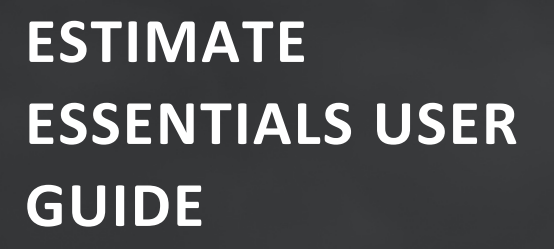

# **PROJECT COST MANAGEMENT**

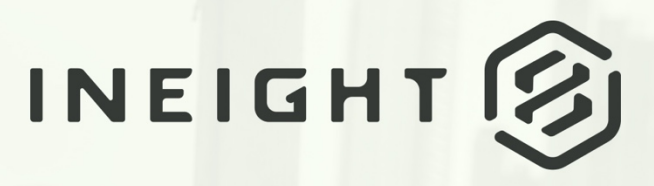

Information in this document is subject to change without notice. Companies, names and data used in examples are fictitious.

Copyright ©2023 by InEight. All rights reserved. No part of this document may be reproduced or transmitted in any form or by any means, electronic or mechanical, for any purpose, without the express permission of InEight.

Microsoft Windows, Internet Explorer and Microsoft Excel are registered trademarks of Microsoft Corporation.

Although InEight Estimate Essentials has undergone extensive testing, InEight makes no warranty or representation, either express or implied, with respect to this software or documentation, its quality, performance, merchantability, or fitness for purpose. As a result, this software and documentation are licensed "as is", and you, the licensee are assuming the entire risk as to its quality and performance. In no event will InEight be liable for direct, indirect, special, incidental or consequential damages arising out of the use or inability to use the software or documentation.

> Release 23.6 Last Updated: 27 September 2023

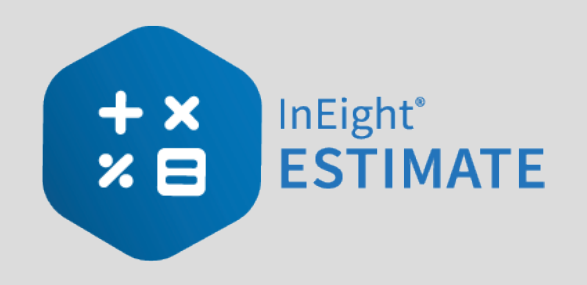

# **CONTENTS**

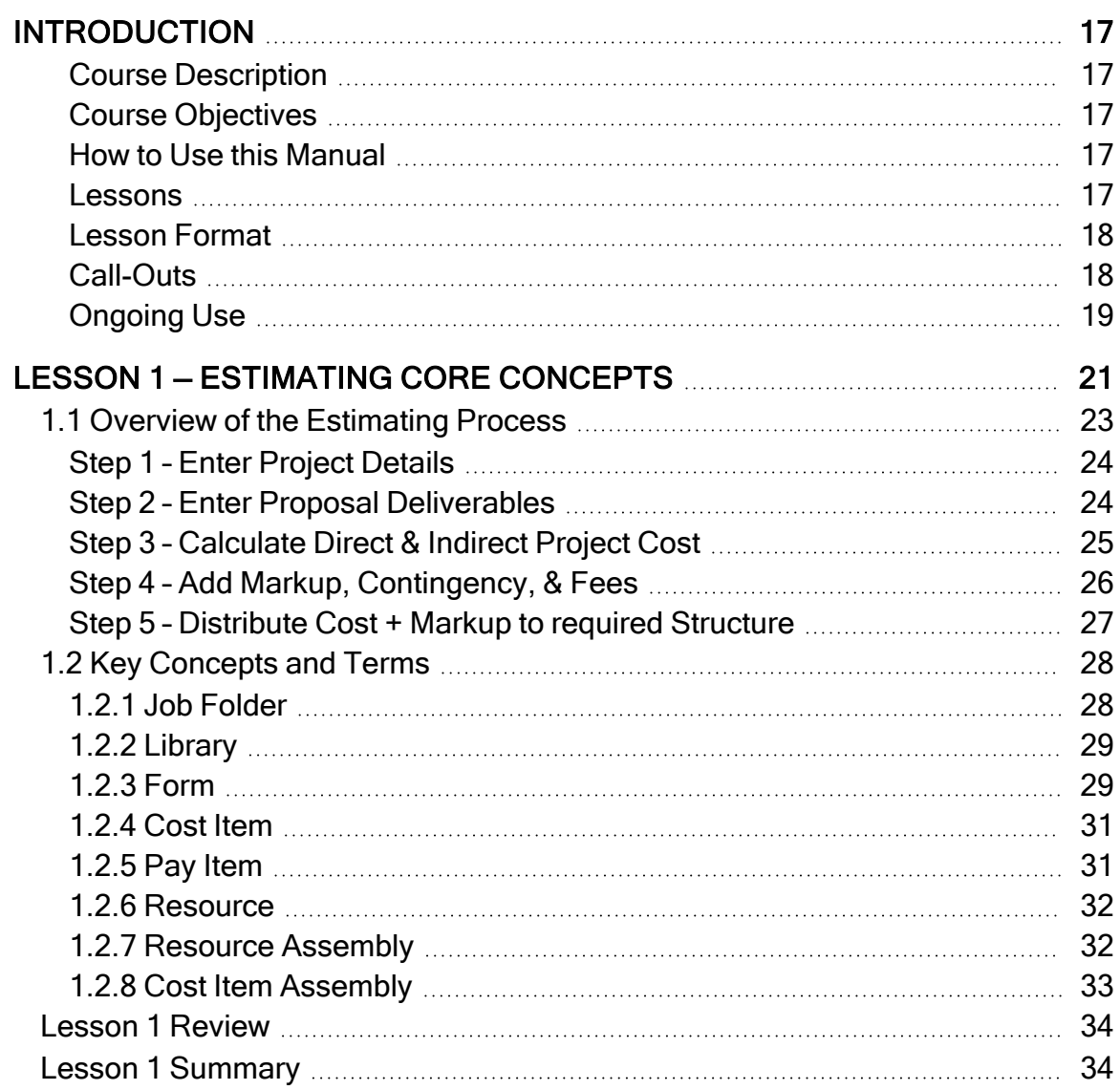

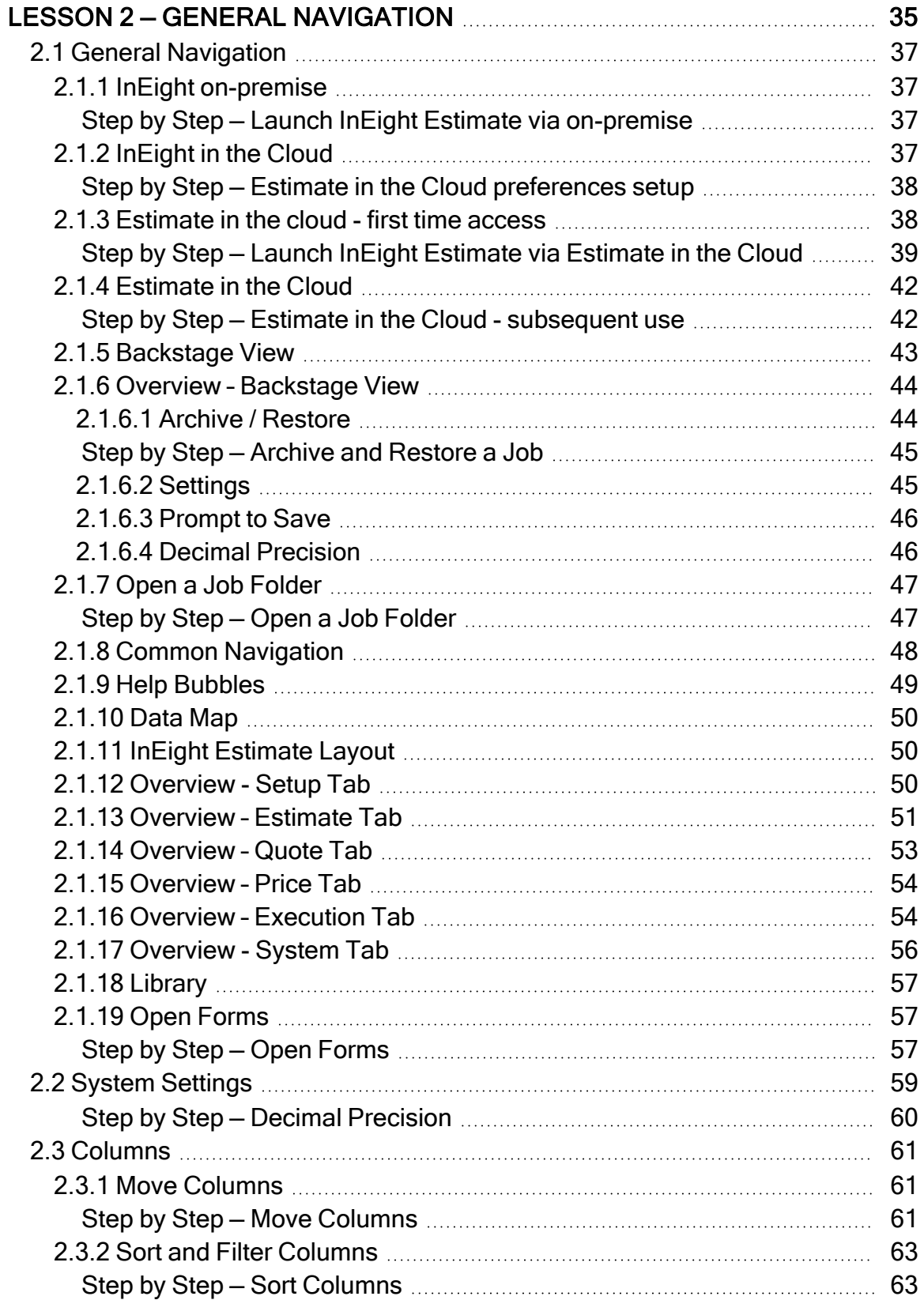

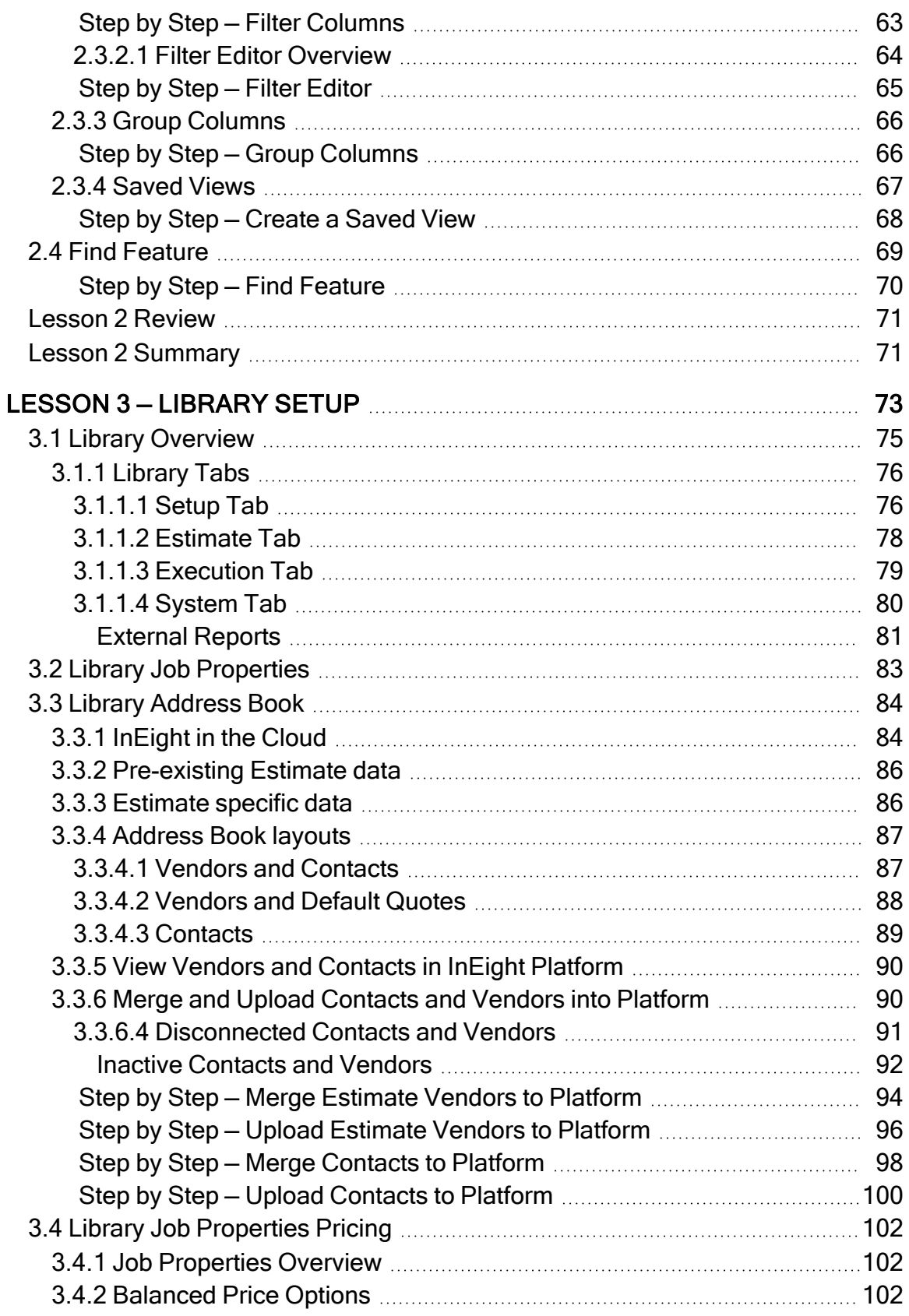

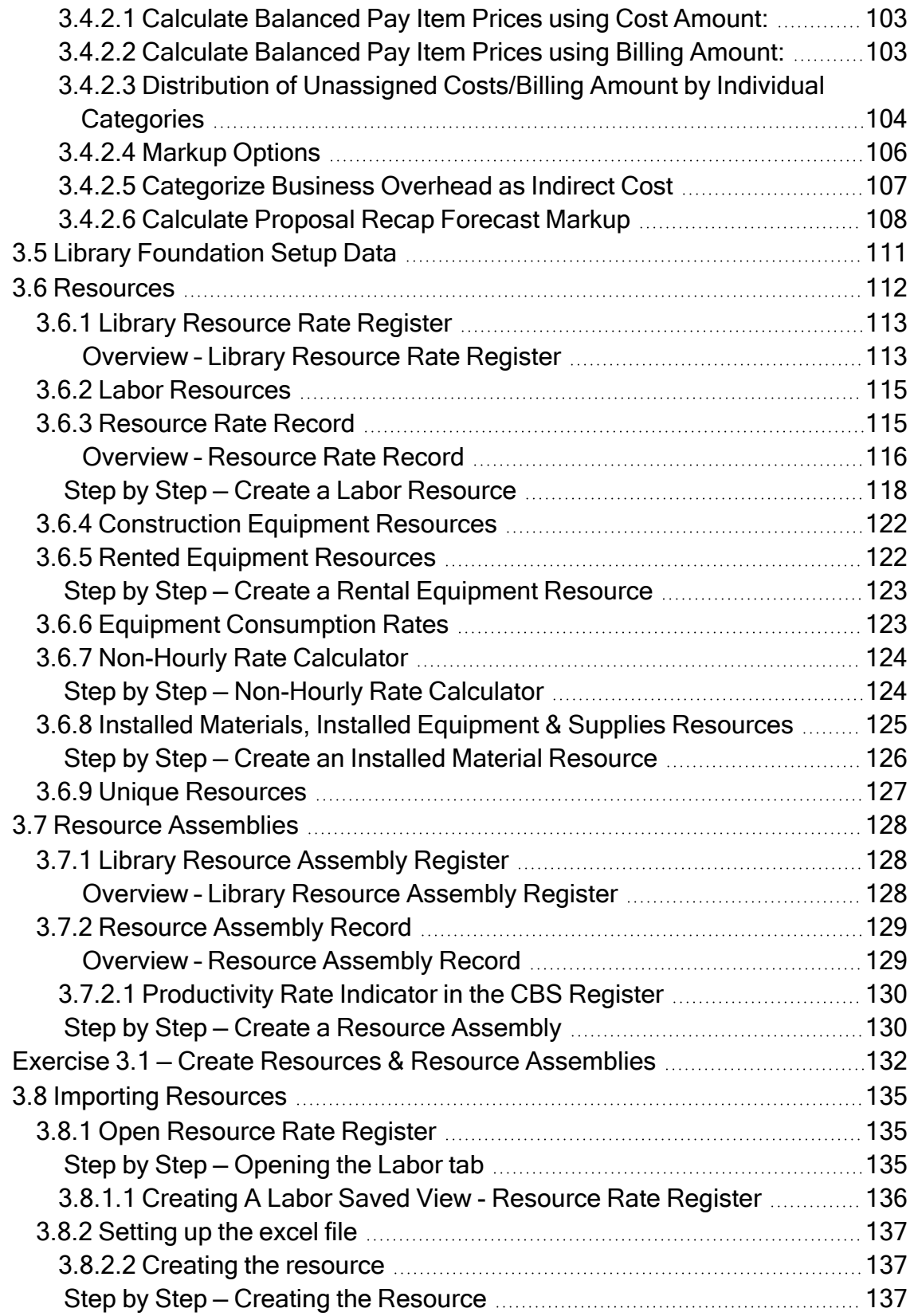

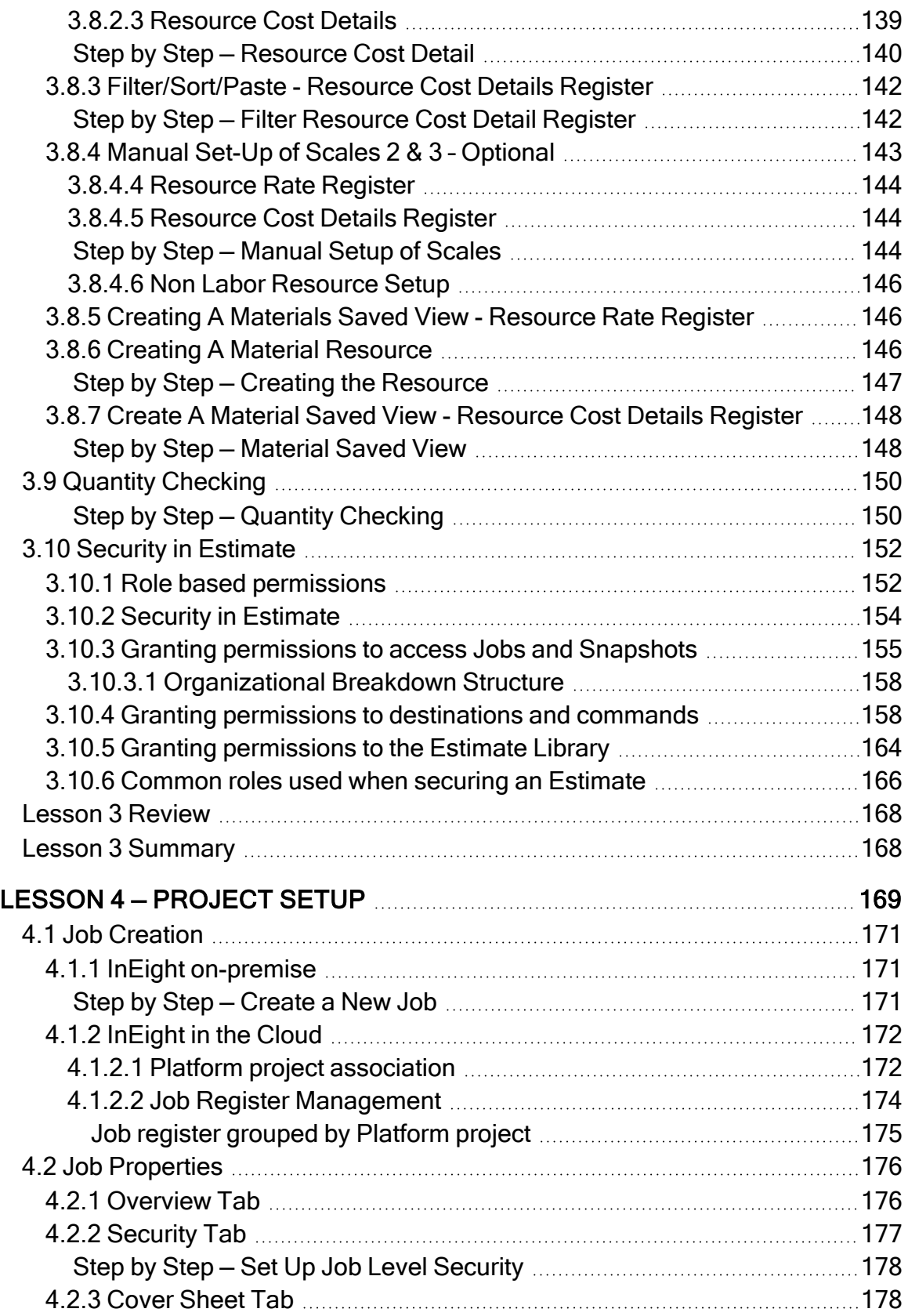

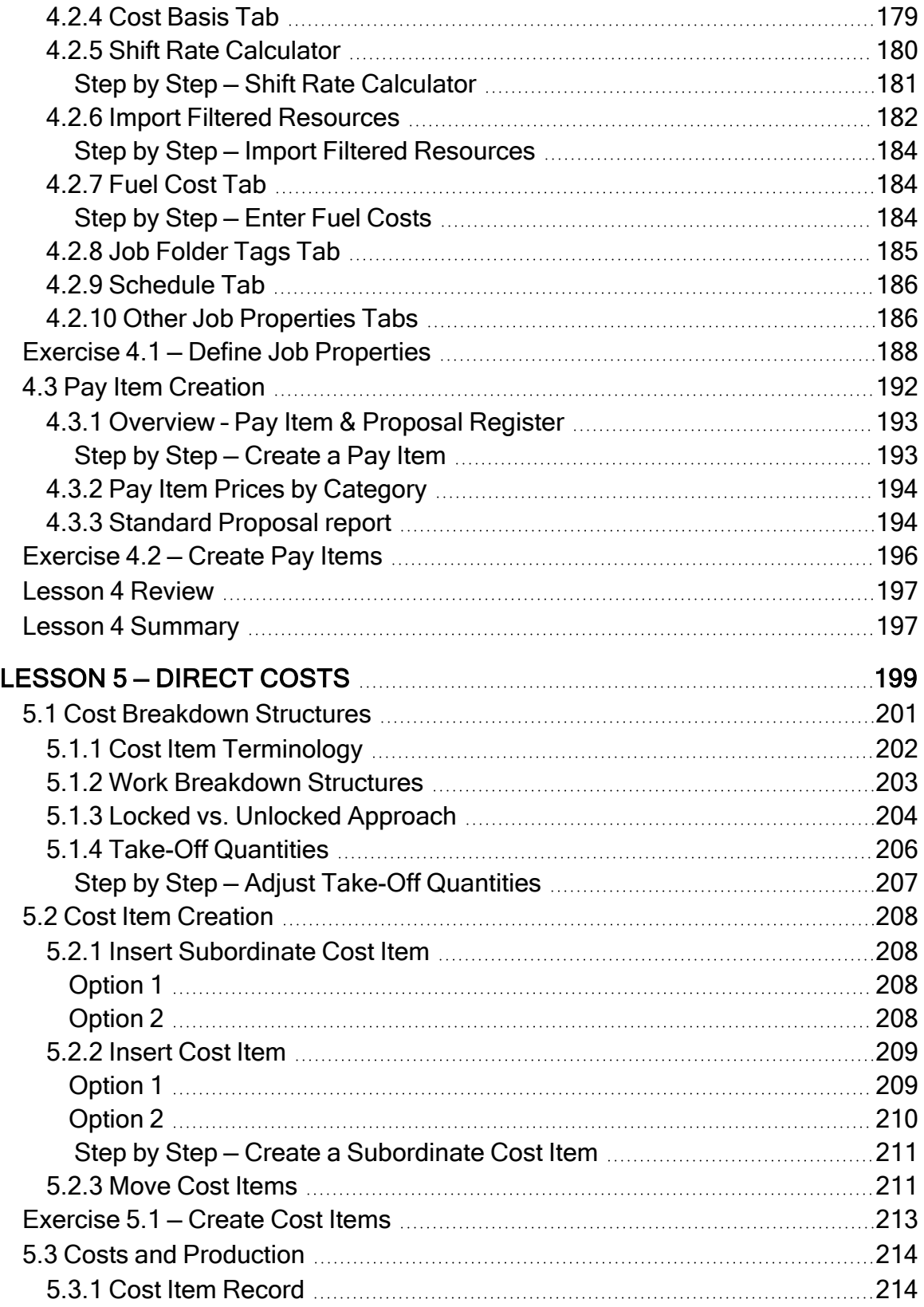

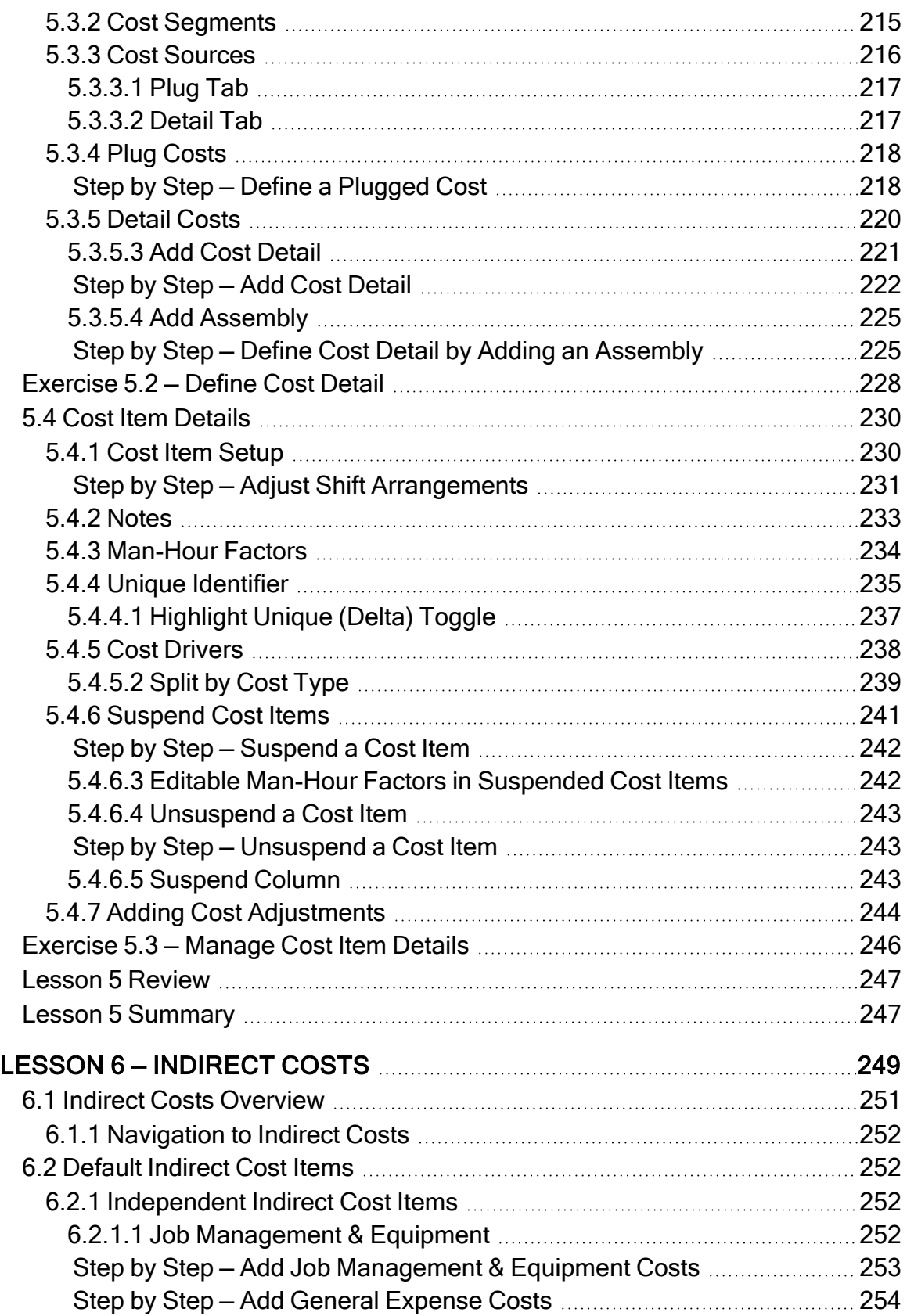

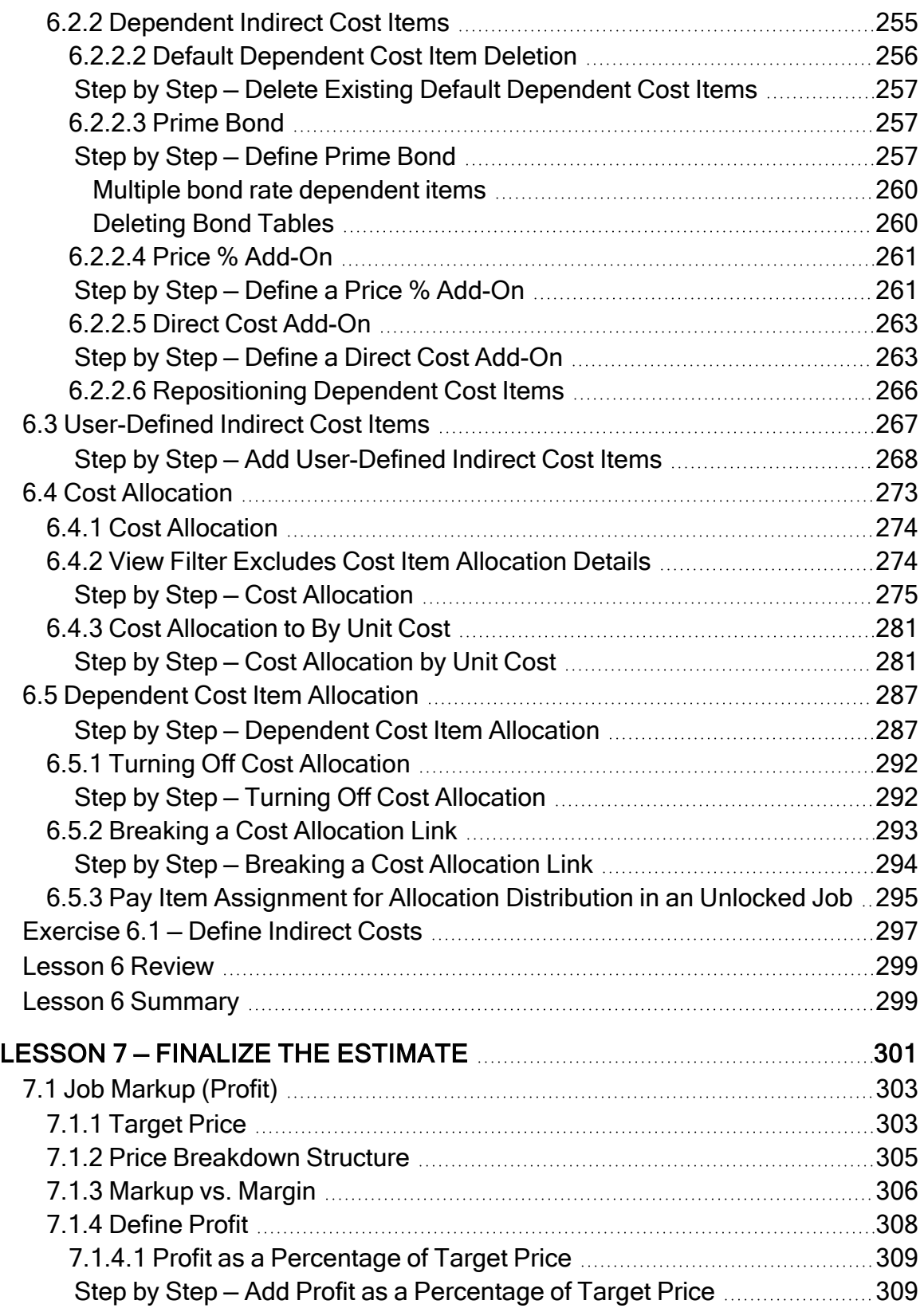

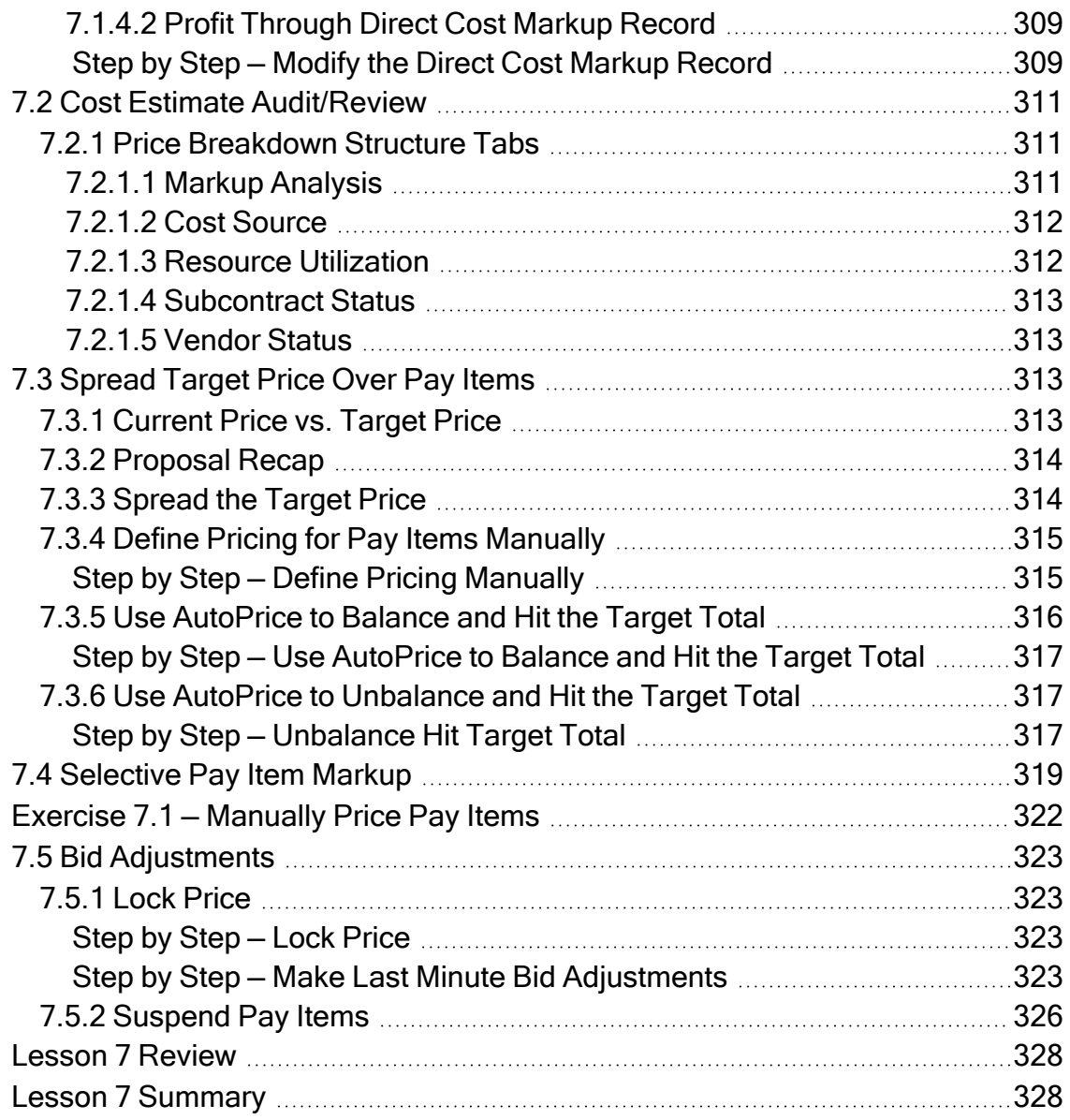

# **STEP-BY-STEP PROCEDURES**

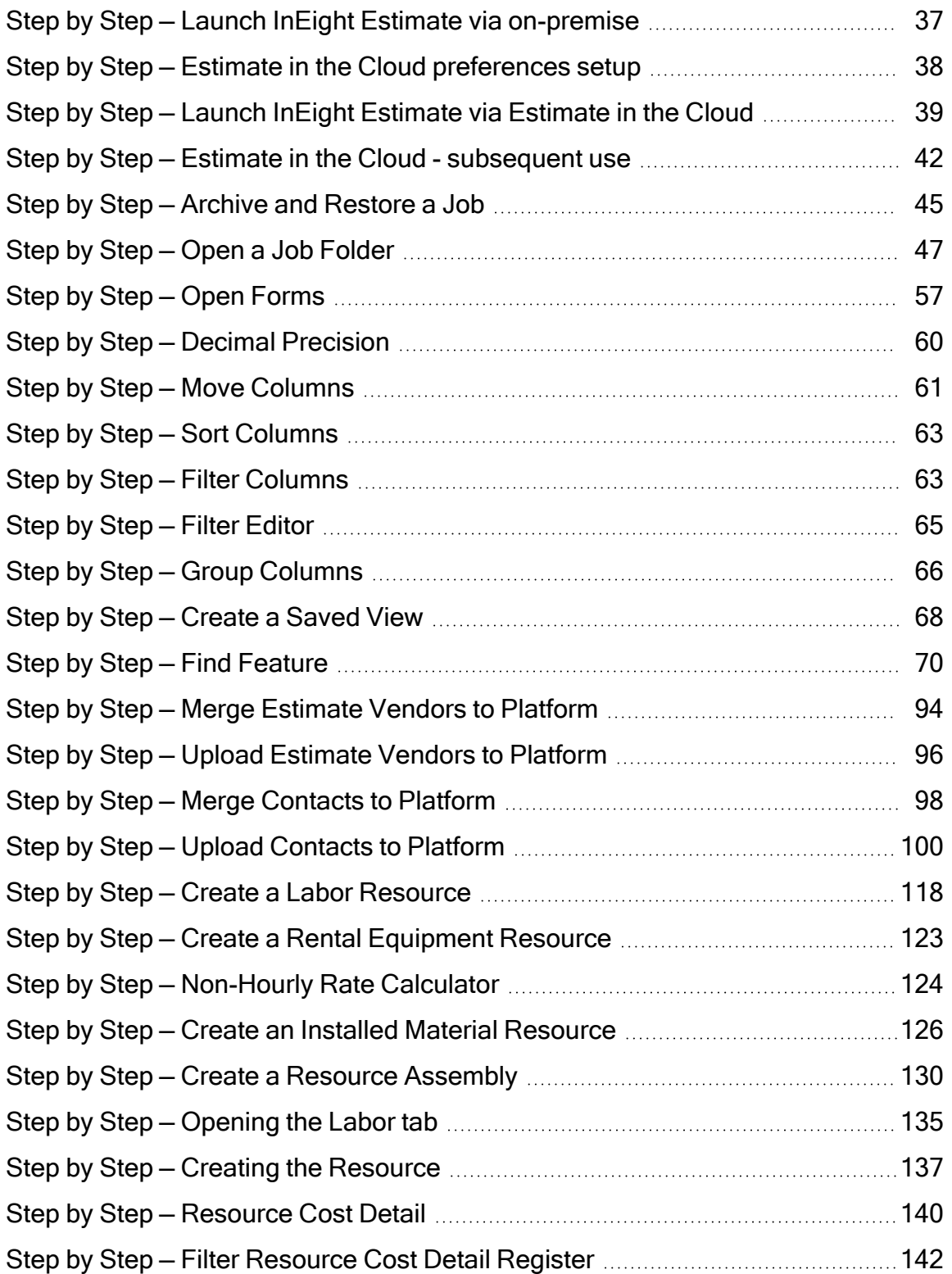

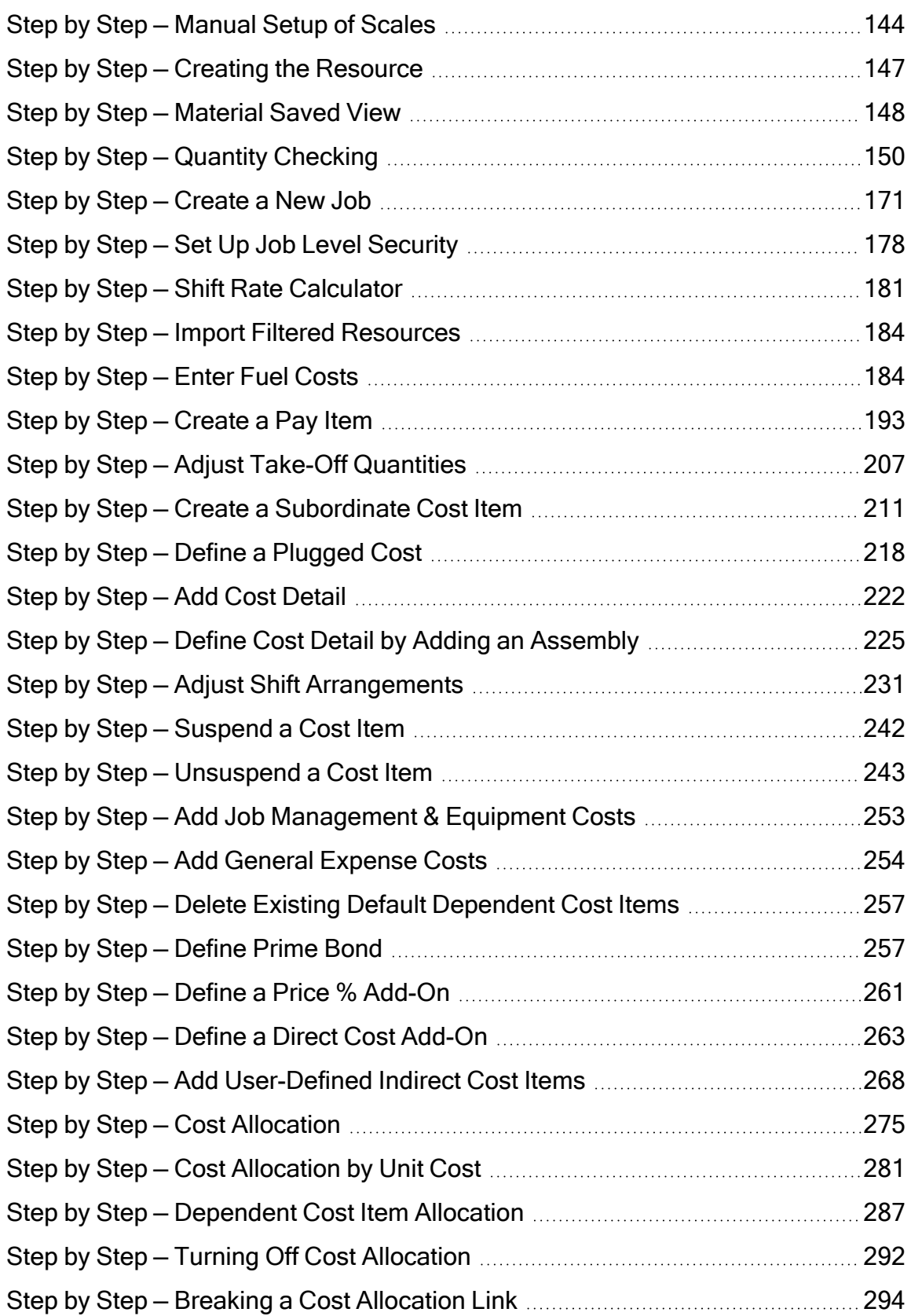

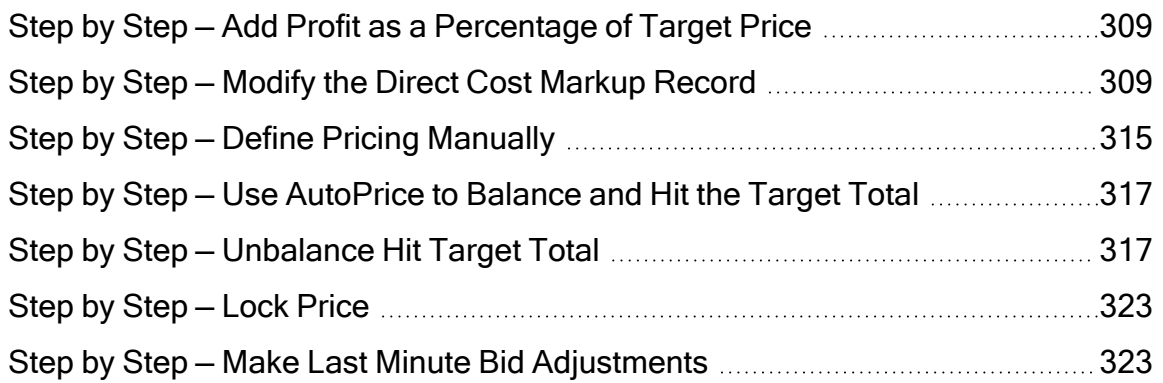

# **EXERCISES**

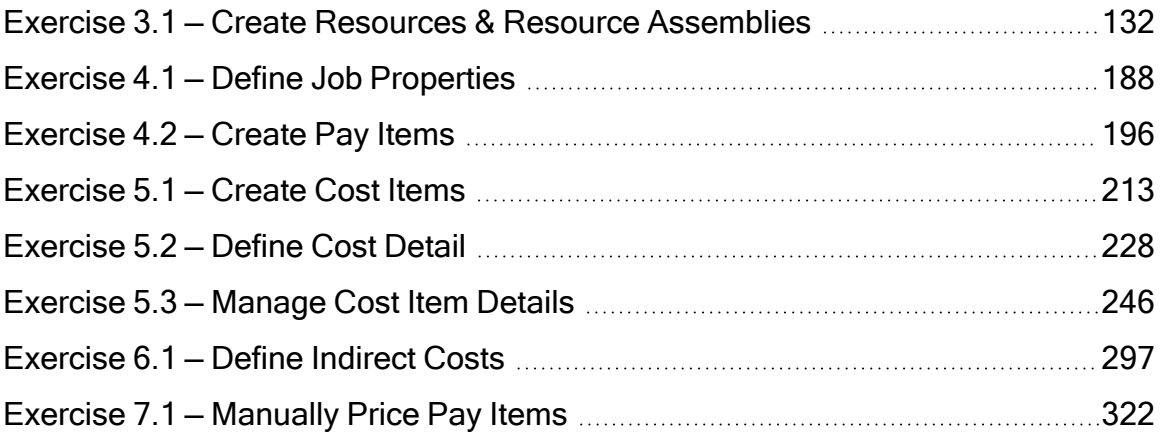

*This page intentionally left blank.*

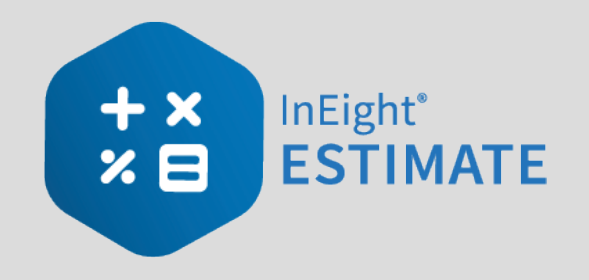

# <span id="page-16-0"></span>INTRODUCTION

# <span id="page-16-1"></span>**Course Description**

This course covers the concepts and functionality you need to know in order to use the InEight Estimate software successfully. As a result, you will be able to build cost estimates and bid proposals with precision and efficiency.

# <span id="page-16-2"></span>**Course Objectives**

As a result of this course, you will be able to use the InEight Estimate software to:

- Construct and modify cost estimates
- <span id="page-16-3"></span>• Calculate profit and finalize bid proposals

# **How to Use this Manual**

This training manual serves as the working guide during the *E101 Essentials of Project Modeling and Estimating* instructor-led course. The first seven lessons of this document follow a natural progression of putting an estimate together, from set up of a project to finalization of a bid. The remaining lessons cover additional functionality that will help you build and review your project estimate more effectively.

## <span id="page-16-4"></span>**Lessons**

The following lessons are covered in this course:

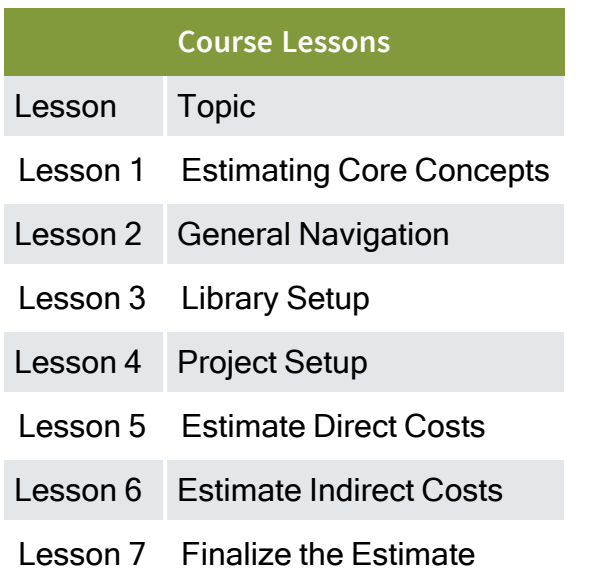

### <span id="page-17-0"></span>**Lesson Format**

This manual is designed to be a "hands on" learning guide. As such, each lesson is organized into sections:

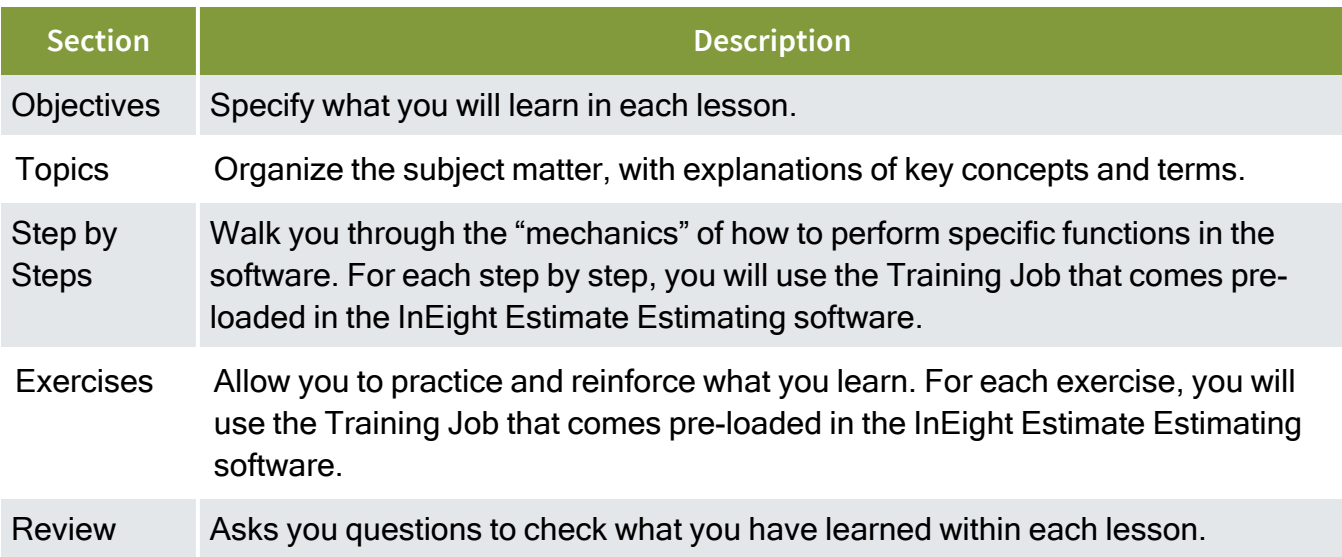

# <span id="page-17-1"></span>**Call-Outs**

Throughout the document, you will also find important call-out banners.

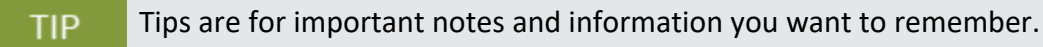

<span id="page-18-0"></span>Notes are for critical information you need to know. **NOTE** 

# **Ongoing Use**

This manual is also designed to be a comprehensive reference guide you can use outside of the classroom and revisit as needed. Each lesson is compartmentalized so that you can refer back to each lesson as needed.

*This page intentionally left blank.*

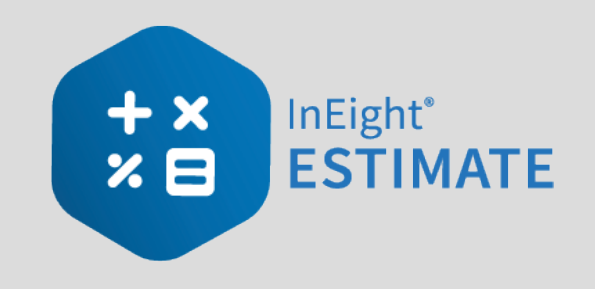

# <span id="page-20-0"></span>LESSON 1 — ESTIMATING CORE **CONCEPTS**

#### **Lesson Duration: 30 Minutes**

#### **Lesson Objectives**

After completing this lesson, you will be able to:

- Explain the estimating process in InEight Estimate
- Explain key terms and concepts

#### **Lesson Topics**

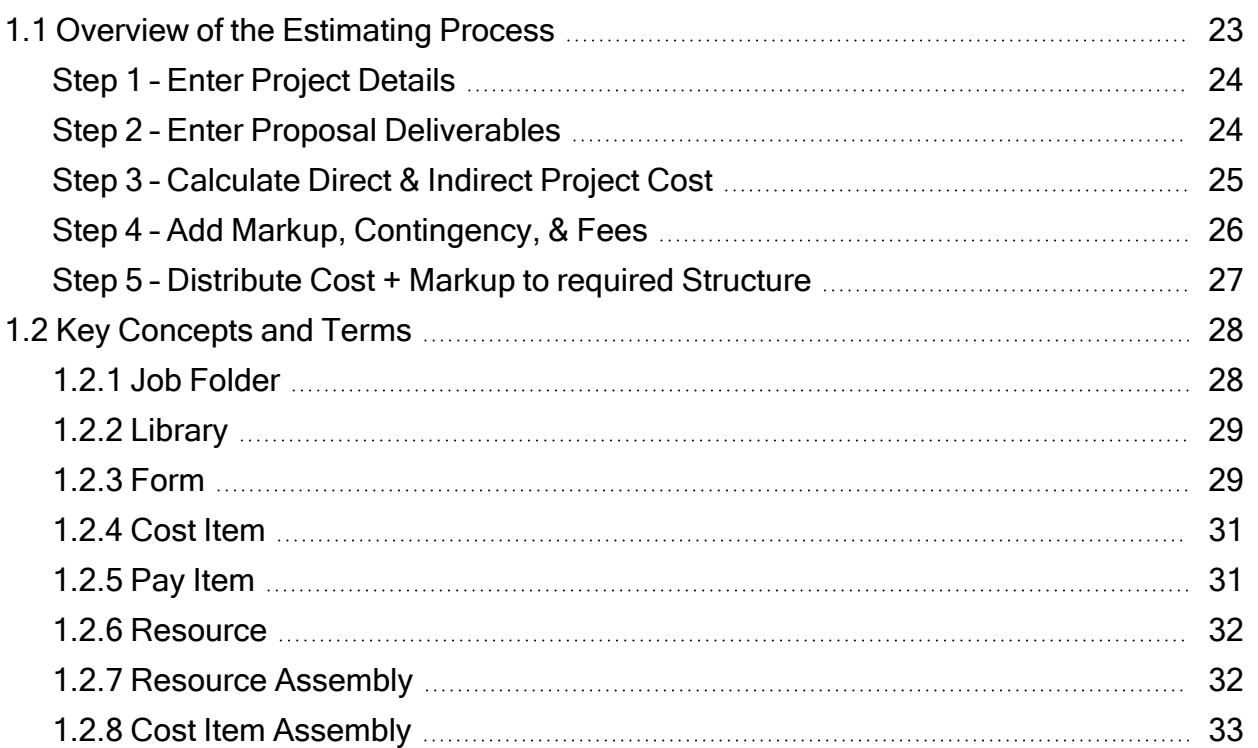

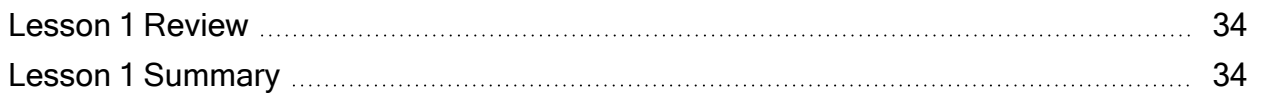

# <span id="page-22-0"></span>1.1 OVERVIEW OF THE ESTIMATING PROCESS

The estimating process typically progresses through the following five steps. If you are an Owner you may not take part in all five of these steps, but may instead do a few in an iterative process as you progress through stage gate approval phases.

- 1. Enter project details.
- 2. Enter proposal deliverables.
- 3. Calculate Direct & Indirect Project Cost.
- 4. Add Markup, Contingency, & Fees.
- 5. Distribute Cost + Markup to required structure.

The below table displays how these five steps correspond with specific forms in InEight Estimate:

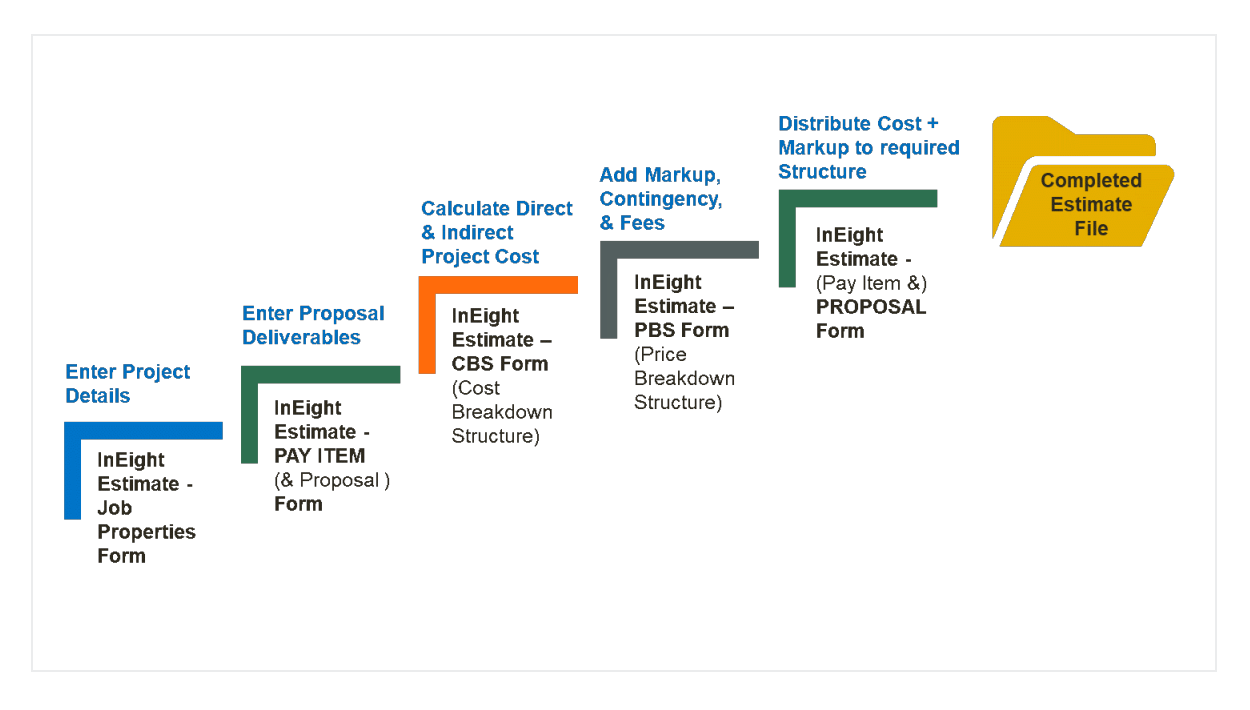

Note the forms used in InEight Estimate to accomplish the steps above:

- Job Properties
- Pay Item & Proposal
- CBS (Cost Breakdown Structure)
- PBS (Price Breakdown Structure)

The rest of this section walks you through an overview of each step in the process and its corresponding form in InEight Estimate.

### <span id="page-23-0"></span>**Step 1 – Enter Project Details**

When you decide to estimate a new project, the first step is to create a new estimate and set it up with the general project details. In InEight Estimate, you'll enter basic information and project specific settings in the Job Properties form from the Setup tab.

The Job Properties form is organized into tabs to help you keep track of all the basic information and settings for the project. It begins with the Overview tab. You will move from left to right entering your project specific information and adjusting any settings that differ from the default.

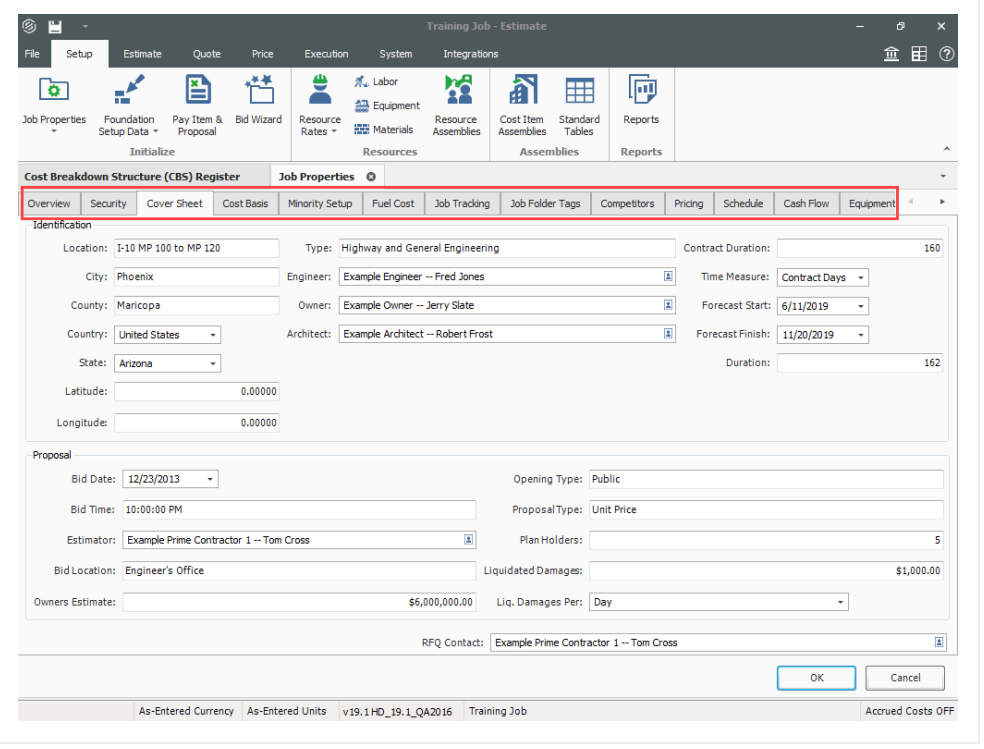

# <span id="page-23-1"></span>**Step 2 – Enter Proposal Deliverables**

For Contractors who are submitting a proposal to a client, this step enables you to enter the client provided deliverables clients are requesting pricing for. Most Owners will skip this step unless there is a need to track various funding sources or prepare for internal or external company billing.

In InEight Estimate this list of items is recorded in the Pay Item & Proposal Register on the Setup tab.

• Notice that your pay items have no pricing when first entered because you have yet to figure out costs. You will come back to this form later in the process to distribute your costs and markup.

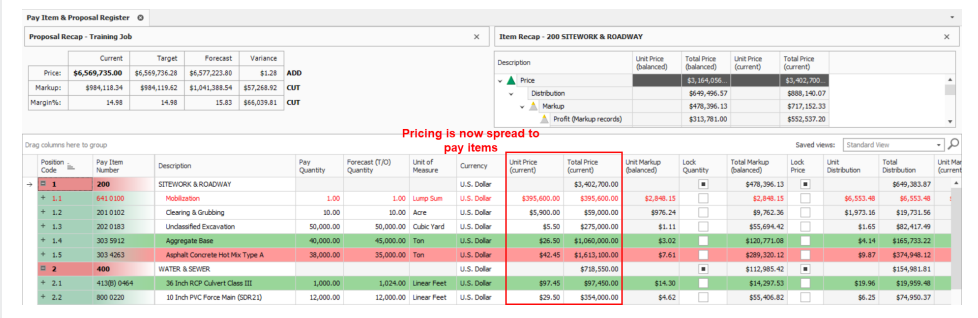

# <span id="page-24-0"></span>**Step 3 – Calculate Direct & Indirect Project Cost**

Once you've set up your estimate, you will perform take-offs and cost analysis to determine the total estimated cost to complete the entire scope of work.

The **Cost Breakdown Structure (CBS**) **Register** is the main form where you will do your cost estimating.

- It is the hierarchy of work activities that make up the estimate
- Each row in the CBS represents a work activity and is called a cost item

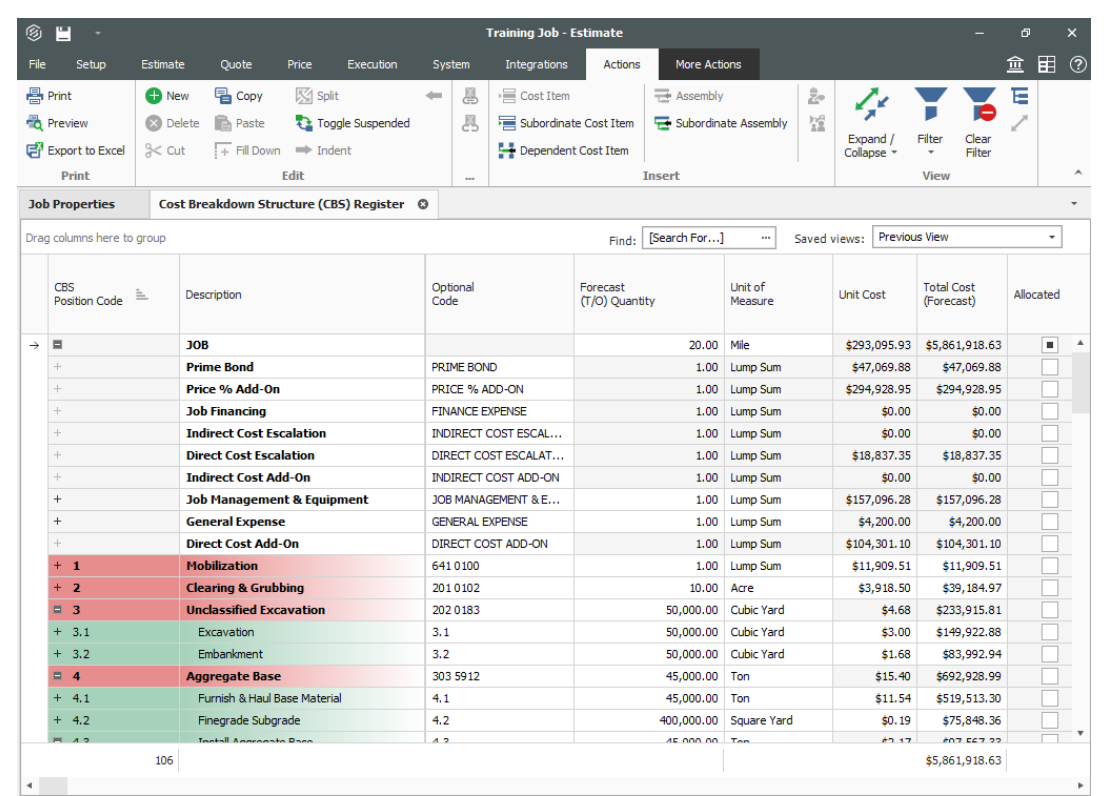

# <span id="page-25-0"></span>**Step 4 – Add Markup, Contingency, & Fees**

Once you have estimated all project costs, you may need to add markup, contingency or other fees and define the job's profit in the Price Breakdown Structure form.

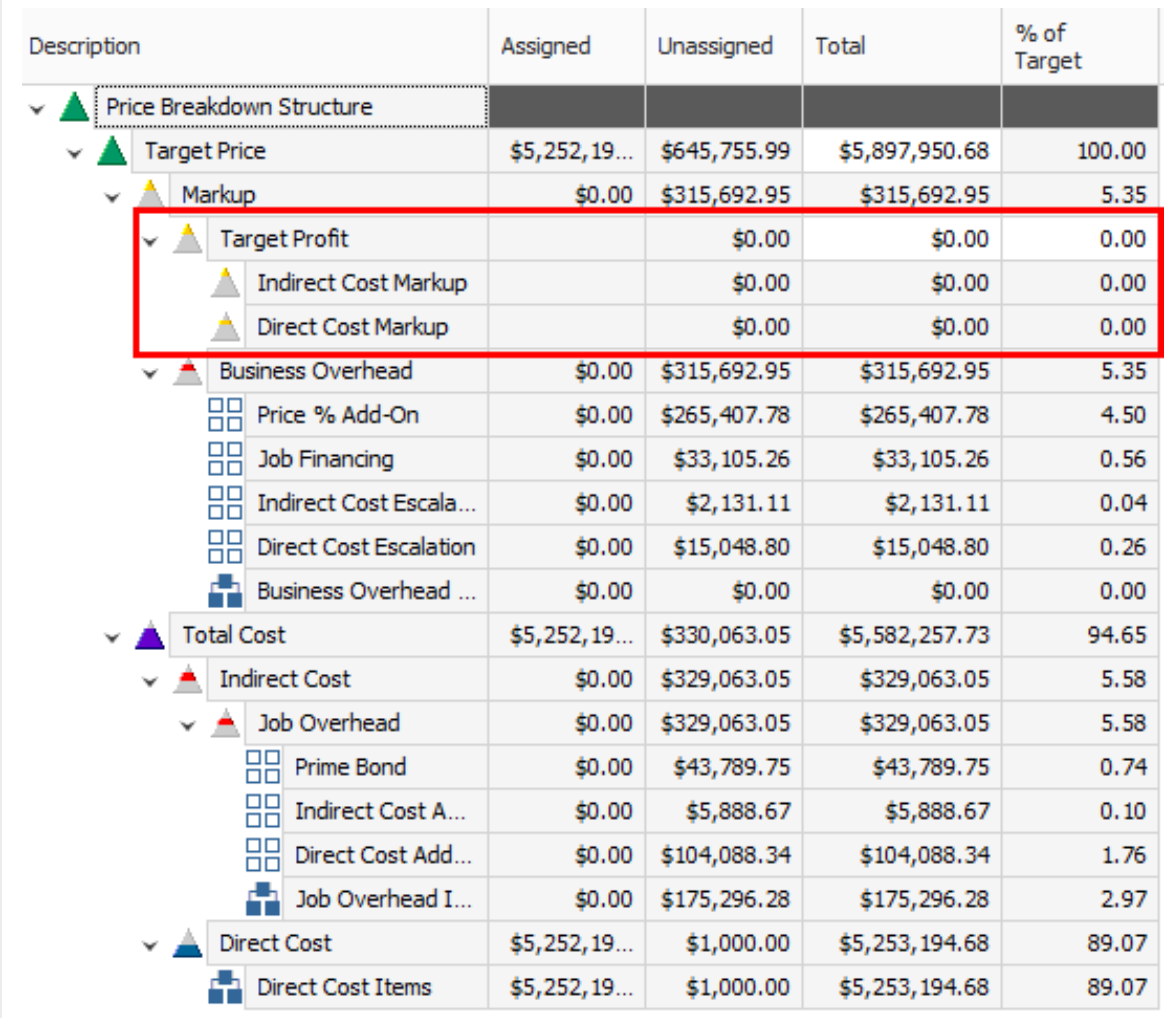

# <span id="page-26-0"></span>**Step 5 – Distribute Cost + Markup to required Structure**

You now have a target price or total estimated value that you can spread to your required project deliverables, back in the Pay Item & Proposal form. InEight Estimate has tools within this form to help automatically distribute your cost, overhead and all markups to the listed items.

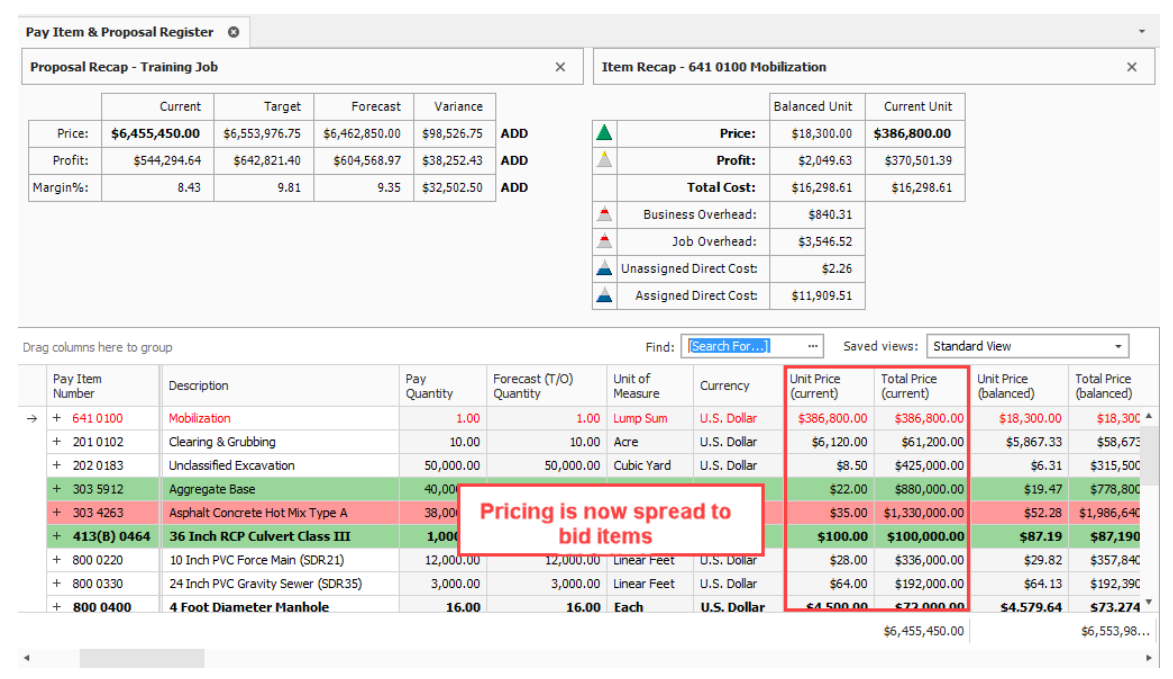

# <span id="page-27-0"></span>1.2 KEY CONCEPTS AND TERMS

To help you get started in InEight Estimate, you should know a few key terms:

- Job Folder
- Library
- Form
- Cost Item
- Pay Item
- Resource
- <span id="page-27-1"></span>• Assembly

## **1.2.1 Job Folder**

**Job folders** hold all the information for an individual project estimate. It is possible to import master data into a job folder, but when you work in a job folder it is independent, meaning any activity performed in that folder will not affect any other jobs and will not affect the library.

When moving back and forth between jobs, make sure to always double-check that you **TIP** are in the right job.

## <span id="page-28-0"></span>**1.2.2 Library**

The Library is a storehouse for master data, such as:

- Labor, equipment, and material unit cost rates
- Standard account codes
- Units of measure

When you create a new job from scratch, default data and settings copy from the Library into your new job folder, except for the resource rates. Multiple list of resource rates can be maintained in the library so you must select which rates to populate a new estimate with. Four tag fields are available to filter the resource rates you bring into an estimate from the master library. For example, you may select a subset of your labor rates based on the geographical location of the project.

#### <span id="page-28-1"></span>**1.2.3 Form**

Any screen you open in InEight Estimate is considered a Form. There are three types of forms: Standard, Register, and Record forms.

**Standard Forms** resemble typical data entry forms with fields available to fill in key project information. They also may contain radio buttons or checkboxes to define settings for the job.

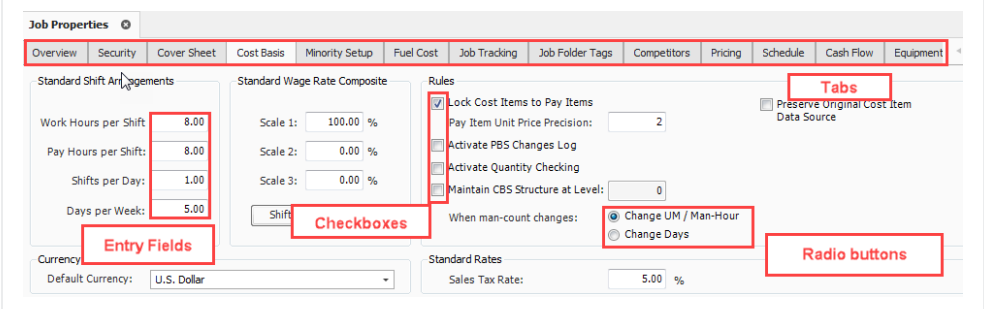

**TIP** 

InEight Estimate uses tabs to group and organize entry fields and settings in a logical way, so that the information is easy to access.

**Register Forms** have a grid format of rows and columns, giving it a spreadsheet look and feel. Register forms allow you to see information for multiple items at once. The Cost Breakdown Structure (CBS) Register is an example of a register form.

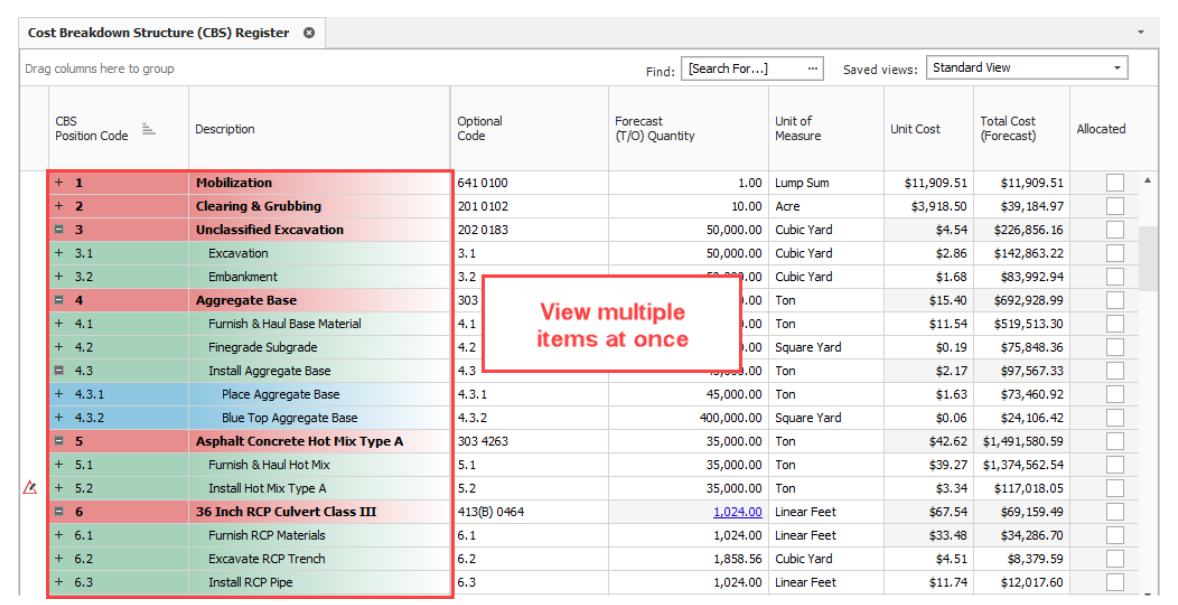

In a register form, you can open a **Record** for individual items you want to drill into.

The Tab key is the best way to move among fields in InEight Estimate (instead of the Enter key).

The below figure displays a Cost Item Record accessed by double clicking on that item on the Cost Breakdown Structure (CBS) Register.

**TIP** 

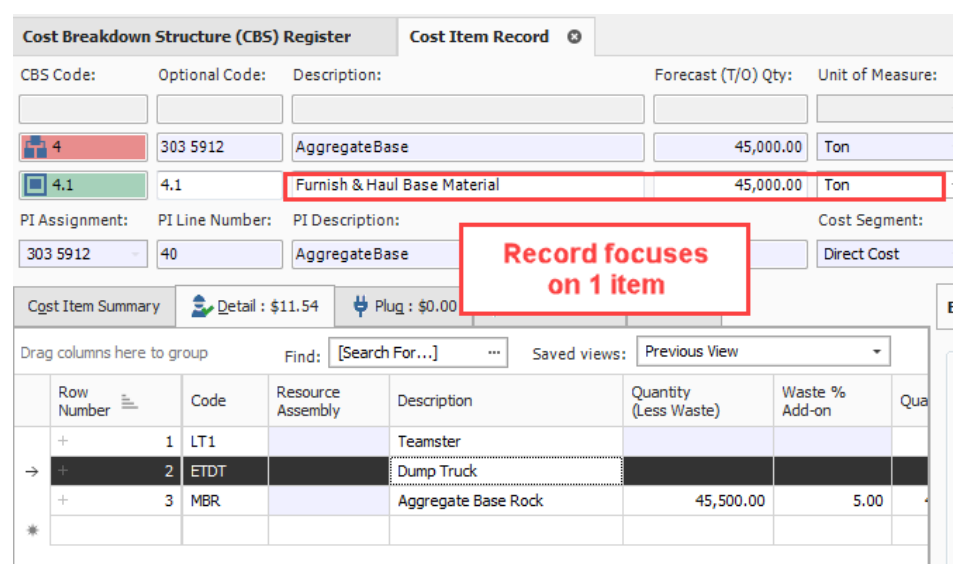

## <span id="page-30-0"></span>**1.2.4 Cost Item**

**Cost items** are the individual cost-related activities that make up the project. Cost items are organized into a hierarchy in the Cost Breakdown Structure (CBS) Register. Each row in the CBS is considered a cost item.

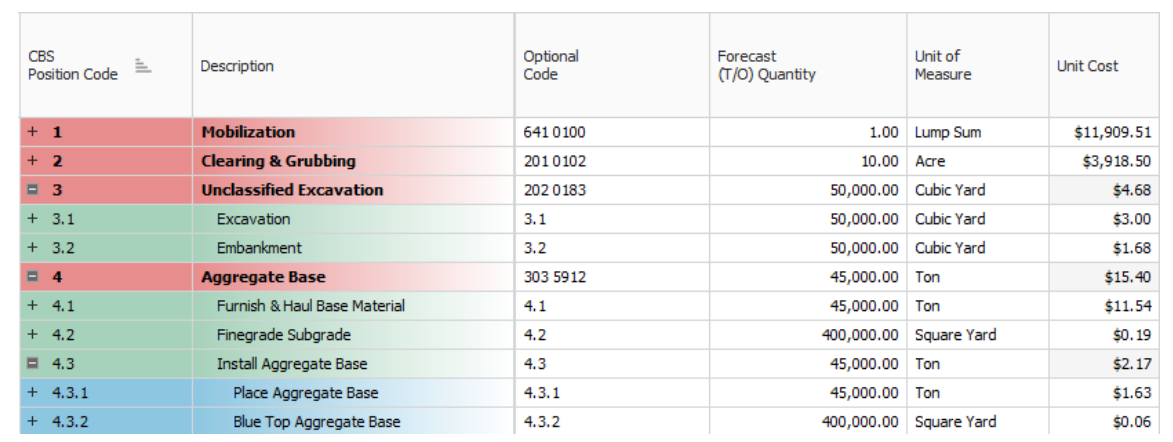

## <span id="page-30-1"></span>**1.2.5 Pay Item**

Pay items typically represent the owner required deliverables a contractor must submit pricing for. Pay items are used to distribute the cost calculated in the Cost Breakdown Structure, with all markup, including any fees or contingencies calculated in the Price Breakdown Structure. This allows the total estimate value to be distributed to a structure that is different than the CBS. Pay Items are

predominantly used by contractors to prepare a bid sheet. Owners may use pay items to identify funding sources or for various reporting needs.

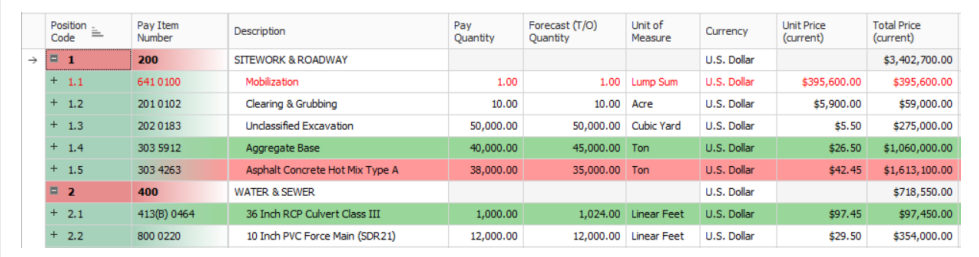

#### <span id="page-31-0"></span>**1.2.6 Resource**

**Resources** are the building blocks of a detailed cost estimate.

Resources are the people, equipment, material, and supplies needed to complete the project. Resources are employed to cost items to develop an estimate, and are organized into seven categories or types:

- 1. Labor
- 2. Construction Equipment
- 3. Rented Construction Equipment
- 4. Installed Equipment
- 5. Installed Materials
- 6. Supplies
- <span id="page-31-1"></span>7. Unique

#### **1.2.7 Resource Assembly**

A **Resource Assembly** is a group of resources that are often used together. For example, for civil work, you may group together an operator foreman, operator, and laborer, along with a loader and excavator. When estimating, you can employ this assembly which includes all of the pre-selected resources.

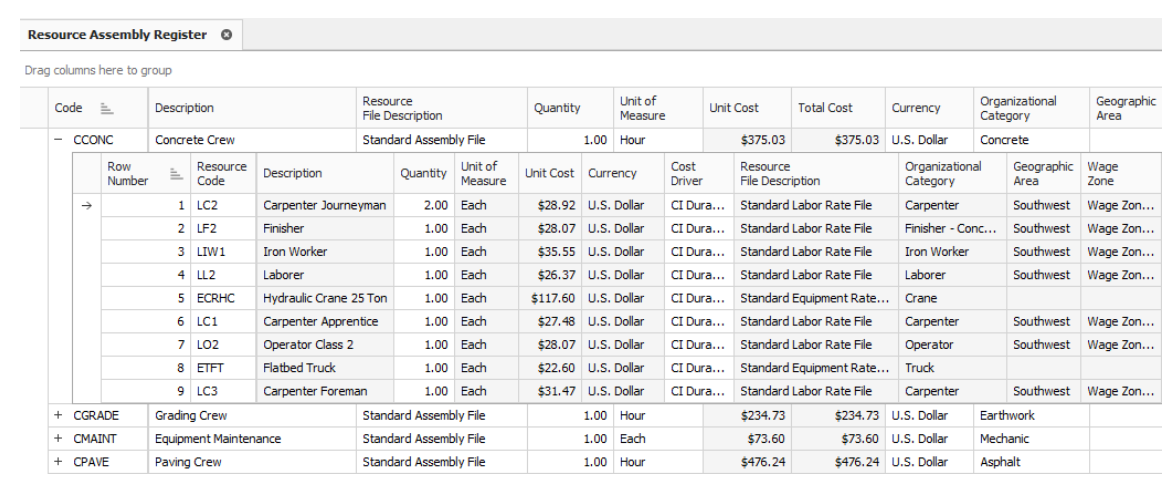

# <span id="page-32-0"></span>**1.2.8 Cost Item Assembly**

A **Cost Item Assembly** is a predefined group of cost items that has cost based on estimator inputs to a set of questions. Cost item assemblies provide parameter-driven estimating and can also refer to reference tables. They allow companies to create intelligent construction systems to automatically estimate various scopes of work, based upon a user providing specification and dimension variables.

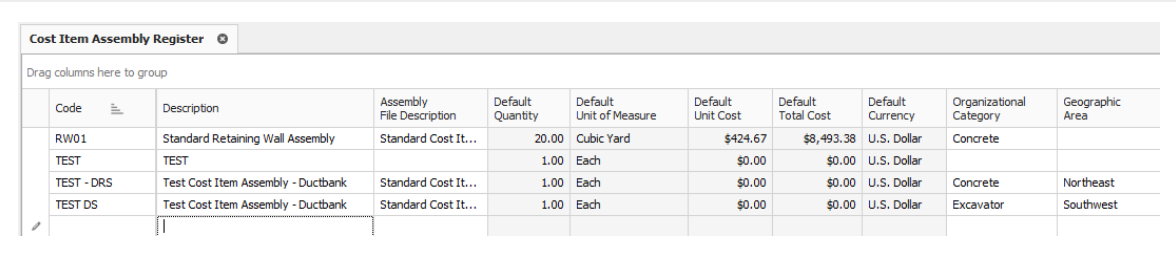

#### <span id="page-33-0"></span>**Lesson 1 Review**

- 1. Which InEight Estimate form is used to enter basic information about the job as well as define our cost basis?
	- a. Pay Item & Proposal
	- b. Job Properties
	- c. Library
	- d. Job Folder
- 2. All default data and settings copy from the Library into your new job folder *except*:
	- a. Labor rates
	- b. Equipment rates
	- c. Material rates
	- d. All of the above
- 3. These are considered the "building blocks" of the job you employ them to cost items to develop your estimate.
	- a. Assemblies
	- b. Pay Items
	- c. Resources
	- d. Forms

#### <span id="page-33-1"></span>**Lesson 1 Summary**

As a result of this lesson, you can:

- Explain the estimating process in InEight Estimate
- Explain key terms and concepts

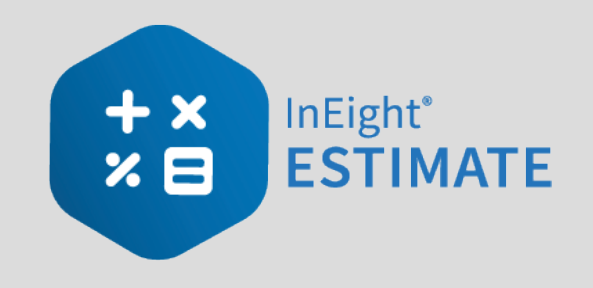

# <span id="page-34-0"></span>LESSON 2 — GENERAL NAVIGATION

#### **Lesson Duration: 45 Minutes**

#### **Lesson Objectives**

After completing this lesson, you will be able to:

- Navigate the InEight Estimate system interface
- Navigate system settings
- Manage columns in InEight Estimate registers

#### **Lesson Topics**

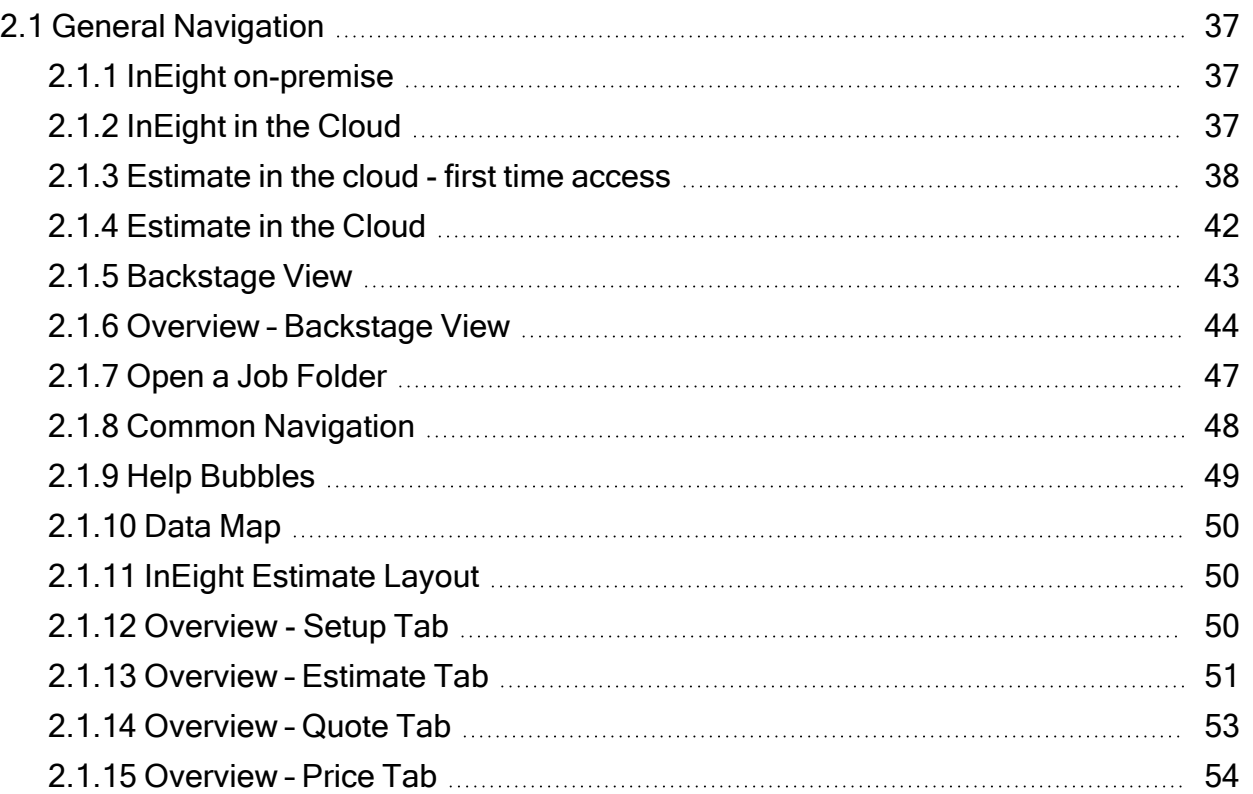

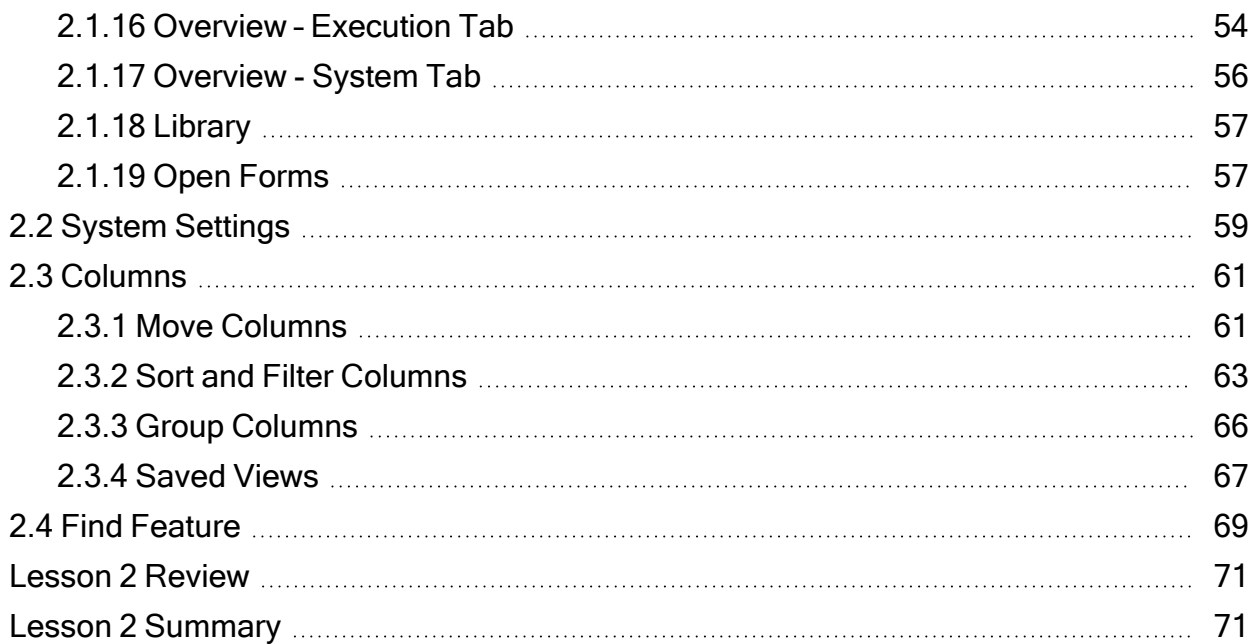
# 2.1 GENERAL NAVIGATION

This section explores the layout of InEight Estimate.

**Estimate in the Cloud** refers to InEight's hosted estimating solution on the InEight cloud **NOTE** Platform.

**Estimate on-premise** refers to InEight's estimating solution deployed in a customer's local environment.

### **2.1.1 InEight on-premise**

**Step by Step — Launch InEight Estimate via on-premise**

1. From the Windows desktop, locate the **InEight Estimate shortcut** icon.

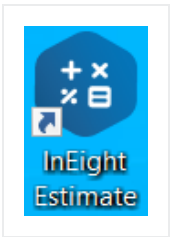

- 2. Double click on the icon, or right click and select Open.
	- **TIP**

If you cannot find the InEight Estimate shortcut icon, you can also launch InEight Estimate from the Windows Start menu.

# **2.1.2 InEight in the Cloud**

As a new user to the InEight cloud, the First-time sign in dialog box opens when you first sign in, and presents questions about your working environment in the InEight cloud platform and InEight applications. Preferences are set for language, date, and number formats and the User Agreement, which you must accept before you begin. The First-time sign in dialog boxes only show for the initial sign-in to any of the InEight products.

### **Step by Step — Estimate in the Cloud preferences setup**

1. Select your **preferred language**, and then click **Next**.

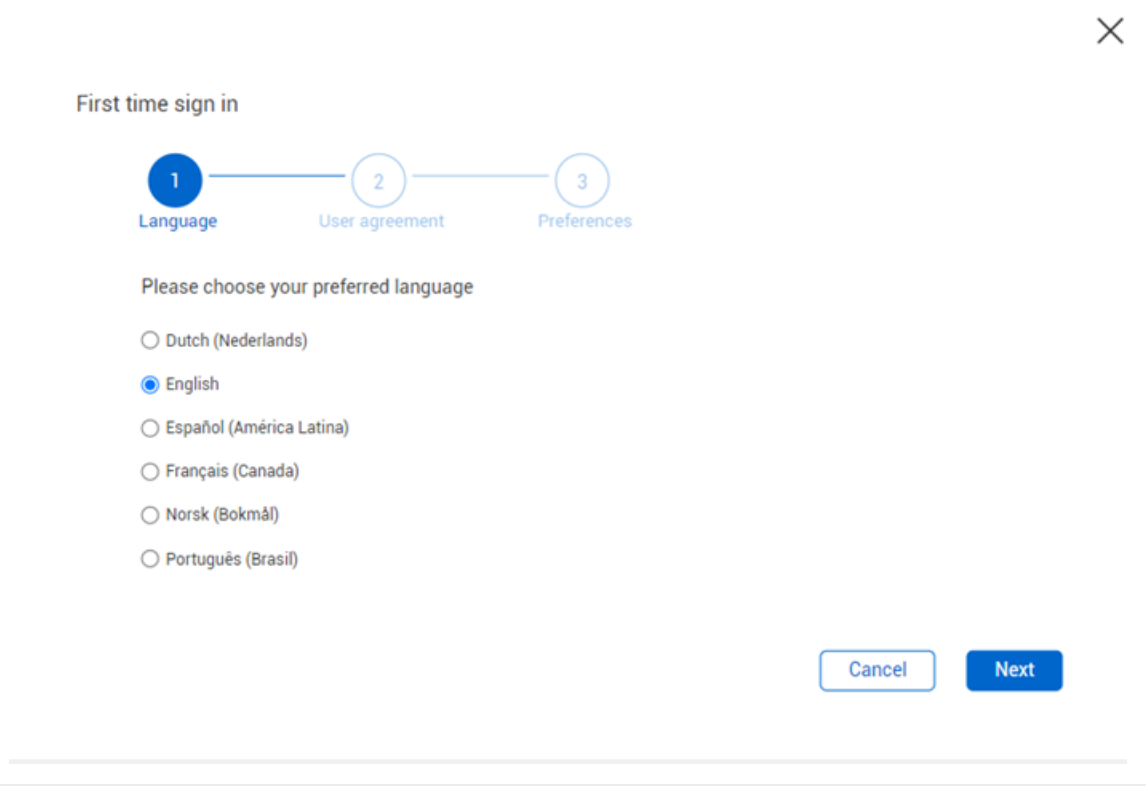

2. Scroll to the bottom of the user agreement, and then select the **check box** for the terms and conditions and privacy policy. **Click Next**.

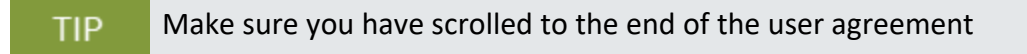

3. Select a **date format** and **number format**, and then click **Next**.

### **2.1.3 Estimate in the cloud - first time access**

Platform's primary function lets you connect and share data between all Eight applications involved in managing a project. This allows project management workflows to pass between jobsite, field office, and front office seamlessly in a consistent and standardized user interface.

#### **Step by Step — Launch InEight Estimate via Estimate in the Cloud**

1. After selecting a project from the home page, you can access Estimate from the Main menu in Platform by selecting **Estimate**, or by clicking **Launch** on the **Estimate** tile.

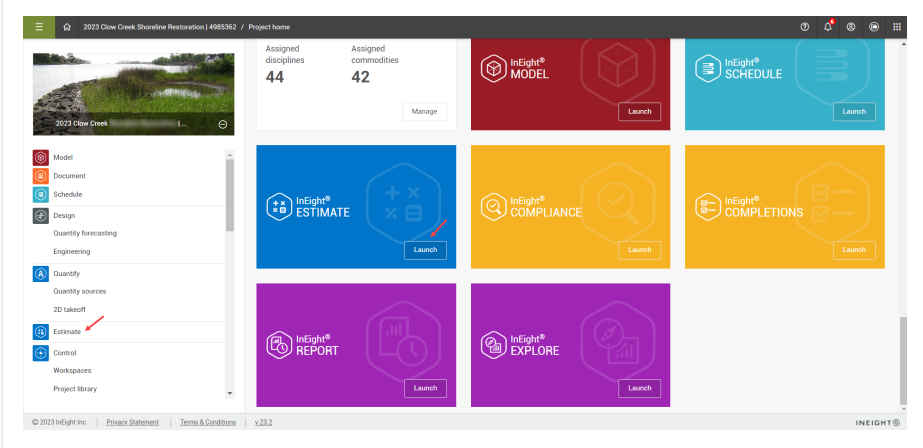

2. When you select Estimate from the home page for the first time, you must click **Download** to access the Estimate Launcher file.

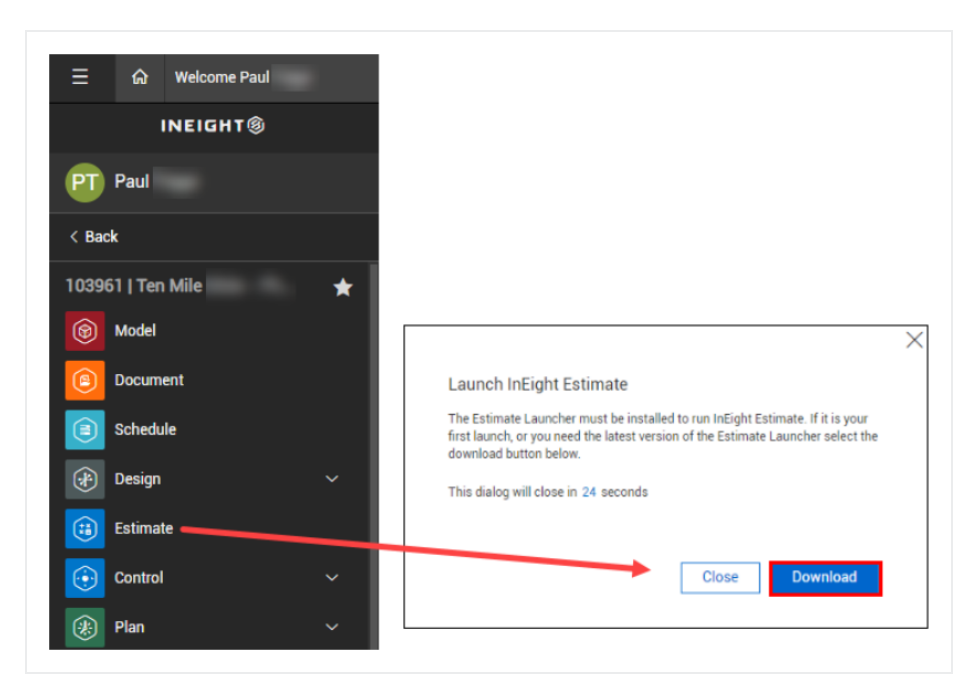

• The EstimateLauncher.msi file shows.

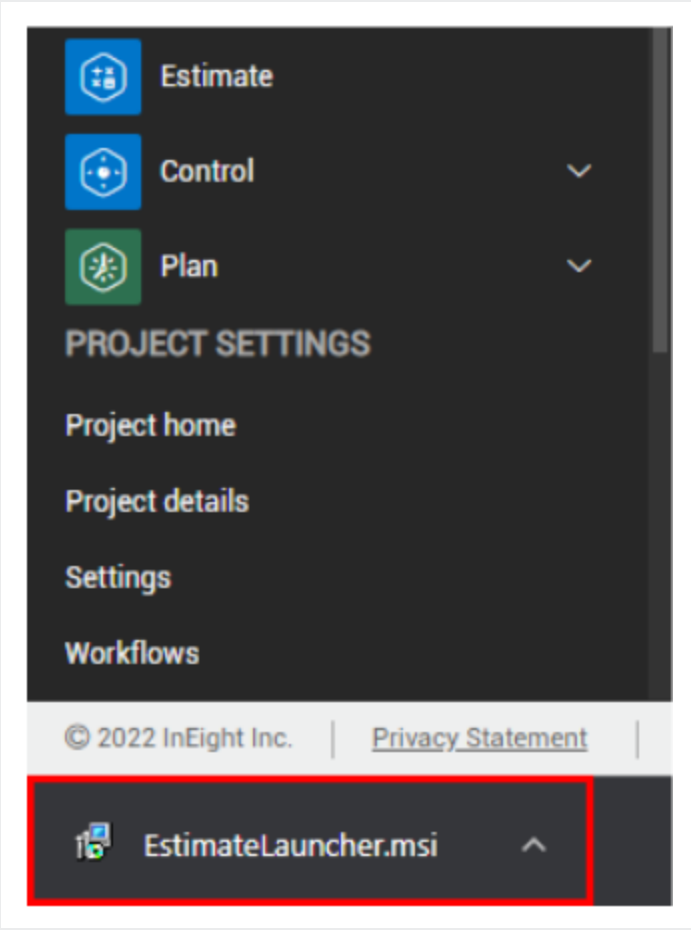

- Opening the EstimateLauncher.msi file opens the InEight Estimate Launcher Setup window.
- 3. Select **Open**, and then click **Next** to start the one-time Estimate Launcher download. Afterwards, you will be able to open Estimate from the Main menu or the home page.

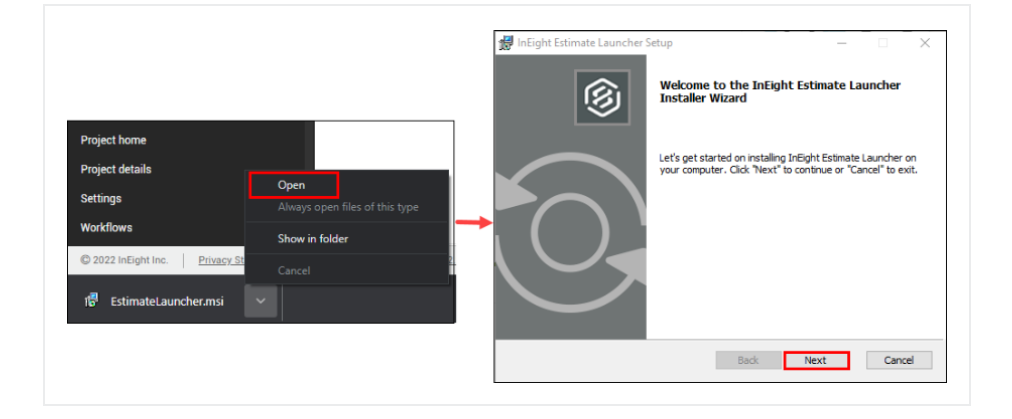

4. Click **Finish** to complete the Estimate Launcher Setup installation.

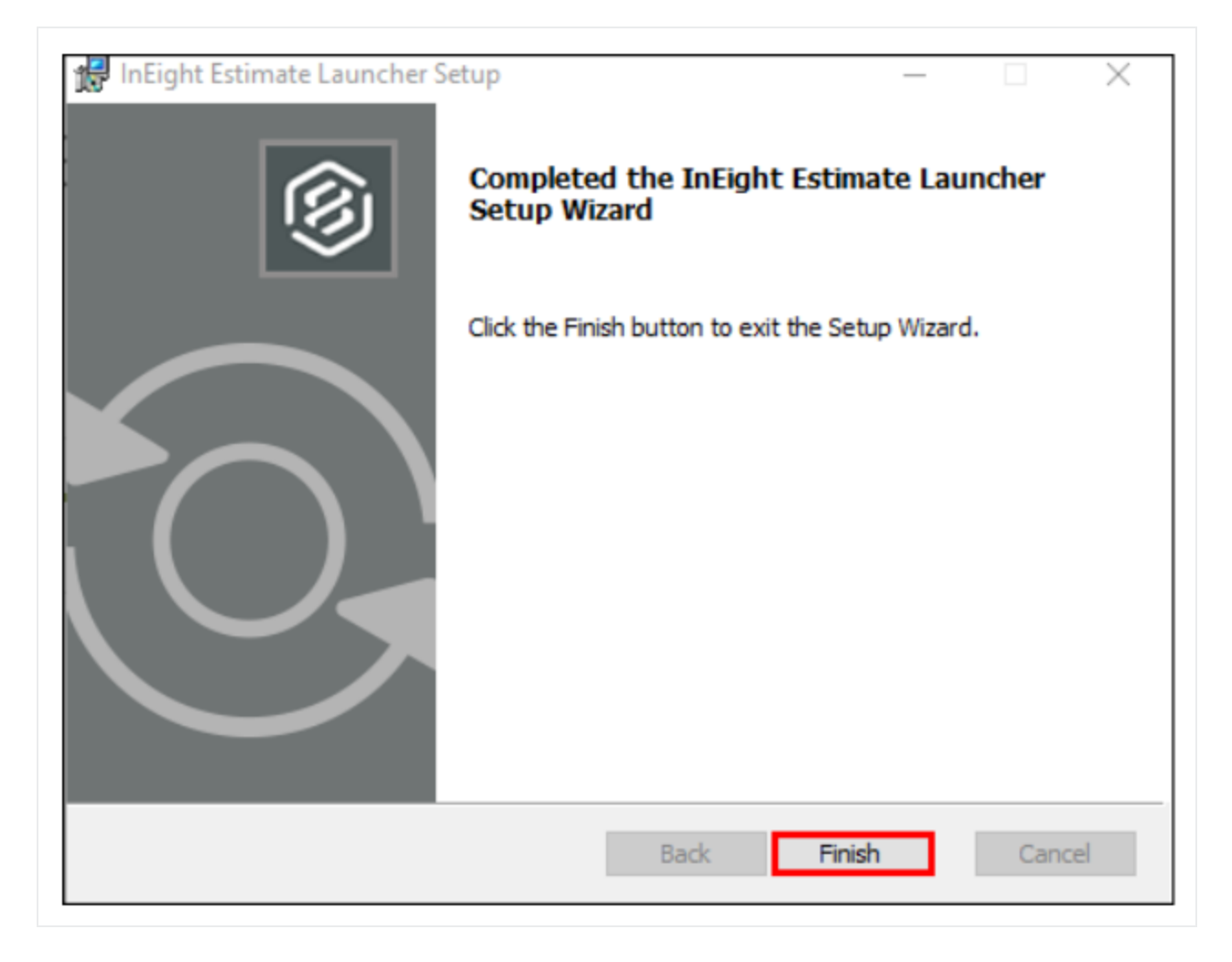

5. Select **Estimate** again to start the Estimate Launcher, which extracts the required files to launch the Estimate application.

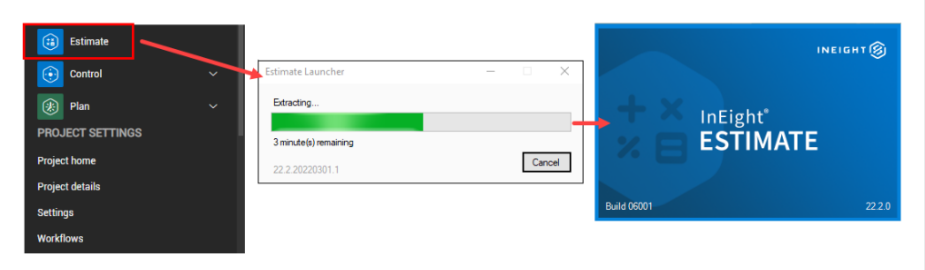

### **2.1.4 Estimate in the Cloud**

After setting up your InEight in the cloud preferences and installing the Estimate launcher, you can begin using Estimate in the cloud.

### **Step by Step — Estimate in the Cloud - subsequent use**

1. Launch Estimate by selecting **Estimate** from the Main menu.

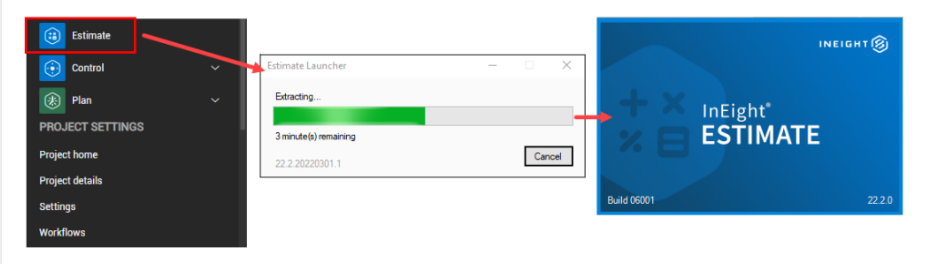

• Estimate in the cloud looks and functions much like the Estimate on-premise version. For example, opening a job from the landing page brings you to the Cost Breakdown Structure

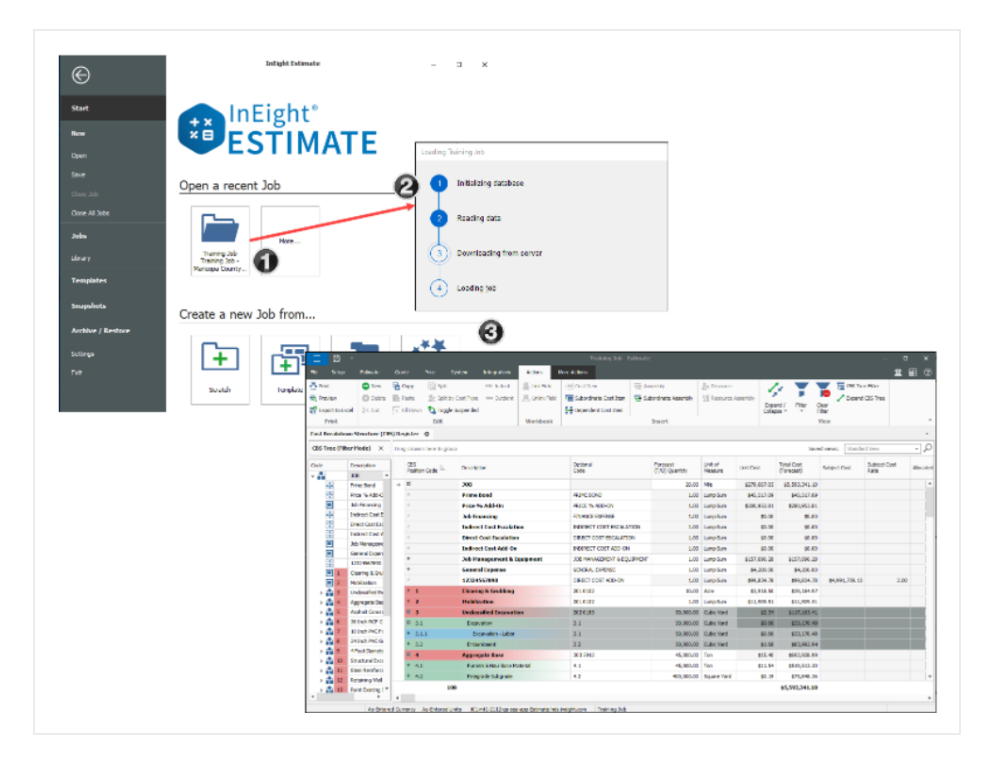

register, or the register designated as the start page in the application settings.

## **2.1.5 Backstage View**

InEight Estimate opens to the Backstage view. You can also get to the Backstage view from other tabs, by selecting the File tab.

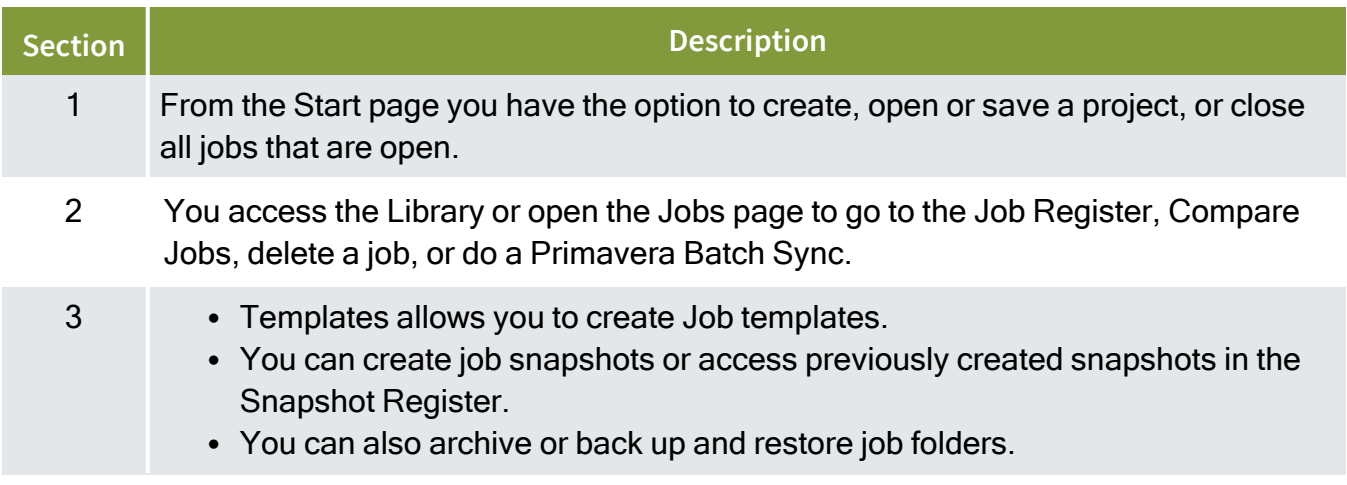

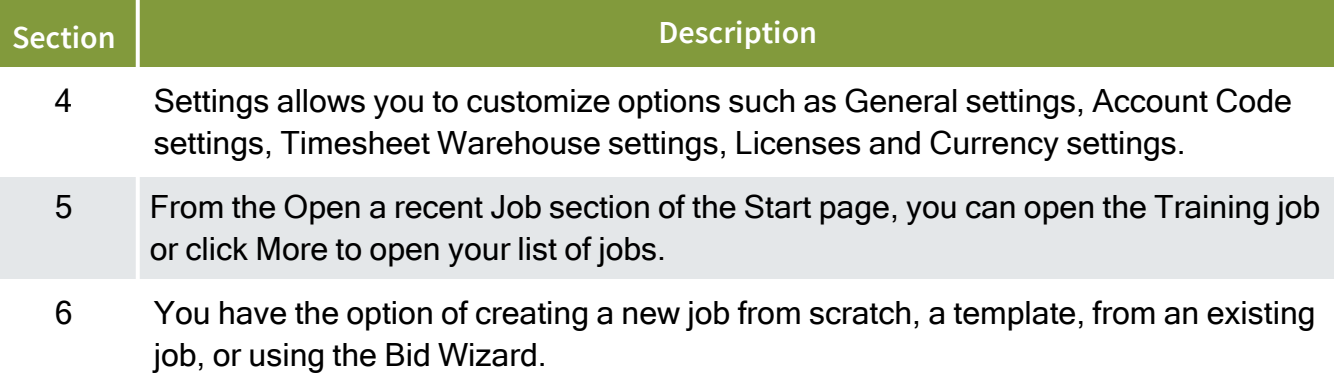

## **2.1.6 Overview – Backstage View**

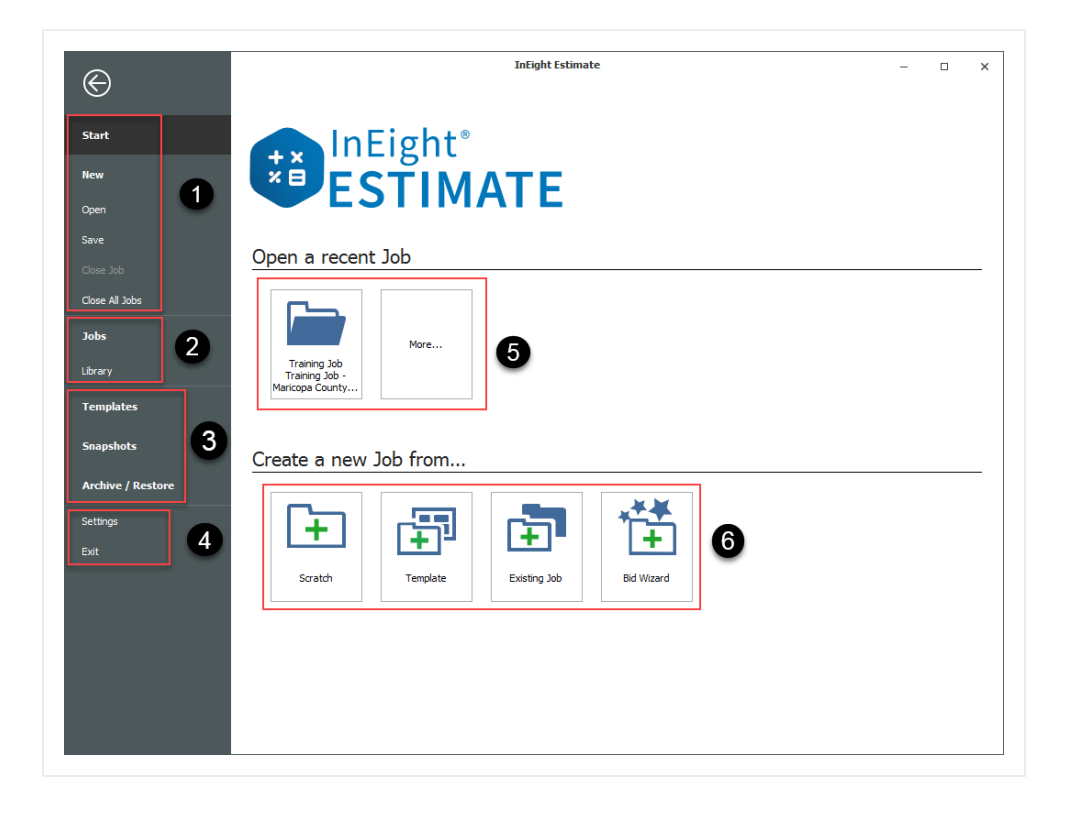

### **2.1.6.1 Archive / Restore**

From the Backstage View, you can back up and restore your jobs using the Archive/Restore feature.

### **Step by Step — Archive and Restore a Job**

- 1. Click **File** to open the Backstage View.
- 2. Select **Archive / Restore**.
	- Several options appear for archiving and restoring your jobs and library

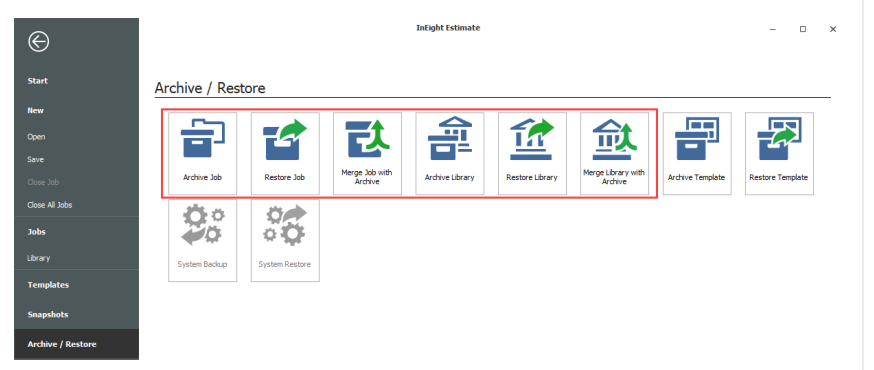

- 3. Select **Archive Job**.
	- The Job Register appears
- 4. Select the **Training Job**, then click **OK**.
- 5. When prompted to include attachments, click **Yes**.
	- The Save As window appears
- 6. Browse to where you want to save the job, then click **Save**.
- 7. To restore the job, select **Restore Job Archive** from the Archive / Restore page of the Backstage View.
- 8. Browse to the archived job and select it.
- 9. Click **Open**.
	- If the job already exists, a prompt will appear asking if you want to overwrite it
		- **•** To overwrite it, select Yes
		- If you select **No**, you will be prompted to save it under a new Job Code

#### **2.1.6.2 Settings**

From the **Settings** in the Backstage view, you can adjust some system settings:

- General Settings
- Default Job Start page
- Decimal Precision
- Currency
- Account Code Settings

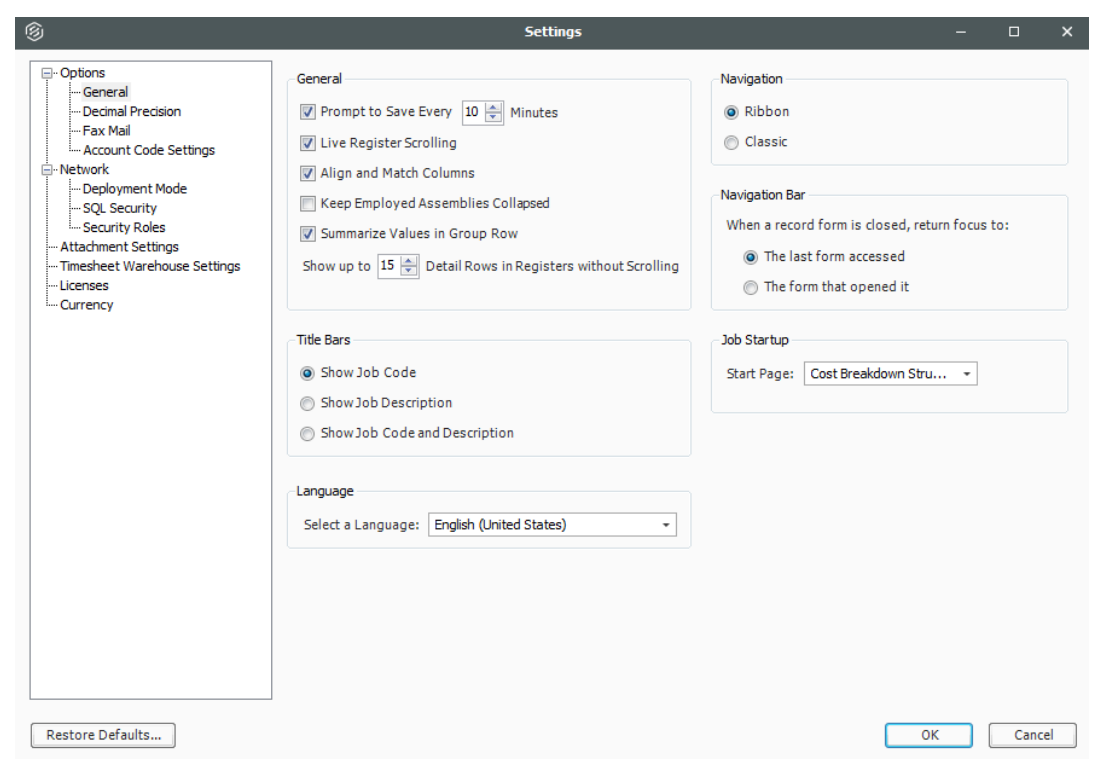

#### **2.1.6.3 Prompt to Save**

An important setting to visit in the Tools menu is **Prompt to Save**. InEight Estimate does not automatically save your work. Instead, it will prompt you to save as often as you specify in the general settings.

#### **2.1.6.4 Decimal Precision**

The **Decimal Precision** setting is also helpful. This is where you can specify the way your numbers display in the system. For example, you may want your costs to display to the hundredth decimal place (2), and your quantities to display as whole numbers with nothing to the right of the decimal (0).

#### Changing decimal precision does not affect the way your numbers are calculated.

**TIP** 

## **2.1.7 Open a Job Folder**

From the Backstage view, you can open a job folder by selecting **Start**. This opens the Start page, where if you see your job, simply click on it to open it. If it's not showing, click on **More**… and select the job from the Job Register. The Job Register is the form that lists all of your existing job folders so you can select the one you need.

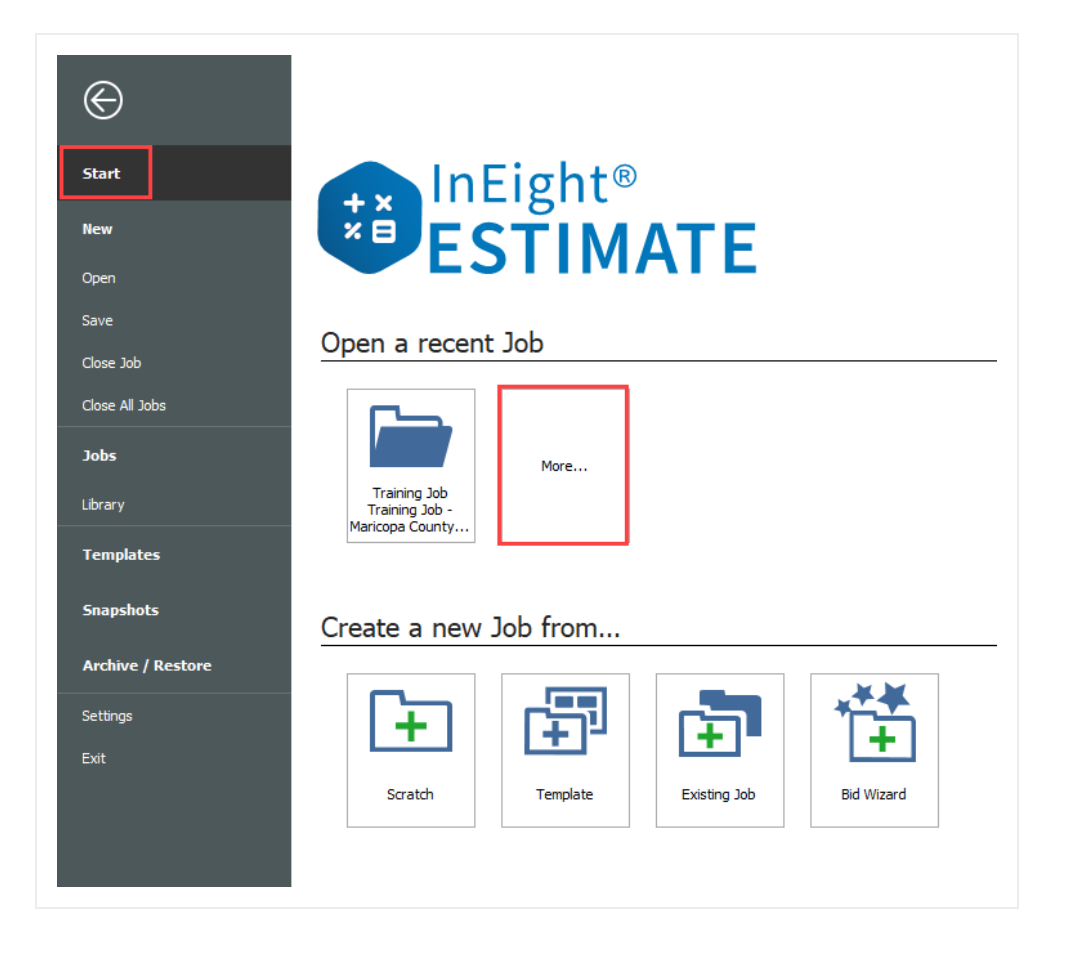

### **Step by Step — Open a Job Folder**

- 1. From the Backstage view, under the **Open a recent Job** section, double click on your **job**.
- 2. The job folder opens by default to the Cost Breakdown Structure Register.

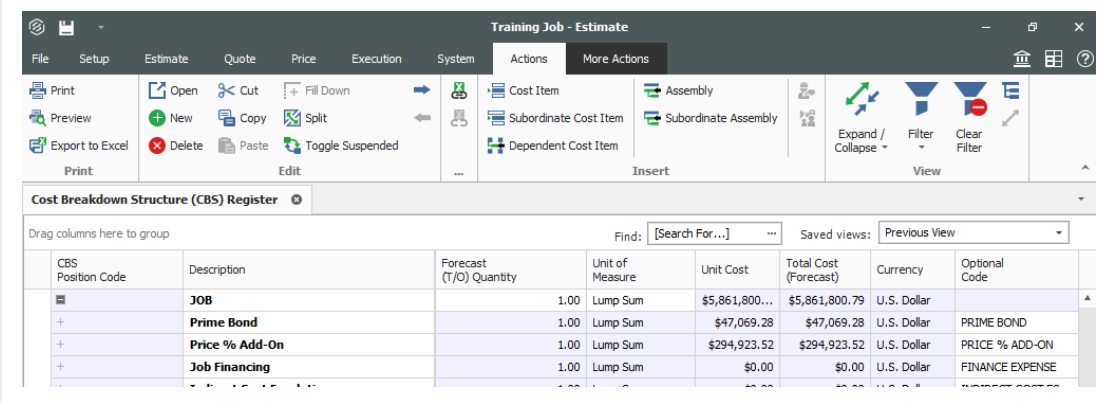

You can change the default form that opens when you start up a job. From the Backstage view, click on **Settings** to change the Job Startup > Start Page settings.

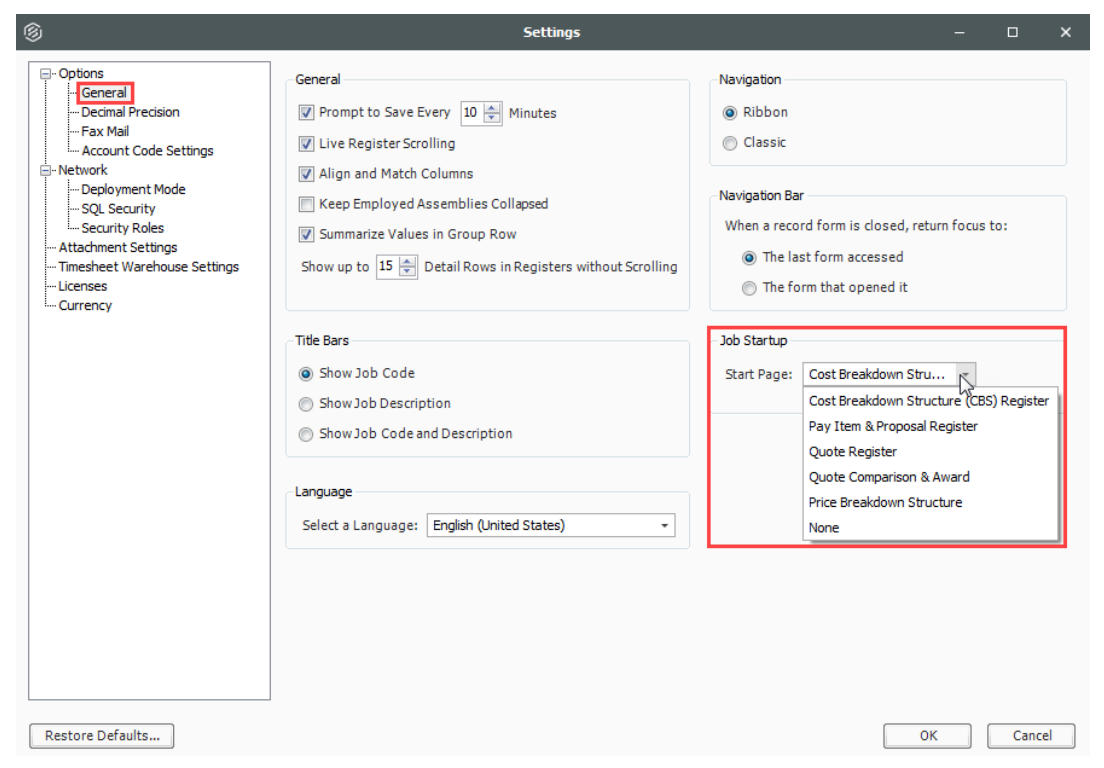

### **2.1.8 Common Navigation**

Access the common navigation slide-out panel by selecting the main menu located on the top left side of the Estimate page. This feature provides a common navigation user experience that is shared

amongst all InEight products. The primary intent of this navigation menu is to provide a consistent InEight product experience, with similar Project Suite graphical interfaces, while working within multiple InEight products.

Estimate's on-premise software is authenticated by your Windows login credentials, which is shown below the main menu.

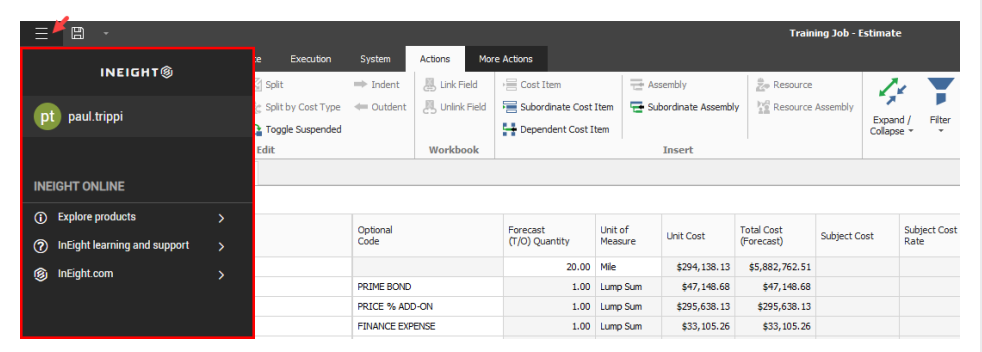

### **2.1.9 Help Bubbles**

Help bubbles appear at various times in InEight Estimate, including the first time you open InEight Estimate. These messages contain important information to clarify key functions in the system.

You can dismiss the message until the next time by closing it with the X in the corner or dismiss it permanently by clicking the **Never offer this help again** link.

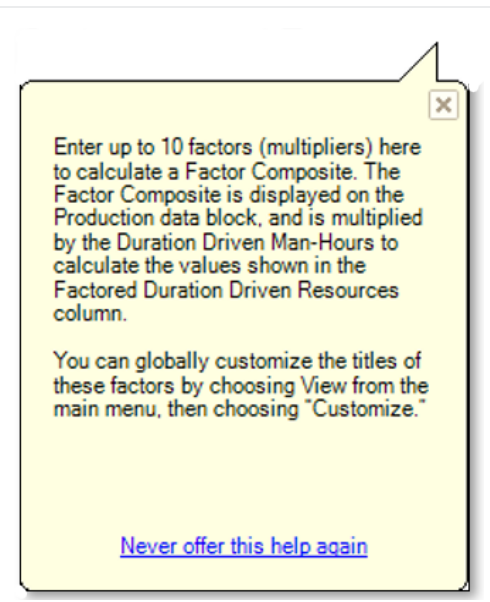

### **2.1.10 Data Map**

Found in the Price tab, the Data Map is a great way to view a high level summary of your estimate and can be accessed at any time during the estimating process. You can see totals of direct costs, indirect costs, profit, and overall bid price.

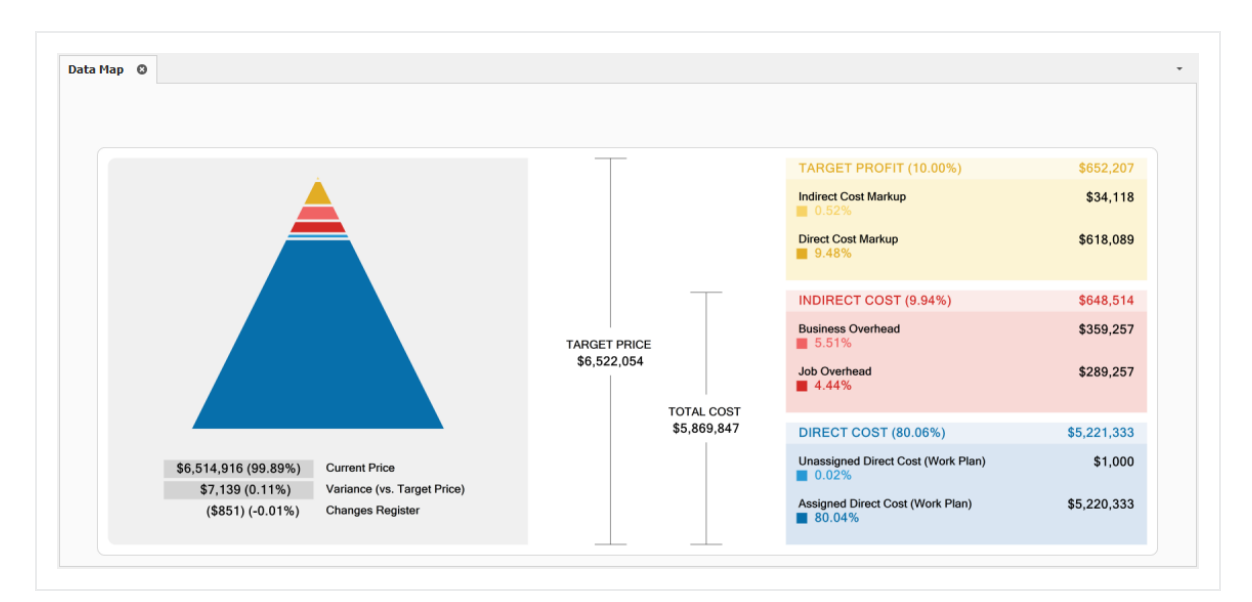

### **2.1.11 InEight Estimate Layout**

The layout of InEight Estimate is workflow based. You will move from left to right on the tabs as you enter your data for the project and work on developing your estimate.

### **2.1.12 Overview - Setup Tab**

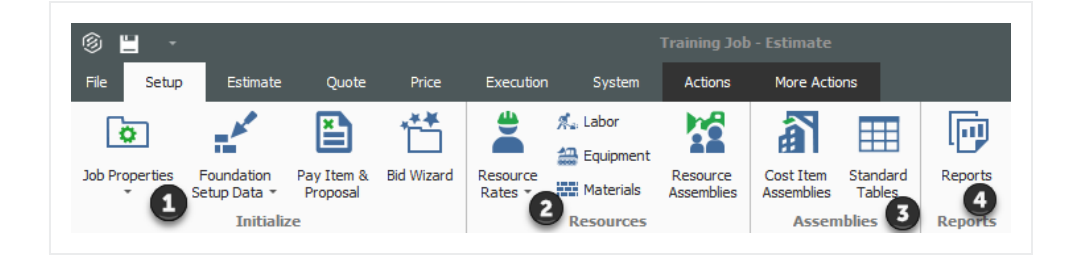

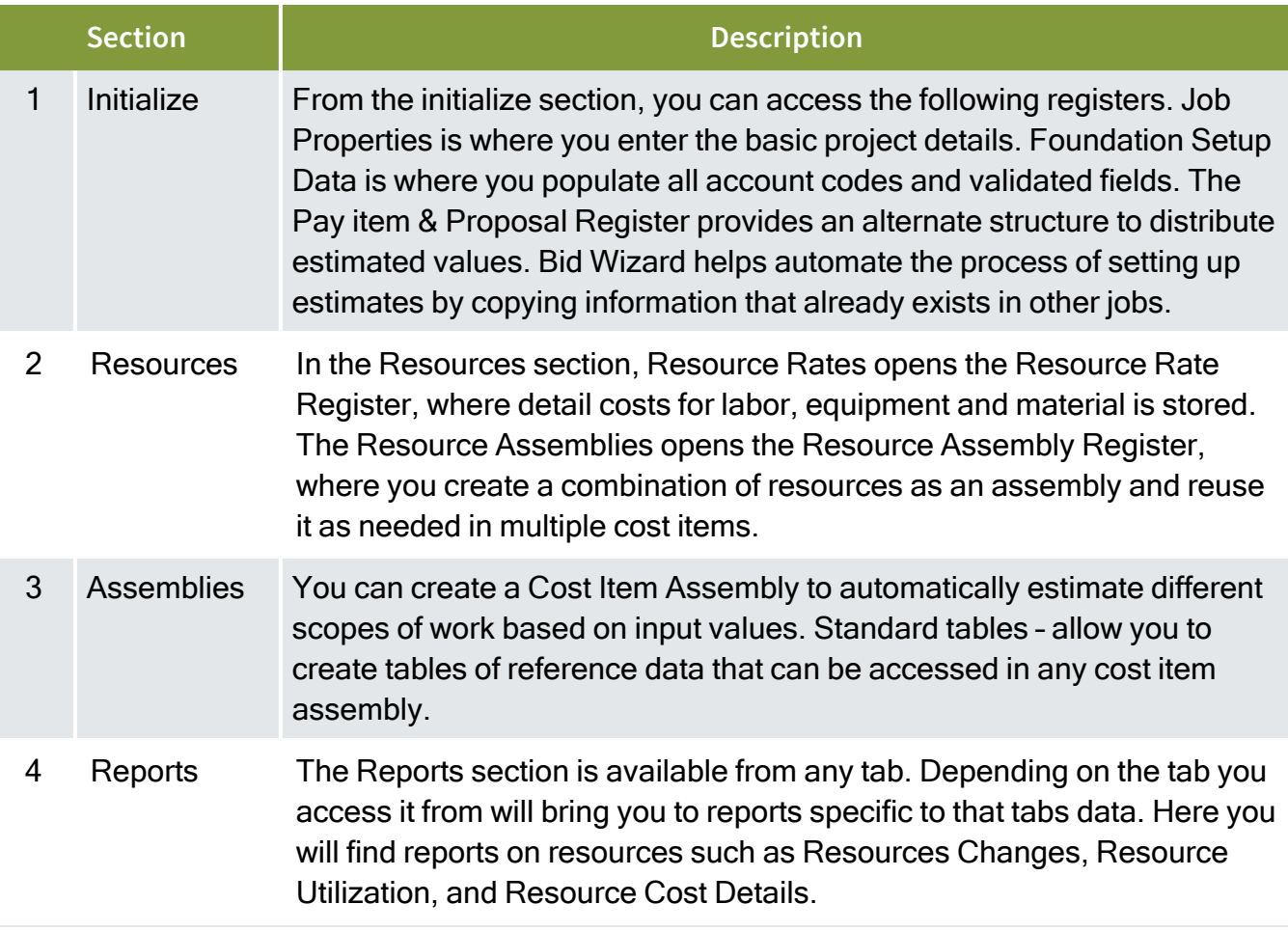

# **2.1.13 Overview – Estimate Tab**

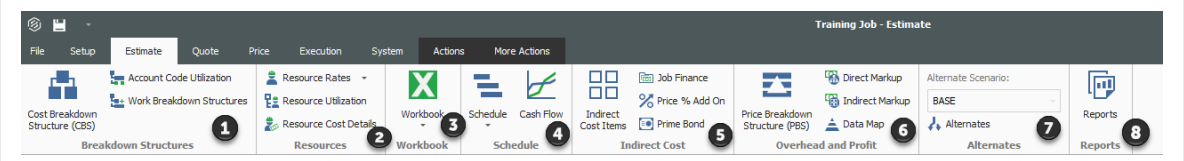

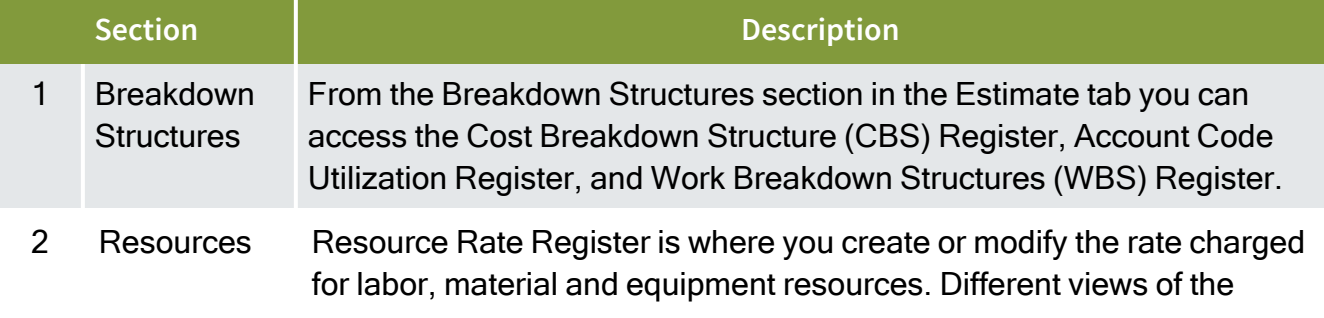

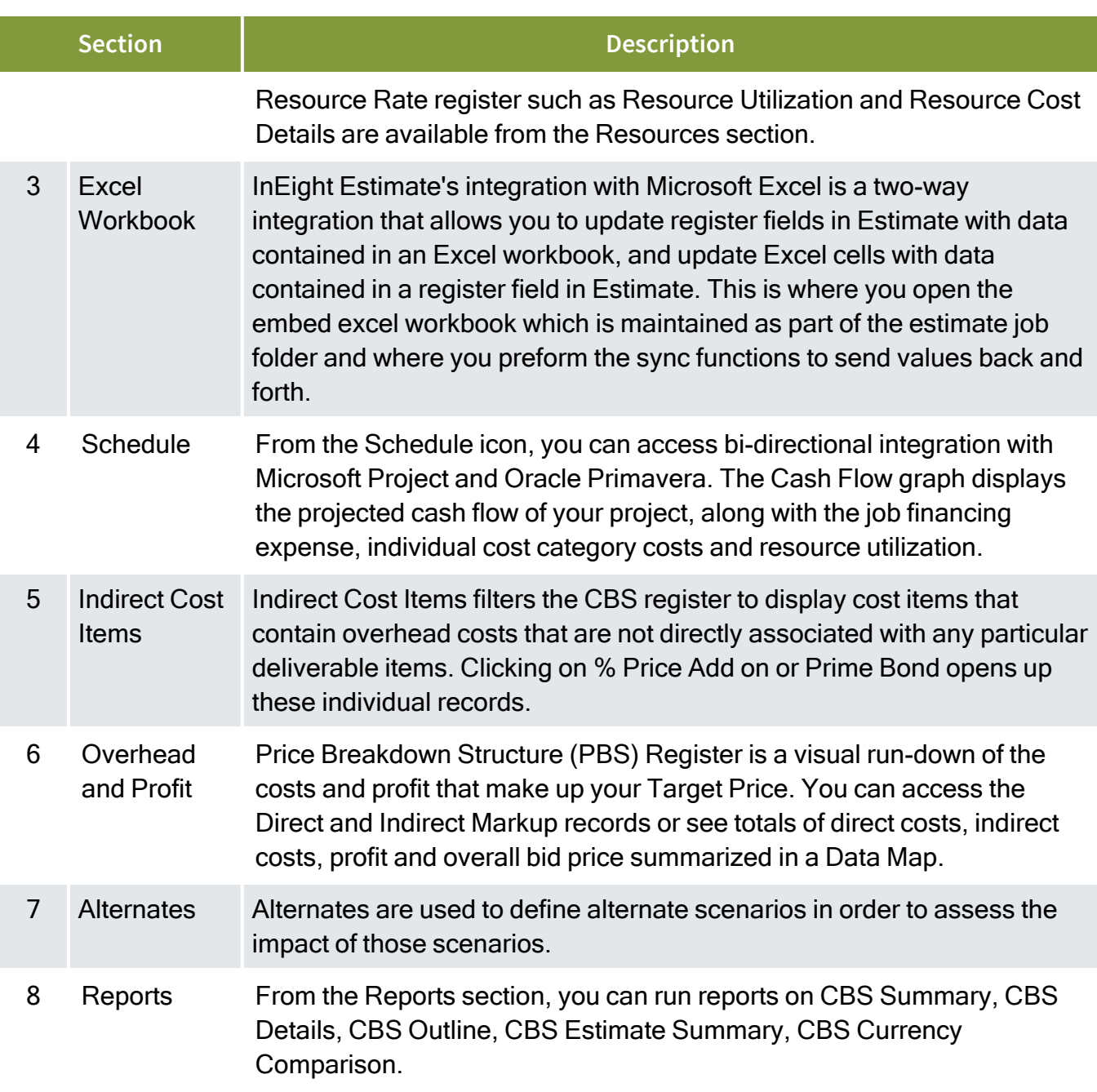

# **2.1.14 Overview – Quote Tab**

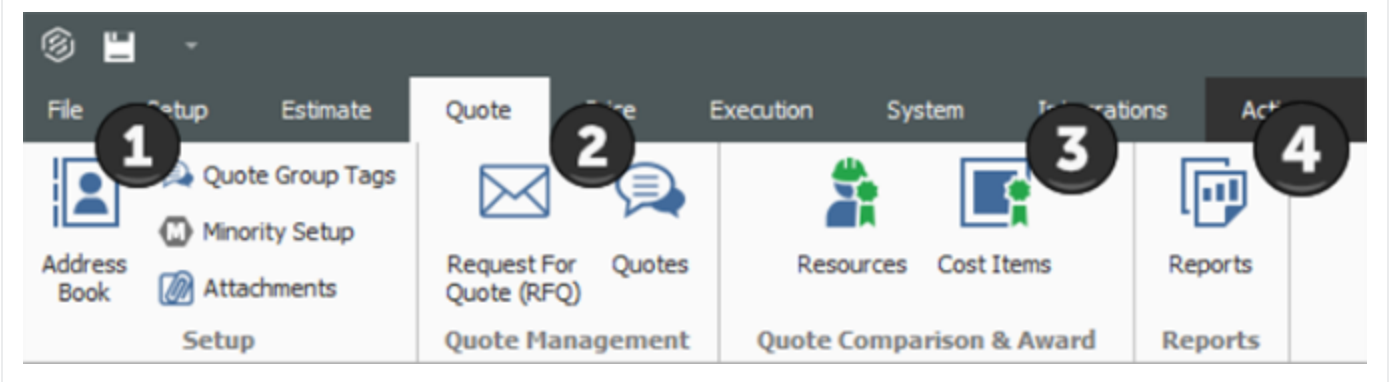

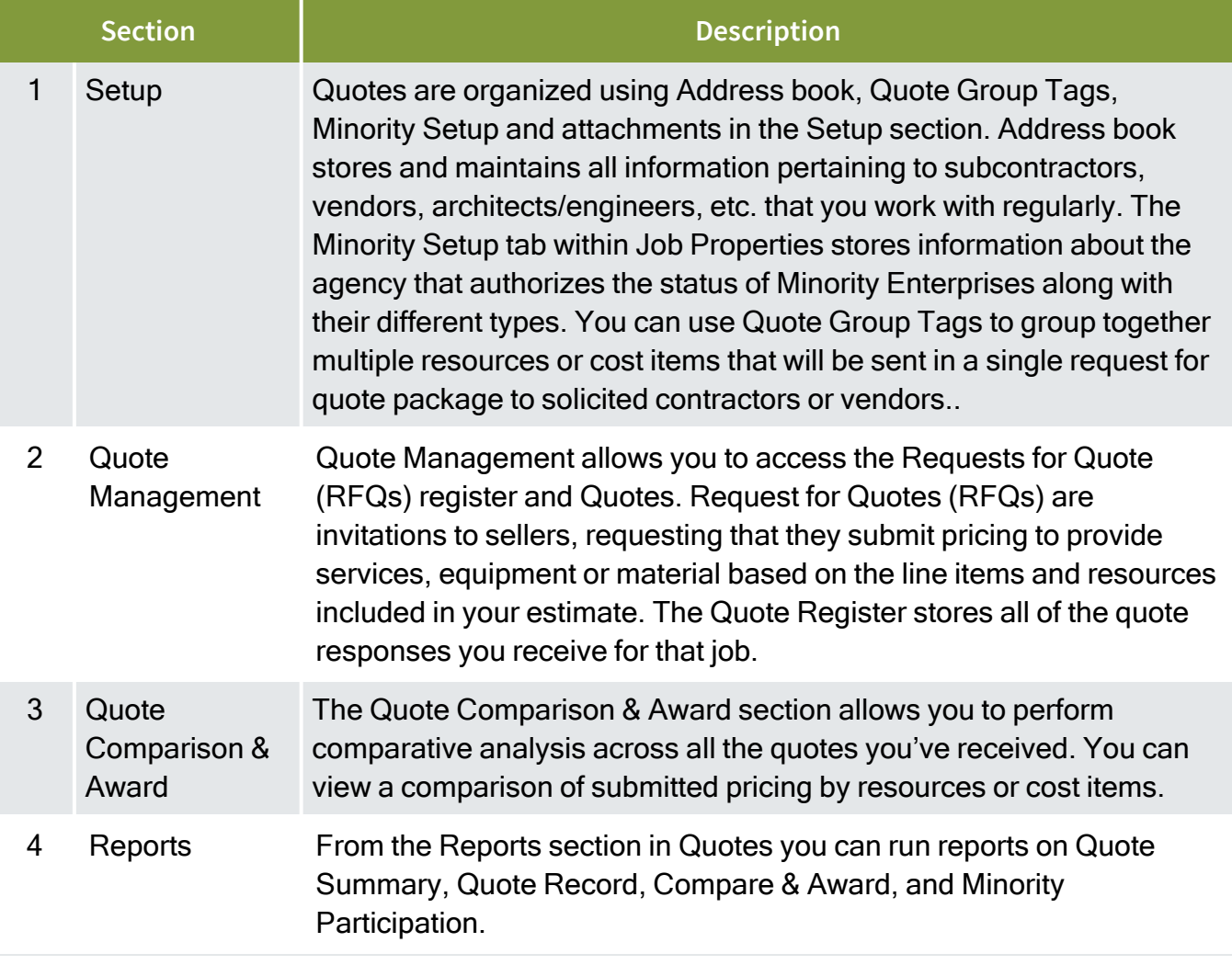

## **2.1.15 Overview – Price Tab**

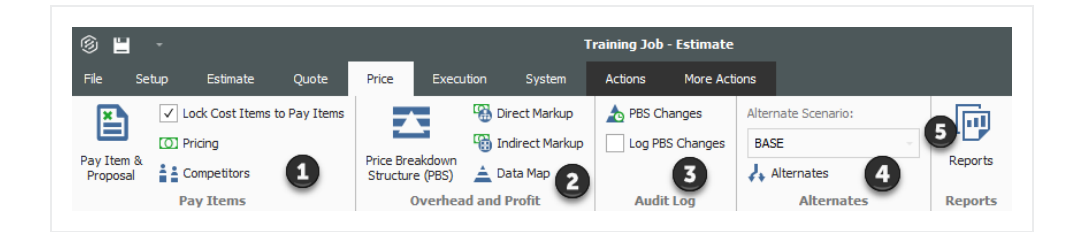

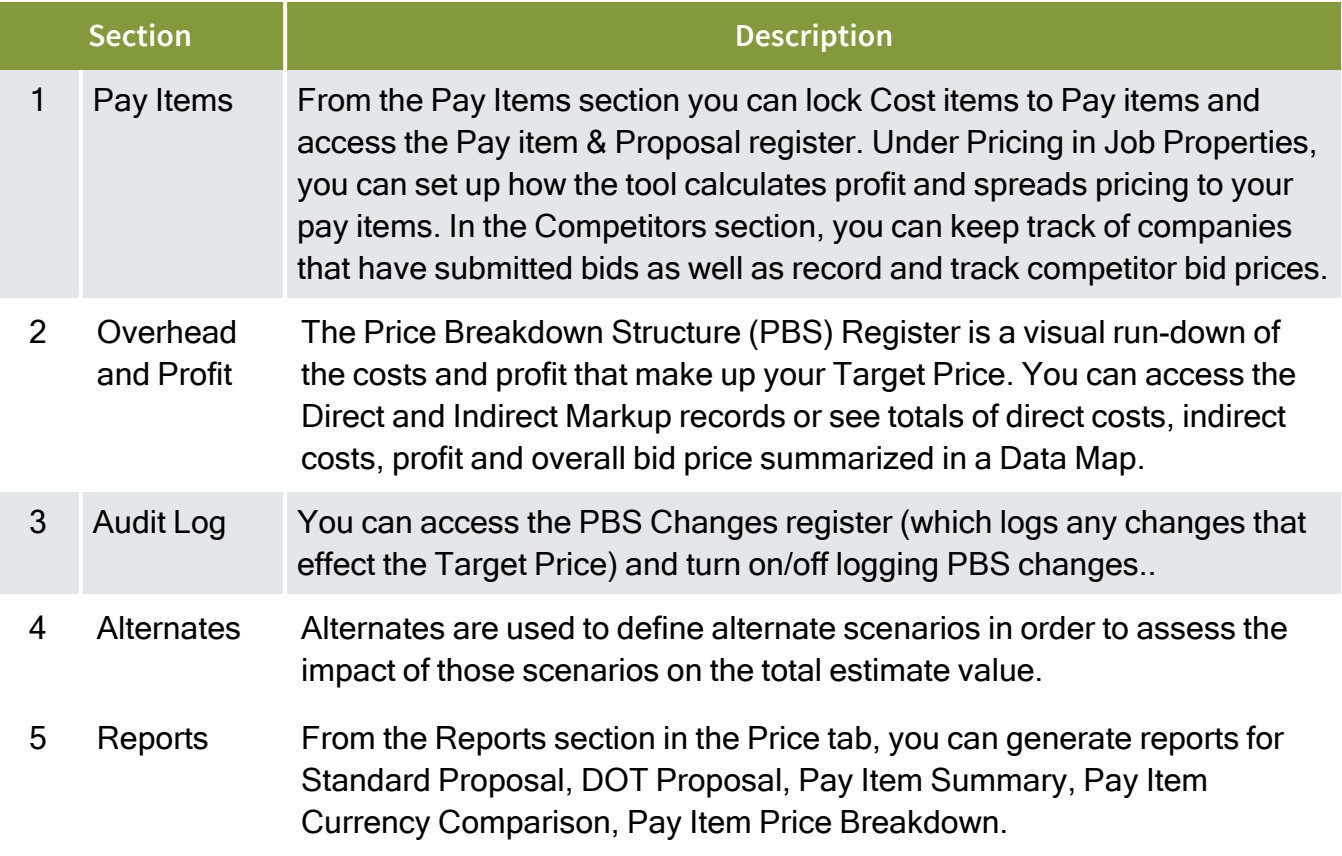

# **2.1.16 Overview – Execution Tab**

The Execution Tab is for Customers who are utilizing the Job Tracking functionality within InEight Estimate. InEight Control users can disregard this tab.

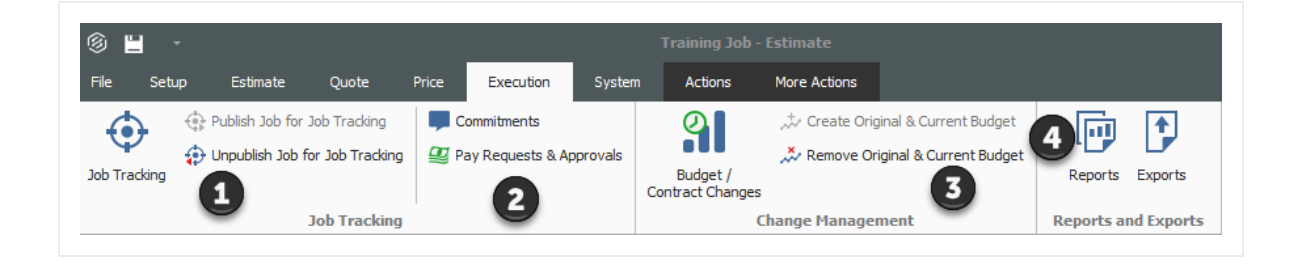

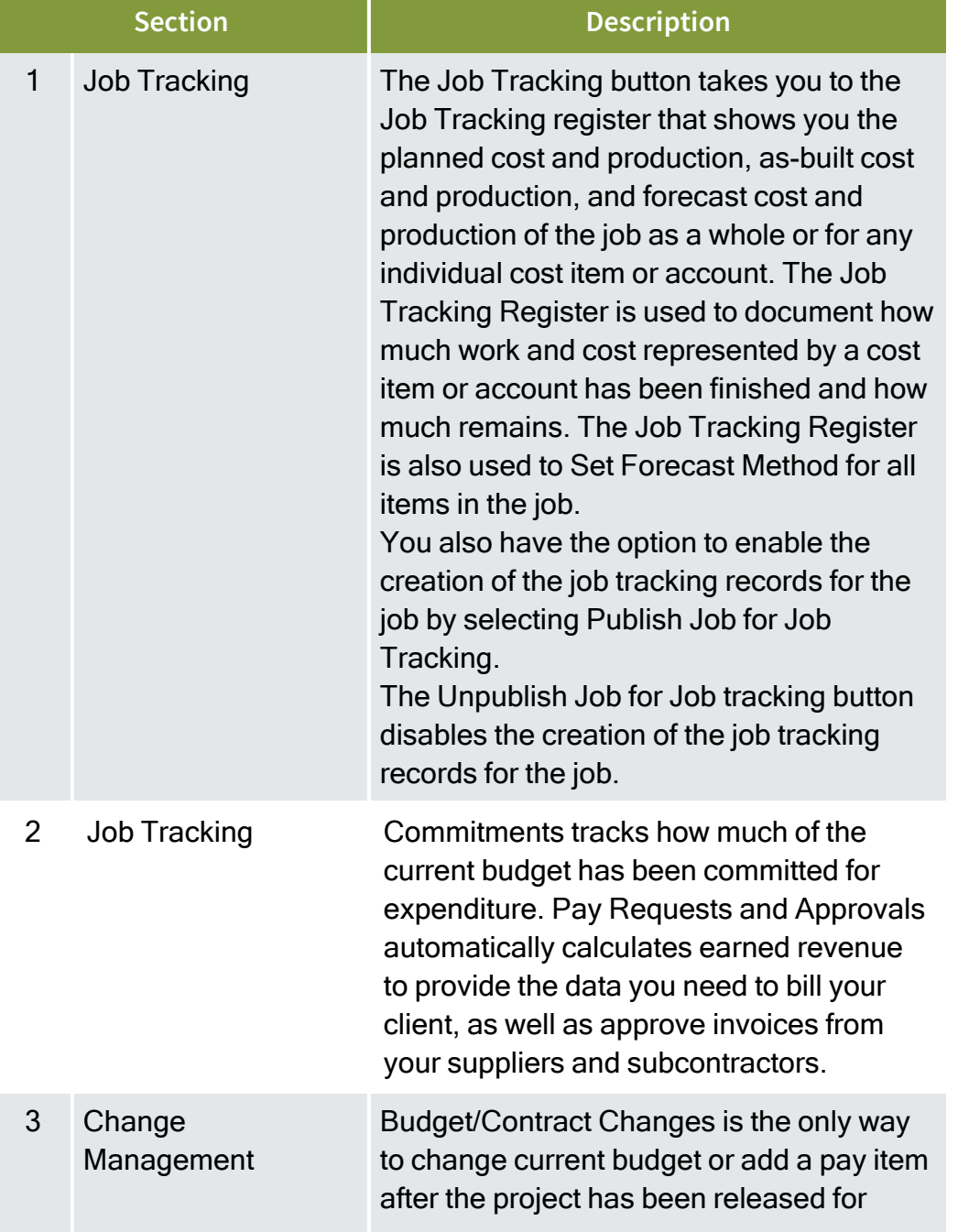

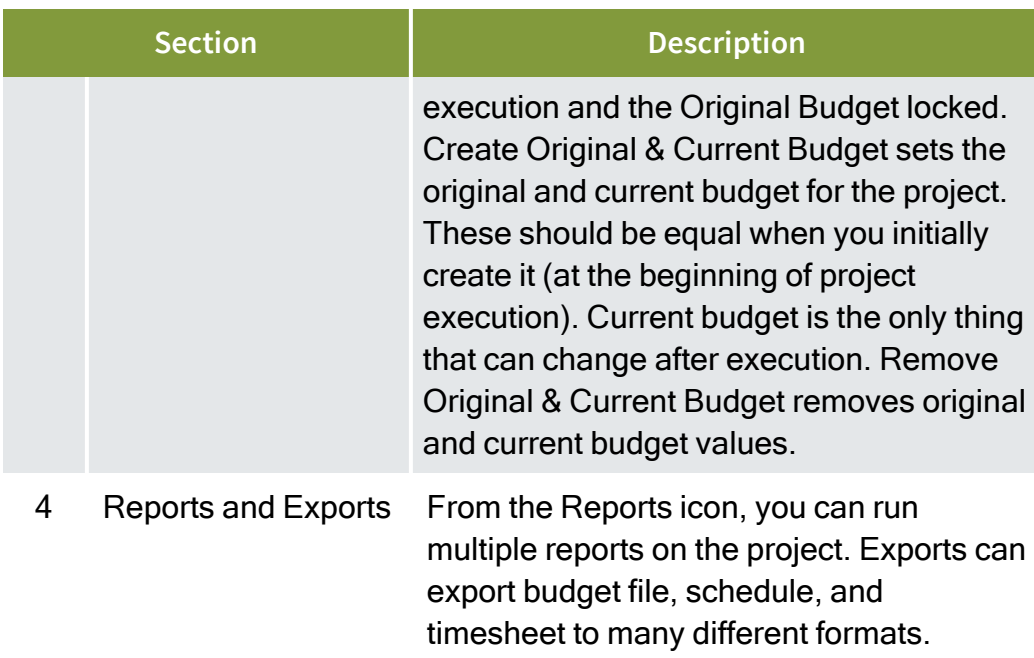

# **2.1.17 Overview - System Tab**

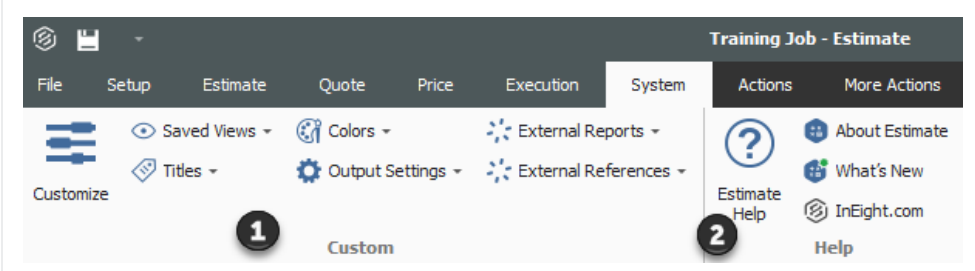

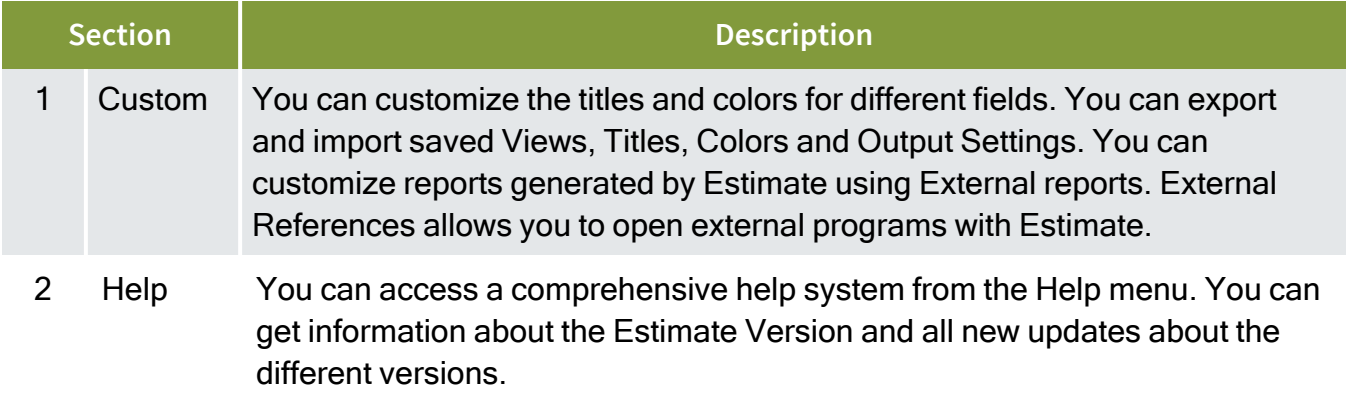

### **2.1.18 Library**

Click on the Library icon and the Library opens in its own window.

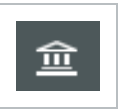

Users with sufficient security can access master information available in the Library.

*The Library is covered in greater detail in "3.1 Library [Overview"](#page-74-0) on page 75* **TIP** 

### **2.1.19 Open Forms**

The following steps assume you already opened the Training Job.

#### **Step by Step — Open Forms**

- 1. Click on the **Setup** tab.
- 2. In the Initialize section of the Setup tab, click on the **drop-down menu** for Job Properties.
- 3. Select Overview to open the Job Properties form.

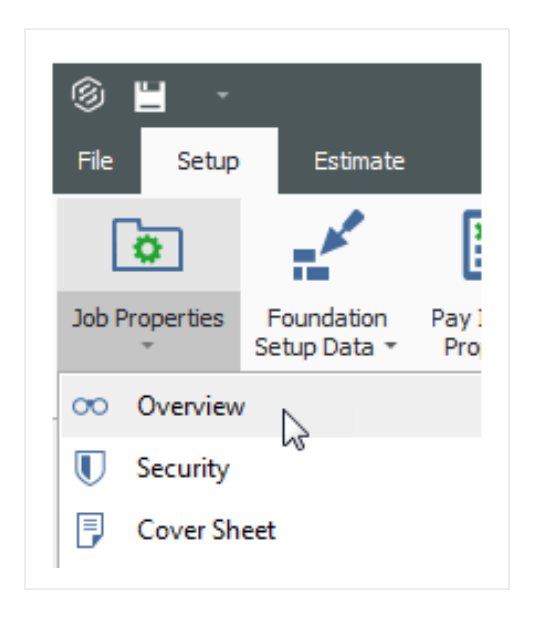

• Notice that each form opens in its own tab within the active job folder

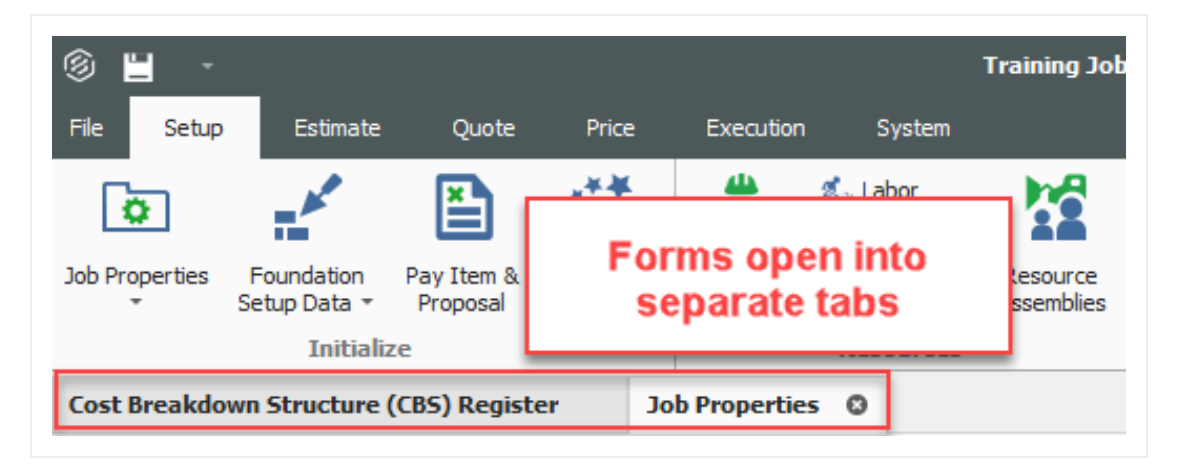

- You can tab between these forms as you are working in InEight Estimate
- Once you are in a register, the Actions and More Actions tabs are available to you. The options available are contextual to that register

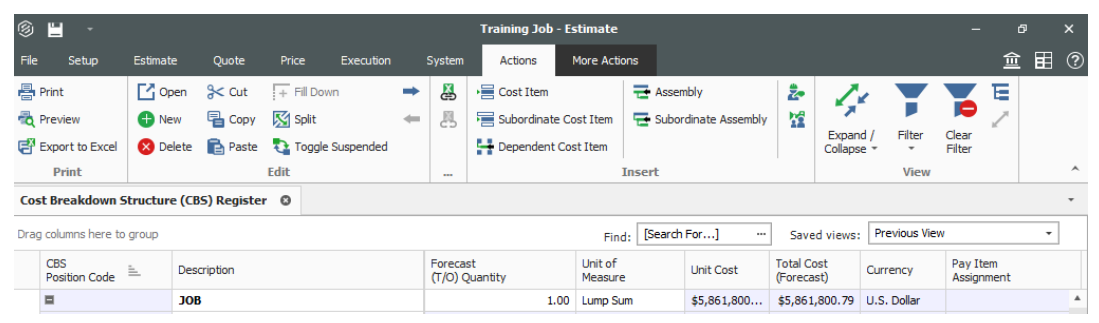

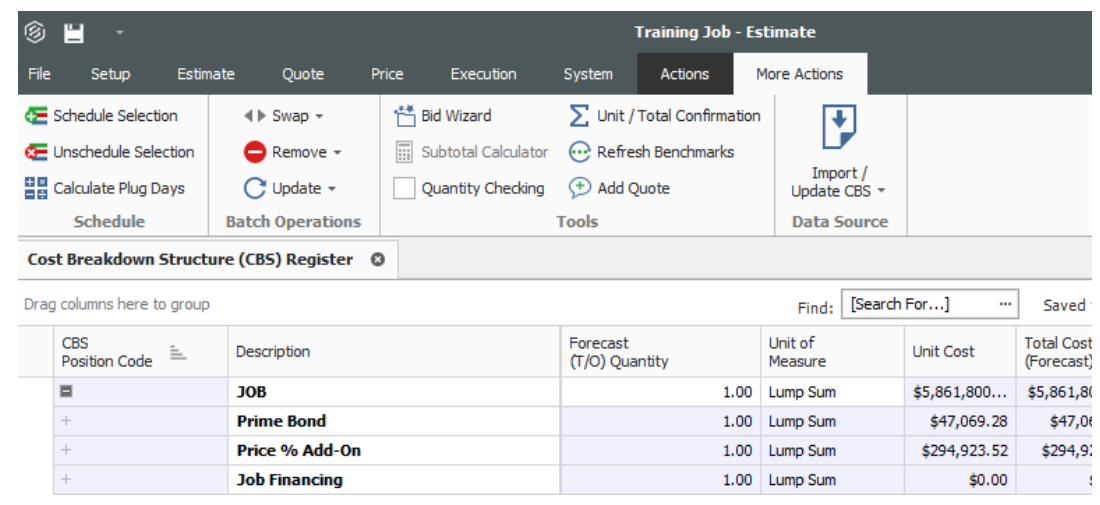

# 2.2 SYSTEM SETTINGS

From the Backstage View, you can access system settings. System settings contain options and settings that effect the entire InEight Estimate system. These settings include:

- General settings (options)
- Network settings
- Attachment settings
- Licensing information and settings
- Currency settings

The following step by step walks you through configuring general settings (options).

### **Step by Step — Decimal Precision**

- 1. With InEight Estimate open, click on the **File** tab to go to the Backstage view.
- 2. Select **Settings**.
- 3. Select **General** under Options in the node tree on the left.
- 4. To activate Prompt to Save, select the **Prompt to Save** checkbox.
- 5. Select how often you want to be prompted (in minutes).
- 6. Select **Decimal Precision** in the tree on the left.
- 7. Review the default settings.
	- **TIP**

Units of Measure will default to English, and Currency will default to U.S. Dollar.

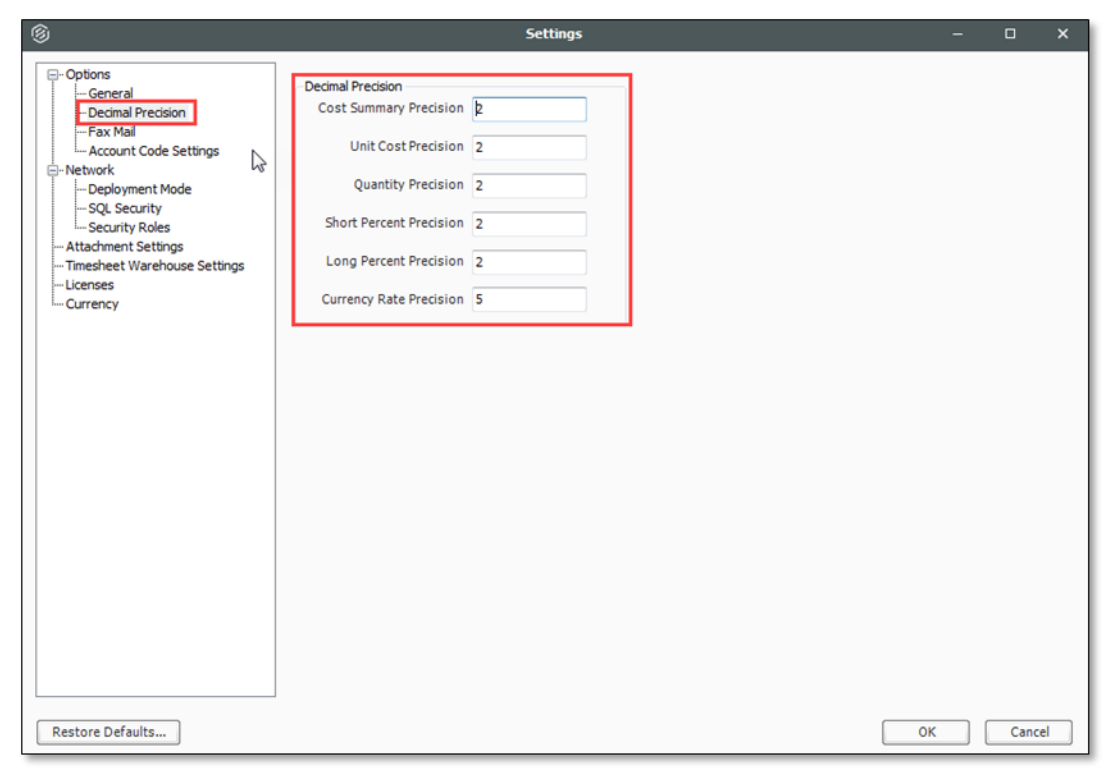

# 2.3 COLUMNS

Within each register, you can move, sort, filter and group your columns to view the information the way you need to see it.

## **2.3.1 Move Columns**

You can move columns by selecting a column header and using drag-and-drop. If there are columns on the register that you don't use, you can hide and unhide them from view, as needed.

### **Step by Step — Move Columns**

- 1. In the CBS, click on the **Currency** column header and drag the column to the left, dropping it to the right of the Description column.
- 2. Hide the **Optional Code** column by dragging the Optional Code column header down until a black X appears, then let go.

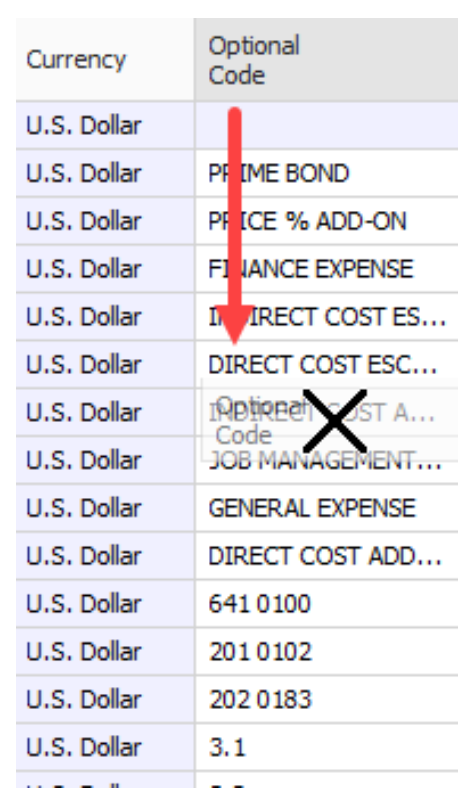

- The Optional Code is now hidden from view
- <sup>l</sup> To unhide a column, right click on any column header and select **Column Chooser**; a Customization window appears, which contains all the hidden columns in that register
- 3. Find the **column** you want to unhide and drag-and-drop it to the location where you want it to go.

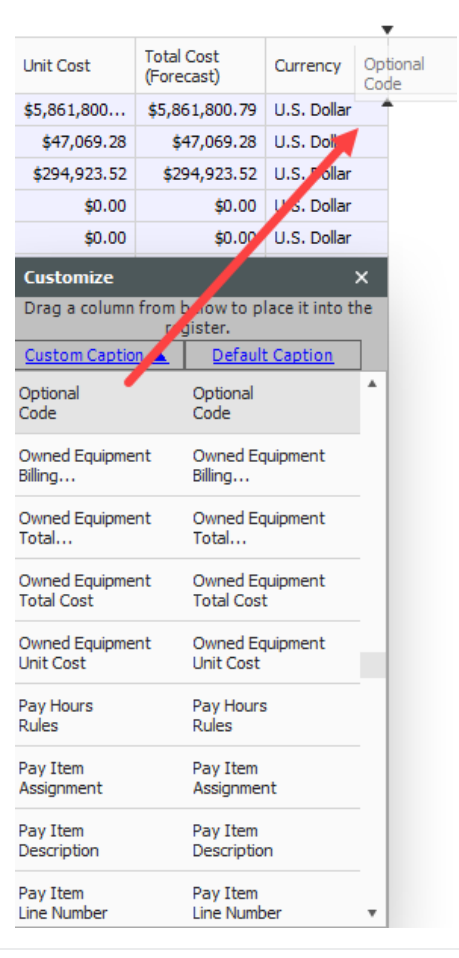

- You can also unhide a column using the Go To Column feature
- 4. Right click on a **column** header and select **Go To Column**.
- 5. Click on the **drop-down menu** and select the column you want to unhide.

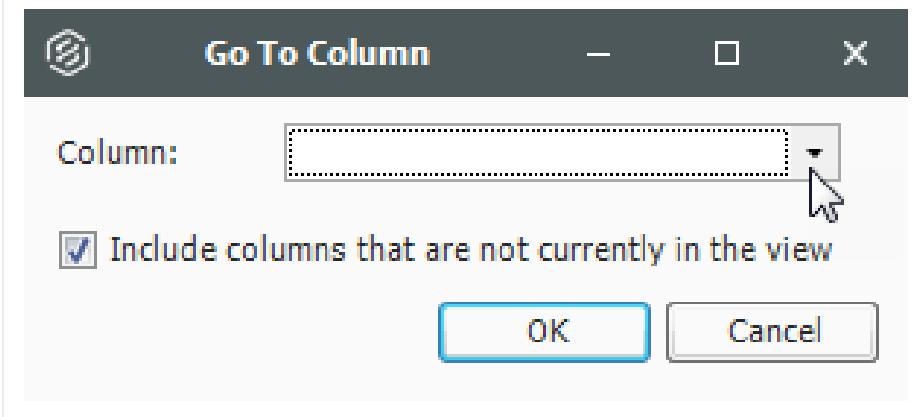

6. Click **OK**.

### **2.3.2 Sort and Filter Columns**

You can sort and filter your columns to drill down to specific information.

#### **Step by Step — Sort Columns**

You can sort on any column by clicking once on the column header.

- 1. In the CBS Register, click on the **Total Cost (Forecast)** column to sort the column in ascending order (e.g., 1 to 10, A to Z).
- 2. Click the **Total Cost (Forecast)** column a second time to sort in descending order (e.g.,10 to 1, Z to A).
	- **TIP** Use Ctrl-click to unsort a column and reset it to its original state.

#### **Step by Step — Filter Columns**

- 1. In the CBS, hover over the **Unit of Measure** column header for the filter icon to appear.
- 2. Click on the **filter** icon in the Unit of Measure column to select a filter value.
	- From the filter list, you can select any of the values defined for that column or you can use one of the predefined values (Custom, Blanks, Non blanks).

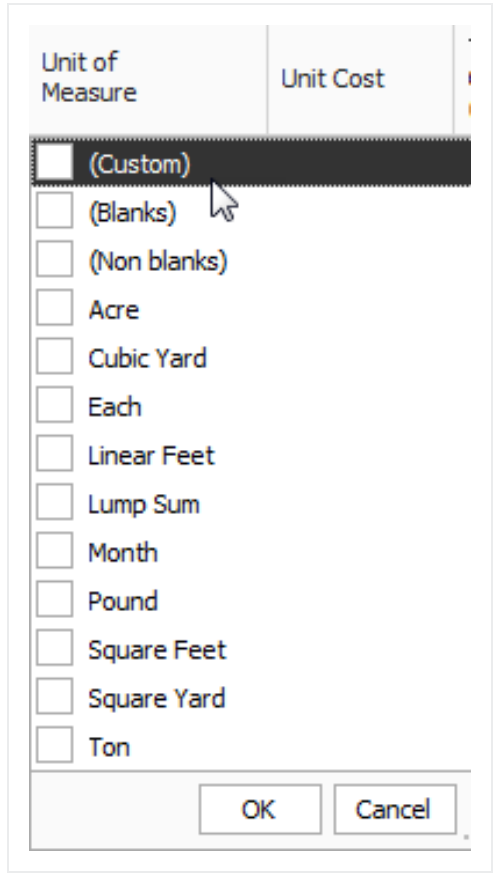

- 3. Make your selection, then click **OK**.
- 4. To clear the filter, click on the **red X** at the bottom of the form or click on the filter icon on the header of the column you filtered and select **(All)**, then click **OK**.

#### **2.3.2.1 Filter Editor Overview**

The Filter Editor displays conditions and groups as a tree branching system.

The Filter Editor grouping feature allows you to increase the amount of *And/Or* statements that originated from the first selected And statement. When you add a new Group, a new Condition is automatically added to that Group.

With each additional Condition statement, you will need to select an operator and a value in order for your customized filter to take effect on your chosen column. Many new operators have been added to this version as shown in the screenshot below:

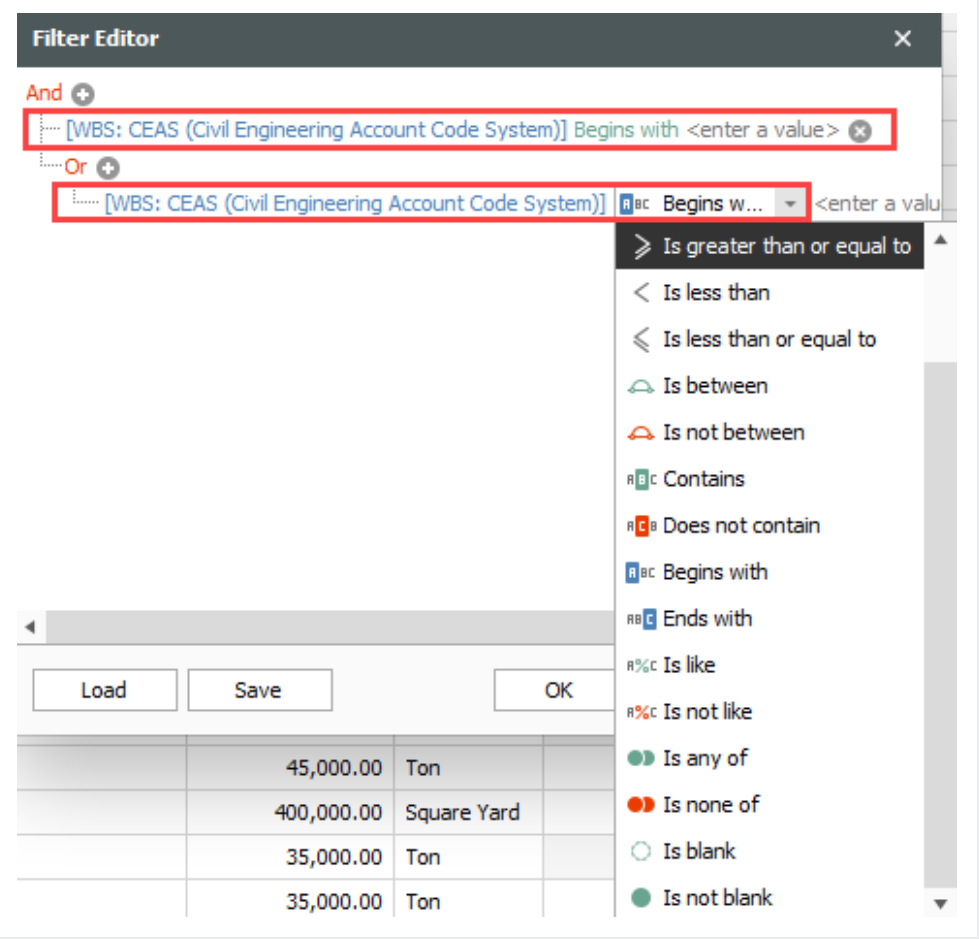

### **Step by Step — Filter Editor**

- 1. In the CBS, hover over the **Unit of Measure** column header for the filter icon to appear.
- 2. Click the **filter** icon in the Unit of Measure column to select a filter value.
- 3. Select the **Filter Editor** button. The Filter Editor data box appears.
	- By default, an And statement is created with a Begins with operator and a blank value.
- 4. Select your preferred operator and then enter in your preferred value.
- 5. To add additional And/Or statements, select the word And in the top left corner. A drop down appears.

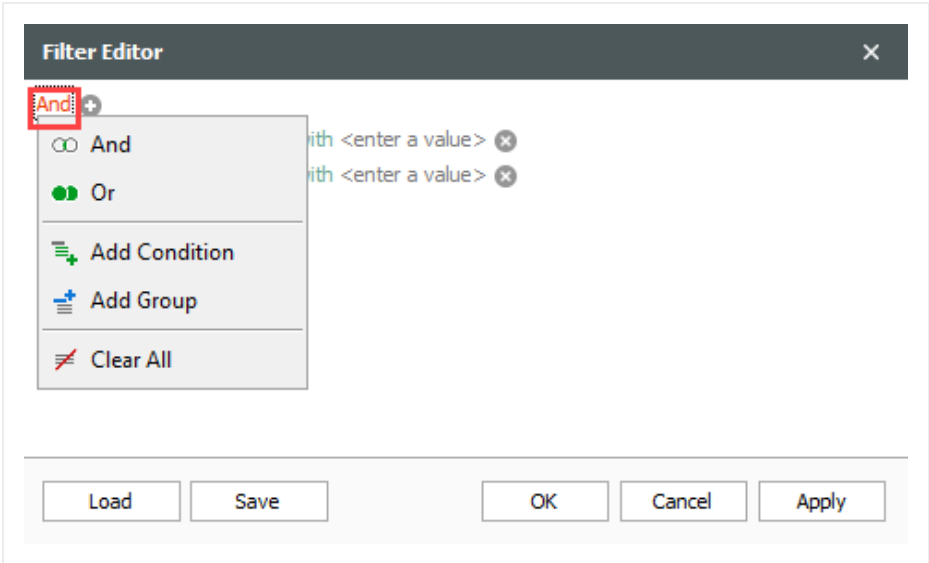

- 6. Choose which And/Or statement to add and then select the preferred operator.
- 7. Enter in your preferred value to complete your additional statement.
- 8. Select the X to delete a single statement.
- 9. Select the And statement in the top left corner to begin clearing all And/Or statements.
- 10. From the drop down, select the option Clear All.
- 11. Once done, select Apply and then click OK.

### **2.3.3 Group Columns**

Sometimes you may want to organize your information into groups. Instead of filtering your information down to one value (e.g., unit of measure = Ton), you can look at your information with a separate group for each value (e.g., a group for Tons, a group for Cubic Feet, etc.).

#### **Step by Step — Group Columns**

1. From the CBS register, group the Unit of Measure column by dragging it into the grouping area (where it says "Drag columns here to group").

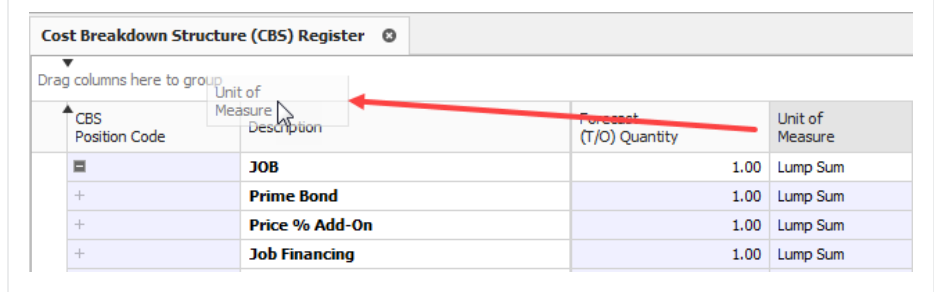

• Notice that the cost items in the register are now grouped together by their units of measure, and each group of cost items is subtotalled by costs, hours, quantities, etc.

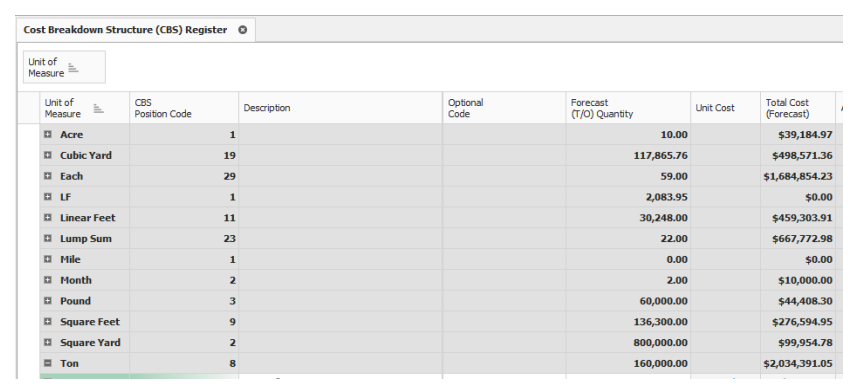

- 2. To ungroup, right click in the grouping area and select **Clear Grouping**
	- The column returns to its original location

**TIP** You can group by more than one column to have multiple grouping levels.

### **2.3.4 Saved Views**

Once you have set up a view the way you like it, you can save the view so you won't have to configure it again later. InEight Estimate also comes with some pre-built views to help you organize the screen the way you want to see it.

Views are accessed from the **Saved Views** menu in the top right portion of a register.

The following steps assume you have made changes to your register view and want to save it for future use.

#### **Step by Step — Create a Saved View**

1. In the CBS register, click on the **Saved Views** drop-down menu and the Save disc icon appears.

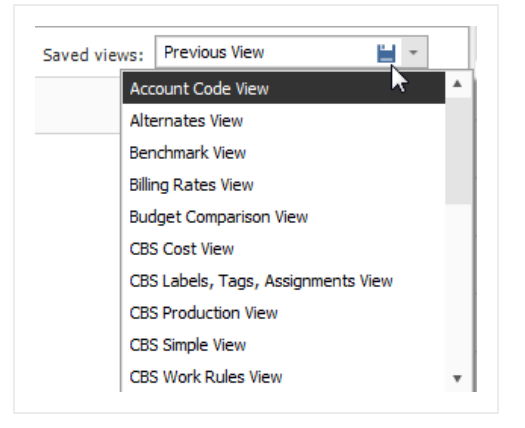

- 2. Click on the **Save disc** icon.
	- The Save Current View window appears

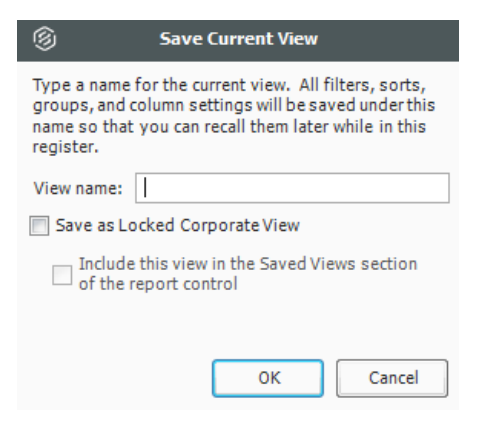

- 3. Enter the **View Name**, then select **OK**.
	- The new view displays in the drop-down menu
- Saved views are user-specific; you will only see your own saved views when you are **TIP** logged in.

# 2.4 FIND FEATURE

The Find feature lets you search across all columns in the register with a single operation. The matching results are then highlighted in yellow. A scroll bar annotation is provided to indicate the rows in the grid containing matches. This lets you easily navigate to the search results in the register.

The Find feature also includes the flexibility to perform more precise searches using various syntax in the search bar. The Find search bar shows the currently selected and total number of search results.

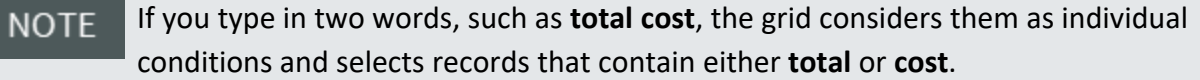

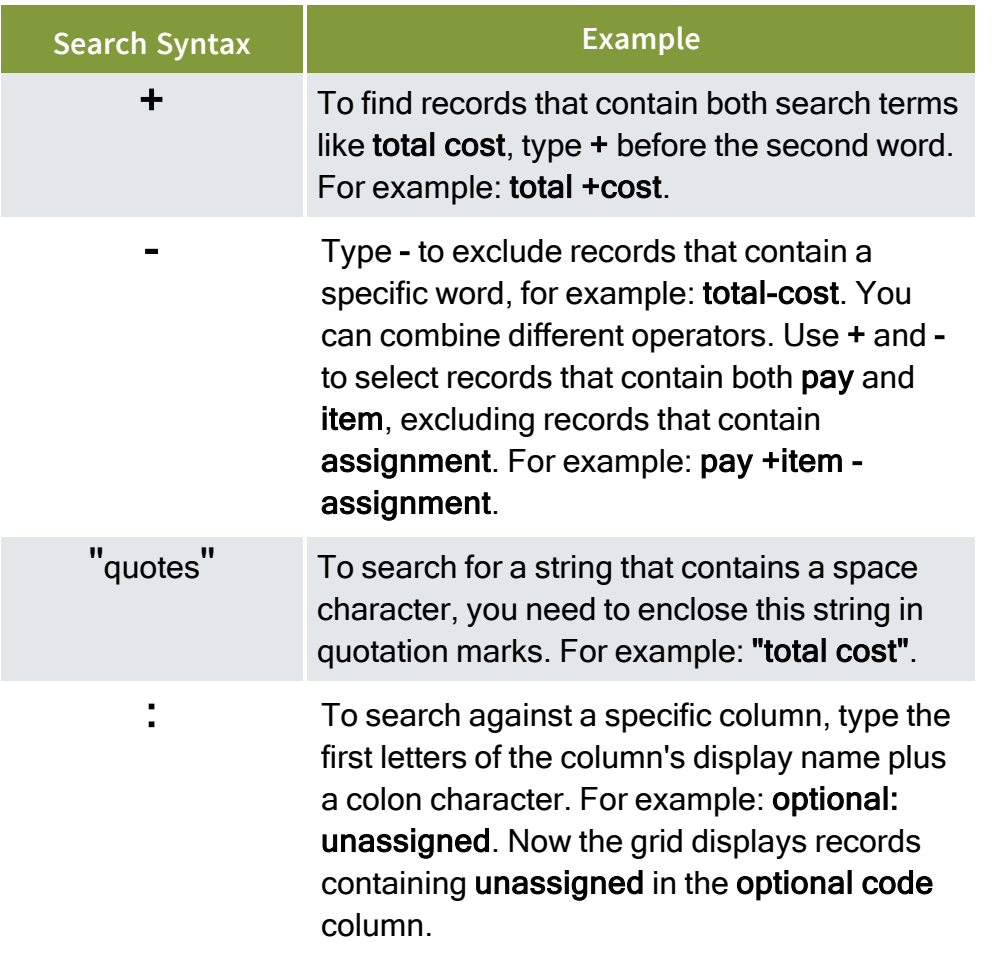

If you add another column-specific condition, the grid joins them using the **+** logical operator. Then the record shows the result that matches both options. The same happens when you join a column-specific condition with the one applied to all columns. An example of this search criteria looks like this: **optional: unassigned +"pay item"**.

#### **Step by Step — Find Feature**

- 1. From the Cost Breakdown Structure (CBS) Register, bring up the Find feature using **CTRL+F**.
- 2. In the search bar, type in **Materials**.
- 3. When all the searches are highlighted in yellow, use the **up** or **down** arrows to the right of the search bar to navigate to the next search result in the register.

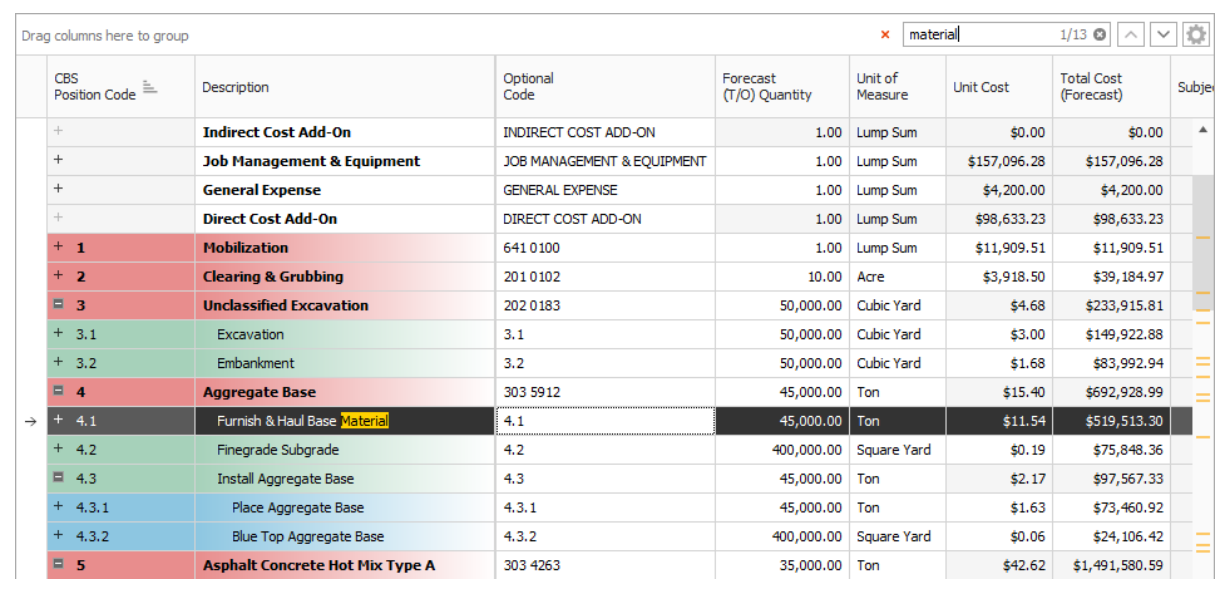

- 4. To add the Find feature to the register functions header, select the Options icon to the far right of the search bar. Then select Always Expanded.
- 5. To search in a specific column only, select the Options icon to the far right of the search bar. Then select Search in Selected Column Only. Search a specific term in your selected column.
- 6. To close the Find functionality, click the Close icon to the left of the search bar. You can also hold down the Shift key and then select the F3 key to use this feature.

A drop-down can be used to see a list of previous searches. **NOTE** 

#### **Lesson 2 Review**

- 1. The \_\_\_\_\_\_\_\_\_ is a great way to get a summary view of your bid. You can see totals of direct costs, indirect costs, profit and the overall bid price.
	- a. Job Folder
	- b. Data Map
	- c. System tab
	- d. Resource Rate Register
- 2. You can group by more than one column to have multiple grouping levels.
	- 1. True
	- 2. False
- 3. Display settings for Units of Measure, Currency, and Colors can be adjusted from the \_\_\_\_\_\_\_ tab.
	- a. Setup
	- b. Estimate
	- c. System
	- d. Help

#### **Lesson 2 Summary**

As a result of this lesson, you can:

- Navigate the InEight Estimate system interface
- Navigate system settings
- Manage columns in InEight Estimate registers

*This page intentionally left blank.*
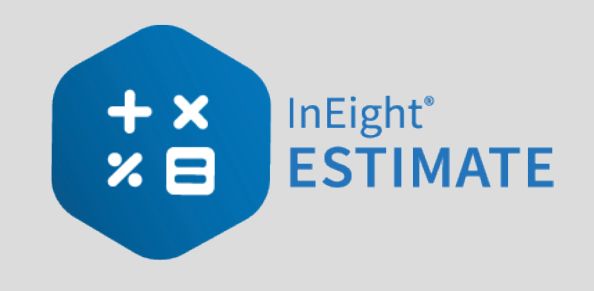

# LESSON 3 — LIBRARY SETUP

#### **Lesson Duration: 60 minutes**

#### **Lesson Objectives**

After completing this lesson, you will be able to use the following forms and explain their purpose:

- Library Job Properties
- Library Foundation Setup Data Register
- Library Resource Rate Register
- Library Assembly Register

#### **Lesson Topics**

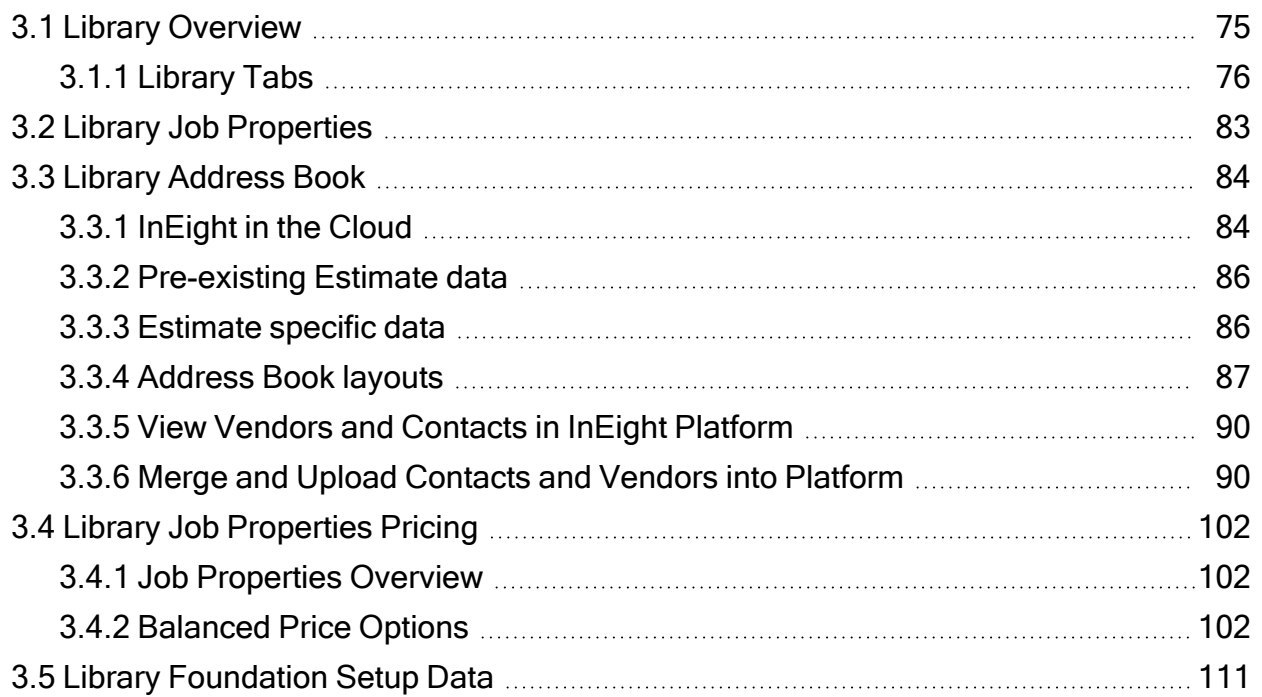

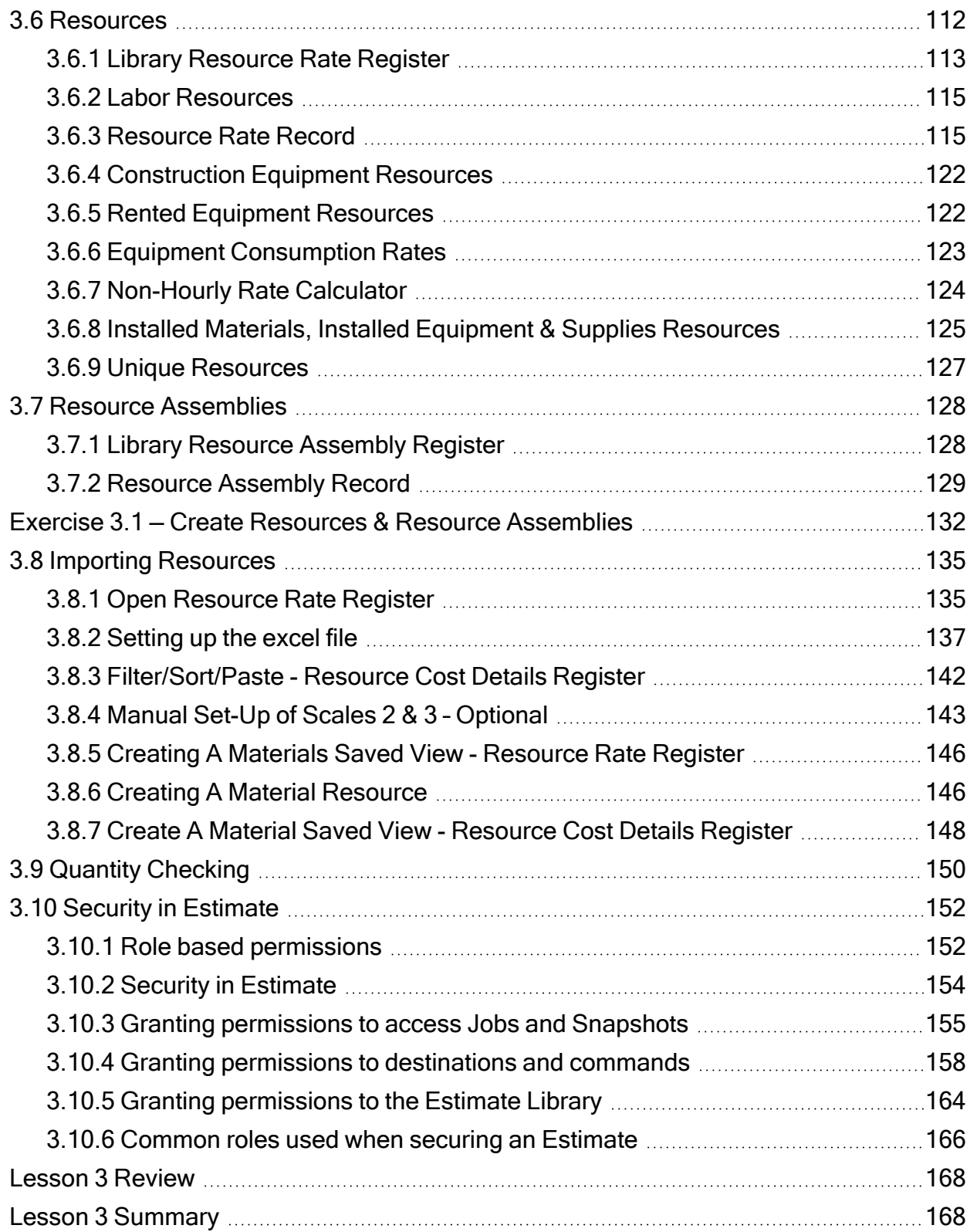

## <span id="page-74-0"></span>3.1 LIBRARY OVERVIEW

The Library is where you set up and maintain master information that imports into your projects, including resource rates, tags, units of measure, cost item assemblies, and master breakdown structures. It is also where security roles and permissions are configured.

You access the Library from the Backstage view in Estimate. Click on the **Library** link to open.

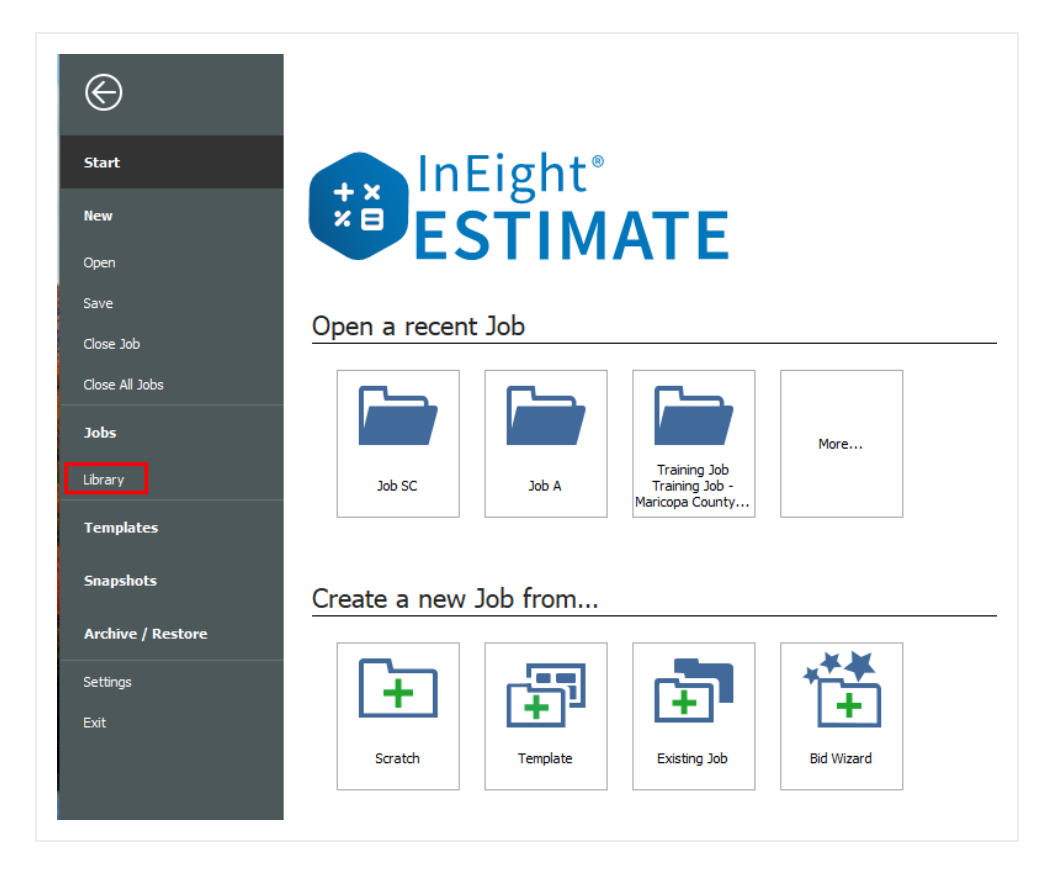

You can also access the Library by clicking on the Library icon, when on the InEight Estimate landing page.

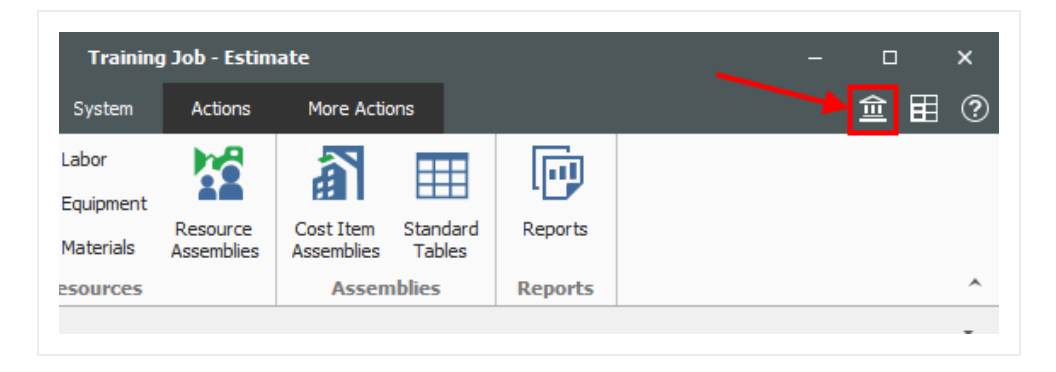

When the Library opens, you see ribbons available under the main menu tabs. Each Menu tab has unique sections which hold the necessary forms. In this lesson you will learn about each tab and their components.

## <span id="page-75-0"></span>**3.1.1 Library Tabs**

The Library has six tabs which organizes the forms under sections. The tabs are:

- $\bullet$  Setup
- $\bullet$  Estimate
- Execution
- System

The Actions and More Actions tabs appear when you open a register and contain functions for the register you have active.

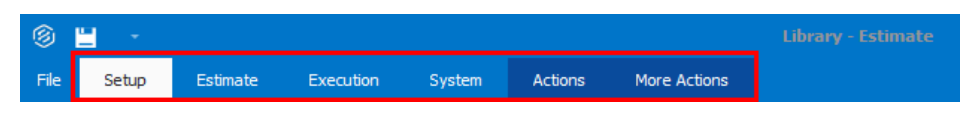

#### **3.1.1.1 Setup Tab**

#### **Overview - Setup Tab**

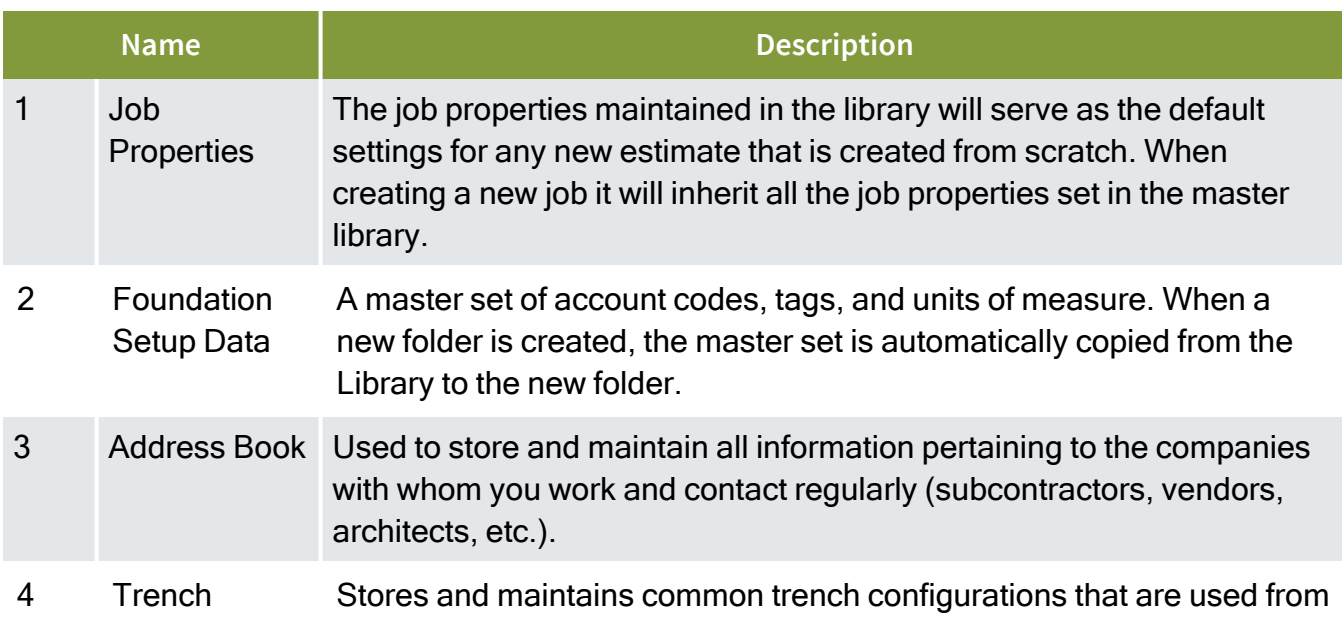

## **Overview - Setup Tab (continued)**

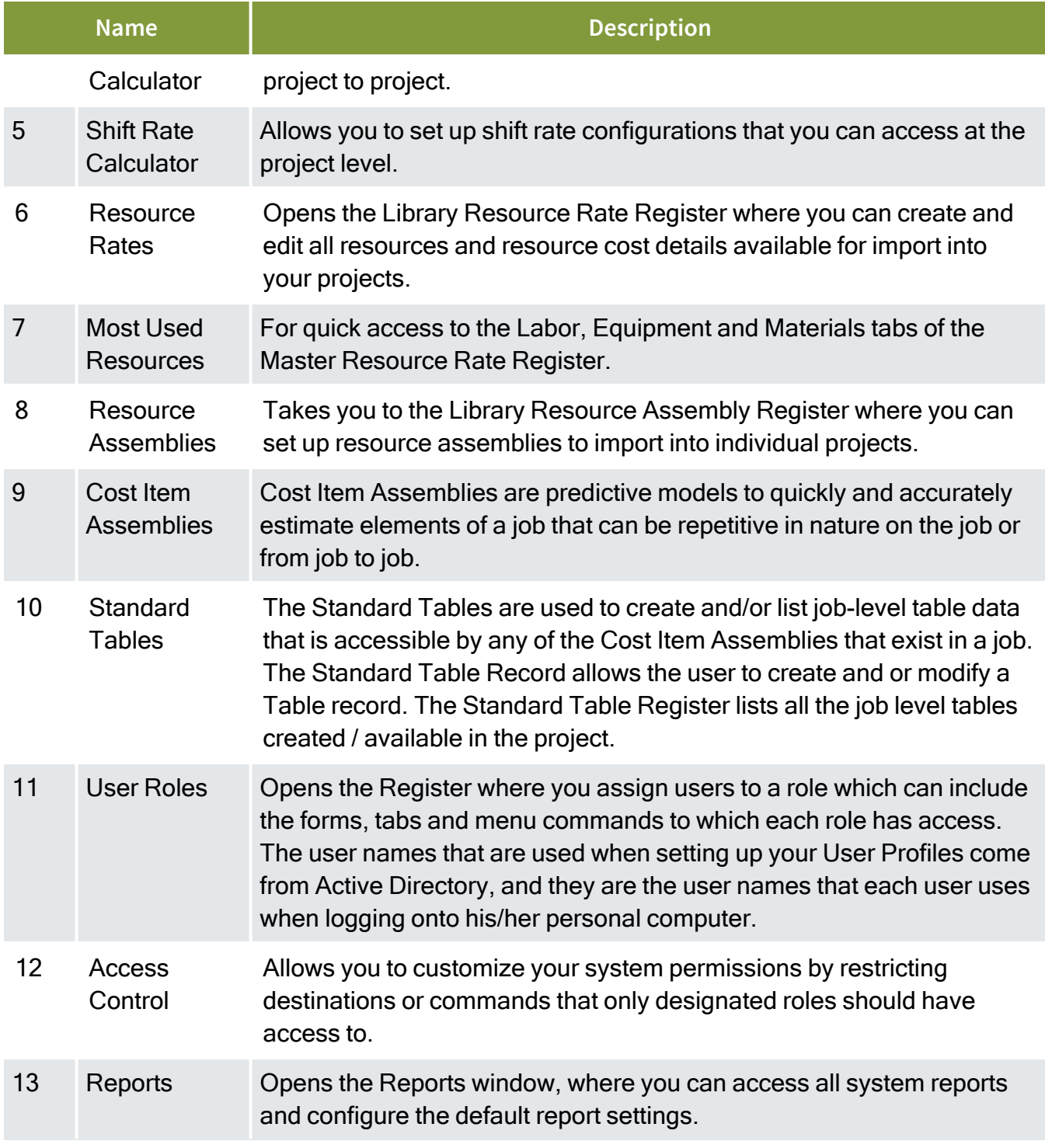

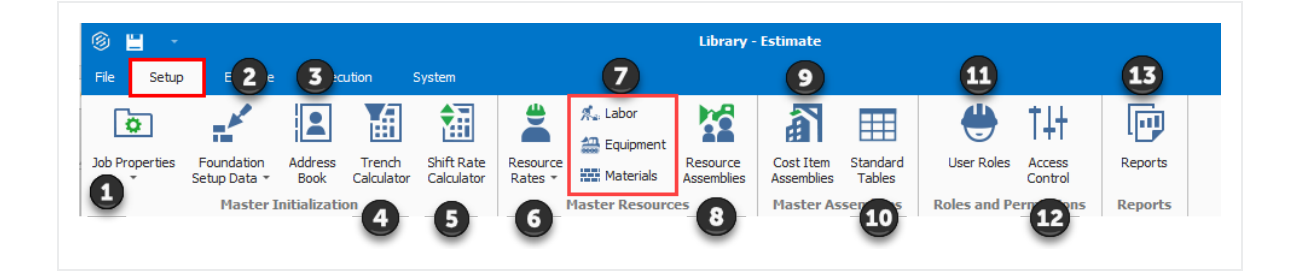

## **3.1.1.2 Estimate Tab**

#### **Overview - Estimate Tab**

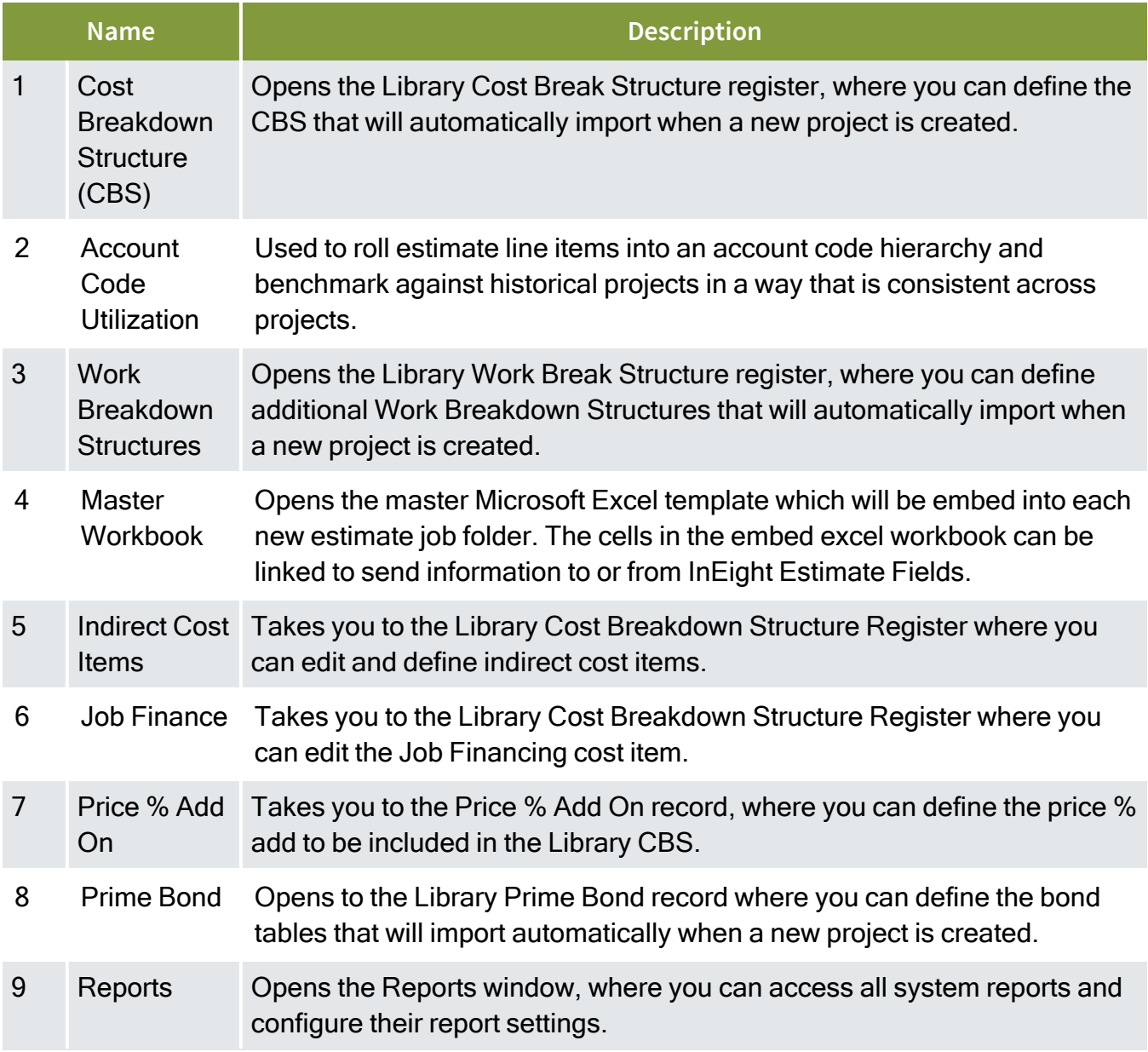

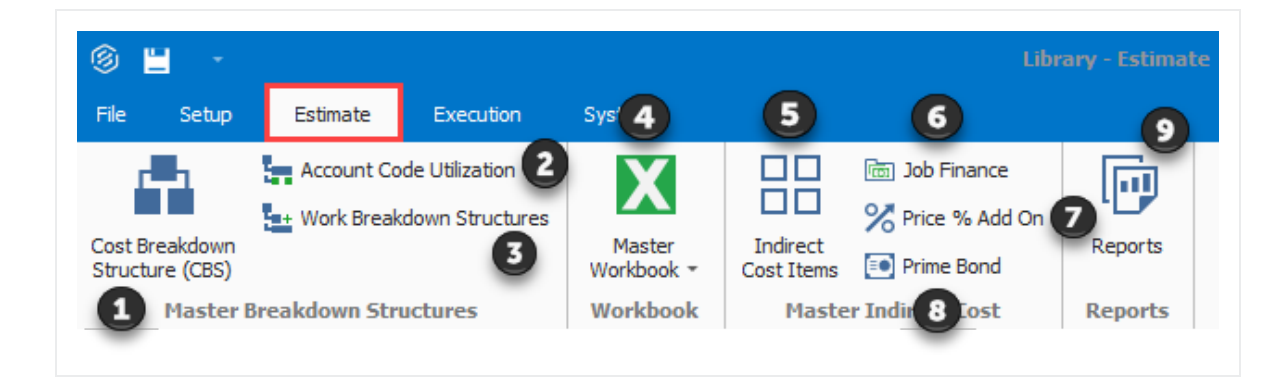

## **3.1.1.3 Execution Tab**

#### **Overview - Execution Tab**

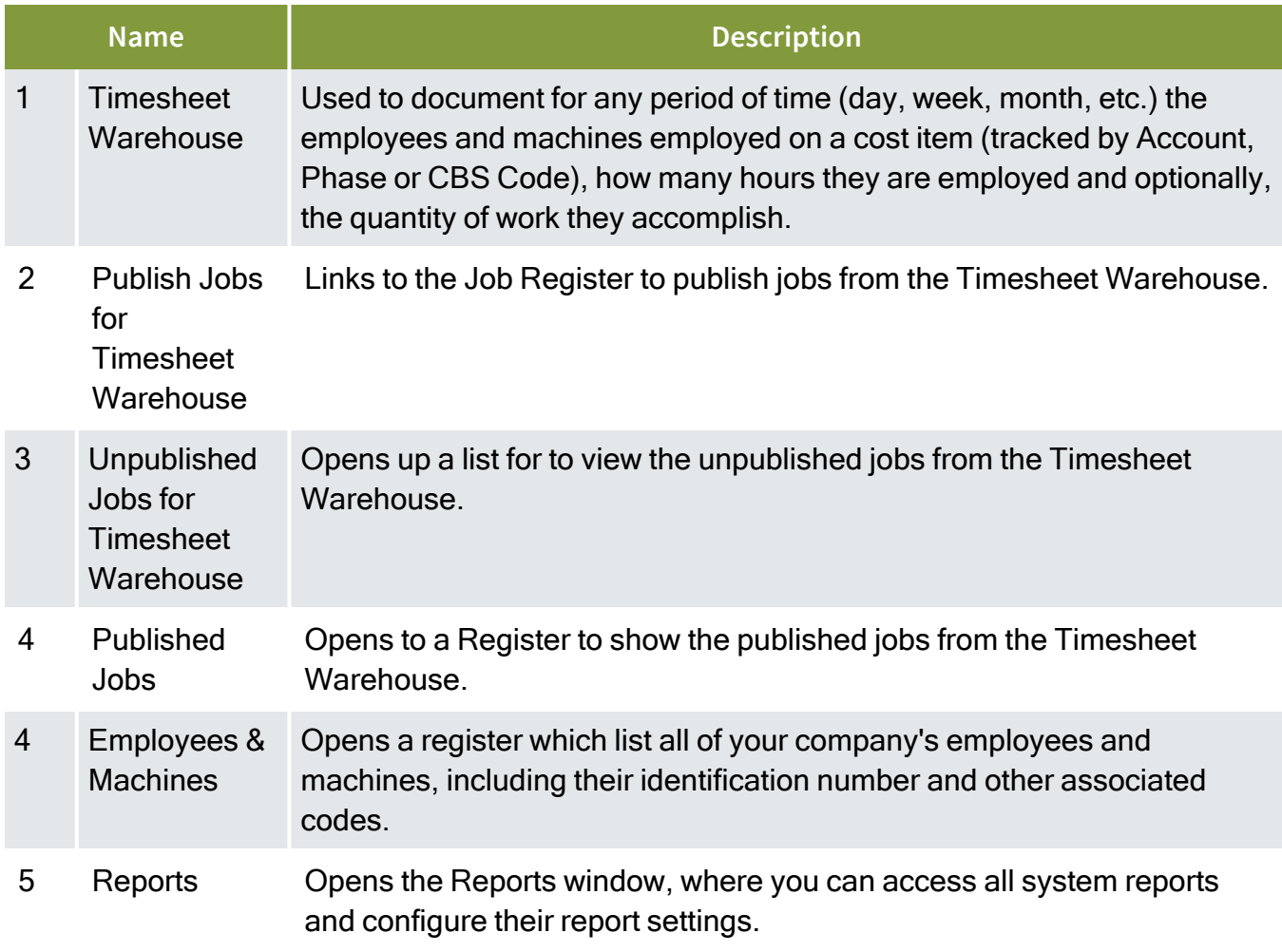

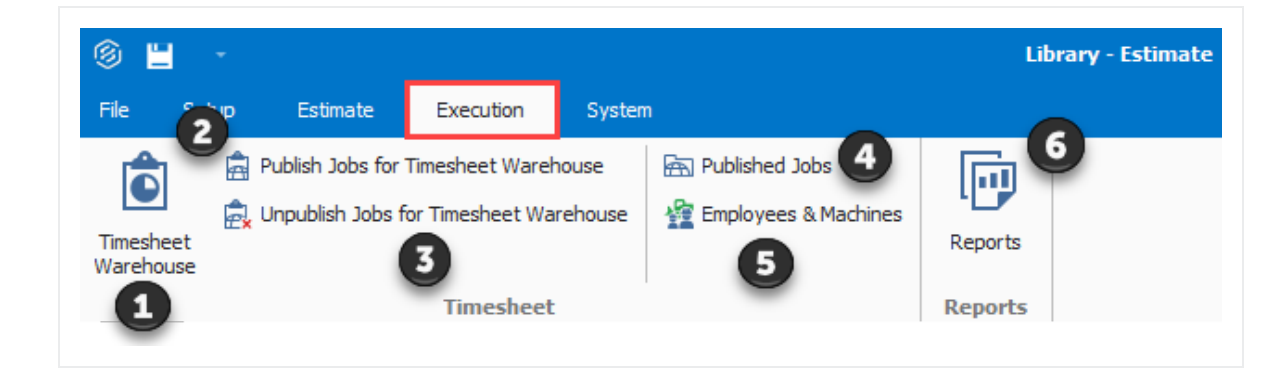

## **3.1.1.4 System Tab**

#### **Overview - System Tab**

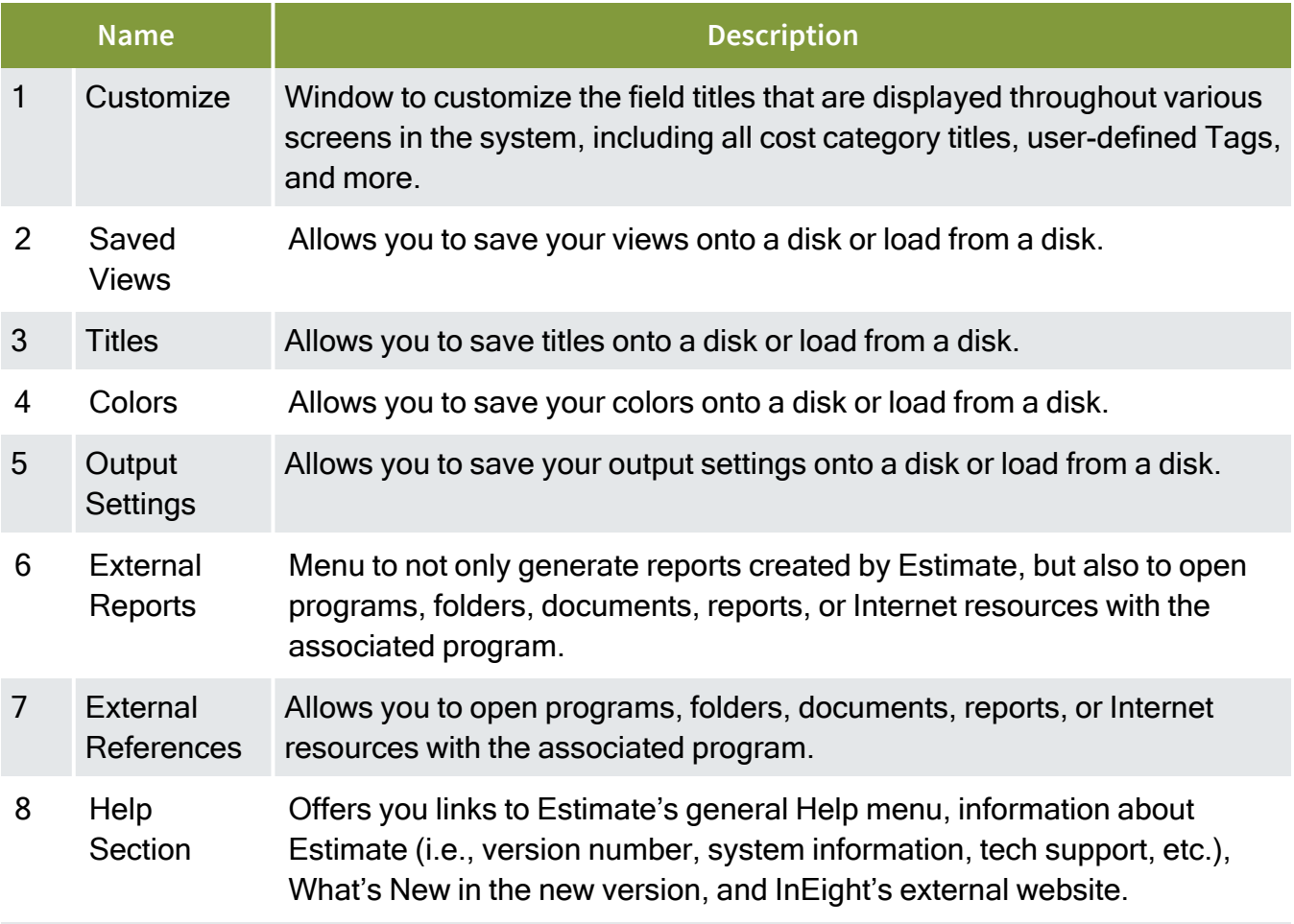

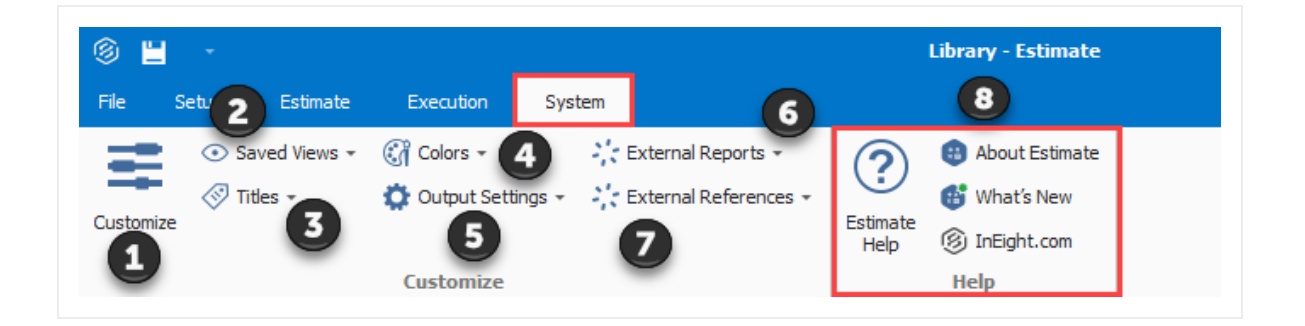

#### **External Reports**

The External Reports menu lets you generate reports created by Estimate, and also lets you open program files, folders, documents, or other internet resources.

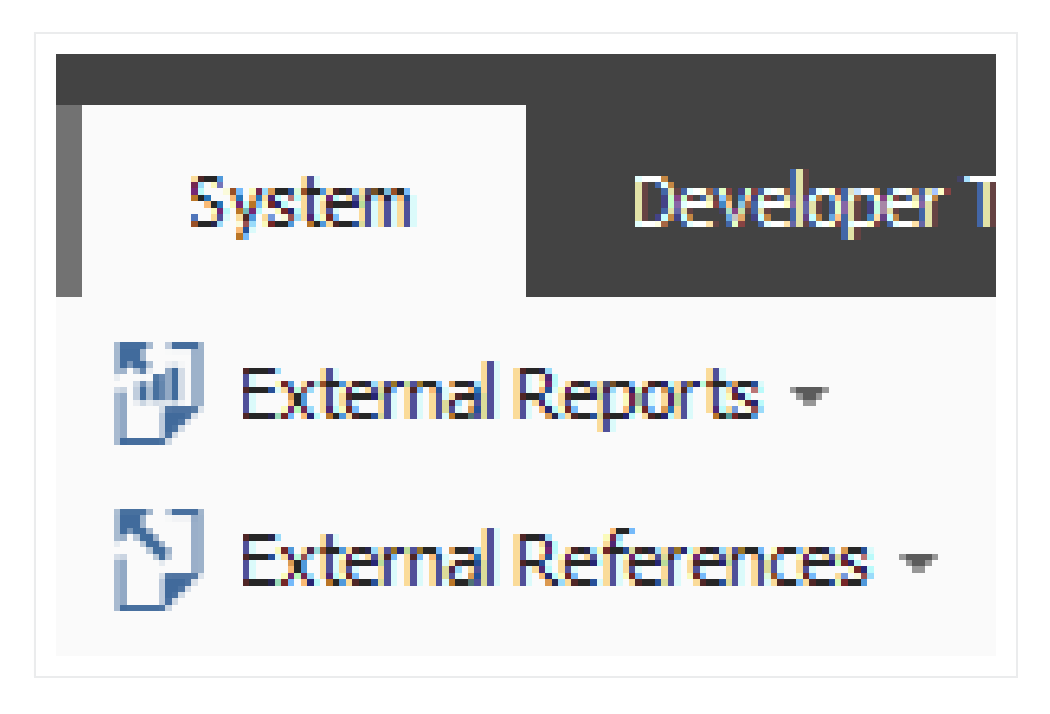

Each menu item can be added to the External Reports menu. Upon selecting one of the menu items, the associated program, file, folder document or URL will open, as defined by the command entered in the Open column.

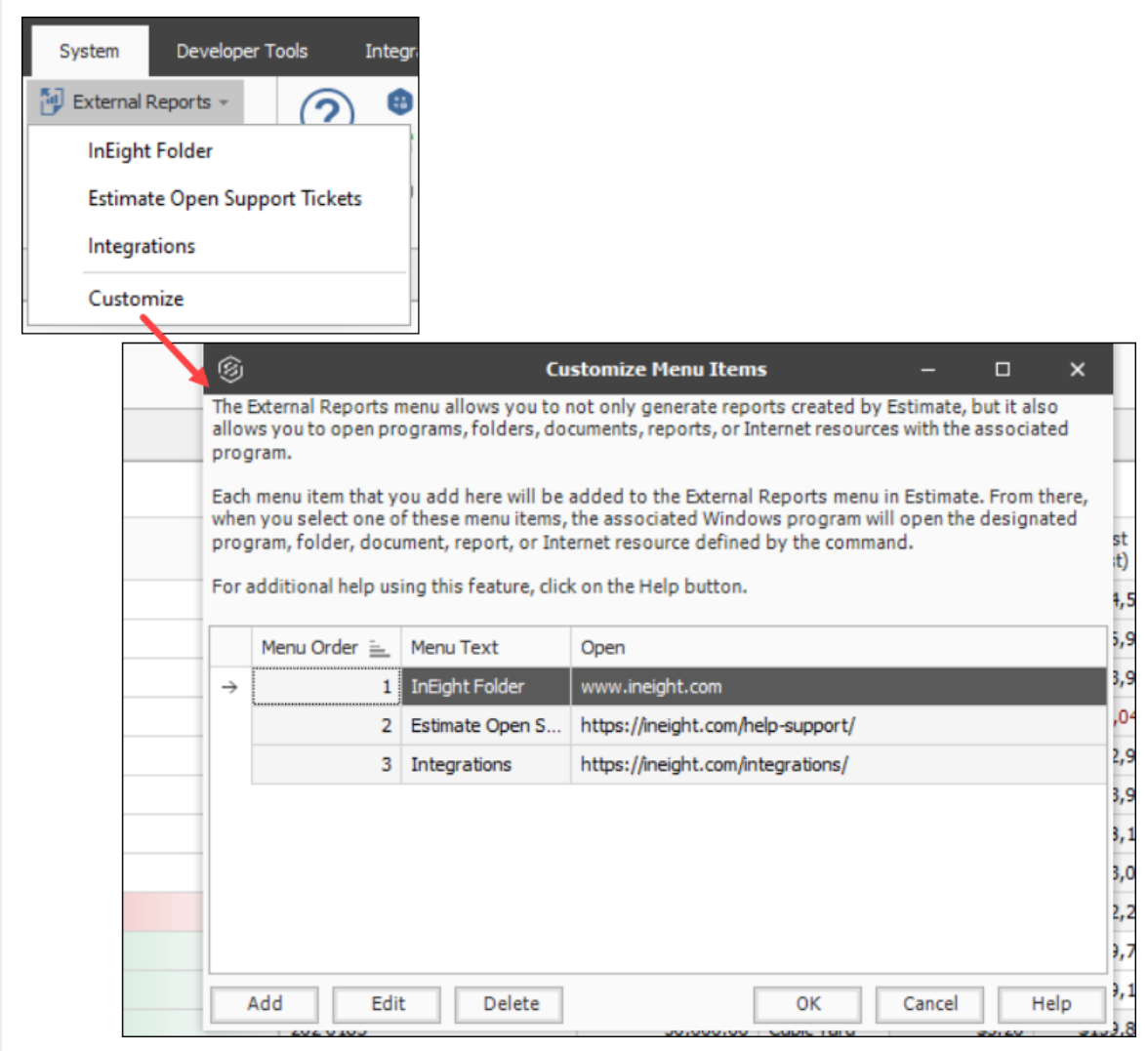

To add a new menu text, first select the **Add** button and enter in a name in the **Menu Text field**, then type in the location of the new Menu text under the Open field.

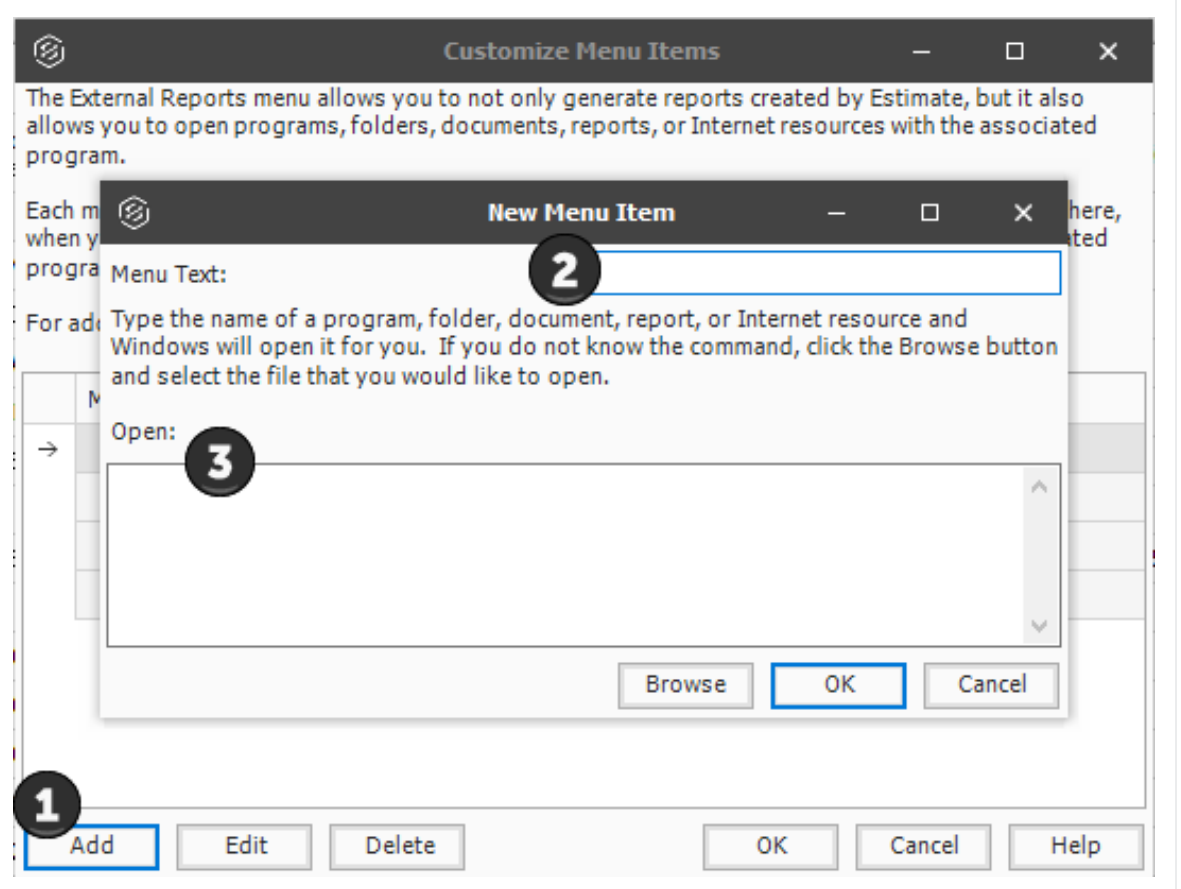

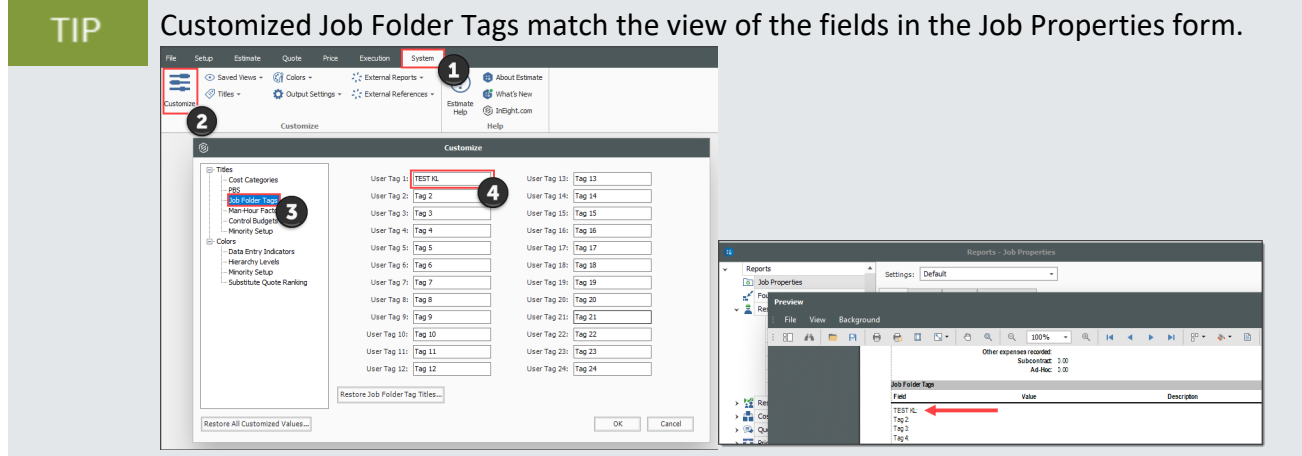

## <span id="page-82-0"></span>3.2 LIBRARY JOB PROPERTIES

The Library Job Properties form serves as a template for new jobs. Some of the tabs on the Library Job Properties form hold basic settings that will require a default selection which will apply to all new jobs

created from scratch. Time can be saved when utilizing Library Job Properties, because the data and settings you fill out will be automatically imported into a new job. Once imported, these settings can be changed at the job level if necessary.

It may be helpful to complete the following tabs / fields at the Library level:

- <sup>l</sup> **Overview Tab Notes Field**: Filling out the Notes section at the Library level would be helpful for any instructions or reminders that you want to display on all projects' Job Properties form. For example, "Always double check currency exchange rates"
- **Cost Basis Tab**: Shift arrangements may or may not be standard across all projects, as well as wage rates and scales. The cost basis default rules should be established within the library.
- <sup>l</sup> **Fuel Cost Tab**: Entering a default fuel cost here will factor with the utilization of your equipment to be included in your equipment rates

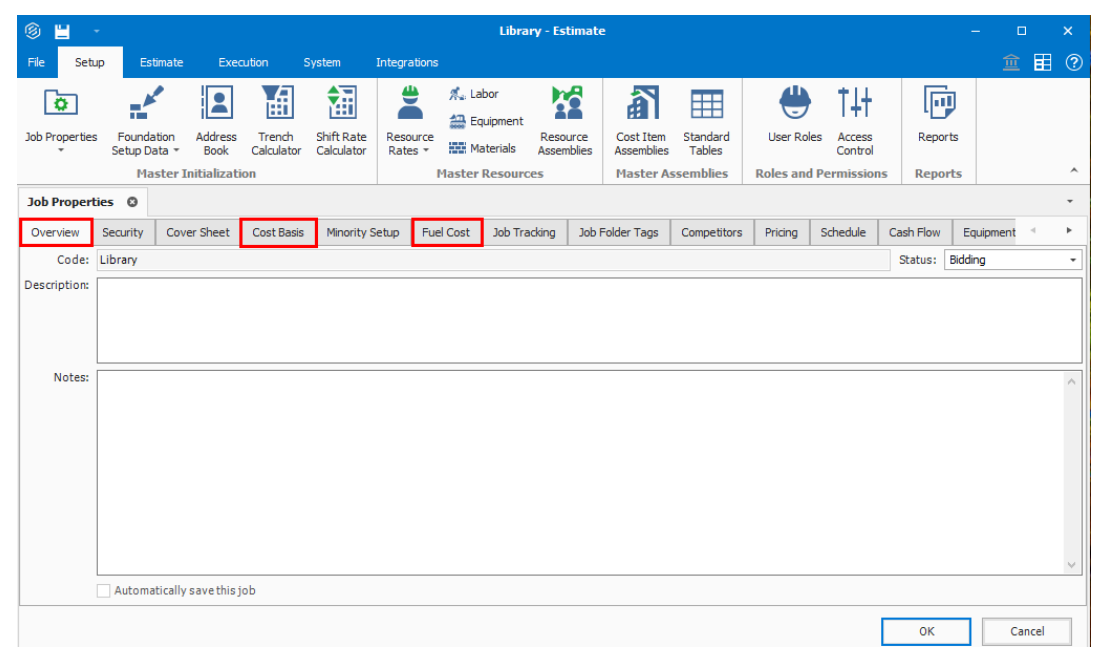

## <span id="page-83-1"></span><span id="page-83-0"></span>3.3 LIBRARY ADDRESS BOOK

## **3.3.1 InEight in the Cloud**

Estimate's vendor and contact information in the address book register integrate with InEight Platform's vendor and contact master data libraries.

Vendors and contacts are created and maintained in Platform's master data library as a single source repository of vendor and contact data.

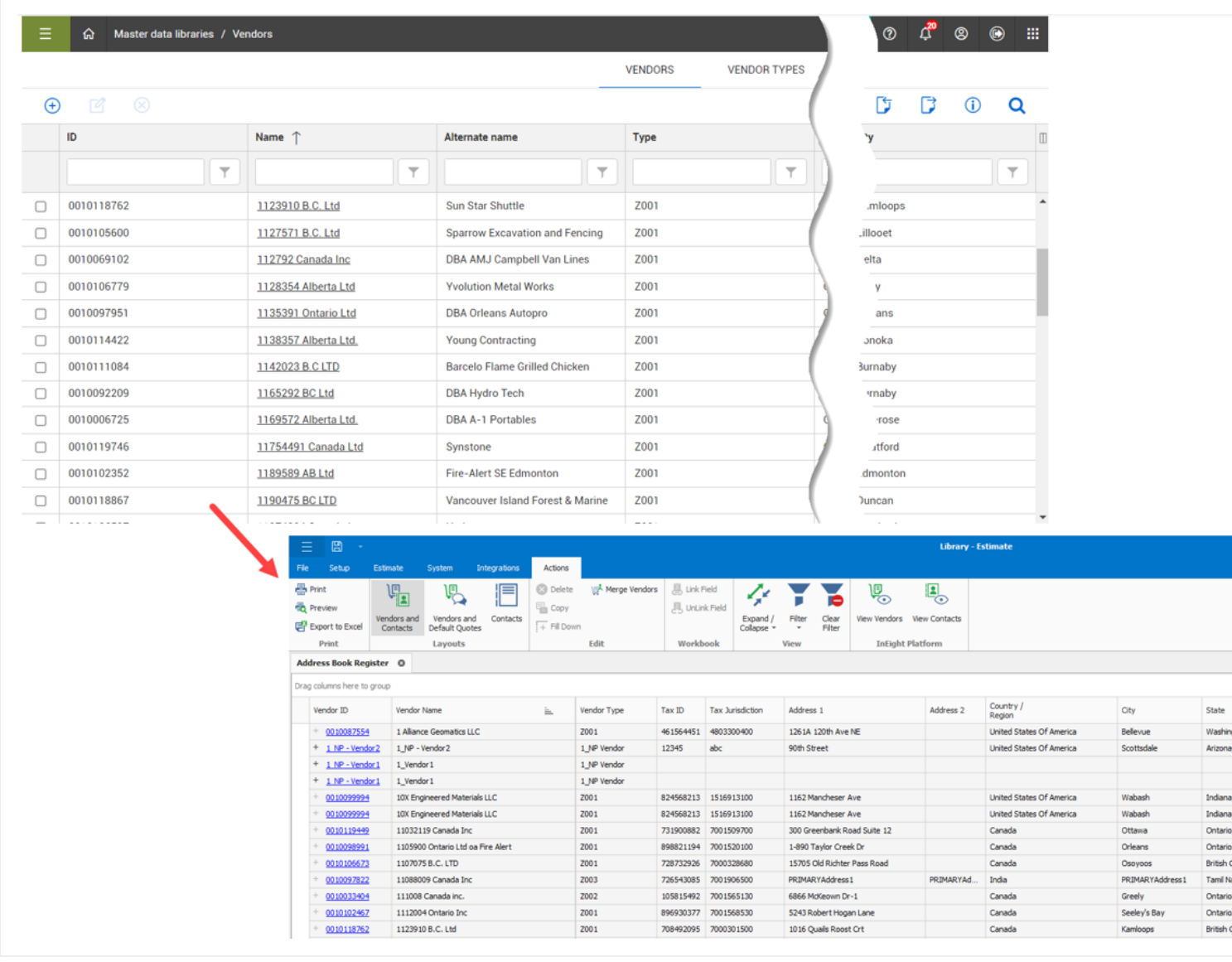

The vendor and contact data structure shows a new hierarchy where multiple contacts can be assigned to one vendor.

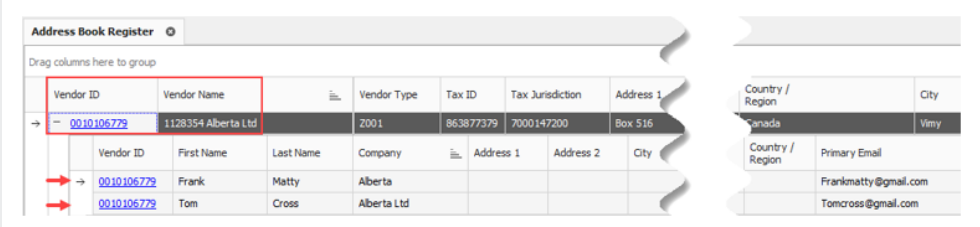

## <span id="page-85-0"></span>**3.3.2 Pre-existing Estimate data**

Upon upgrading to version 23.6, address book records show a combined list of both pre-existing Estimate Address Book records and Platform vendors and contacts. Pre-existing Estimate Address Book records are still editable, but Platform records are not. The pre-existing disconnected vendors and contacts show a red glyph to the left of the Vendor ID column which shows that these records are disconnected from Platform.

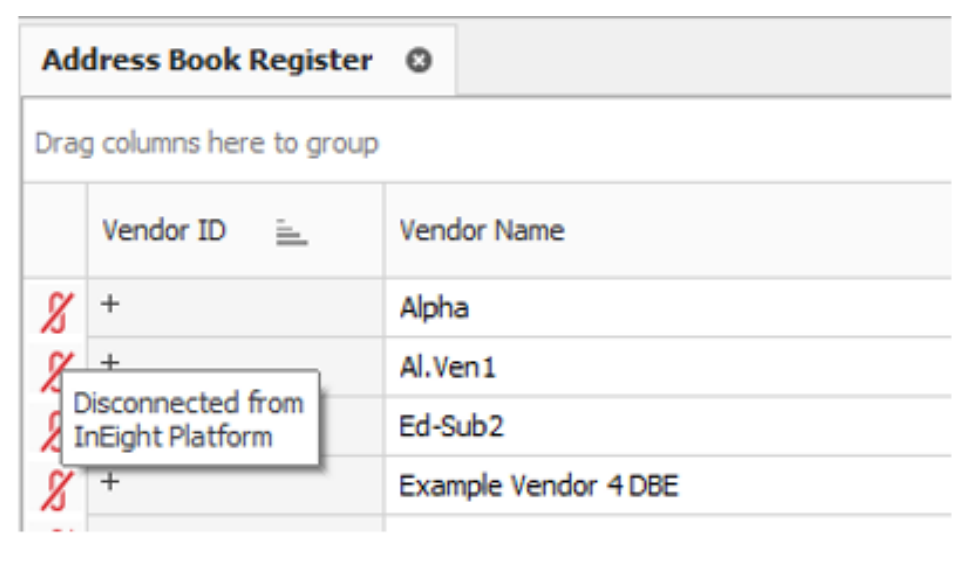

The existing contact records also have a vendor record associated with it. New vendors and contacts must be added via Platform, and changes to any Platform originated records must be modified in Platform. This promotes the use of Platform as the single source of creation and maintenance for vendor master data.

## <span id="page-85-1"></span>**3.3.3 Estimate specific data**

Certain vendor affiliated qualification information required for estimating purposes such as licensed, bonded and insured data, or minority participation, is maintained directly in Estimate only rather than in Platform.

There can be other Estimate vendor and contact data that only exist in Estimate and not in Platform, such as License, Bond, Insurance and Minority Certifications, and Default Quotes.

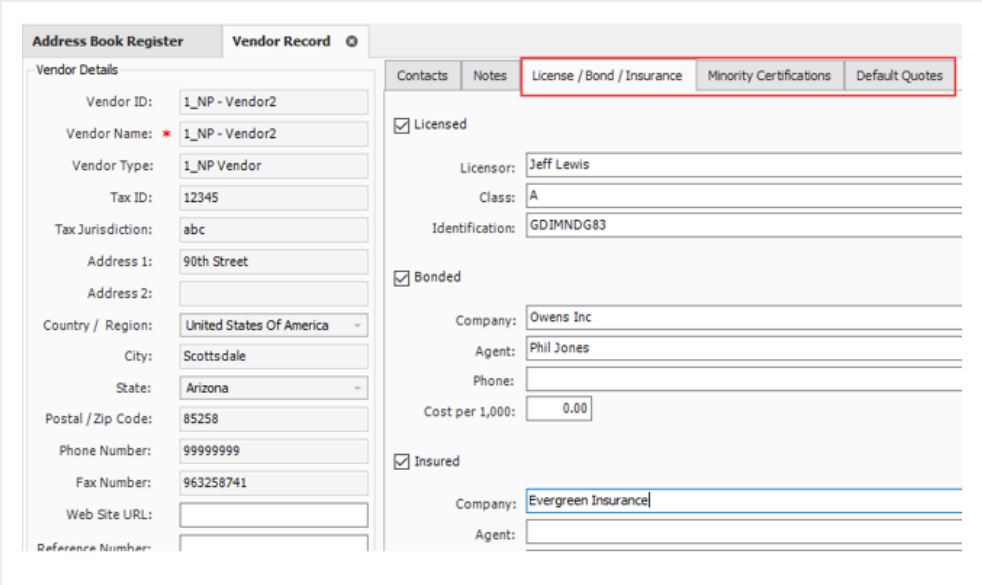

## <span id="page-86-0"></span>**3.3.4 Address Book layouts**

You can choose between three address book page arrangements, vendors and contacts, vendors and default quotes, and contacts.

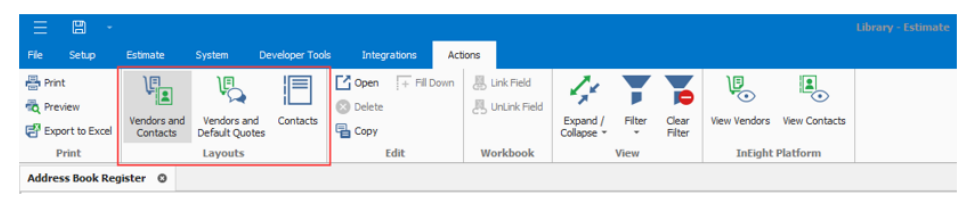

#### **3.3.4.1 Vendors and Contacts**

Vendors and Contacts are arranged where the vendor is the primary record in the register, and the contacts associated with the vendor are shown as secondary detail records.

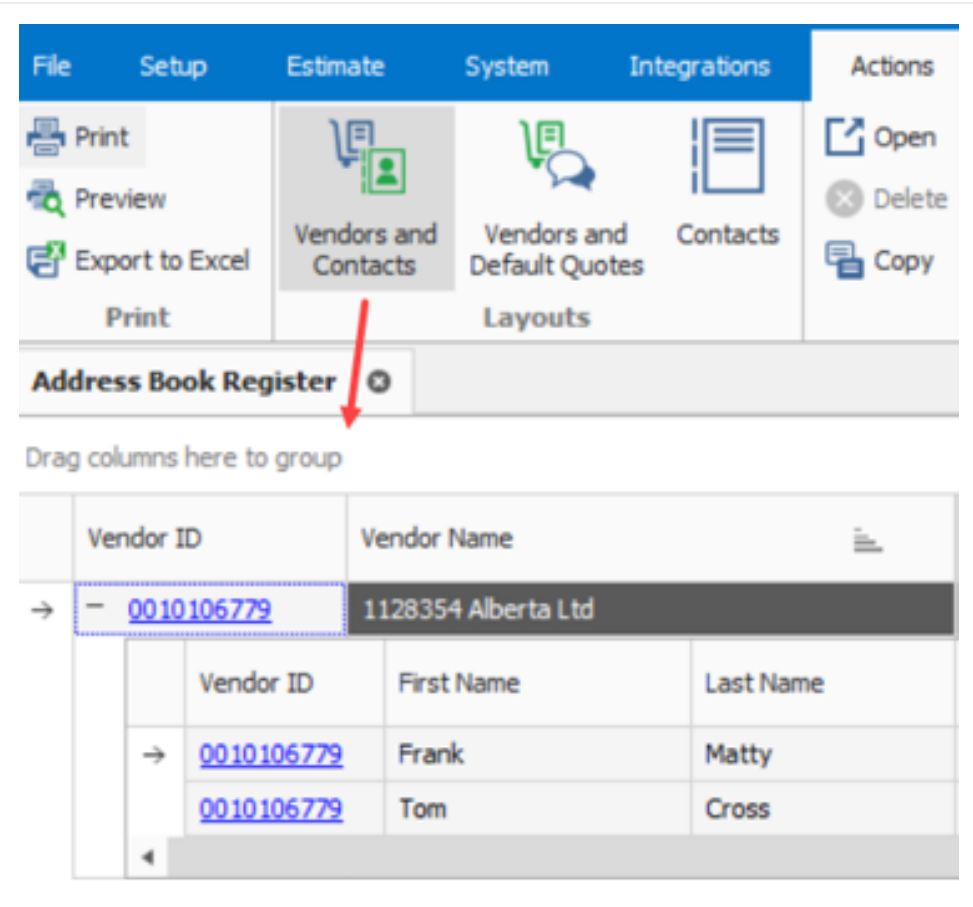

## **3.3.4.2 Vendors and Default Quotes**

Vendors and default quotes are arranged where the vendor is the primary record in the register, and the default quote group assignments for the vendor are shown as secondary detail records.

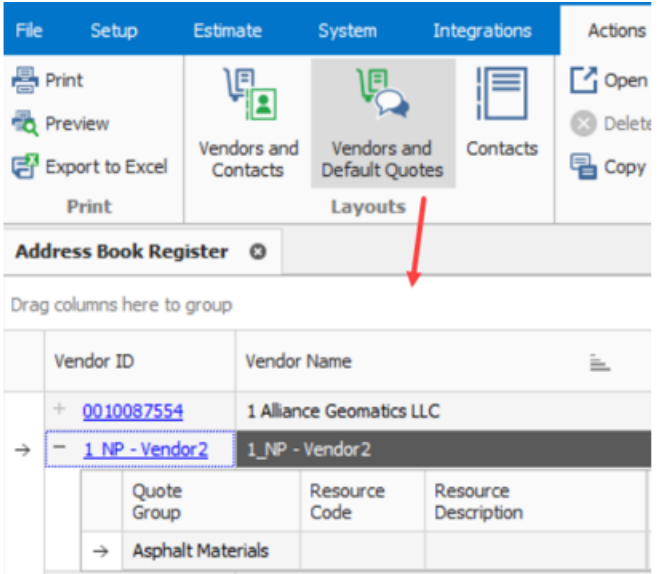

#### **3.3.4.3 Contacts**

Contacts are arranged where the contacts are shown in a flat list and are not secondary detail records under the Vendor. This layout can be used to search more easily for contacts regardless of their vendor assignment.

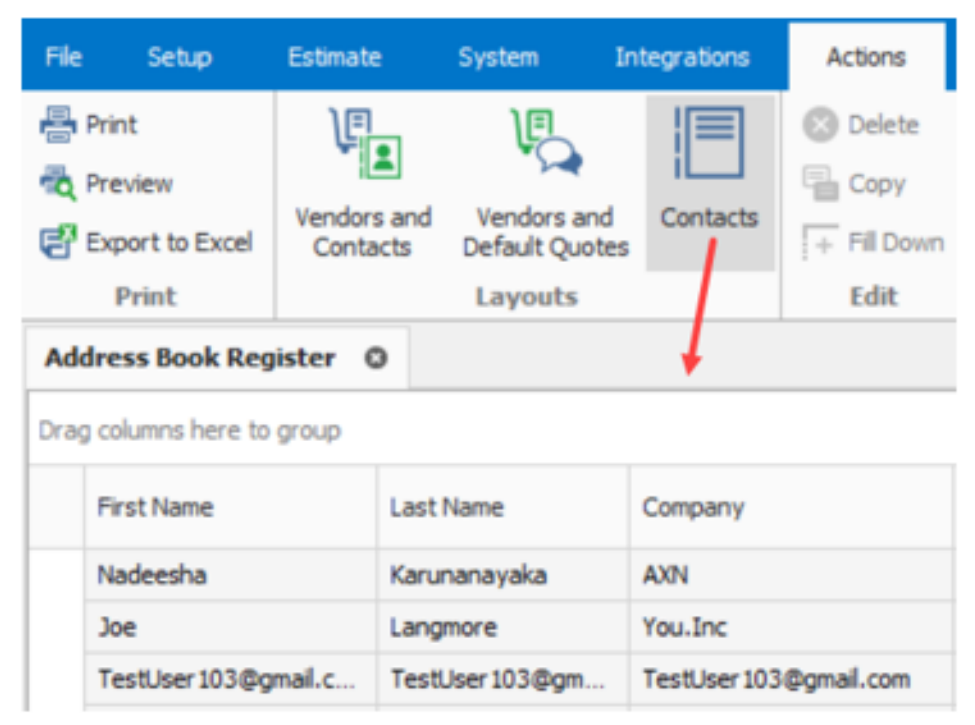

## <span id="page-89-0"></span>**3.3.5 View Vendors and Contacts in InEight Platform**

Select View Vendors or View Contacts to open a new InEight Platform master data vendors and contacts browser.

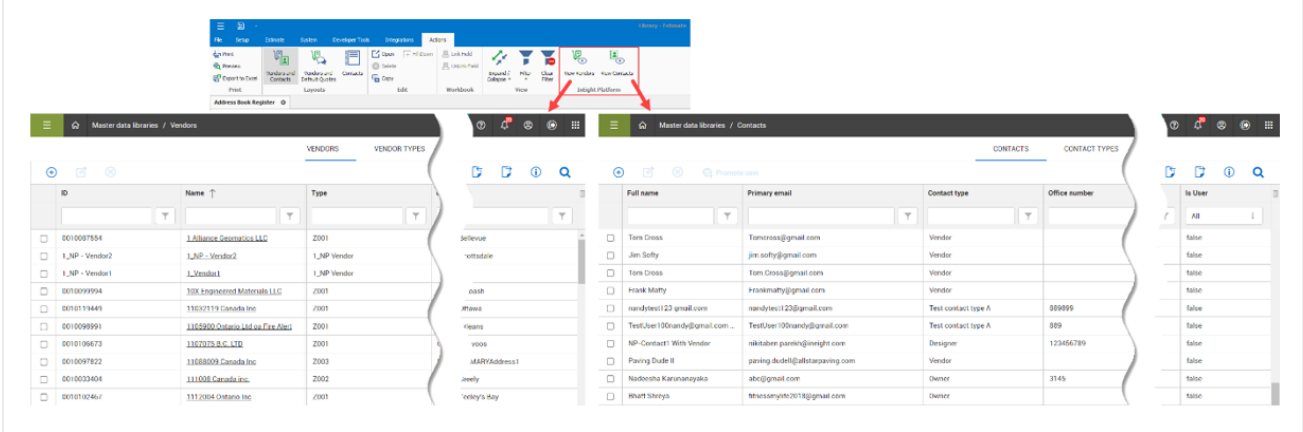

To view or edit a vendor, click the Vendor ID in Estimate. The Platform Edit vendor > Vendor Details page opens.

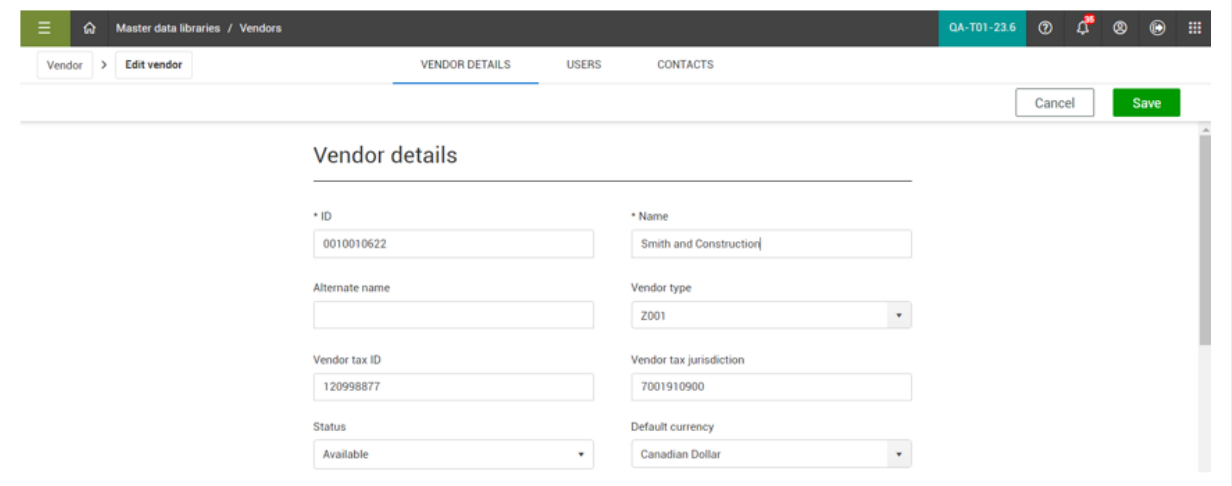

## <span id="page-89-1"></span>**3.3.6 Merge and Upload Contacts and Vendors into Platform**

You can manage and retain all vendor information in the Estimate Address Book that are not linked (disconnected) with Platform, including contacts and companies that are referenced in multiple estimates, quotes and RFQs.

Disconnected Vendors and Contacts can be merged with existing Platform vendors and contacts, or they can be uploaded to create new Platform vendors and contacts by navigating to the Library > Setup > **Address Book**. You can also upload new Estimate vendors and contacts into Platform's master data repository.

Estimate's process of uploading contacts and vendors into Platform's master data library (as a means for all InEight products to access as a source system of contact and vendor data) not only lets you send this information to Platform, but it provides you with a mechanism to clean up and simplify existing Estimate Address Book data. For example, your current Estimate Address Book might contain many duplicate contacts containing the same first and last name, but with different addresses, emails, or mobile numbers. Merging these records helps administer customer data better so that you can eventually only maintain a single contact or vendor that has the most up to date and most accurate information.

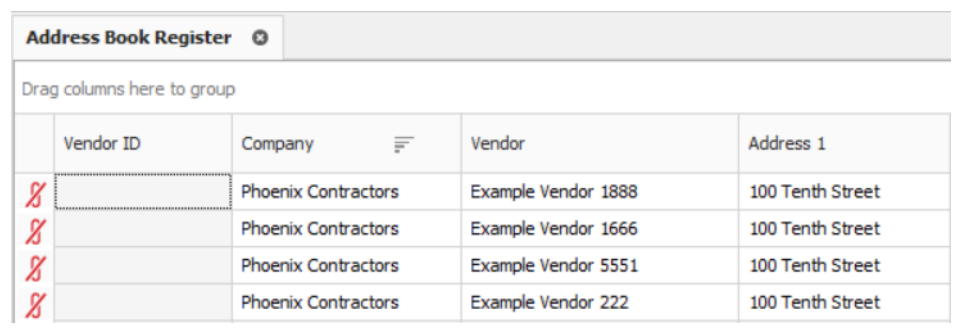

#### **3.3.6.4 Disconnected Contacts and Vendors**

Pre-existing Estimate vendors and contacts that are disconnected from Platform show a red glyph to the left of the Vendor ID column, and only exist in Estimate at this time. To only show the disconnected records, click the column filter in the Vendor ID column, and then select (Blanks). You can either delete the disconnected records or choose to merge or upload them into Platform.

Showing only the disconnected vendors or contacts helps you see the vendors and contacts that are not connected with Platform.

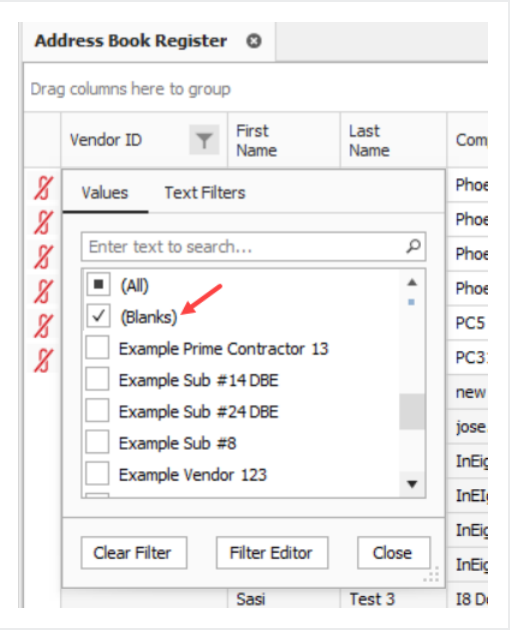

**NOTE** 

All new library address book records must be created in Platform.

Vendor and contact ID's that show a blank do not currently have an associated Platform vendor association, as these vendors were originally created in Estimate. These vendors have not been merged into Platform, and therefore have no association with the vendor master data that resides in Platform.

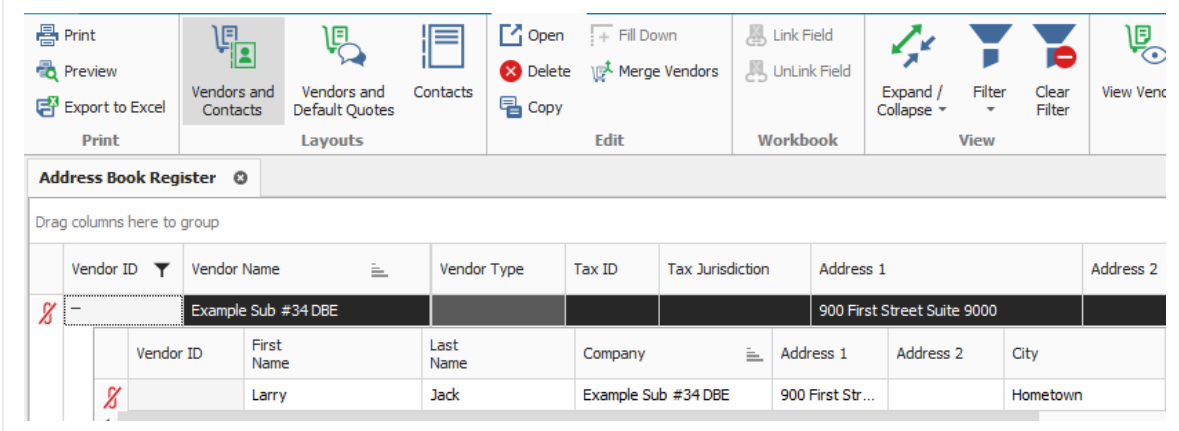

#### **Inactive Contacts and Vendors**

You can mark a vendor as *Do Not Use* in a contact record, which indicates the status of the contacts associated vendor, and can only be set in Estimate when vendors are disconnected from Platform. The record changes to red to signify it is inactive and cannot be used, but is not deleted from the system.

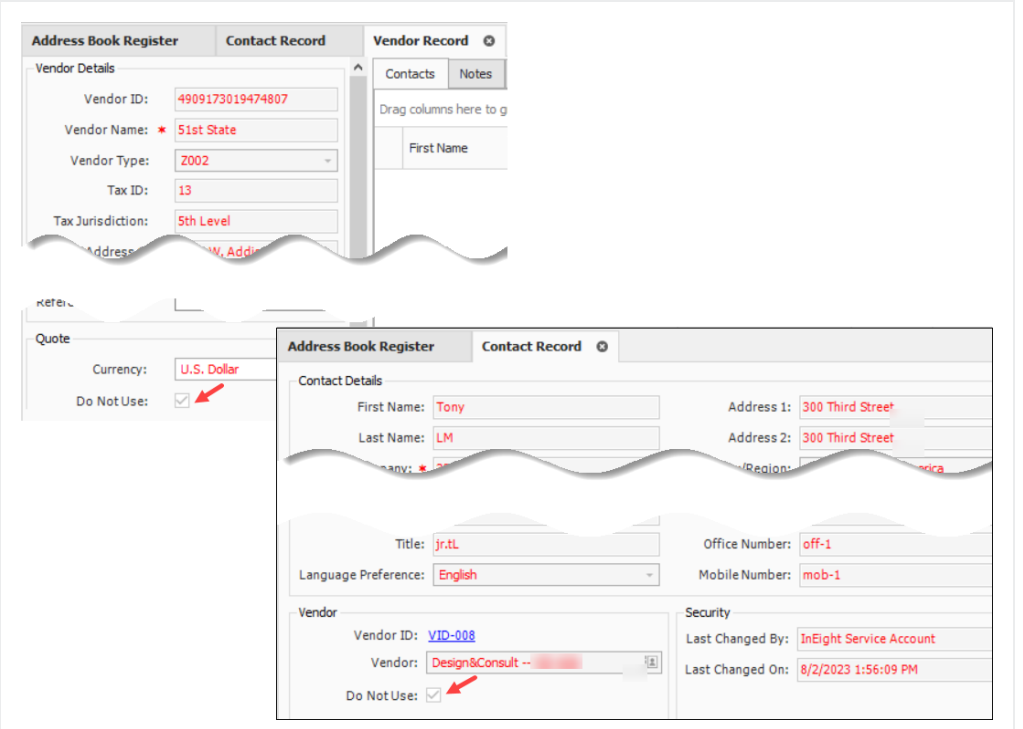

To change the *Do Not Use* status, select the Vendor ID Platform link for the vendor record in Estimate. In Platform, the *Do Not Use* flag can be maintained by selecting the Status field in Master Data Libraries > **Vendors**, and automatically integrates with Estimate.

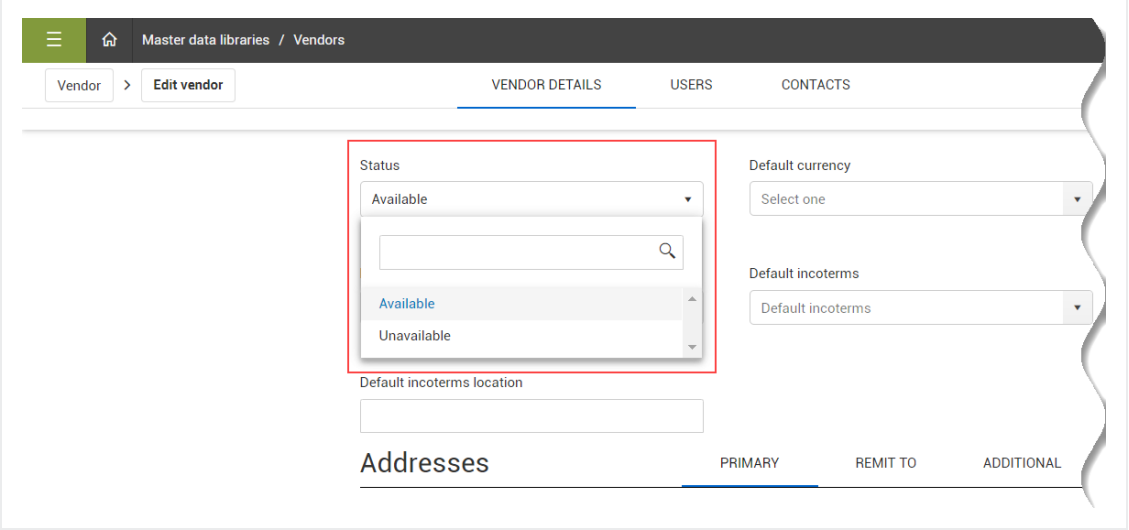

#### **Step by Step — Merge Estimate Vendors to Platform**

1. Choose one connected and one disconnected vendor, then select **Merge Vendors with Platform**.

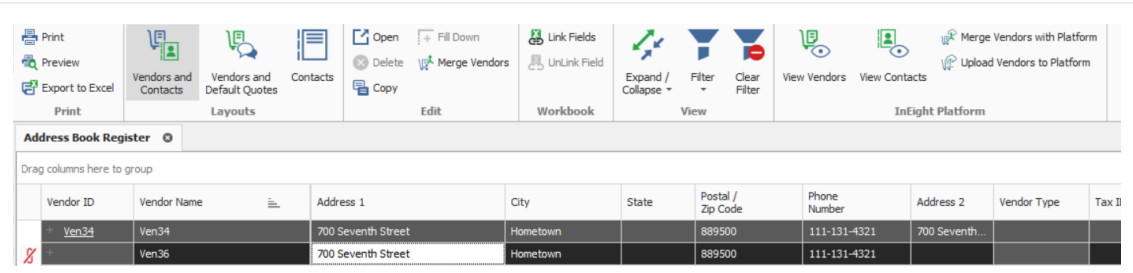

• Note that the connected Estimate vendor previously exists in Platform, prior to the merge of the two vendor records.

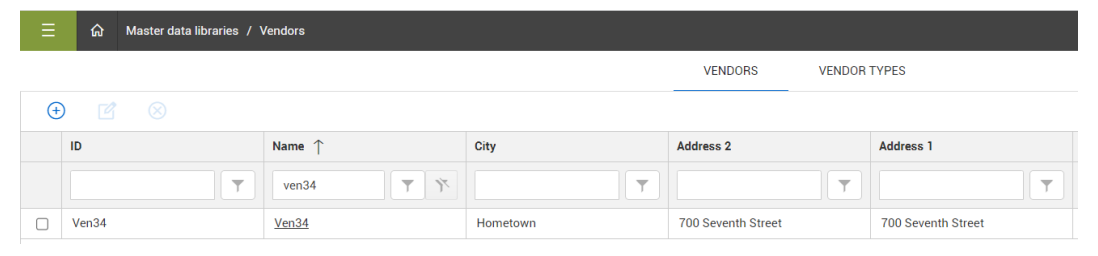

#### 2. Select **Merge**.

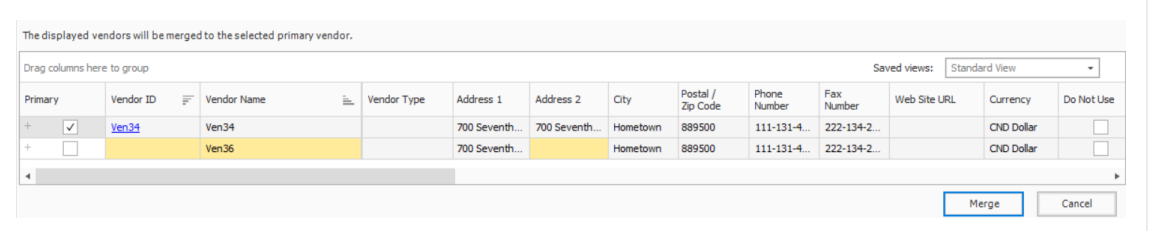

- Notice that the primary vendor is checked, as this record already exists in Platform.
- Other records where the Primary field is not checked are records to be merged into the primary record.
- Fields in yellow for the non-primary records are deltas. These deltas will not be merged, and differences will be lost once they are merged, as the data that exists in Platform takes precedence. If you want any of the disconnected data to exist in Platform, you need to manually change the data in Platform. The advantage for this is to allow for the

disconnected Estimate vendors to become associated with an already existing Platform vendor, which lets the contact to still be keyed in areas it was used in Estimate, such as in Quotes and RFQs.

3. Select **Yes** in the Attention dialogue box to acknowledge that the attributes of the primary contact will exist.

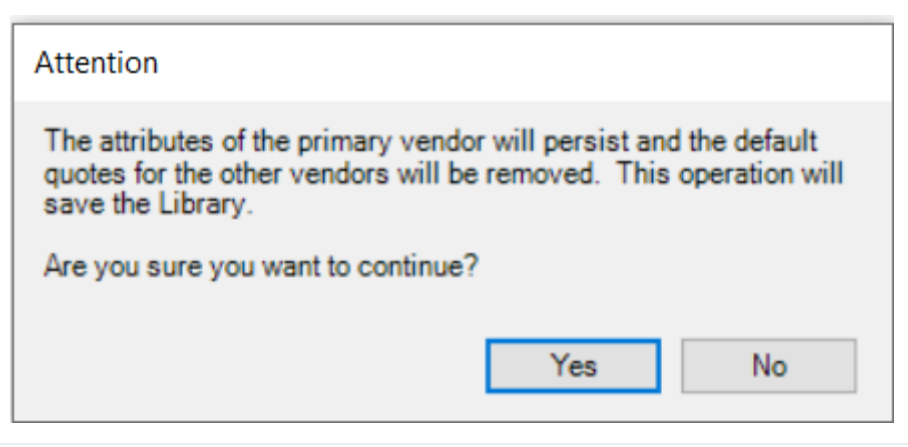

• A message shows that the operation was successful, and the entry is created in Platform.

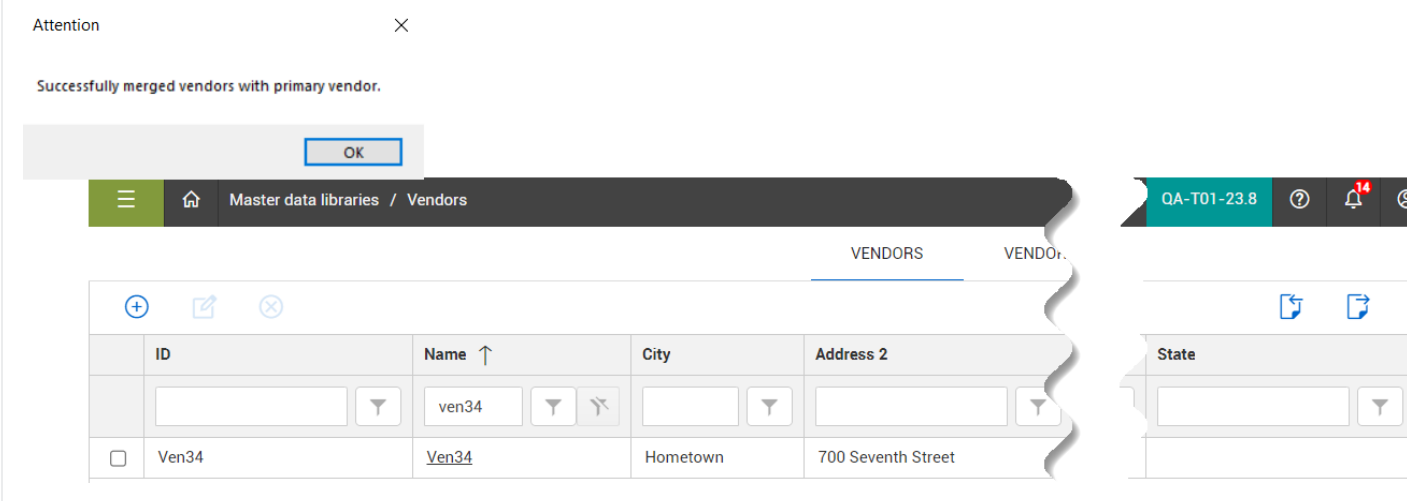

#### **Step by Step — Upload Estimate Vendors to Platform**

1. Choose a disconnected vendor with an associated contact, and then select **Upload Vendors to Platform**.

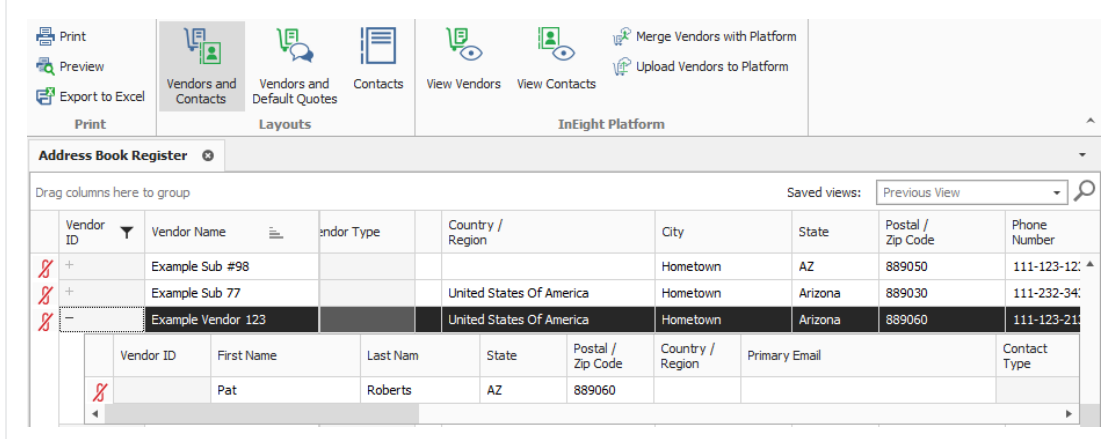

- 2. Click the plus symbol to the left of the Vendor ID to expand all the records. Select Upload to sync the vendor shown with the contact in this window to Platform. The preview dialog box opens.
	- The purpose of the preview dialog is to let you see what will be created in Platform, and to correct any issues before completing the operation. In particular, this is an opportunity to provide a Vendor ID which is required by Platform.

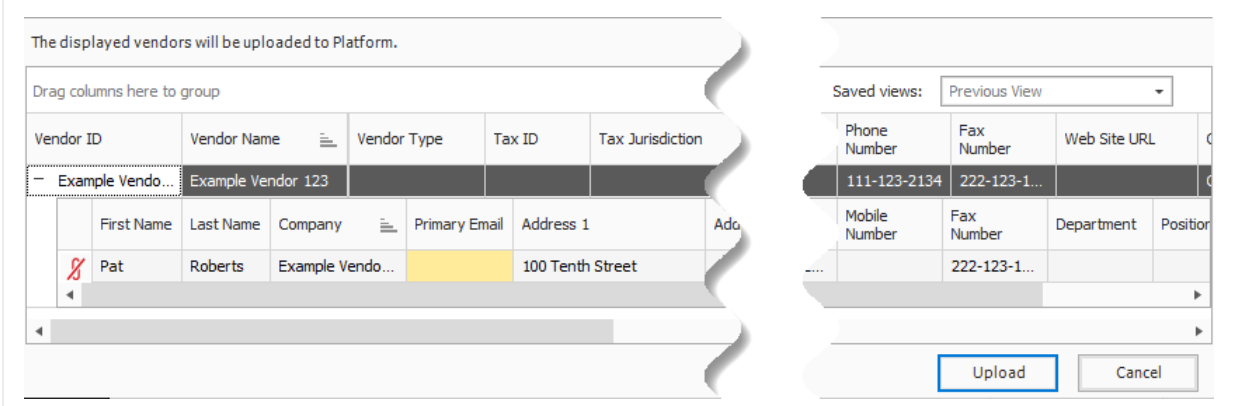

• In this scenario, note that the Primary Email field is highlighted in yellow. If any of the fields are highlighted, corrections need to be made to that field entry.

<sup>l</sup> For more information, select **Upload**. An Attention window appears. Select **>>Show Details**to follow the steps needed to proceed.

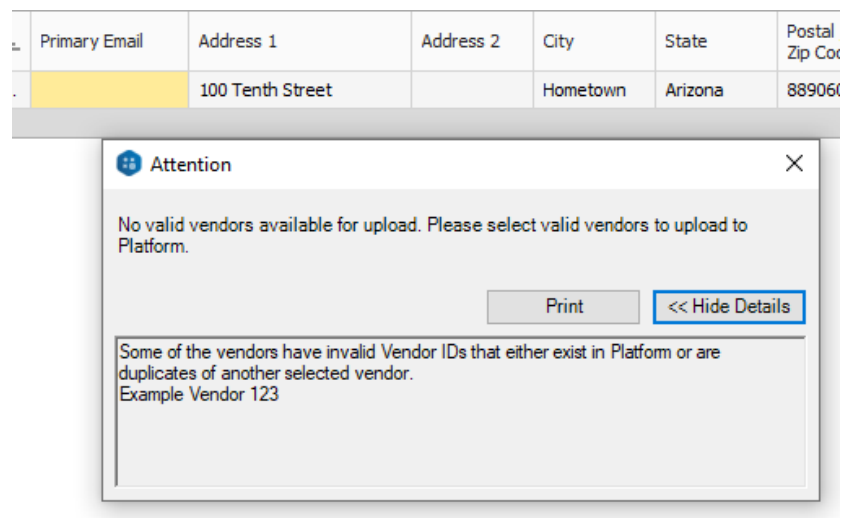

3. Select **Yes** in the Attention dialogue box to confirm that the vendor will be uploaded to Platform and synchronized back to the Estimate Address Book library.

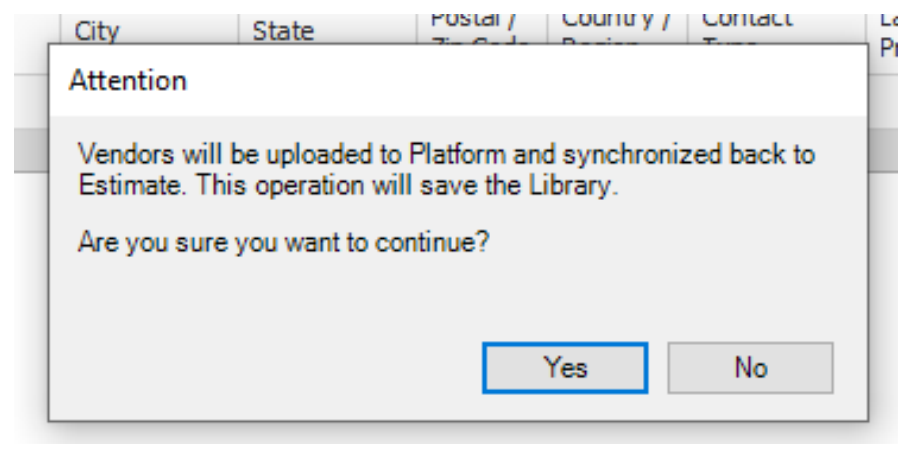

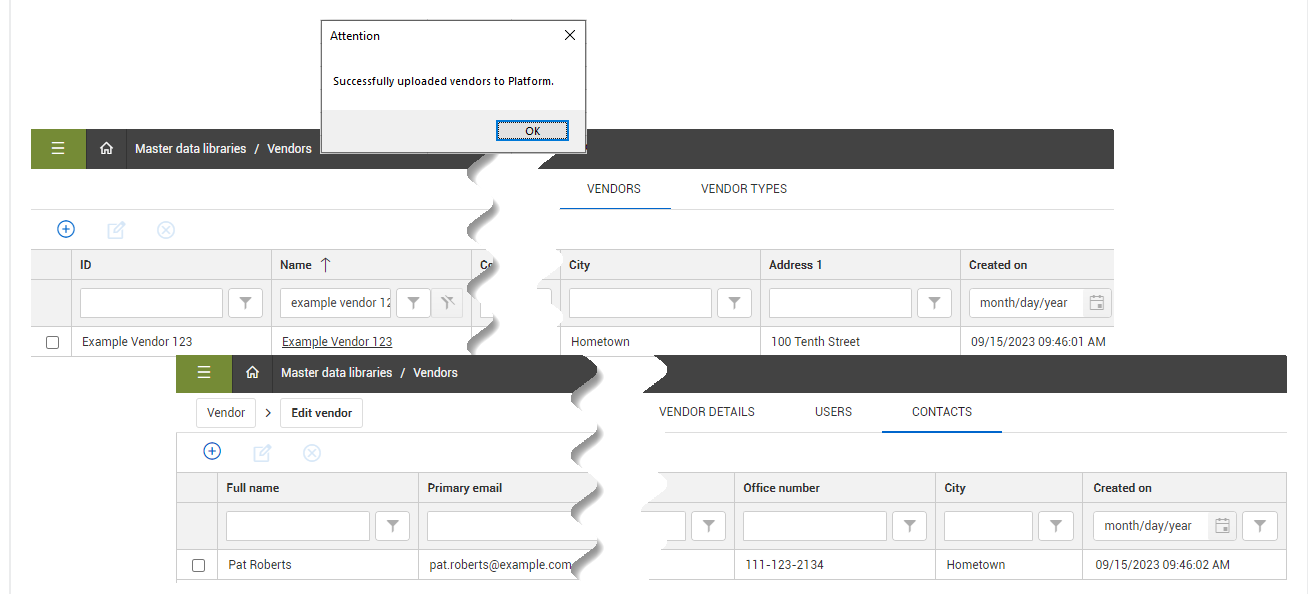

• A message shows it was successful and the entry is created in Platform.

## **Step by Step — Merge Contacts to Platform**

1. Choose one connected and one disconnected contact, and then select **Merge Contacts with Platform**.

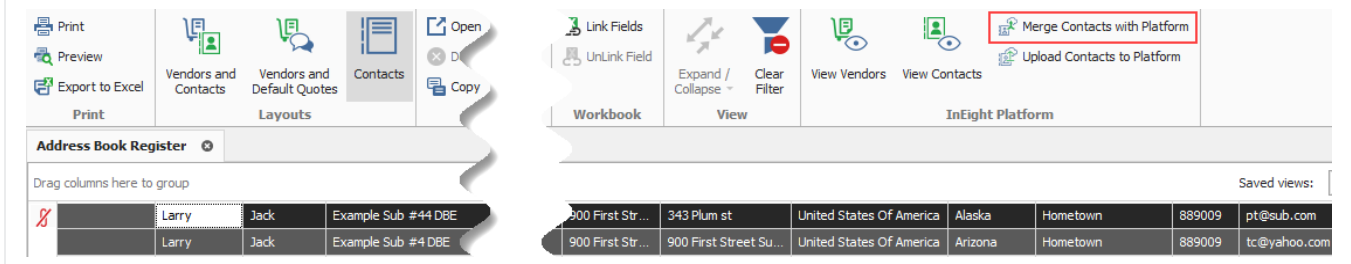

• Prior to the merge, note that the connected Estimate contact previously exists in Platform, prior to the merge of the two contact records.

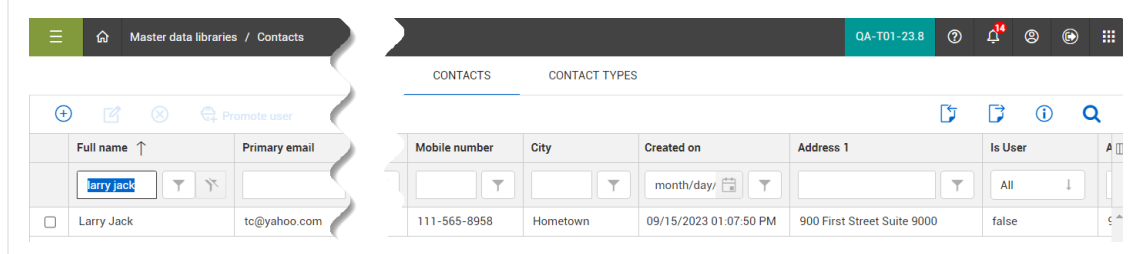

#### 2. Select **Merge**.

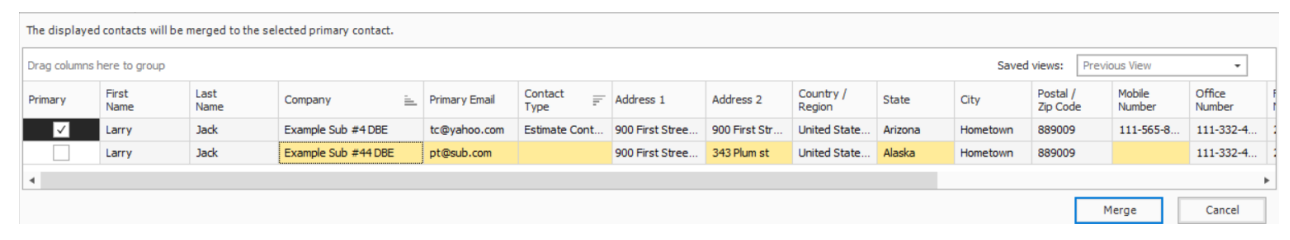

- Notice that the primary contact is checked, as this record already exists in Platform.
- Other records where the Primary field is not checked are records to merge into the primary record.
- Fields in yellow for the non-primary records are deltas. These deltas will not be merged, and differences will be lost after they are merged, as the data that exists in Platform takes precedence. If you want any of the disconnected data to exist in Platform, you need to manually change the data in Platform. The advantage for this is to allow for the disconnected Estimate contact to become associated with an already existing Platform contact, which lets the contact to still be keyed in areas it was used in Estimate, such as in Quotes and RFQs.
- 3. Select **Yes** in the Attention dialogue box to acknowledge that the attributes of the primary contact will exist.

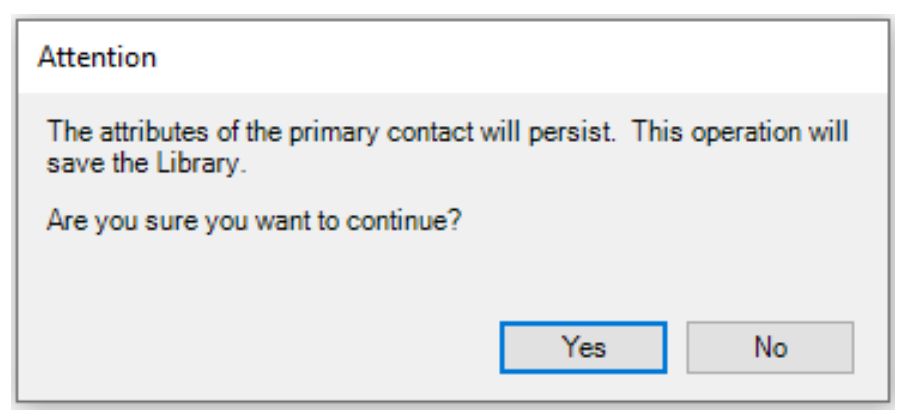

• A message shows it was successful, and the entry is created in Platform.

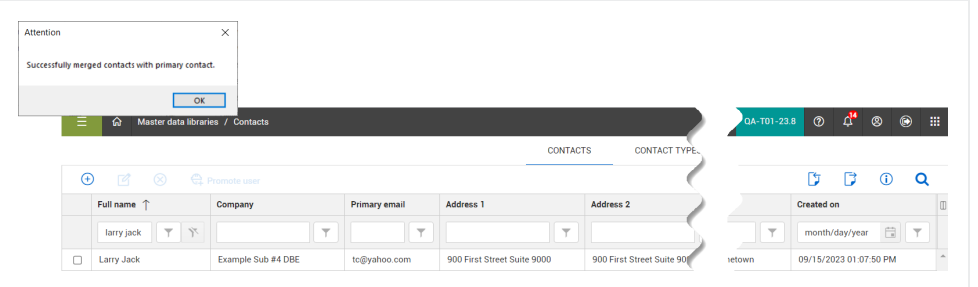

## **Step by Step — Upload Contacts to Platform**

1. Choose a disconnected contact, and then select Upload Contacts to Platform.

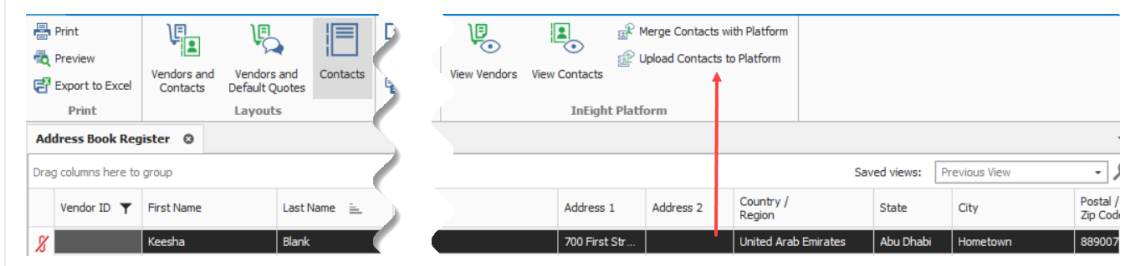

- 2. Select **Upload** to send the contact shown in this window to Platform.
	- The purpose of the preview dialog is to let you see what will be created in Platform, and to correct any issues before completing the operation.

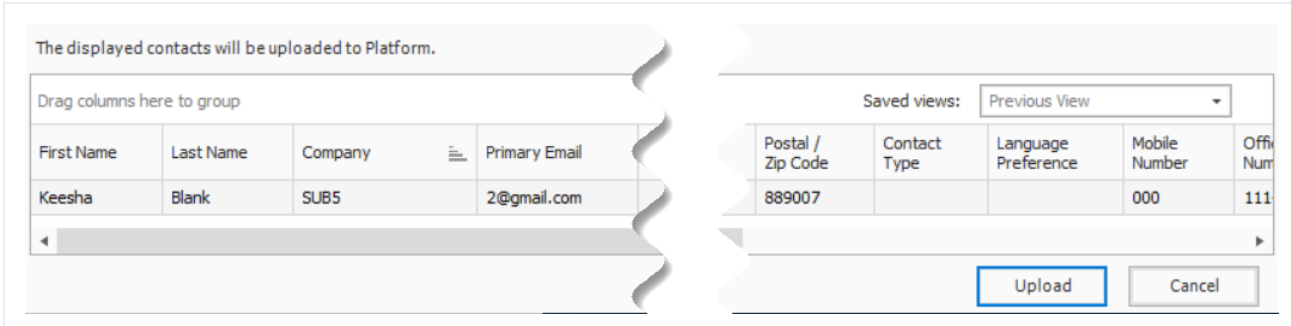

3. Select Yes in the Attention dialogue box to upload the contact to Platform, synchronize back to Estimate, and save to the library.

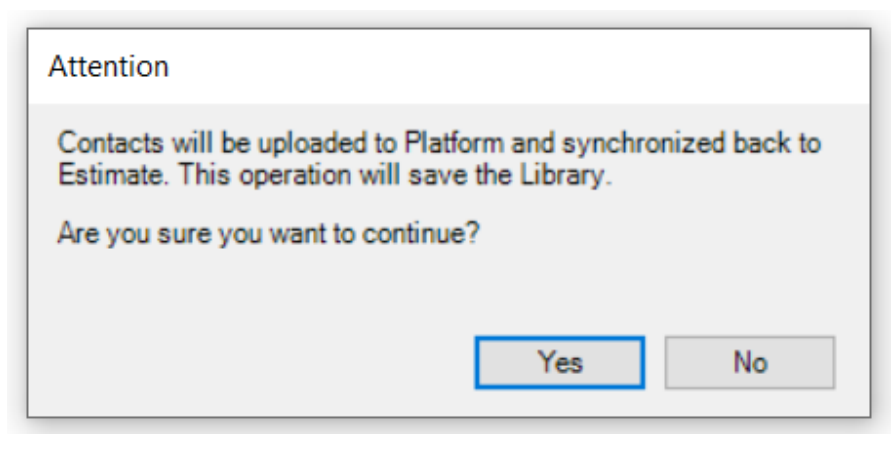

• A message shows it was successful, and the entry is created in Platform.

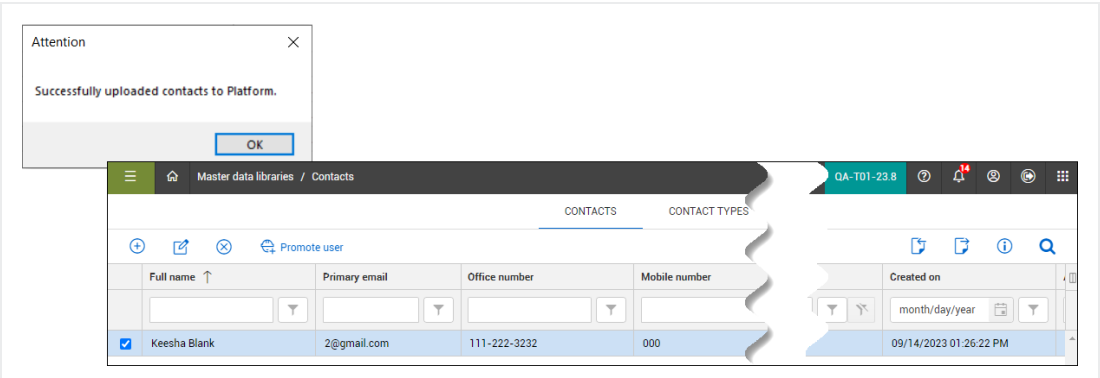

## <span id="page-101-1"></span><span id="page-101-0"></span>3.4 LIBRARY JOB PROPERTIES PRICING

## **3.4.1 Job Properties Overview**

In Job Properties Overview > **Pricing**, there are balanced price and markup options in the bid pricing area which lets you categorize costs, markup various costs in an estimate, and distribute that markup throughout the bid which establishes balanced bid prices.

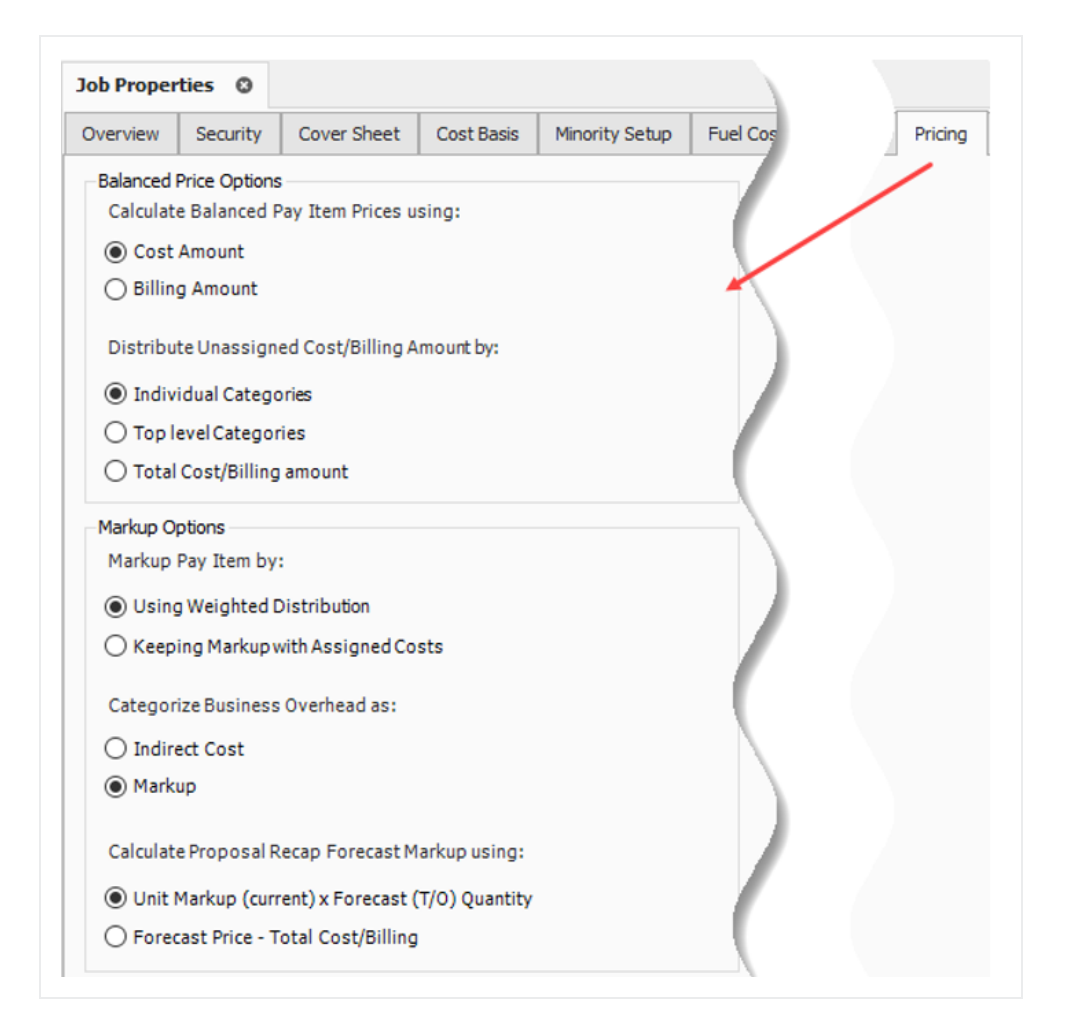

## <span id="page-101-2"></span>**3.4.2 Balanced Price Options**

This option determines if a pay item will use the cost or billing amount values of the assigned cost items as the basis for determining a balanced bid price. This also determines if the AutoPrice command will use the cost or billing amount values.

#### **3.4.2.1 Calculate Balanced Pay Item Prices using Cost Amount:**

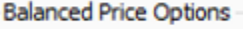

Calculate Balanced Pay Item Prices using:

- ◉ Cost Amount
- $\bigcirc$  Billing Amount

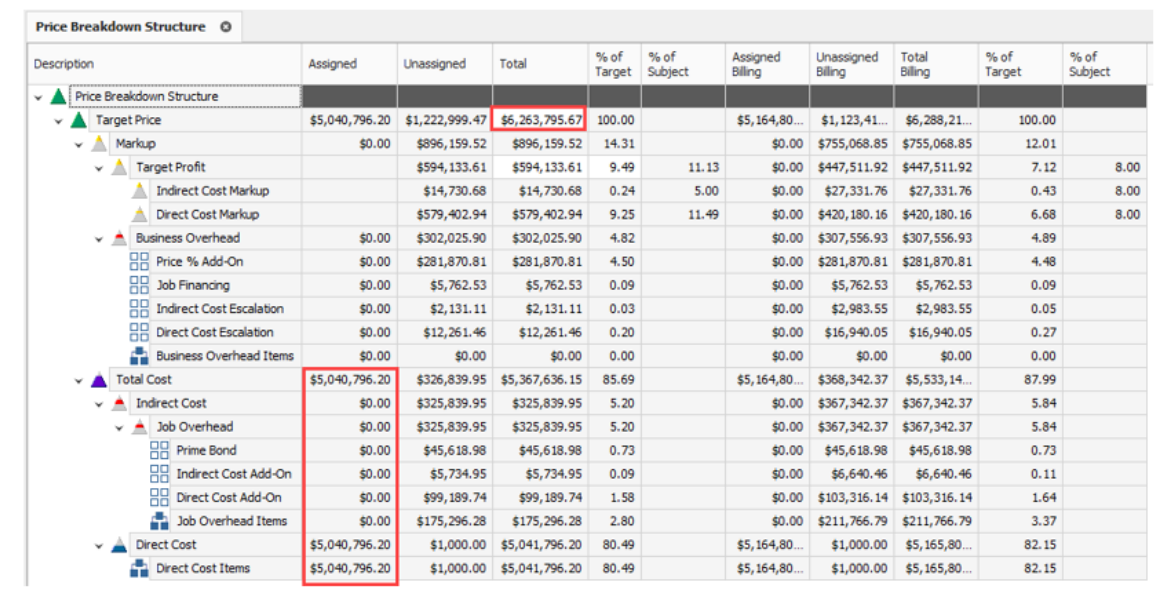

#### **3.4.2.2 Calculate Balanced Pay Item Prices using Billing Amount:**

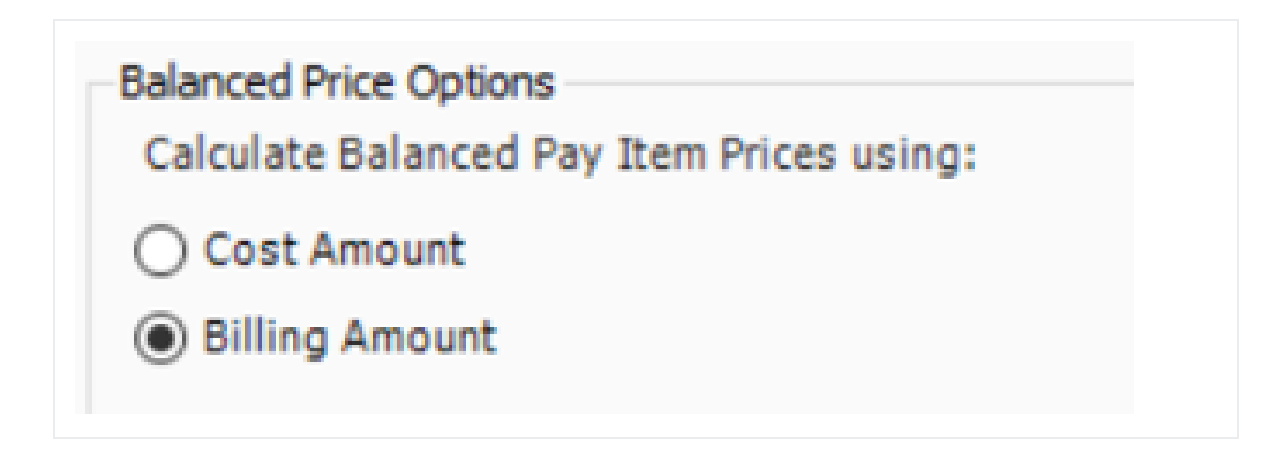

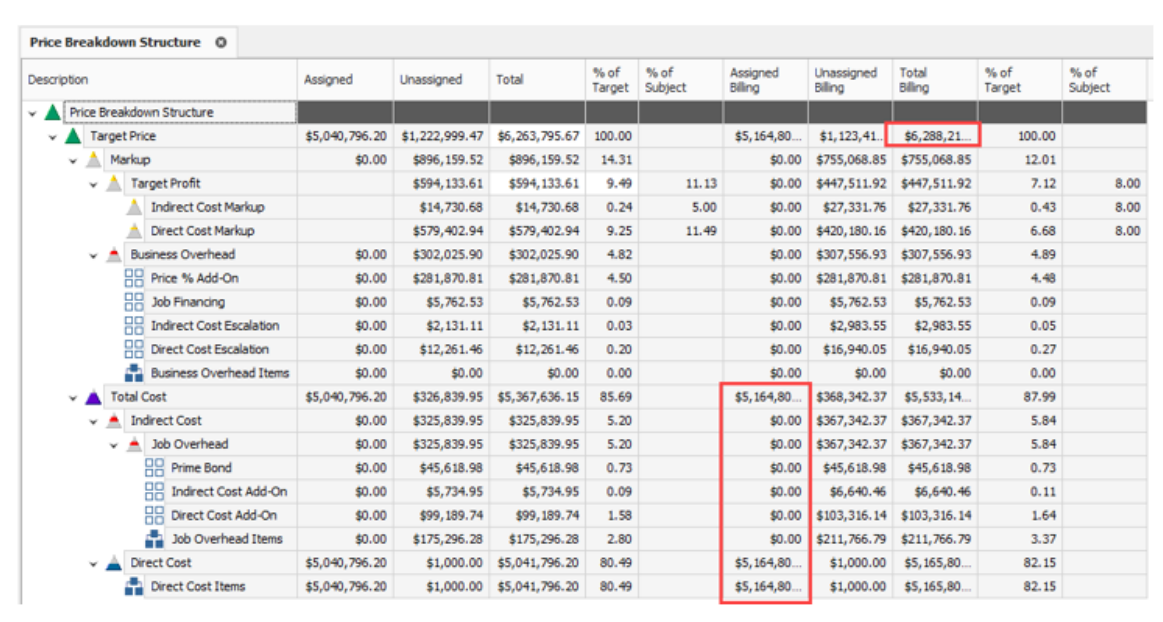

#### **3.4.2.3 Distribution of Unassigned Costs/Billing Amount by Individual Categories**

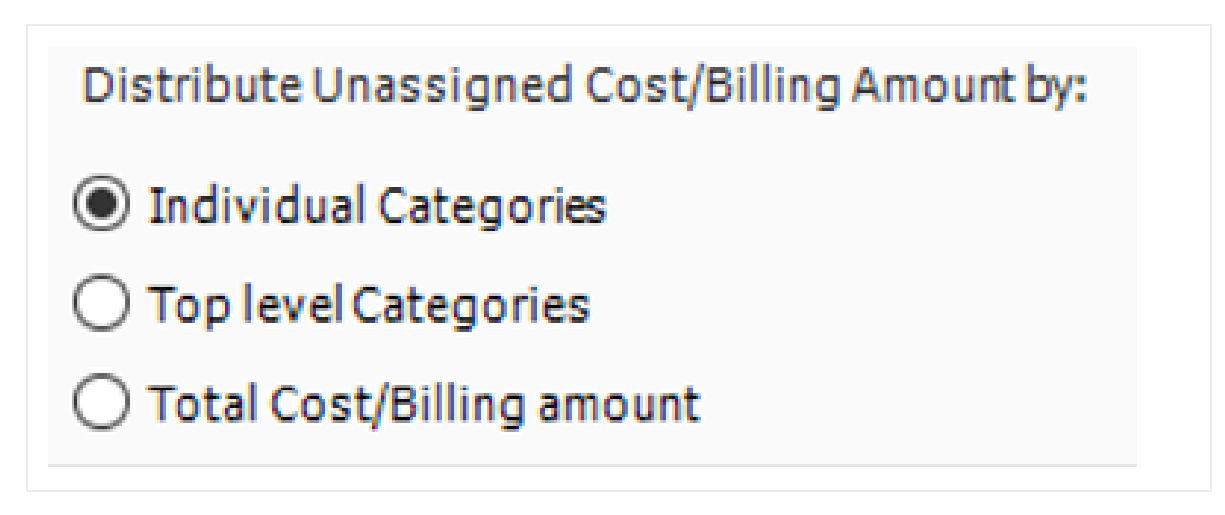

Any costs in the estimate not assigned to a pay item needs to be proportionally spread back to all pay items to determine a balanced bid price. This option lets the user choose the basis for calculating the weighted distribution of any unassigned costs plus markup.

• Individual Categories - this option uses each individual cost categories as the basis for establishing the weighted distribution amounts.

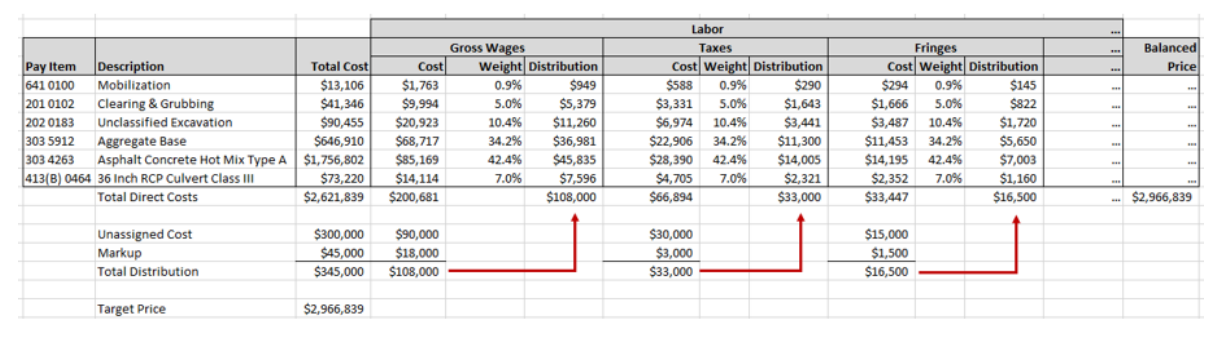

• Top Level Cost Categories - This option uses the ten top level cost categories (labor, owned equipment, rented equipment, supplies, materials, etc.) as the basis for establishing the weighted distribution amounts.

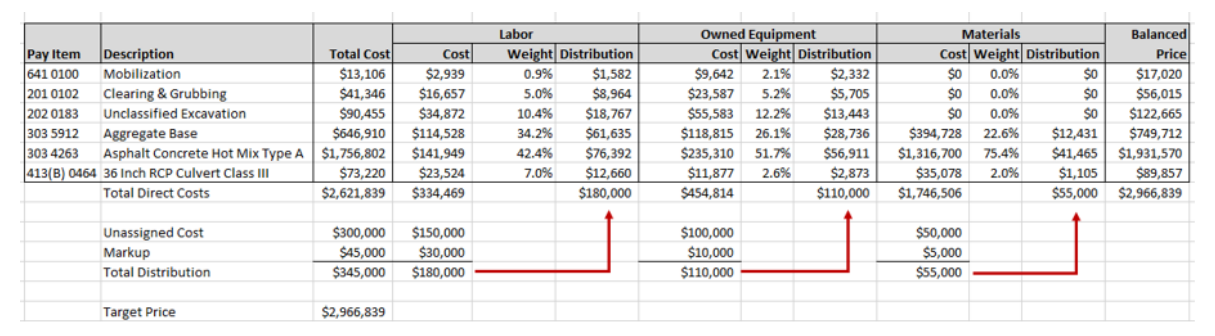

• Total Cost[/Billing Amount] - This option uses Total Cost as the basis for establishing the weighted distribution amounts.

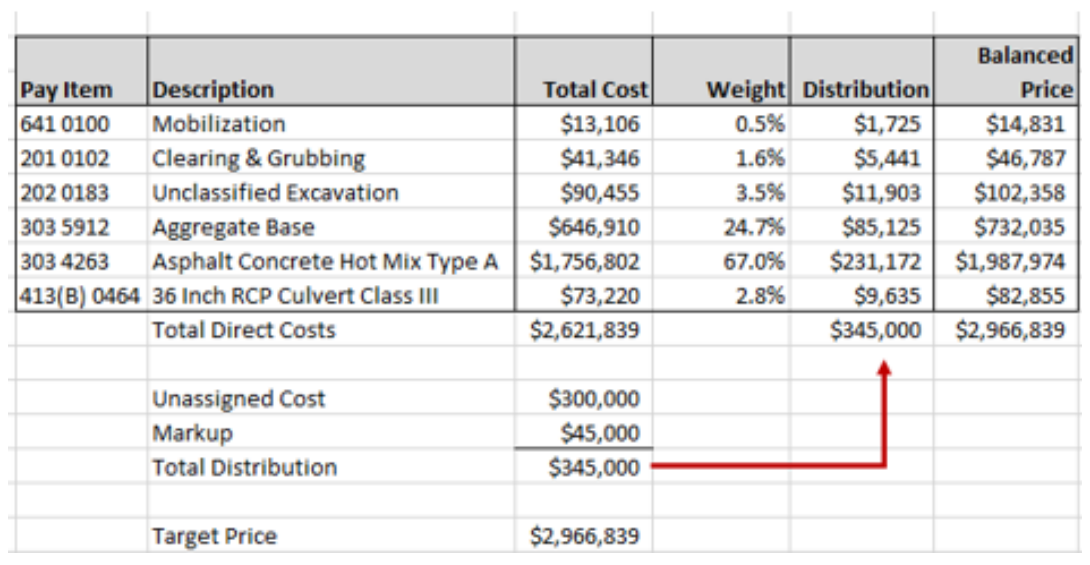

#### **3.4.2.4 Markup Options**

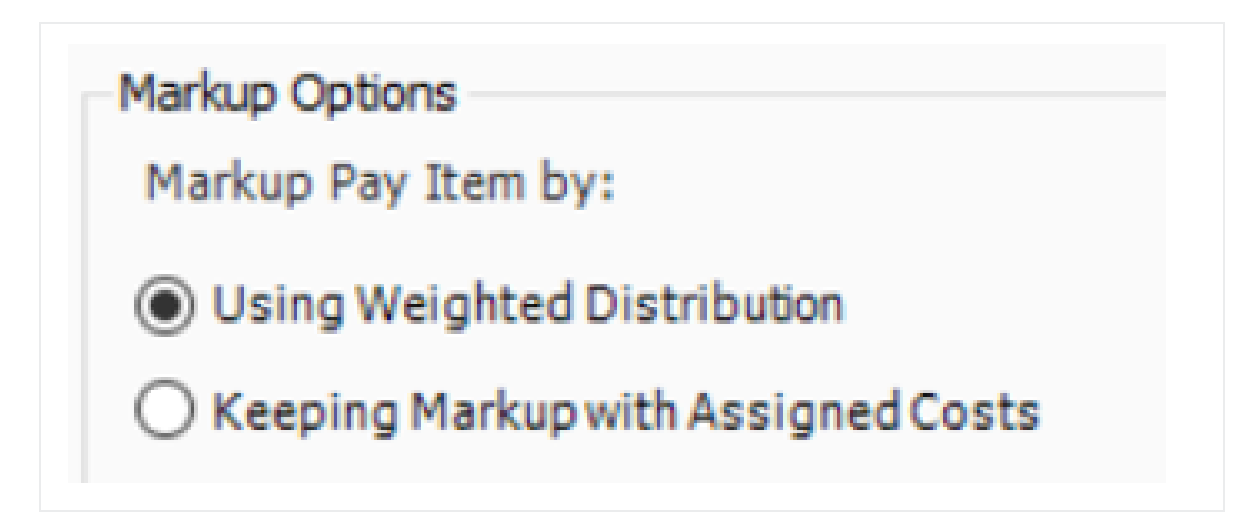

This option determines how markup is applied to pay items when establishing a balanced bid price.

• Using Weighted Distribution. Marking up Pay Items using weighted distribution takes the total markup and proportionally spreads the amount using the chosen weighted distribution method.

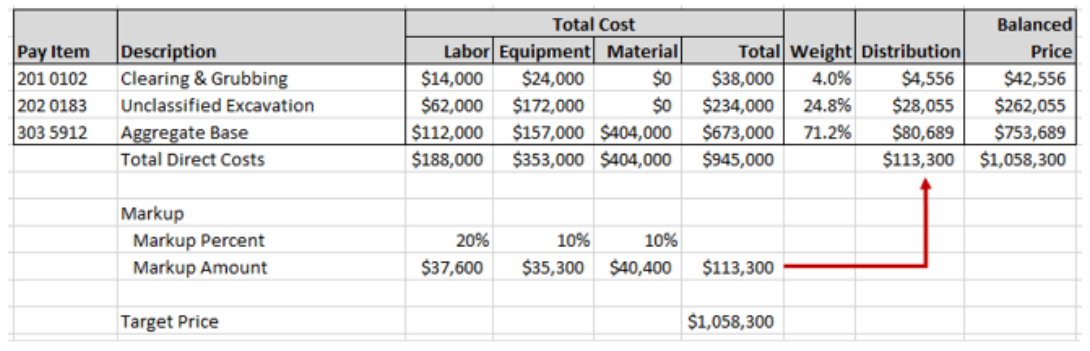

• Keeping Markup rates to Assigned Costs. This option uses the cost category amounts of all assigned cost items and calculates the markup by applying markup percentages as defined in the direct and indirect cost markup records. Excluding cost items from the dependency tab of the markup record precludes the application of that markup percentage to the assigned costs on that pay item.

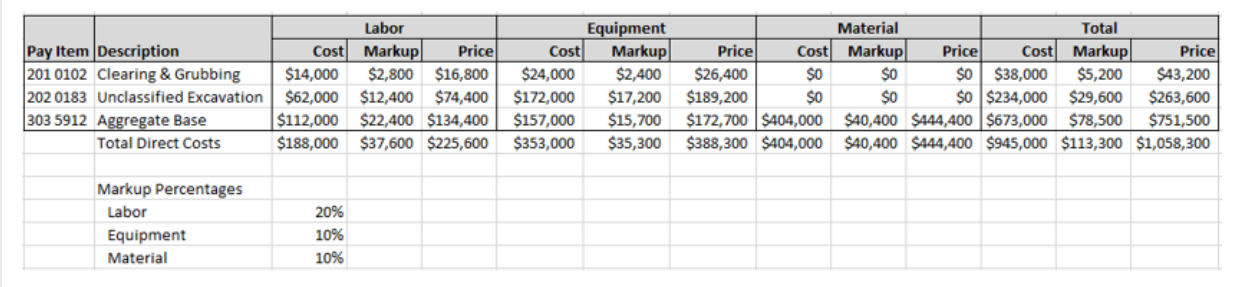

#### **3.4.2.5 Categorize Business Overhead as Indirect Cost**

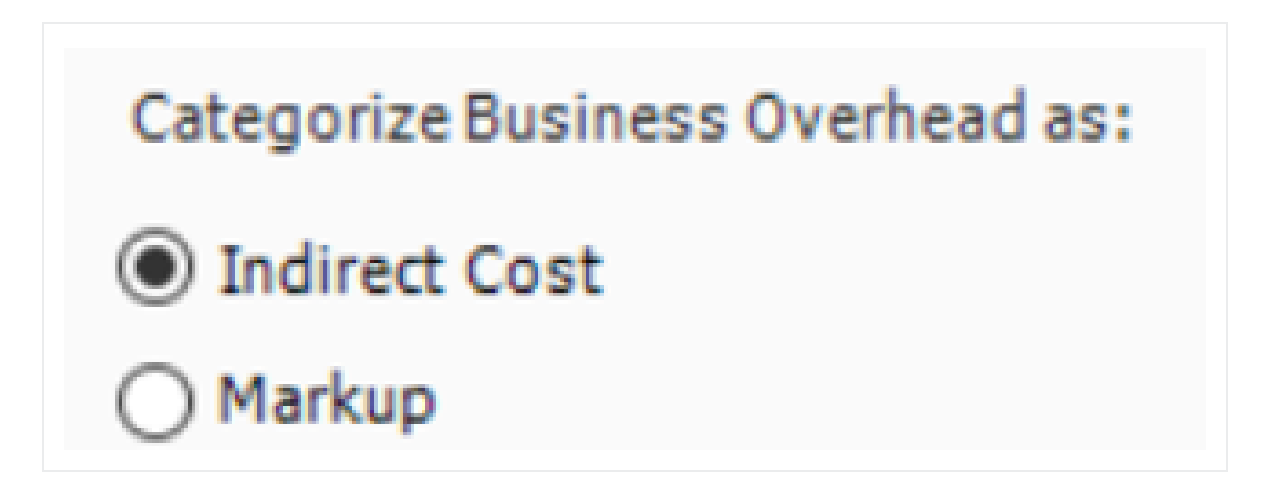

This option controls where cost Items with a cost segment of business overhead appear in the PBS.

• Indirect Cost - Business Overhead is included as a subcategory of indirect costs in the PBS.

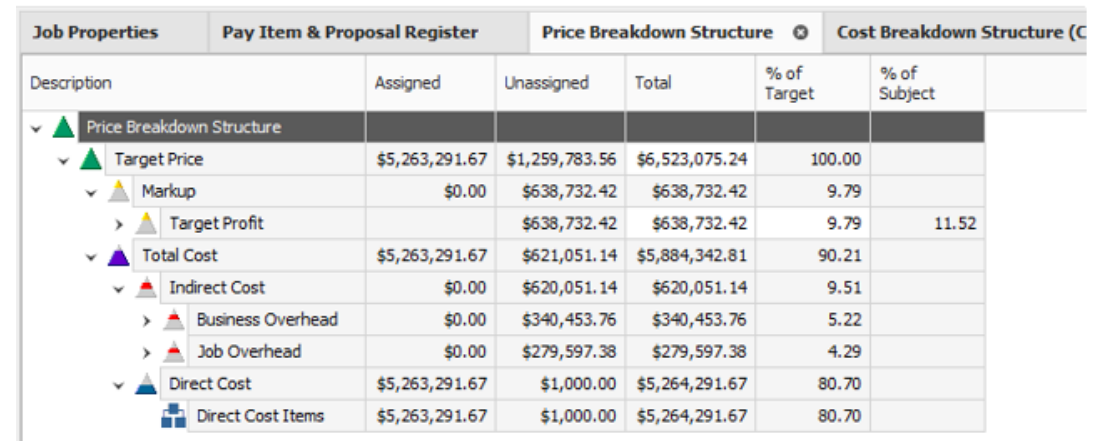

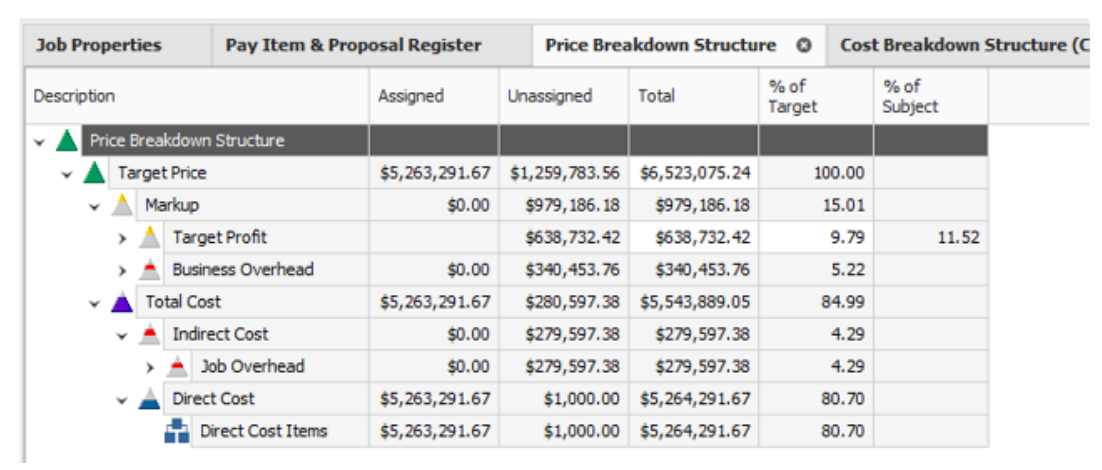

• Markup - Business Overhead is included as a subcategory of Markup in the PBS.

## **3.4.2.6 Calculate Proposal Recap Forecast Markup**

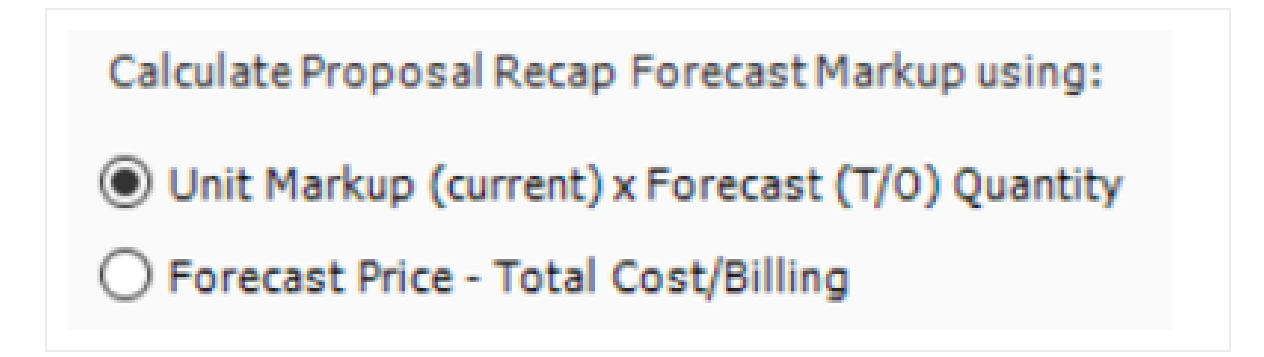

This option determines how the Markup is determined in the Forecast column of the Proposal Recap data block on the Pay Item & Proposal form.

• Unit Markup (current) × Forecast (T/O) Quantity - The Forecast Markup amount is determined as the sum of each Pay Items Unit Markup (current) multiplied by the Pay Items Forecast (T/O) Quantity.
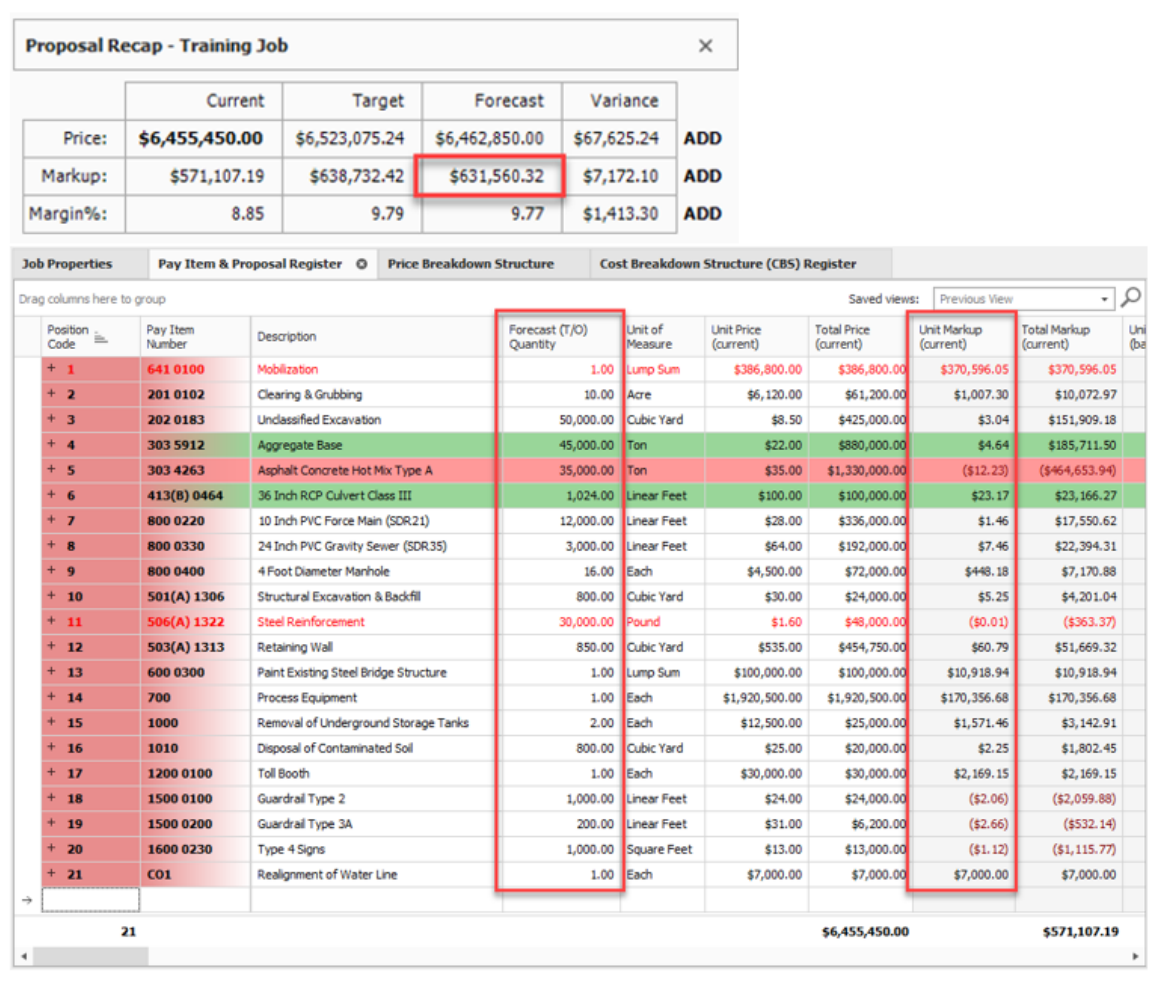

• Forecast Price Total Price - Total Cost/Billing. The markup amount is determined by subtracting the sum of the total jobs cost based on forecast (T/O) quantities from the forecast bid price, which is the sum of all pay item current unit prices multiplied by the pay items forecast (T/O quantity).

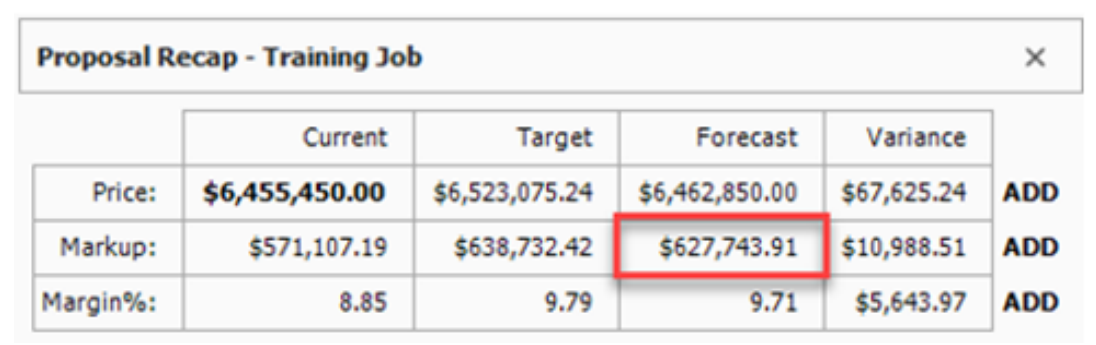

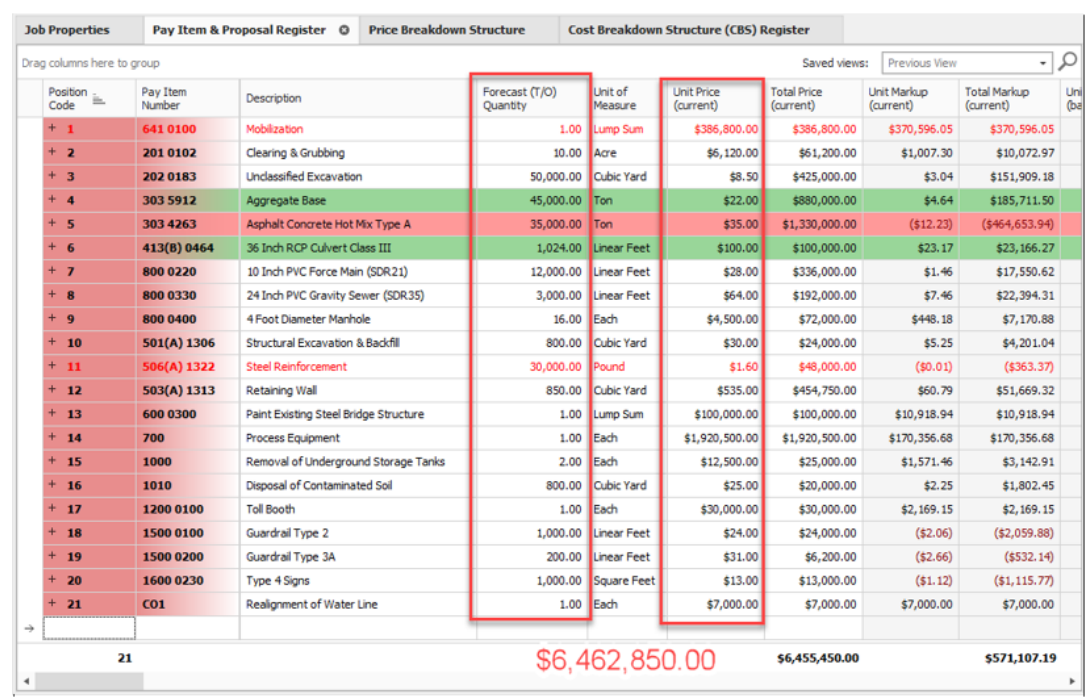

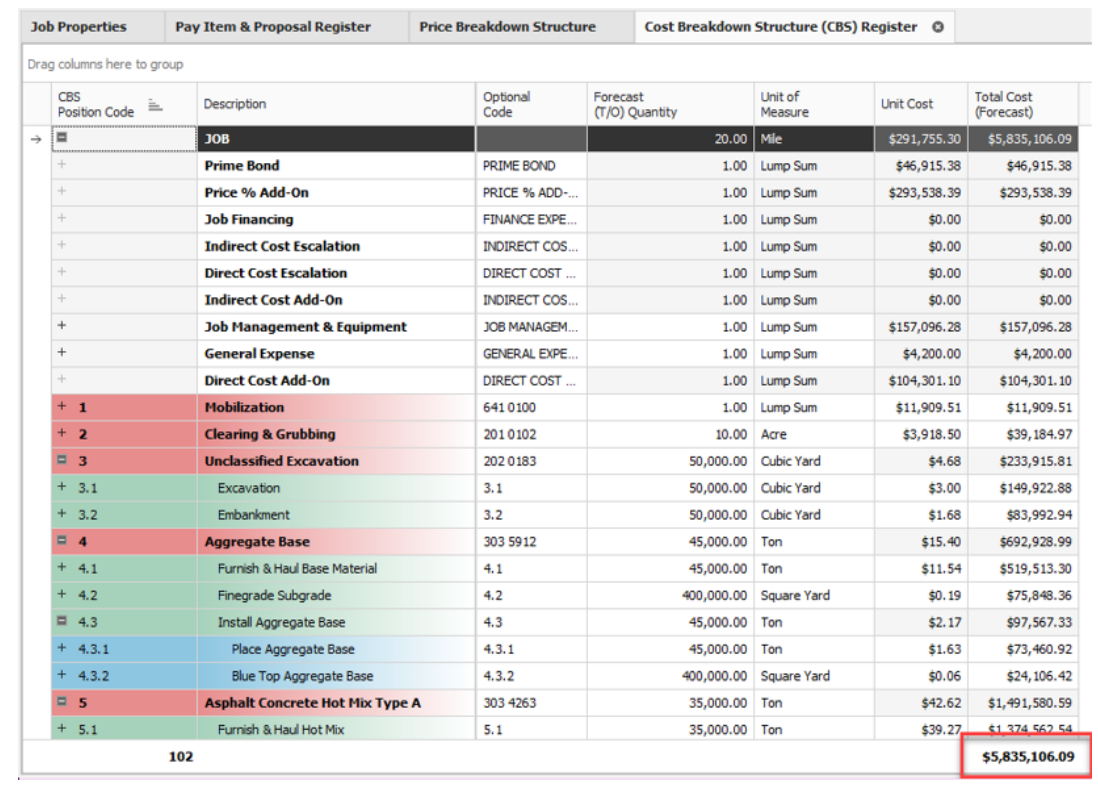

# 3.5 LIBRARY FOUNDATION SETUP DATA

Foundation Setup Data is where all drop-down options within Estimate fields are stored. These can serve as category labels, alternate structures or validated tag fields. The different validated fields are organized into tabs on this form.

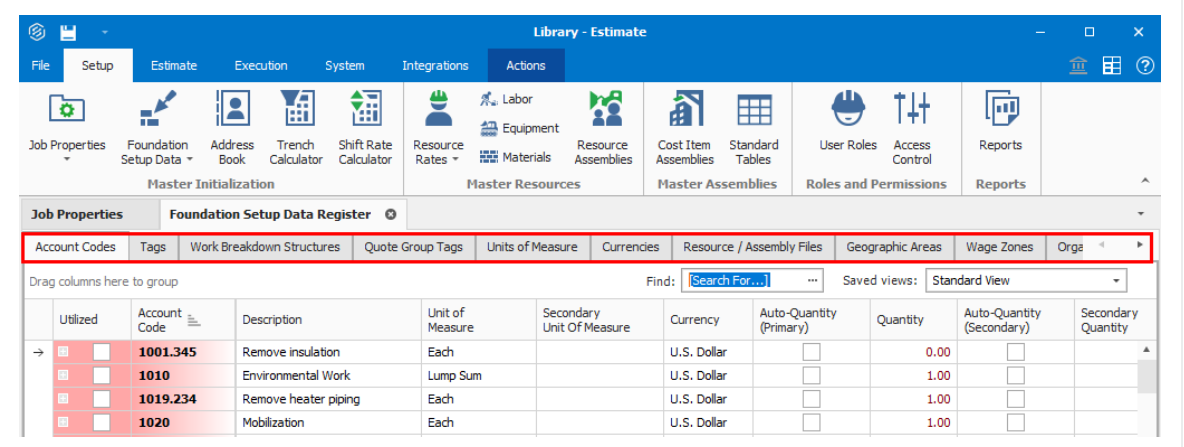

You should be aware of these category labels:

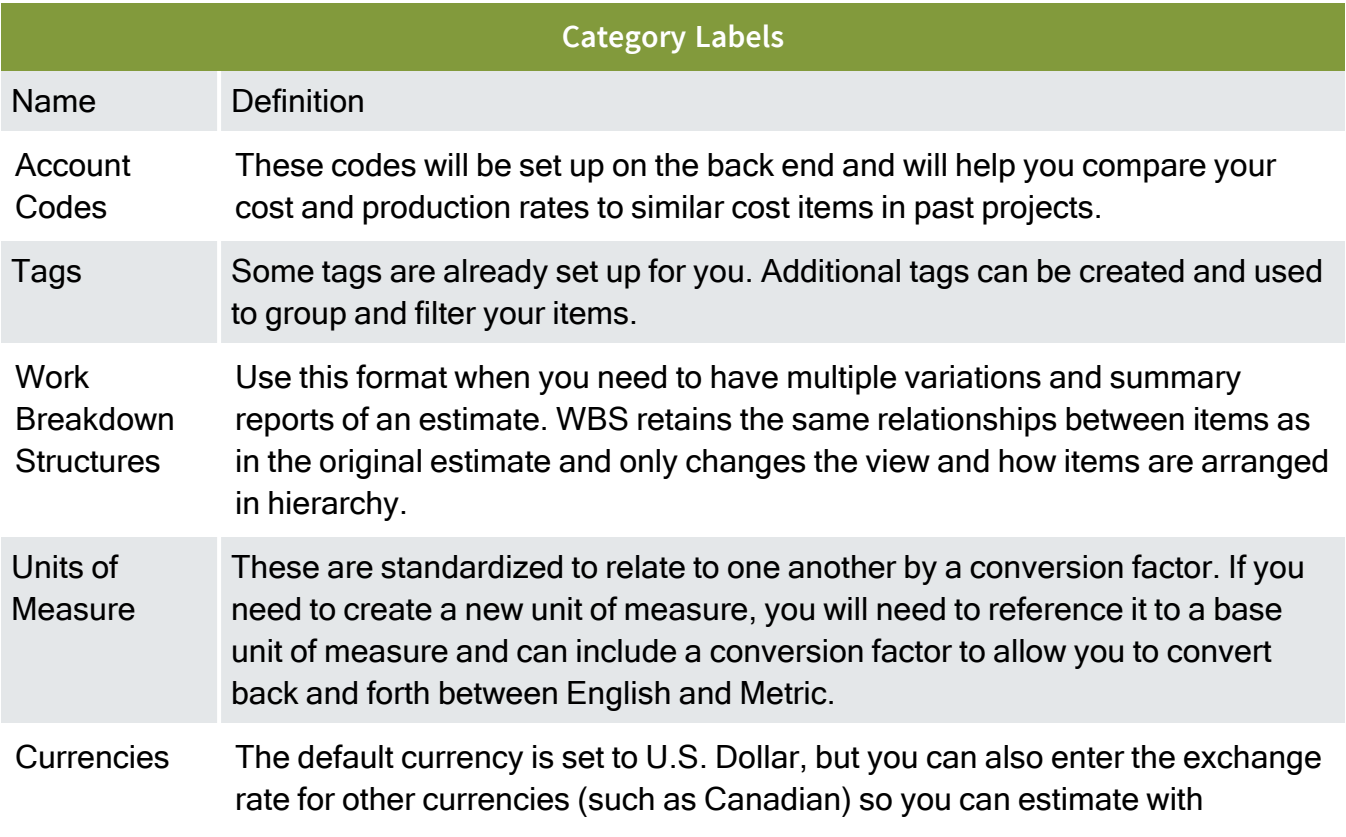

### **Category Labels**

whatever currency you need. Multiple currencies can be used in the same project. The system base currency can be changed from USD in the backstage view settings, but is a global change for the entire estimate environment.

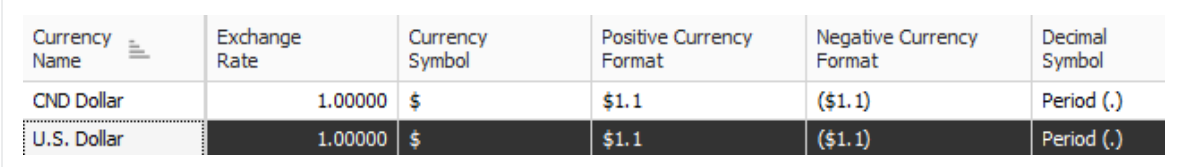

When you create a new job folder, all category labels defined in the Library Foundation Setup Data Register will be copied to the new job folder automatically.

# 3.6 RESOURCES

#### VIDEO | **Create a Unique [Resource](#page-72-0)**

InEight Estimate refers to labor, equipment and material items as Resources. You will use these resources as the basic building blocks used to detail the costs in your estimates.

InEight Estimate organizes resources into seven types:

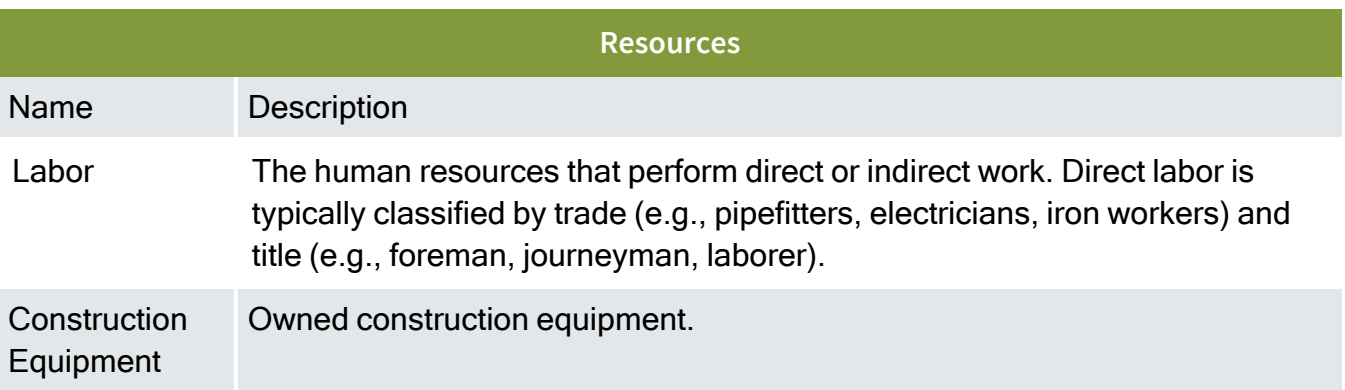

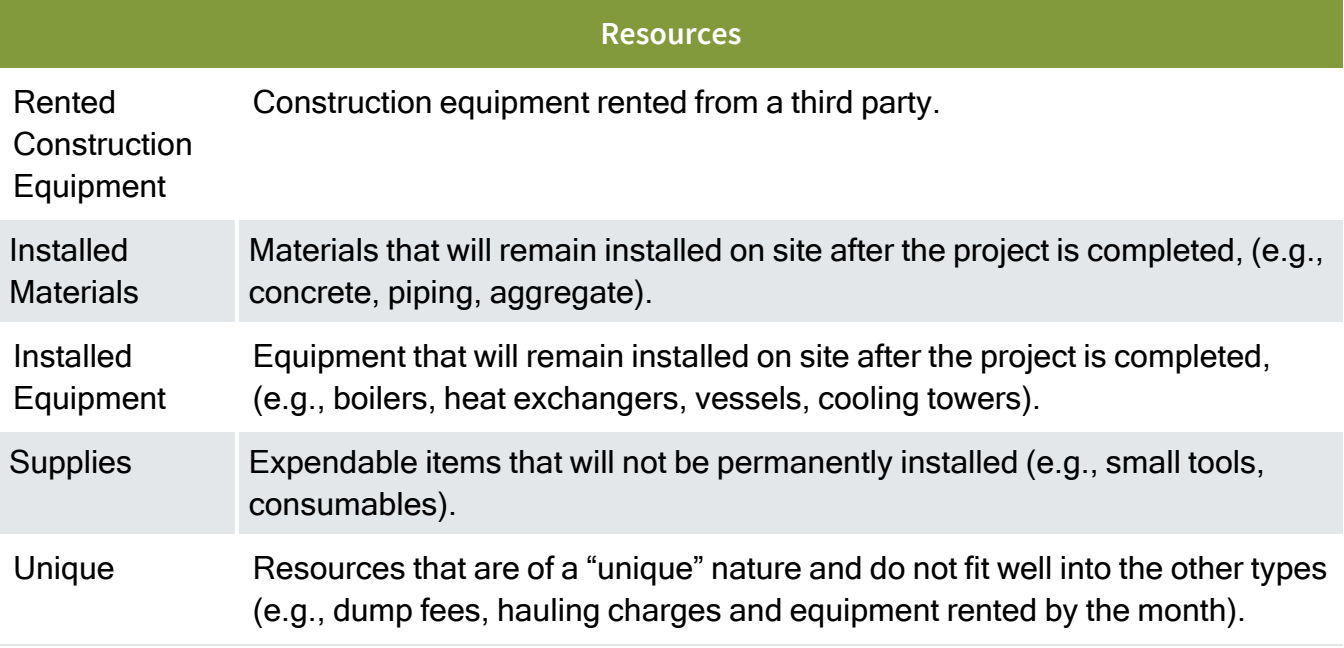

After creating a new job folder, you can import a filtered set of resources from the Library into the new project. This is done on the Cost Basis tab of the Job Properties form.

In the following section, you will learn more about the resources stored in your Library in the Library Resource Rate Register.

# **3.6.1 Library Resource Rate Register**

To open the Library Resource Rate Register, select **Labor** from the **Master Resources** ribbon.

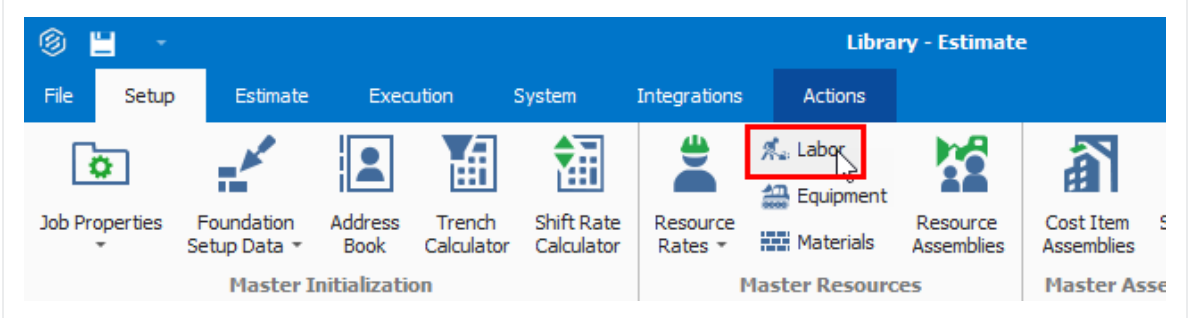

#### **Overview – Library Resource Rate Register**

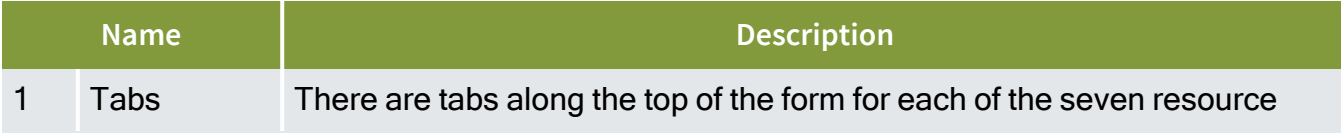

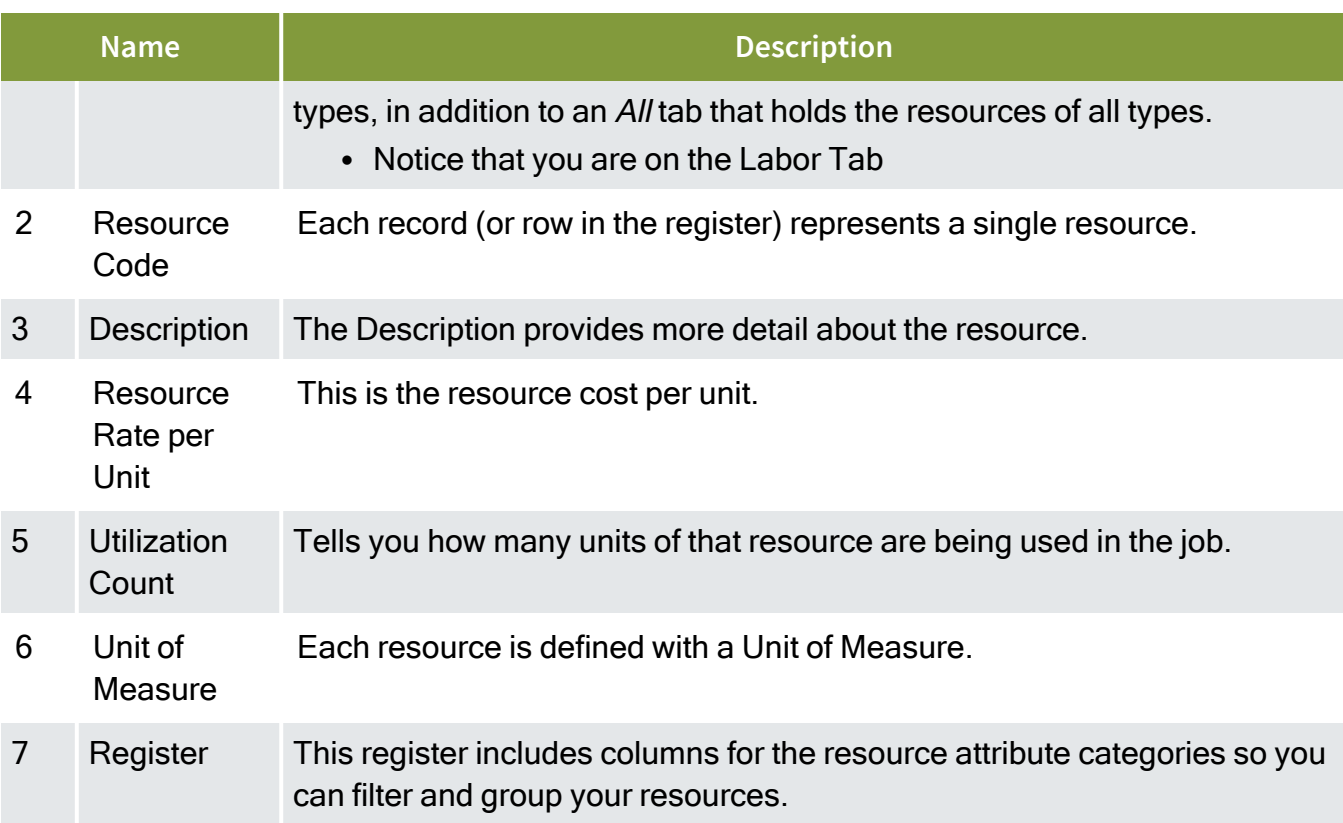

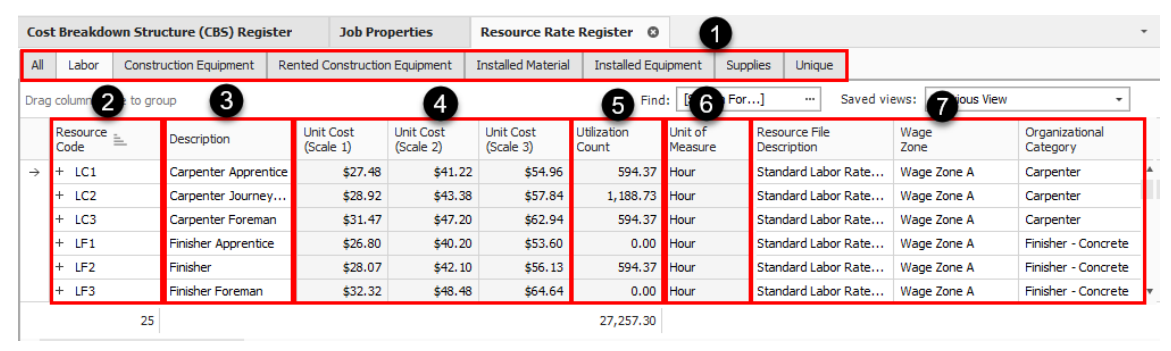

### **Source Job and Source System name fields**

The Source Job field provides visibility into the jobs from which the data may have originated from.

The Source System Name helps to see the source of the data when integrating with other systems.

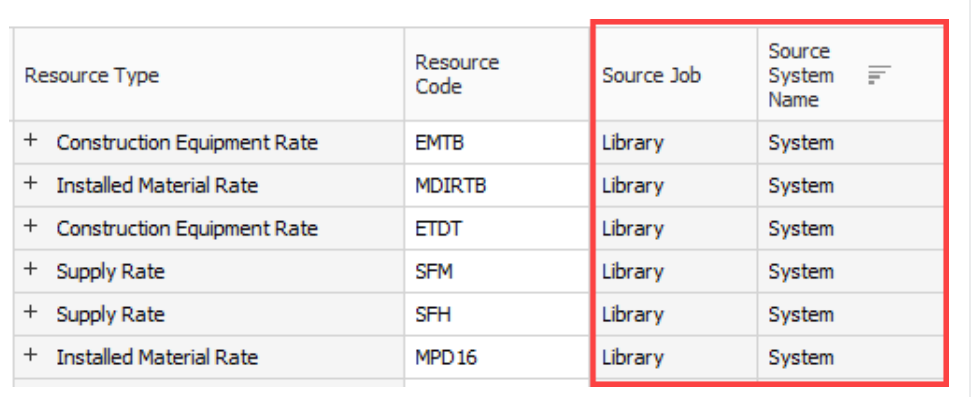

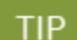

Resource rate add and search tips:

- You cannot add new resources on the All tab.
- You can search for resources in the Resource Rate Register using the 'Find' field.

Next you will take a look at the different types of resources and how they differ when we drill into resource rate records from each category.

### **3.6.2 Labor Resources**

Looking at your Labor resources more closely, you will see all the Resource Codes for the Labor resources begin with an L. This is a best practice for naming and organizing your resources, but you can also use another organizational method of your choice.

# **3.6.3 Resource Rate Record**

If you need to add cost to a resource, adjust a rate, or just view a more detailed breakdown, you can open the resource's rate record. From the Library Resource Rate Register, double click on the row header for the resource you need to view in greater detail.

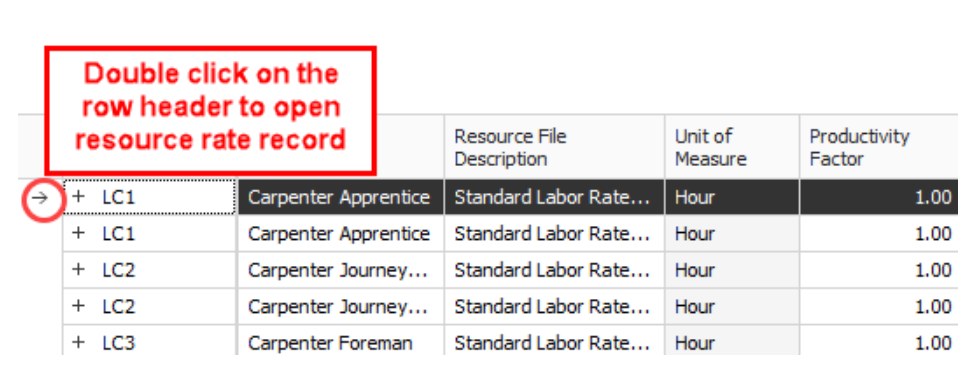

# **Overview – Resource Rate Record**

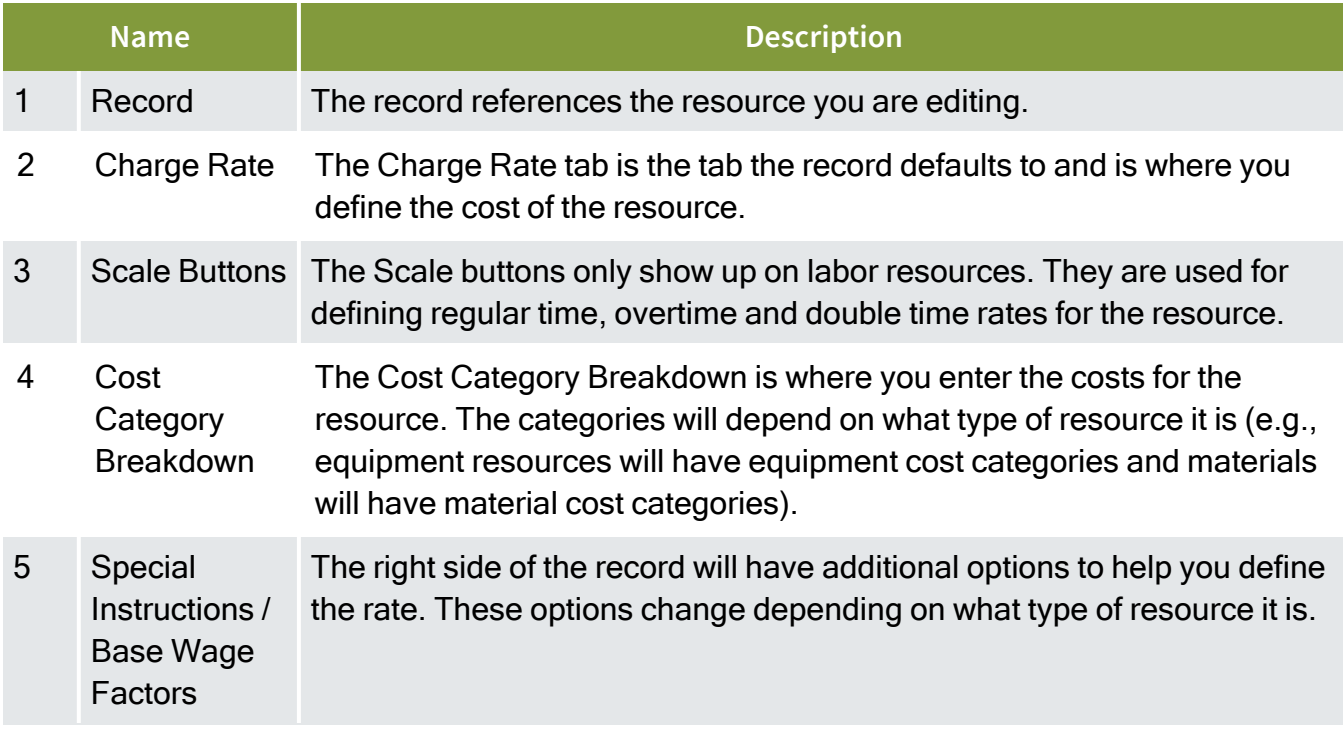

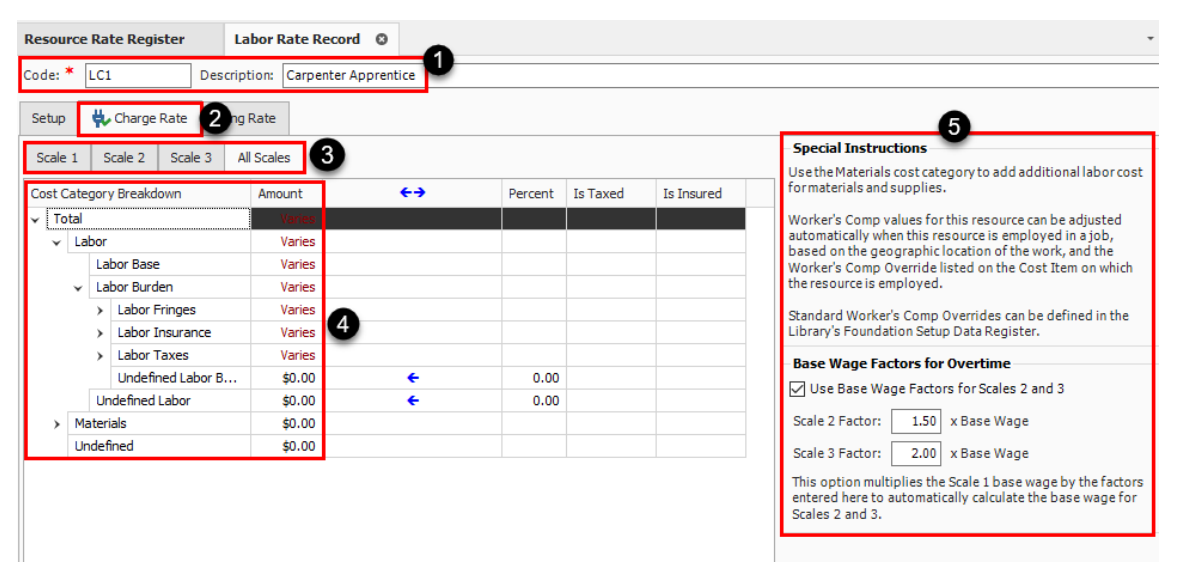

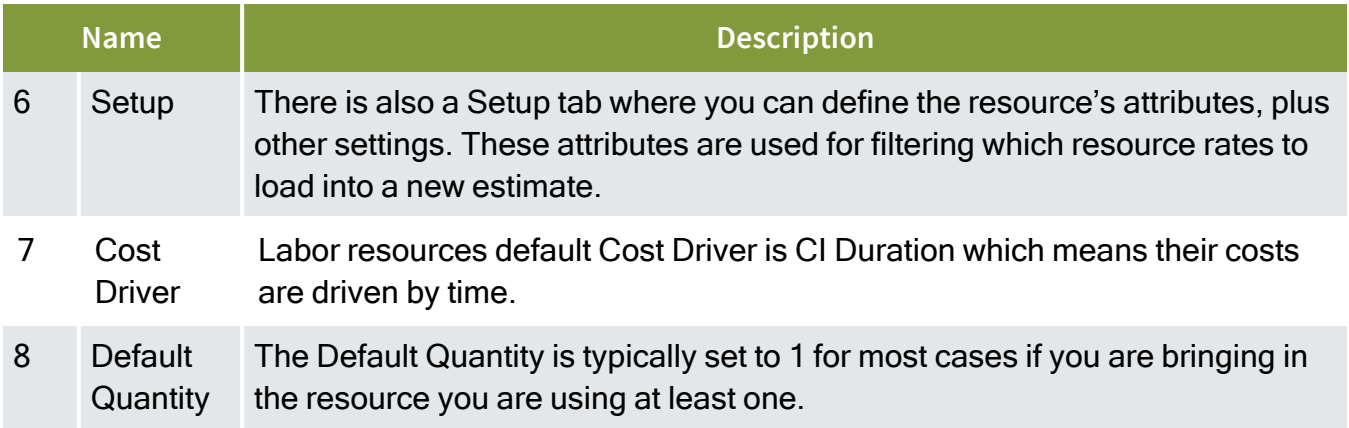

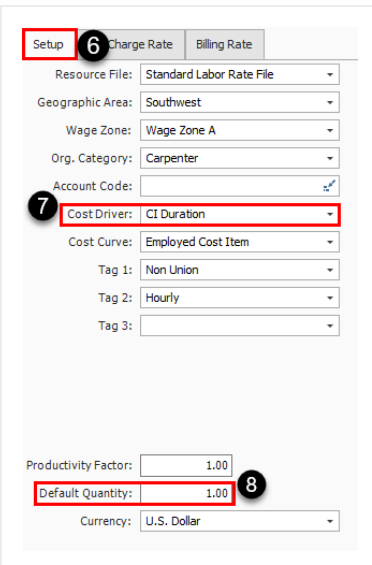

The following steps walk you through how to create a new labor resource.

#### **Step by Step — Create a Labor Resource**

1. From the Library landing page, on the Setup tab, click on **Resource Rates** from the Master Resources section.

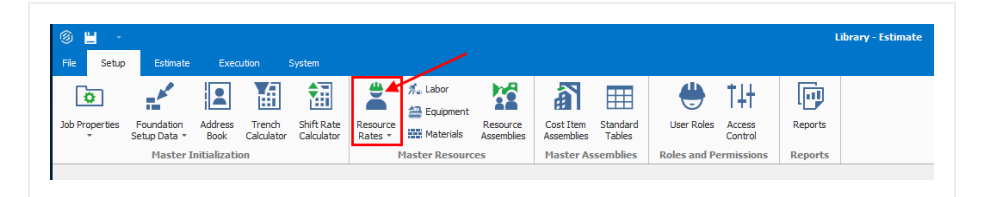

- The Library Resource Rate Register opens
- 2. Select the **Labor** tab.
- 3. Right click on any row header and select **New**.
	- A new Labor Rate Record displays
- 4. In the Code field, type **L + [your initials]**.
- 5. Press the **Tab** key.
- 6. Fill in the Description field.
- 7. Click on the resource's **Setup** tab and select **Standard Labor Rate File** from the Resource File drop-down list.
- 8. Select a **location** for the Geographic Area.
- 9. Select **Wage Zone** A for Wage Zone.
- 10. Select a **labor type** for the Organizational Category.
- 11. For Tag 2, select a **code**.

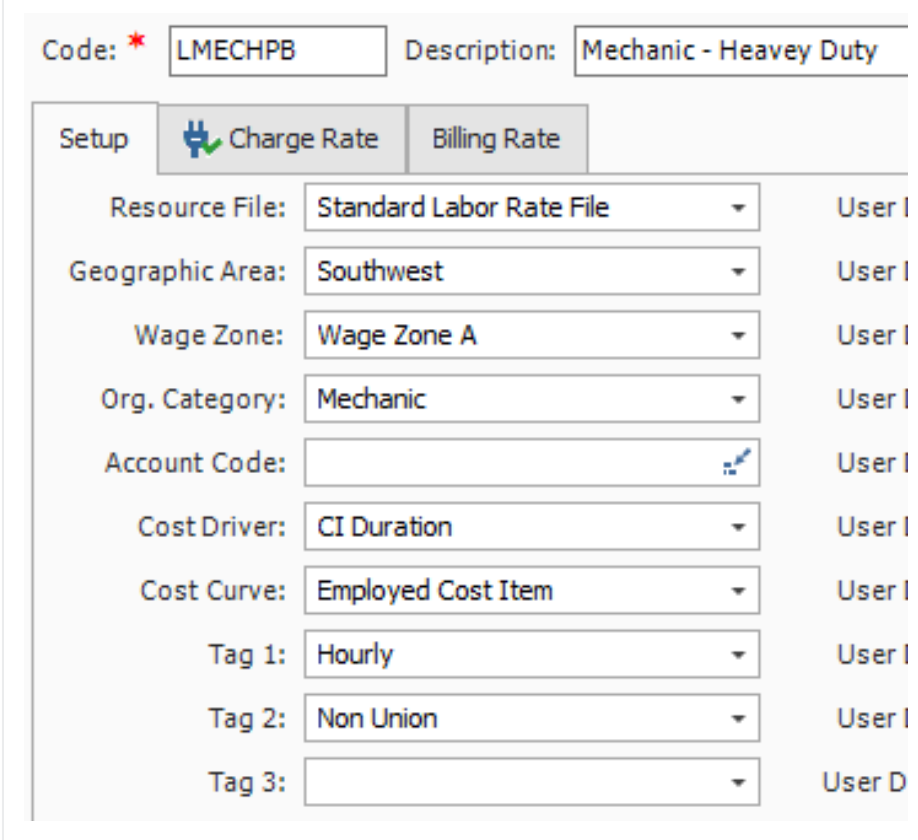

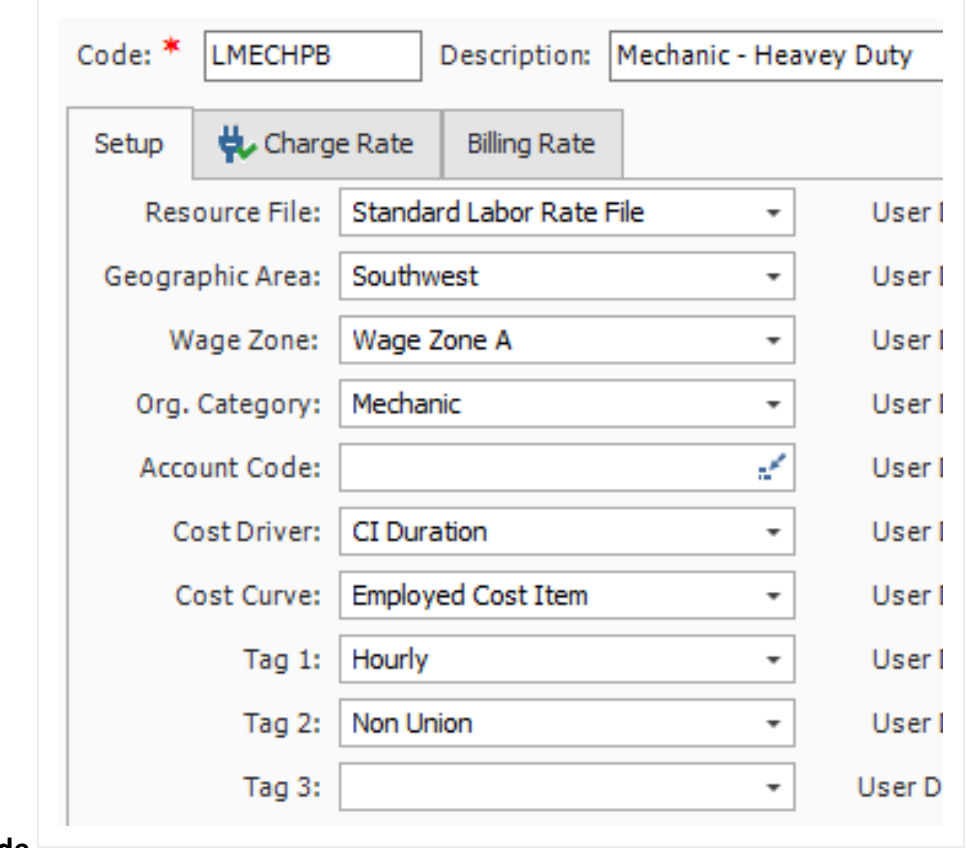

- 12. For Tag 1, select a **code**.
- 13. On the Charge Rate tab, enter a **dollar value** for your Labor Base.
- 14. Expand Labor Burden and under Labor Fringes, type in a **dollar value** for Pension and

#### Subsistence.

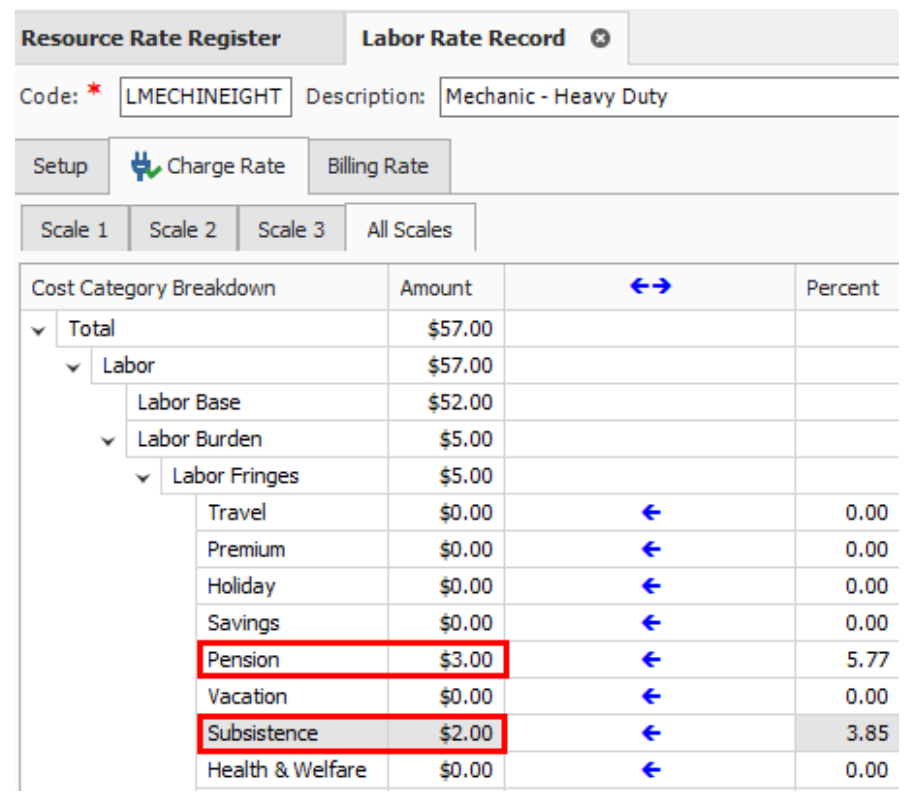

- 15. Define an overtime and double-time rate for the resource. Select the **checkbox** for Use Base Wage Factors for Scales 2 and 3.
- 16. Set the Scale 2 Factor to **1.50** x Base Wage and Scale 3 Factor to **2.00** x Base Wage.

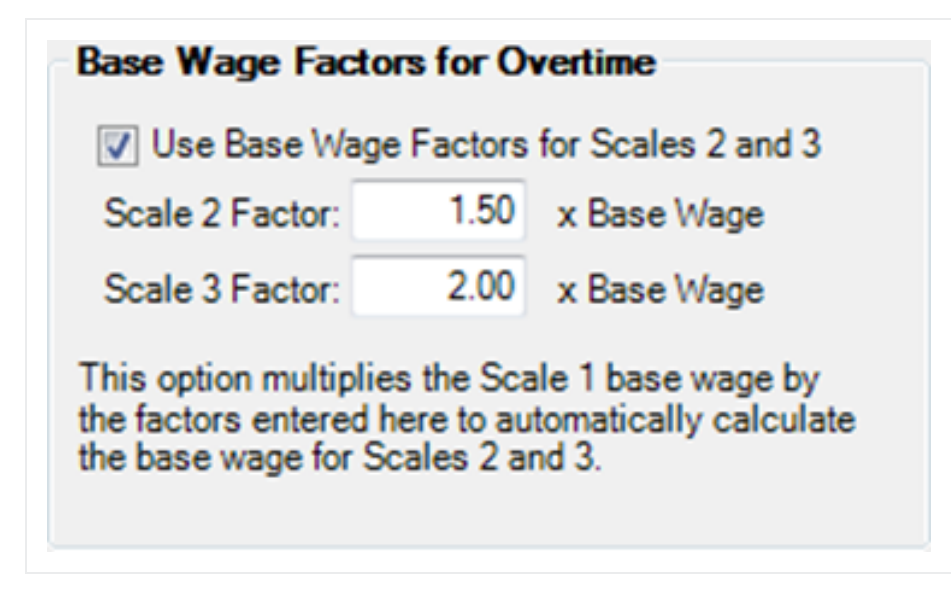

#### 17. Click **OK**, to close the record.

### **3.6.4 Construction Equipment Resources**

- Similar to Labor Resources, Construction Equipment Resources are also duration driven resources by default
- They contain cost categories for ownership and operation costs

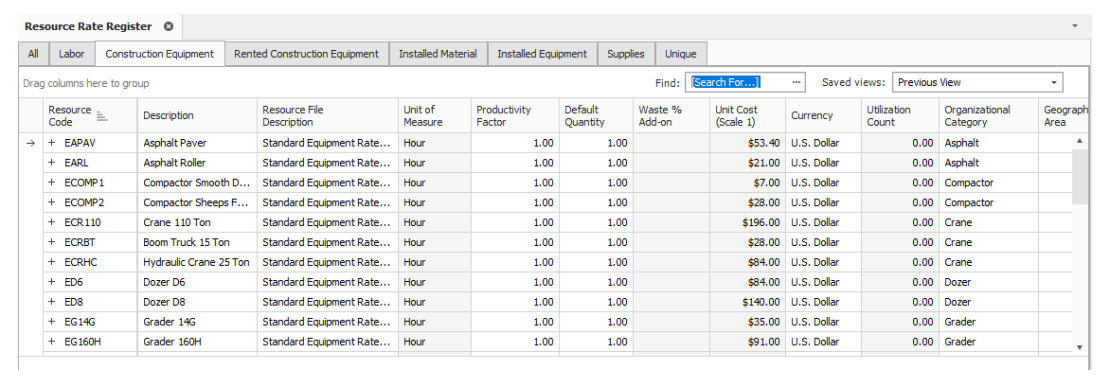

These resources are the fleet of construction equipment that you own.

# **3.6.5 Rented Equipment Resources**

These resources represent the construction equipment that you rent.

- Rented Equipment Resources are also duration driven resources by default
- Contain cost categories for rental and operation cost as well as additional fees
- On the Rental Construction Equipment Record, you will notice a new tab named Quote
	- <sup>l</sup> Quotes will be discussed in detail in *Lesson 8 – Quote Management*
- You will also note the Tax section. You can check the box to Apply Standard Tax, which pulls the Sales Tax percentage defined on the Cost Basis tab in Job Properties, or you can manually specify a unique sales tax rate

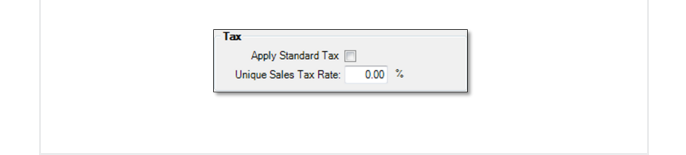

### **Step by Step — Create a Rental Equipment Resource**

- 1. Open the Library Resource Rates Register.
- 2. Select the **Rented Construction Equipment** tab.
- 3. Right click on any row header and choose **New**; a new Installed Rented Equipment Rate Record displays.
- 4. In the Code field, type **RECR + [your initials]**, then press **Tab**.
- 5. In the Description field, type **Crane 110 Ton**.
- 6. Click on the resource's **Setup** tab and select **Standard Rental Rate File** from the Resource File drop-down list.
- 7. Select a **resource** from the Organizational Category drop-down list.

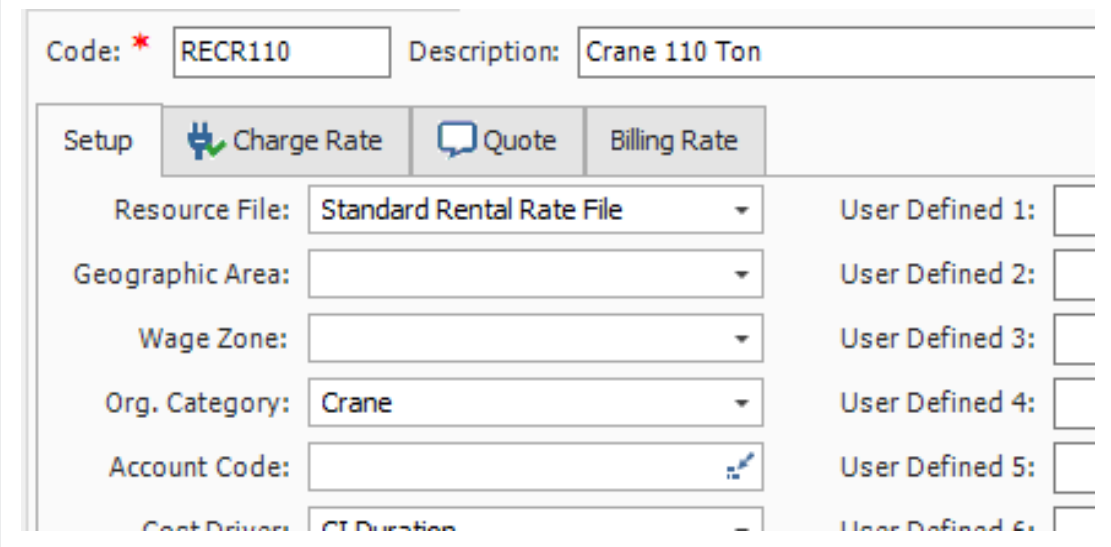

8. Move back to the Charge Rate tab to follow the step by step on the next page.

# **3.6.6 Equipment Consumption Rates**

The Construction Equipment and Rented Construction Equipment Resource Rate Records include consumption rates that will factor with the fuel cost you define on the **Library Job Properties** > **Fuel Cost** tab to give a fuel cost for your equipment rate.

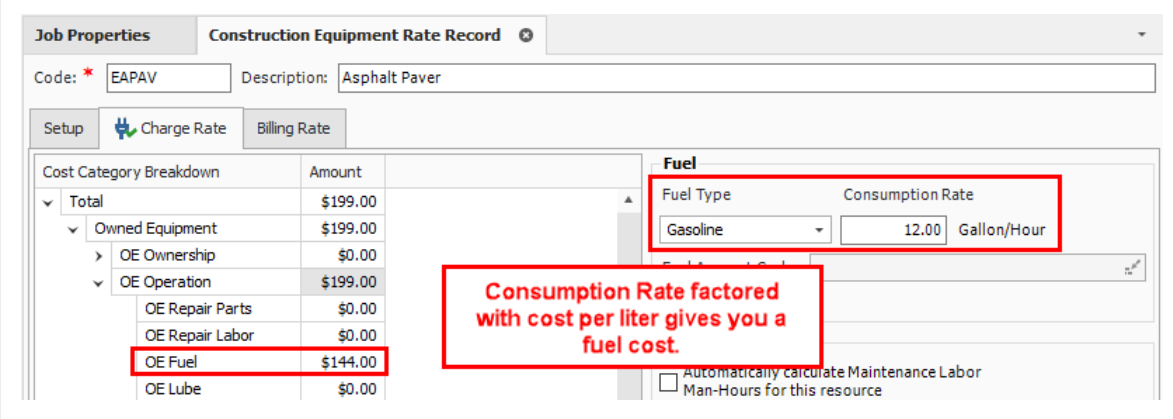

The below figure shows where consumption rates are defined on the Construction Equipment Resource Rate Record.

# **3.6.7 Non-Hourly Rate Calculator**

For owned and rented construction equipment, the rate entered must be hourly. If your rate is weekly or monthly, you can use the Non-Hourly Rate Calculator on the Construction Equipment Resource Record to come up with the hourly rate.

#### **Step by Step — Non-Hourly Rate Calculator**

- 1. Refer back to your last entry's rate amount. Under Non-Hourly Period Charge Rates on the right, check the **Calculate Non-Hourly Period Charge Rates** checkbox.
- 2. On the resulting prompt, click **OK**.
- 3. In the Period field, select **Weekly**.
- 4. In the Amount Per Period field, type in a **number value**.
- 5. Type in a **number of hours** in the Hours Per Period field.

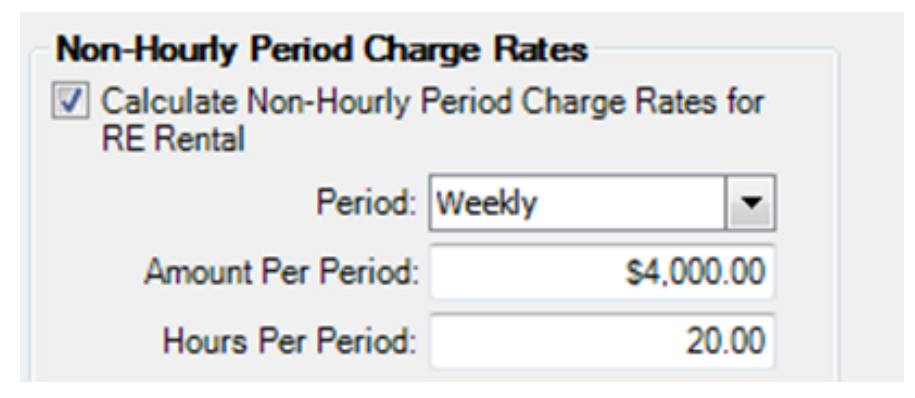

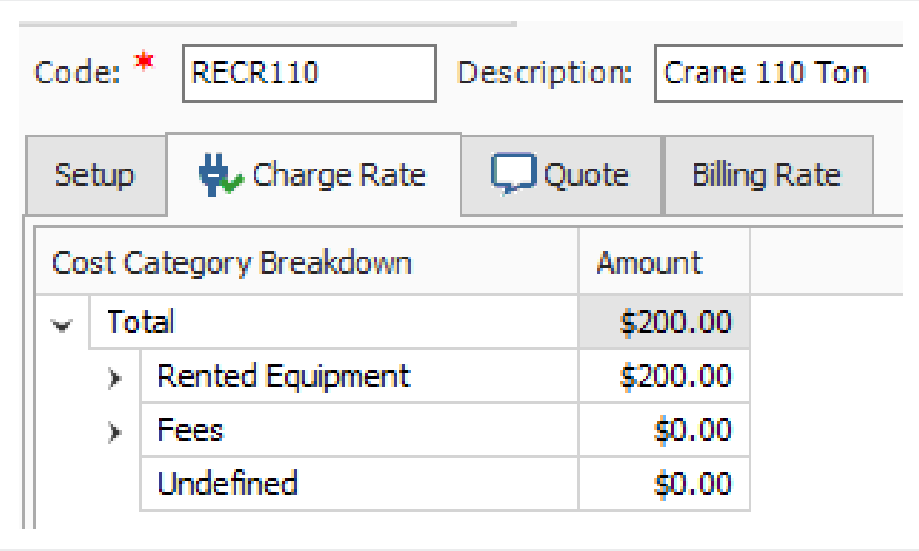

6. Click **OK** to close the record.

# **3.6.8 Installed Materials, Installed Equipment & Supplies Resources**

- Comparing the Installed Material & Equipment resources to those covered so far, you will note that the unit of measure is not Hour for materials, but it is specific to the kind of material. It is a quantity-driven resource, as opposed to duration-driven like your labor and equipment resources
- You will also note the tax field can pull your standard tax settings from the Cost Basis tab in Job Properties, or a unique sales tax rate can be manually entered in each record
- On record for these resource types, you will notice a new tab named Quote. This tab shows up here because you may have to shop around and get quotes for these resources
	- <sup>l</sup> Quotes will be discussed in detail in *Lesson 8 – Quote Management*

• In the Setup tab you will see a field named Waste % Add-on. Here you can account for approximate waste percentages

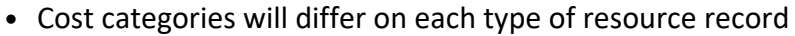

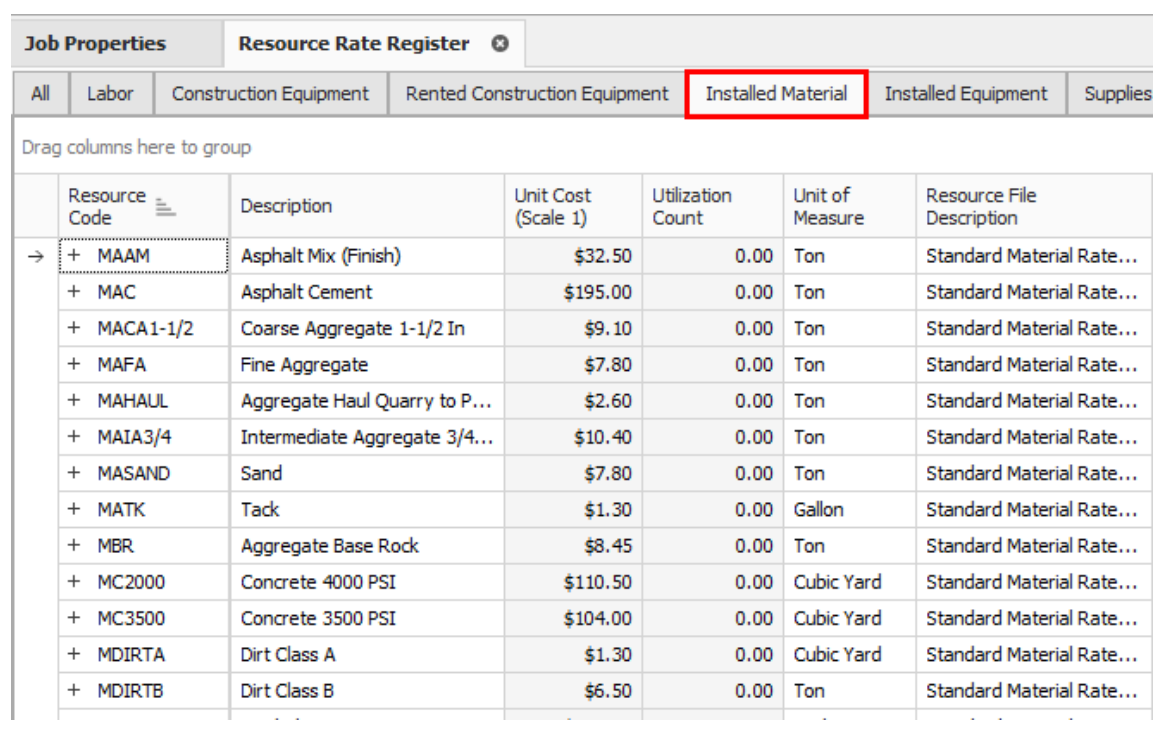

Above is an example of the Installed Material tab in the Library Resource Rate Register.

The following steps walk you through how to create a new material resource in InEight Estimate.

#### **Step by Step — Create an Installed Material Resource**

- 1. Select **Resource Rates** from the Library landing page.
	- The Resource Rate Register displays
- 2. Select the **Installed Material** tab.
- 3. Right click on any row header and select **New** from the drop-down menu.
	- A new Installed Material Rate Record displays
- 4. In the Code field, type **MGBP + [your initials],** then press **Tab.**
- 5. In the Description field, type **Brick Pavers**.
- 6. Select a **unit of measure** from the Unit of Measure drop-down list.
- 7. On the resource's Setup tab, under Resource File select **Standard Material Rate File**.
- 8. On the Charge Rate tab, expand Materials and enter a **number value** in the Installed Materials Amount field.

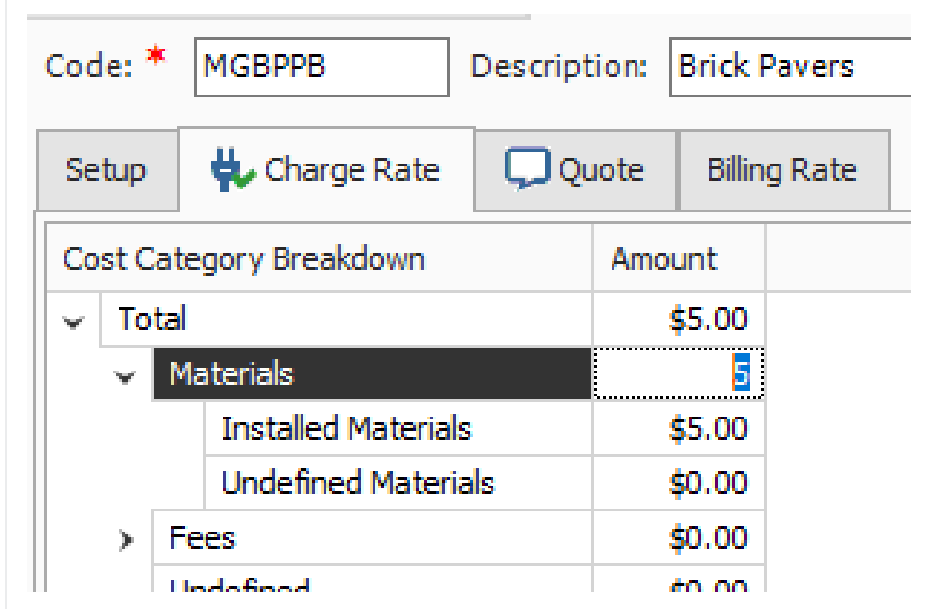

9. Click **OK** to finish adding this resource.

### **3.6.9 Unique Resources**

The Unique resource type is a catch-all and can be used for anything from dump fees and security to creating subcontractors as a resource.

- The Unique resources are the only resources that have all cost categories available, as well as all units of measure
- You will also note the tax field which can pull your standard tax settings from the Cost Basis tab in Job Properties, or a unique sales tax rate can be manually entered in each record
- <sup>l</sup> Quotes will be discussed in detail in *Lesson 8 – Quote Management*

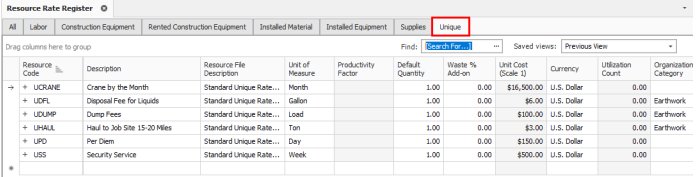

# 3.7 RESOURCE ASSEMBLIES

A Resource Assembly is a group of resources. You can create an assembly once and then reuse it as needed in multiple cost items whenever the same combination of resources is needed.

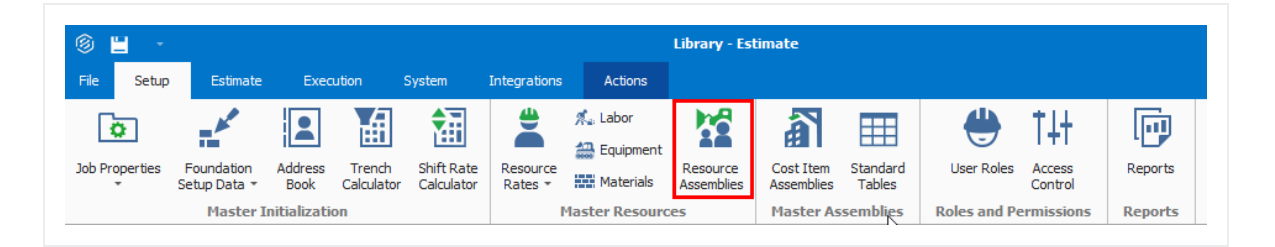

The most common use for an assembly is to group labor resources into crews (e.g., Pipe Crew, Concrete Crew); however, any resource (equipment, materials, etc.) may be grouped into an assembly. Utilizing assemblies allows you to estimate faster, since you can add and manage an entire group of resources at once.

You can create assemblies in the Library and import them into job folders the same way you import resources.

# **3.7.1 Library Resource Assembly Register**

To open the Library Resource Assembly Register, select the **Library** icon, then select **Resource Assemblies** from the Master Resources section of the Setup tab.

**Overview – Library Resource Assembly Register**

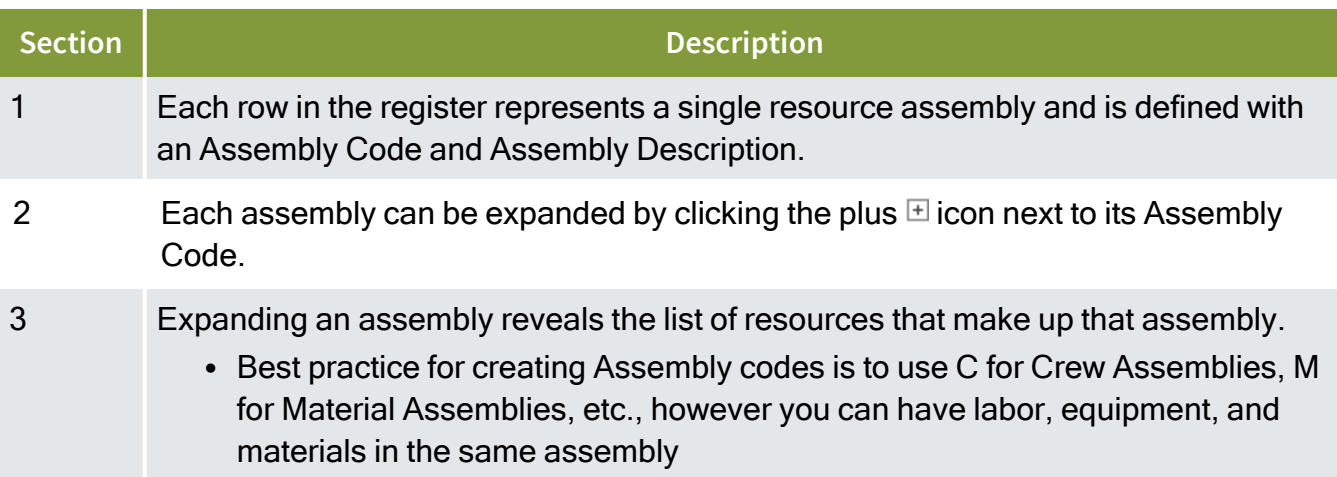

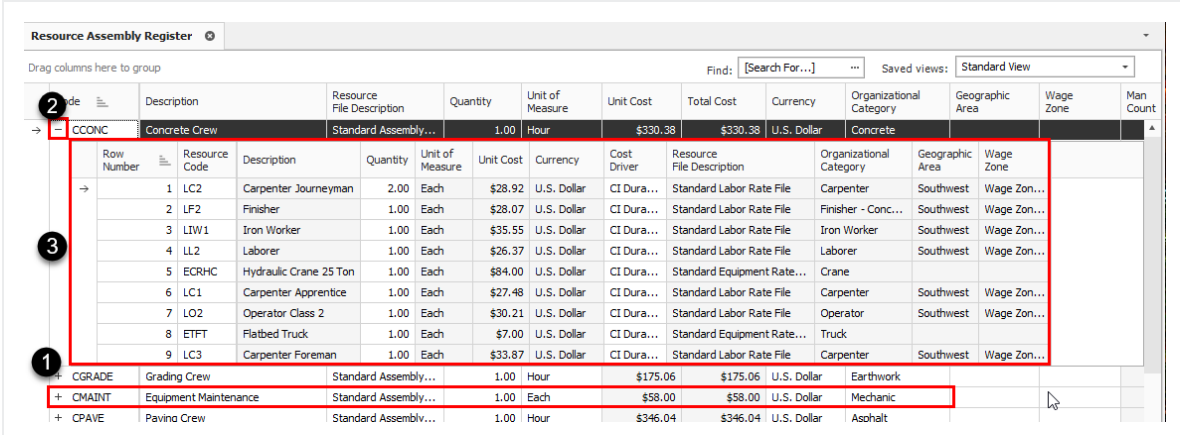

# **3.7.2 Resource Assembly Record**

To open an existing Resource Assembly Record, right click on the row header of an assembly (row) on the Resource Assembly Register and select Open.

**Overview – Resource Assembly Record**

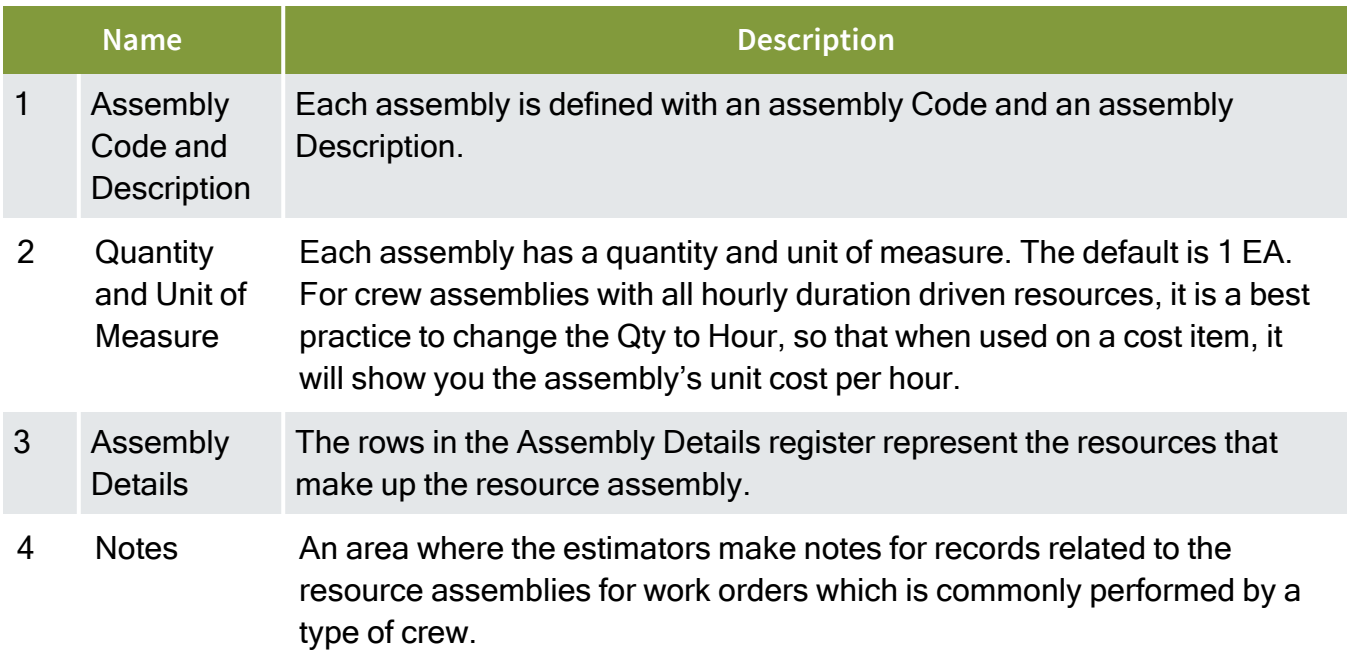

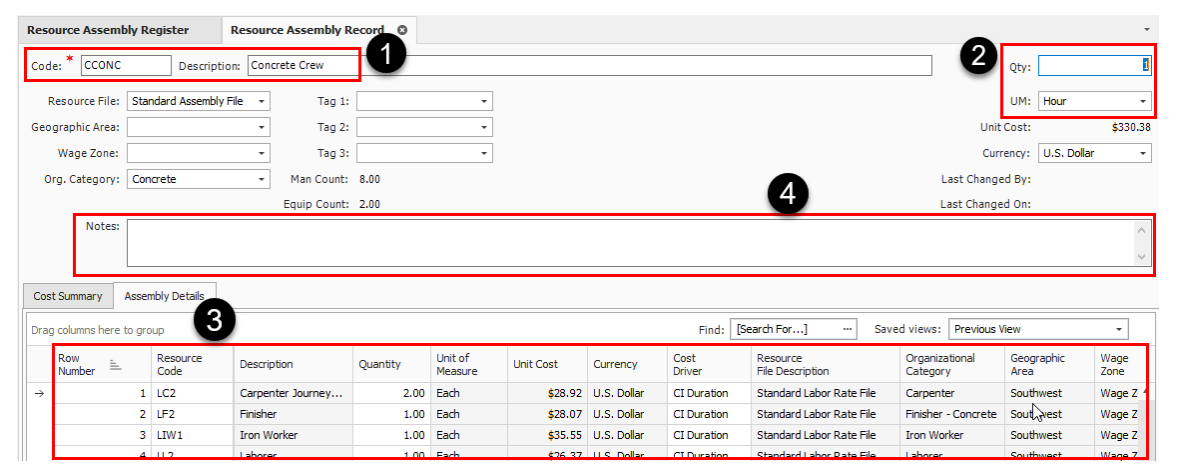

#### **3.7.2.1 Productivity Rate Indicator in the CBS Register**

The Productivity Indicator shows the field that contains the as-entered value and is driving the estimate for that cost item. This appears as an arrow aligned to the left of the cell as shown below.

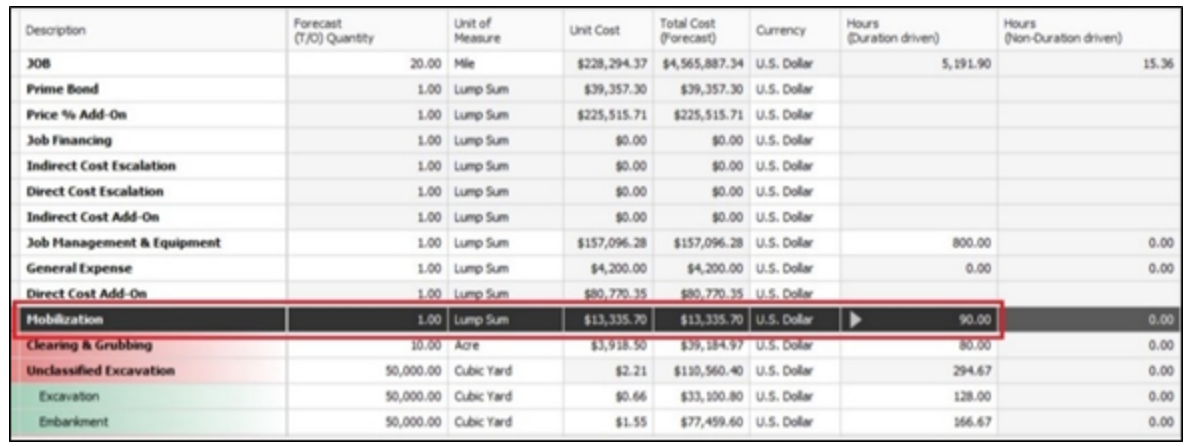

Being able to see productivity drivers on the CBS register makes it easier to review and modify the estimate as a whole while reducing the potential to accidentally overwrite a manually entered data.

Follow the step by step below to create a Resource Assembly.

#### **Step by Step — Create a Resource Assembly**

1. From the Library landing page, under the Master Resources section of the Setup tab, select **Resource Assemblies**.

- The Resource Assembly Register is shown.
- 2. Right click on any **row header** and select **New** from the drop-down menu.
	- A new Resource Assembly Record is shown.
- 3. In the Code field, type **CEXC + [your initials]** as the unique code for the assembly.
- 4. Add a **description** in the Description field.
- 5. In the Assembly Details register at the bottom of the screen, click in the **Resource Code** column in the first blank row, and then select the **Resource** icon that appears in the cell.
- 6. On the Labor tab of the resulting register, select the resource with the Description: **LL2Laborer** and click **OK** to add this resource to the assembly.
- 7. Add two additional resources.

You can use the Ctrl and Shift keys to select multiple resources at once.

8. Click **OK** to save and close the new assembly.

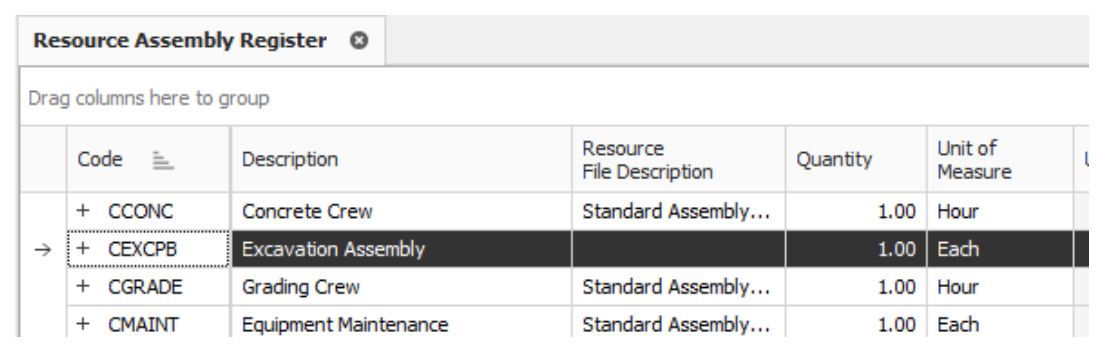

**TIP** 

#### **Exercise 3.1 — Create Resources & Resource Assemblies**

In this exercise, you will practice creating resources and assemblies in the InEight Estimate Library. In the Library Resource Rate Register, create resources with the following variables:

#### **Labor Resource**

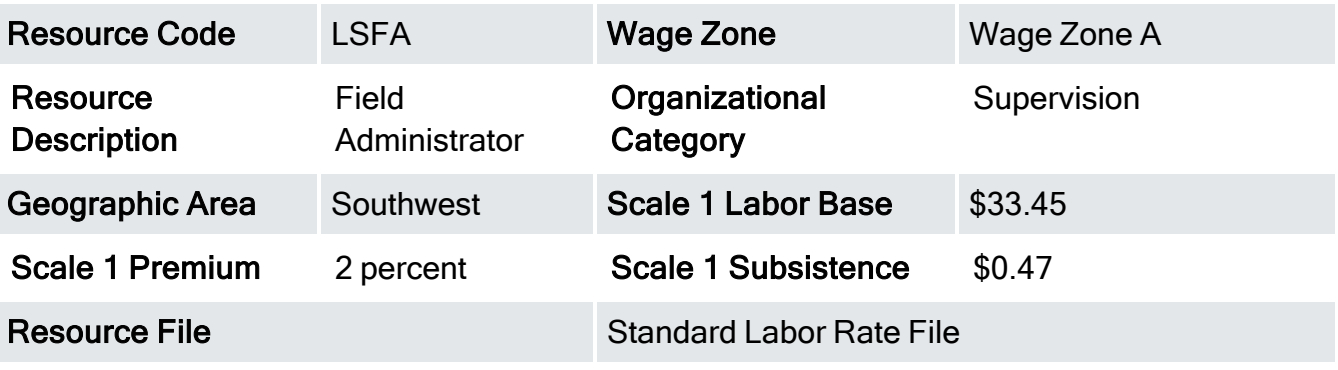

Select the checkbox for Use Base Wage Factors for Scales 2 and 3. Scale 2 Factor: 1.50 x Base Wage. Scale 3 Factor: 2.00 x Base Wage.

#### **Rented Construction Equipment Resource**

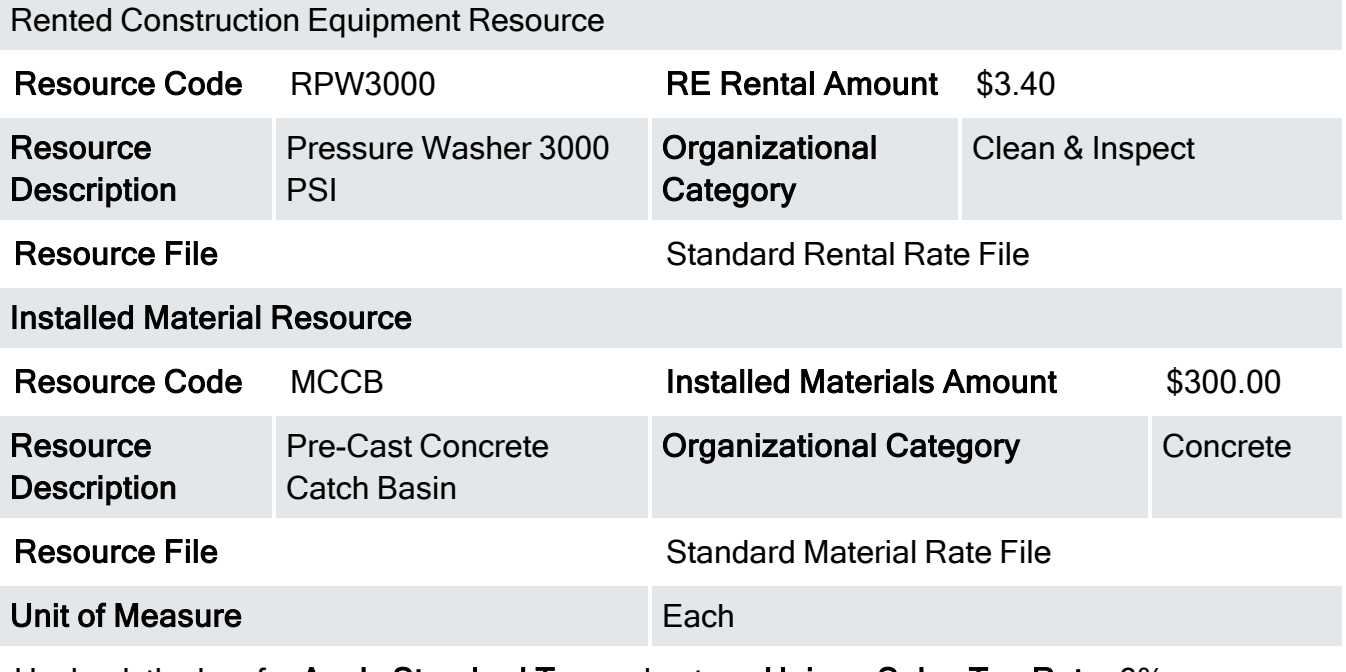

Uncheck the box for Apply Standard Tax and enter a Unique Sales Tax Rate: 6%

### **In the Library Resource Assembly Rate Register, create resource assemblies with the following codes, descriptions, and resources**

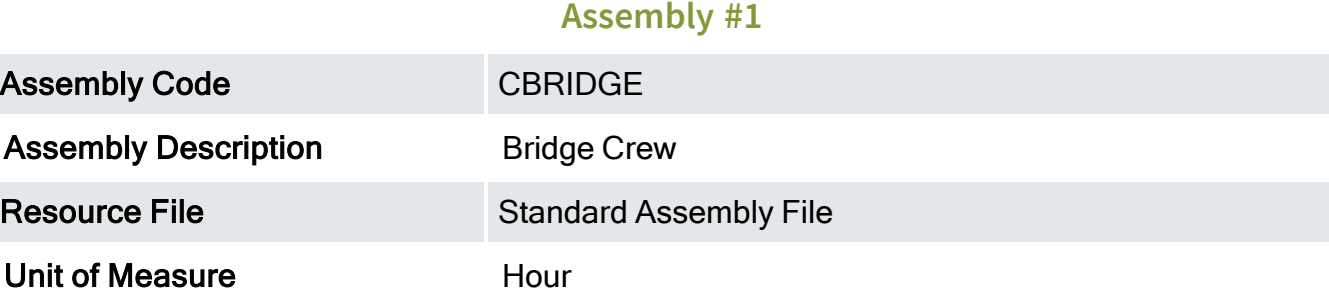

Select Wage Zone A Labor Resources for this Assembly.

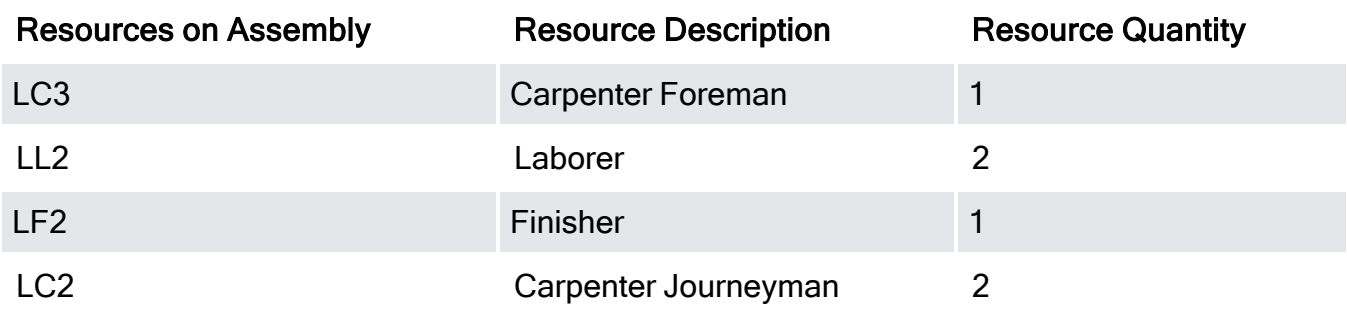

#### **Assembly #2**

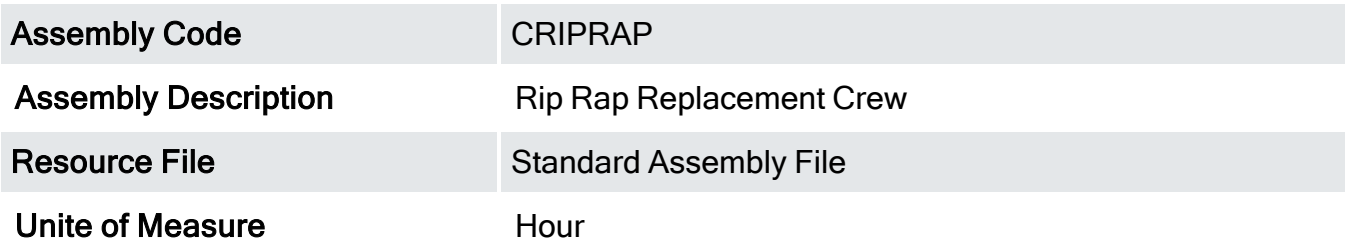

Select Wage Zone A Labor Resources for this Assembly.

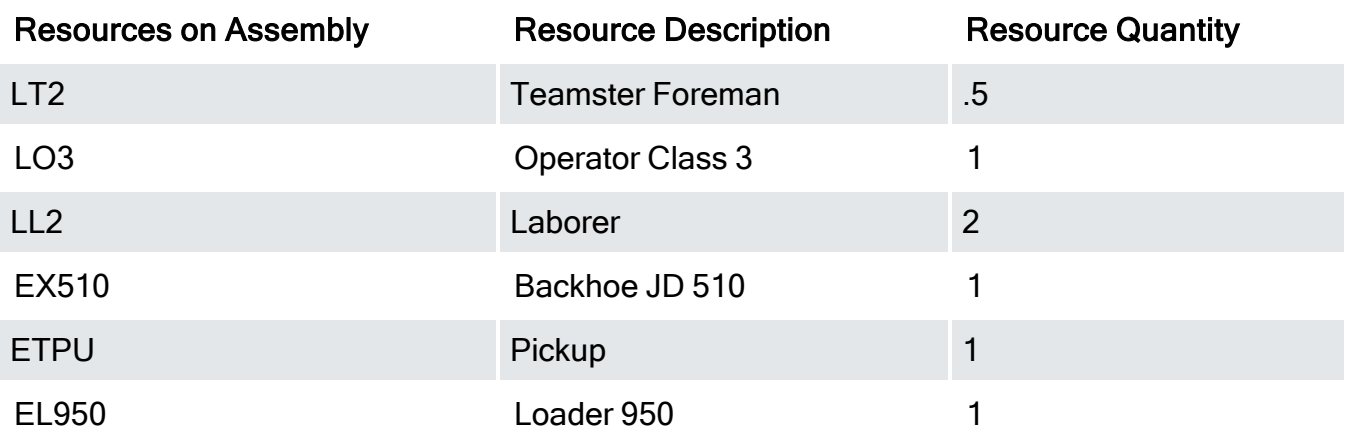

# **You should end up with the following results**

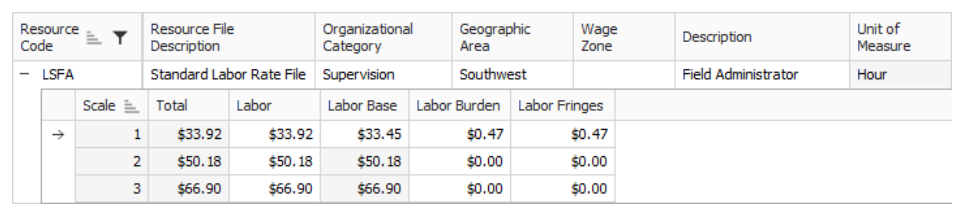

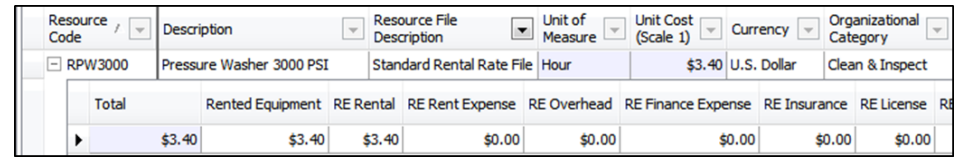

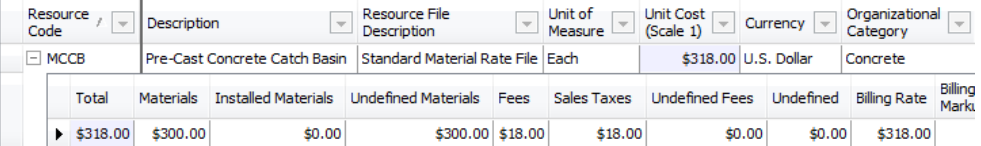

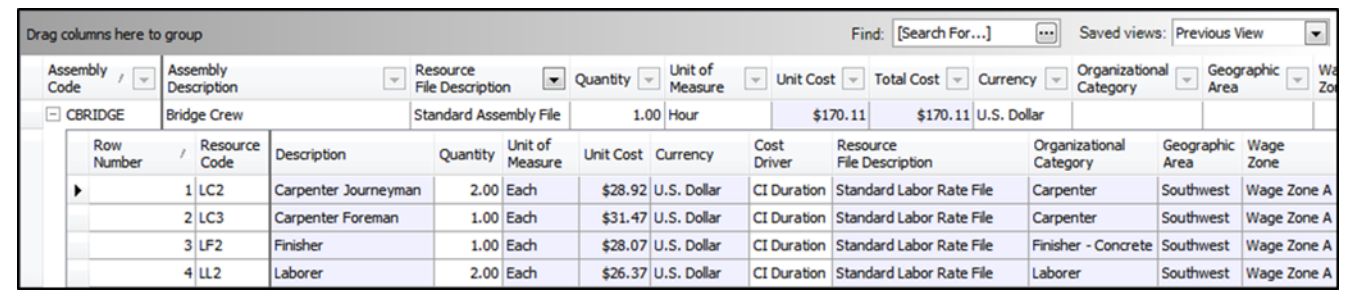

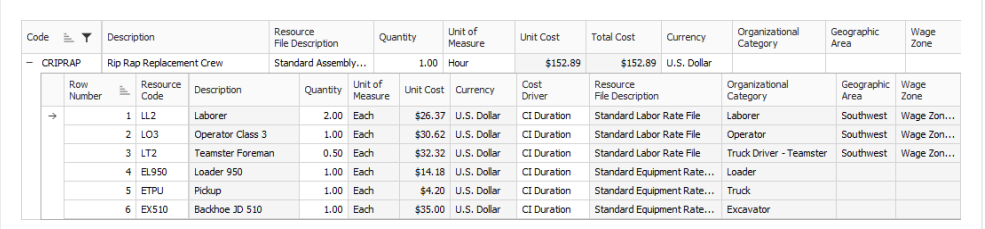

# **Congratulations, you have completed this exercise!**

# 3.8 IMPORTING RESOURCES

The following procedures inform you how to setup resources in InEight Estimate from an excel sheet.

Use of this lesson will draw from other sections of InEight Estimating Manual. Basic **NOTE** understanding of the Sort, Group, Filter, Excel integration functionality in InEight Estimate is required.

# **3.8.1 Open Resource Rate Register**

You can create resources within the Resource Rate Register. This is the location to build out the structure of those resources.

#### **Step by Step — Opening the Labor tab**

- 1. Open the Job Folder or Library that you're going to be working in.
- 2. From the Ribbon, select the **Setup** tab.
- 3. Under the Resources section, select **Resource Rates**. The Resource Rate Register opens.
- 4. Select the tab you want to add resources to.

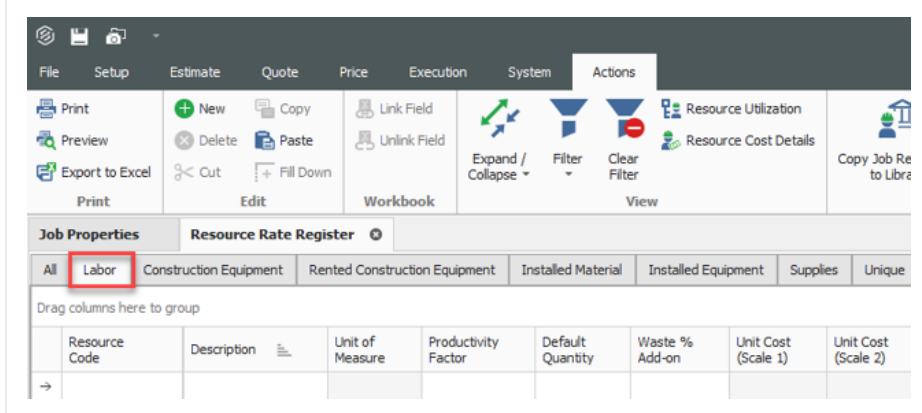

The layout of this register and excel file is up to the organization and the decisions that are made during the detail design phase. A basic excel file will be provided to your organization as a starting point to work from. If that can't be located, you can easily build one utilizing the views within InEight Estimate.

#### **3.8.1.1 Creating A Labor Saved View - Resource Rate Register**

You can create a view to mirror both the register and excel sheets to easily bring information back and forth from the two applications.

#### **Example of columns:**

- User Defined 1
- Resource Code
- Description
- Resource File Description Validated field
- Geographic Area Validated field
- Wage Zone Validated field
- Organizational Category Validated field
- Tag 1 Validated field
- Tag 2 Validated field
- Currency Validated field
- Default Quantity
- Use Base Wage Factors Scale Factors
- Scale Factor 2 Scale Factors
- Scale Factor 3 Scale Factors

For more information on Validated Tags field, see Validated Tags topic. Scale Factors **NOTE** aren't required if you are manually applying rates to each cost category scale.

The view should appear as shown below with **User Defined 1** in the first column. This field is used for sorting and arranging data accurately moving between Estimate and Excel. You are not limited to UDF 1 and can choose to utilize a field of their choice for sorting.

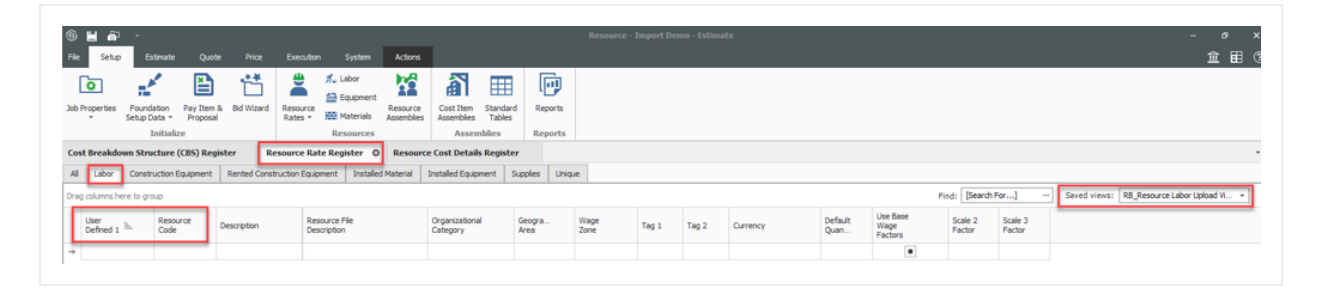

# **3.8.2 Setting up the excel file**

Go to the Excel sheet and make sure the information in the columns shown in the screenshot are filled out. Basic concepts to keep in mind regarding the excel file:

**Sort Code** - This column needs to have a high sequential number such as **10000**. This is very important to assign as it will help us authenticate all the labor rates.

**Resource Code** - A unique Naming convention to be assigned to every labor resource. In this example we have all labor resource starting with a **L** followed by the letters that represent the resource description.

**Labor Base** - The base wage of the labor resource is entered here. Estimate does not allow **\$** sign to be pasted, which is why the cells for the Base column are formatted to **Number**.

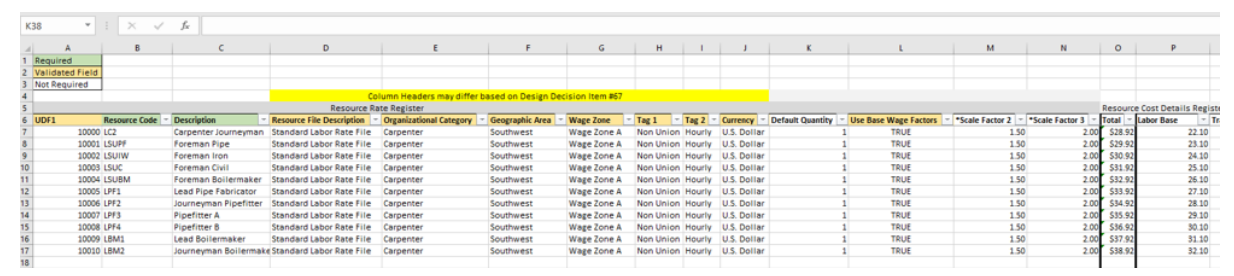

#### **3.8.2.2 Creating the resource**

Follow this procedure once you have information filled out in excel.

#### **Step by Step — Creating the Resource**

- 1. Open the excel file.
- 2. Sort the sheet by sequential number in the **Sort Code** field.
- 3. Highlight the cells you want to bring into the estimate.
- 4. Copy the cells using right click and selecting **Copy** from the context menu.

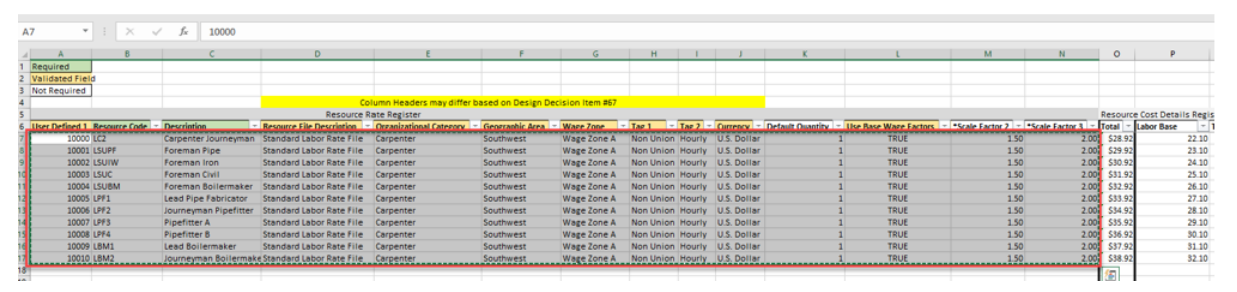

- 5. Open Estimate to the **Resource Rate Register**.
- 6. Select the **User Defined 1** column in the Labor tab of the Resource Rate Register.

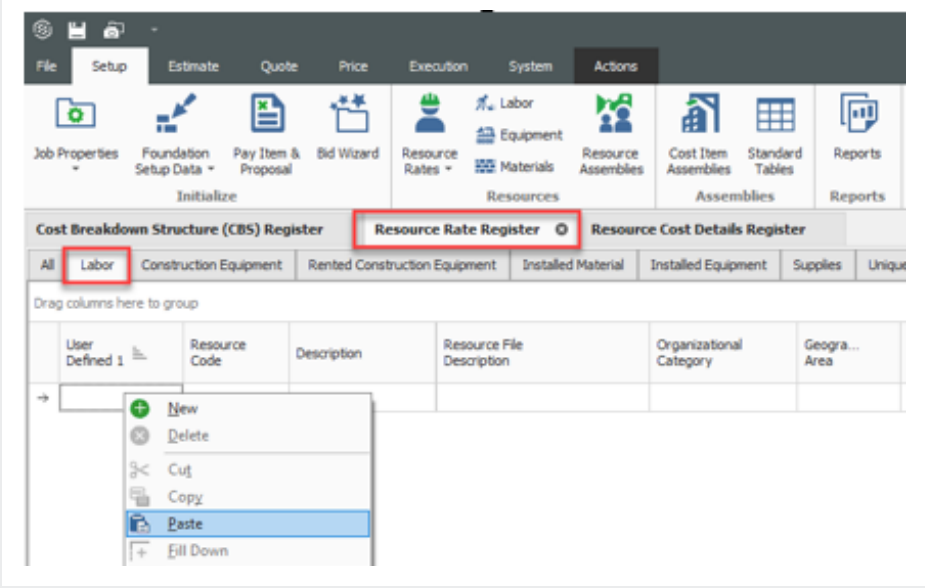

- 7. Right click the empty cell and select **Paste** from the context menu. A pop up will appear asking **Are you sure you want to insert the selected values?**
- 8. Select **Yes** to confirm inserting the selected values.
- 9. The cells you copied from the excel sheet are now copied into the Resource Rate Register. The Sort code data is pasted in the User defined 1 column. Resource Code & Resource description data is pasted as well.

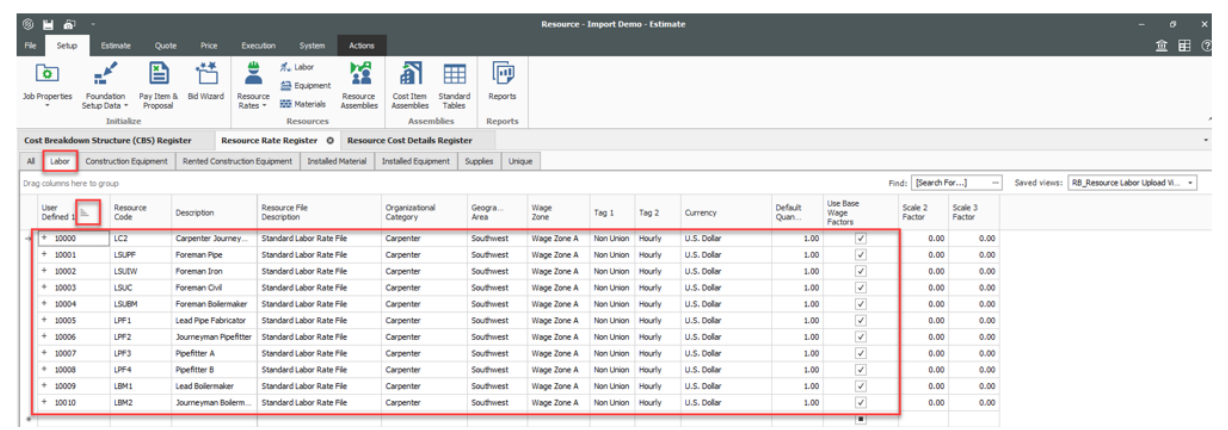

10. NOTE For Make sure the sorting is on User Defined 1 column. This allows us to see the information being sorted similar to our data in excel file. Base Wage Factors need to be flagged to turn on with the check box. Your first copy and paste should have activated them. You need to copy and paste again in order to apply the factors.

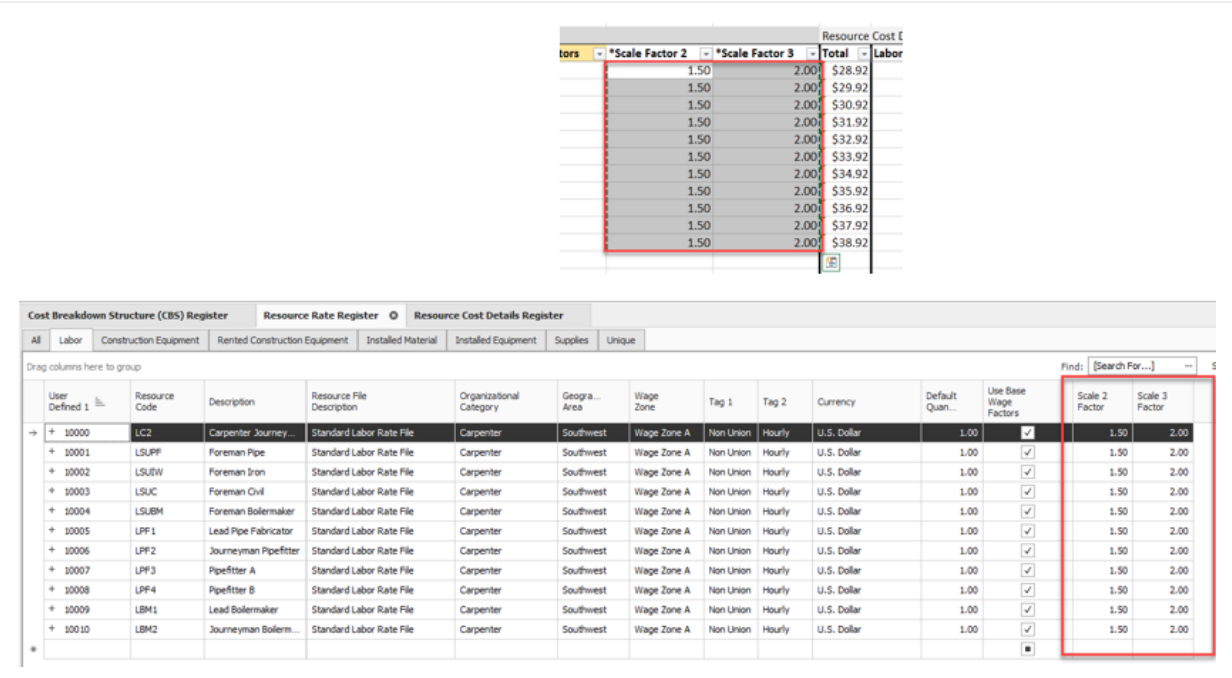

#### **3.8.2.3 Resource Cost Details**

Labor resources are now in the system a user can apply rates to those resources.

#### **Step by Step — Resource Cost Detail**

- 1. From the Ribbon, select the **Actions** tab.
- 2. Under the View section, select the Resource **Cost Details** option. The **Resource Cost Details Register** opens.
- 3. NOTE Create a view to mirror the accompanying excel sheet or create one to bring in the associated resource cost in the details register.
- 4. From the Saved views drop down, select the **Labor** view to filter down to only labor resources.
- 5. Right click a column header and select **Column Chooser**.
- 6. Drag and drop the columns into the view identified below.

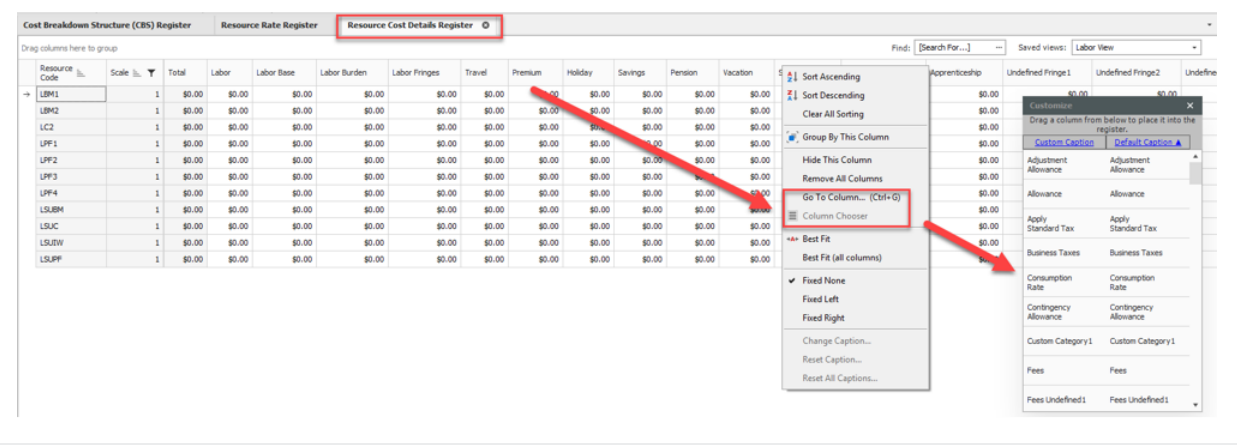

**Example of columns** – The level of detail and utilization of specific cost categories is a decision for each organization:

- User Defined 1 Non editable fields from resource rates register
- Resource Code Non editable fields from resource rates register
- Description Non editable fields from resource rates register
- Resource File Description Non editable fields from resource rates register
- Geographic Area Non editable fields from resource rates register
- Wage Zone Non editable fields from resource rates register
- Organizational Category Non editable fields from resource rates register
- Scale Non editable fields from resource rates register
- Labor Base
- Travel
- Premium
- Holiday
- Savings
- Pension
- Vacation
- Subsistence
- Health & Welfare
- Apprenticeship
- Undefined Fringe 1
- Undefined Fringe 2
- Undefined Labor Fringes
- Bodily Injury & Property Damage
- Workers Compensation
- Undefined Insurance1
- Undefined Insurance2
- Undefined Labor Insurance
- $\cdot$  FICA
- FUTA
- SUTA
- Undefined Tax1
- Undefined Labor Taxes
- Undefined Labor Burden
- Undefined Labor
- Construction Supplies
- Undefined Materials
- Undefined
- Billing Rate
- Billing Rate Markup
- Billing Rate Markup %

# **3.8.3 Filter/Sort/Paste - Resource Cost Details Register**

The Labor upload view brings in the columns required to enter Labor base, burdens etc. Every Labor resource has three rows created with Scales 1,2,3. The Scale Column is used to setup Straight time, Over time, Double time.

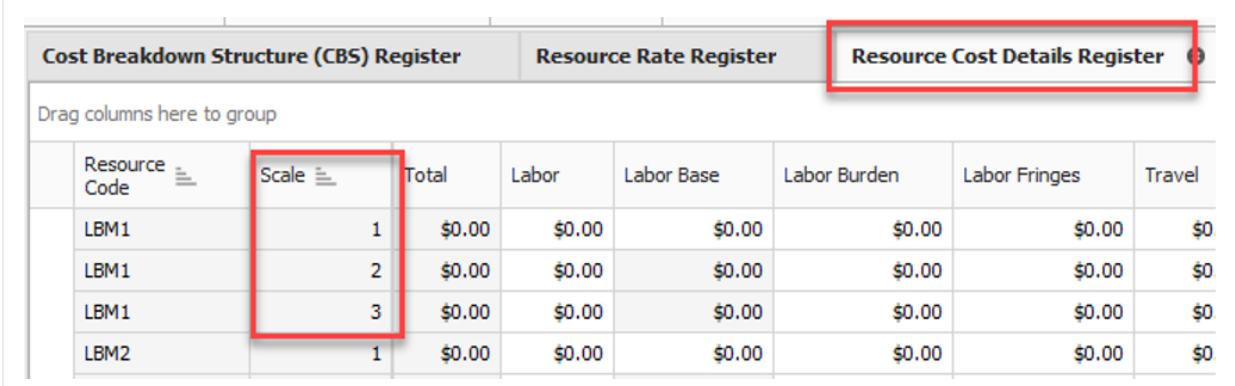

#### **Step by Step — Filter Resource Cost Detail Register**

- 1. From the Scale column header, click the filter icon..
- 2. Set the From and To values to **1**.

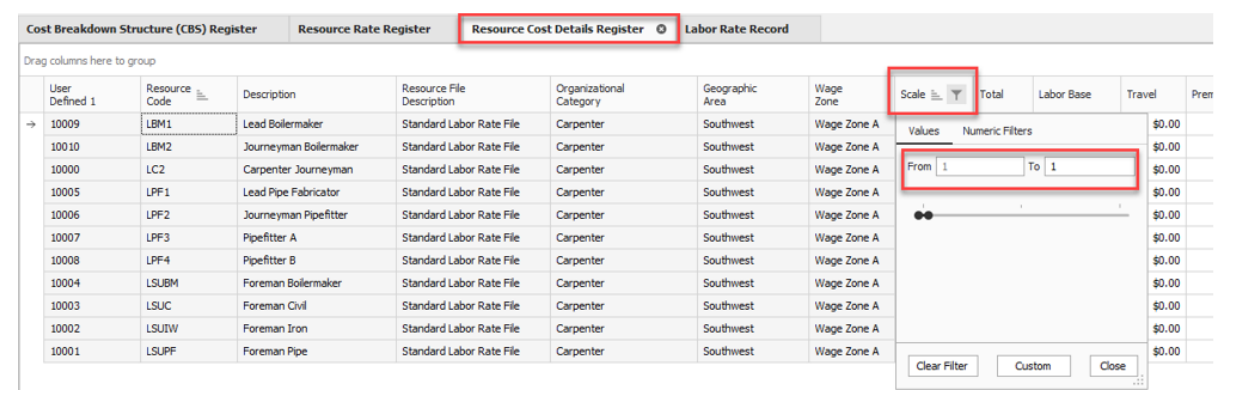

- 3. Back on the excel spreadsheet, highlight the base rates to bring in.
- 4. Right click and select **Copy** in the context menu.

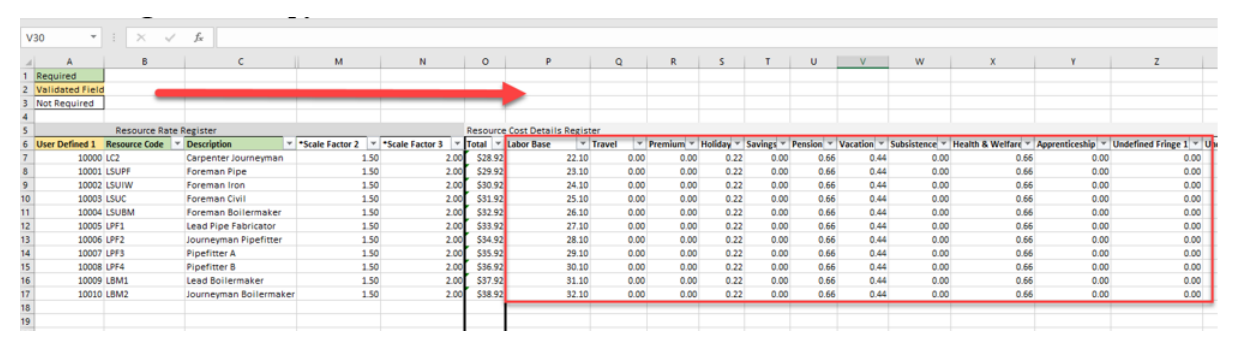

5. Go to Estimate. Right click and select **Paste** from the context menu.

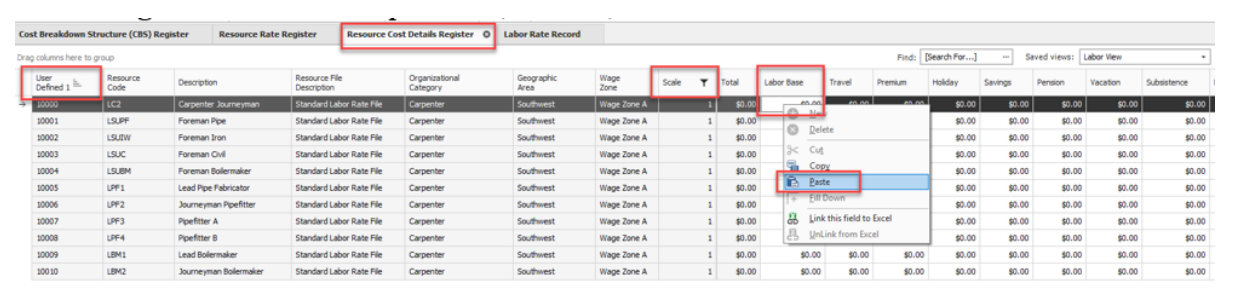

6. You will be prompted with a **Are you sure you want to insert these values?** message as before. Select **Yes** to continue.

# **3.8.4 Manual Set-Up of Scales 2 & 3 – Optional**

If the organization wants to have more in-depth cost details for each scale rather than using scale factors the same procedure will be utilized to copy Labor burden, fringes, and other add-ons to setup Scale 2 & Scale 3.

For Base Wage Factor Columns will not be active if your organization is using method 2. **NOTE** 

# **3.8.4.4 Resource Rate Register**

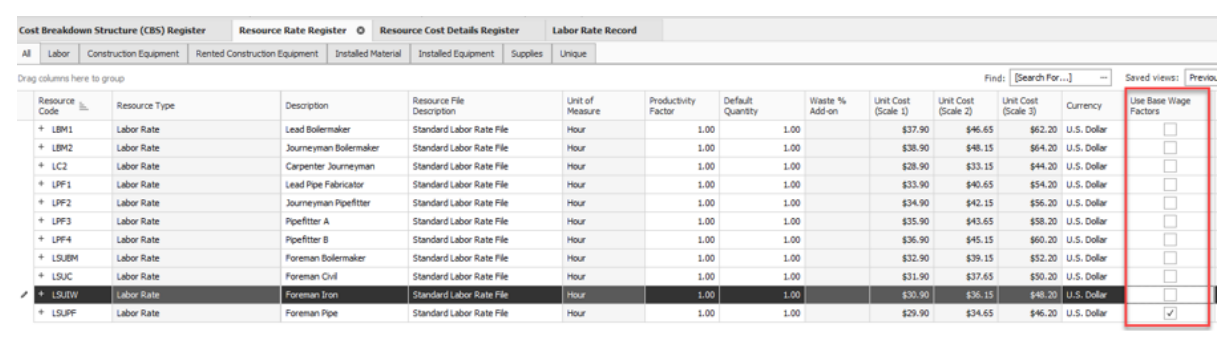

# **3.8.4.5 Resource Cost Details Register**

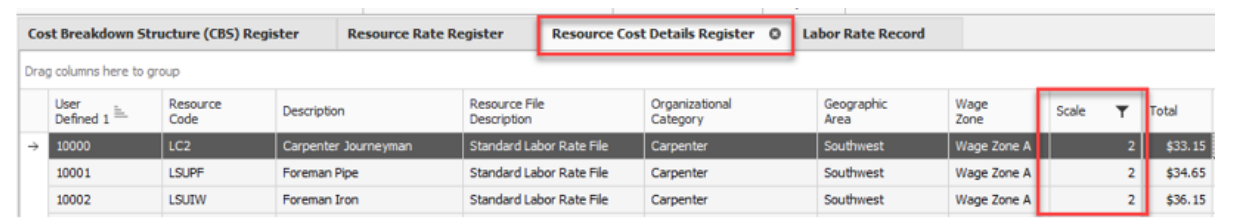

# **Step by Step — Manual Setup of Scales**

- 1. From the Scale column header, click the filter icon..
- 2. Set the From and To values to **2**.
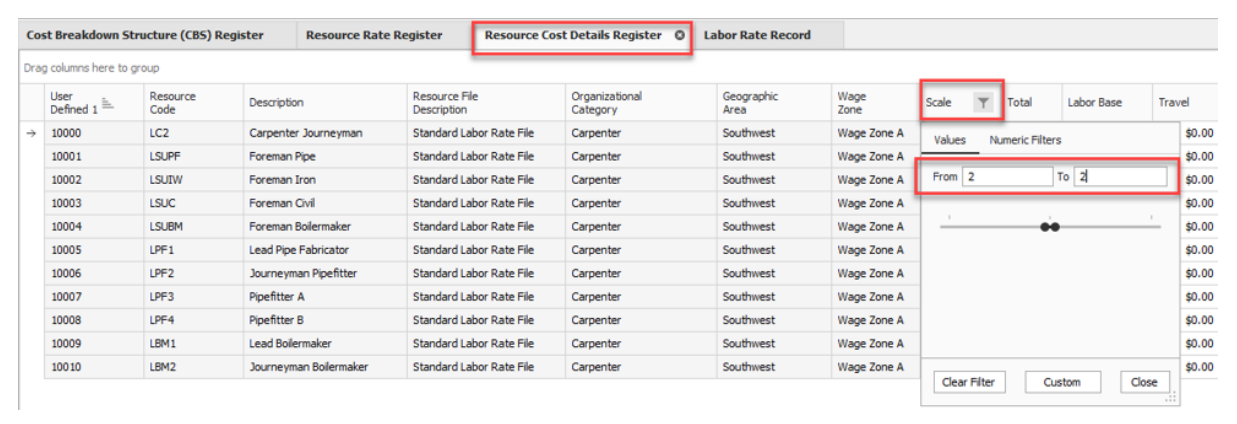

- 3. Back on the excel spreadsheet, highlight the base rates to bring in.
- 4. Right click and select **Copy** in the context menu.

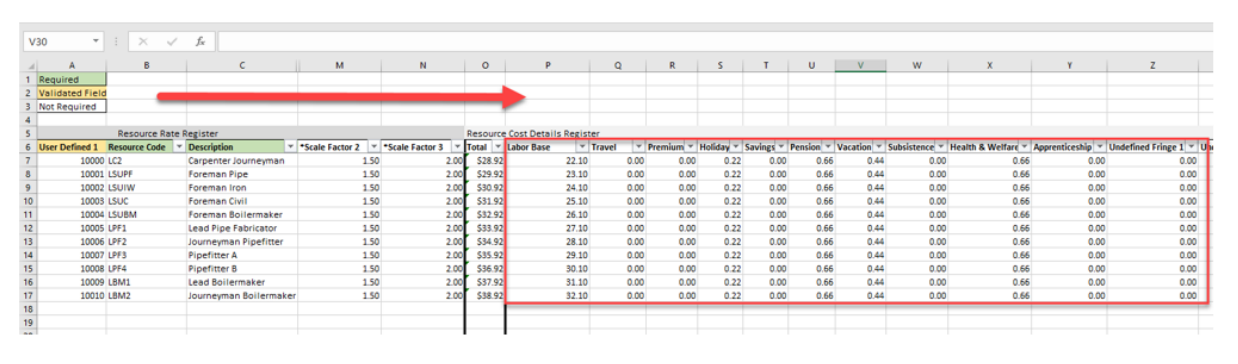

5. Go to Estimate. Right click and select **Paste** from the context menu.

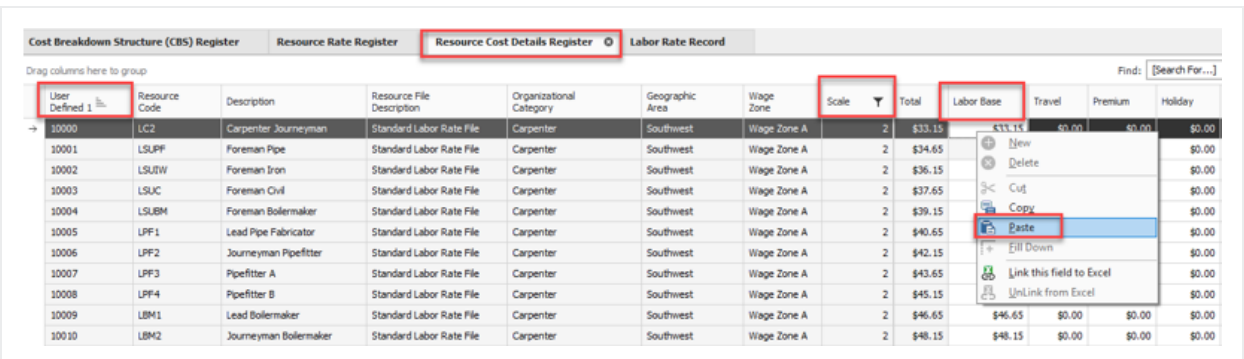

- 6. You will be prompted with a **Are you sure you want to insert these values?** message as before. Select **Yes** to continue.
- 7. Follow the same procedure for scale 3.

#### **3.8.4.6 Non Labor Resource Setup**

The same principles can be applied for the other resource types within InEight Estimate. This procedure covers installed material, but can also be used for the other six resource types.

### **3.8.5 Creating A Materials Saved View - Resource Rate Register**

Create a view to mirror both the register and excel sheets to easily bring information back and forth from the two applications.

#### **Example of columns**

- User Defined 1
- Resource Code
- Description
- Resource File Description Validated Tag field
- Geographic Area Validated Tag field
- Wage Zone Validated Tag field
- Organizational Category Validated Tag field
- Tag 1 Validated Tag field
- Tag 2 Validated Tag field
- Currency Validated Tag field
- Apply Standard Tax Validated Tag field
- Unique Sales Tax
- Unit of Measure Validated Tag field

#### **3.8.6 Creating A Material Resource**

Follow the step by step once you have information filled out in excel.

#### **Step by Step — Creating the Resource**

- 1. Open the excel file.
- 2. Sort the sheet by sequential number in the **Sort Code** field.
- 3. Highlight the cells you want to bring into the estimate.
- 4. Copy the cells using right click and selecting **Copy** from the context menu.

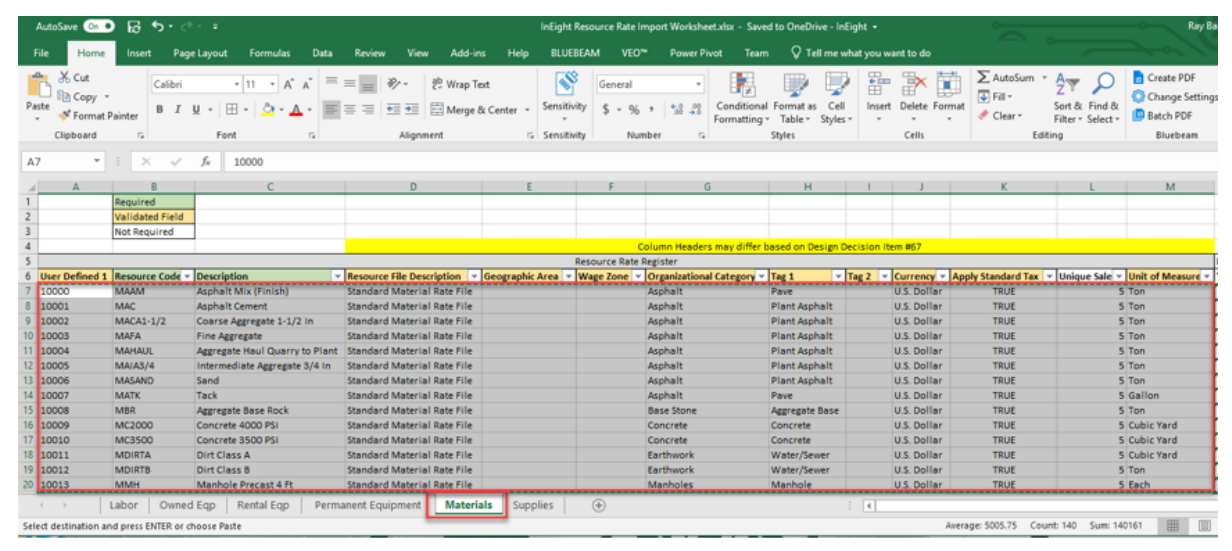

- 5. Open Estimate to the **Resource Rate Register**.
- 6. Select the **User Defined 1** column in the Installed Material tab of the Resource Rate Register.

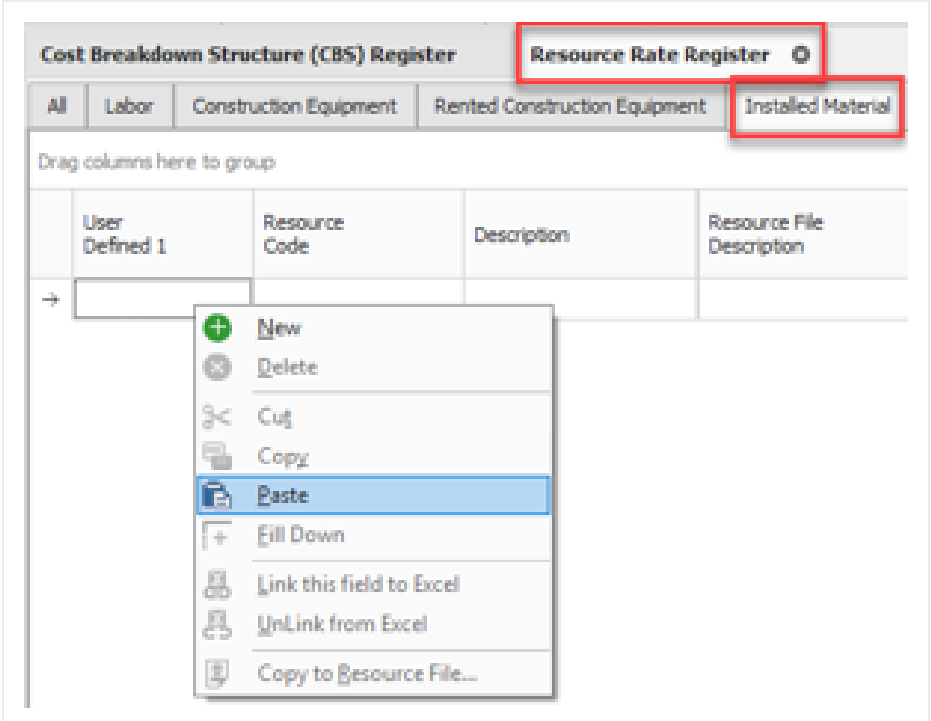

- 7. Right click the empty cell and select **Paste** from the context menu. A pop up will appear asking **Are you sure you want to insert the selected values?**
- 8. You will be prompted with a **Are you sure you want to insert these values?** message. Click **Yes** to continue.

#### **3.8.7 Create A Material Saved View - Resource Cost Details Register**

Installed Material Resources are now in the system. You can apply rates to those resources. Create a view to mirror the accompanying excel sheet or create one to bring in the associated resource cost in the details register.

#### **Step by Step — Material Saved View**

- 1. From the Ribbon, select the **Actions** tab.
- 2. Under the View section, select the Resource **Cost Details** option. The **Resource Cost Details Register** opens.
- 3. NOTE Create a view to mirror the accompanying excel sheet or create one to bring in the associated resource cost in the details register.
- 4. From the Saved views drop down, select the **Installed material** view to filter down to only material resources.
- 5. Right click a column header and select **Column Chooser**.
- 6. Drag and drop the columns into the view identified below.

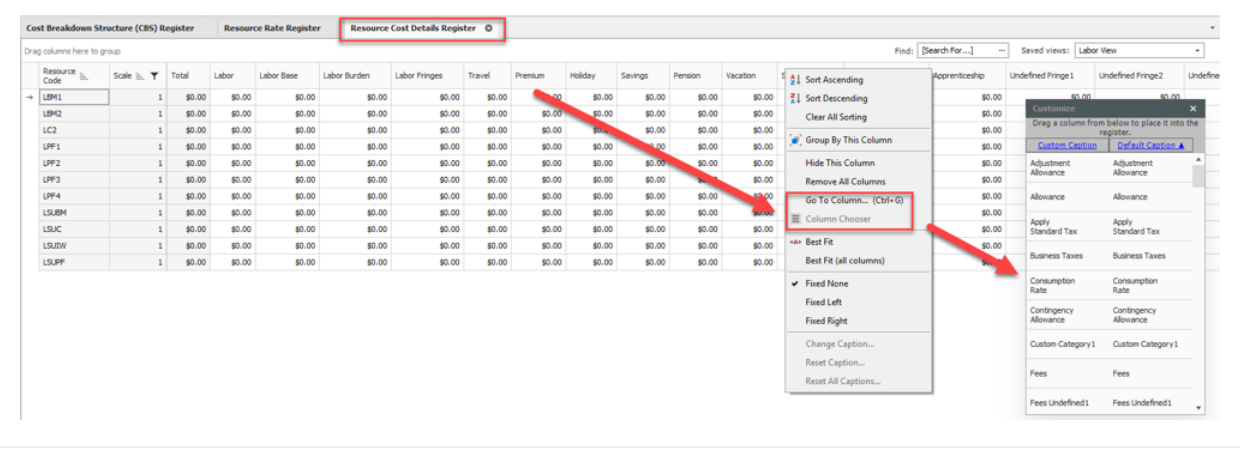

**Example of columns** – The level of detail and utilization of specific cost categories is a decision for each organization:

- User Defined 1 Non editable fields from resource rates register
- Resource Code Non editable fields from resource rates register
- Description Non editable fields from resource rates register
- Resource File Description Non editable fields from resource rates register
- Geographic Area Non editable fields from resource rates register
- Wage Zone Non editable fields from resource rates register
- Organizational Category Non editable fields from resource rates register
- Unit of Measure Non editable fields from resource rates register
- Currency Non editable fields from resource rates register
- Total Non editable fields from resource rates register
- Installed Materials
- Undefined Materials
- Sales Taxes
- Undefined Fees
- Undefined
- Billing Rate
- Billing Rate Markup
- $\cdot$  Billing Rate Markup %

## 3.9 QUANTITY CHECKING

The Quantity Checking feature allows you to compare the quantity of a superior cost item to the sum of its relevant subordinate cost item quantities. This setting enables the use of the **Quantity Check** and **Quantity Warning** columns in the Cost Breakdown Structure. The use of these columns can assist in confirming whether or not your quantities are correct.

The subordinate cost item quantities need to have the same unit of measure as the **NOTE** superior cost item before you are able to choose the Quantity Check column.

In the example below, break a concrete pour cost item into four subordinate parts. The Forecast (T/O) Quantity of the superior item will be 156875.00 tons of concrete. Start by dividing each of the four parts into 35000.00 tons each. Once you have broken out this concrete pour, determine if you need a fifth pour or if you should distribute the remaining quantity to the four pours. The factors you keep in mind are the trips and time involved in the extra pour vs capacity of equipment.

#### **Step by Step — Quantity Checking**

- 1. From the Ribbon, select the **Setup** tab.
- 2. Under the section Initialize, select **Job Properties**. Then select the **Cost Basis** tab.
	- Quantity checking starts by turning the feature on in the Job Properties. If you want **NOTE** to have quantity checking turned on for all jobs in Estimate, then this setting needs to be turned on in the **Master Job Properties**. The Master Job Properties is located in the **Library**.
- 3. From the Rules data box, select the **Activate Quantity Checking** check box.

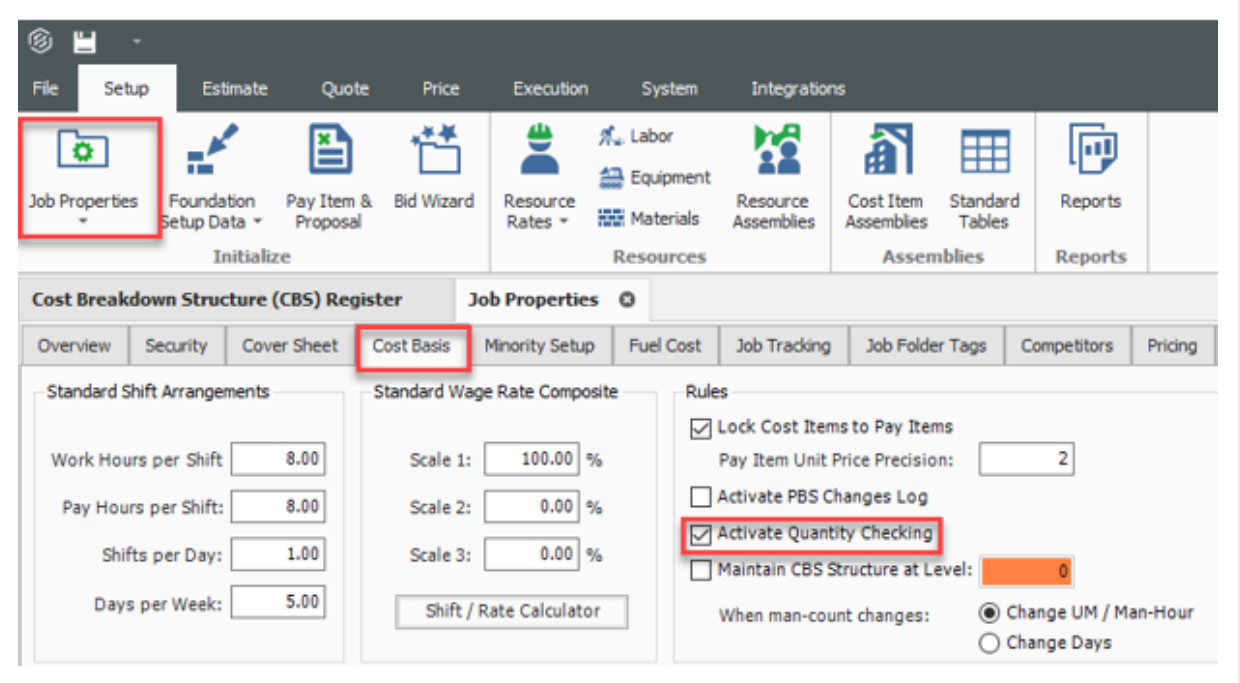

- 4. Next bring a couple of columns into your view on the Cost Breakdown Structure (CBS) Register. Right click on the column header and choose **Go To Column**.
- 5. The Go To Column dialog box appears. Have the **Include columns that are not currently in the view** check box selected.

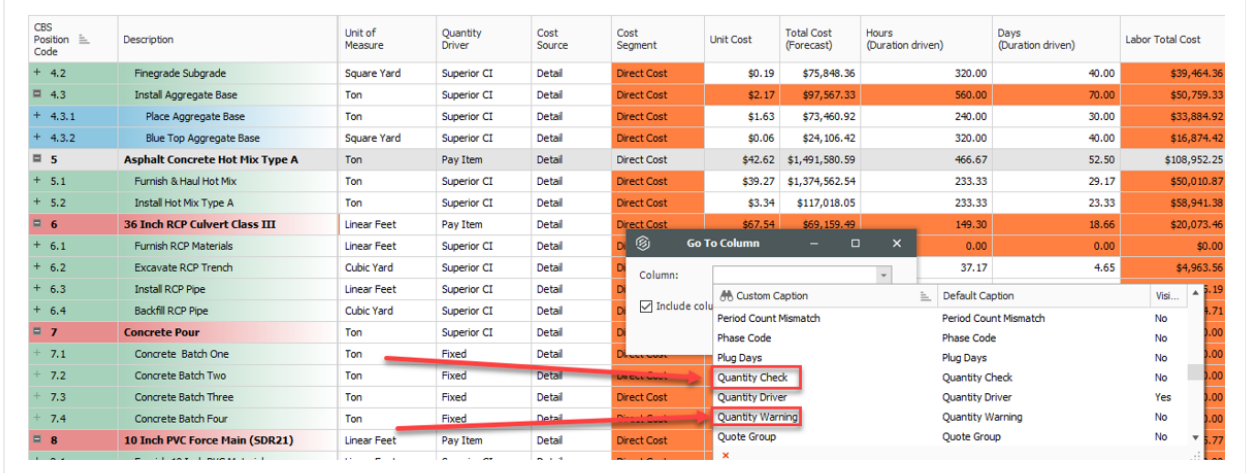

6. Click **OK** when you have selected your preferred columns.

Next, toggle the check box for the **Quantity Check** column.

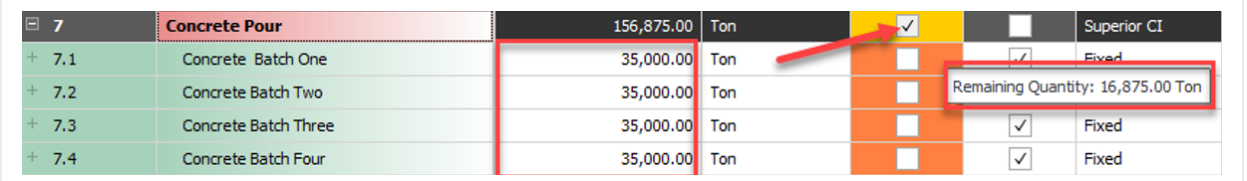

- 7. NOTE As you check Quantity Check for the four batches of Concrete, the superior cost item Quantity Warning turns yellow. This is indicating a quantity warning. Hover your mouse over the superior cost item Quantity Warning column. Then, an overlay message appears showing the quantity discrepancy. Apply this discrepancy to the Subordinate cost items. That way, the superior cost item with be the sum of the parts.
- 8. The remaining quantity is 16875.00 tons which does not warrant a fifth pour.

## 3.10 SECURITY IN ESTIMATE

### **3.10.1 Role based permissions**

Estimate uses a role-based security model, where users can be assigned to a role on a project. A role identifies if a user has been granted access for various permissions to perform defined functions in Estimate.

A role is a collection of permissions that defines a user's responsibilities on a project or in an organization.

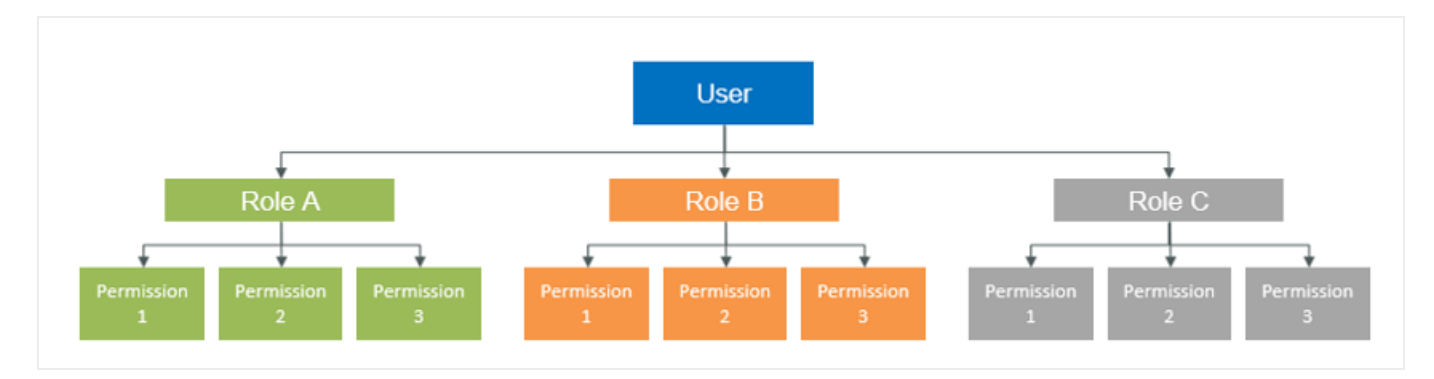

For example, Johny can be an Estimator on Job A and a Lead Estimator on Job B, giving him elevated permissions to perform actions that a less responsible estimator may not permitted to perform.

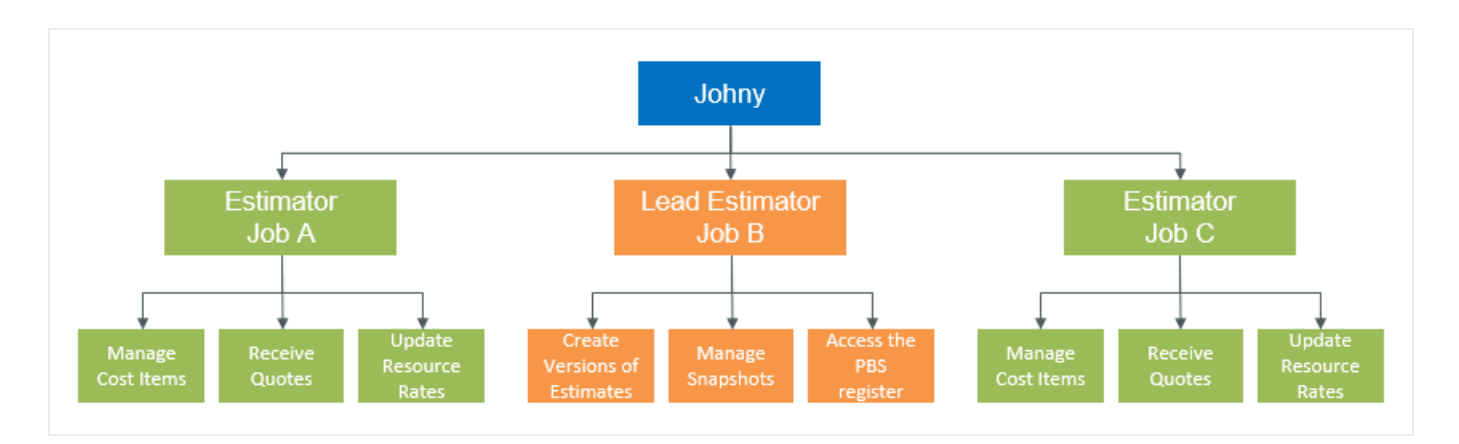

Roles are created and managed in the Roles and Permissions page in the Suite Administration section of InEight Platform (Suite Administration > **Roles and permissions**).

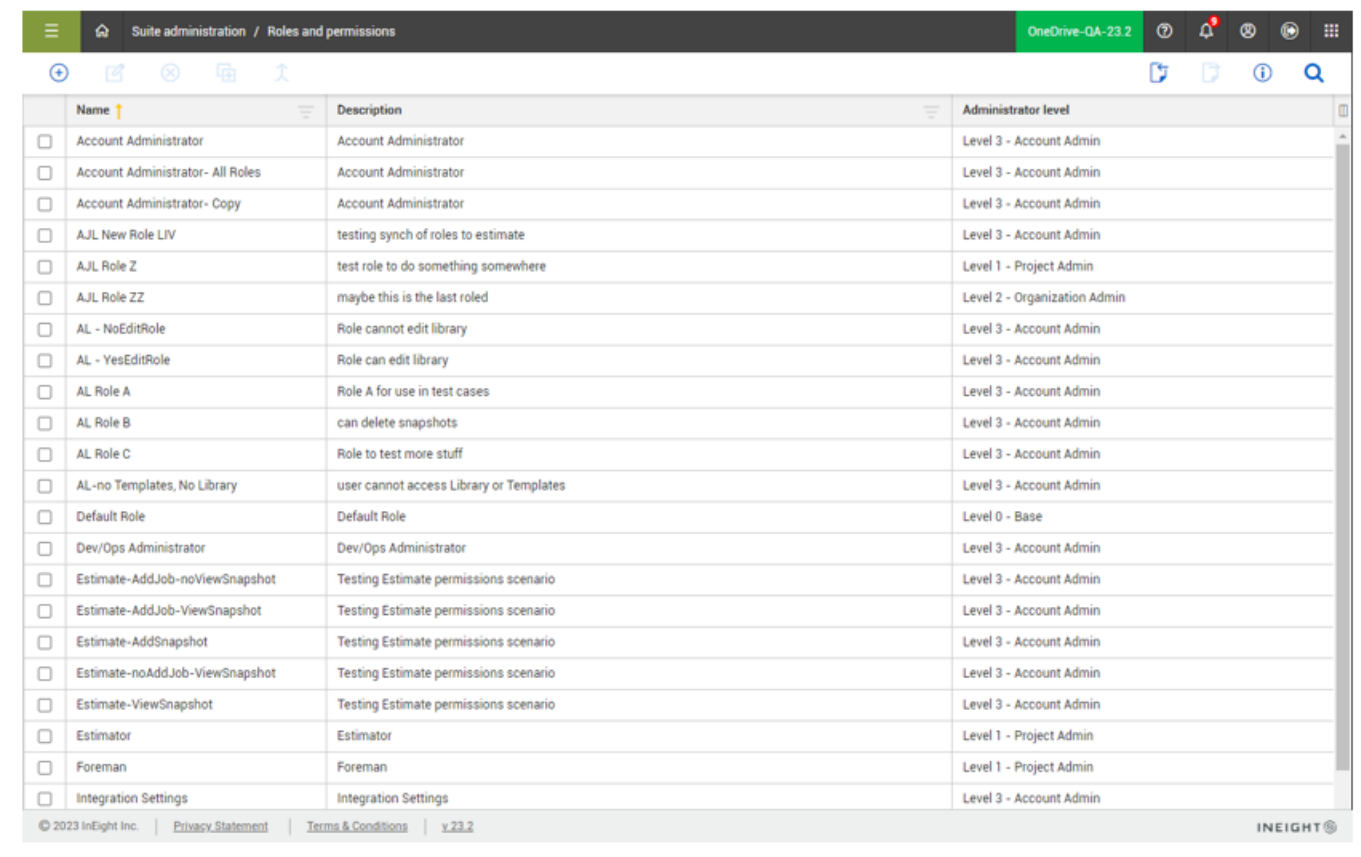

The following image shows how the Estimator role has been defined with permissions to launch Estimate, add and edit jobs, and view snapshots, but it does not have permissions to delete jobs or add and edit snapshots.

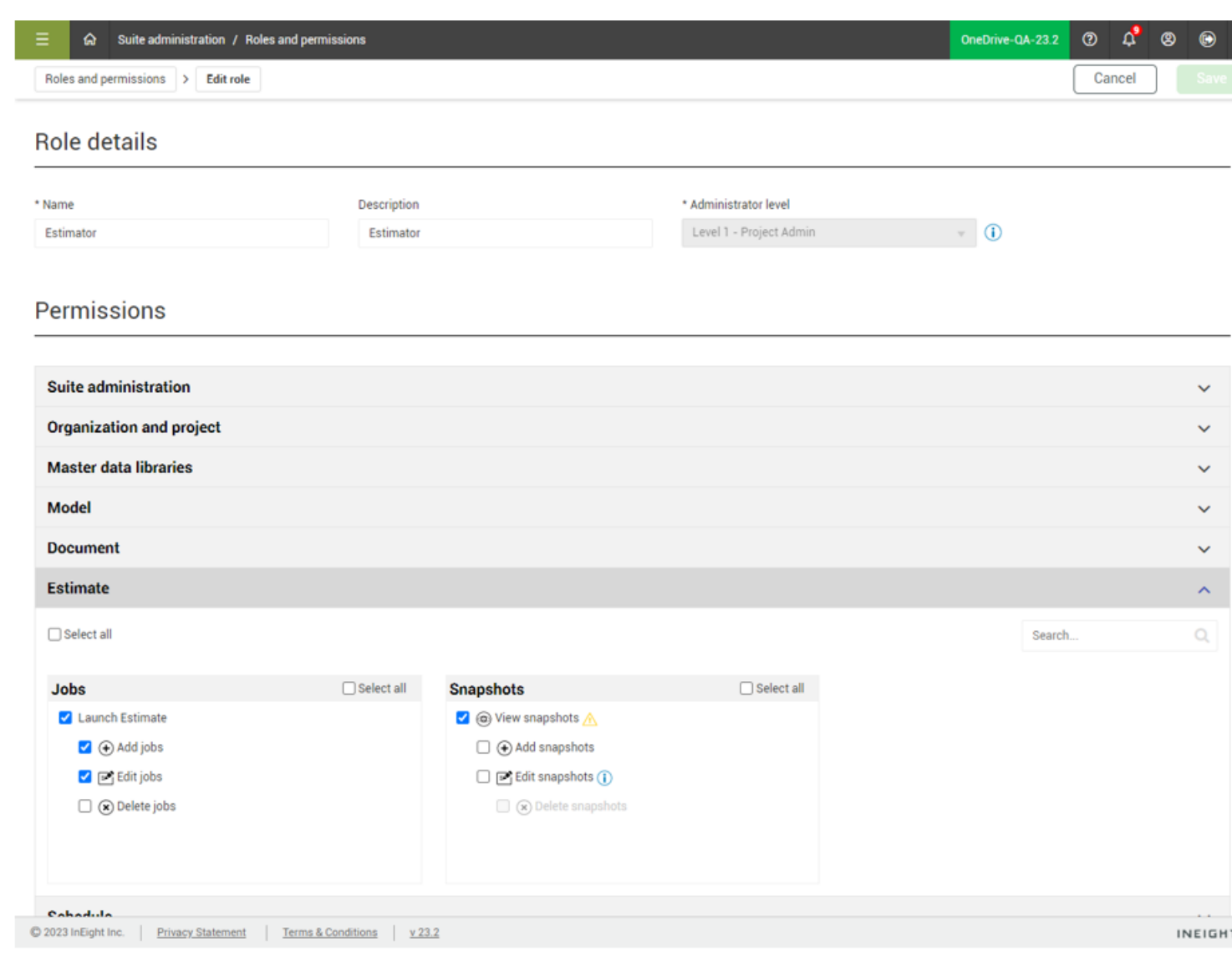

For more information on setting up roles in InEight Platform, see Roles & [Permissions](https://learn.ineight.com/Platform/Content/SuiteAdmin/Roles and Permissions.htm?tocpath=Topics%7CSuite%20Administration%7C_____2) in the Knowledge Library.

#### **3.10.2 Security in Estimate**

The capacity to grant permissions in a job and what can be performed is accomplished with a combination of permissions that exist in both Platform and Estimate.

Generally, permissions managed in Platform determine which users can launch Estimate and who can manage jobs, snapshots, templates and access the Estimate library. Permissions managed in the

Estimate determine which users are granted permissions to specific commands and destinations solely in Estimate.

For any user to use Estimate, they need to have a role that has been granted the Launch Estimate permission, which is found in the Estimate blade of the Roles and permissions page when editing the details of a role.

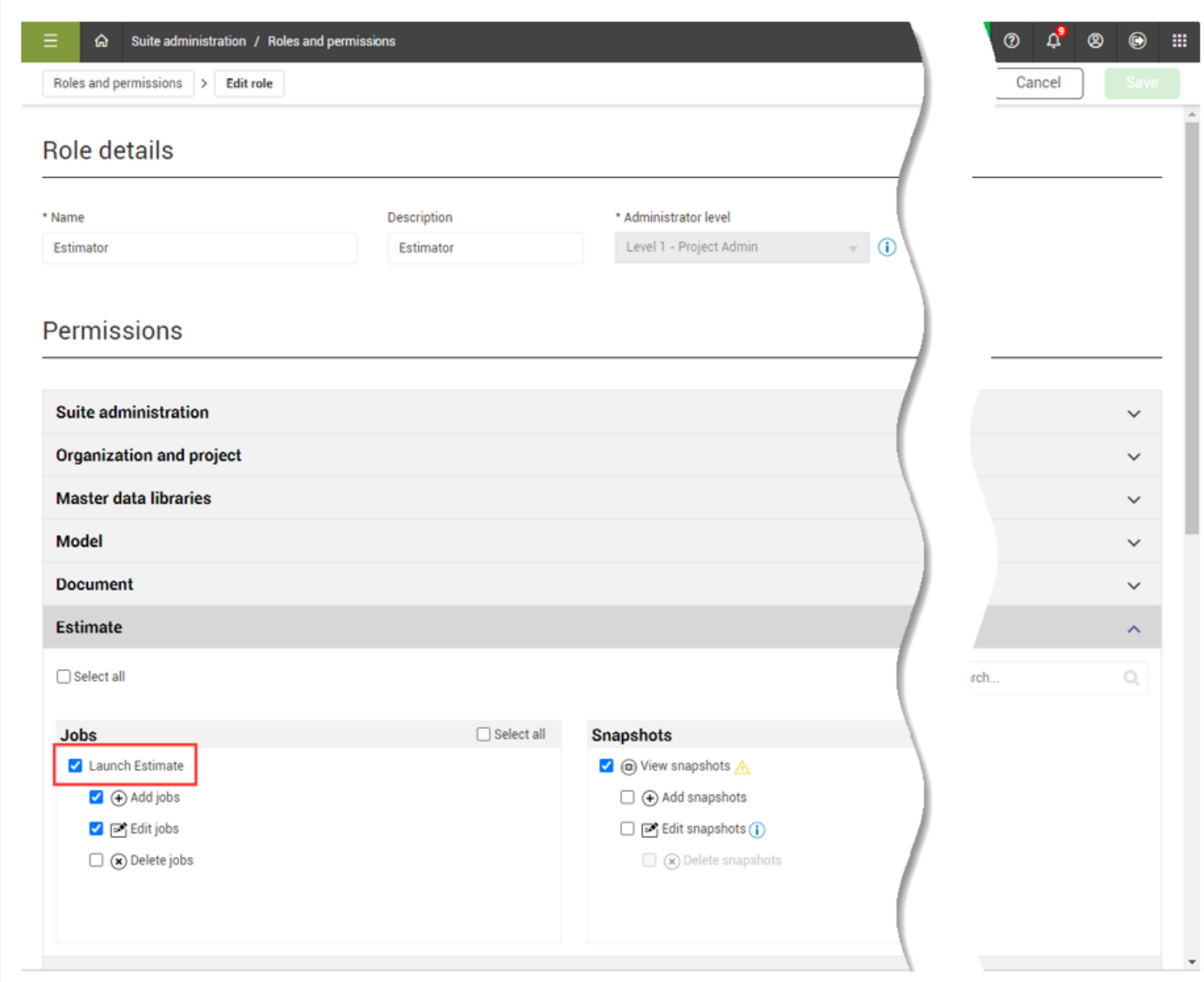

### **3.10.3 Granting permissions to access Jobs and Snapshots**

When creating jobs in Estimate, it is required to associate new estimates with existing Platform projects and all the related OBS contents.

Multiple estimates can be assigned to a single Platform project. In this case, permissions **NOTE** granted to users on a project will be the same permissions for all the estimates belonging to that project.

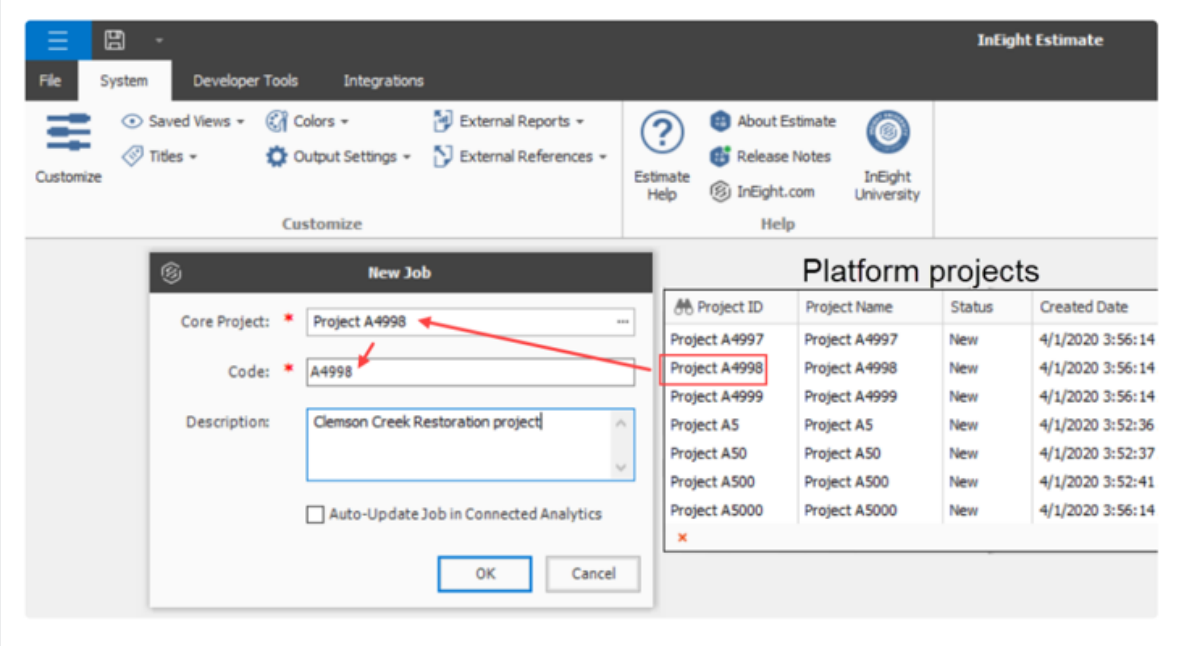

This Platform project is used to assign roles for the purposes of granting various permissions.

To grant permissions to a particular user on a Job, go to the User Management page in InEight Platform, edit the user, and then assign the user a role on a project on the Roles tab of the Add or Edit User slide-out panel.

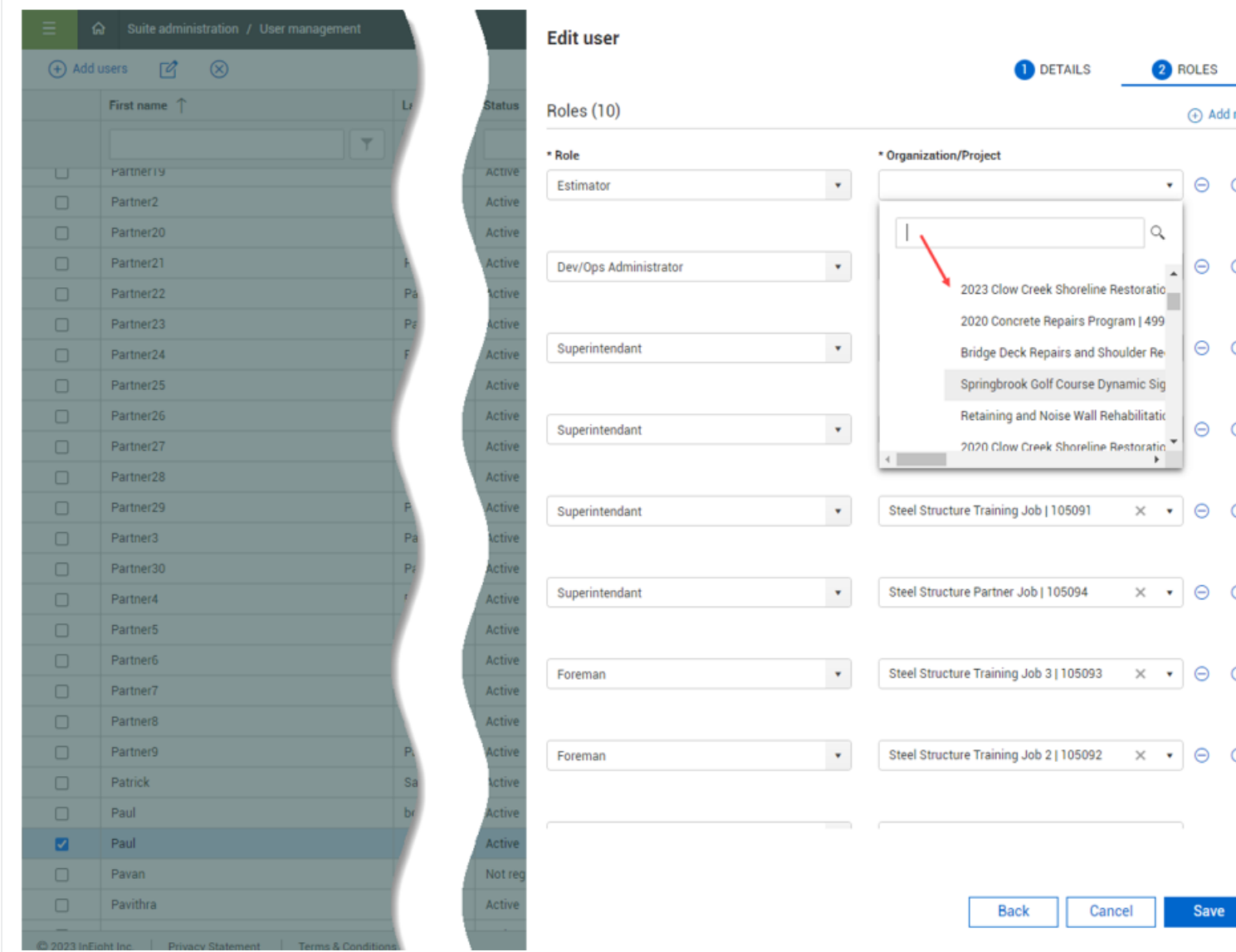

For more information on managing users, see the User Management section in Roles & [Permissions](https://learn.ineight.com/Control/Content/5-Administration/3 Control Settings/5.3.1 RolesPermissions.htm?TocPath=Topics%7CAdministration%7CControl%20Settings%7C_____1) in the Knowledge Library.

In Estimate on-premise, roles are created and managed in the User Roles register. After **NOTE** the role is created, users can be assigned to the role from the list in the Windows Active Directory Users and Groups in Estimate. The Users assigned role as determined by the currently logged in user is used to grant permissions at the application level. Because Estimate on-premise uses the computer's logged in user in determining the user's role, roles cannot be segregated by job. To enforce job-level security in Estimate on-premise, populate the list of users allowed in the job on the Security tab of the Job Properties form.

#### **3.10.3.1 Organizational Breakdown Structure**

Projects in Platform are required to have an Organizational Breakdown Structure (OBS) assignment. The OBS assignments can be utilized for assigning roles and granting permissions to all jobs belonging to a node in the OBS.

In the following example, Johny has been assigned as the Lead Estimator for the Site Work node of the OBS, which grants him the permissions assigned to the Lead Estimator role for every estimate created that belongs to the Site Work node in the OBS.

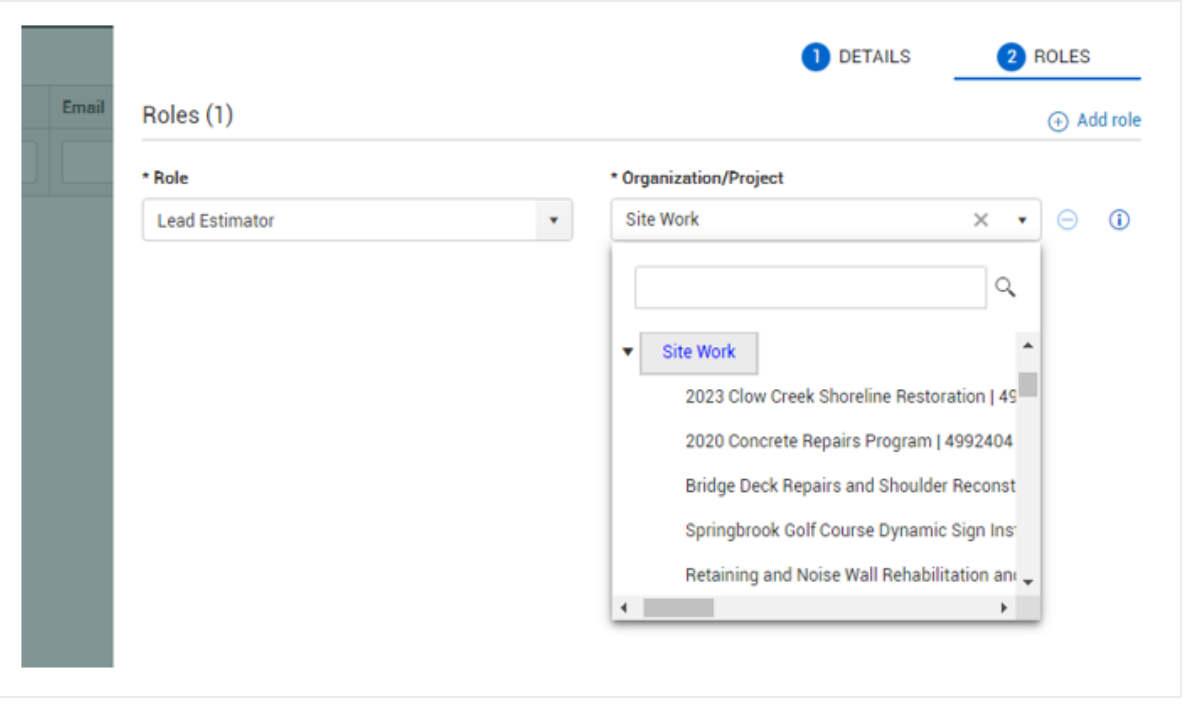

Permissions are cumulative, so if a user is assigned multiple roles on a single project, the **NOTE** role with the most permissions is applied when attempting to access various functions.

#### **3.10.4 Granting permissions to destinations and commands**

Estimate can grant permissions at a deep-rooted level by assigning which roles can access specific forms. You can also assign certain roles that can perform specific commands or actions that can be performed within those forms.

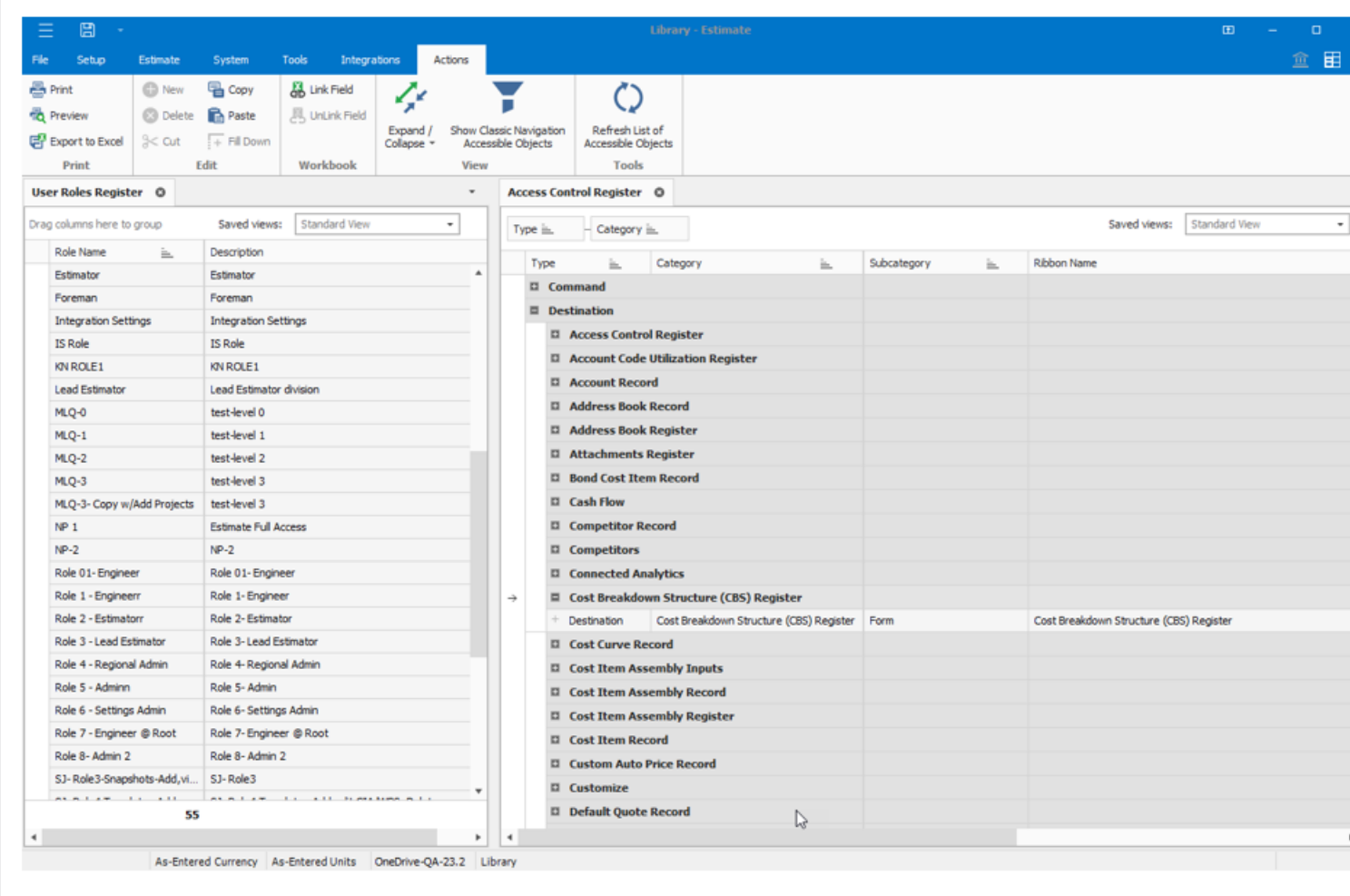

Permissions are managed in the Access Control Register in the Setup tab of the Library.

This register is a list of accessible objects, which can be used to grant or restrict permissions to various roles. By default, the register is organized by type, then by category. Removing the grouping lets you search for key words using the search capabilities of the register.

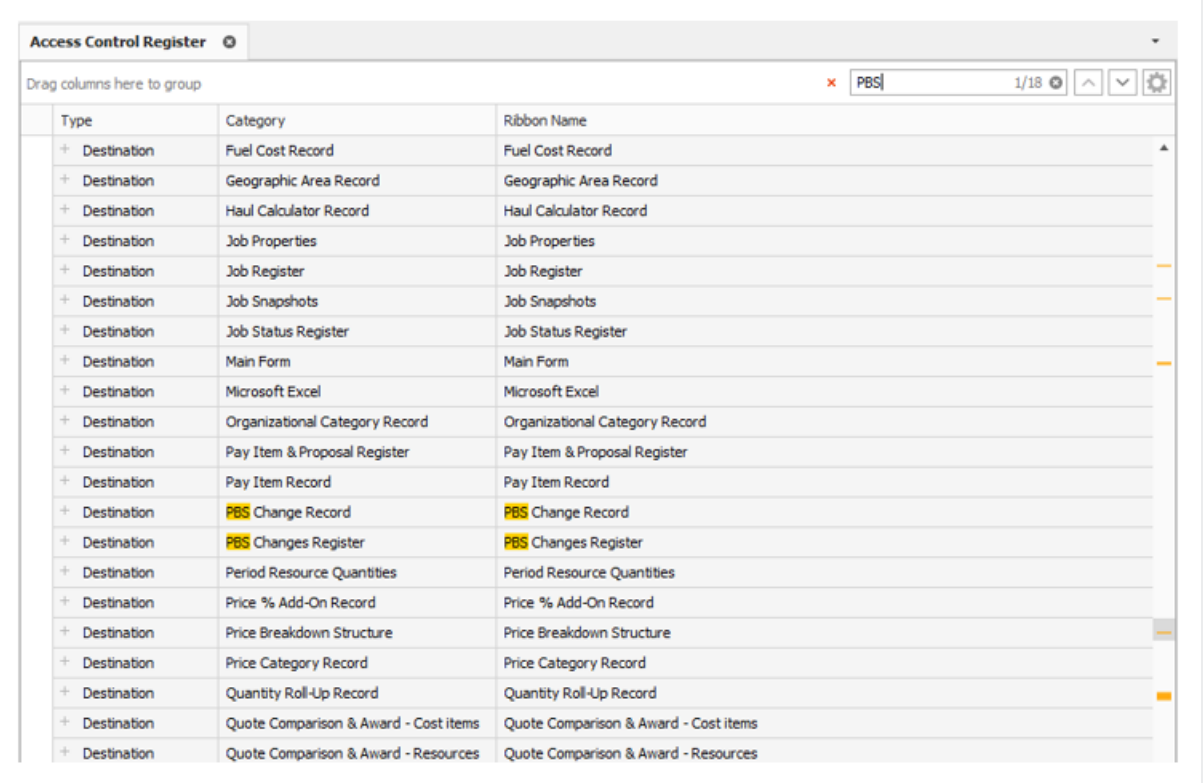

The Type of the accessible object is one of the following:

• **Command:** Actions that are in the main ribbon navigation.

• **Destination:** A form or location within the application. Restricting this type of permission means that all the actions that are available in the form are unavailable.

• **Register Command:** These are the commands that appear for the specified register and are commonly accessed either by using the actions menu in the navigation ribbon when the register is active or using the right-click context menu commands on the records in a register.

Categories and subcategories can be used to further group and identify various accessible objects.

The Ribbon Name column provides the navigation path and name of the object as it appears in the ribbon navigation. The Show Classic Navigation Accessible Objects button on the Actions tab of the Access Control register can be used to identify accessible objects as they might have existed in the legacy version of Estimate, and are still available to assist users who may have set up Access Control prior to the newer ribbon navigation.

Follow these steps to set up Access Control on an Accessible object:

1. Identify the role or roles in the User Roles register, then right-click to copy.

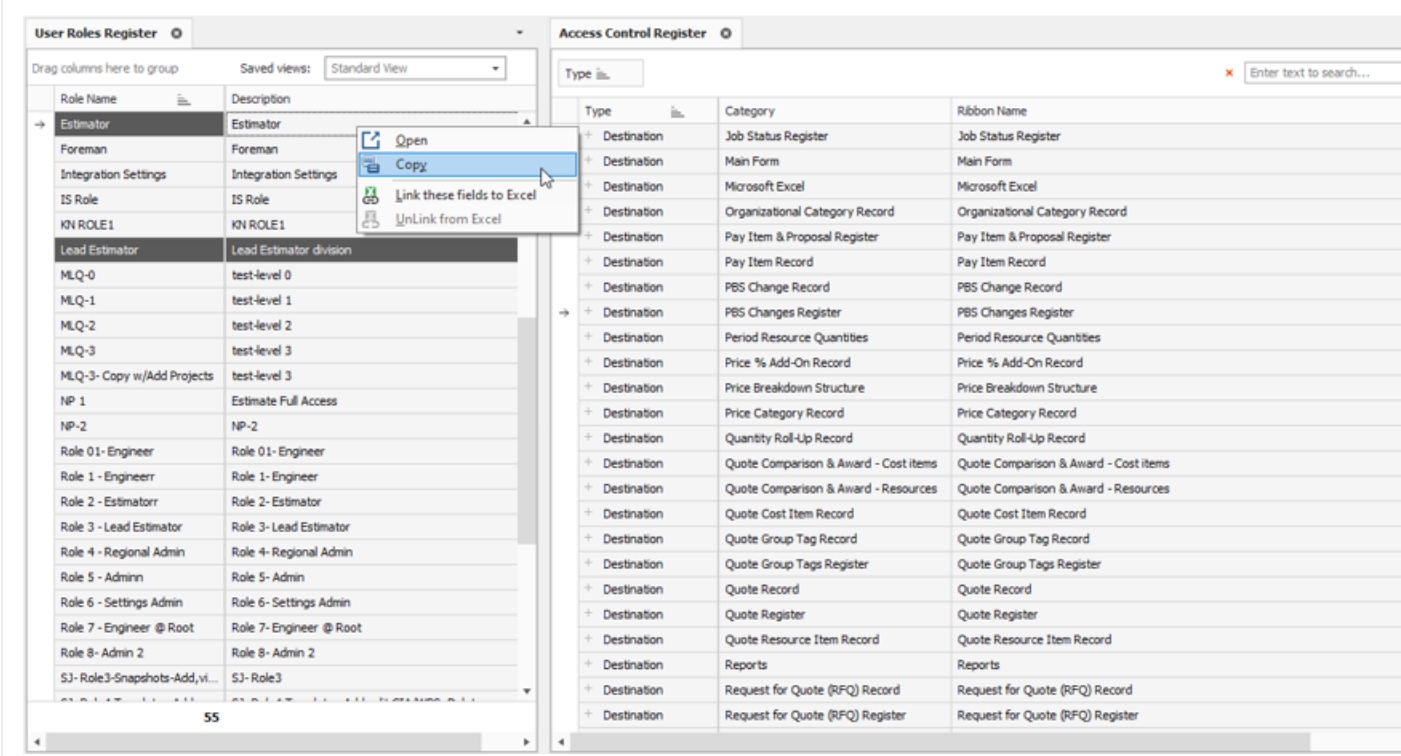

2. Select one or more accessible objects in the Access Control register and right-click to paste.

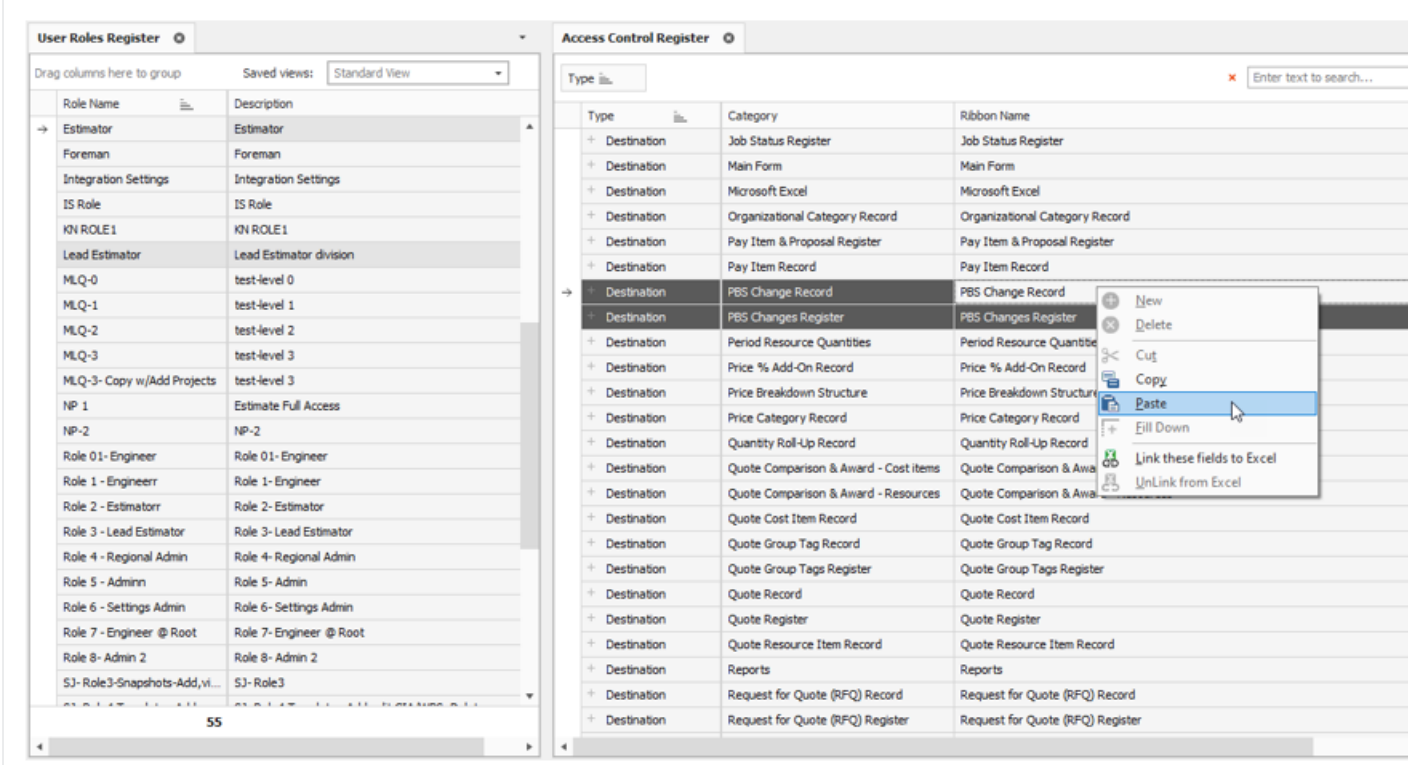

3. Expand the detail records of the accessible objects to verify the role assignments have been correctly made.

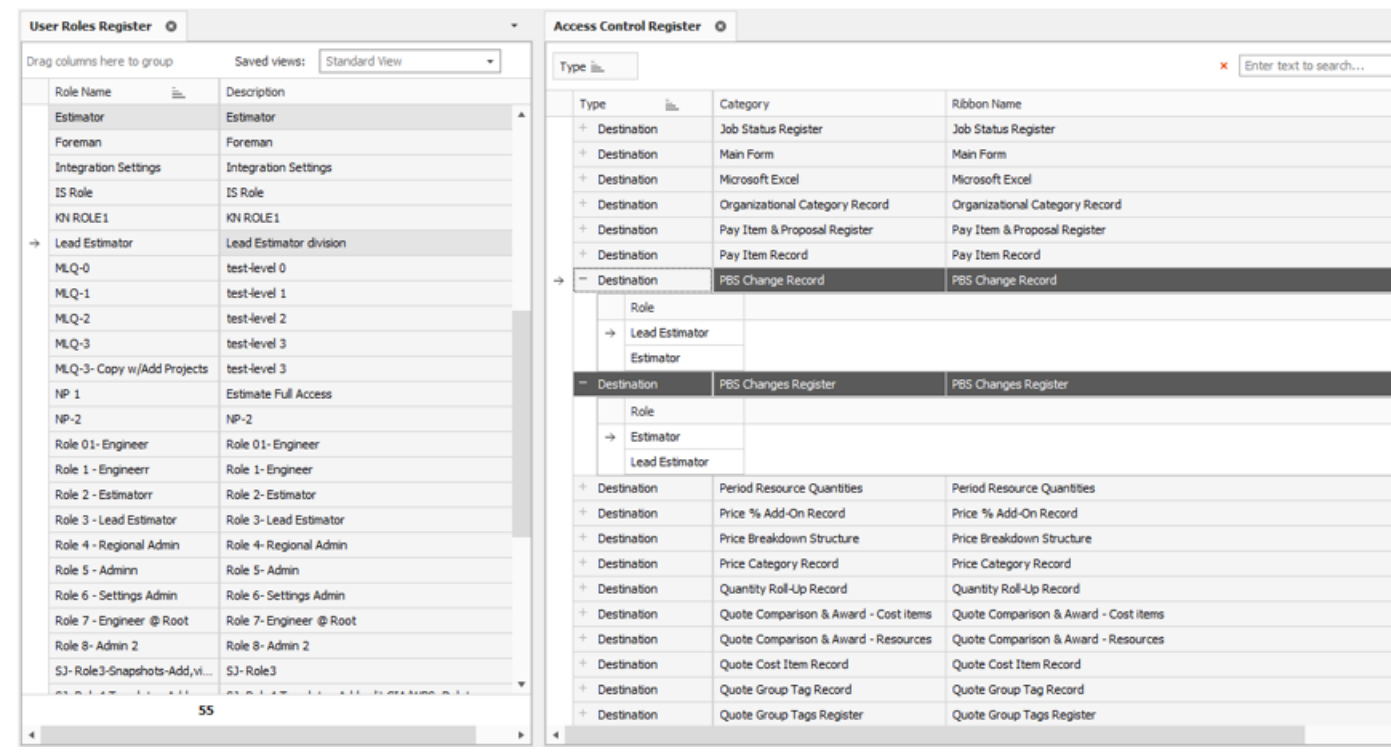

#### **NOTE** You can drag and drop the Roles onto the accessible objects in these two registers.

If no roles are assigned to an accessible object, no restrictions are applied to the accessible object, and anyone with access to the application will be able to access that destination or command. When setting up Access Control, be sure to identify the commands and destinations in Estimate that you want to restrict permissions to, and then assign the roles to explicitly grant permissions to those accessible objects

In the following example, both Estimators and Lead Estimators are permitted to invoke any of the actions on the records in the PBS Changes Register, but only the Lead Estimator is permitted to activate or deactivate the PBS Changes Log. Because no roles have been assigned to the *Activate 'View Change Record'* prompt, anyone with access to the application will be able to perform that action.

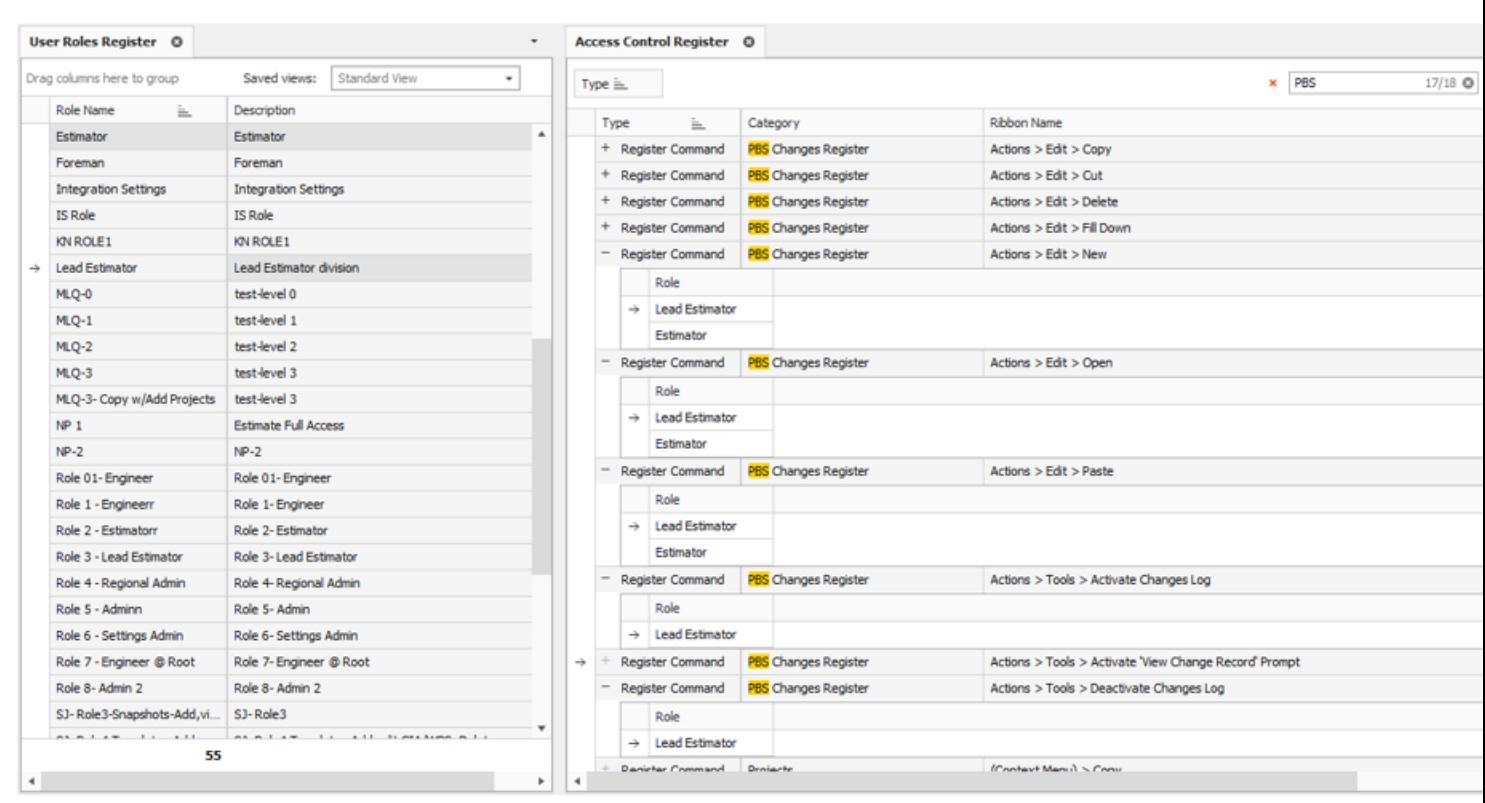

## **3.10.5 Granting permissions to the Estimate Library**

In Platform, permissions relating to the Estimate library are found in the Master data libraries permission section.

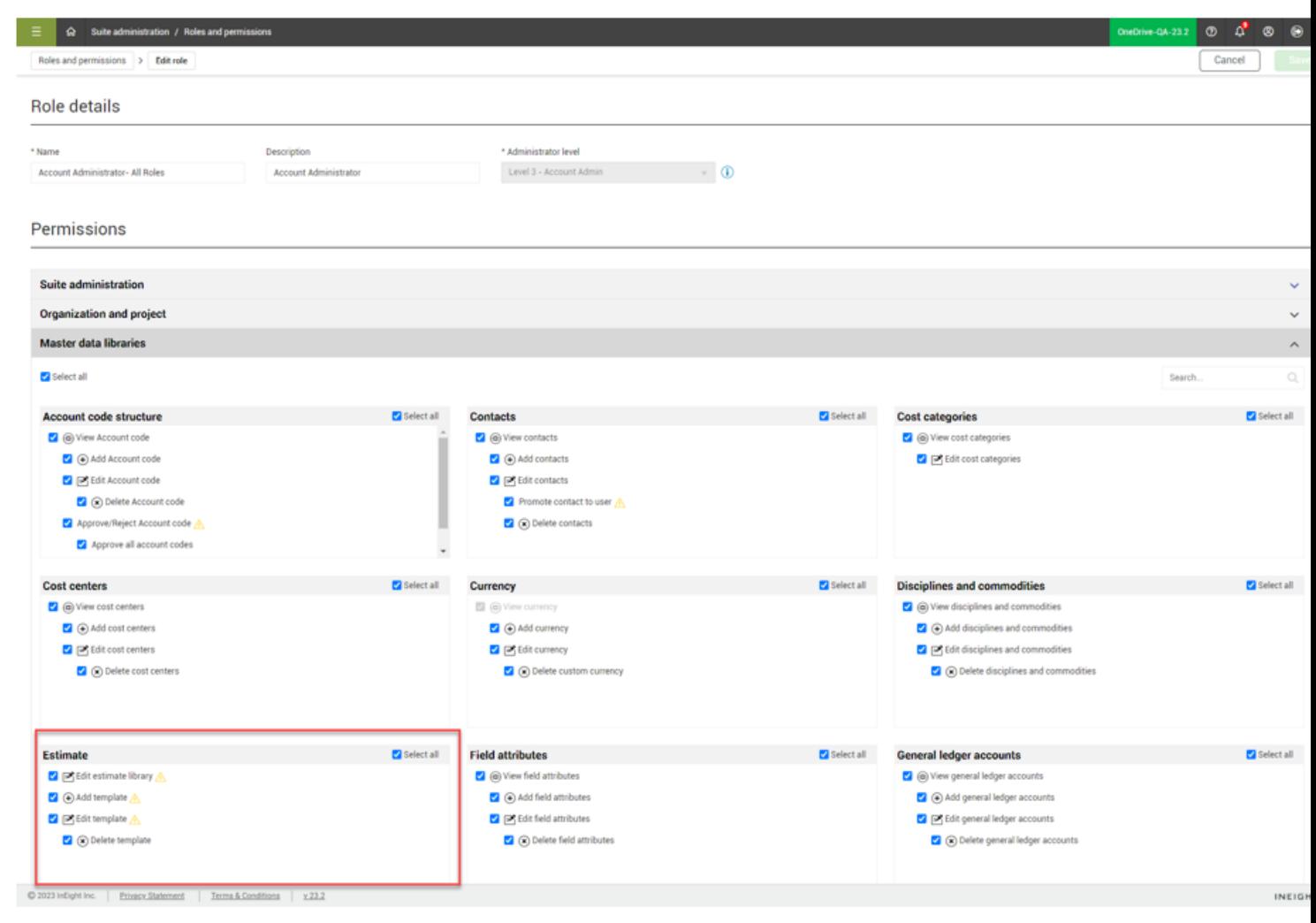

To grant Estimate library permissions to a role, the role must be an Administrator Level 3 - Account Admin. If not, the permissions are not selectable on the Add/Edit Role setup page.

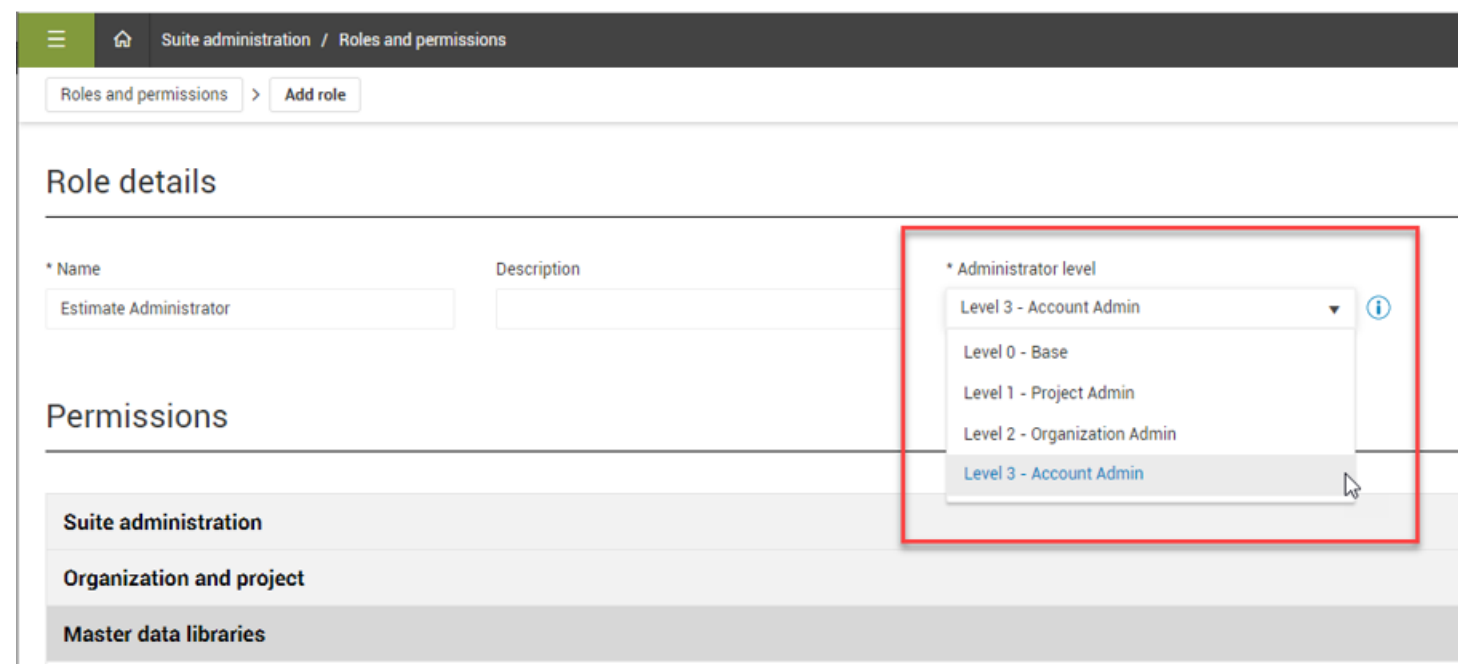

The Master data libraries permission section is also where the permissions controlling which roles can manage templates are found.

#### **3.10.6 Common roles used when securing an Estimate**

The process of creating an estimate for a bidding opportunity commonly requires unrestricted access to the capabilities of Estimate so that estimators can work efficiently. However, depending on the level of data governance within an organization, you might want to preclude certain users from accessing some of the more sensitive parts of Estimate. If changes were made, either accidentally or otherwise, it could impose detrimental impacts on the organization.

Estimate's security model is very detailed and robust. When designing a security model that restricts certain features and functionality of Estimate, each company must weigh the benefit of the protection of such restrictions which could bring unwanted or uncontrolled changes and negatively impact the productivity of the estimating process. While it is possible to create a very detailed and robust security model with many different roles for individuals within an organization, it is not necessary to set up and maintain roles for all of Estimates accessible objects. It is likely a company can effectively secure their sensitive data with no more than a couple roles granting permissions to a few commands and destinations.

A common way to implement security on the Estimate application is to restrict access to certain system level settings, such as who can modify data in the library, or who can change any company specified custom column captions.

The following are some of the more common Roles a company may set up, describing the purpose of the role and typical permissions:

- **Lead Estimator**: Lead Estimators are commonly assigned to estimates based on their knowledge and experience. They may be precluded from creating or deleting estimates themselves or changing any system level settings, but commonly have full access to all the capabilities needed to create and maintain the estimates they are assigned to.
- **Estimate Manager:** Estimate Managers are commonly responsible for identifying bidding opportunities and determining which opportunities to pursue. Once it has been determined that the company will pursue an opportunity, the Estimate Manager creates the estimate and assign it to a Lead Estimator based on resource availability relative to all the bidding opportunities the company will be pursuing. These roles manage the creation of estimates and assist in ensuring all the necessary supporting data is available, such as assigning appropriate project attributes or including needed resource libraries.
- **Administrator**: Administrators ensure accessibility and availability of the solutions utilized by estimators. Typically, they control system level settings and activities that would affect company standards, such as changing column captions, ability to define corporate views, list of job statuses and ribbon settings. Other typical permissions restricted to only the Administrator level roles are the ability to access the User Roles register and the Access Control register.

#### **Lesson 3 Review**

- 1. When you create a new job folder, all category labels defined in the Library Foundation Setup Data Register will be copied to the new job folder automatically.
	- a. True
	- b. False
- 2. This resource type is a catch-all and can be used for anything from dump fees and security to creating subcontractors as a resource.
	- a. Installed Materials
	- b. Unique
	- c. Labor
	- d. Construction Equipment
- 3. The Construction Equipment and Rented Construction Equipment Resource Rate Records include consumption rates that will factor with the fuel cost you define where?
	- a. Library Foundation Setup Data
	- b. Library Resource Rates
	- c. Job Properties
	- d. Cost Breakdown Structure

#### **Lesson 3 Summary**

As a result of this lesson, you can define, adjust and explain:

- Library Job Properties
- Library Foundation Setup Data Register
- Library Resource Rate Register
- Library Assembly Register

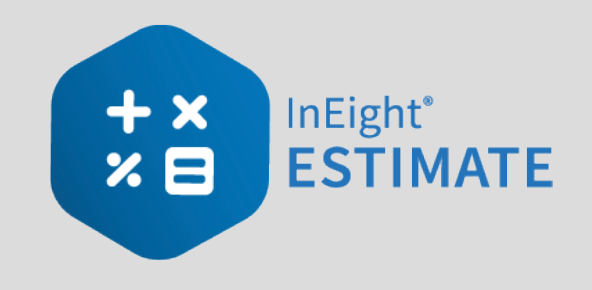

# LESSON 4 — PROJECT SETUP

#### **Lesson Duration: 45 minutes**

#### **Lesson Objectives**

After completing this lesson, you will be able to:

- Create a new project
- Enter Job Properties
- Create pay items in the Pay Item & Proposal Register

#### **Lesson Topics**

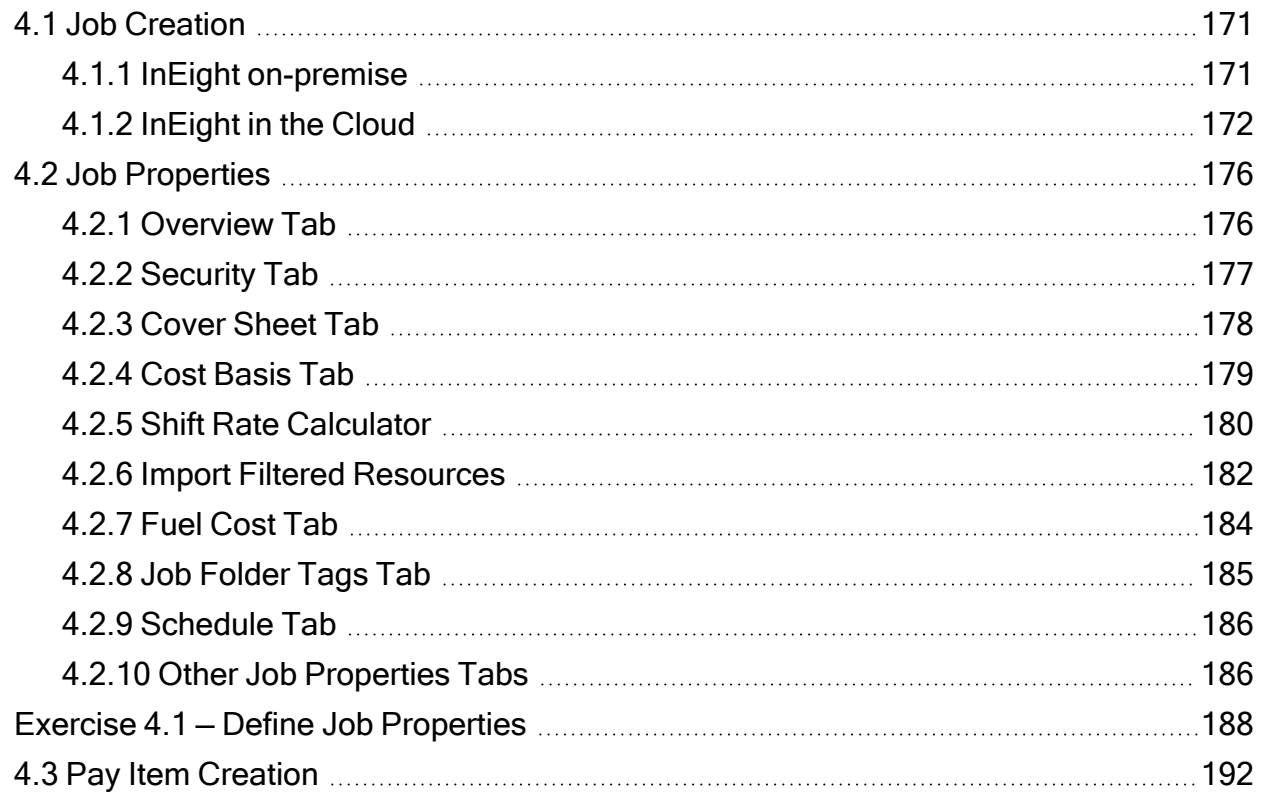

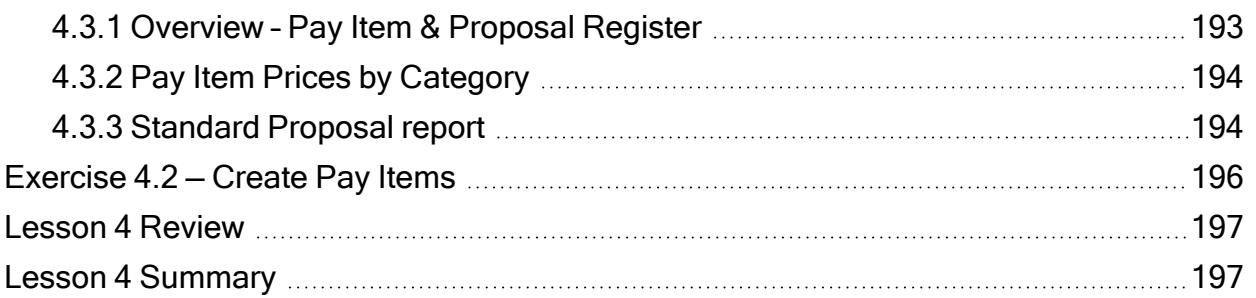

## <span id="page-170-1"></span><span id="page-170-0"></span>4.1 JOB CREATION

#### **4.1.1 InEight on-premise**

As discussed in Lesson 1, a job folder contains all pertinent information for a single project, and it is independent from any other job. When you create a new job folder, all your estimating and managing of the project will be stored in that folder.

First, you will create a new job from scratch.

#### **Step by Step — Create a New Job**

1. From the InEight Estimate Backstage view, under the Create a new Job from… section, select **Scratch**, or select **New** > **Scratch** from the left sidebar menu.

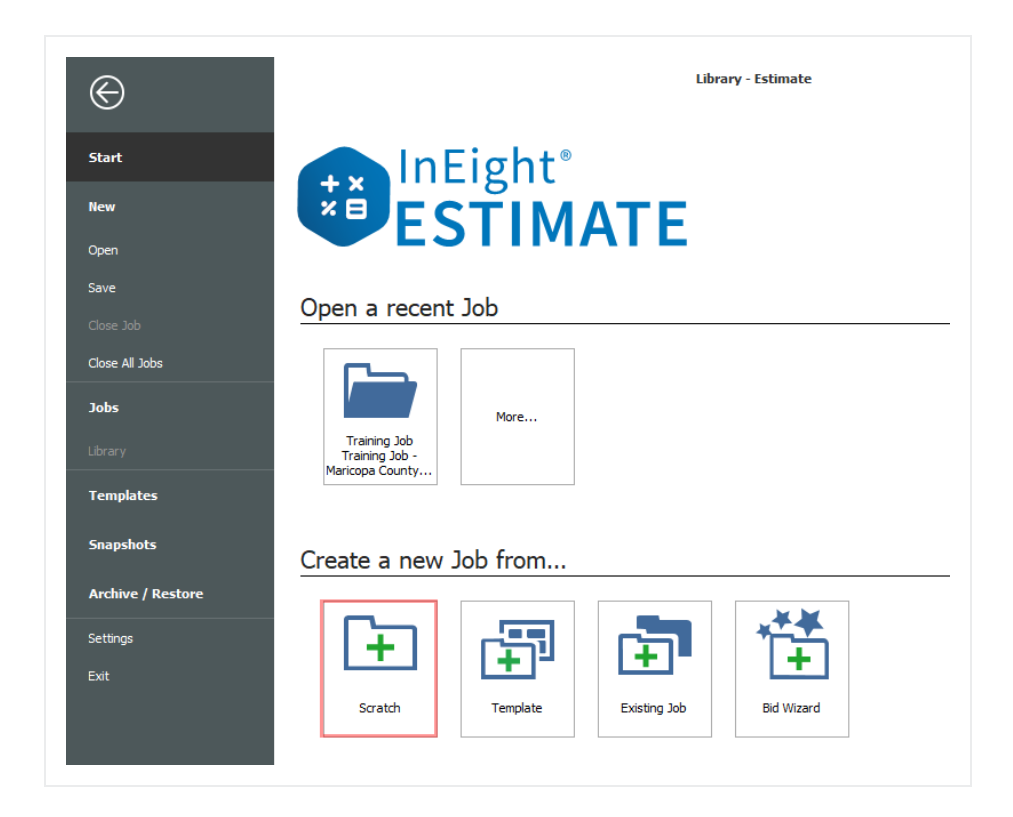

- 2. On the New Job dialog, name the **Code** field.
	- The Job Code must be unique to differentiate between projects
- 3. Type in a **description** in the Description field.
- 4. When you create a new job, you can choose to auto-update the job in Connected Analytics. You do not need to manually select the Connected Analytics option to auto-update it.

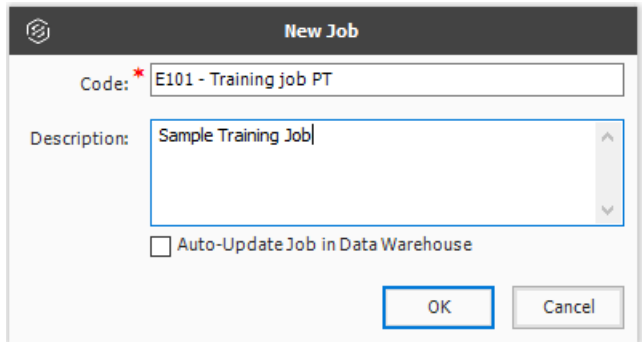

<span id="page-171-0"></span>5. Click **OK** to create the new project.

#### **4.1.2 InEight in the Cloud**

#### **4.1.2.1 Platform project association**

You can associate your estimates with additional master data, such as project data from the Project details page in Platform. Associating Platform projects lets you organize estimates directly from Platform's Organizational Breakdown Structure (OBS). Your location assignment in the OBS determines the access you inherit and the visibility you have to other areas of the OBS.

Extracting Platform project master data directly into Estimate promotes data consistency and helps ensure that the data is being pulled from a single source of truth.

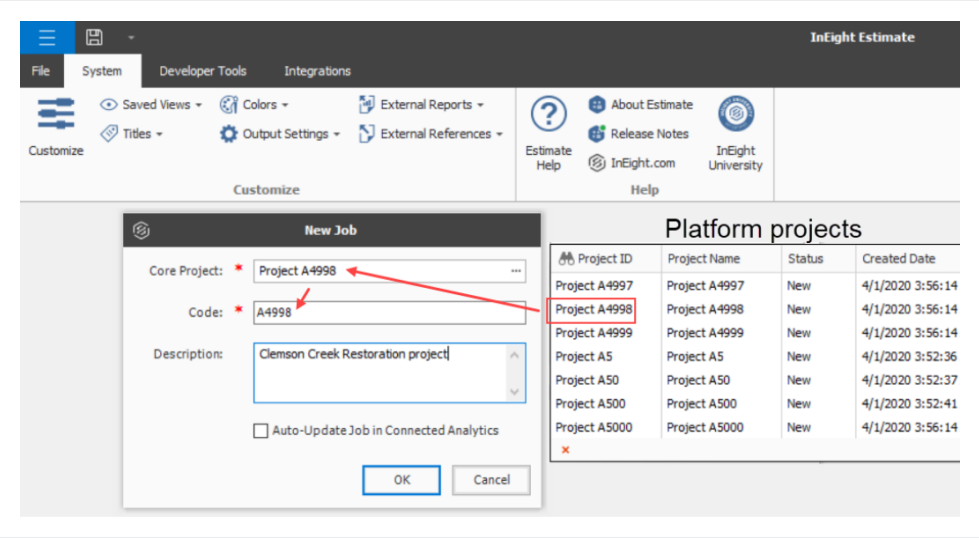

Platform project specific master data can be maintained in one place, then it can flow directly into Estimate in the Cloud. Certain project data such as location and forecast start and finish dates are now maintained in Platform which helps to enforce data consistency and reduce duplicate entries.

The fields that are located in Setup > Job Properties > **Overview** that are maintained in Platform and integrate into Estimate consist of: Project ID, Organization, and Notes. The fields on the Estimate Cover Sheet tab include Location, State, City, Country, and Latitude and Longitude, Forecast Start and Finish, and Duration.

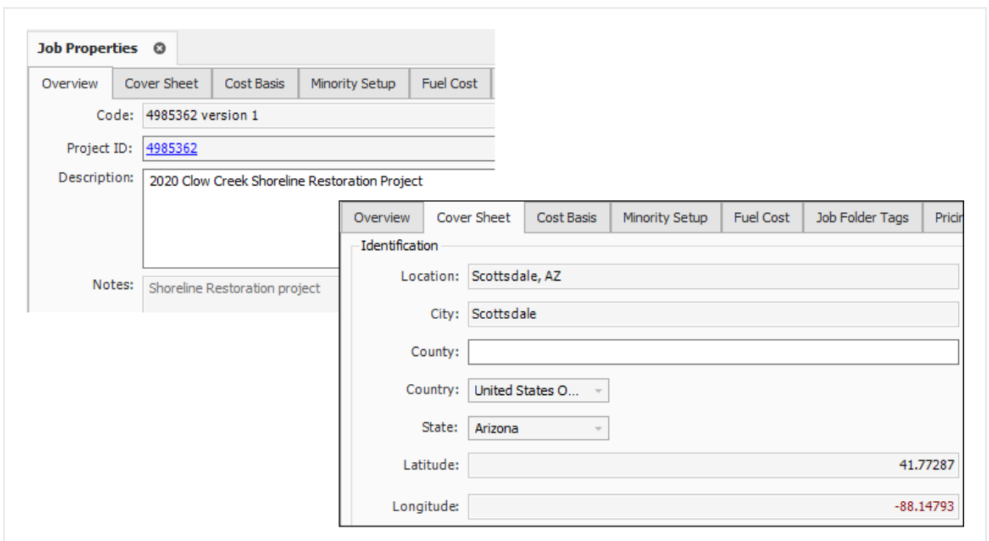

The Project ID field in Estimate is a hyperlink field that takes you directly to the project Details page in Platform.

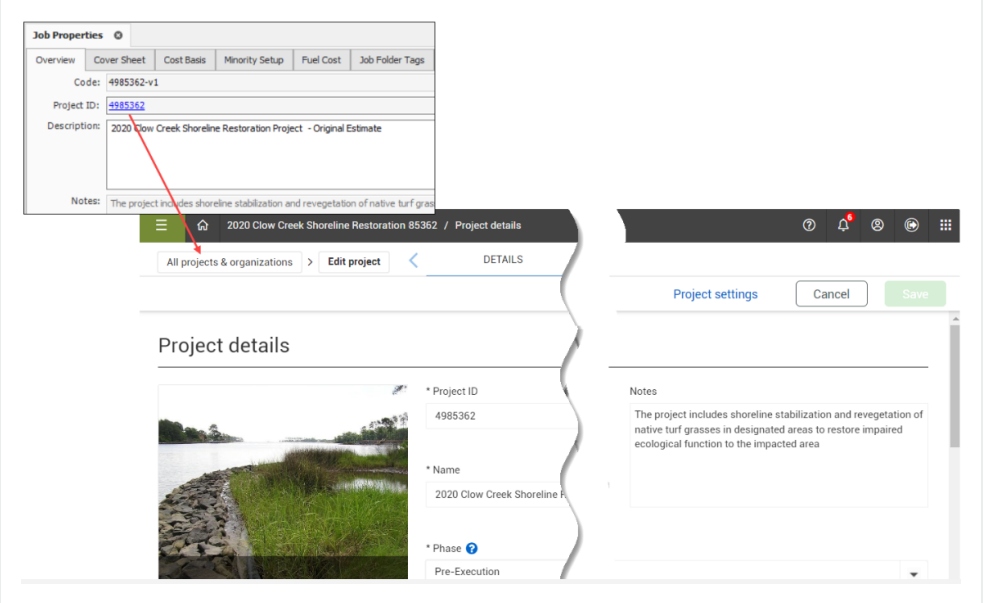

When modifications are made to any of the integrated fields in Platform, then saved, the changes automatically show in Estimate. For example, if you need to change the name of the project in Platform to show the year 2023 instead of 2020, this change is reflected in the in the Job Properties > **Project Name** field form in Estimate.

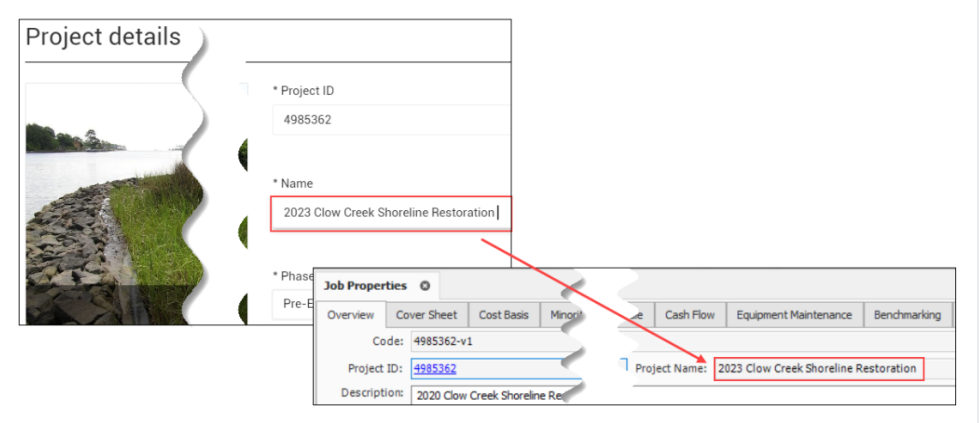

#### **4.1.2.2 Job Register Management**

An advantage to associating Estimate with Platform project data is the capacity to manage multiple versions of Estimates from one source project.

For example, if you have multiple addendums issued for the same project, you can maintain a version of the estimate for each addendum you've received.

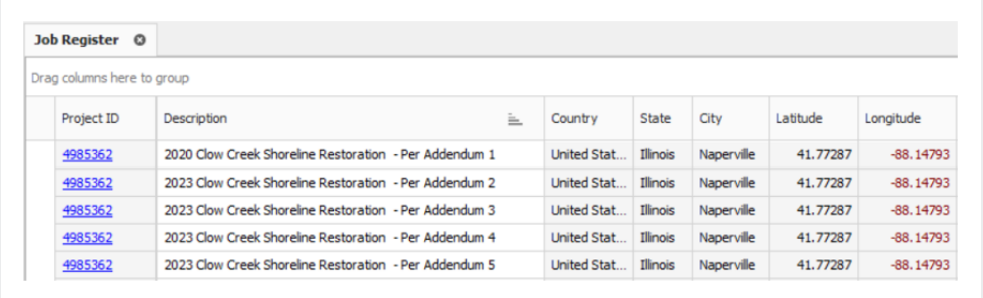

Grouping estimates together using a common project means there is no need to structure and enforce a job coding schema in Estimate on the Job Code, or use tag fields or user defined fields to identify and manage different versions of a project in the Job register.

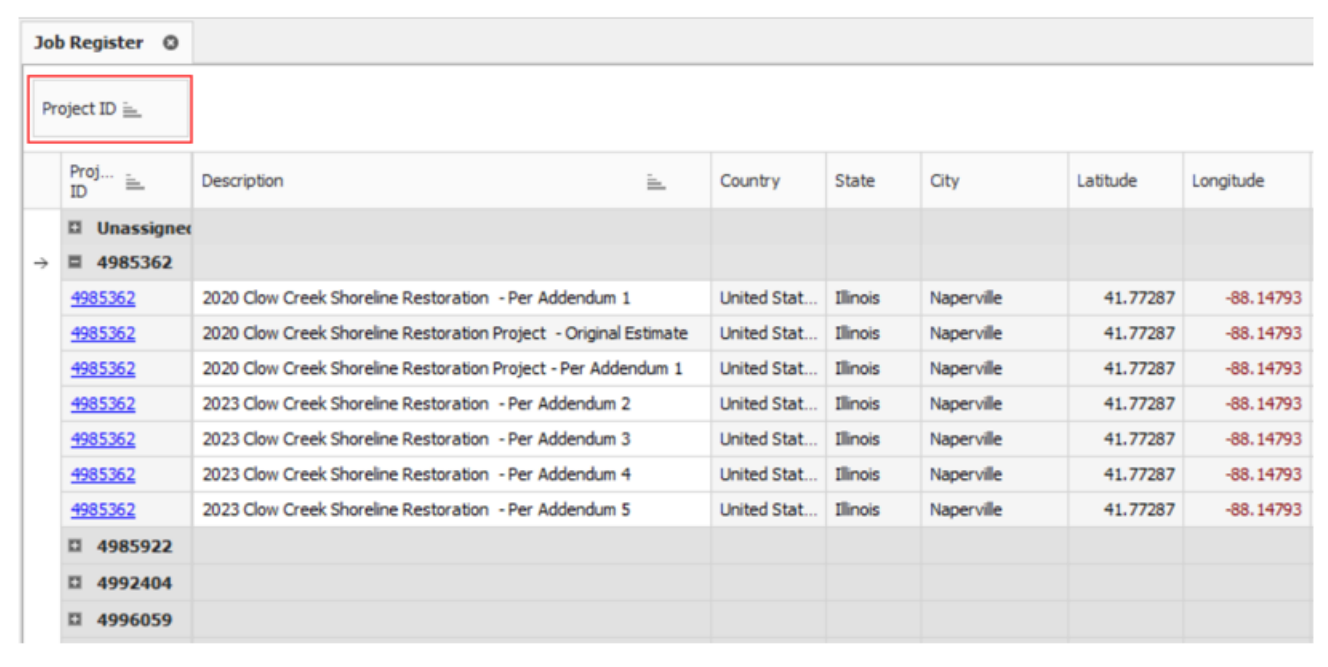

#### **Job register grouped by Platform project**

Grouping by organization lets you see projects batched in an organizational breakdown level, and lets you see a listing of projects in an organizational breakdown format and projects derived in Platform.

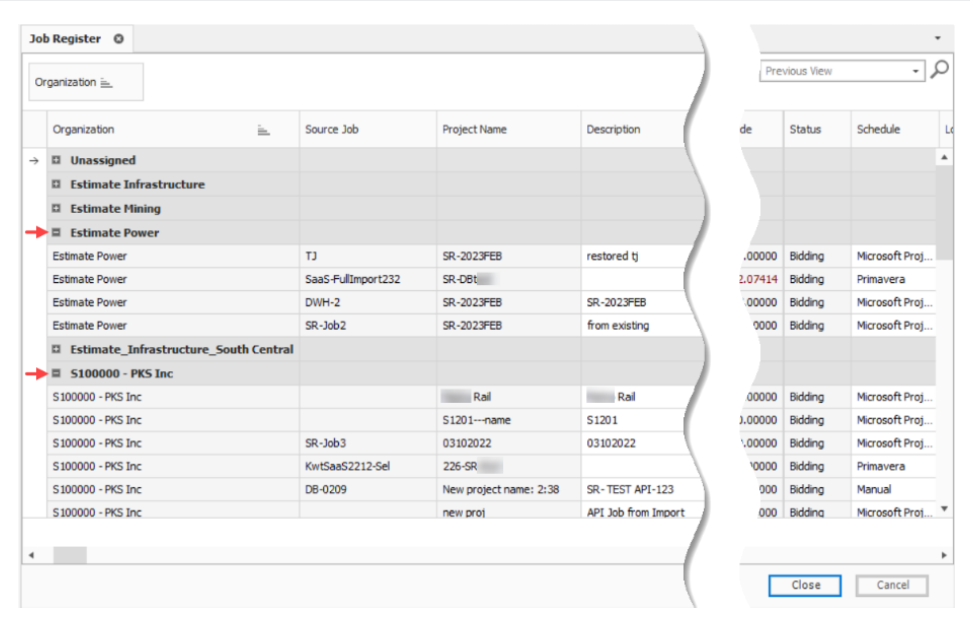

## <span id="page-175-0"></span>4.2 JOB PROPERTIES

When you create a new project, the **Job Properties** form automatically displays. This is where you can enter basic information about the project. To open the Job Properties form at any other time, on the InEight Estimate landing page, select the **Setup** tab and click **Job Properties**.

### <span id="page-175-1"></span>**4.2.1 Overview Tab**

The Job Properties form opens to the Overview tab.

#### **Overview – Overview Tab**

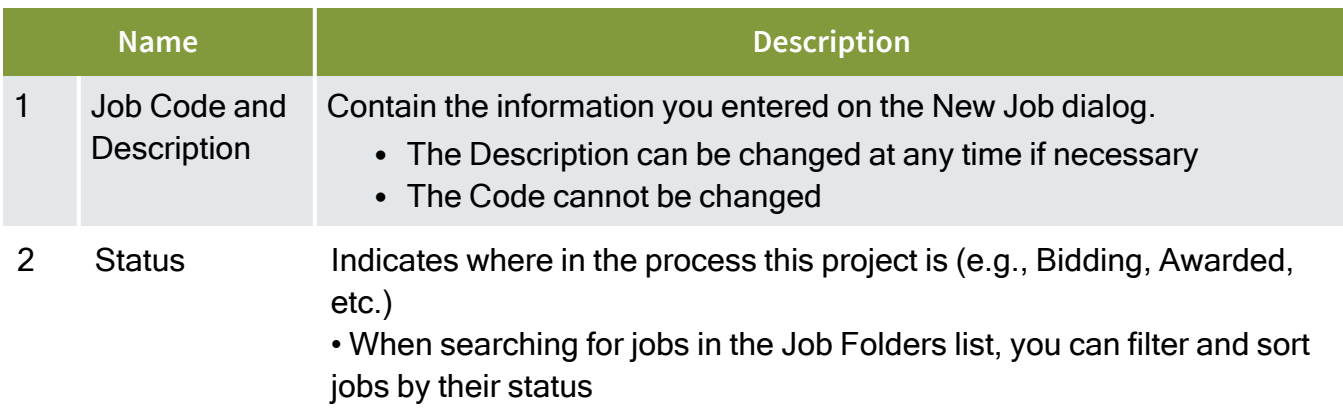

#### **Overview – Overview Tab (continued)**

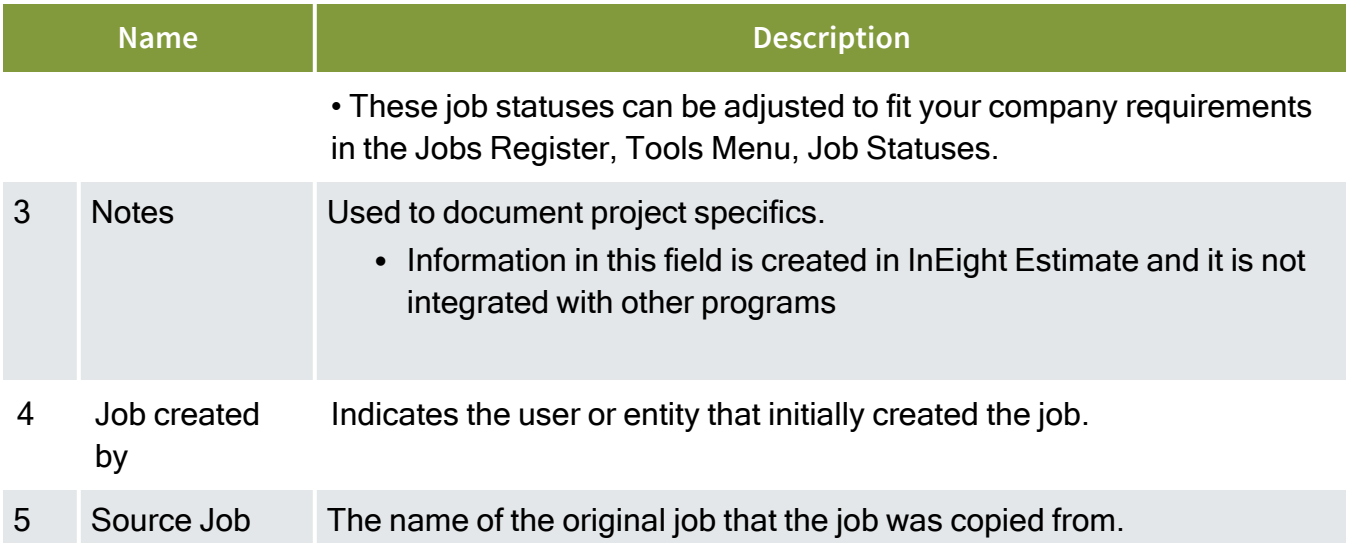

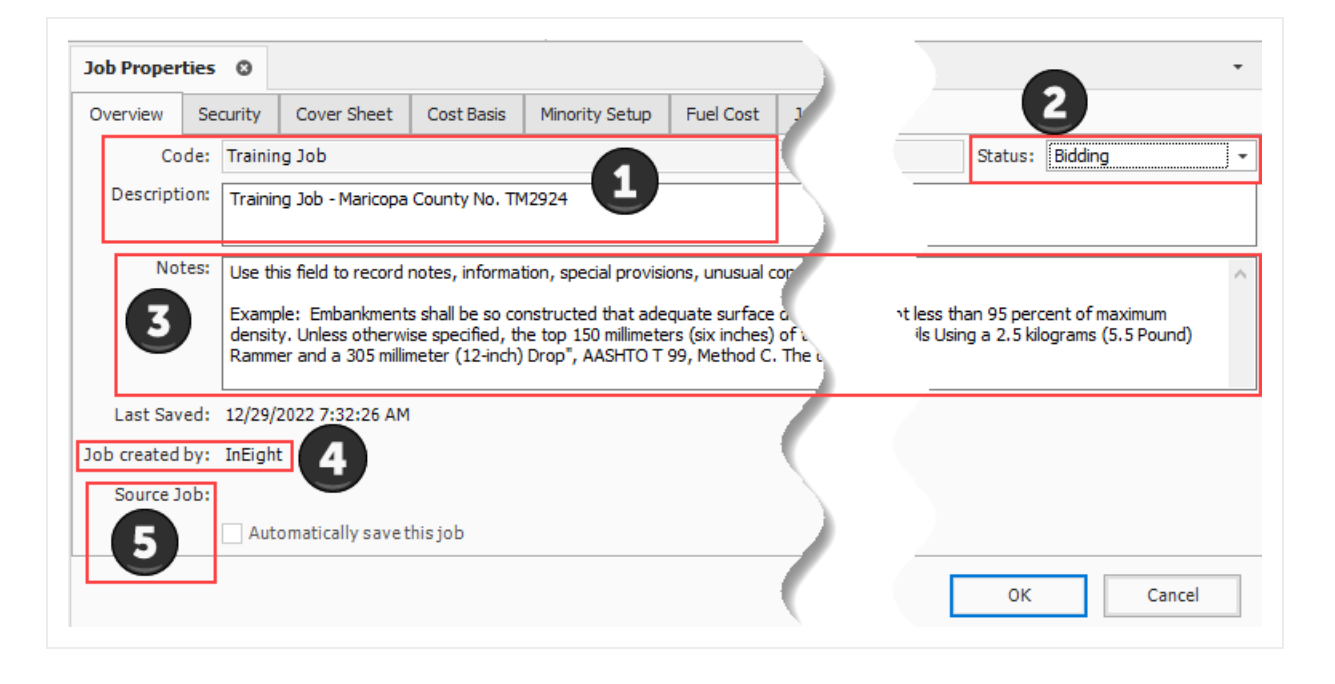

When you copy a job, the new job shows the name of the person who created the copied **NOTE** job, and the name of the source job the job was copied from.

#### <span id="page-176-0"></span>**4.2.2 Security Tab**

When you set up the job, you can secure it so only those working on the estimate will have access. You can adjust security at the field level or at the job level.

The following steps walk you through how to set up security. For now, you will leave the Security tab as is without making any specific selections; however, the following steps guide you through making any security changes when needed in the future.

#### **Step by Step — Set Up Job Level Security**

- 1. On the Job Properties > Security tab, select the **Restrict access to this Job…** check box.
	- Notice the checkbox to "Allow ALL users with Bid Wizard access to use this job as a source" is checked by default. Make sure to keep this checked as well
- 2. Click the **Add Users / Groups** button to add users.
- 3. In the Select Users or Groups dialog, type the **email addresses** for those that need access and then click **OK**.
	- If you don't know the email address, you can type the name of the user, and click the Check Names box to find the appropriate user

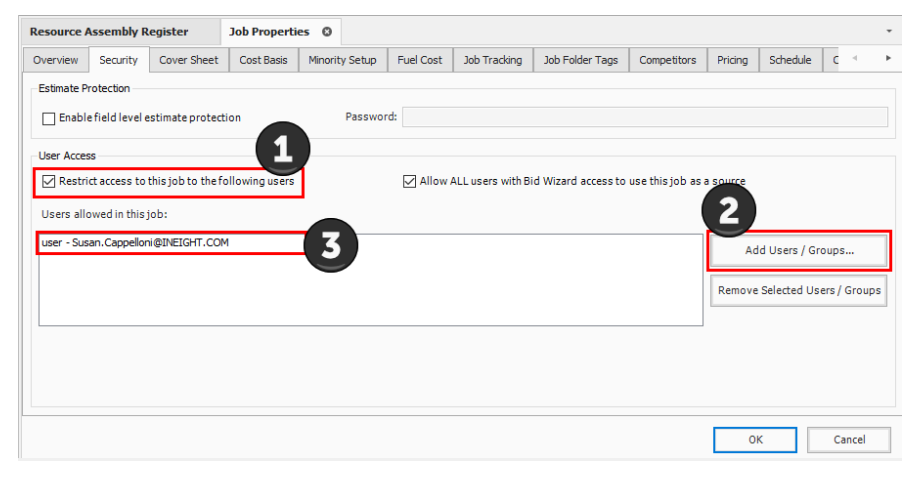

• The job can now only be opened by those listed under Users allowed in this job

#### <span id="page-177-0"></span>**4.2.3 Cover Sheet Tab**

The Cover Sheet tab is where you can define much of the general information about the project. It includes fields to identify the job's location, contacts, and bid details.

The following fields are available:

- Job Location
- City, County, Country, Province/State
- Job Type
- Engineer
- Owner
- Architect
- Forecast Start and Forecast Finish
- Bid Date and Bid Time
- Bid Location
- Estimator
- Opening Type and Proposal Type
- Liquidated Damages (if applicable)

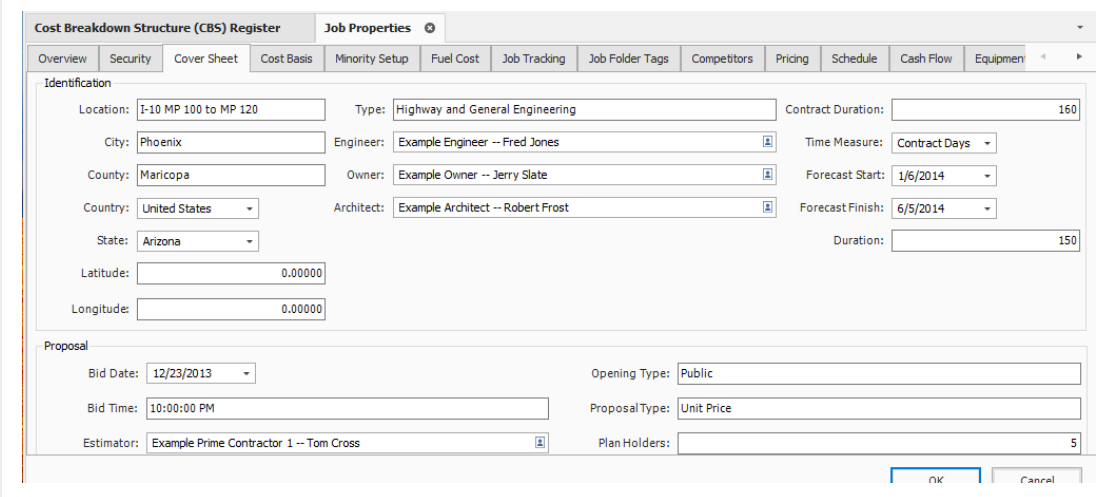

The fields on this tab can be helpful for historical reference and job classification. It is good practice to complete as many of these fields as possible, so you can reference and find the project later. These fields can be updated as needed at any time.

#### <span id="page-178-0"></span>**4.2.4 Cost Basis Tab**

The Cost Basis tab has some important settings that will affect how costs are calculated in your estimate. The settings reviewed below are the ones you need to consider.

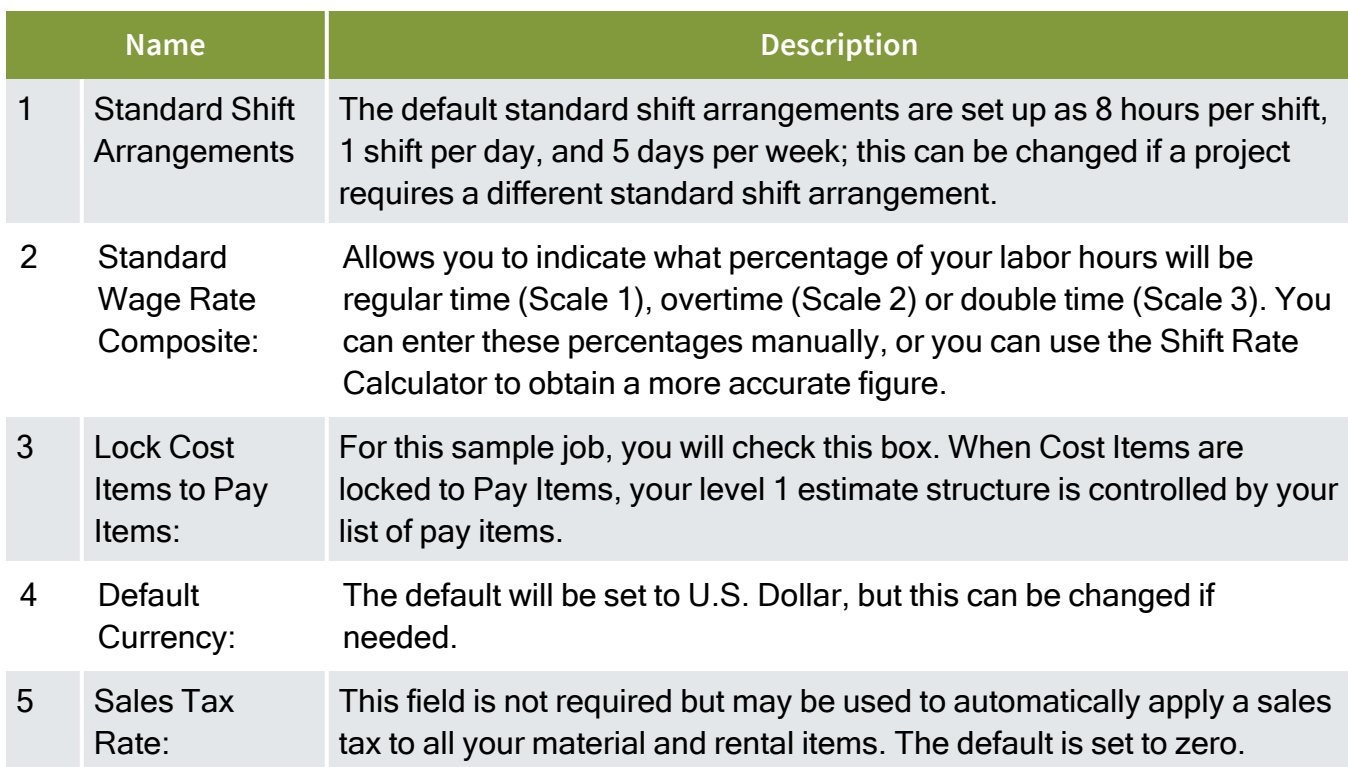

#### Cost Basis Tab Overview

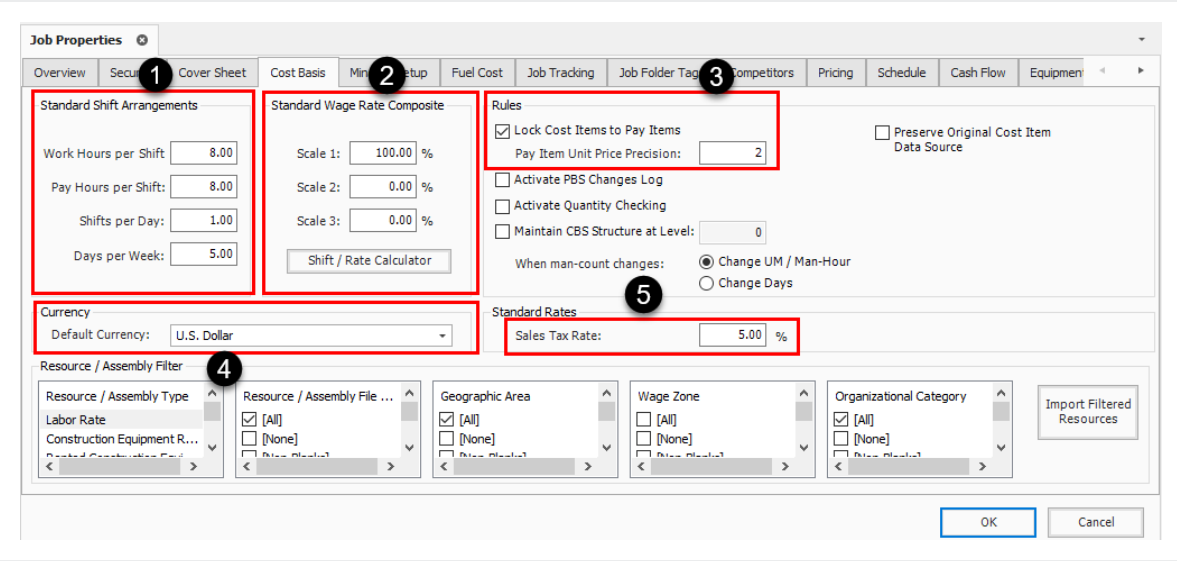

#### <span id="page-179-0"></span>**4.2.5 Shift Rate Calculator**

Take a closer look at calculating your shift rates using the Shift Rate Calculator. For this example, you will walk through setting up 2 shifts for your project.
### **Step by Step — Shift Rate Calculator**

1. On the Job Properties > Cost Basis tab, select the **Shift Rate Calculator** button.

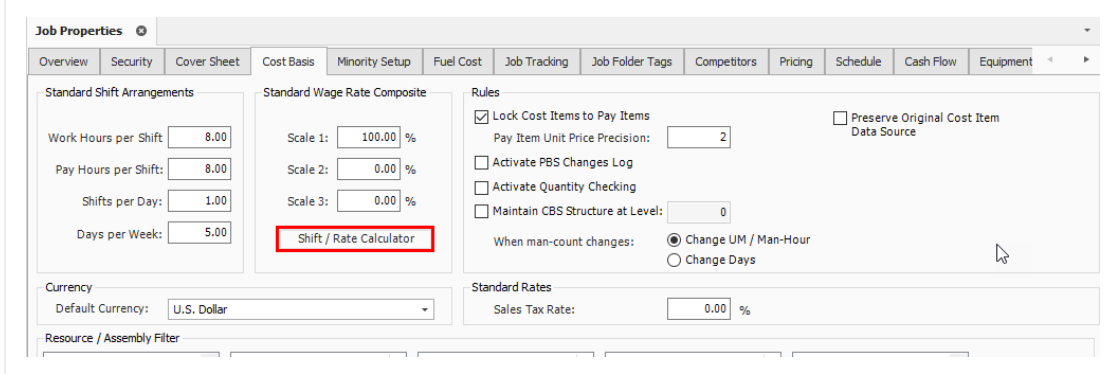

- 2. For Shift 1, type a **number value** of hours in the **Monday through Friday Work Hours** fields.
	- You can enter up to three shifts for the project
- 3. For Shift 1, type a number value of hours in the Scale 1 fields.
	- Scale 1 will be your regular time and Scale 2 will be any overtime

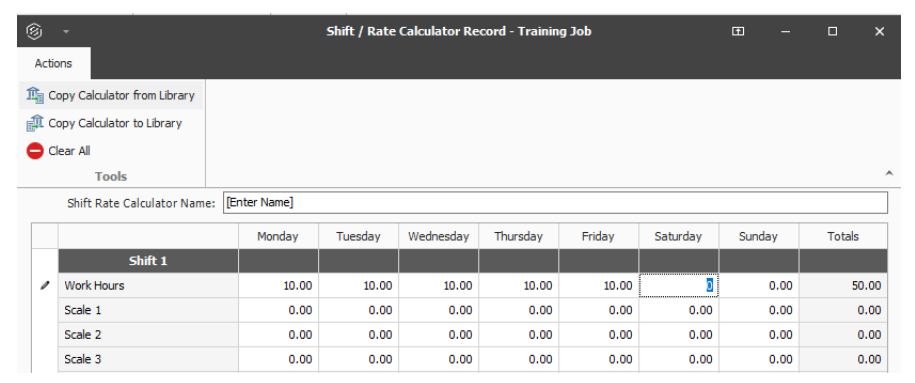

- 4. Enter a number value for hours in the Scale 2 fields (just Monday through Friday).
- 5. For Shift 2, type a number value for hours as you did above in Step 3.
- 6. Click OK.

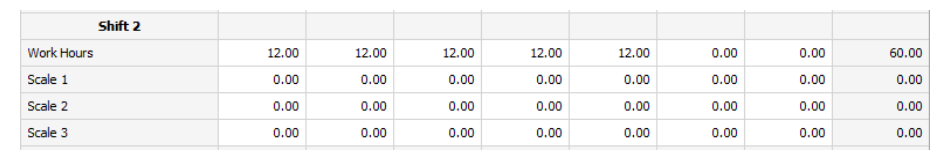

• Now you have a blended shift arrangement, and your labor rates are a blend of 64.18% straight-time and 35.82% overtime

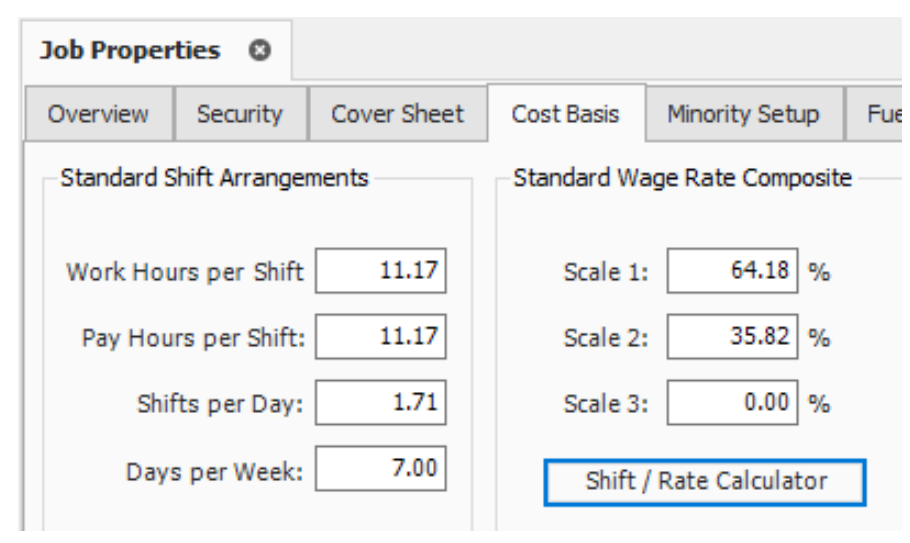

# **4.2.6 Import Filtered Resources**

You may have noticed the bottom portion of your Cost Basis tab called the Resource Filter.

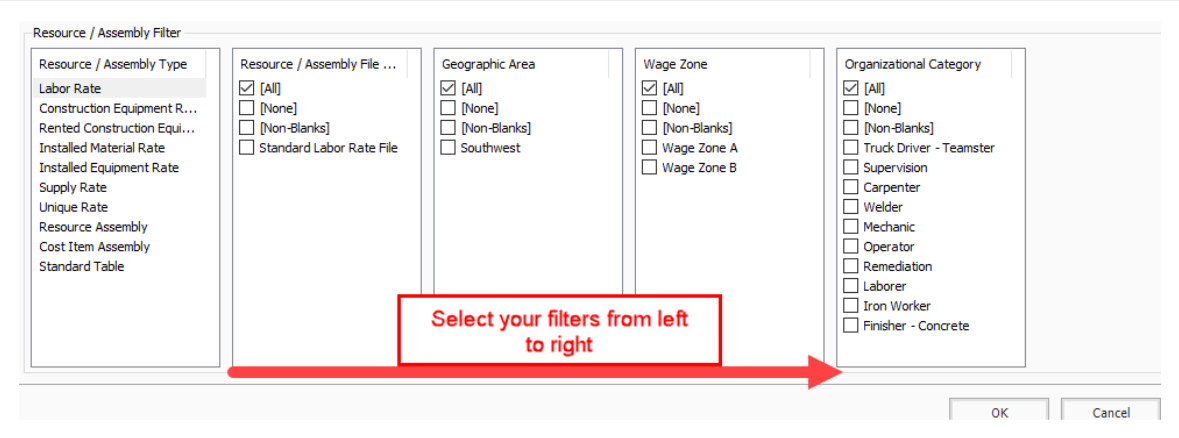

The Resource Filter portion of the Cost Basis tab is the most important part of Job Properties. You use it to import your labor, equipment, and materials from the Library. Until you import filtered resources, you have no resources (labor, equipment, materials) in your project.

Updated resource rates can be imported into the Library on a regular basis. It is important to update and have the "Latest & Greatest" rates available to import into your estimates.

You will import the rates you need using a set of four filters called Resource Attributes. Especially for labor rates, filtering by these attributes allows you to pare down the master list to just the resources you need.

Each of the resource filter categories are open for use as determined best by your business. The following are examples of common uses:

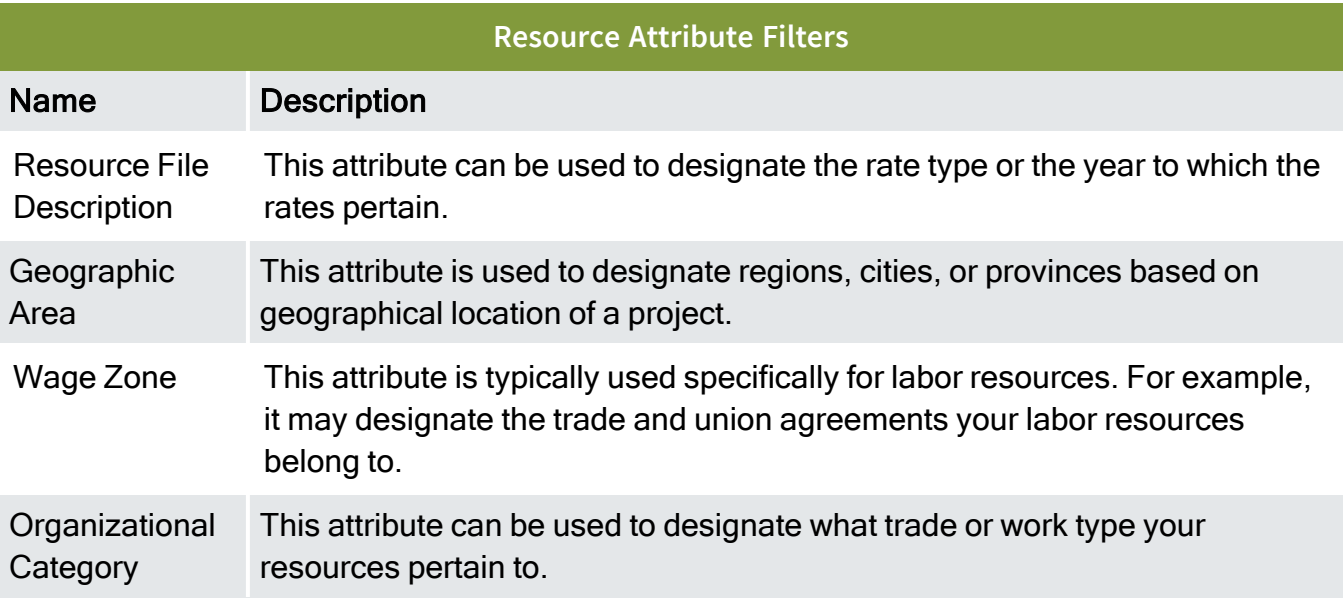

Resource filters become more specific from left to right, so it makes sense to start with Resource File Description and end with Organizational Category. The geographic area, wage zone and organizational category attribute titles can be changed to meet your business needs for filtering resources.

You can sort the filter lists by clicking on the filter category titles. **TIP** 

The following steps walk through using the Resource Filter to import resources.

### **Step by Step — Import Filtered Resources**

- 1. In your job, go to the **Job Properties > Cost Basis** tab, select the **Labor Rate** resource type.
- 2. Under Resource File Description, select **Standard Labor Rate File**.
- 3. For Geographic Area, select **Southwest**.
- 4. For Wage Zone (Work Center), select **Wage Zone A**.
- 5. For Organizational Category, select **All**.

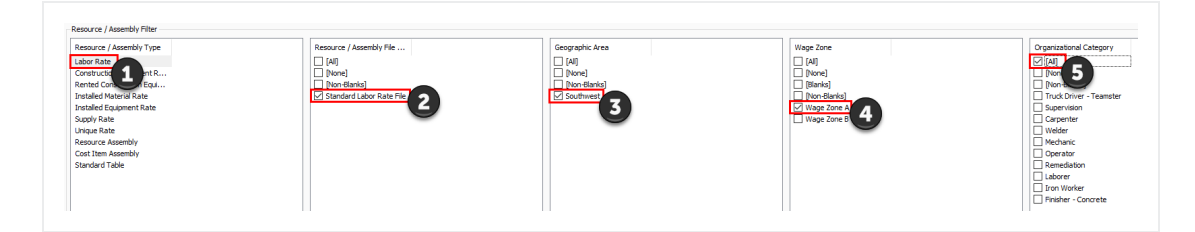

- 6. Select the **Construction Equipment** resource type.
- 7. Select the **Import Filtered Resources** button to bring your selected resources into the job.

You must select "Import Filtered Resources" to import your resources. Clicking OK on the **NOTE** Job Properties form will not import your resources.

## **4.2.7 Fuel Cost Tab**

On this tab you can enter the cost for fuel (or other energy sources). These unit cost will be multiplied by the consumption rates entered on each equipment record to define the fuel operating cost of each piece of equipment. The Cost per UM fields default to \$0.00.

### **Step by Step — Enter Fuel Costs**

- 1. In your job, open the **Job Properties** > **Fuel Cost** tab.
- 2. In Cost Per UM column, enter a **dollar amount** into the following:
- Diesel
- Gas & Gasoline
- Off Road Diesel

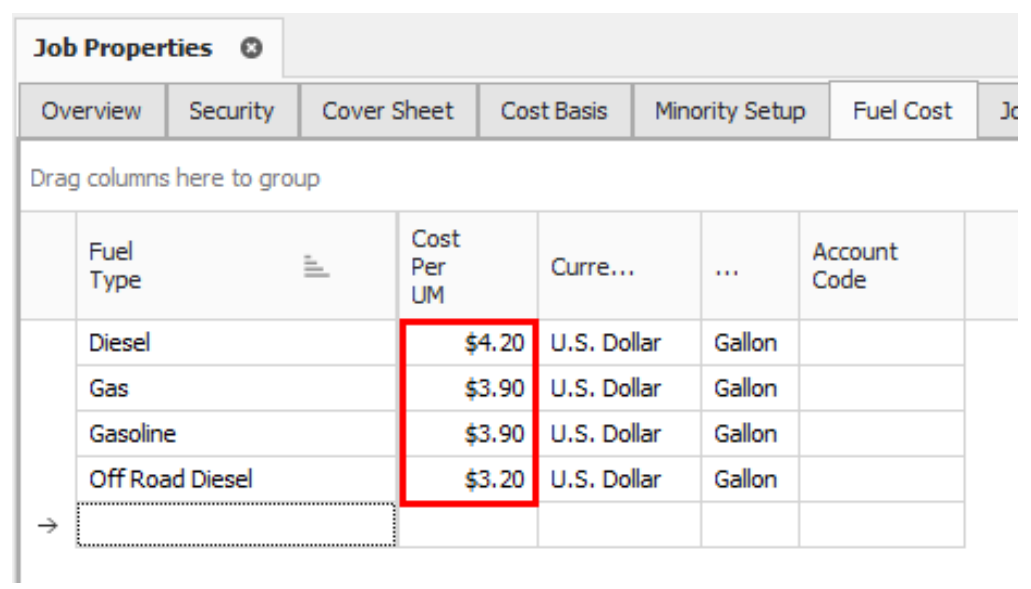

3. Currency should read U.S. Dollar and UM should read Gallon.

# **4.2.8 Job Folder Tags Tab**

On this tab, you can enter tag fields to label your project, so you can reference it later.

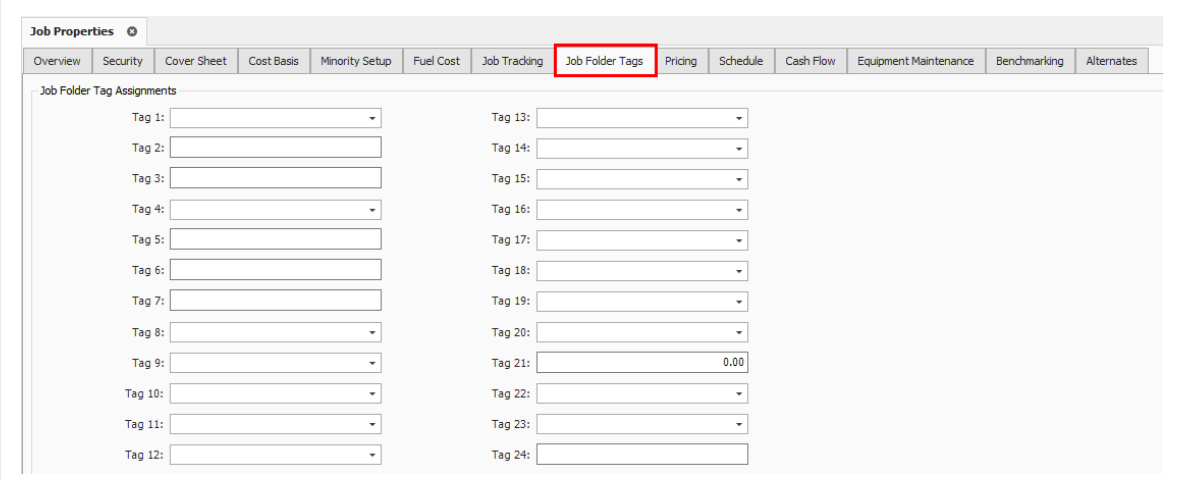

Many of these fields are validated fields, meaning you can choose from options in a drop-down list. The names of these tags and the drop-down values are defined at a master level within the Library Foundation Setup Data. Some job folder tags are setup to be date fields or numerical fields. These tags are used to sort and filter the job register as well as for selecting which past estimates to utilize for benchmarking.

# **4.2.9 Schedule Tab**

The Schedule tab is used to define the scheduling options for the integration between InEight Estimate Primavera or Microsoft Project. The settings you define here determine what information is sent to your scheduling tool, and how it will be structured.

- At the top of the Schedule tab, the Integrated Schedule can be set to Primavera or Microsoft Project or Manual
- You will need to confirm the proper settings are defined on each of the Schedule sub-tabs. These settings are defined in detail in *Lesson 12 – Schedule Integration*

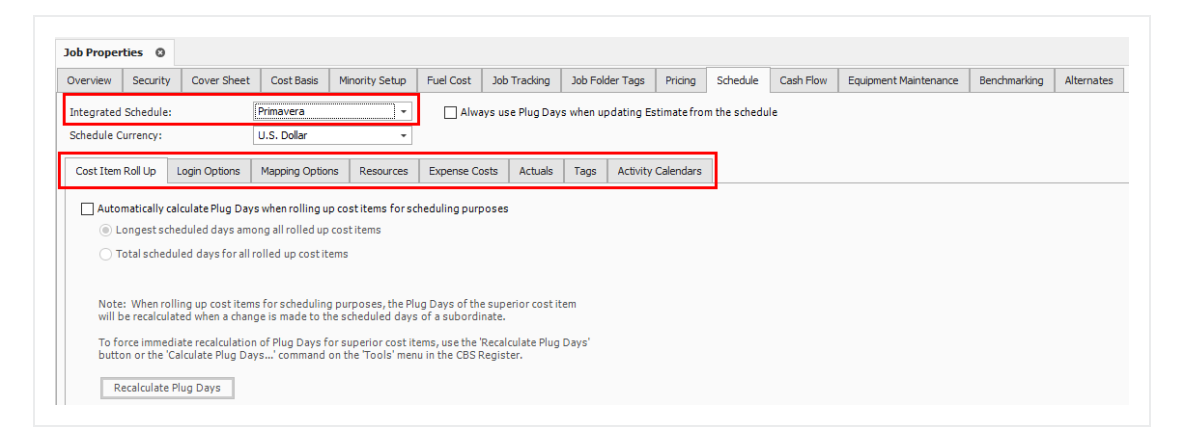

# **4.2.10 Other Job Properties Tabs**

There are several additional tabs on the Job Properties form. The other tabs will not be discussed here because they are either used for project controls, or they will be covered at another time.

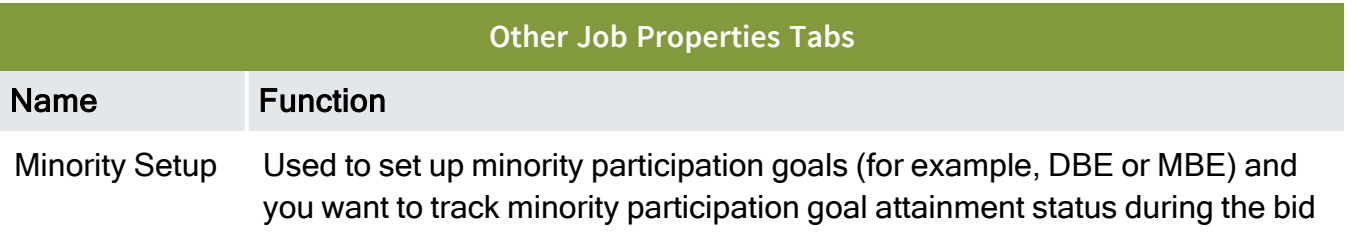

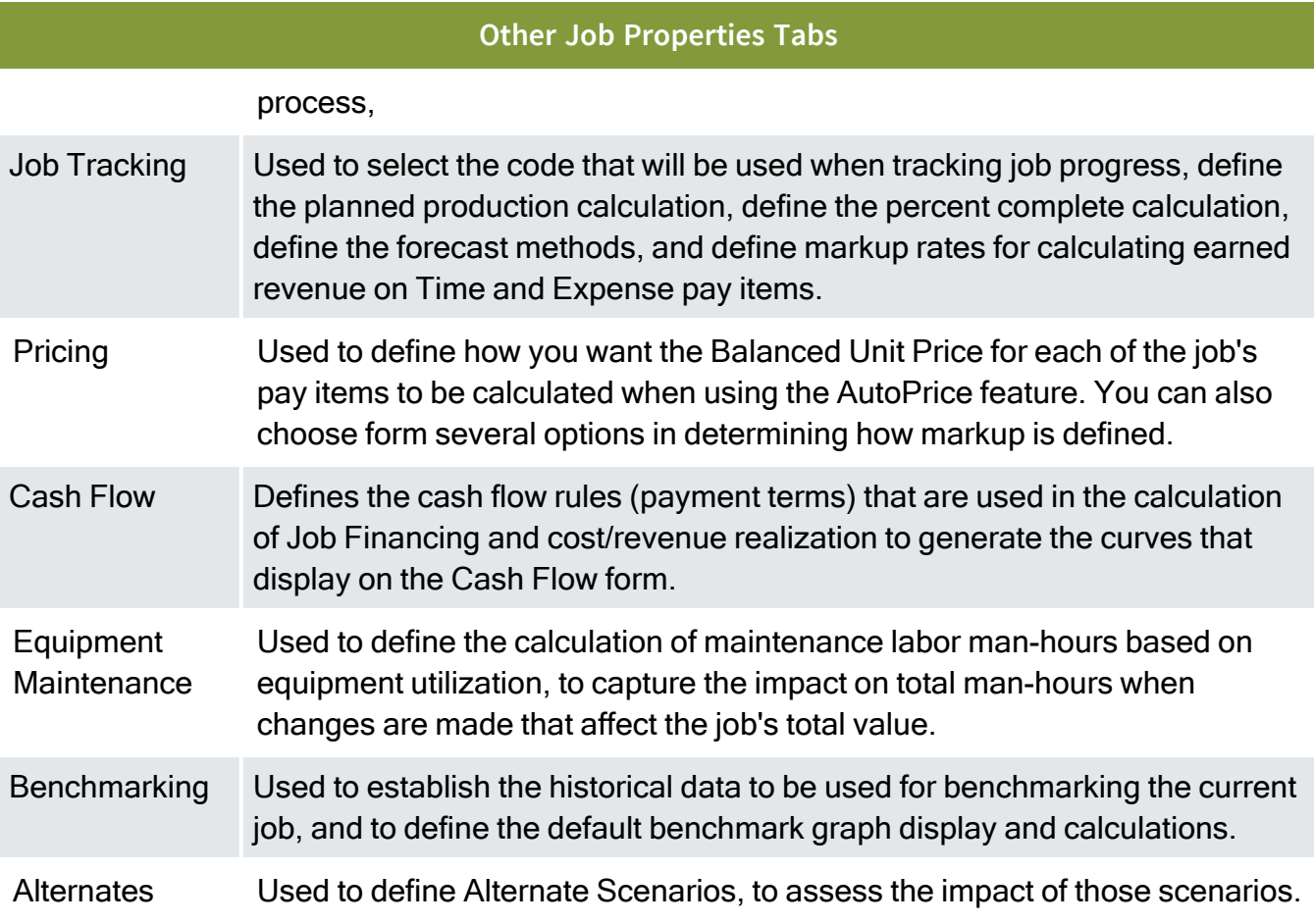

# **Exercise 4.1 — Define Job Properties**

In this exercise, you will continue to define your Job Properties from in the E101 training job you have created. Complete the following steps:

1. On the Cover Sheet tab, fill out the following fields:

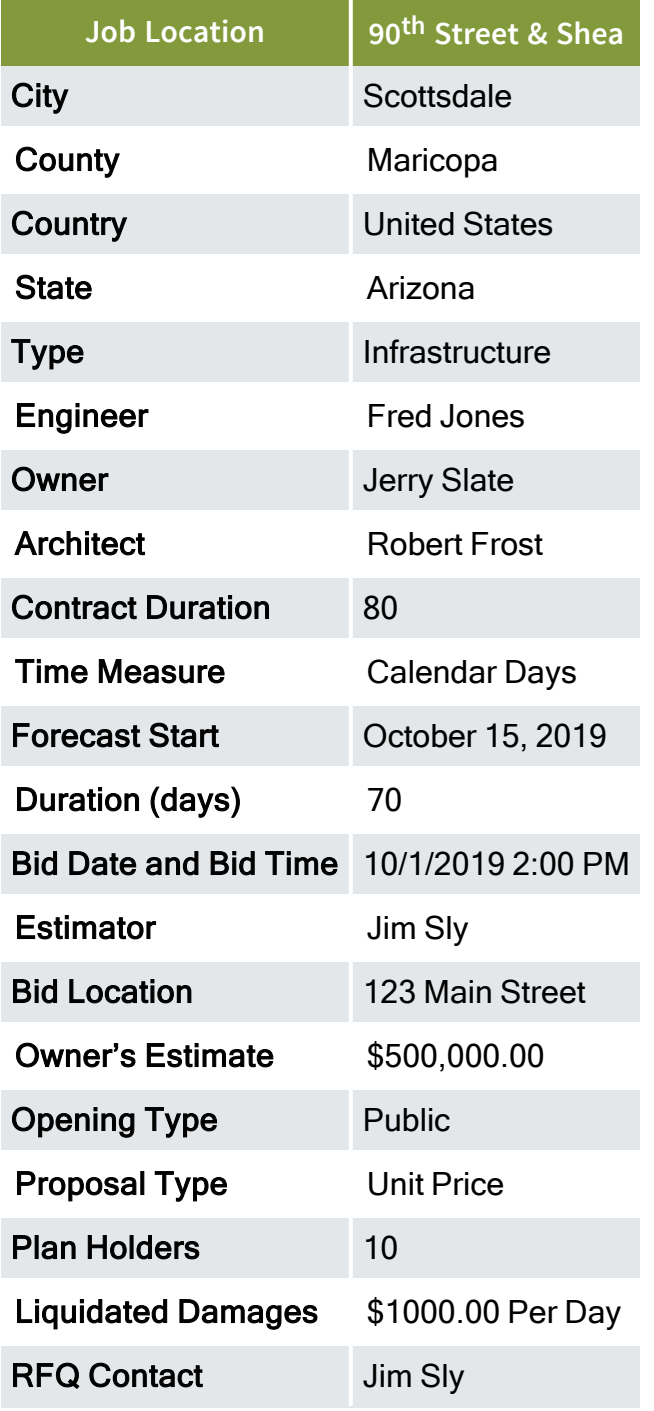

2. On the Cost Basis tab:

- <sup>l</sup> Ensure the **Shift Arrangement** is 8 hours a day, 5 days a week
- <sup>l</sup> Ensure the **Wage Composite** is set to 100% Scale 1
- **•** Ensure the Sales Tax is set to 8%

## **You should end up with the following results**

The following Cover Sheet properties are defined:

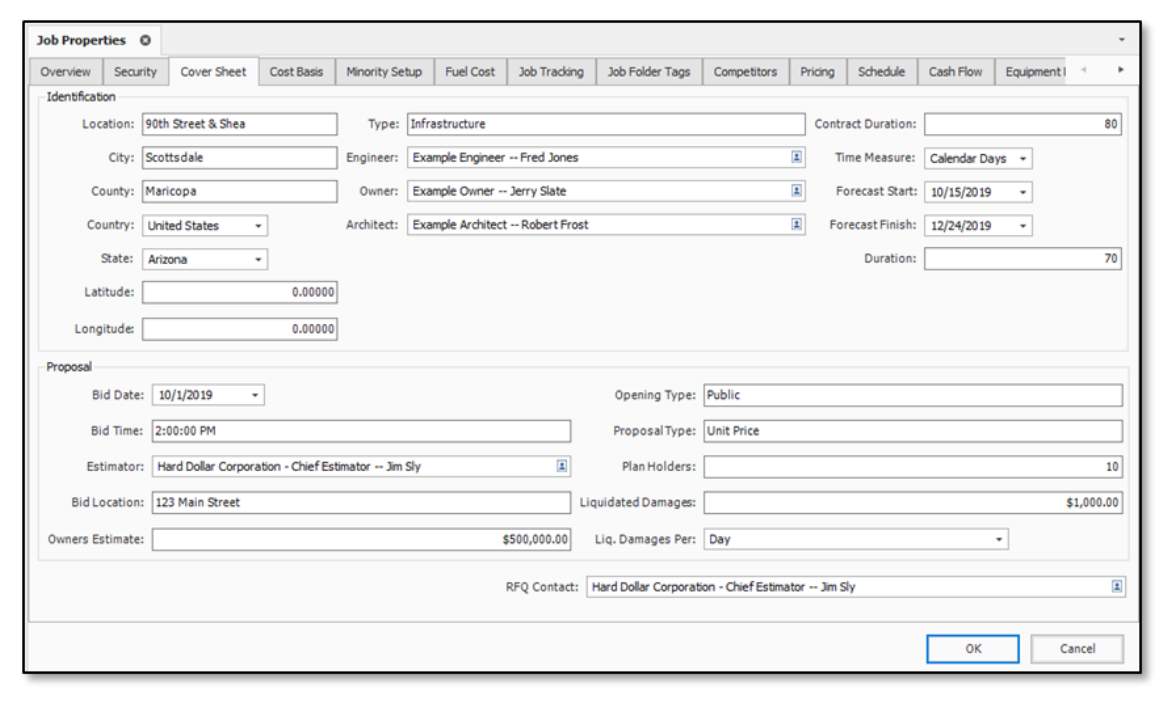

The following Cost Basis settings are defined:

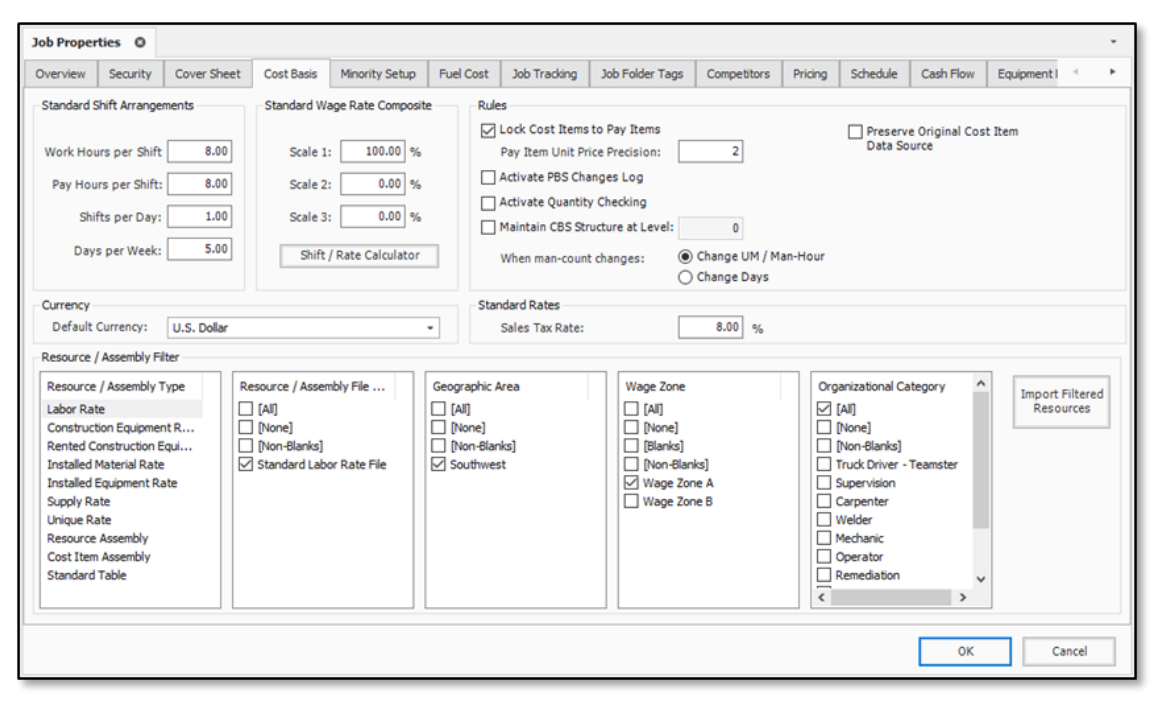

**Congratulations, you have completed this exercise!**

# 4.3 PAY ITEM CREATION

Pay items typically represent the owner required deliverables a contractor must submit pricing for. Within InEight Estimate, pay items are used to distribute the cost calculated in the Cost Breakdown Structure and all markup, fees or contingency calculated in the Price Breakdown Structure to a list of defined items. This allows the total estimate value to be distributed to a structure that is different then the CBS. Pay Items are predominantly used by Contractors to prepare a bid sheet. Owners may use pay items to identify funding sources or for various reporting needs.

Many Bid Forms are organized by grouping bid items for related scopes of work. Pay items within the Pay Item and Proposal screen can be grouped in a hierarchy by utilizing the Position Code column.

You can create pay items in the Pay Item & Proposal Register. Access this form by selecting the **Setup** tab > **Pay Item & Proposal**.

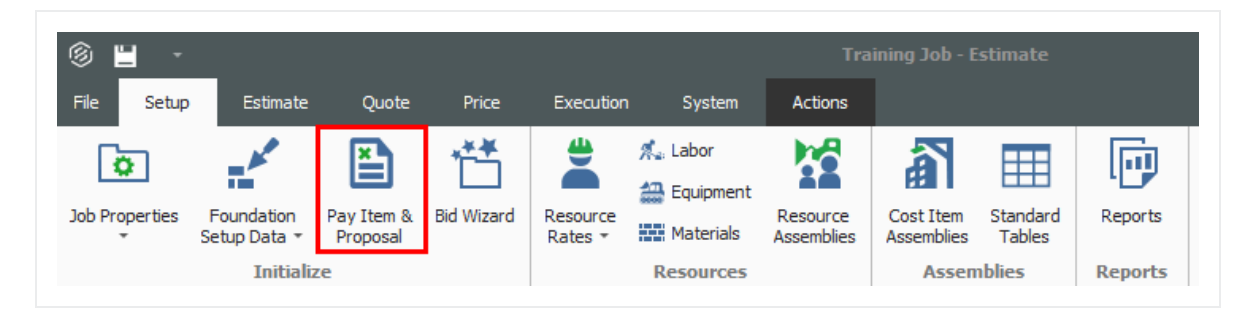

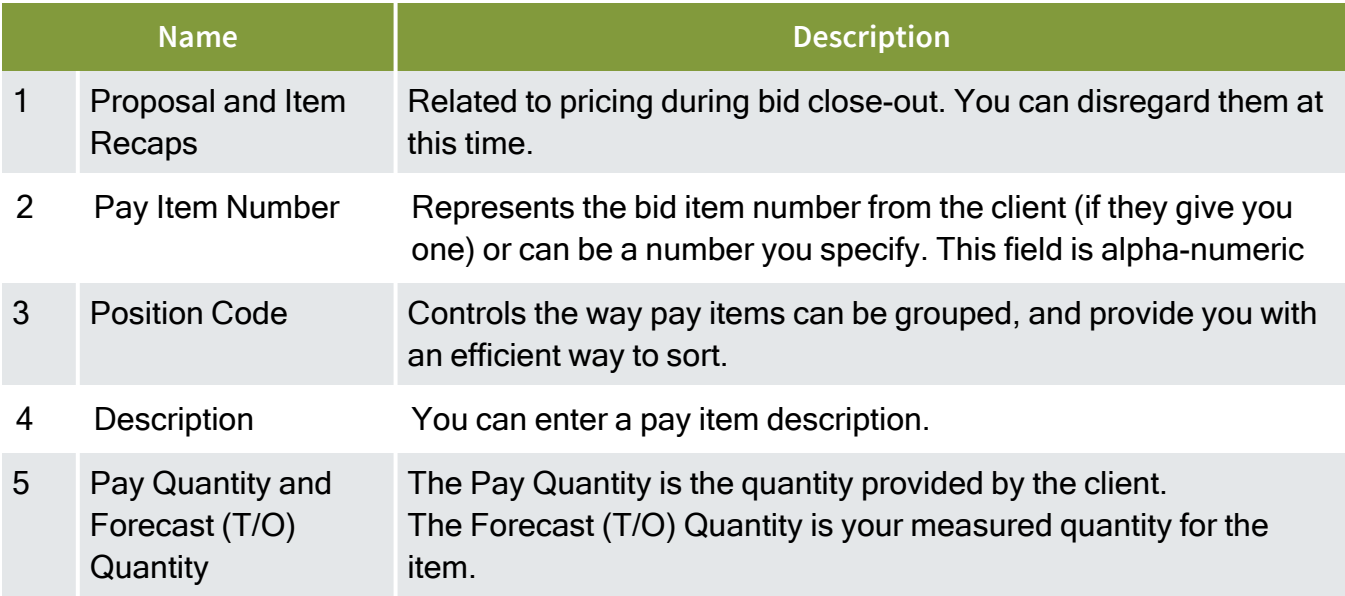

# **4.3.1 Overview – Pay Item & Proposal Register**

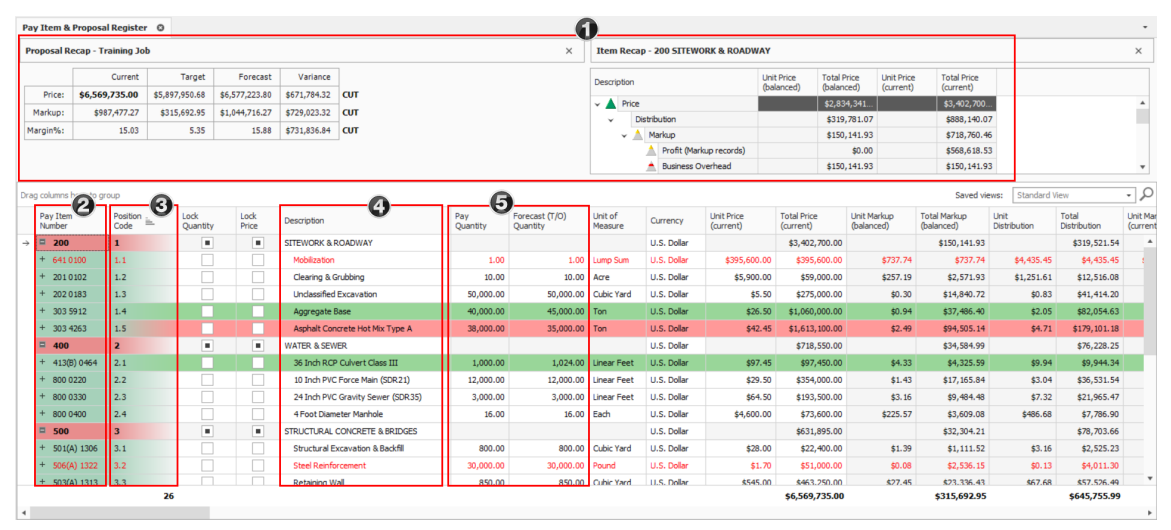

### **Step by Step — Create a Pay Item**

- 1. Open your job and select **Setup** tab **>Pay Item & Proposal** from the InEight Estimate landing page.
	- The Pay Item & Proposal Register displays
- 2. In the Pay Item Number column, in the first blank row, type a **number value**.
- 3. Use the Tab key to move to the Description column and type a **description**.
- 4. Leave the Pay Quantity at 1.00 and change the Unit of Measure to **LS (Lump Sum)**.
	- The Forecast (T/O) Quantity will auto populate to match your pay quantity, but can be changed later
	- You can tab to the next row to create additional pay items if needed

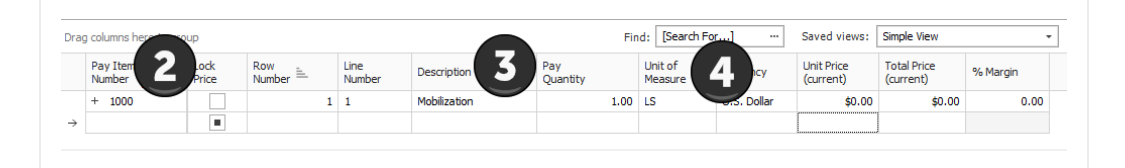

# **4.3.2 Pay Item Prices by Category**

Owners are increasingly requiring more information from contractors as part of their bid submissions. Many times, this is a further breakdown of a bid price such as separating the price of an item based on its labor cost, material cost or man-hours. Select columns in the Pay Item & Proposal register enable users to summarize their pay item prices by up to 10 price categories.

In addition to seeing the price by category, these additional columns also give users better visibility into how the price is established, including columns for the total cost, total distribution, total markup and markup percent. These new columns make it easier to verify that the distribution of unassigned cost and markup are calculated as intended by the estimator.

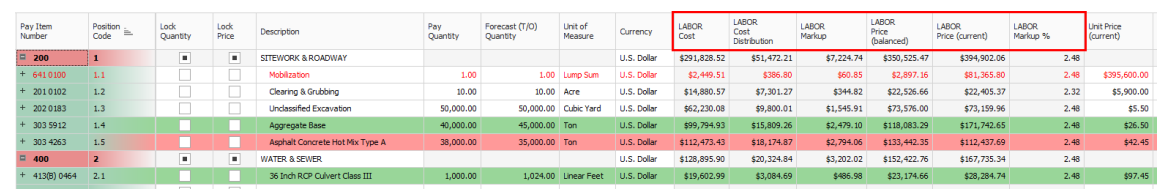

# **4.3.3 Standard Proposal report**

The Pay Item Standard Proposal report is located in Execution > Reports > Pay Item & Proposal > **Standard Proposal**, and is intended to be used as a bid form, and distributed to other clients, partners, and contractors. In the Details box below, you can determine which key fields you want included and shown on your standard proposal report.

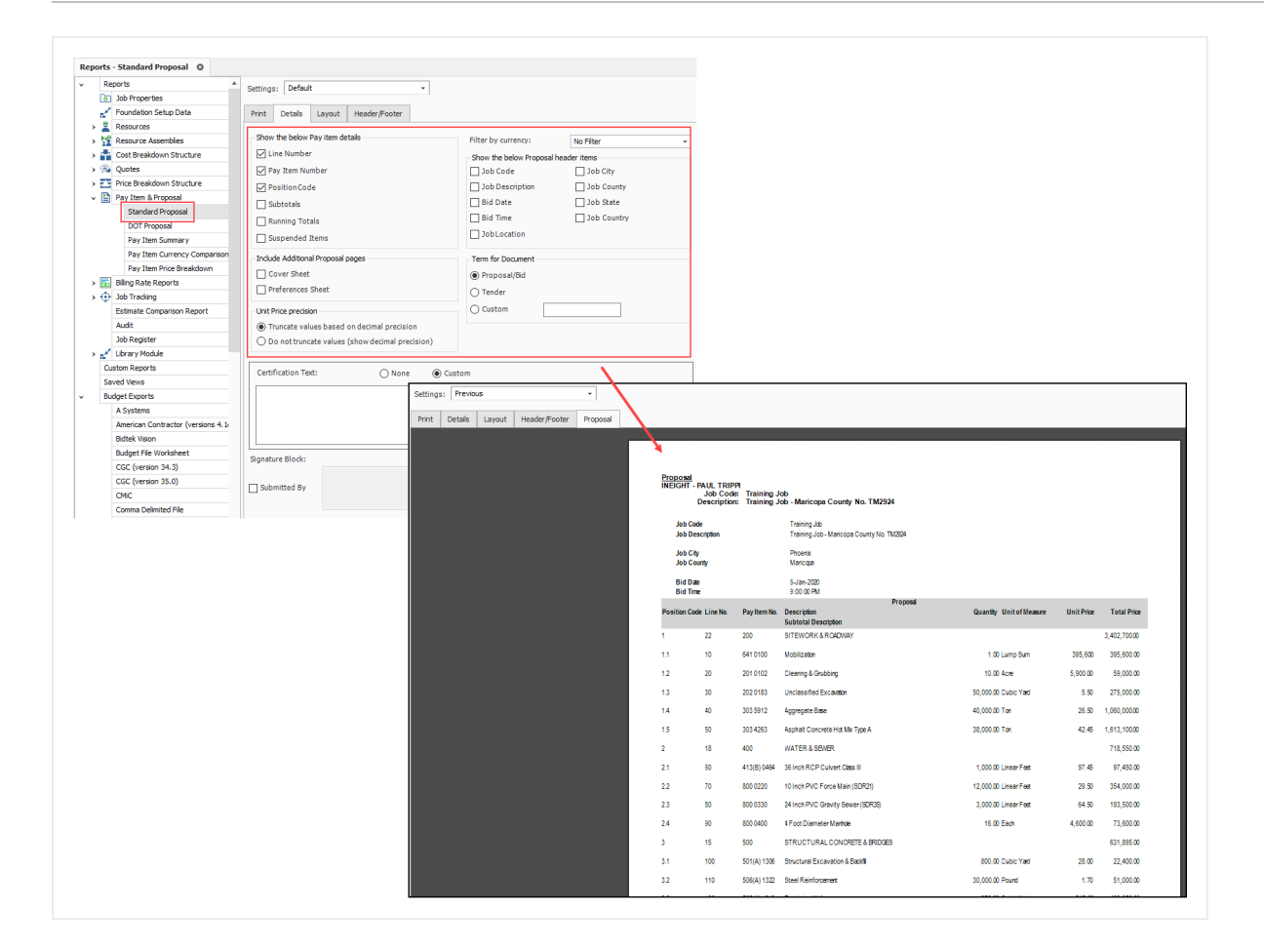

### **Exercise 4.2 — Create Pay Items**

In this exercise, you will practice creating pay items in the Pay Item & Proposal Register by adding subordinates to the Sitework & Roadway pay item. Complete the following steps, using a job of your own.

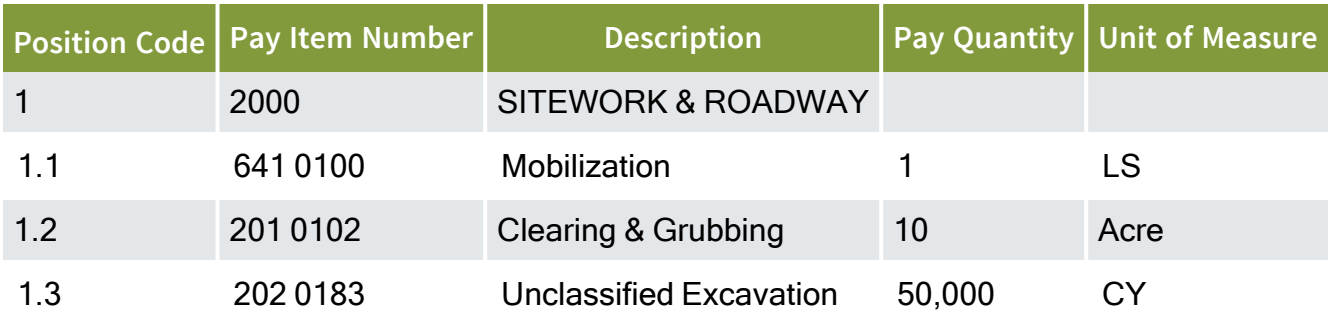

## **You should end up with the following results**

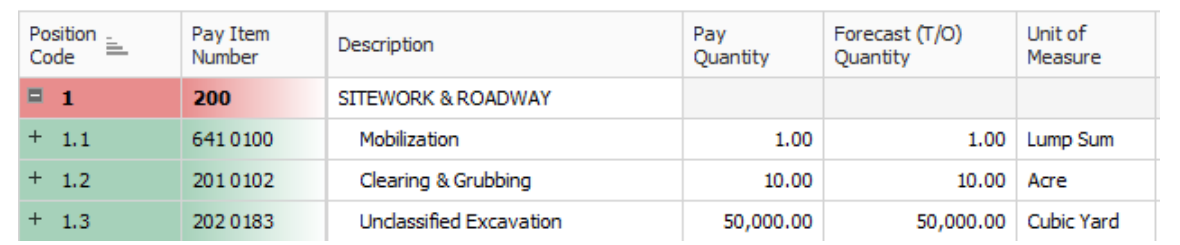

### **Congratulations, you have completed this exercise!**

### **Lesson 4 Review**

- 1. This is where you enter basic information about the job as well as define your cost basis.
	- a. Pay Item & Proposal
	- b. Job Properties
	- c. Library
	- d. Job Folder
- 2. On the Job Properties form, this tab is where you enter information such as the start date, bid date, job type and location.
	- a. Overview
	- b. Cover Sheet
	- c. Cost Basis
	- d. Foundation Setup Data
- 3. These are the project deliverables; anything the owner agrees to measure and pay for.
	- a. Cost Items
	- b. Resources
	- c. Target Price
	- d. Pay Items

# **Lesson 4 Summary**

As a result of this lesson, you can:

- Create a new job
- Enter Job Properties
- Create pay items in the Pay Item & Proposal Register

*This page intentionally left blank.*

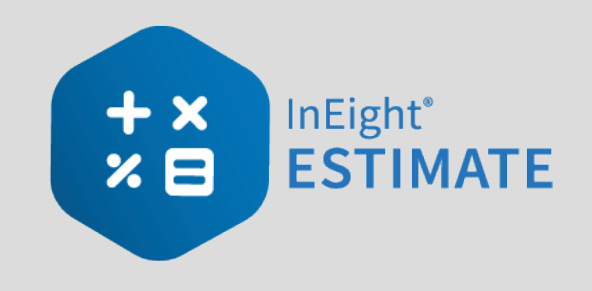

# LESSON 5 — DIRECT COSTS

### **Lesson Duration: 30 Minutes**

### **Lesson Objectives**

After completing this lesson, you will be able to:

- Explain the estimating process in InEight Estimate
- Explain key terms and concepts

### **Lesson Topics**

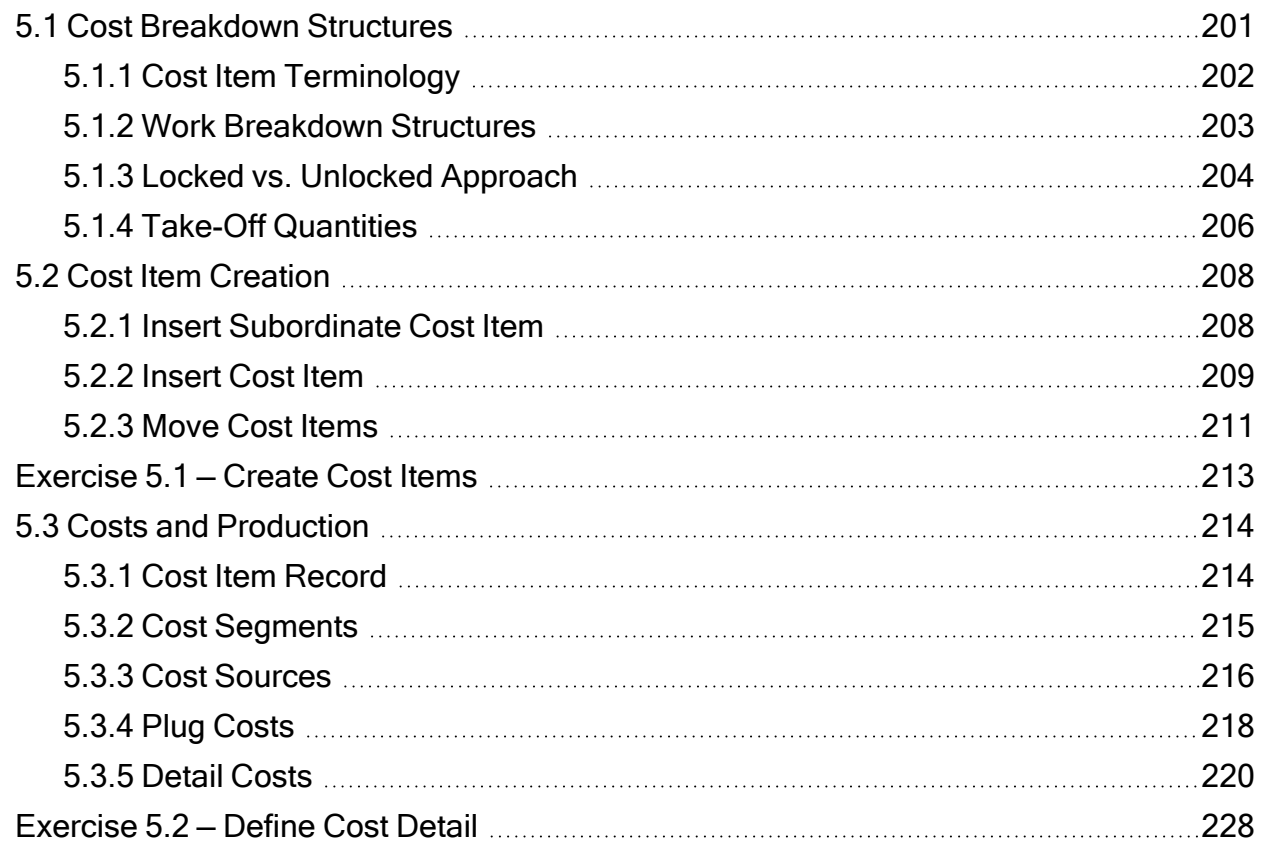

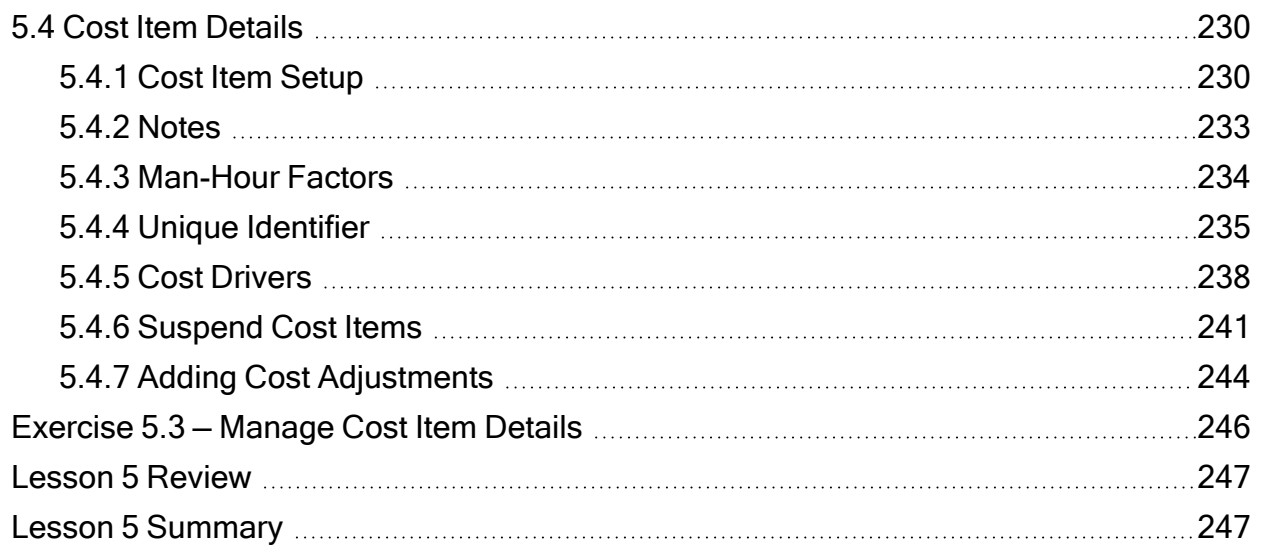

# <span id="page-200-0"></span>5.1 COST BREAKDOWN STRUCTURES

The Cost Breakdown Structure (CBS) is the main form where you will do your cost estimating.

- It is the hierarchy of work activities that make up the estimate
- Each row in the CBS represents a work activity or organizing category and is called a cost item

To access the Cost Breakdown Structure, from the InEight Estimate landing page select the **Estimate** tab, then under the Breakdown Structure section select **Cost Breakdown Structure (CBS)**.

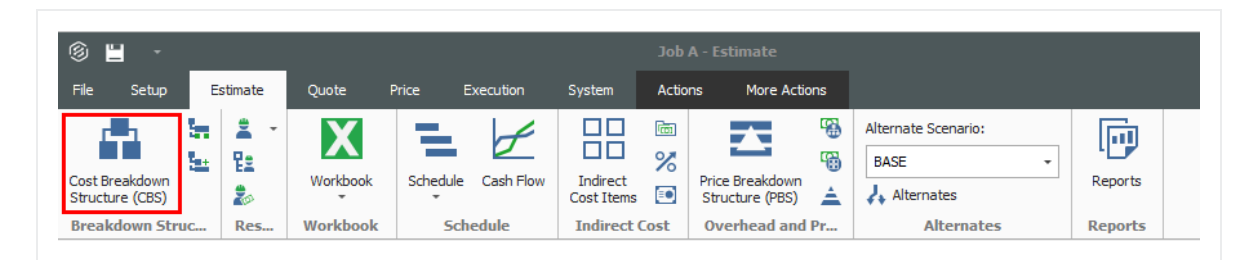

## **Overview – Cost Breakdown Structure (CBS) Register**

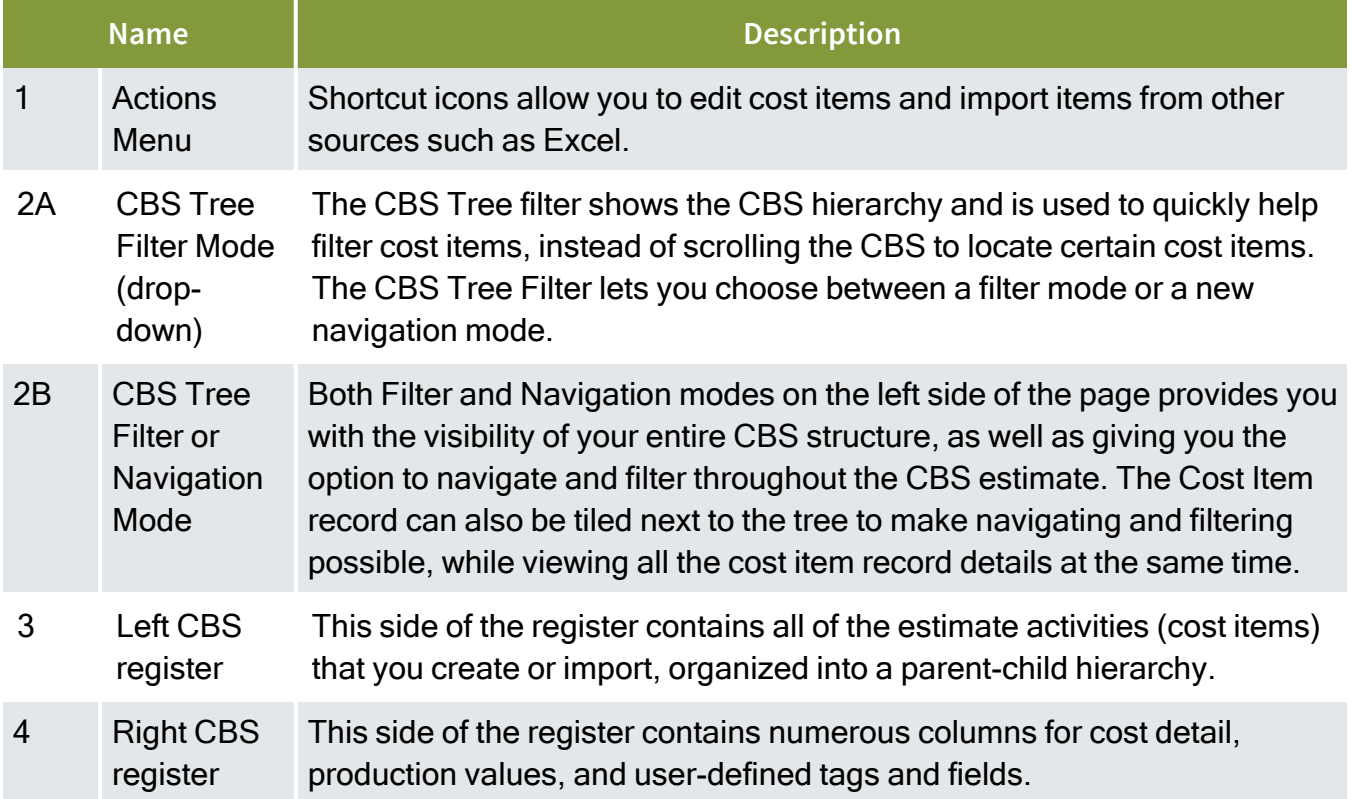

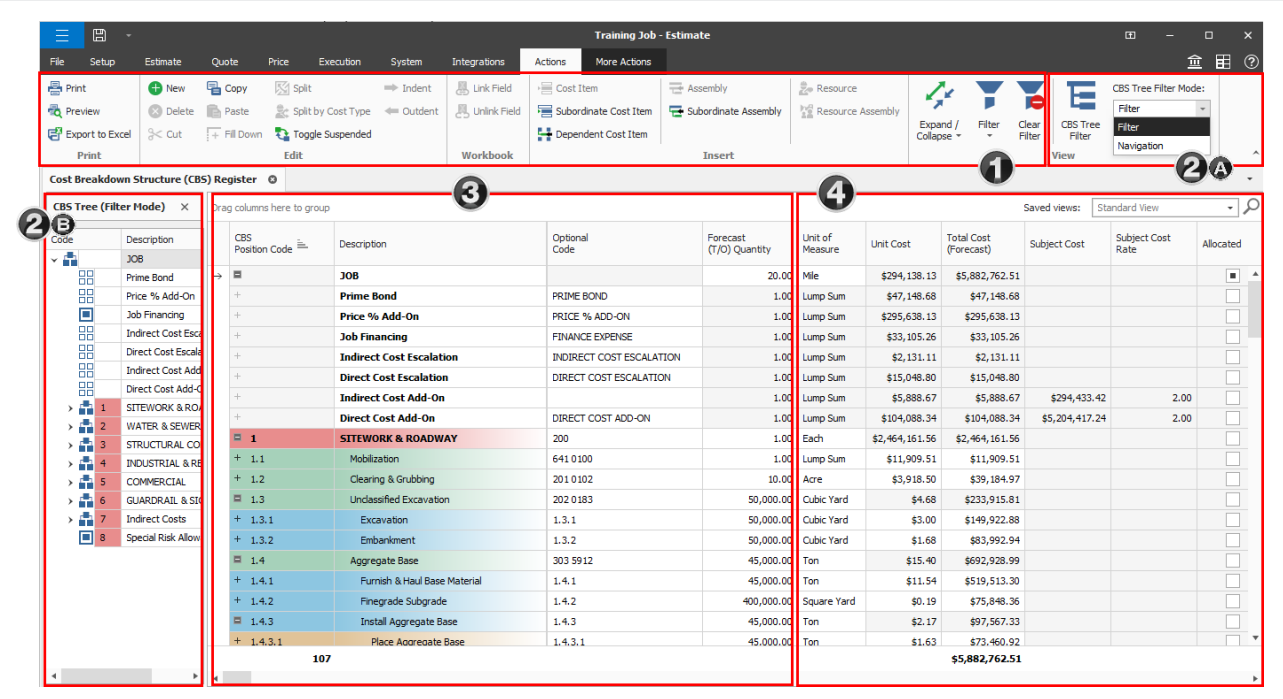

# <span id="page-201-0"></span>**5.1.1 Cost Item Terminology**

The CBS contains both direct and indirect costs.

- <sup>l</sup> **Direct Cost Items** contain costs that pertain directly to the deliverables of the project. Therefore, direct cost items are typically assigned to pay items
- **· Indirect Cost Items** contain overhead costs that are not directly associated with particular deliverable items but contribute to the total cost of the project (e.g., supervision, site office, safety supplies, bid securities). Occasionally an indirect cost item may be assigned to a pay item (e.g., Mobilization costs that are indirect but assigned to a Mobilization pay item).

InEight Estimate uses various terms to describe the parent-child relationships of the multiple levels in the CBS:

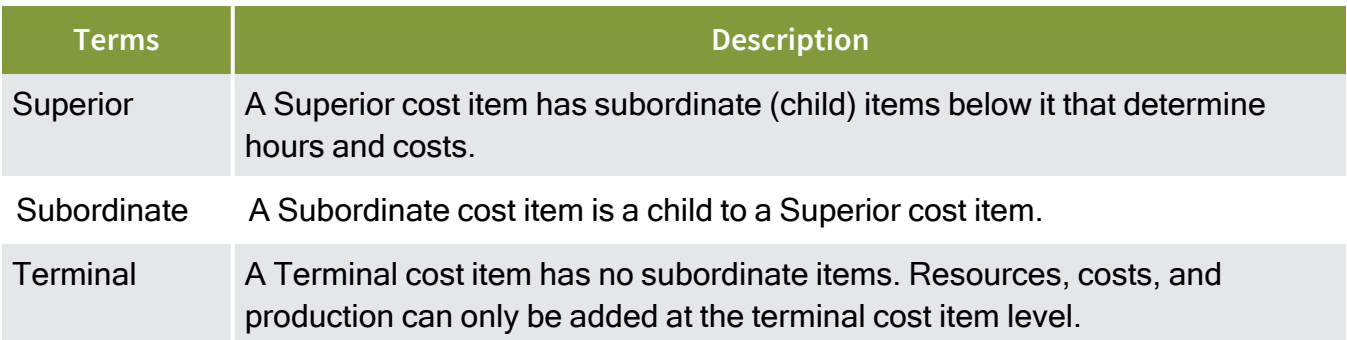

#### A Terminal cost item may or may not be a subordinate. **NOTE**

The levels of the CBS are referred to as Level 1, Level 2, etc., as you drill down in the structure. As costs are defined on the terminal items, the sum of the terminal cost items roll up to the superior cost items.

A superior cost item can have no costs of its own; its costs are strictly the rolled-up total **TIP** from the subordinate cost items below it.

You can use superior cost items as buckets for organizing your work.

As hours and costs are defined on the terminal items, the sum of the terminal cost items roll up to the superior cost items.

### <span id="page-202-0"></span>**5.1.2 Work Breakdown Structures**

The Work Breakdown Structure (WBS) allows you to reorganize the estimate using different formats such as Construction Specifications Institute (CSI) MasterFormat or UniFormat. WBS formats are used when you need multiple variations and summary reports of an estimate. The WBS retains the same relationships between items as in the original estimate while only changing the view and items arrangement in the WBS hierarchy.

To view the Work Breakdown Structure View Register, in the Ribbon select the tab **Estimate > Work Breakdown Structures**.

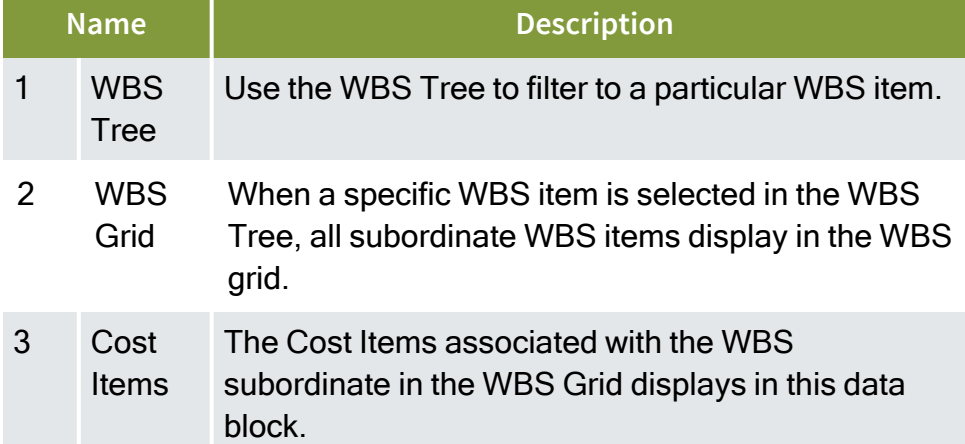

### **Overview – Work Breakdown Structure (WBS) View Register**

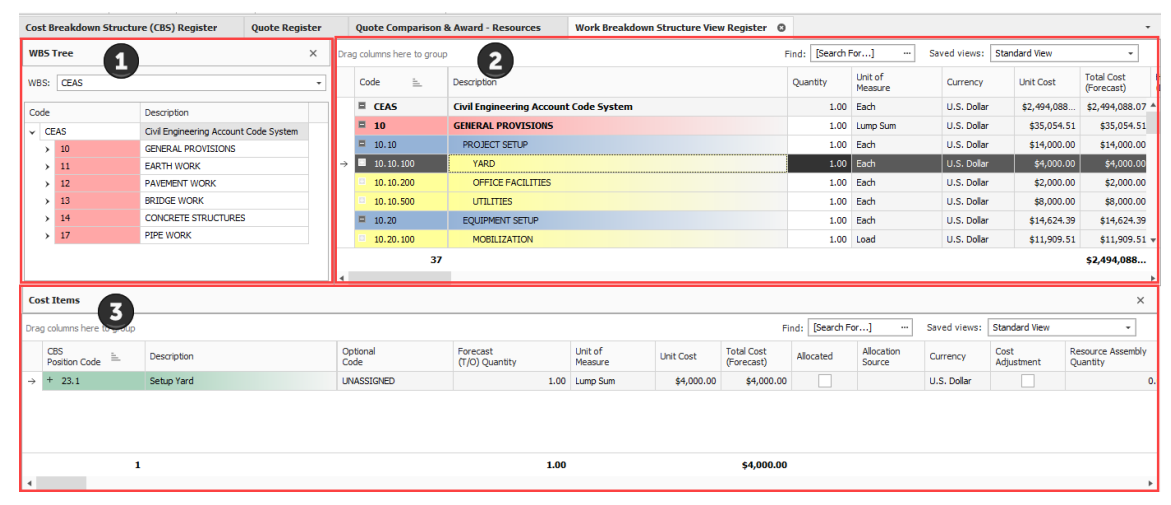

# <span id="page-203-0"></span>**5.1.3 Locked vs. Unlocked Approach**

There are two basic approaches to structuring your cost items and pay items. You can choose to work in a "locked approach" or an "unlocked approach."

In a locked approach, level one cost items are automatically created and assigned to pay items. This locked approach works well when pay items adequately represent the work plan. Subordinate cost items inherit the pay item assignment of superior cost items.

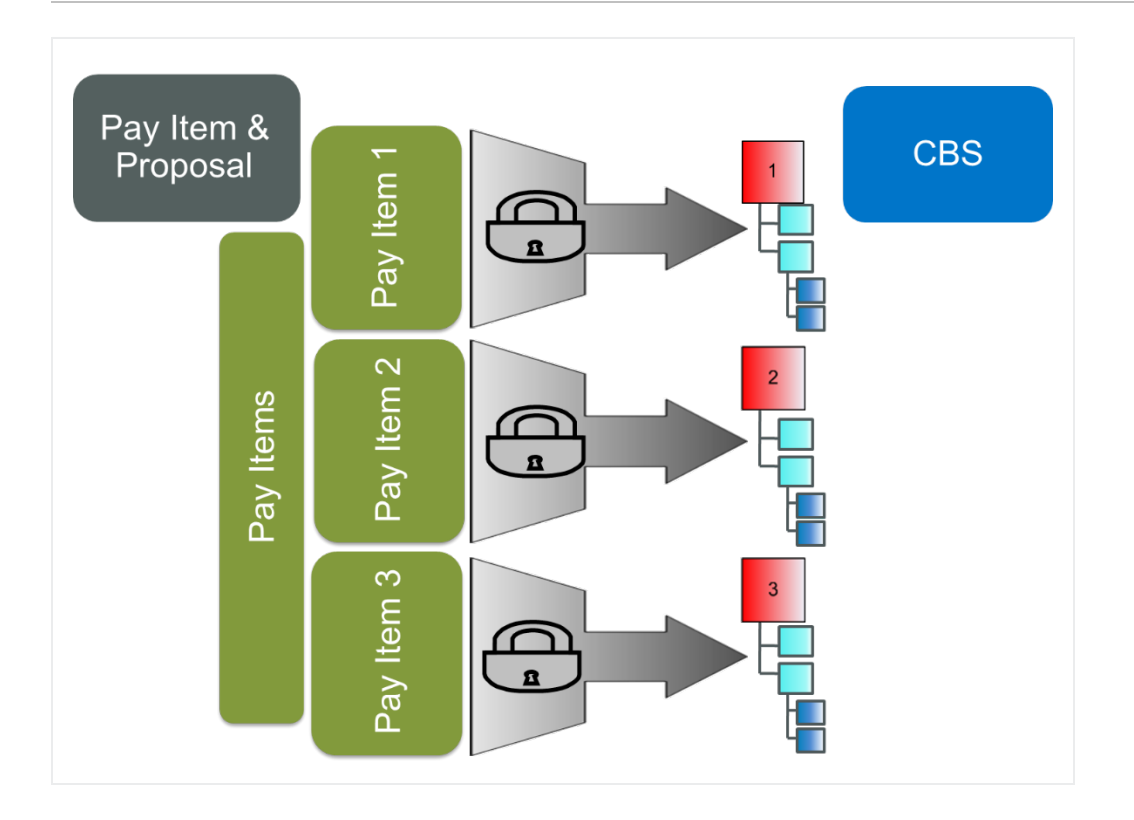

#### If the Lock Cost Items to Pay Item rule is checked in Job Properties, InEight Estimate will **NOTE** automatically create level 1 cost items in the CBS Register for each of your pay items.

The unlocked approach may work better when the pay items do not adequately represent the work plan. You can then assign your cost items to your pay items in any arrangement. Companies looking to standardize the way they estimate and use templates will want to use this approach as it allows you to dictate the cost breakdown structure. Owners will also typically use the unlocked approach since pay items are not necessary to their estimating process.

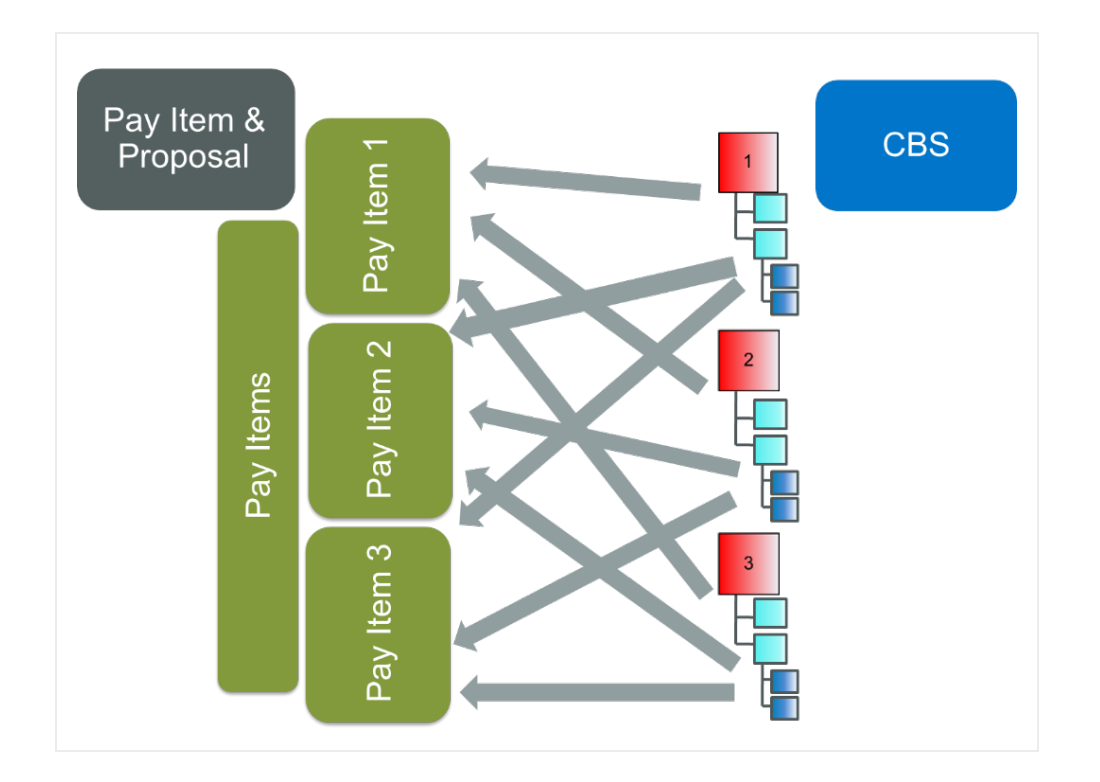

The option of working in a locked approach vs. an unlocked approach is available in the Job Properties Form, on the Cost Basis tab under the Rules section. By selecting the checkbox for Lock Cost items to Pay Item, you are choosing to work in a locked approach.

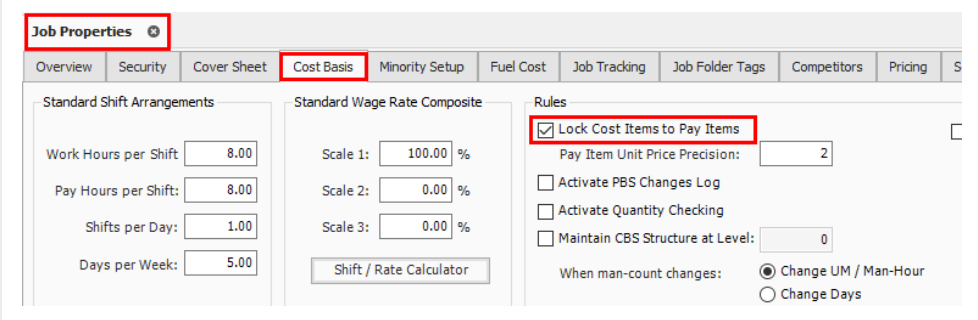

# <span id="page-205-0"></span>**5.1.4 Take-Off Quantities**

In the Cost Breakdown Structure, estimated quantities are entered into the Forecast (T/O) Quantity field with a corresponding unit of measure. The quantity will default to 1 each when you create a new cost item and should be updated to reflect the work being estimated.

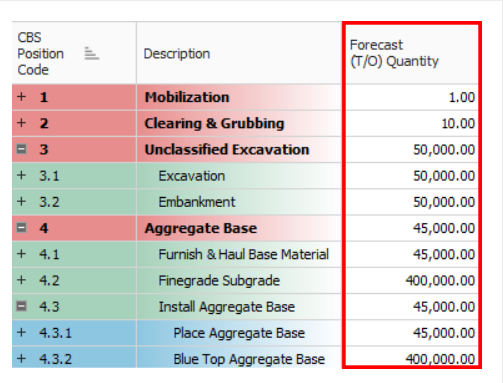

# **NOTE**

Forecast (T/O) Quantities are only used for your cost items in the CBS Register. Pay Quantities are used for final pricing in the PBS and Pay Item & Proposal forms.

Because the training project is a "locked" job, you already have level 1 cost items, and their default take-off quantities are populated from their corresponding pay item quantities.

The following step by step walks you through adjusting the default take-off quantities on a couple of your cost items.

### **Step by Step — Adjust Take-Off Quantities**

- 1. In your job, from the InEight Estimate landing page, on the Estimate tab, select **Cost Breakdown Structure (CBS)**.
	- For each cost item, you can enter the T/O quantity, followed by the unit of measure in the next column
- 2. For this example, add a **number value** per acre and a **number value** to Excavation with the UoM to CY.

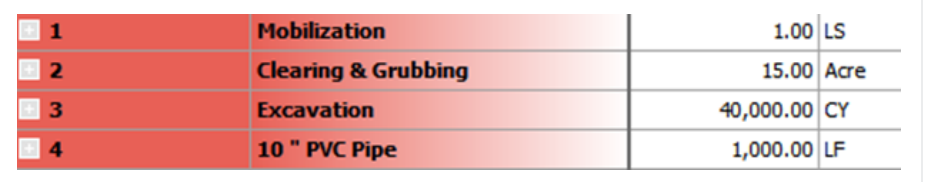

# <span id="page-207-0"></span>5.2 COST ITEM CREATION

During estimate development, you will create new cost items to break down your work into specific activities. You can create superior and subordinate cost items as needed to organize your work.

# <span id="page-207-1"></span>**5.2.1 Insert Subordinate Cost Item**

You can add subordinate cost items in two different ways:

### **Option 1**

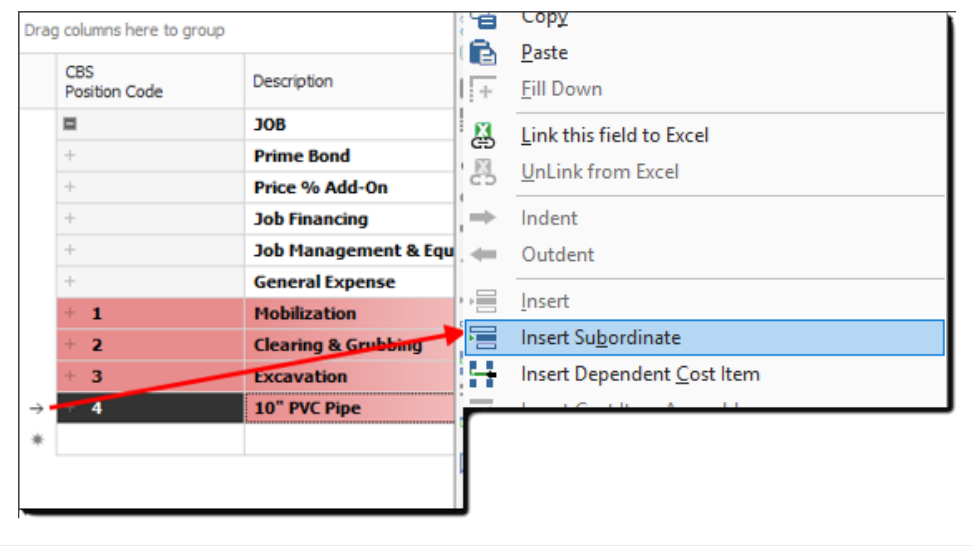

Right-click on the row header of the superior cost item and select **Insert Subordinate.**

The row header is considered the far left edge of the CBS row where the small arrow appear appears above. It is used to open records and perform actions on items instead of clicking on cells within the row which will allow you to directly type into the selected cell.

### **Option 2**

Click on the **Subordinate Cost Item** icon on the Cost Breakdown Structure (CBS) Register toolbar.

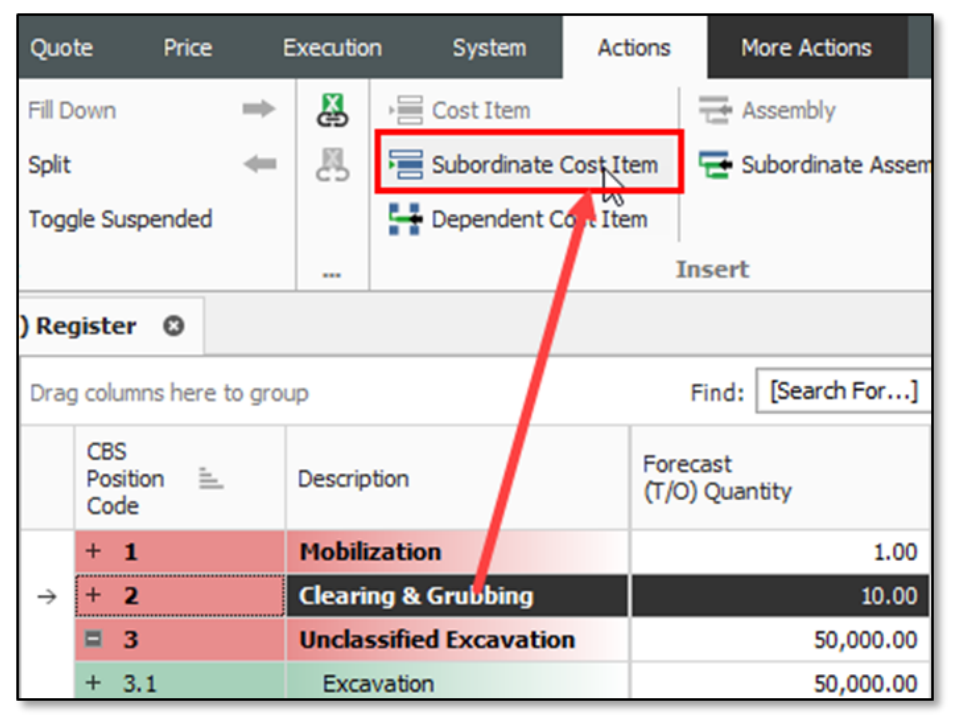

# <span id="page-208-0"></span>**5.2.2 Insert Cost Item**

You can add cost items at the same level in two different ways.

### **Option 1**

Right click on the row header of the superior cost item and select **Insert.**

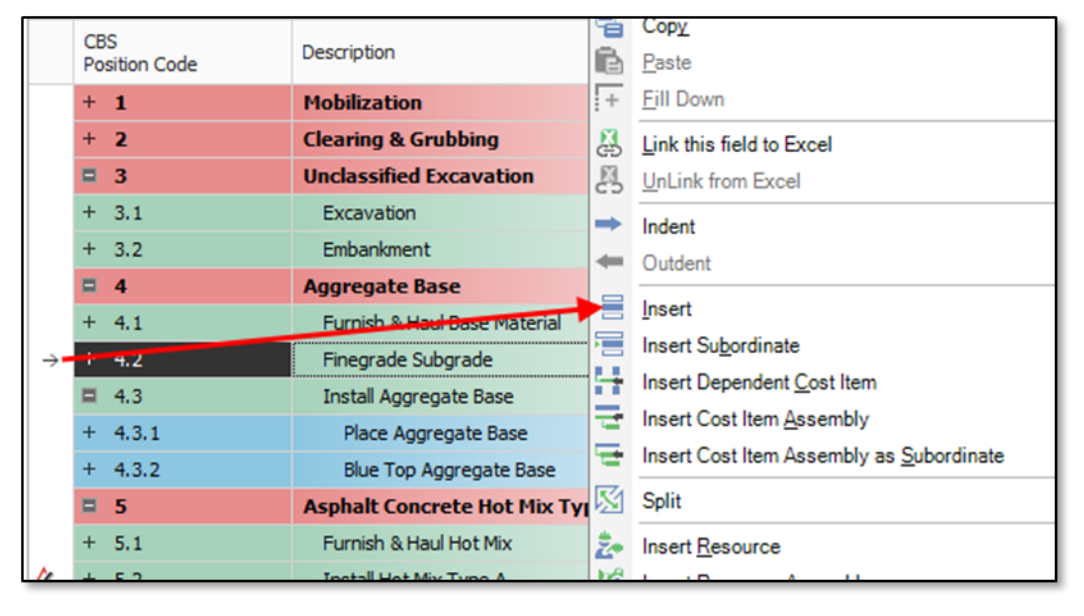

# **Option 2**

Click on the **Cost Item** icon on the Cost Breakdown Structure (CBS) Register toolbar.

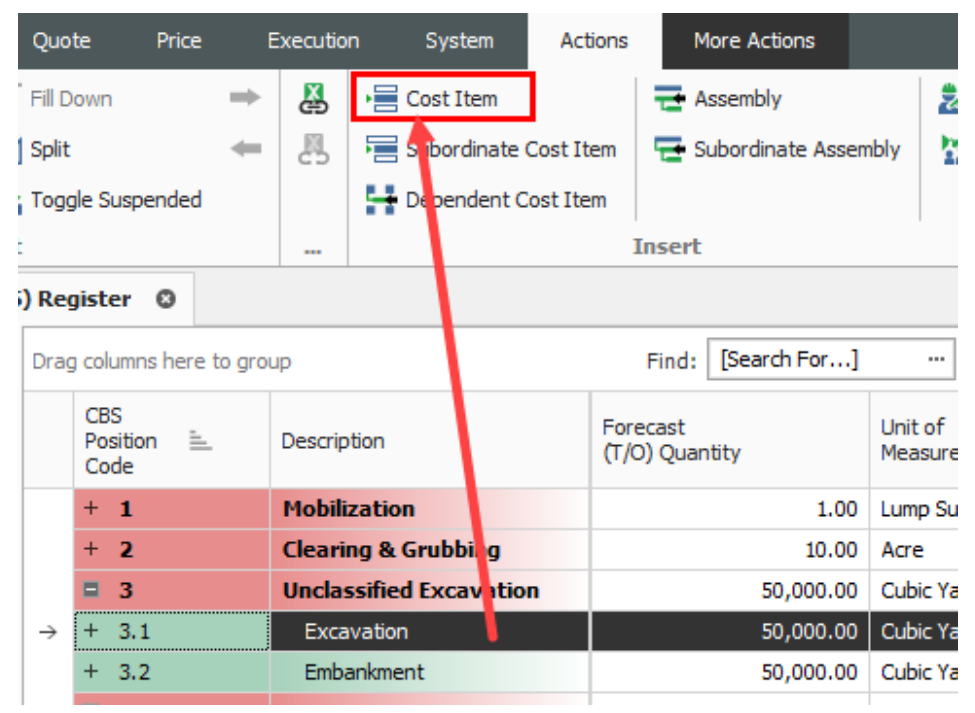

Because the project you are working in is a "locked" job (where cost items are locked to pay items), your CBS Register will already have level 1 cost items representing each of your pay items, and each cost item will be assigned to its corresponding pay item.

The following step by step walks you through creating a subordinate (child) cost item for one of your level-one cost items.

### **Step by Step — Create a Subordinate Cost Item**

- 1. In your job, from the InEight Estimate landing page, on the Estimate tab, select **Cost Breakdown Structure (CBS)**.
- 2. Right click on a cost item and select **Insert Subordinate**.
	- This creates a new, subordinate cost item below your selected cost item
- 3. For the subordinate cost item, enter a Description.
- 4. Add a quantity and select your Unit of Measure.

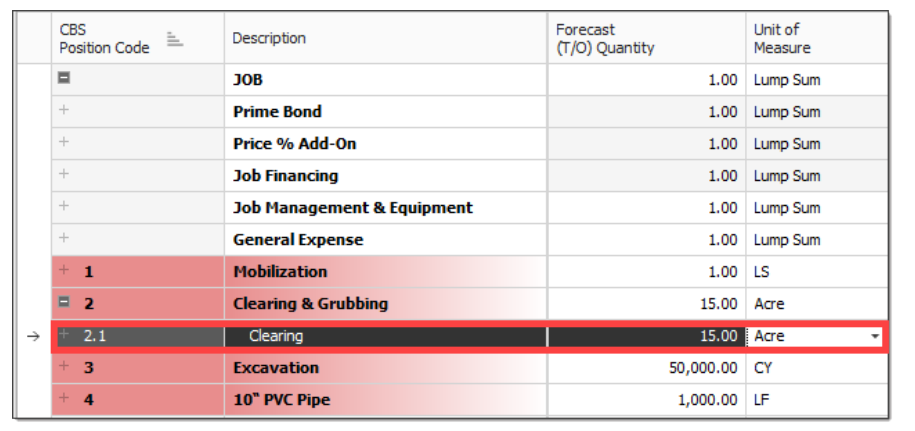

**TIP** You can create a subordinate at the same level, by right clicking on an equal-level cost item and selecting **Insert***.*

### <span id="page-210-0"></span>**5.2.3 Move Cost Items**

As you develop your estimate, you may need to move cost items around in the Cost Breakdown Structure. To move a cost item:

- 1. Select the row header of the cost item you wish to move. If you select a superior cost item, it will bring the subordinates along with it.
- 2. Drag and drop the cost item to the right place in your structure. Notice one of two cursor symbols appears:

The symbol with three equal bars will drop the cost item at the same level as the cost item you drop it on.

The symbol with a subordinate bar will make the cost item become a subordinate to the one you drop it on.

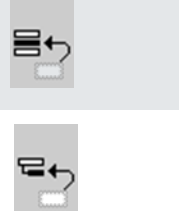

### <span id="page-212-0"></span>**Exercise 5.1 — Create Cost Items**

In this exercise, you will practice creating additional cost items. Create the following cost items, using your E101 – Training Job:

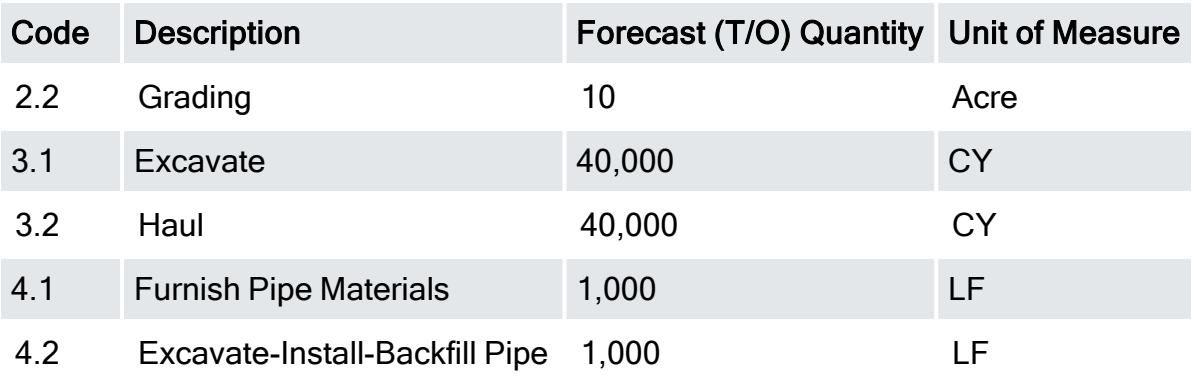

### **You should end up with the following results**

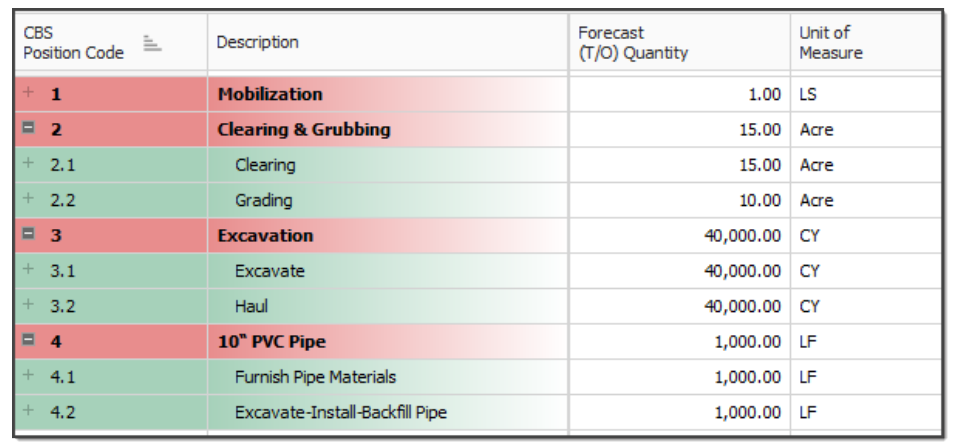

### **Congratulations, you have completed this exercise!**

# <span id="page-213-0"></span>5.3 COSTS AND PRODUCTION

For the cost items you've created, you can now add their costs and production. All information for a cost item is contained in a Cost Item Record.

# <span id="page-213-1"></span>**5.3.1 Cost Item Record**

You can open the Cost Item Record by either double clicking on a cost item row header, or right clicking and selecting **Open**.

Cost Item Record Overview

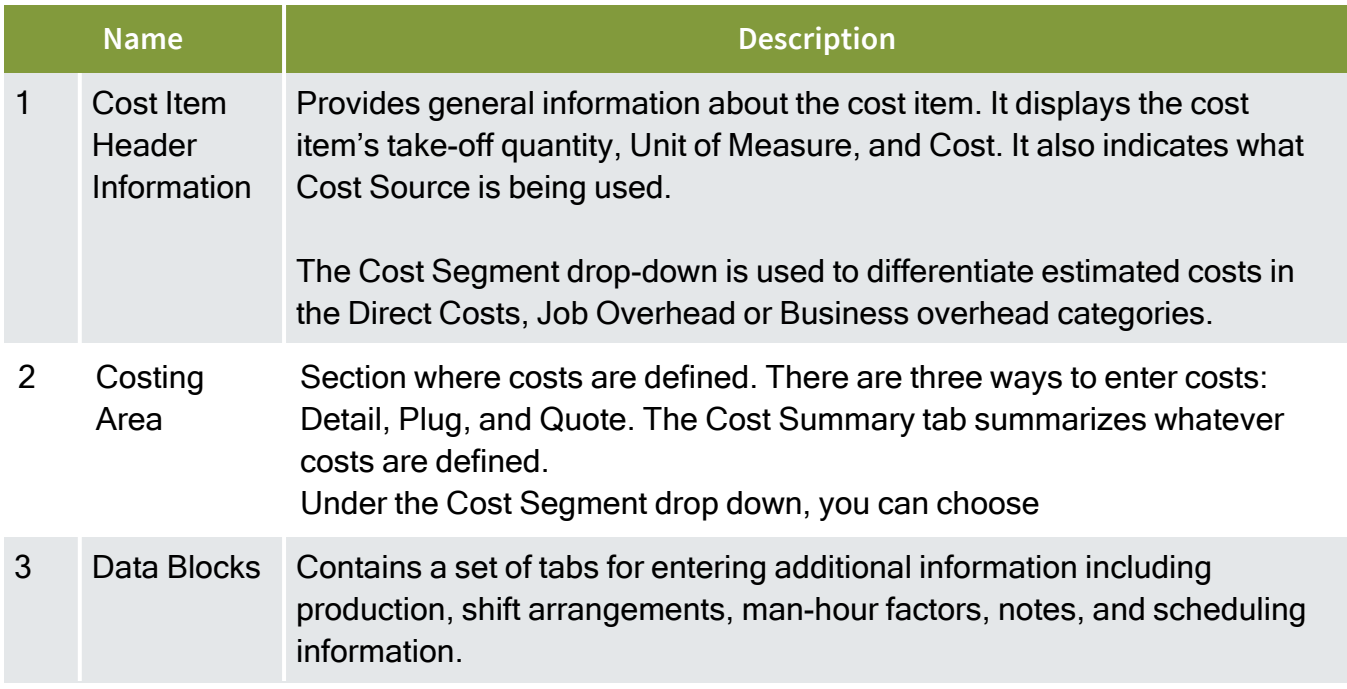

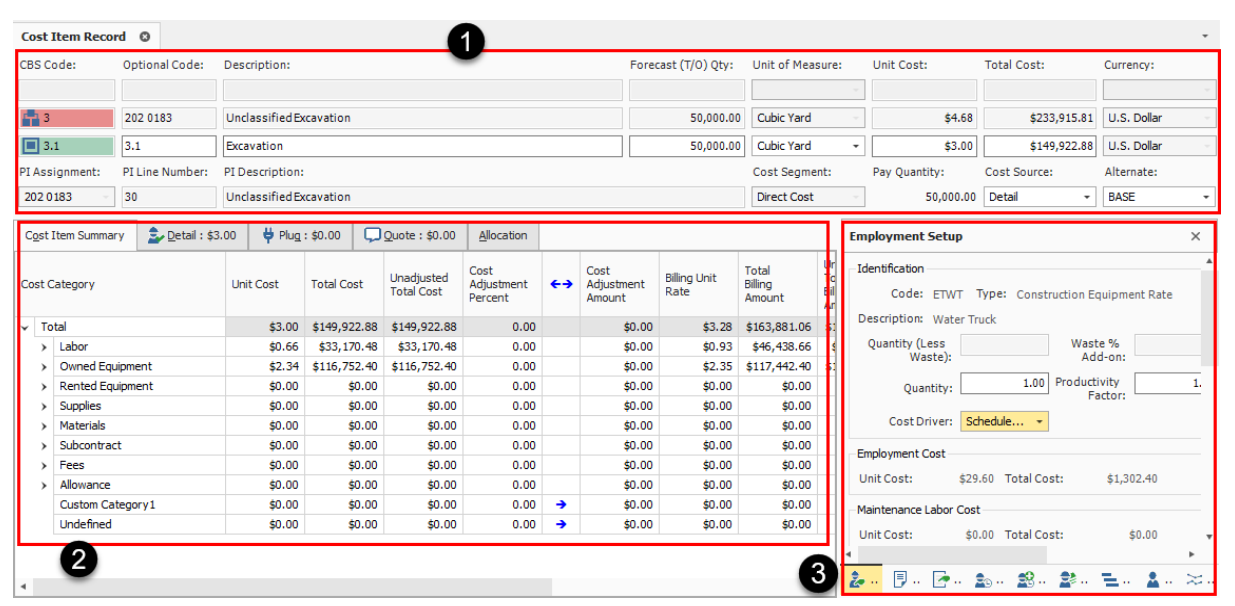

# <span id="page-214-0"></span>**5.3.2 Cost Segments**

The Direct Costs, Job Overhead, and Business Overhead cost segments helps to classify the scope of work so you can report on direct vs indirect costs, and accurately control how markup is spread throughout your bid. This differentiation is necessary to effectively price work based on the risk profile of each segment of cost.

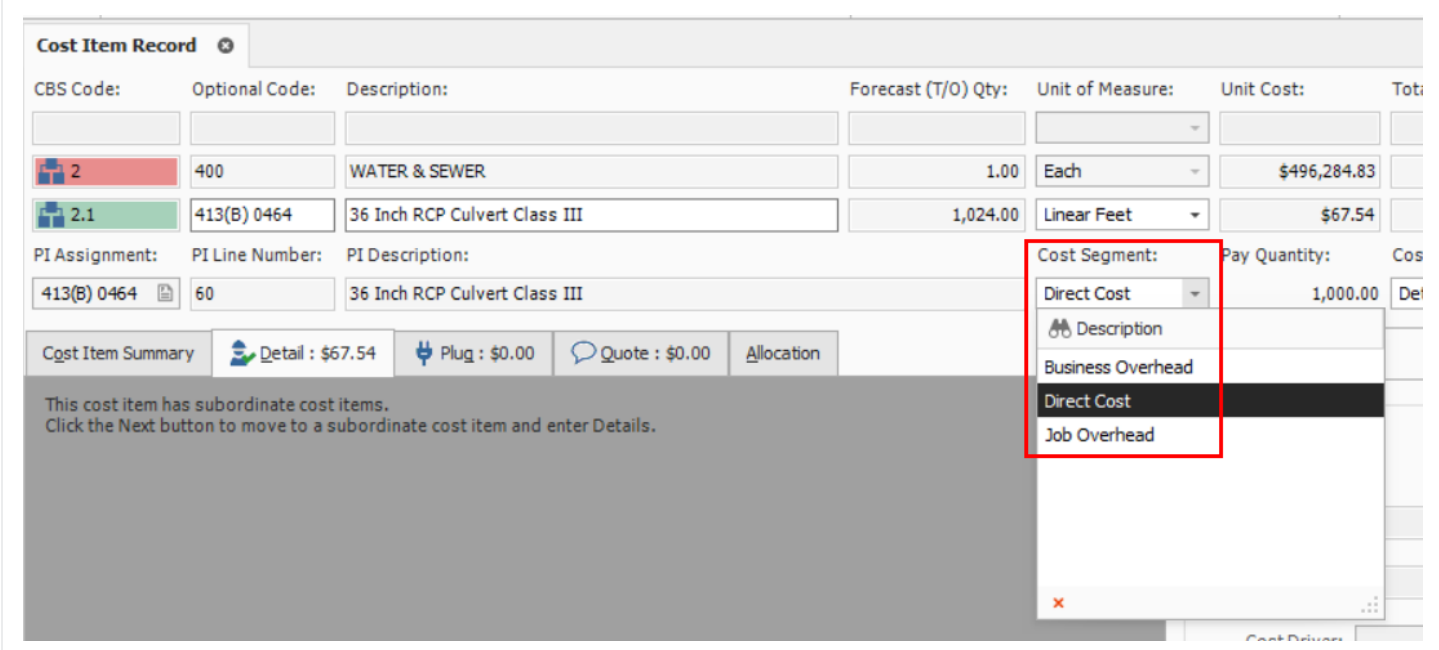

# <span id="page-215-0"></span>**5.3.3 Cost Sources**

You can define costs on a cost item in one of three ways, called Cost Sources:

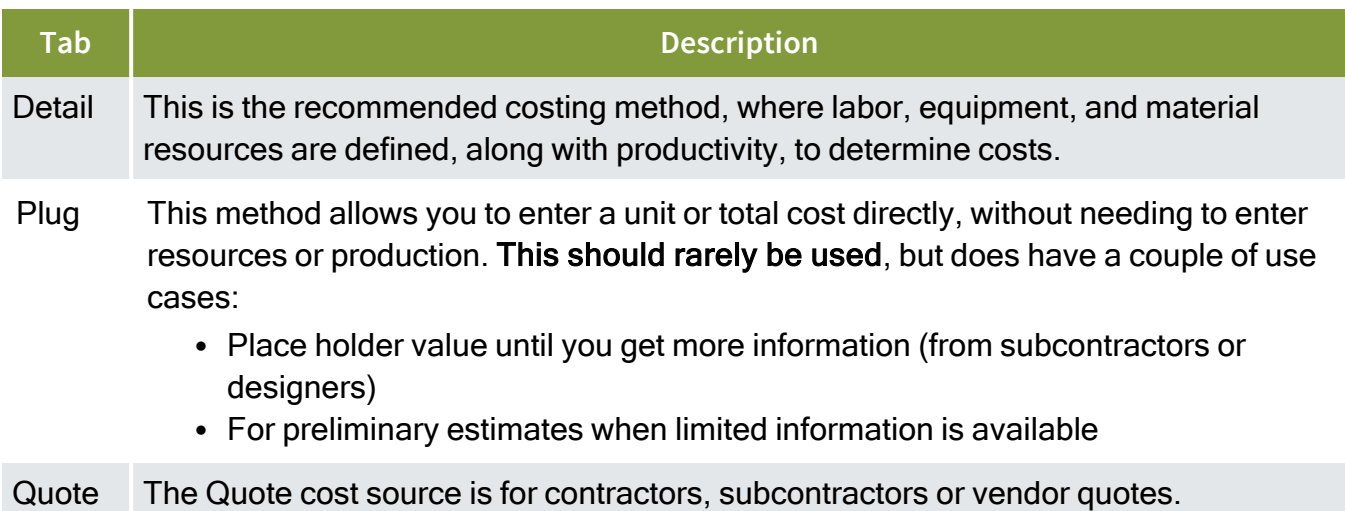

• Creating and managing quotes is covered in Lesson - Quote [Management](8 1 Quote Management Overview.htm)

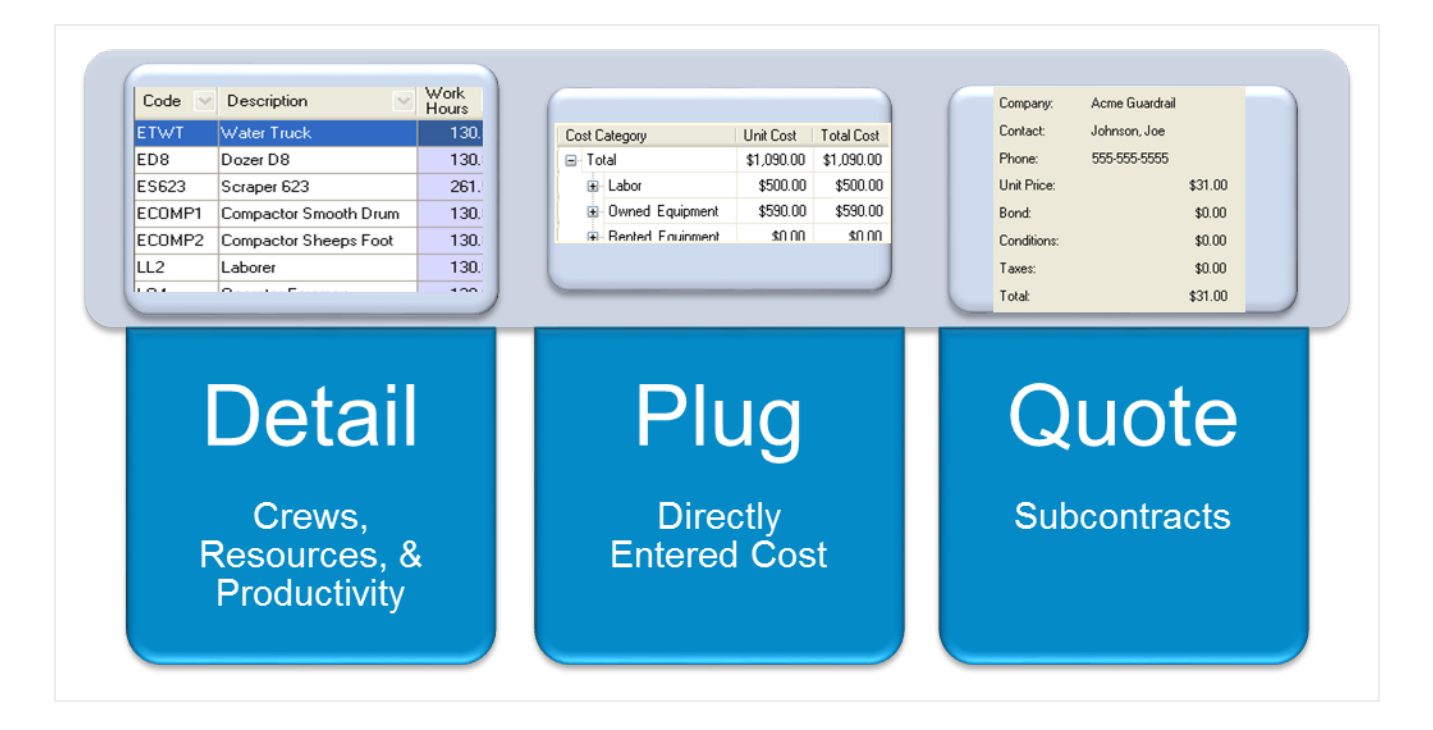

On each Cost Item Record, InEight Estimate gives you the option to define both Plug and Detail values on each respective tab.
# **5.3.3.1 Plug Tab**

The Plug tab allows user to input unit or total cost to any of the listed cost categories which can be customized based on company requirements.

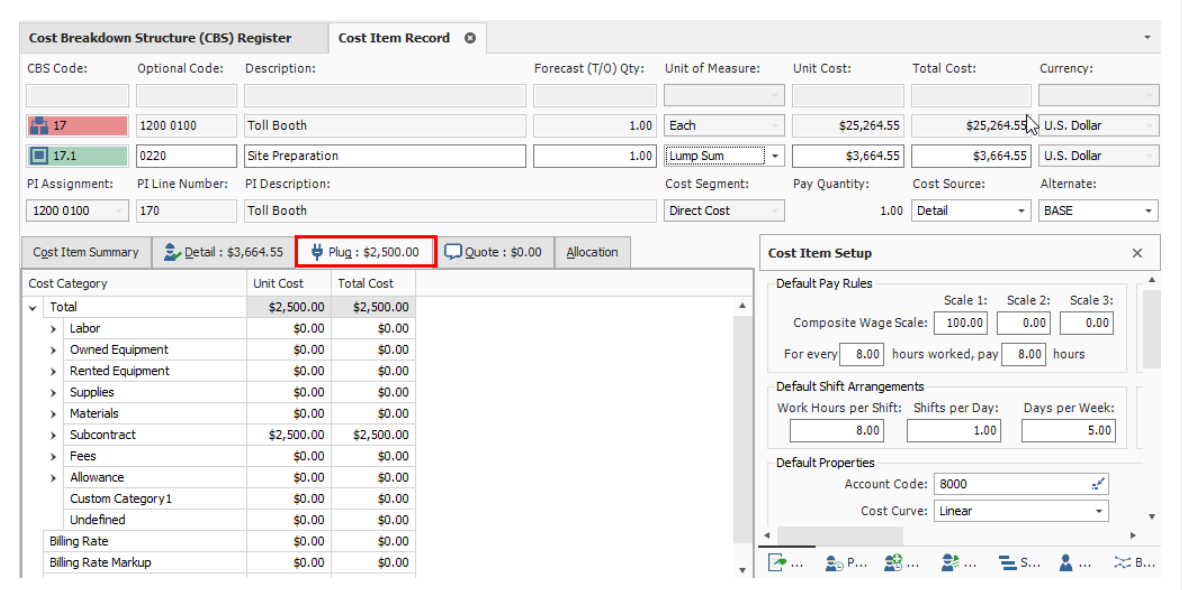

# **5.3.3.2 Detail Tab**

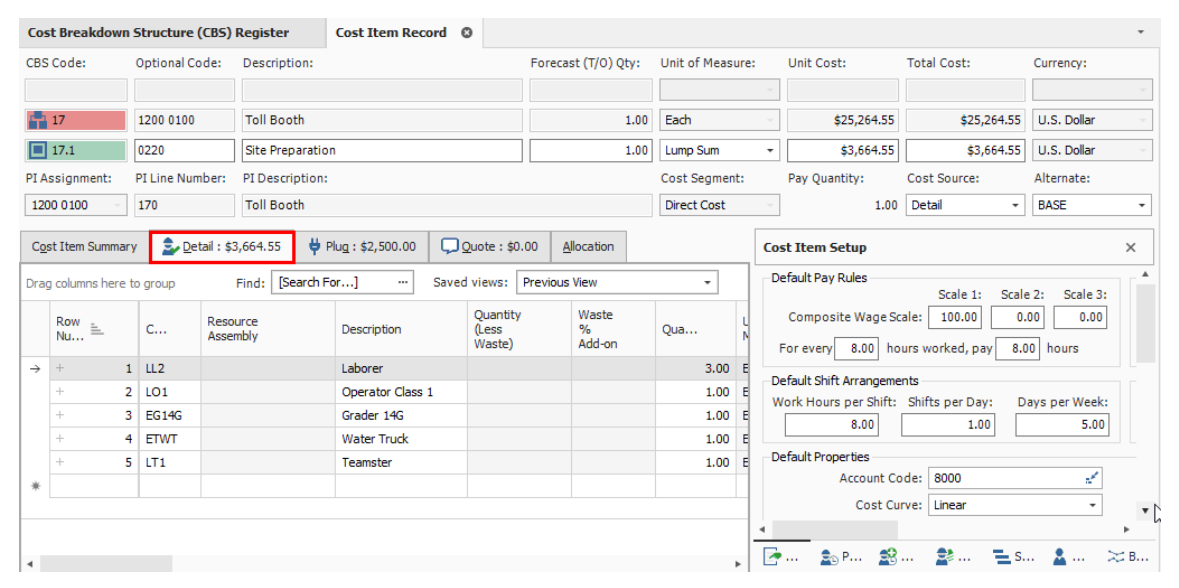

Entering both a detailed and plug cost allows you to define costs at a higher summary level initially (Plug tab), and then define more detail as the estimating process progresses (Detail tab). You can

review and compare your plug and detail values by toggling between tabs, but your cost item will only contribute the total cost from one of the tabs based on which cost source is selected.

You control which cost is used by selecting **Detail** or **Plug** in the Cost Source field on the Cost Item Record.

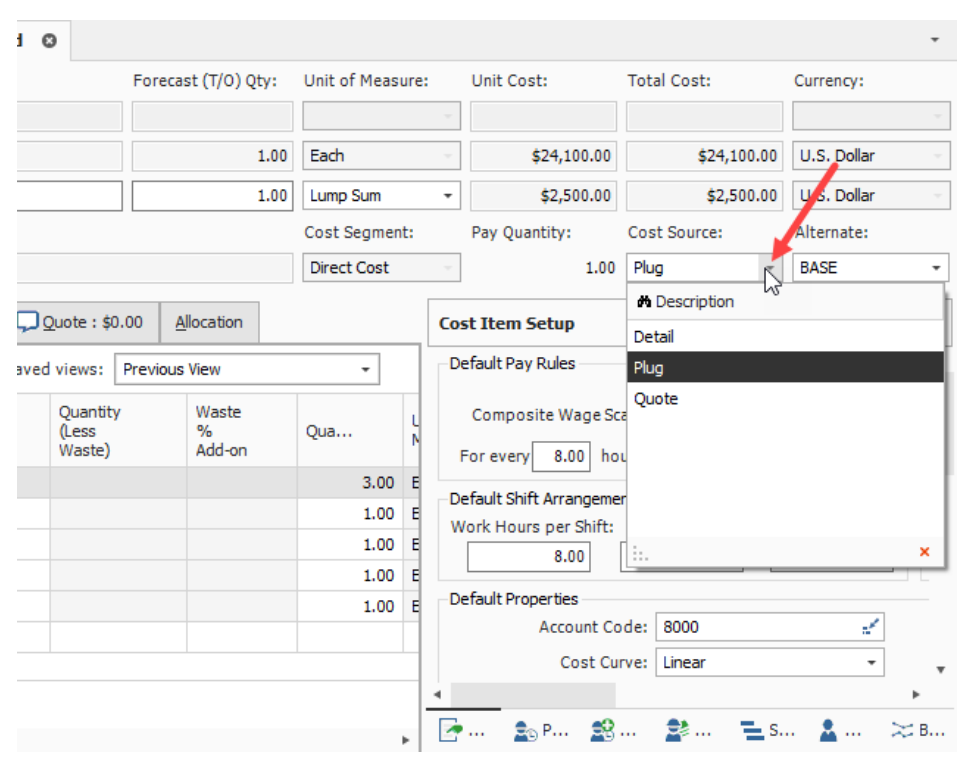

The Quote Cost Source can only be selected from the Quote Comparison & Award form. **TIP** See Lesson 8 – Quote Comparison.

# **5.3.4 Plug Costs**

The following steps walk you through defining a plug cost on a cost item.

# **Step by Step — Define a Plugged Cost**

- 1. In your job, from the InEight Estimate landing page, on the Estimate tab, select **Cost Breakdown Structure (CBS)**.
- 2. Right click on the **row header** for a cost itemand select **Open**.

3. In the **Cost Source** drop-down field select **Plug**.

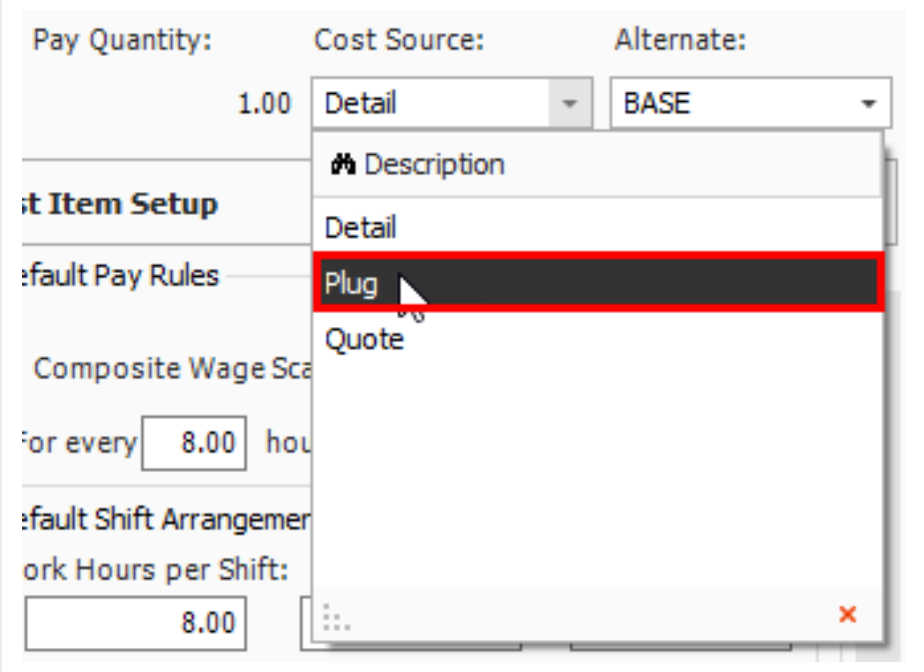

- 4. In the left section of the Cost Item, select the **Plug** tab.
	- This gives you the list of all cost categories, where you can enter either a Unit or Total Cost
- 5. Click in the **Labor Unit Cost** field and enter a **numeric value**. Click in the **Owned Equipment Unit Cost** field and enter a **numeric value**.

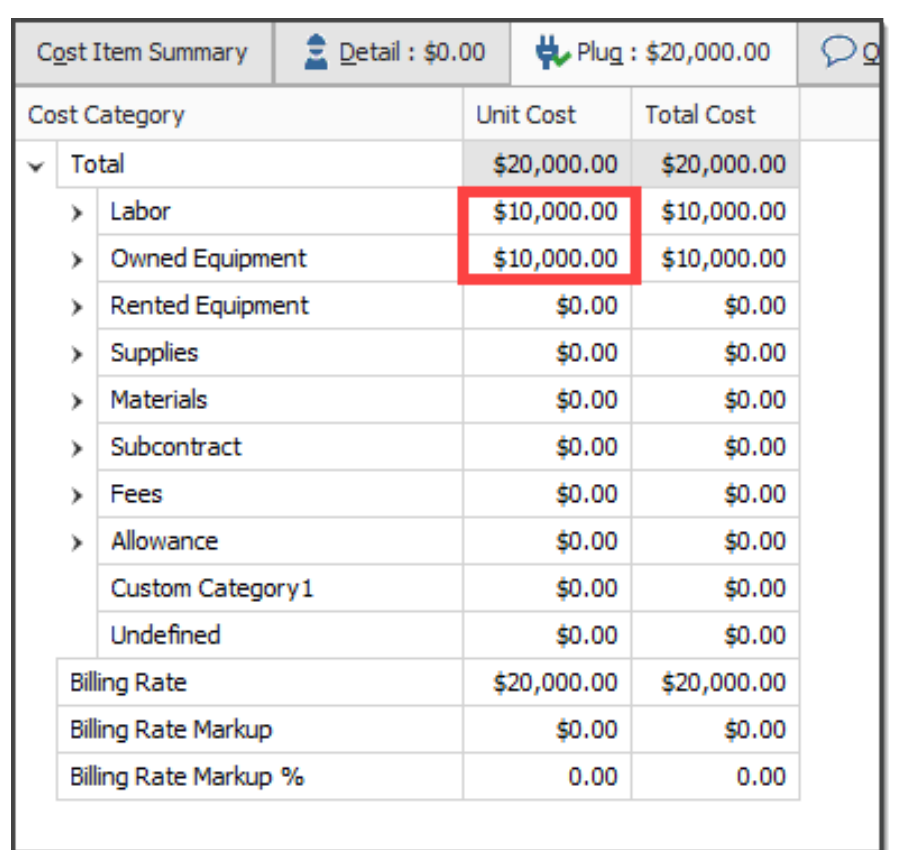

• The Total Cost for the cost item should now auto-calculate to be \$20,000.00

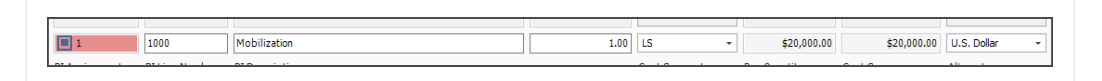

# **5.3.5 Detail Costs**

The **Detail** cost method is also defined on the Cost Item Record. On the Detail tab, you can add resources (labor, equipment, and material) and define production.

On the Production tab (right side of screen), define production by entering one of the following:

- A duration, or
- A unit per duration, or
- A duration per unit

When you enter a production value, all the other production fields will auto-fill based on what you entered.

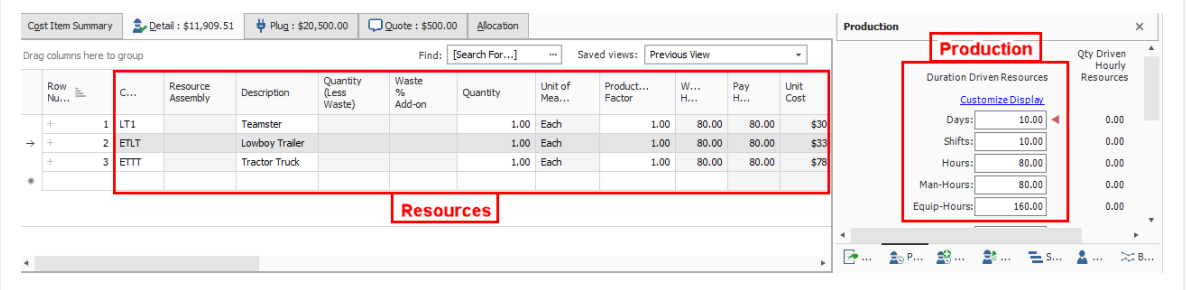

The hours defined on the Production tab drive the labor and equipment resources you employ on the left, multiplying their unit costs by the production hours.

When you employ material resources, their costs are driven by the quantity you enter into the quantity field.

The Total Cost of each resource is added together to give you the Total Cost for the cost item.

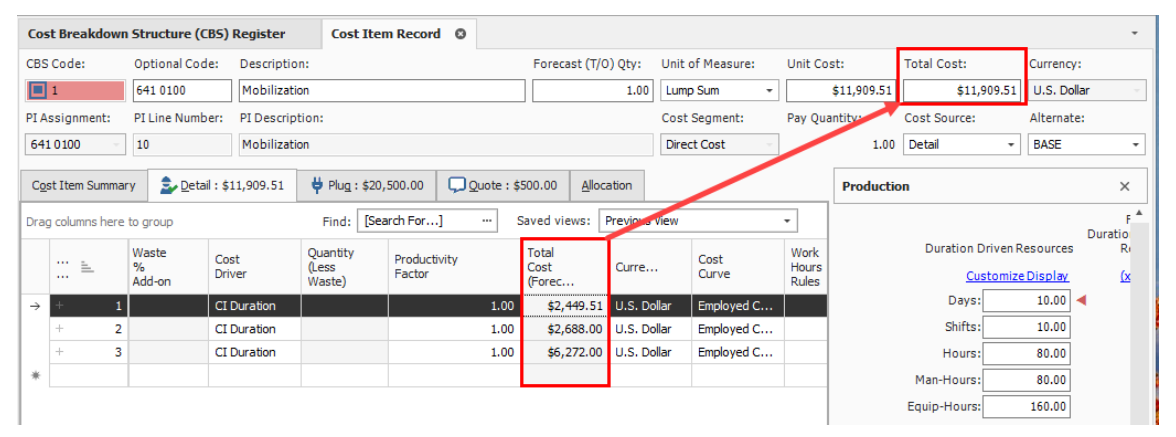

### **5.3.5.3 Add Cost Detail**

The following steps walk you through adding resources and production on a cost item.

# **Step by Step — Add Cost Detail**

- 1. Using your job, from the InEight Estimate landing page, on the Estimate tab, select **Cost Breakdown Structure (CBS)**.
- 2. Right click on the **row header** for a cost item and select **Open**.
- 3. Select the **Detail** tab.
	- Notice there is no cost on the Detail tab since no cost detail is defined

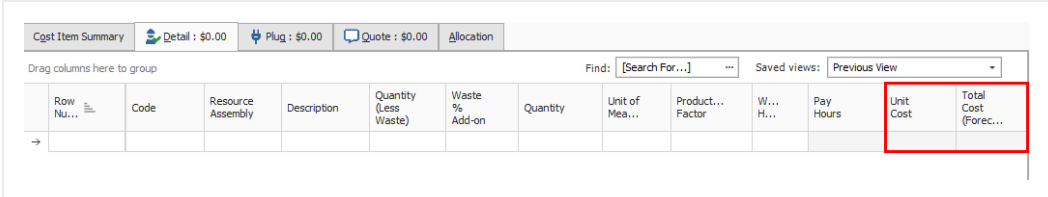

4. A blank row is available to define your costs. With your cursor in the code field, click the **Resource Selection** icon to open the Resource Selection Register.

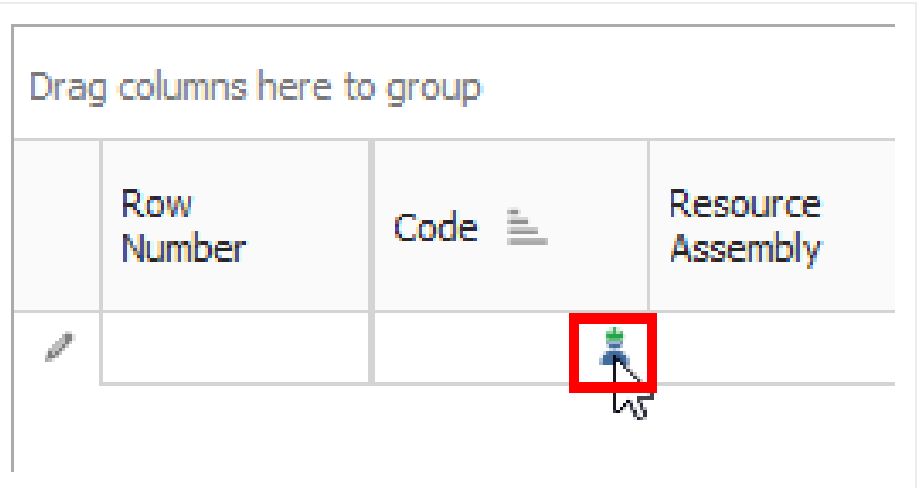

- 5. On the **Labor** tab, select a **labor resource**.
- 6. Select **OK**.

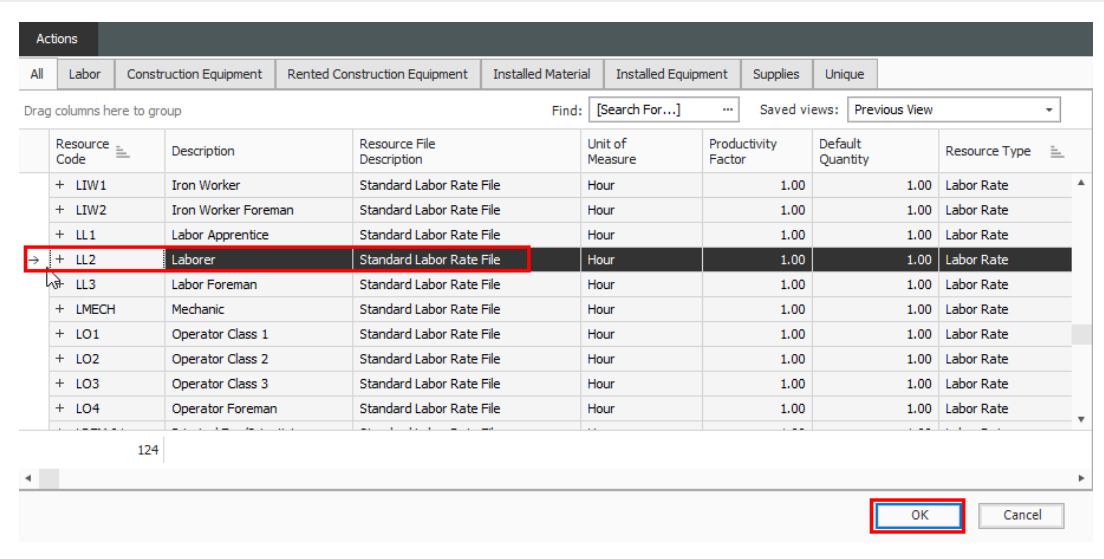

- The labor resource you selected is now employed on the cost item
- 7. In the new blank row, click in the **Code** field and click on the **Resource Selection** icon to open the Resource Selection Register.
- 8. Select the **Labor** tab, then select a **labor resource**.
- 9. Click **OK**.
- 10. In the new blank row, click in the **Code** field and click on the **Construction Equipment** tab, then select an **equipment resource**.
- 11. Click **OK**.

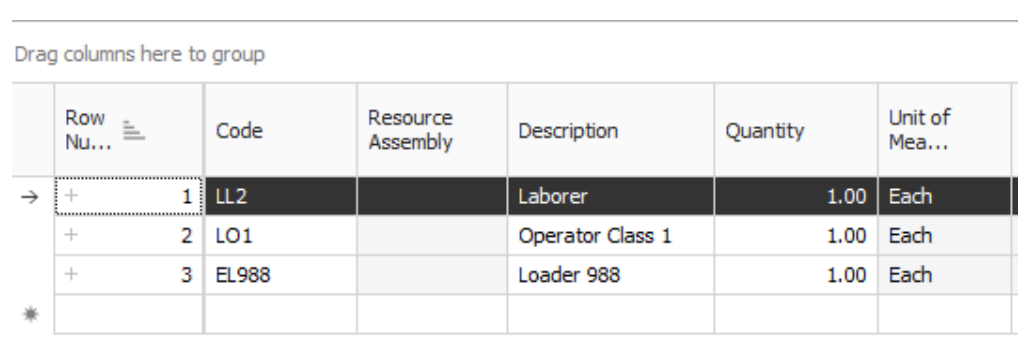

12. Because these are duration-based resources, you need to enter a Production value. From the lower-right section of the form, select the **Production** tab.

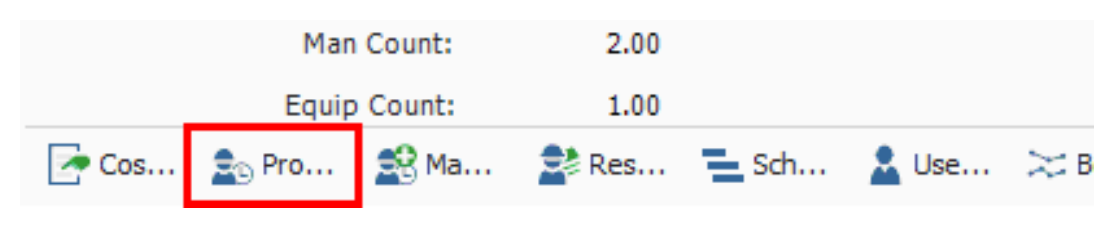

- 13. Enter a **numeric value** in the Days field, then press **Tab**.
	- Notice the red arrow indicating where production was defined
	- Notice that the Total Cost of the cost item is defined, based on the resources and productivity you defined

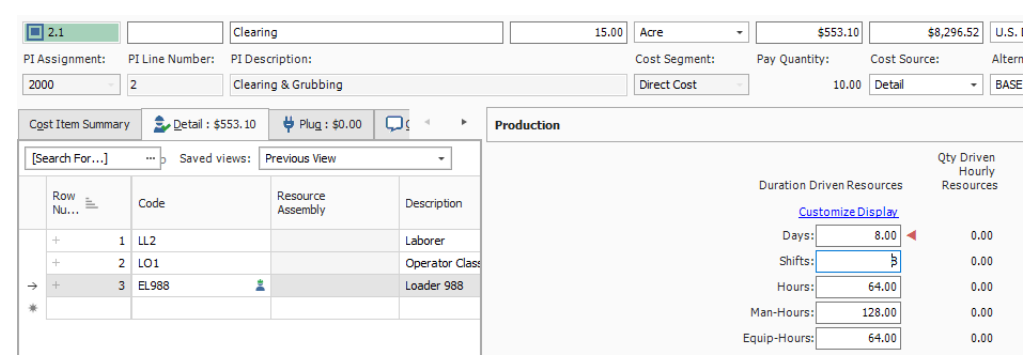

14. Next, adjust the production by entering a **numeric value** in the Acre/Day field.

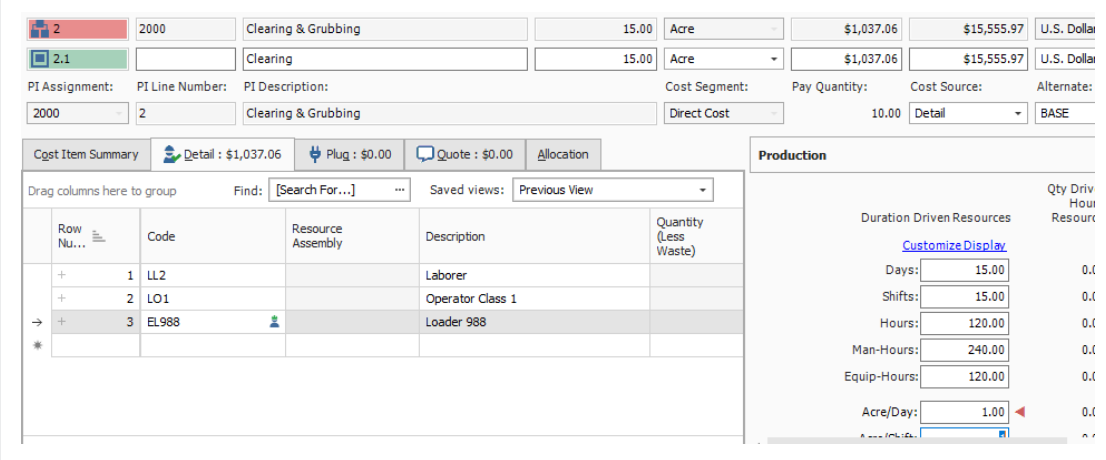

15. Click **OK** to close the record.

# **5.3.5.4 Add Assembly**

# **Step by Step — Define Cost Detail by Adding an Assembly**

- 1. Using your job, from the InEight Estimate landing page, on the Estimate tab, select **Cost Breakdown Structure (CBS)**.
- 2. Right click on the row header for a cost item and select **Open**.
- 3. Select the **Detail** tab.
	- A blank row is available to define your costs
- 4. With your cursor in the Resource Assembly field, click the **Resource Assembly Selection** icon to open the Resource Assembly Selection Register.

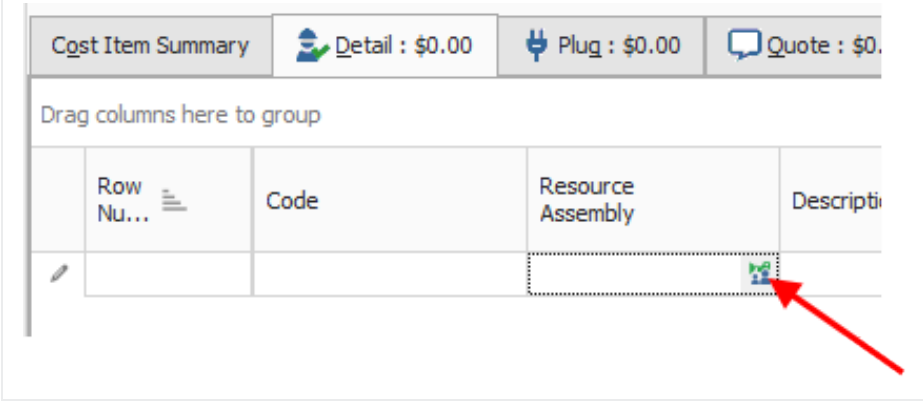

5. Select a **labor assembl**y, then select **OK**.

- 2000 Clearing & Grubbing 中2  $\boxed{2.2}$ Grading PI Assignment: PI Line Number: PI Description: 2000 2 2 Clearing & Grubbing Cost Item Summary 2 Detail : \$0.00  $\frac{1}{2}$  Plug : \$0.00  $\frac{1}{2}$  Quote : \$0.00 Allocation Drag columns here to group Quantity<br>(Less<br>Waste) Waste<br><sup>o</sup>  $\frac{Row}{Nu...} \equiv$ Resource<br>Assembly Code Description Qua... CGRADE Grading Crew  $\|{\bf 1}\|$ Resource<br>Assembly Quantity Waste %<br>(Less Waste) Add-on Unit of<br>Measure Productivity<br>Factor  $\begin{array}{c}\n\mathsf{Row} \\
\hline\n\mathsf{Num} \dots \cong \end{array}$  Code Description Ouan...  $\rightarrow$  $1$  ETWT  $\mathsf{CGRADE}$ Water Truck  $0.50$  Each  $1.00$  $2 \overline{u2}$ CGRADE Laborer  $1.00$  Each  $1.00$  $3 \mid LO3$ CGRADE Operator Class 3  $2.00$  Each  $1.00$  $4$  EG14G CGRADE  $1.00$  Each Grader 14G 1.00 5 ECOMP1 CGRADE Compactor Smooth Drum  $1.00$  Fach 1.00  $6$  LO4 CGRADE Operator Foreman  $1.00$  Each 1.00
- The assembly you selected is now employed on the cost item

- 6. Because this crew includes duration-based resources, you need to enter a Production value. Select the **Production** tab.
- 7. Enter a **numeric value** in the Acre/Day field, then press **Tab**.

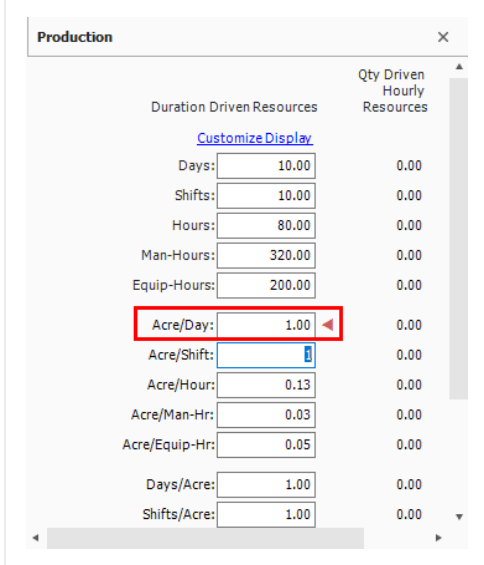

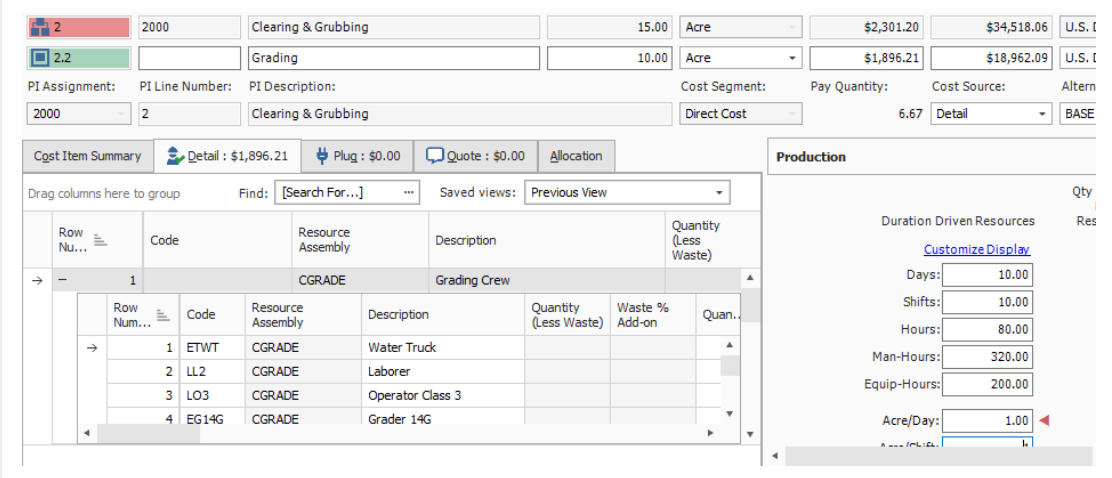

• Notice the Total Cost of the cost item is defined, based on the resources included in the assembly and the productivity you defined

## **Exercise 5.2 — Define Cost Detail**

For cost items you create in InEight Estimate, you need to add resources, assemblies and production to define their costs. In this exercise, you will practice defining cost details. Complete the following steps, using your E101 – Training Job:

#### **Add the following resources to 3.1 Excavate cost item**

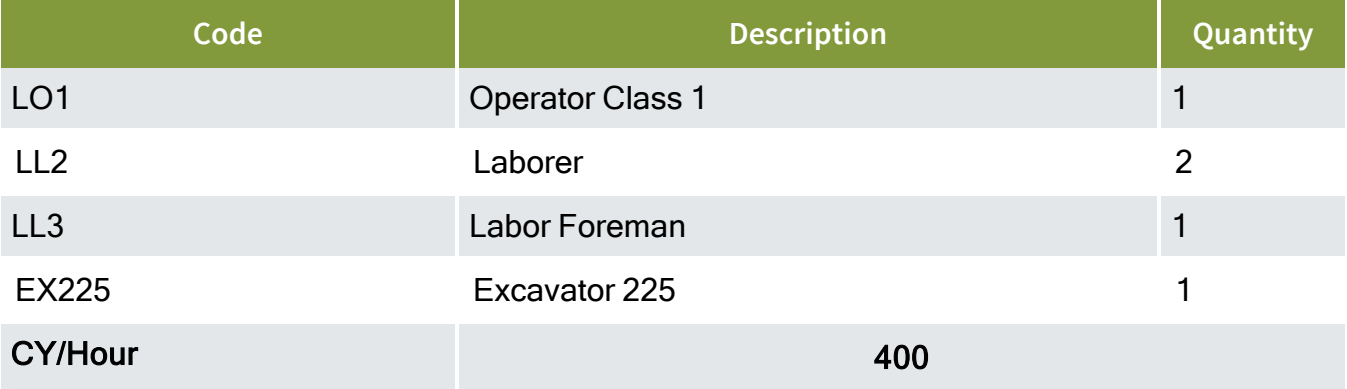

#### **Add the following resources to 3.2 Haul cost item**

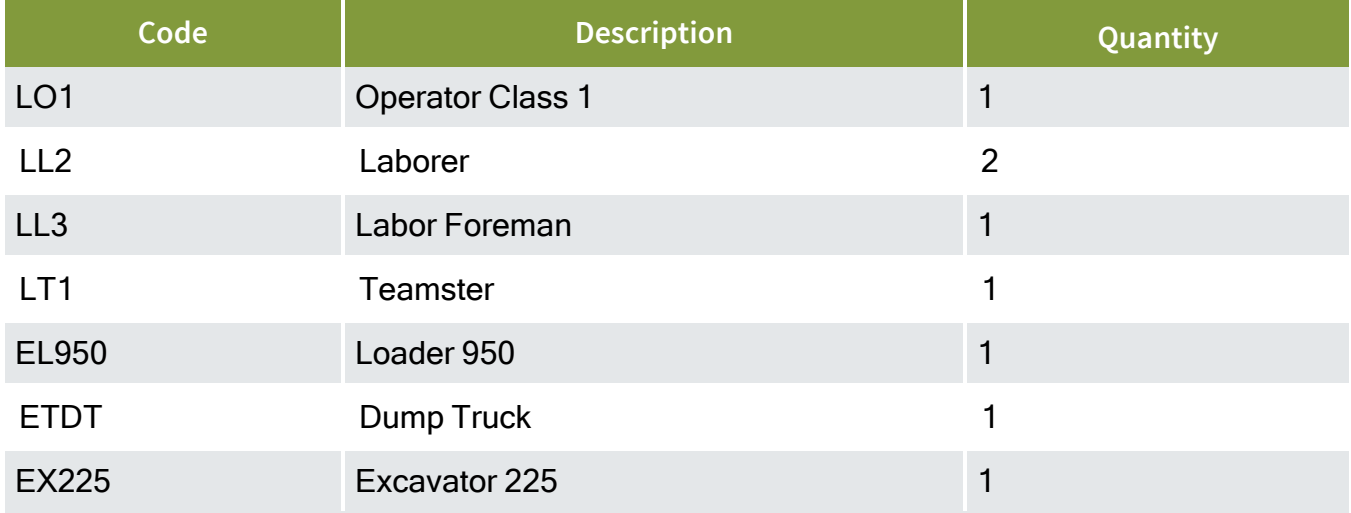

#### **Add the following production value to cost item**

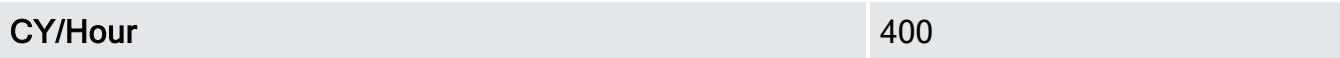

#### **Add the following resources to 4.1 Furnish Pipe Materials cost item**

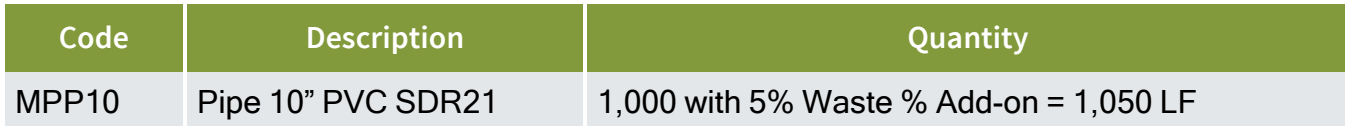

## **Add the following assembly to 4.2 Excavate-Install-Backfill Pipe cost item**

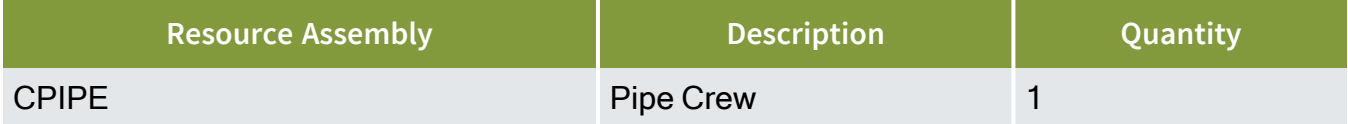

### **Add the following production value to cost item**

 $\sqrt{3}$ 

# **You should end up with the following results**

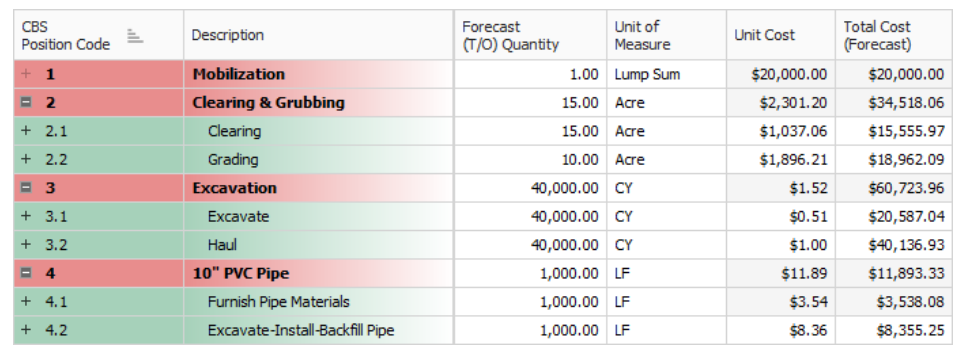

# **Congratulations, you have completed this exercise!**

# 5.4 COST ITEM DETAILS

The Cost Item Record contains other tabs (called Data Blocks) in addition to the Production tab, for storing and calculating information specific to that cost item.

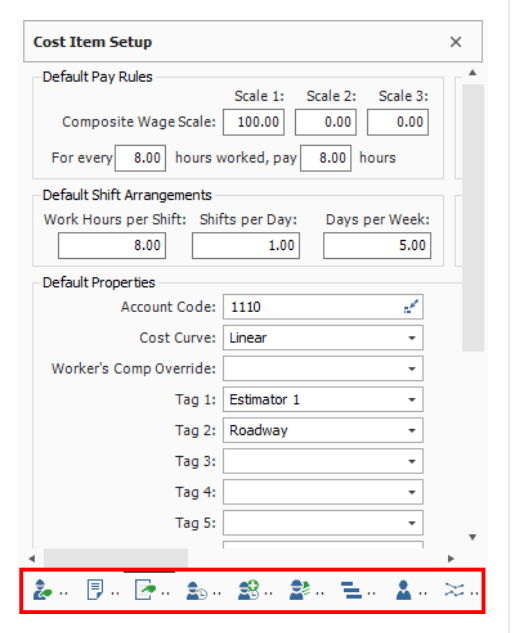

You can add to or adjust the information on these tabs as needed, based on the cost item's circumstances. In this section, you will review three of the tabs (in addition to the Production tab) you will likely use most often: Cost Item Setup, Notes, and Man-Hour Factors.

# **5.4.1 Cost Item Setup**

On the data block where the Production tab was found, there is also a Cost Item Setup tab where you can adjust wage scale and shift arrangements for a specific cost item.

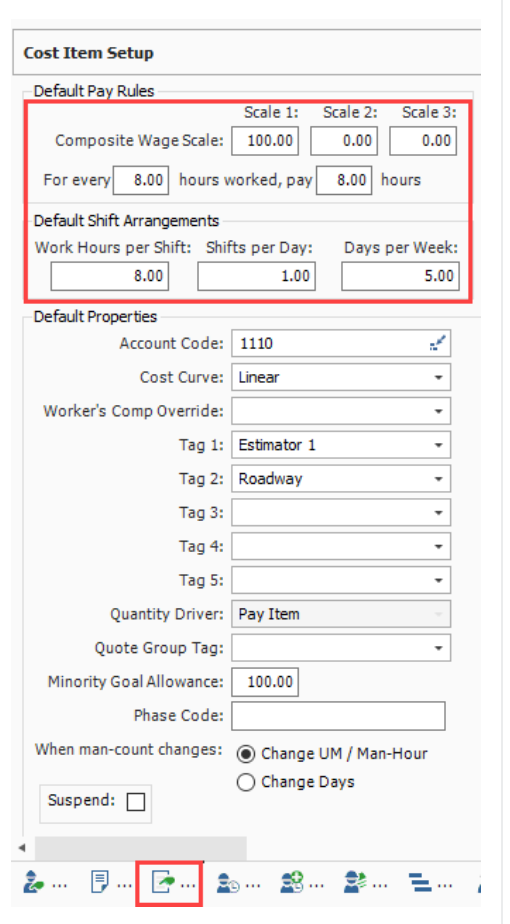

The composite wage scale and work and pay hours are used in the calculation of the cost of employed labor resources. The data reported on the Default Pay Rules tab is, by default, the composite wage scale and work and pay hours defined on the Job Properties - Cost Basis tab for the current job.

These settings can be modified from the default on a cost item-by-cost item basis.

The Pay Rules for cost items can also be defined or modified on the Cost Breakdown Structure (CBS) Register in the Scale 1, Scale 2, Scale 3, Work Hours Rules, and/or Pay Hours Rules columns in the row of the subject cost item.

# **Step by Step — Adjust Shift Arrangements**

- 1. Using your job, from the InEight Estimate landing page, on the Estimate tab, select **Cost Breakdown Structure (CBS)**.
- 2. Right click on the row header for a cost item and select **Open**.
- 3. Select the **Cost Item Setup** tab in the lower-right portion of the form (the tab name may be abbreviated).
- 4. In the Default Pay Rules data block, adjust your wage scale to a **numeric value** for Scales 1 and 2.

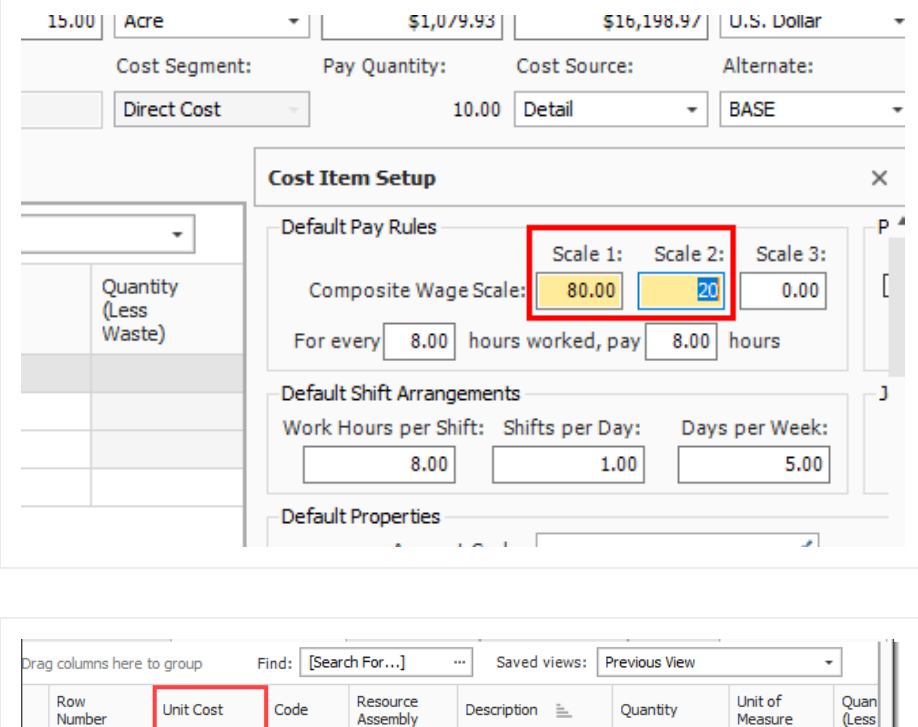

Laborer

5. Under the Composite Wage Scale, adjust the hours so that for every **10** hours worked, pay **10** hours.

 $1.00<sub>1</sub>$ Each Less

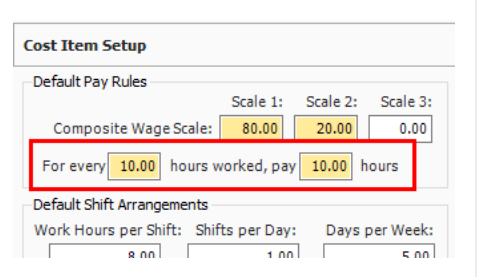

 $$31.22$ LL<sub>2</sub>

6. In the **Default Shift Arrangements** data block, change the Work Hours per Shift to **10**. Leave Shifts per Day at **1** and Days per Week at **5**.

Number

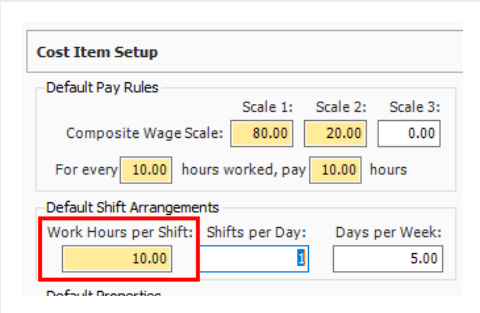

- Notice that your hours did not change on the cost item (they will remain constant)
- However, if you go back to the Production tab, you will also see that it automatically adjusted your other production values based on the new settings

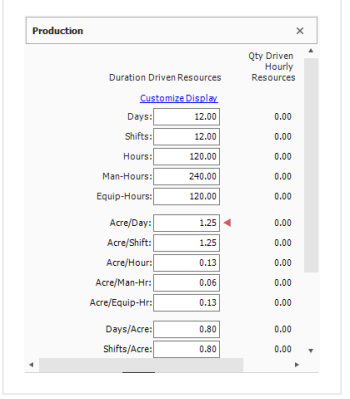

### **5.4.2 Notes**

On the Cost Item Record, you can enter any cost item-specific instructions, parameters, or general information on the Notes tab. Below are a few examples of the kinds of notes you might enter:

- For a Hauling cost item: There should be very little waste. If so, we can spread it out in the right *of way at MP 111*
- <sup>l</sup> **For a Structural Excavation and Backfill item**: *The backfill cannot be the native material. Have to use clean base rock*
- <sup>l</sup> **For an Underground Pipe cost item**: *The average depth is close to 10 ft.*

You can use the Notes tab to reference cost item changes (e.g., changing shift **TIP** arrangements, changing a resource rate).

# **5.4.3 Man-Hour Factors**

For items that have known risks or potential resource concerns, you can apply a Man-Hour Factor to take those risks into consideration.

Man-Hour factors are applied on the Man-Hour Factors tab on the Cost Item Record. Factors are applied in relation to 1, where slower production is greater than 1 and faster production is less than 1.

**TIP** Man-Hour Factors affect both Labor and Equipment Hours.

For example, if you predict production to be 20% slower due to weather concerns, you would type 1.2 in the weather factor field.

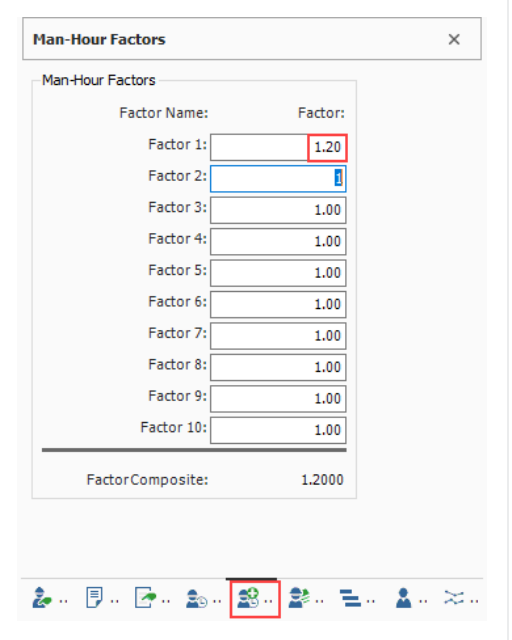

Even after defining a Man-Hour Factor, the Production tab will still display the original Production values.

- To see the factored Production values, click the **Customize Display** link on the **Production** tab and select **Show Man-Hour Factors**
- Both original and factored production are then displayed on the Production tab

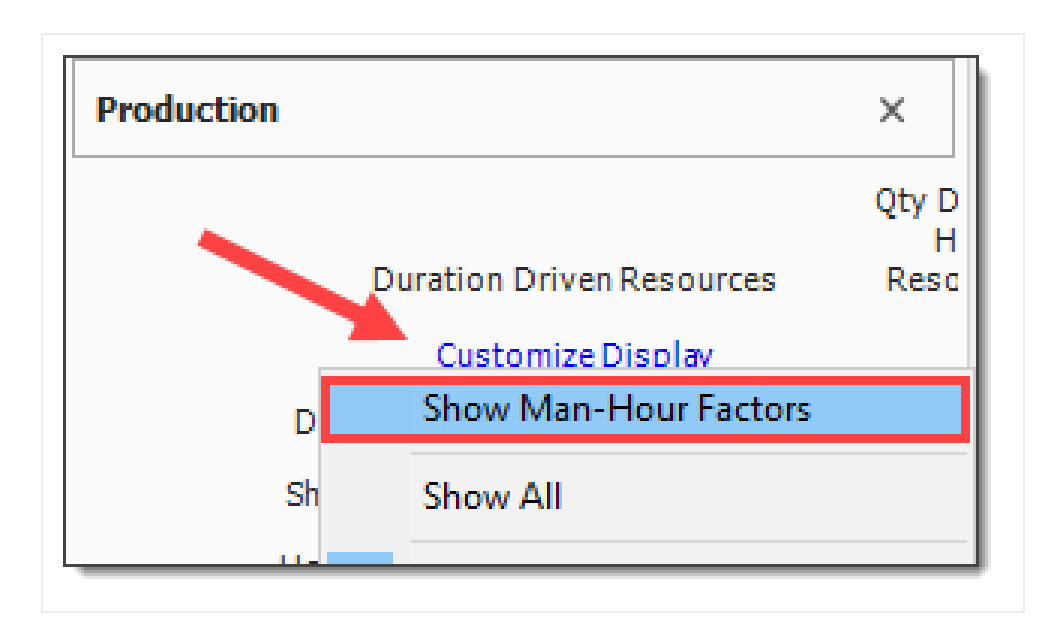

You can apply Man-Hour Factors to multiple cost items at once by Multi-Editing selected cost items on the CBS Register.

# **5.4.4 Unique Identifier**

**TIP** 

You may have noticed when you made changes on the Cost Item Setup tab, that the fields you changed and the Cost Item Setup tab became highlighted, indicating they were altered from their original state.

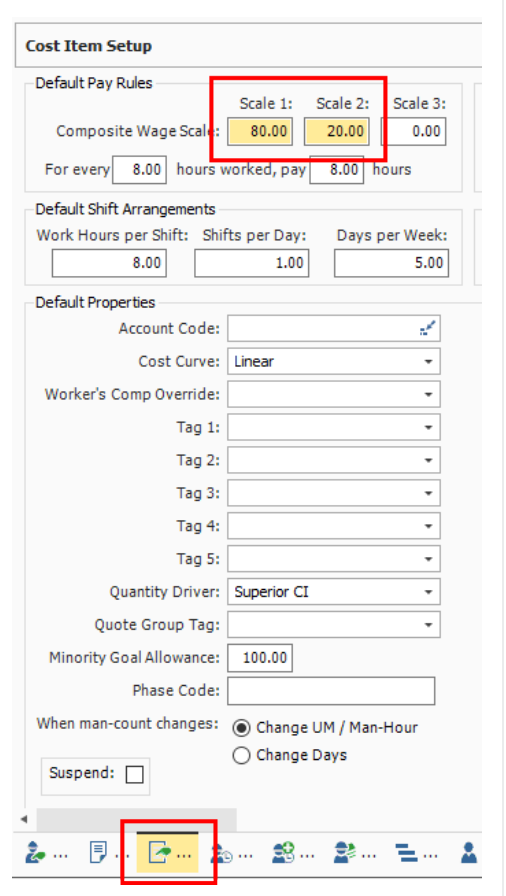

On the CBS Register, the cost item you edited now has a Unique Identifier in the row header indicating the cost item was altered from the default values set in the project job properties or in the project library of resources rates.

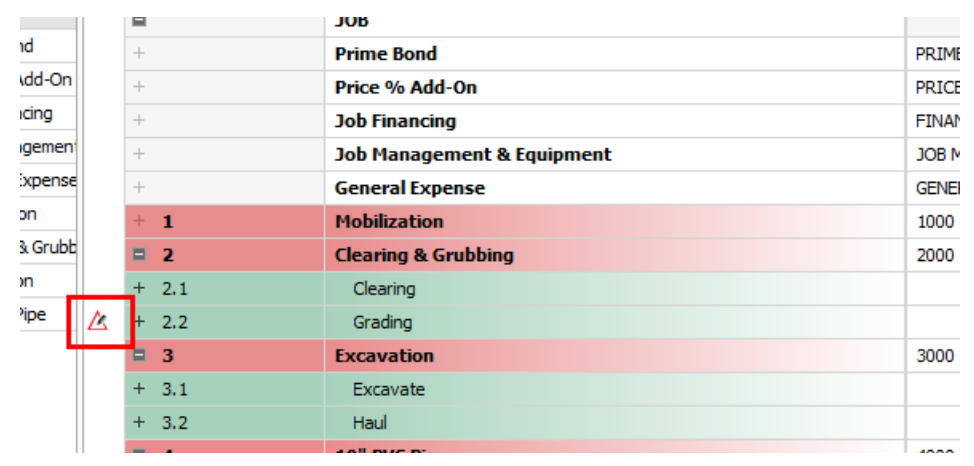

If you hover over the identifier, a pop-up menu appears indicating what data points were changed.

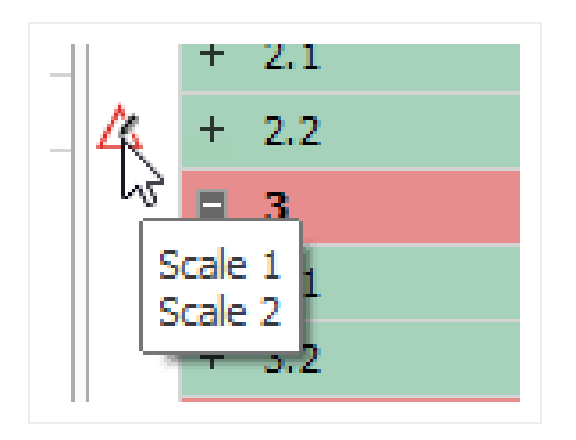

This same identifier will show up for resources as well, if you make changes to the employed resource's cost to be different than the original resource rate imported from the Resource Rate Register.

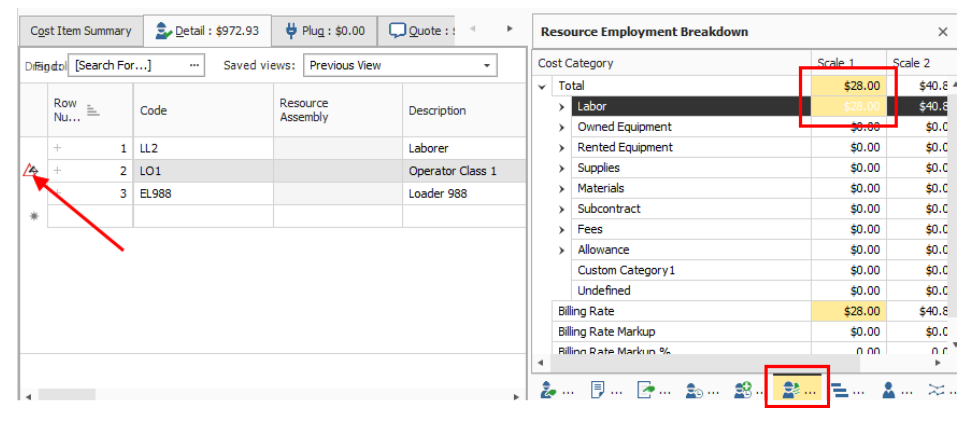

# **5.4.4.1 Highlight Unique (Delta) Toggle**

You can turn the highlighting of unique resource and cost item fields off and on from the Actions menu of the Cost Item Record, under the View section.

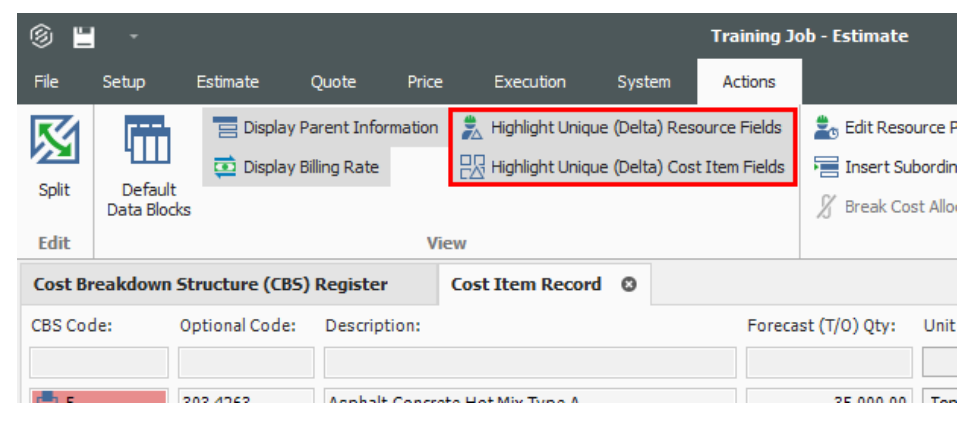

# **5.4.5 Cost Drivers**

Each type of resource has a default cost driver. For example, Labor resources are duration driven so the cost driver is CI Duration, meaning their costs are driven by the duration of the cost item. If you want an Operator to only be assigned to a specific cost item or work activity for half the time, you can change its quantity to .5 and it will be driven by half of the cost item's hours.

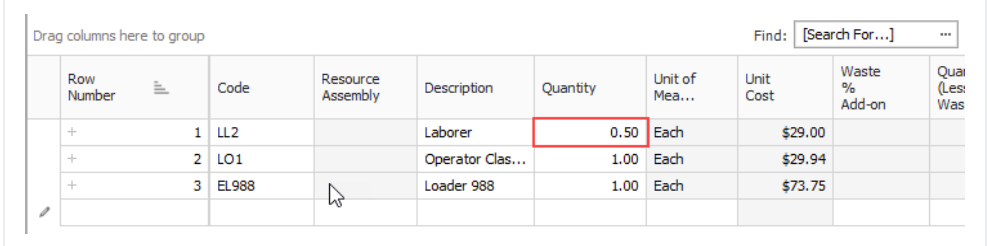

To enter work hours manually for the employed resource, you can change the Cost Driver option to CI Quantity or Fixed.

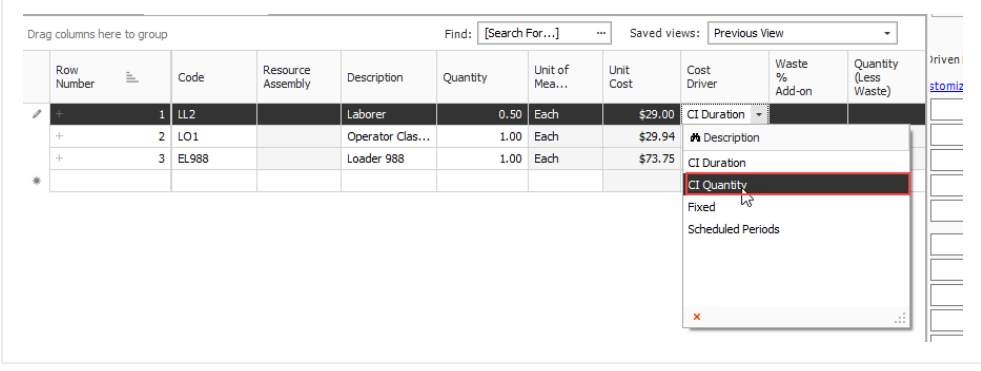

With CI Quantity as your cost driver for the Operator, you can adjust the Work Hours manually, where previously that column was read-only.

Let's say you want your Operator to work specifically 80 hours.

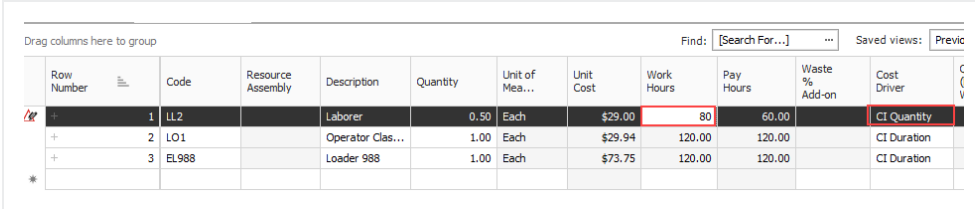

However, since the resource is now quantity driven, if you change the Forecast (T/O) Quantity to 50 you will see that the work hours will still adjust from 12 to 40.

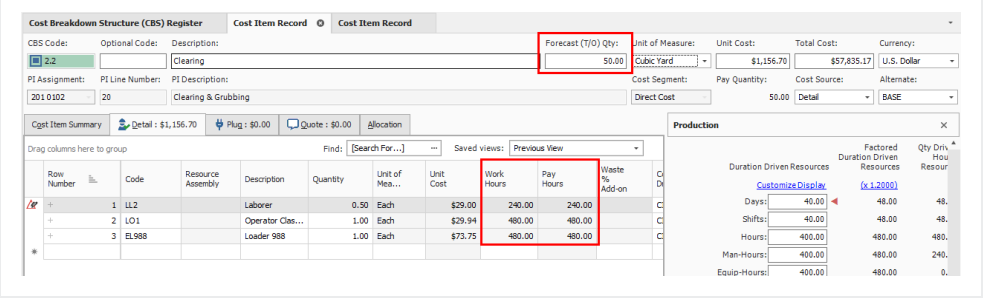

If you want it set at 80 hours no matter what changes you make to your quantity, you can change the cost driver to Fixed. Then when you change the Forecast Quantity to 500, the work hours for the Operator will not change and will remain at 80 hours as shown below.

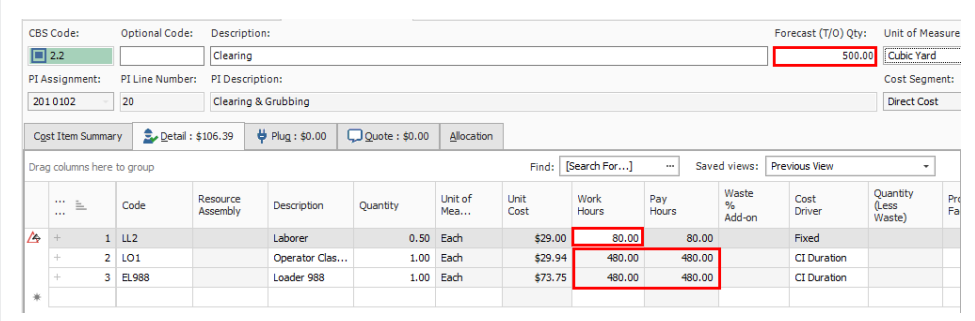

If you followed along and made any adjustments to cost item 2.1 Clearing, change the Cost Driver for the Operator resource back to **CI Duration** and the Work Hours back to **100**.

# **5.4.5.2 Split by Cost Type**

It is common for an estimate to progress through multiple levels of detail. Often a high-level estimate for a particular scope of work consists of a single cost item inclusive of the entire cost of that work in a single line item. As the estimate is further refined, more detail is added and at times it can become necessary to split a cost item by the four main types of costs that make it up, such as separating the material cost from the installation cost.

The Split by Cost Type feature gives you the ability to select a cost item or a collection of cost items, and then separate any of the labor, equipment, material, or subcontract costs into separate cost items.

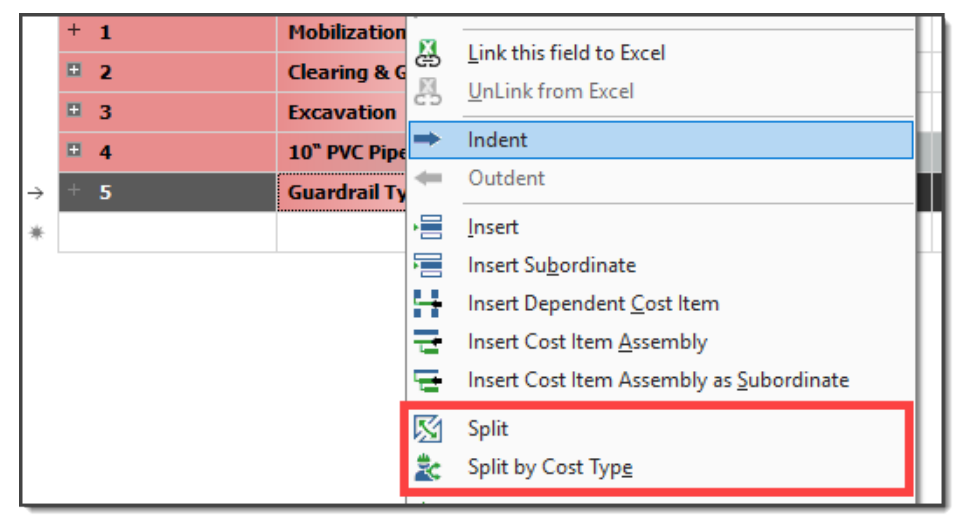

<sup>l</sup> Right click on a new Cost Item under Guardrail Type 2, and select **Split by Cost Item**. You can use this option if there at least two types. If not, you will get this pop-up:

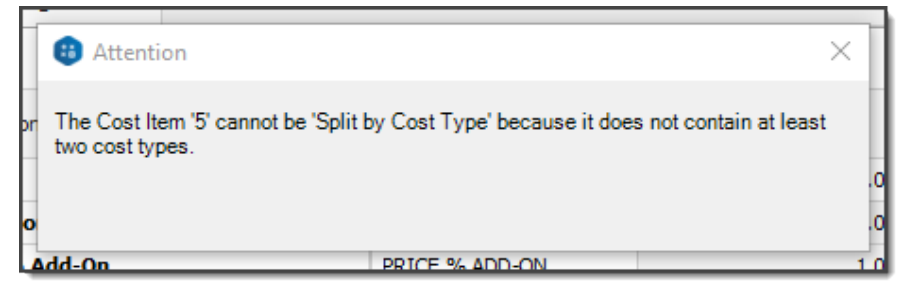

Alternatively, click on **Split**.

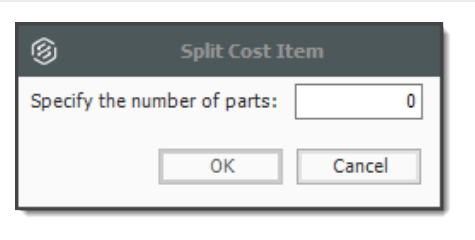

• Enter the number of parts to split and click OK

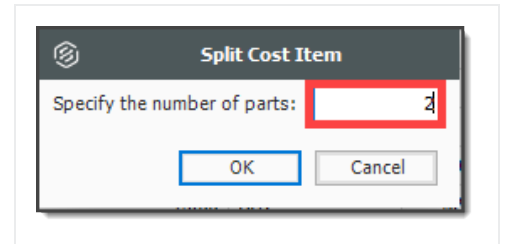

• You will be asked if you want to proceed. If so, click Yes

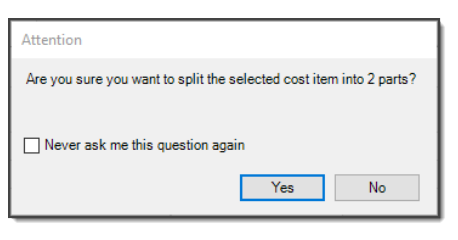

The end-result will automatically add subordinate rows which you can now edit.

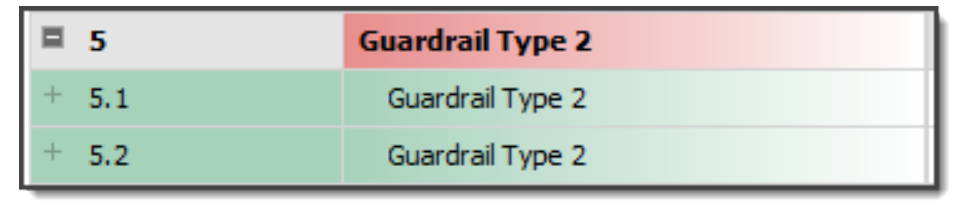

# **5.4.6 Suspend Cost Items**

The Suspend feature allows you to turn cost items on and off in order to perform "what-if?" analysis or evaluate alternative approaches to the work.

A cost item can be suspended in InEight Estimate for various reasons including the following:

- Manually suspended cost items
- Suspended parent
- Parent with cost source that is not Detail (plugged or quoted)
- Parent cost item with a zero quantity
- Pay item is suspended
- Allocated cost items
- Alternate scenarios:
- Overridden by another alternate
- Alternative is not active

Suspended cost items do not contribute any cost to the job's total value. Suspended items can be unsuspended at anytime in order to be included in the total project value.

#### **Step by Step — Suspend a Cost Item**

- 1. On the **Cost Breakdown Structure (CBS) Register**, select a **cost item**.
- 2. Right click on the selection and select **Toggle Suspended** from the menu.
	- You can also select Toggle Suspended under the Edit section of the Actions tab up above
	- You can also suspend cost items by checking the Suspend checkbox on the Cost Item Setup tab of a cost item record

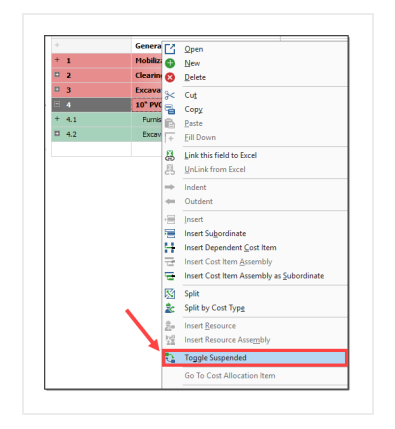

• If a superior cost item is suspended, its subordinate cost items are automatically suspended as well

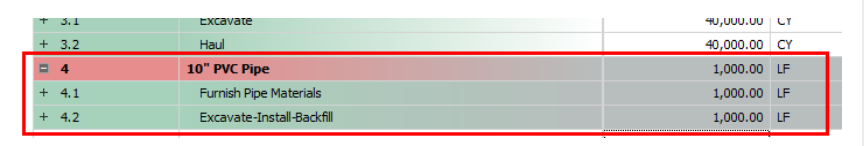

• The costs associated with these cost items will no longer contribute to the estimate

### **5.4.6.3 Editable Man-Hour Factors in Suspended Cost Items**

You can edit Man-Hour Factors for a suspended cost item by creating and maintaining cost items, including Man-Hour Factors. This can be accomplished in a suspended state while having the scope of work included in your estimate. The cost to contribute is excluded from the scope of work until you are ready to make it part of your estimate.

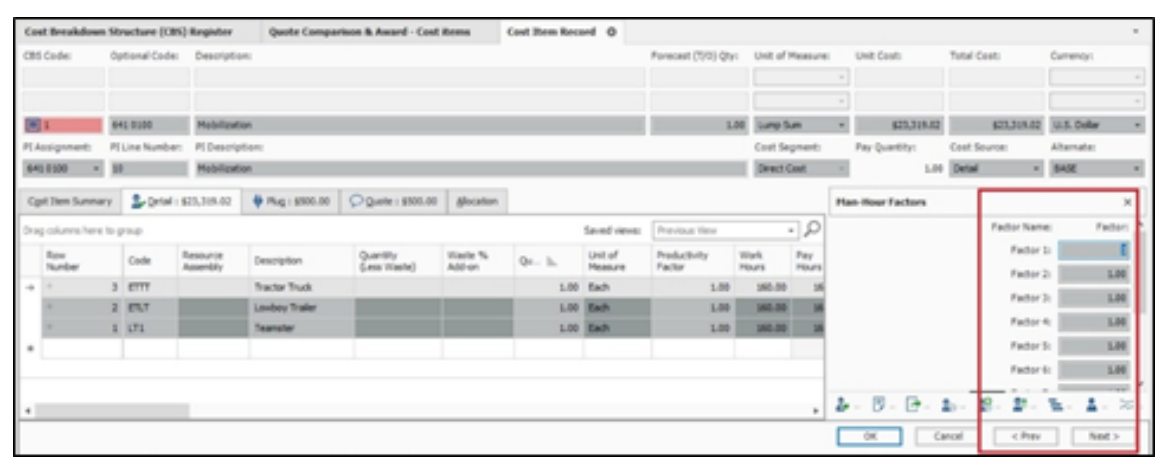

# **5.4.6.4 Unsuspend a Cost Item**

Follow the step by step below to unsuspend a cost item.

#### **Step by Step — Unsuspend a Cost Item**

- 1. On the Cost Breakdown Structure (CBS) Register, select a **cost item**.
- 2. Right click on the selection and choose **Toggle Suspended**.
	- You can also select Toggle Suspended from the Edit section of the Actions tab
	- You can also unsuspend cost items by unchecking the Suspend checkbox on the Cost Item Setup tab of a cost item record

#### **5.4.6.5 Suspend Column**

Within the CBS Register, the Suspend column indicates which cost items are suspended.

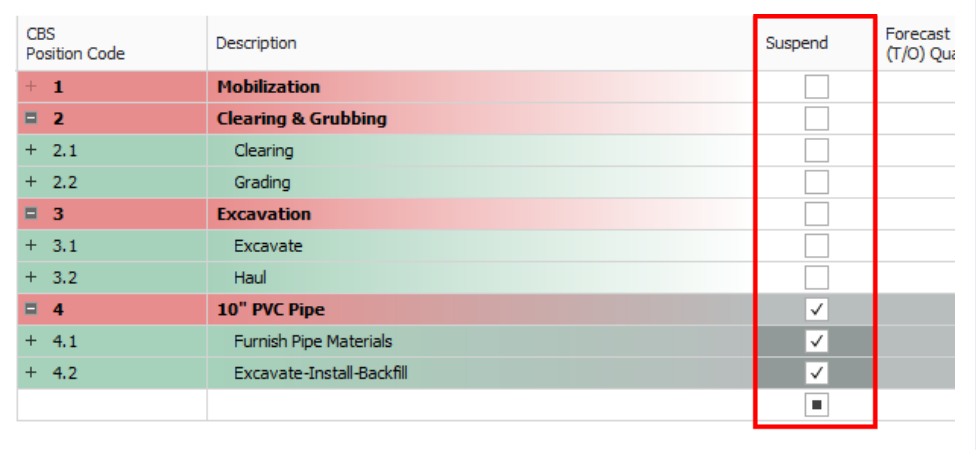

• Hover over the checkmarks to see why the cost item is suspended

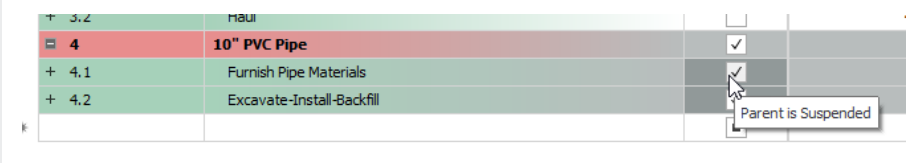

• You can suspend and unsuspend cost items by checking and unchecking the checkboxes in the Suspend column as well

# **5.4.7 Adding Cost Adjustments**

Total Cost and Billing Adjustments can now be made in the CBS register which can be viewed either from the Standard view of the CBS register, or a saved view affiliated with change.

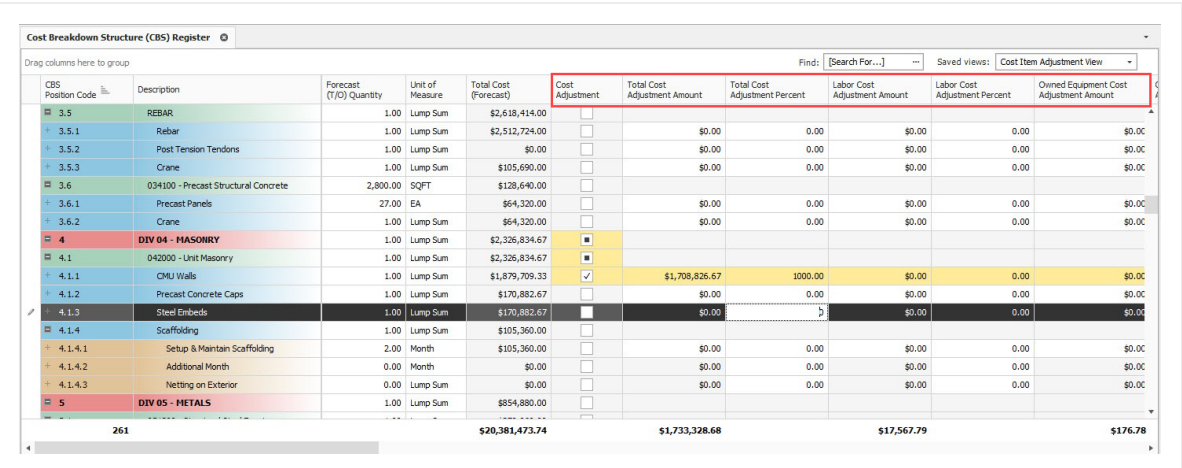

Adjustment fields have been added to the CBS to view and modify the adjustment amount and adjustment percent without going into each individual cost item.

Any adjustment made to the Adjustment Amount fields on the CBS register will then have the Adjustment Percent field automatically calculated. Changes made to those fields will be highlighted in yellow signifying an adjustment has been made.

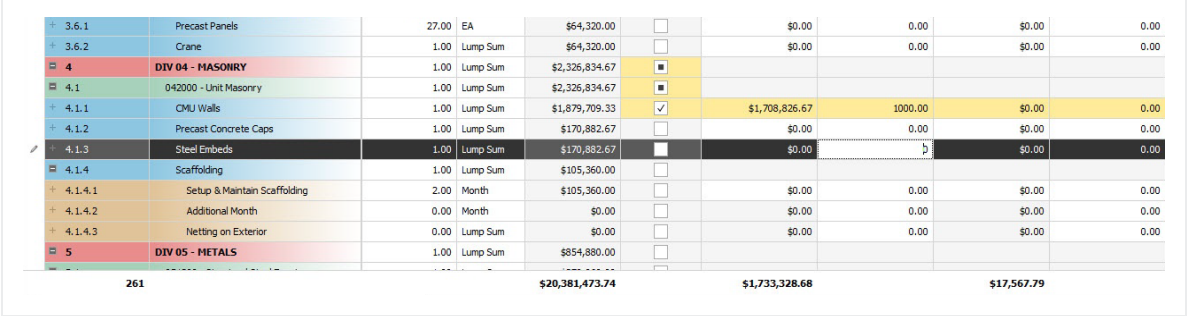

Other adjustments fields in the CBS register include the many adjustments fields that have been added to the **Billing Rates View**.

A new Saved view called **Cost Item Adjustment View** has been added to the Cost Breakdown Structure.

#### **Exercise 5.3 — Manage Cost Item Details**

In this exercise, you will practice making adjustments to your cost item details. Complete the following steps, using your E101 – Training Job:

- 1. Open the Cost Item Record for cost item **2.2 Grading**.
- 2. From the **Cost Item Setup tab**, change the Composite Wage Scale to **80%** Scale 1, **20%** Scale 2.
- 3. Change the Default Shift Arrangements to **10** Work Hours per Shift, **1** Shift per Day, **5** Days per Week. Also adjust for every **10** hours worked, pay **10** hours.
- 4. From the **Man-Hour Factors** tab, apply a Man-Hour Factor of **1.1** to the same cost item.
- 5. On the **Notes** tab, type **Added man-hour factor due to hard soil conditions**.

# **You should end up with the following results for 2.2 Grading**

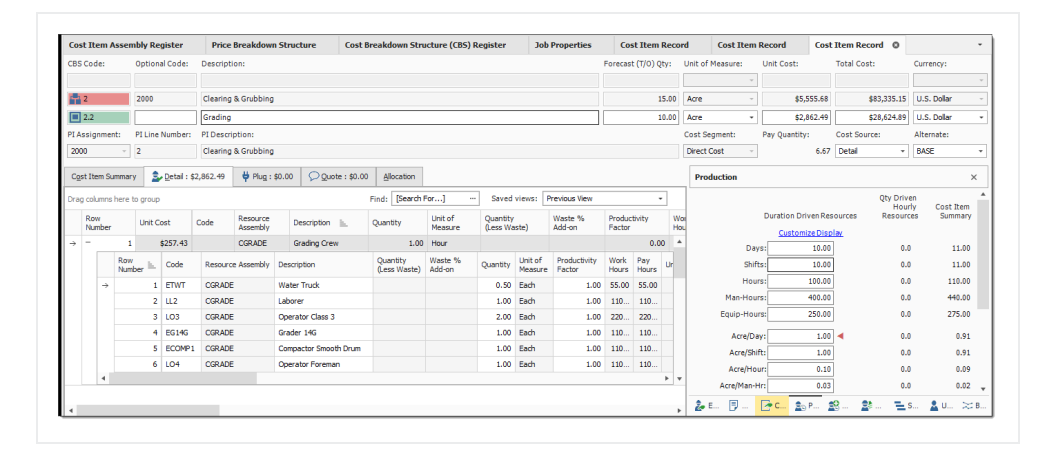

#### **Congratulations, you have completed this exercise!**

#### **Lesson 5 Review**

- 1. Resources, costs, and production can only be added to what type of cost item?
	- a. Superior
	- b. Terminal
	- c. Parent
- 2. What Cost Source is used for defining resources and production?
	- a. Plug
	- b. Detail
	- c. Quote
- 3. On the Cost Item Record, what tab is used for changing the cost item's Default Shift Arrangements?
	- a. Cost Item Setup
	- b. Production
	- c. Man-Hour Factors
	- d. Notes

#### **Lesson 5 Summary**

As a result of this lesson, you can:

- Explain the Cost Breakdown Structure and its purpose
- Create cost items
- Add costs and production
- Manage cost item details

*This page intentionally left blank.*

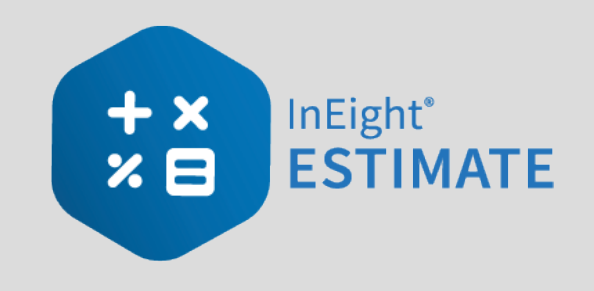

# LESSON 6 — INDIRECT COSTS

# **Lesson Duration: 45 Minutes**

### **Lesson Objectives**

After completing this lesson, you will be able to:

- Explain how indirect costs are defined in InEight Estimate
- Estimate default indirect cost items
- Estimate user-defined indirect cost items

#### **Lesson Topics**

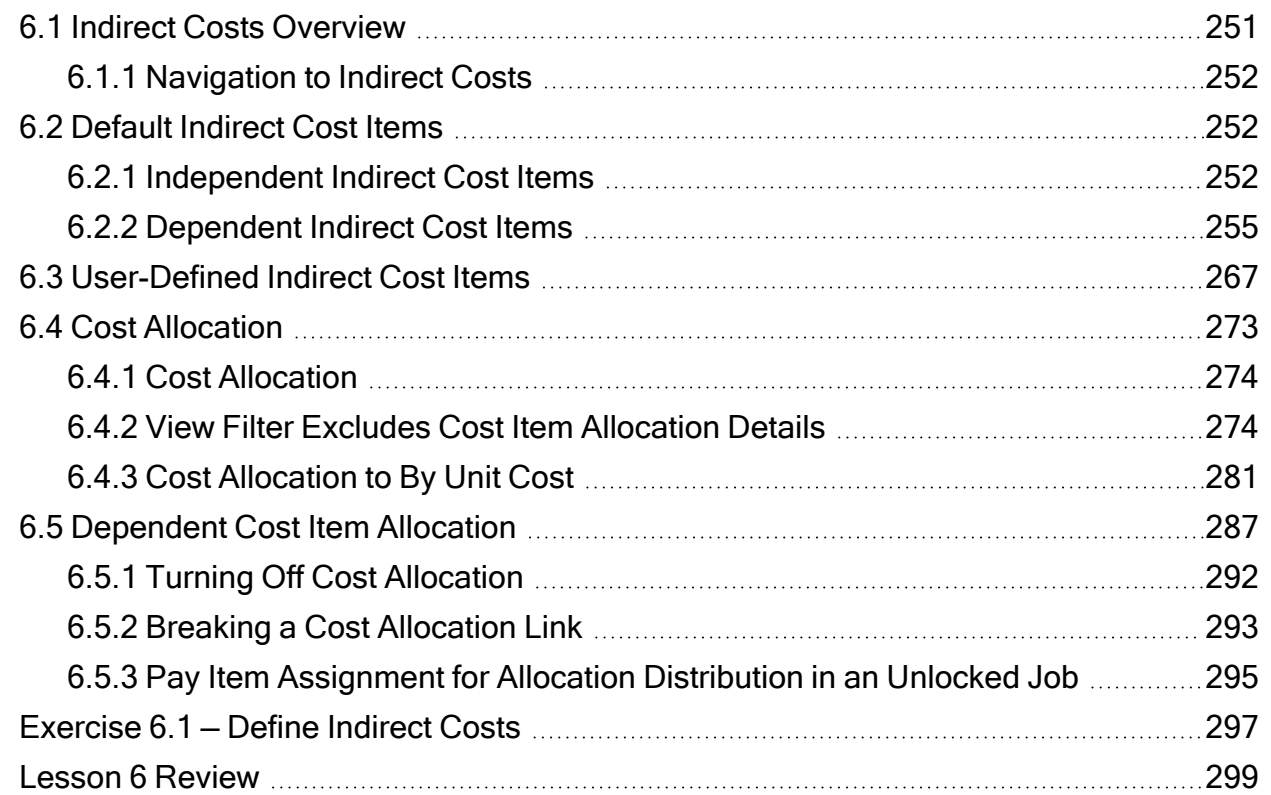

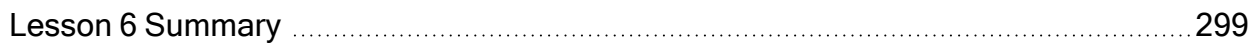

# <span id="page-250-0"></span>6.1 INDIRECT COSTS OVERVIEW

Indirect costs such as the cost of prime bond, mobilization, or site supplies are typically overhead costs that are not directly associated with a particular project deliverable but contribute to the total cost of the project. However, indirect costs can be assigned to a pay items. This gives you the flexibility to more accurately control the cost basis of bid items and strategically price the work to maximize cost recovery and profit.

Once your direct costs are defined, you can add indirect project costs. Estimate provides two ways you can create indirect costs:

1. **Default Indirect Cost Items**: These are pre-built cost items created by InEight Estimate, located at the top of the CBS Register.

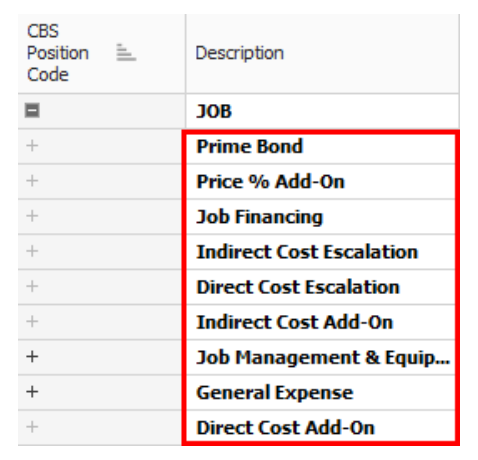

2. **User-Defined Indirect Cost Items**: Any cost item you create in the CBS Register that is not assigned to a pay item is considered indirect cost.

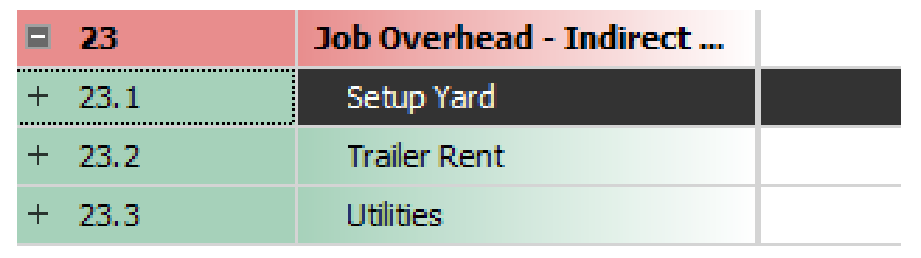

#### The Cost Breakdown Structure (CBS) located in the Library under the Estimate tab, **TIP** Master Breakdown Structures section, controls which of the default indirect cost items to copy into new job folders.

# <span id="page-251-0"></span>**6.1.1 Navigation to Indirect Costs**

From the Estimate tab of the InEight Estimate landing page, you can quickly access indirect costs from the Indirect Cost section.

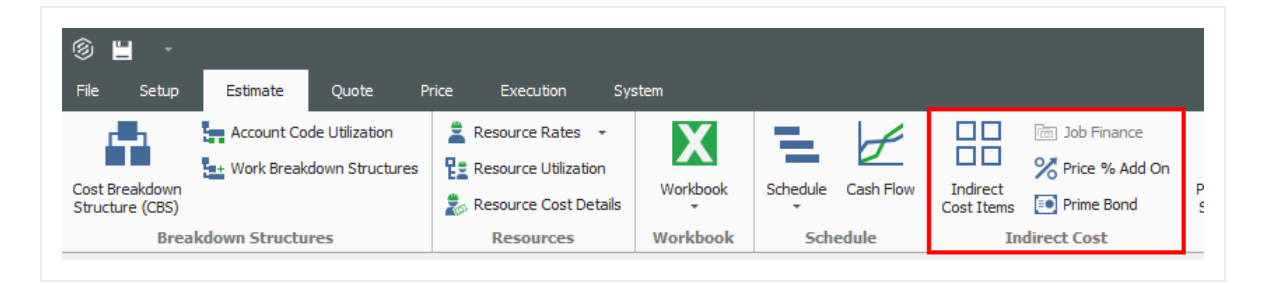

- Select Indirect Cost Items to open the Cost Breakdown Structure Register filtered to only your indirect costs
- You can select Prime Bond, Price % Add On, and Job Financing to access those indirects

<span id="page-251-1"></span>The following section takes a closer look at the default indirect cost items.

# 6.2 DEFAULT INDIRECT COST ITEMS

<span id="page-251-2"></span>InEight Estimate contains various default cost items to help you calculate your indirect costs.

# **6.2.1 Independent Indirect Cost Items**

**Independent indirect cost items** function very much like the direct cost items you defined previously:

- Job Management & Equipment
- General Expense

#### **6.2.1.1 Job Management & Equipment**

The sample Job Management & Equipment Record below shows that you can add resources and production just like in your direct cost items. Supervisory staff resources were added, and the
production duration is set to 100 days.

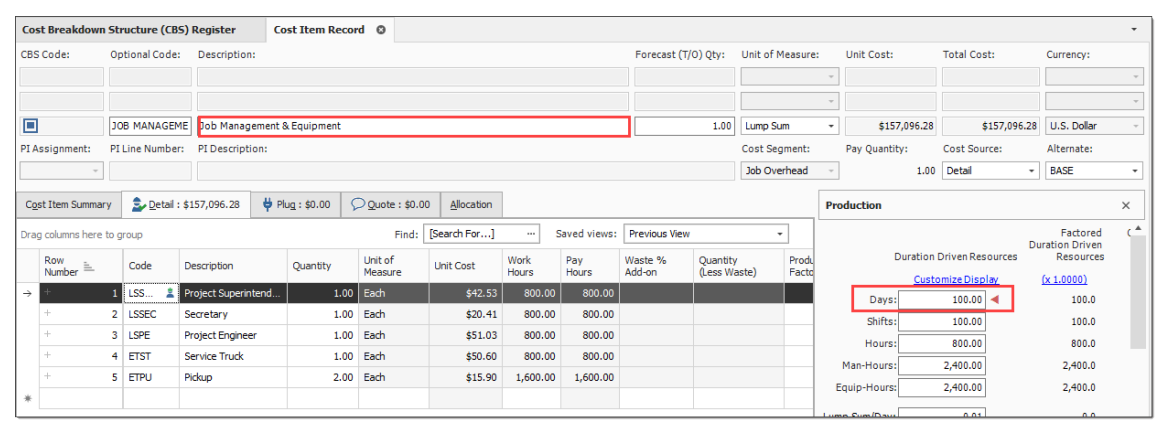

The following Step by Step walks you through defining resources and costs for your Job Management & Equipment indirect cost item.

#### **Step by Step — Add Job Management & Equipment Costs**

- 1. In your job, from the InEight Estimate landing page, select the **Estimate** tab.
- 2. Select **Cost Breakdown Structure (CBS)**.
- 3. Double click on the **Job Management & Equipment** row header.
	- You can see that this record looks like the direct cost item records that you have been working with thus far in the CBS

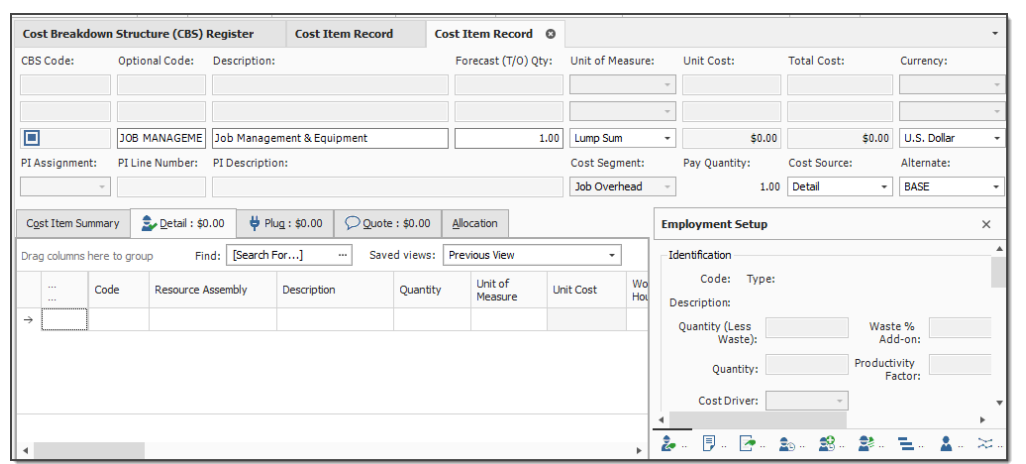

4. Here you will add a **labor resource** by clicking in the Code column and selecting the **icon**.

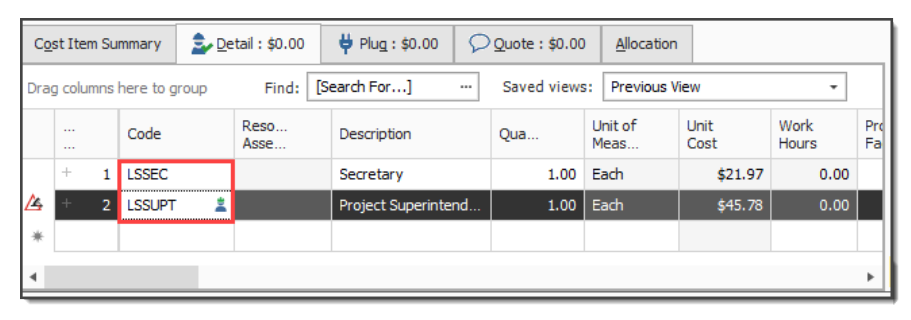

- 5. Select the **Production** tab.
- 6. Enter a **numeric value** in the Days field.
	- This represents the length of the job

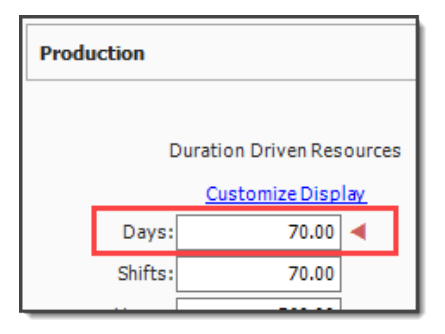

7. Click **OK** to close the record.

#### **Step by Step — Add General Expense Costs**

- 1. In your job, from the InEight Estimate landing page, select the **Estimate** tab.
- 2. Select **Cost Breakdown Structure (CBS)**.
- 3. Right click on the **General Expense** row header and select **Open**.
	- The General Expense cost item record also looks identical to a direct cost item record
	- You could add existing resources here, but in this case, you will create an ad hoc resource
- 4. Type in a **description** the Description column.

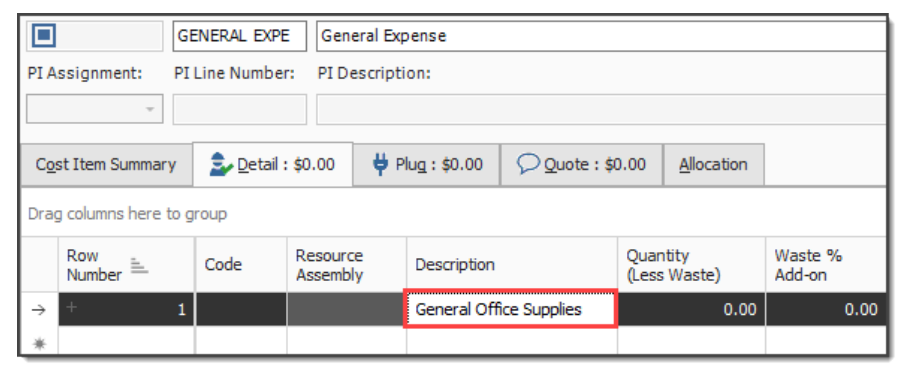

- 5. Enter a **number** in the Quantity field.
- 6. For the Unit of Measure field, select a **Unit of Measure** from the drop down.
- 7. Click on (highlight) that **row**, and then click the **Resource Employment Breakdown** tab.
- 8. Enter a **number** in the Undefined Supplies cost category.
	- The amount entered automatically fills into the unit and total cost columns

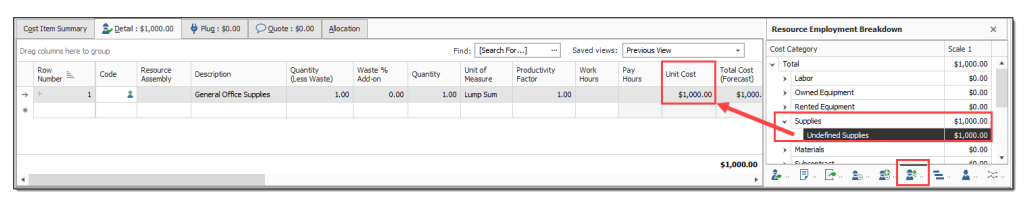

You are only allowed to enter information in the Resource Cost Breakdown if **TIP** the resource row is selected, otherwise fields will not display.

9. Click **OK** to close the record.

## **6.2.2 Dependent Indirect Cost Items**

The other default indirect cost items are **dependent indirect cost items**, meaning their costs depend on other costs, prices or hours. They include:

- Direct and Indirect Cost Add-On
- Direct and Indirect Cost Escalation
- Prime Bond
- Price % Add-On
- Job Financing
- Man-Hour Add-On

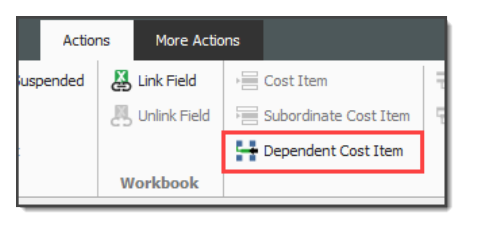

It's possible to assign any assigned or dependent cost Item to any of the 3 cost segments and provides greater control over where costs exist in the Price Breakdown Structure (PBS).

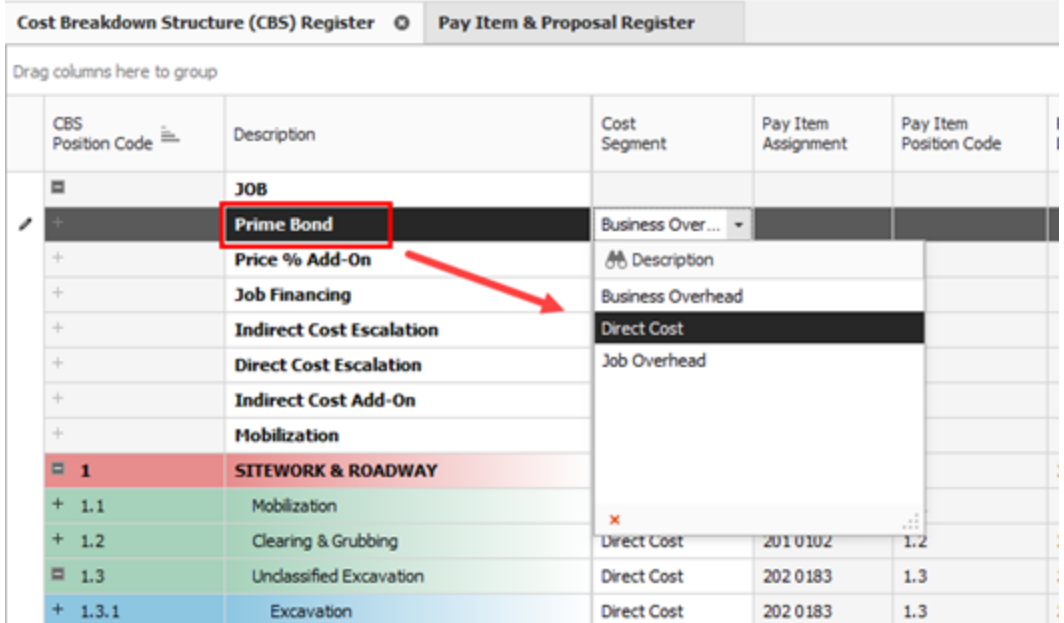

#### **6.2.2.2 Default Dependent Cost Item Deletion**

#### **NOTE** If you need to use additional dependent cost items, you can create your own, but you must delete all the existing default dependent cost items first.

The following steps walk you through deleting your existing default indirect costs so you can create your own.

#### **Step by Step — Delete Existing Default Dependent Cost Items**

- 1. In your job, from the InEight Estimate landing page, select the **Estimate** tab.
- 2. Select **Cost Breakdown Structure (CBS)**.
- 3. Select an indirect cost item by clicking on its **row header**.
- 4. Press and hold the **Shift** key while selecting **another indirect cost item**.
	- All your dependent indirect cost items are now selected

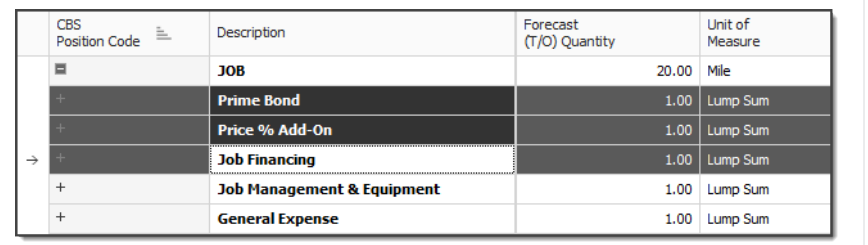

- 5. Right click on the selection and select **Delete**.
- 6. Select **Yes** to confirm you want to delete the selected cost items.
	- Your indirect cost items are now deleted

#### **6.2.2.3 Prime Bond**

The following steps walk you through adding and defining your prime bond for the job.

#### **Step by Step — Define Prime Bond**

- 1. In your job, from the InEight Estimate landing page, select the **Estimate** tab.
- 2. Select **Cost Breakdown Structure (CBS)**.
- 3. Right click on the **row header** for any cost item and select **Insert Dependent Cost Item**.

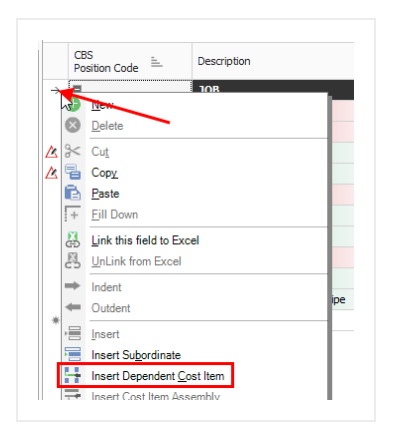

4. On the resulting Attention prompt, select **Based on Bond Table**.

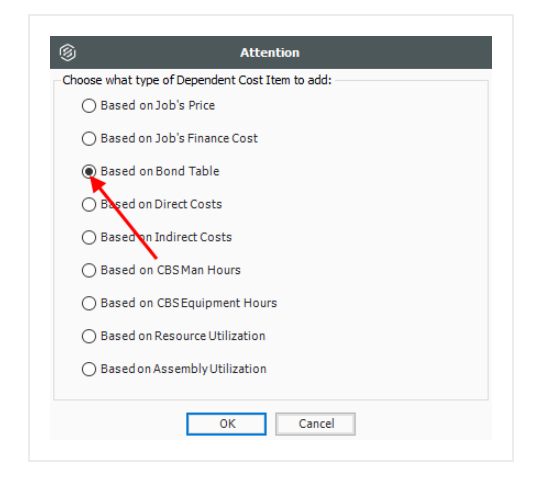

- 5. Click **OK**.
	- The Prime Bond indirect cost item now displays at the top of your CBS
- 6. Right click on the Prime Bond row header and select **Open**.
	- Prime Bond represents the insurance for the job
	- This is an irregular form and uses bond rate tables
		- The form's Bond Table Name defaults to No Bond Required until a saved Bond Table

#### Name is chosen

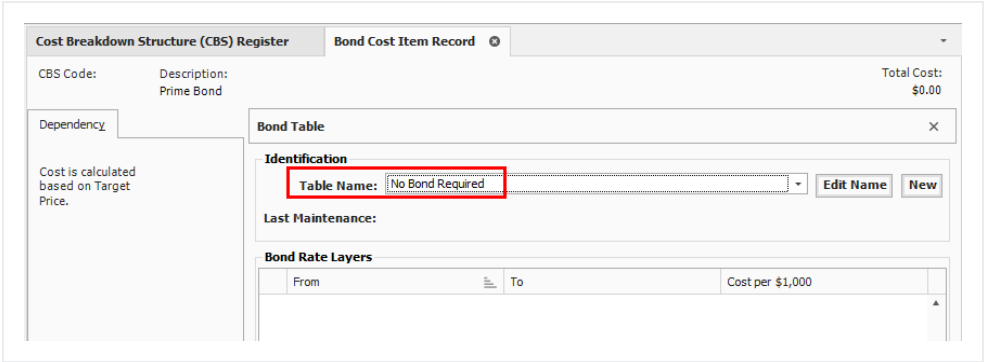

7. Use the Table Name drop-down to choose **EXAMPLE: GENERAL CONSTRUCTION**

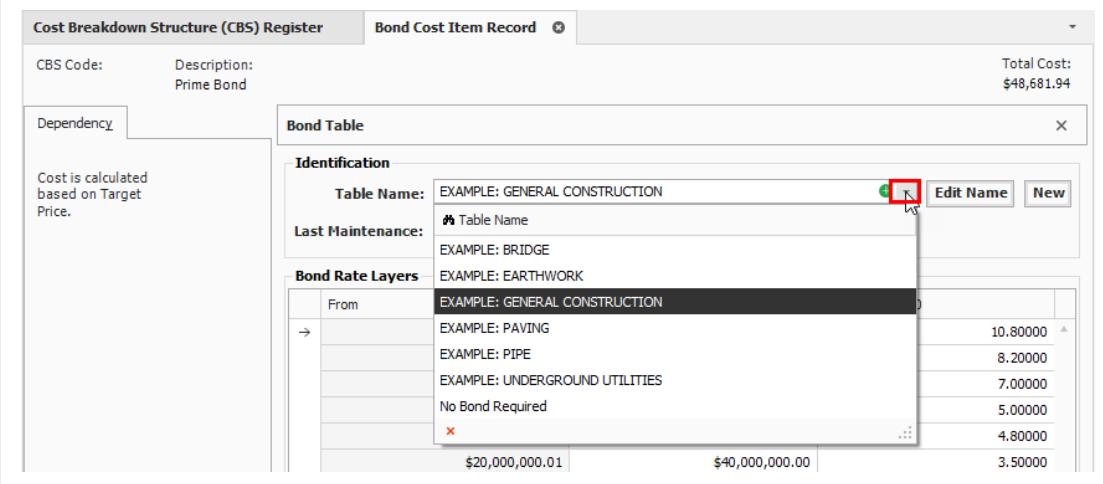

- 8. Click **OK** to close the record.
	- The Prime Bond indirect cost item is now added to your CBS

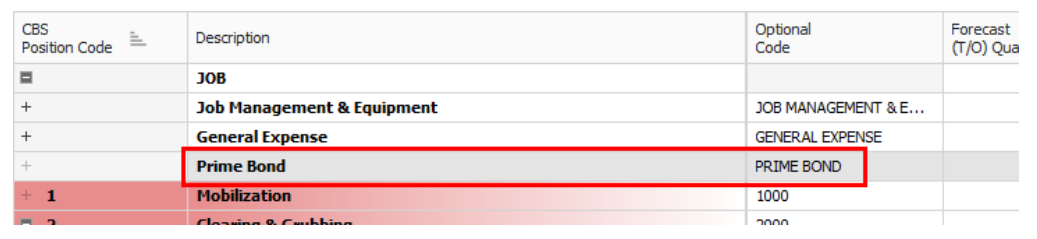

#### **Multiple bond rate dependent items**

For certain projects, it may be desirable to calculate costs for bond or insurance premiums based upon multiple different rate tables. It is now possible to add multiple bond/rate table based dependent items in the CBS.

For example, in addition to having a prime bond, the job may also require insurance coverage where the premium is calculated using a rate table-based approach. This can now be accomplished by adding another Bond/Rate-table based dependent cost item to the job.

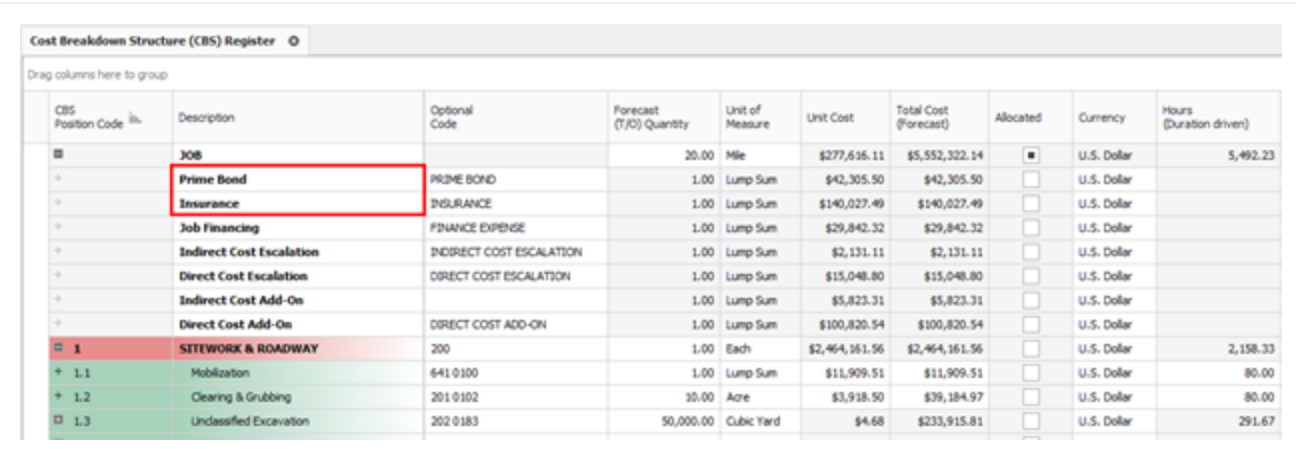

### **Deleting Bond Tables**

Delete bond tables that are not applicable to your estimate by selecting them and then clicking the **Delete** button. You can customize the Bond Table window to only view the tables that are relevant to your estimate from the Table Name drop-down list.

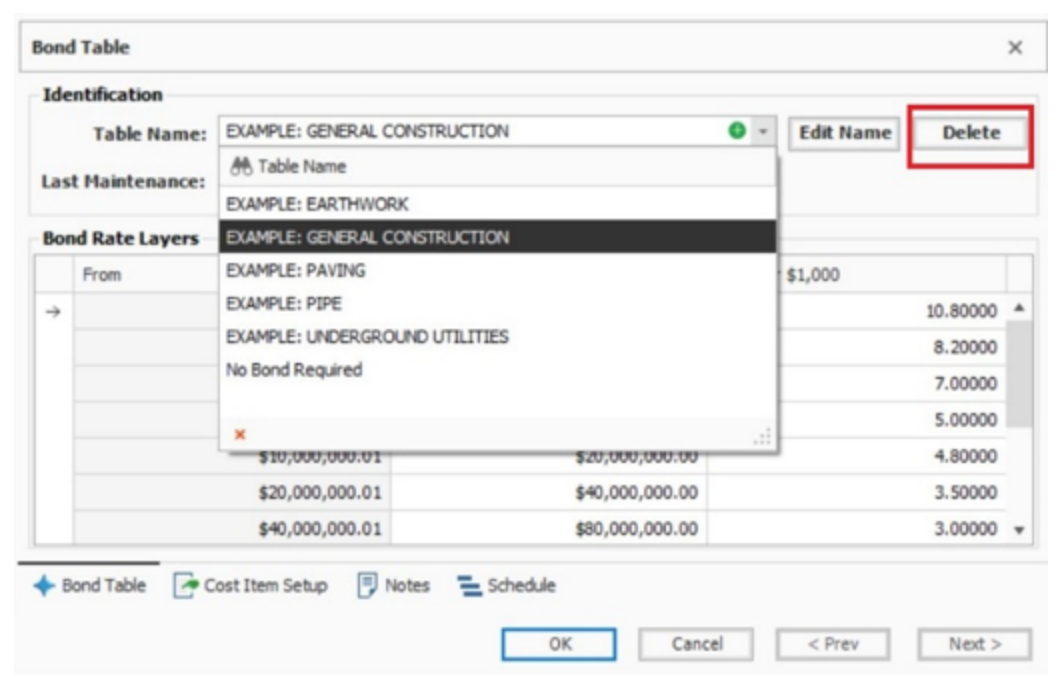

#### **6.2.2.4 Price % Add-On**

The following steps walk you through defining the Price % Add-On.

## **Step by Step — Define a Price % Add-On**

- 1. From the Cost Breakdown Structure (CBS) Register, right click on the **row header** for any cost item and select **Insert Dependent Cost Item**.
- 2. On the resulting Attention prompt, select **Based on Job's Price**.

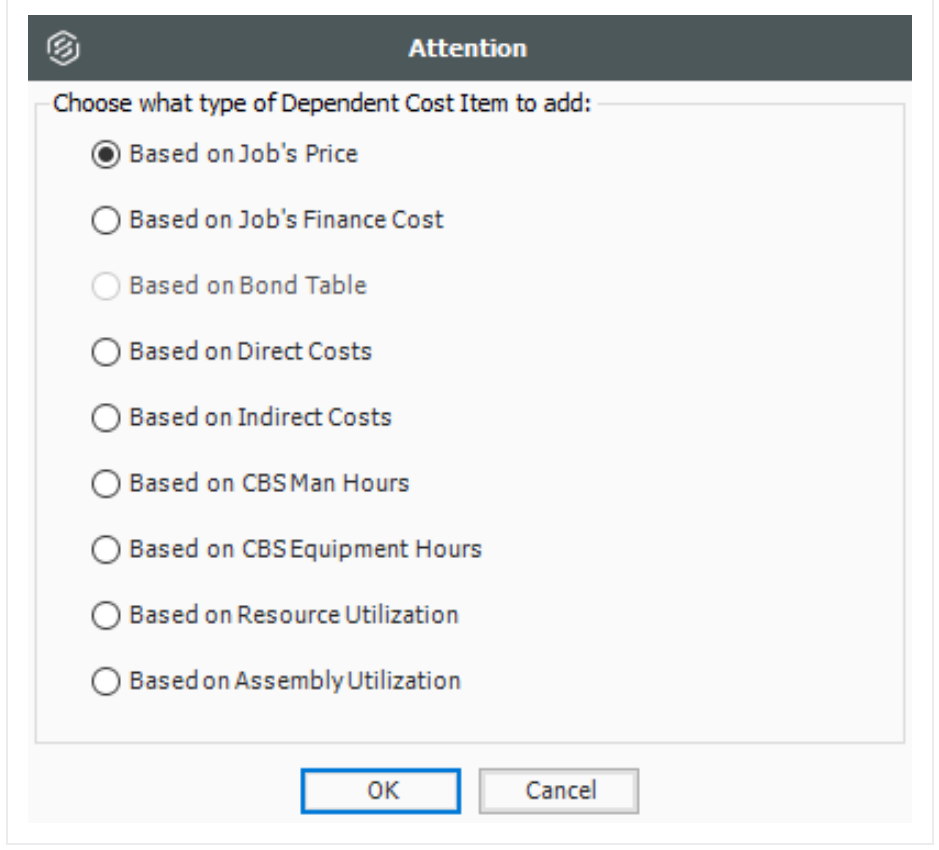

- 3. Click **OK**.
- 4. Double click on the **Price % Add On** row header to open the record.

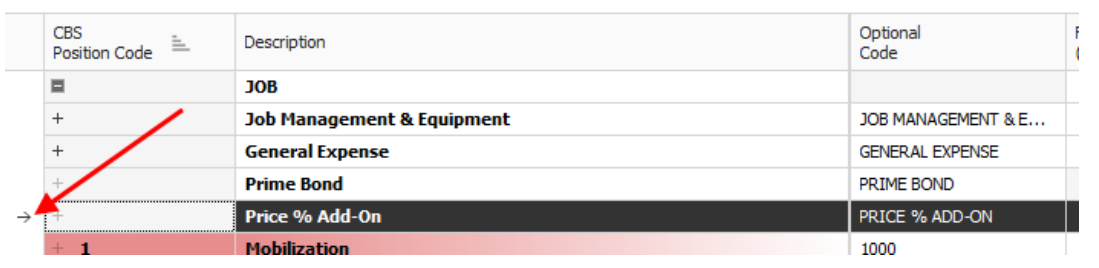

5. The Price % Add-on Record opens to the **Description** tab. Type a **description** in the Description field and enter a **numeric value** for rate.

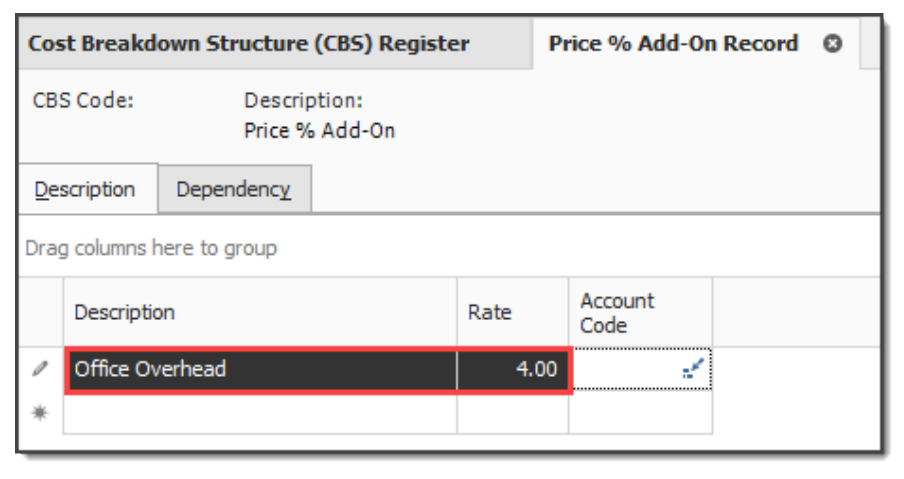

6. Click **OK** to close the record.

#### **6.2.2.5 Direct Cost Add-On**

The following steps walk you through creating a Direct Cost Add-On dependent cost item.

#### **Step by Step — Define a Direct Cost Add-On**

- 1. From the Cost Breakdown Structure (CBS) Register, right click on the **row heade**r for any cost item and select **Insert Dependent Cost Item**.
- 2. On the resulting Attention prompt, select **Based on Direct Costs**.
- 3. Click **OK**.
- 4. Double click on the **Direct Cost Add-On** row header.
- 5. On the Description tab, type a **description** in the Description column.

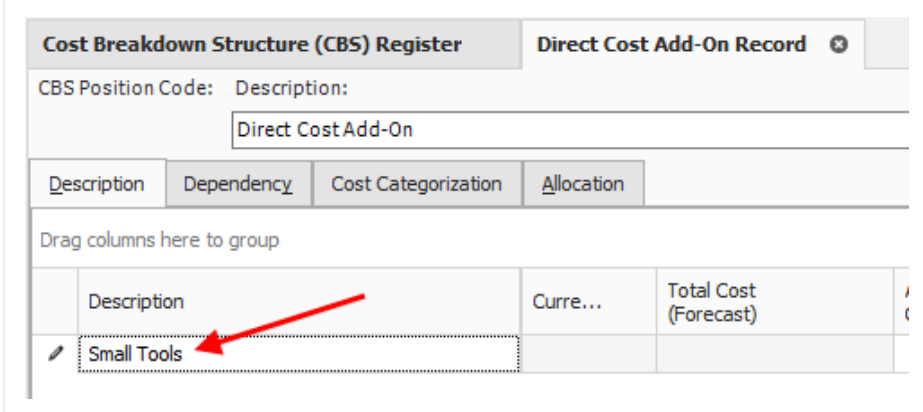

- 6. Press the **Tab** key (you can define additional rows for other add-on costs as needed).
	- The Dependency Cost Breakdown appears on the right
	- The Subject Cost is the cost that the cost item depends on, based on what is defined on the cost item's Dependency tab

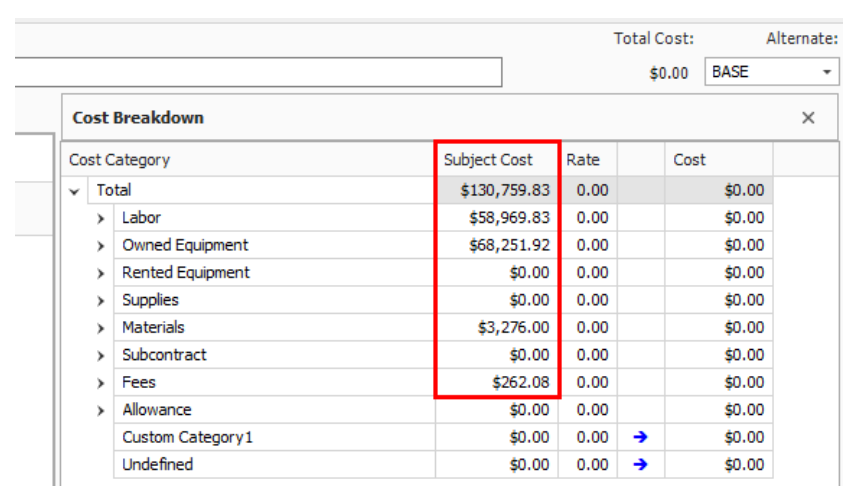

7. Click on the **Dependency** tab to see what contributes to your subject cost.

• These are the cost items on which this Direct Cost Add-On depends

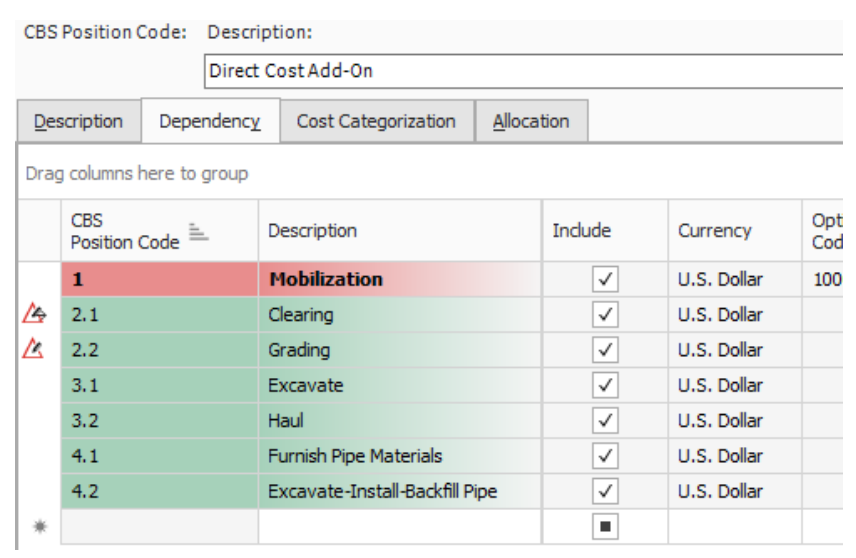

- There are a couple of options at the bottom to control how dependency items are selected. By default, the bottom radio button is selected
	- The bottom radio button allows you to use column filtering to control what items are included
	- The top button allows you to manually select the cost items you would like to include
- 8. For this activity, leave the default (lower) button selected.

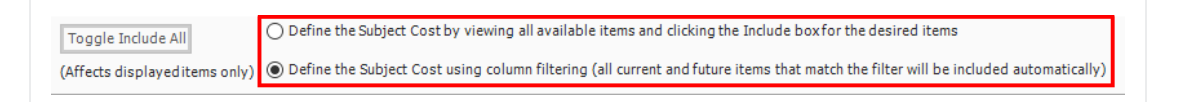

- 9. Click on the **Description** tab, where you can define an add-on Rate (percentage) or Cost at any of the cost category levels in the Dependency Cost Breakdown on the right side of the record.
	- You can also add a rate at the Total level to have it apply to all your cost categories
- 10. Enter a **numeric value** in the Rate field at the Labor cost category level, then press **Tab**.

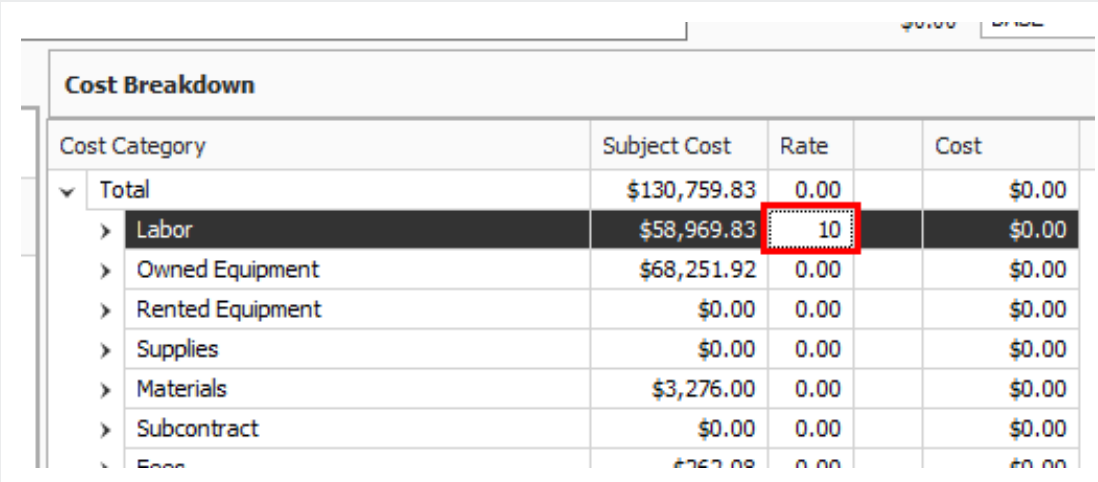

11. Click **OK** to close the record.

#### **6.2.2.6 Repositioning Dependent Cost Items**

Repositioning dependent cost items creates a simpler way to manage the hierarchy of your project by placing items of more importance ahead of other line items.

Since dependent cost items can now be repositioned, a Position Code field has been added with the functionality similar to column remaining the same. The below listed dependent cost item fields are now exposed in the CBS register so you can more easily see the various percentages used in dependent items.

- Subject Cost
- Subject Cost Rate
- Subject Billing Amount
- Subject Billing Rate

These columns can also be found in the new saved view **Bid Review**.

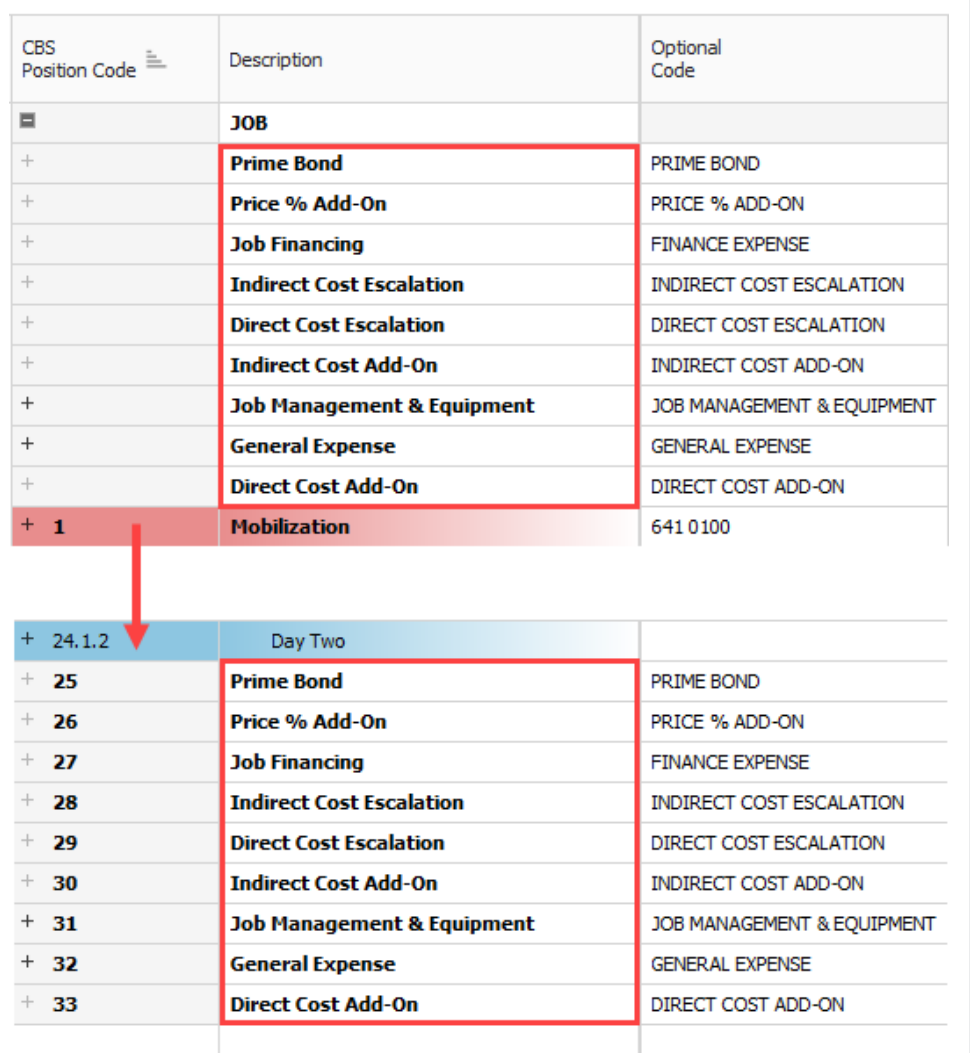

# 6.3 USER-DEFINED INDIRECT COST ITEMS

You may prefer to create your own indirect cost items. You create user-defined indirect cost items the same way you create direct cost items. The only difference is that your indirect cost items will not be assigned to pay items. One advantage of creating your own indirect cost items is the ability to create a parent-child structure for your indirect costs.

Here is an example of user-defined indirect cost items, expanded to show their employed resources:

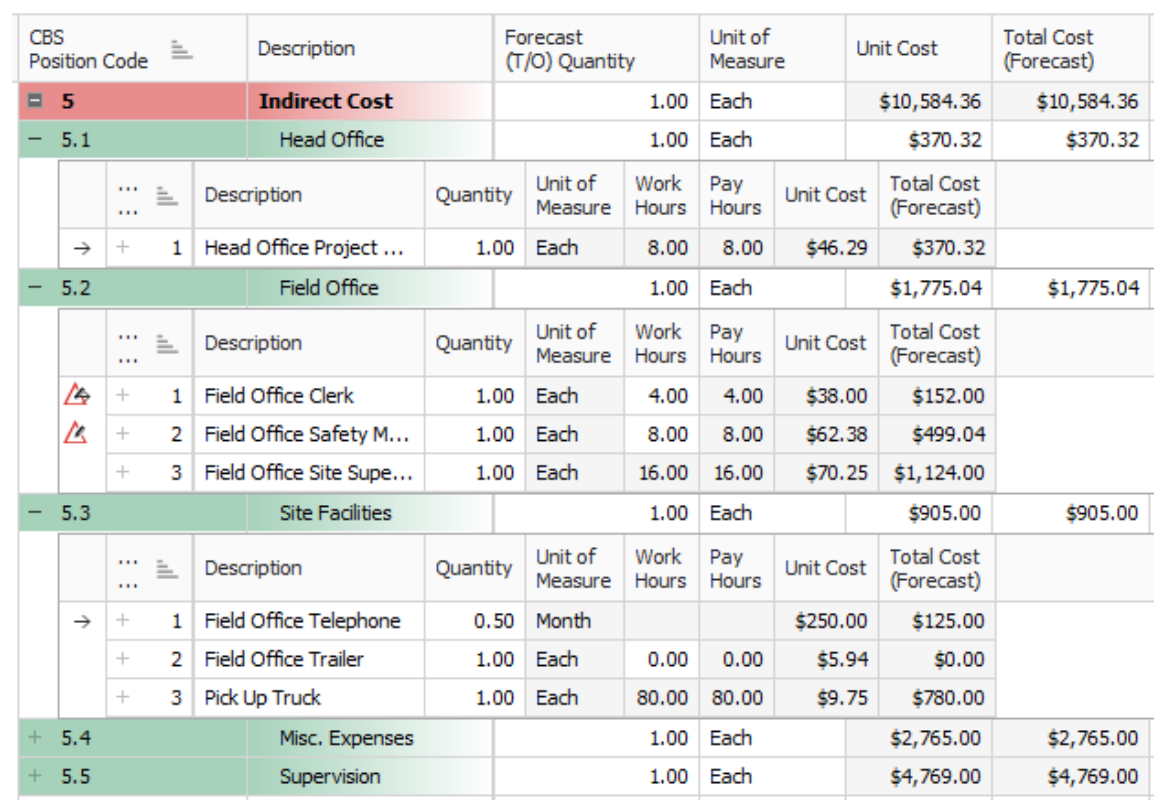

## **Step by Step — Add User-Defined Indirect Cost Items**

- 1. At the bottom of your CBS, create an indirect cost item with a Forecast (T/O) Quantity of **1** and a Unit of Measure of **Each**.
- 2. Add two subordinates under the new cost item and name both. For the first subordinate cost item, set it to **1 Each**. Set the second to **1 Lump Sum**.

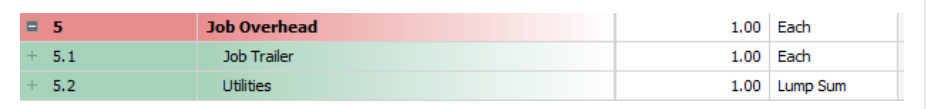

- 3. Open the first subordinate cost item by double clicking on the **row header**.
	- Assuming there is nothing for this subordinate indirect cost item in your Resource Rate Register, you will create this resource "on the fly"
- 4. In the Detail grid, click on the **Resource Register** icon in the Code field as if you were going to select from the Resource Rate Register.
- 5. On the Resource Rate Register, click the **Rented Construction Equipment** tab.
- 6. Right click on one of the line items and select **New** to add a new resource.

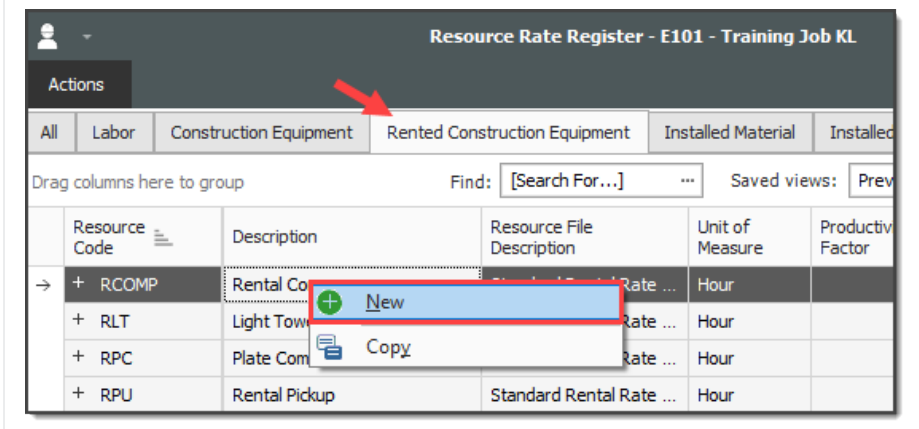

- 7. Enter a Resource Code of **RJT** for the Rented Construction Equipment Resource.
- 8. In the Description field, type in a **description**.

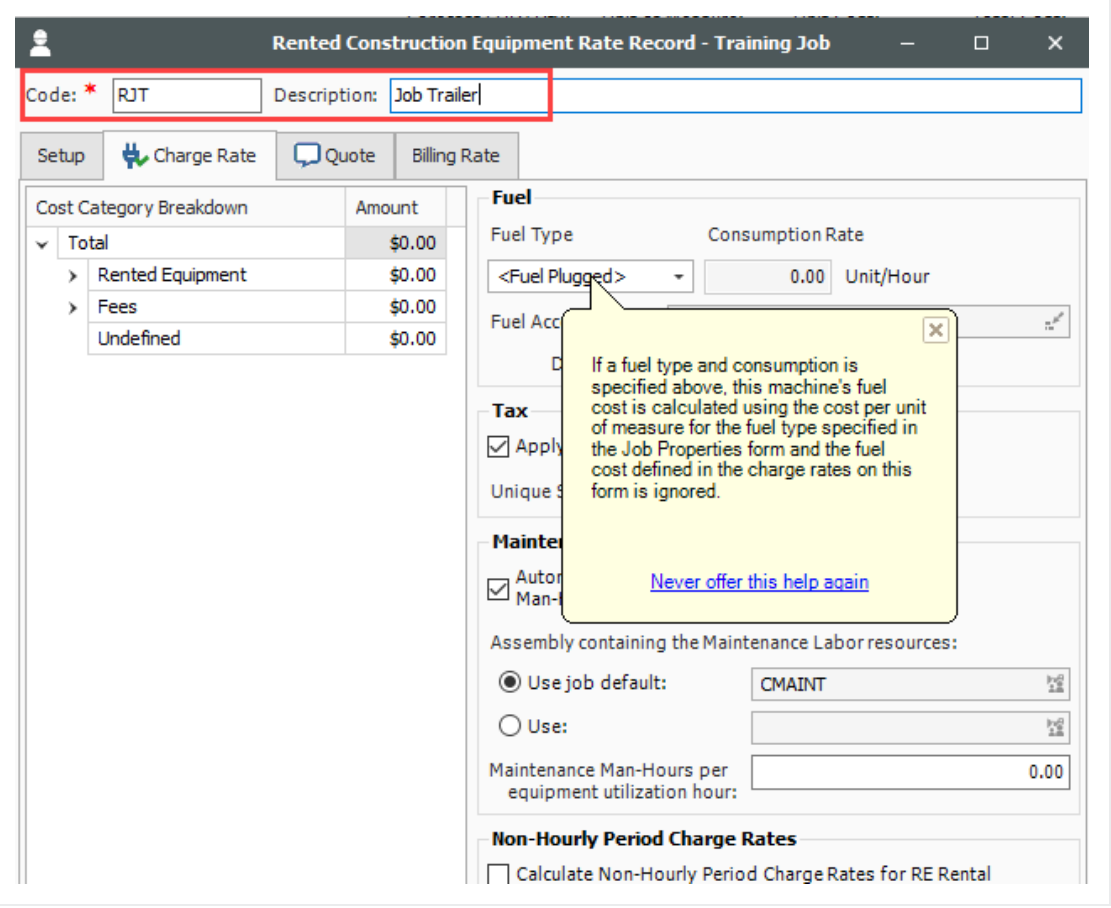

- You do not need to enter Fuel, but the Job Trailer's cost is given to you at a charge per week, so you will use the Non-Hourly Period Charge Rates to figure out the hourly cost
- 9. Select the **Calculate Non-Hourly Period Charge Rates for RE Rental** checkbox; this will allow you to edit the fields below the checkbox. A pop-up box will appear.
- 10. Click **OK** on the resulting prompt.

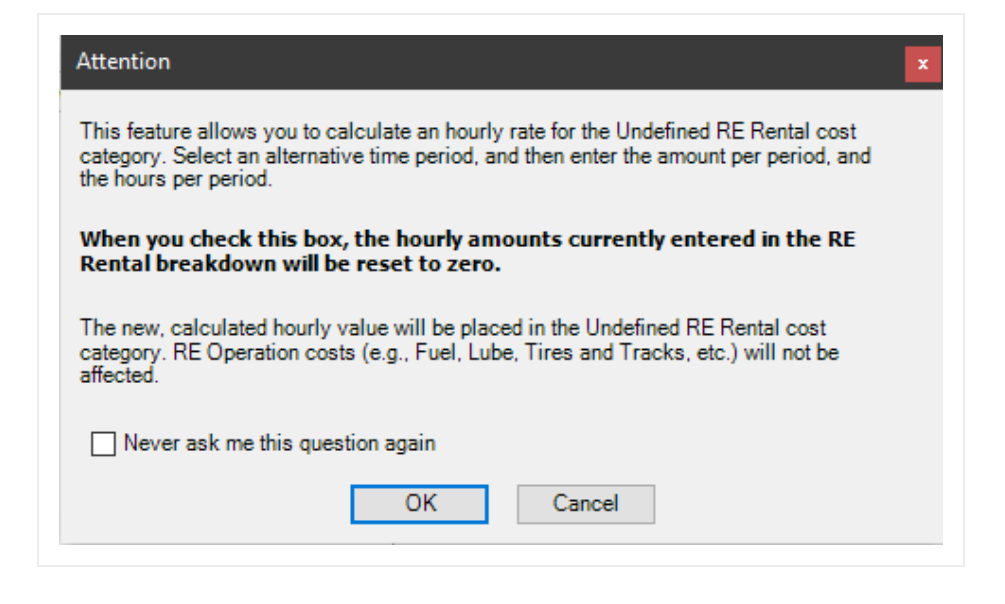

- **TIP**
- You may need to expand the resource record to see all of the fields to fill out.
- 11. Select **Weekly** as the Period, and type **1,000** as the Amount Per Period.
- 12. Since the Period is Weekly, type **40** in the Hours Per Period field.

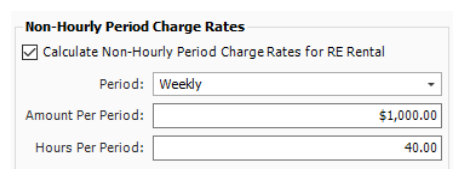

- 13. Press the **Tab** key so the change takes effect on your Cost Category Breakdown (on the left).
	- Now you can see that Estimate auto-filled the Rented Equipment category, as well as your Standard Sales Tax under Fees in the Cost Category Breakdown, to equal a total amount per hour

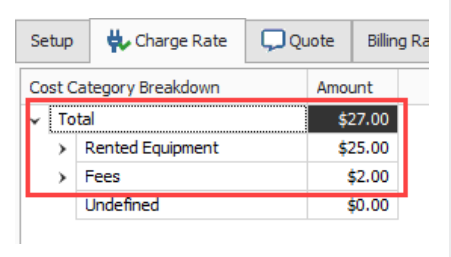

14. Click **OK** to close the Resource Rate Record.

- 15. Select the **new resource** you created, then click **OK** to return to the Cost Item Record.
- 16. On the Cost Item Record, adjust the quantity of **first subordinate cost item** you created, assuming you will have multiples of this item on site.
- 17. Finally, adjust your production by entering the **duration** of the job.

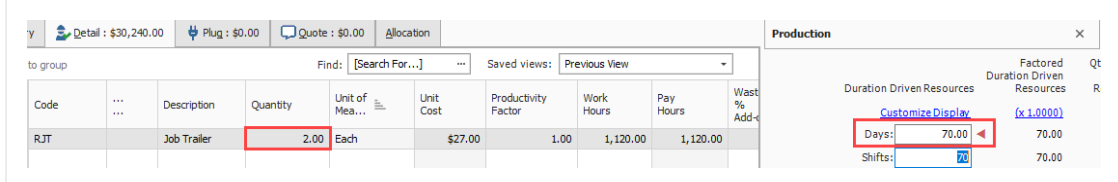

- 18. Click **OK** to close the record.
- 19. On the CBS register, select the **Utilities** cost item by double clicking on the **row header**.
- 20. Create another ad hoc resource on this cost item which will be **1Lump Sum**.

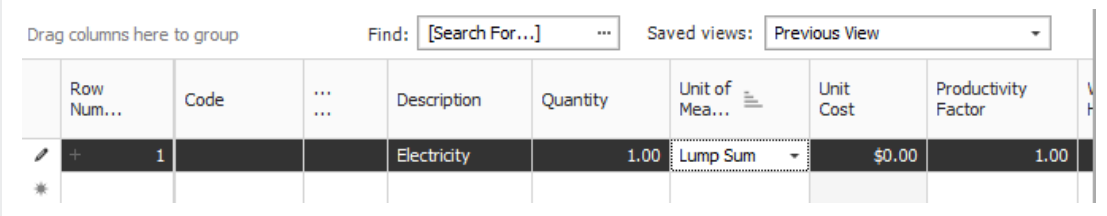

21. Finally, go to the **Resource Employment Breakdown** tab and enter your **forecasted cost** for the duration of the jobin the Custom Category1 row.

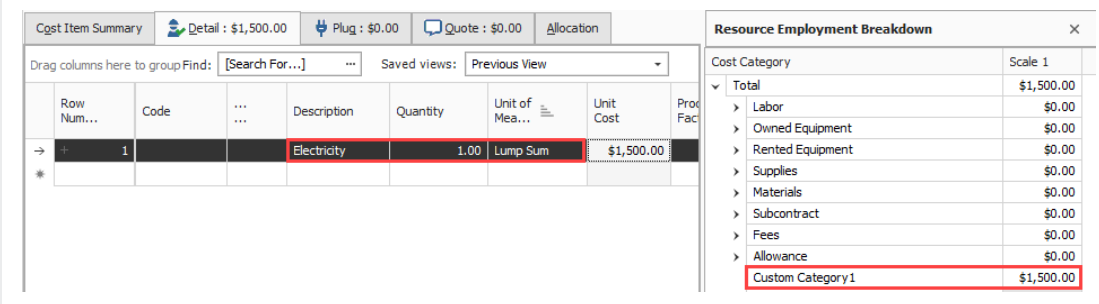

22. Click **OK** to close the record.

• Your user-defined indirect cost items now contain production and costs

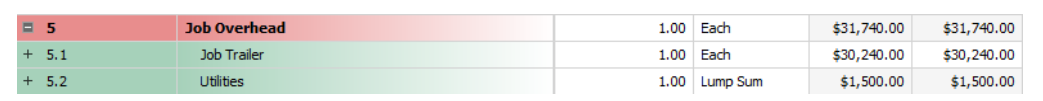

# 6.4 COST ALLOCATION

The **Cost Item Record - Allocation** tab lets you to spread costs from a single Cost Item Record to one or more other cost items in the Cost Breakdown Structure (CBS) Register.

- Allocation Item The cost item to be allocated, where you define the quantities, resource employments and the logic that determines how to allocate the item throughout the bid.
- Allocation Target A cost item to be the recipient of allocated cost, as defined within the Allocation Item. There may be one or many Allocation Targets for one Allocation Item.
- Distribution A read-only cost item in the CBS representing an Allocation Target's proportional share of the Allocation Item.

You can choose from several methods to determine specifically where and how much cost to spread:

- Quantity Specify the amount of the Allocation Item to be spread to each Allocation Target.
- Proportionately based on another field Allocate proportionately by one of many available cost item values, usually based on time or cost.
- Percentage Specify the percentage of the Allocation Item to spread to each Allocation Target.
- Unit Cost Use the unit cost from the Allocation Item and the quantity of each Allocation Target to drive the Forecast (T/O) Quantity of the Allocation Item.

Cost Item Allocation is a good means of spreading costs throughout a bid for the purpose of determining appropriate bid prices. You can then compare unit price in **Quote Comparison & Award**.

Only Level 1 cost items can be allocated, including Add-On and Escalation dependent cost **NOTE** items. A subordinate cost item cannot be allocated, and a cost item that is assigned to a pay item cannot be allocated.

## **6.4.1 Cost Allocation**

With Cost Item Allocation, you can track the cost of one broad cost item by distributing the cost of that item to other cost items, so that the cost can be tracked on a more detailed level. This gives better visibility into the cost that makes up an item. For example, you can spread ST&S from one cost item to multiple cost items that will use ST&S.

Imagine that a large portion of your scope of work for the job you are bidding has concrete. You face the options of batching your own raw materials or purchasing the materials from a supplier. You can use cost allocation to create the cost of a batch plant and allocate it to different items, and then compare this unit cost to the unit cost of purchasing the materials from a supplier.

The Allocation tab allows you to spread costs from an Allocation Item to one or more Allocation Target (s).

#### **NOTE** In the Allocation Target list, the **[Unit of Measure] Quantity** column caption displays the Unit of Measure of the Allocation Item. For instance, if the Allocation Item's Unit of Measure is **Cubic Yards (CY)**, then the caption displayed for this column is **CY** Quantity.

A Distribution cost item is created as a read-only subordinate cost item under each Allocation Target. It is copied proportionally with the quantity/cost defined to each different item in CBS.

## **6.4.2 View Filter Excludes Cost Item Allocation Details**

A View Filter option is added to show only the level 1 cost item distribution in the allocation destinations to provide you with a clear and comprehensive view of the CBS register, especially when there are many allocations. When you are allocating cost items, the allocations are created in the destination cost item by creating a copy of the entire allocated cost items structure. This filter allows you to simplify the view by displaying only the parent level allocation cost item.

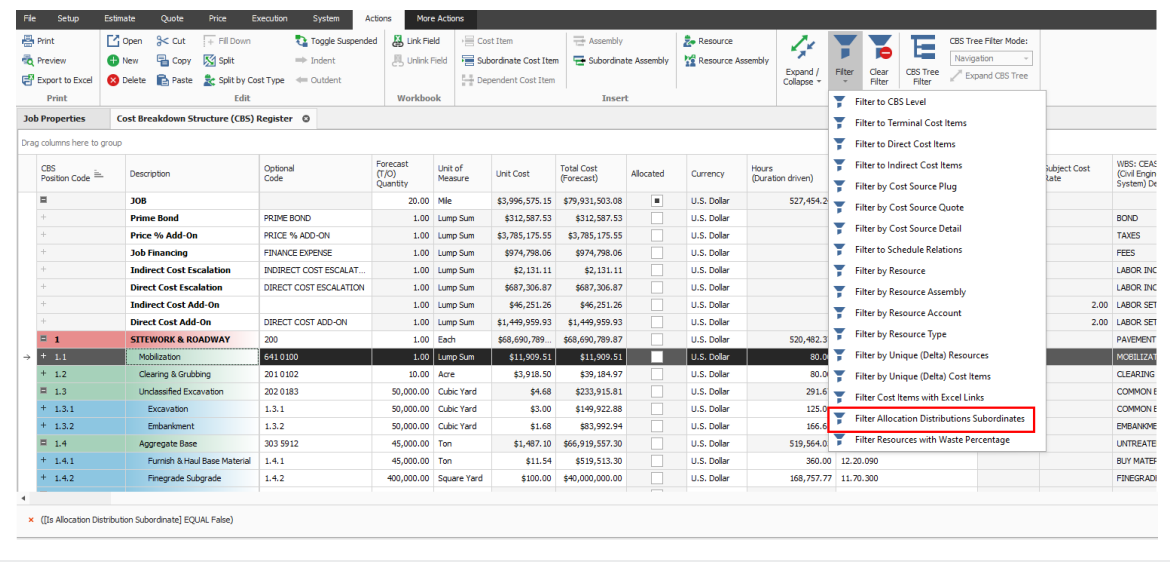

## **Step by Step — Cost Allocation**

- 1. From the Ribbon, select the Estimate tab.
- 2. Under the Breakdown Structures section, select Cost Breakdown Structure (CBS). The Cost Breakdown Structure Register opens.
- 3. Select the Concrete Batch Plant cost item.

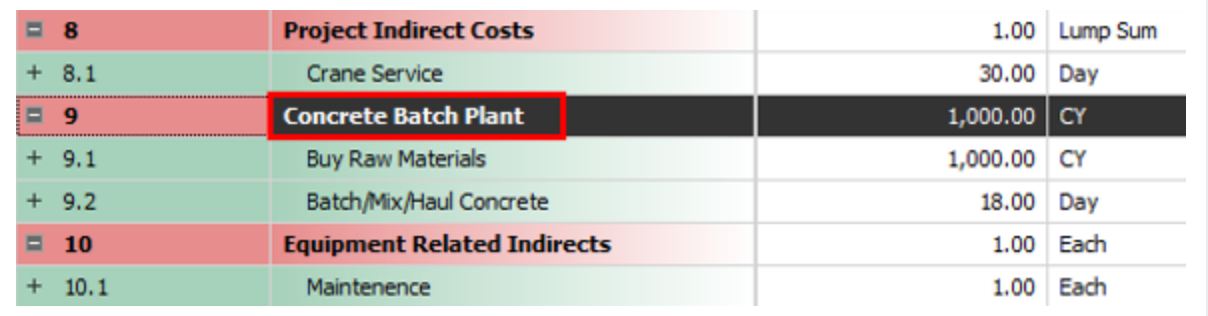

- 4. From the Ribbon, select the Actions tab. Under the Edit section, select Open. The Cost Item Record opens.
- 5. Select the Allocation tab.
- 6. Check the box for Allocate this Item's Cost. Keep the By Quantity option selected.

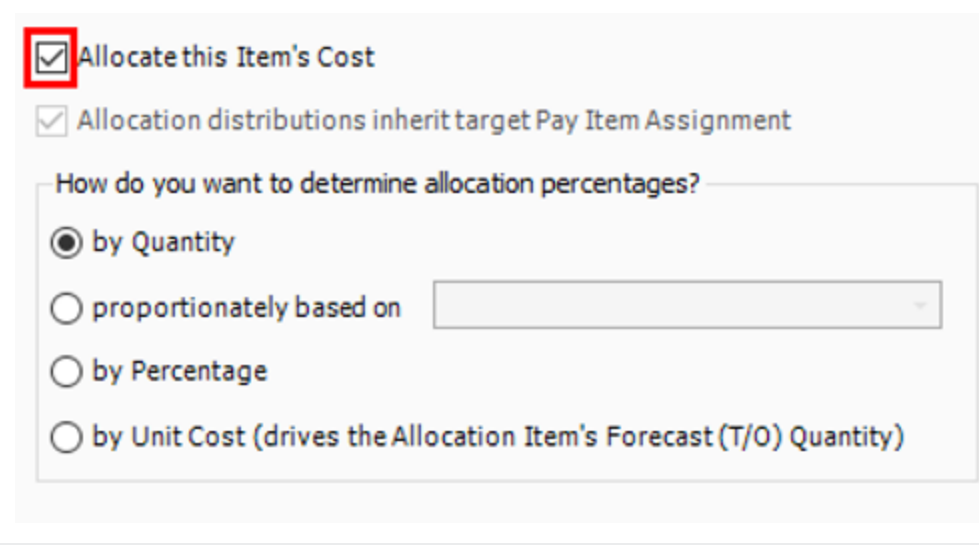

7. Check the Include box for the cost item Box Culvert Footing to allocate cost to it.

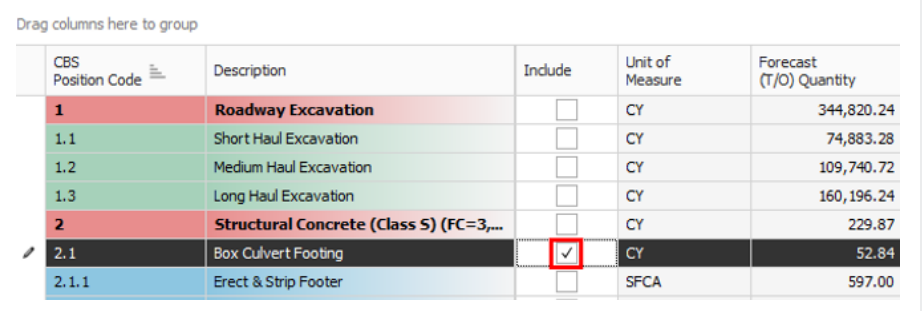

Take note of the **Allocation Percentage** and **Total Cost to be Allocated** columns. **NOTE** This shows the percent of the total allocation qty allocated to that cost item and the total cost to be allocated to that item (notice that is the total cost of the Concrete Batch Plant).

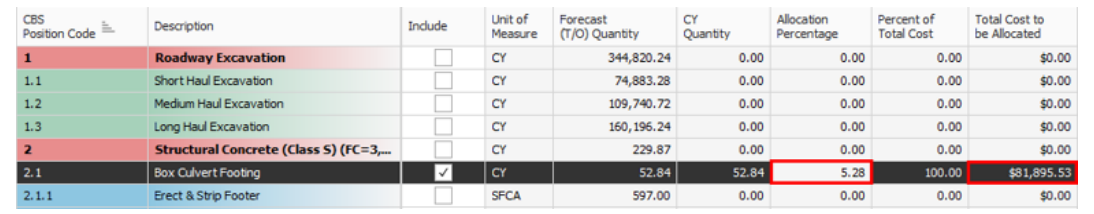

8. The Box Culvert Footing item just gained all of the Concrete Batch Plant's distribution cost items (highlighted in purple). Navigate back to the CBS Register.

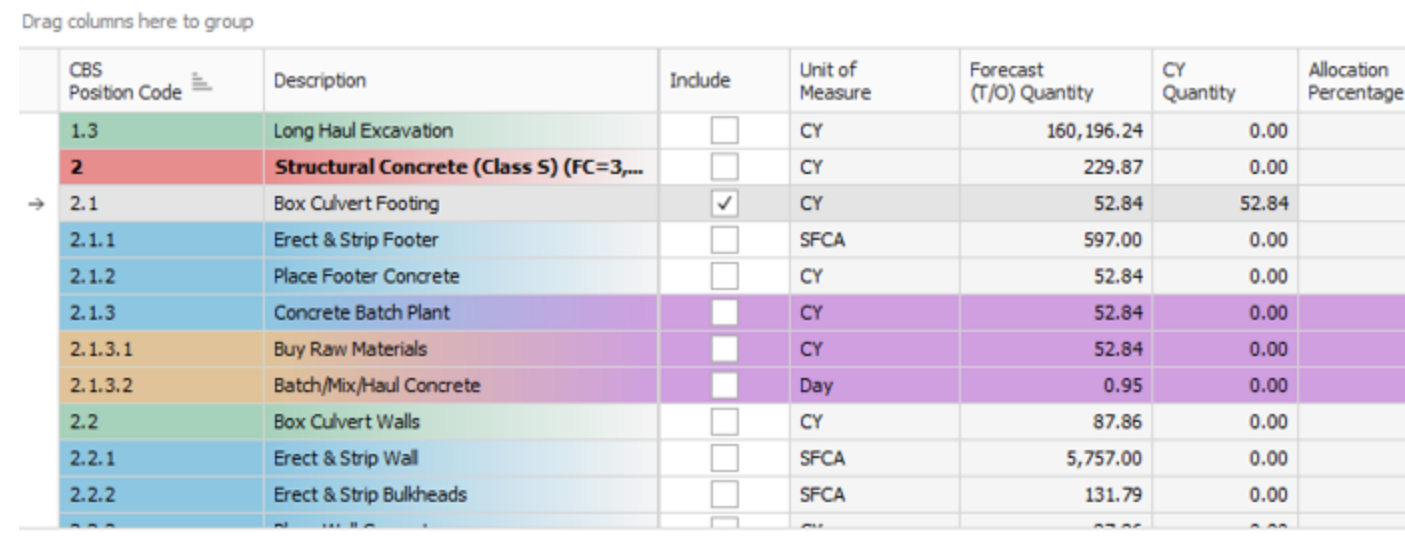

9. Find the Box Culvert Footing cost item. The distribution cost items are added as its subordinates.

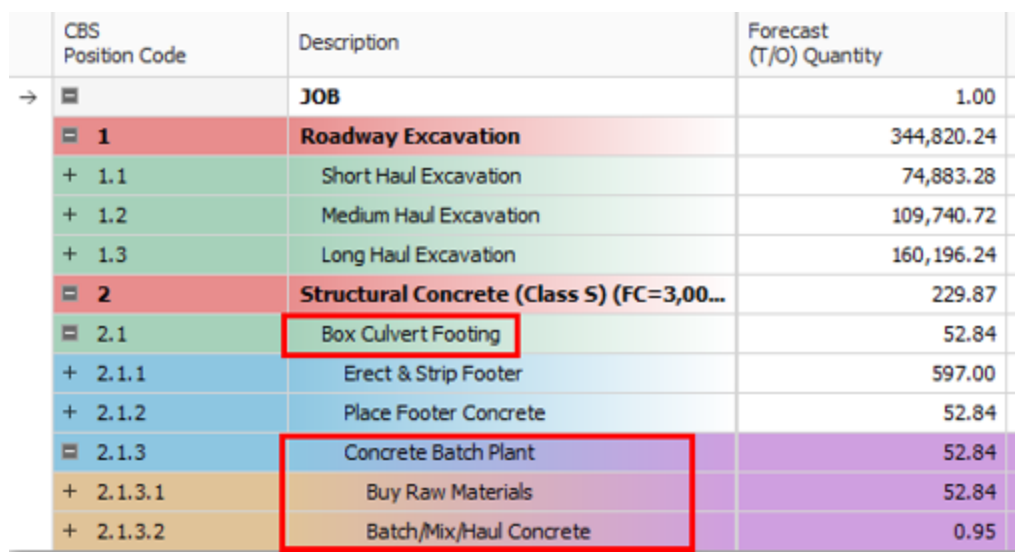

- 10. In the Cost Item Record, check the Include box for the cost items, Box Culvert Walls and Box Culvert Deck.
- 11. In the Account Code column, click on the Filter icon. Filter to account code 13 for all of the concrete items. Once done, click OK.

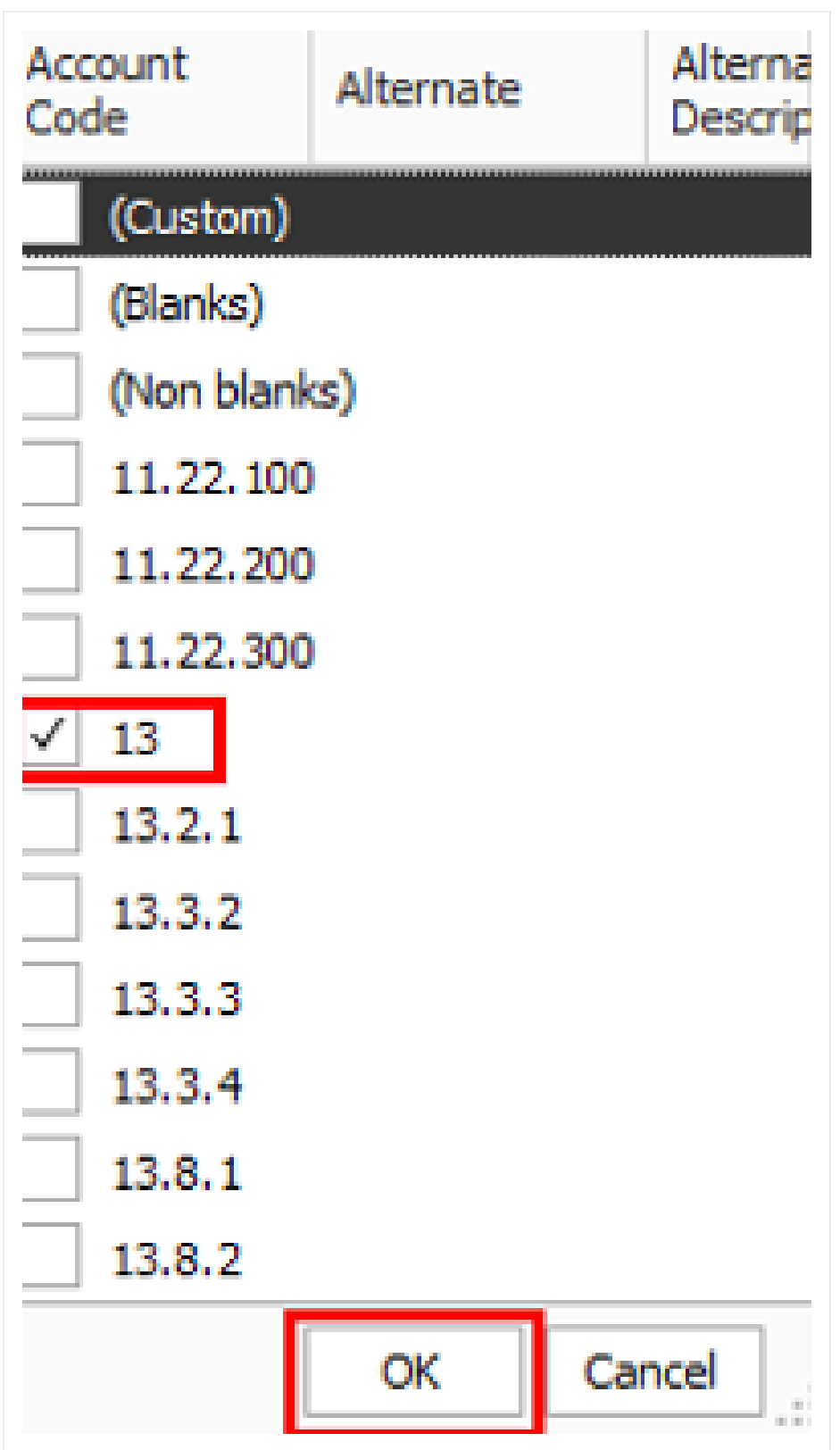

- 12. Select the Erect and Strip Deck code, hold <Shift>, and select the Footer code to muliselect all of the codes in between. Then, tight click and select Toggle Included.
- 13. Check the Include box in the Include column for the cost item Column, round. The CY Quantity is now highlighted yellow. This is because this cost item's UoM is Each and not CY.

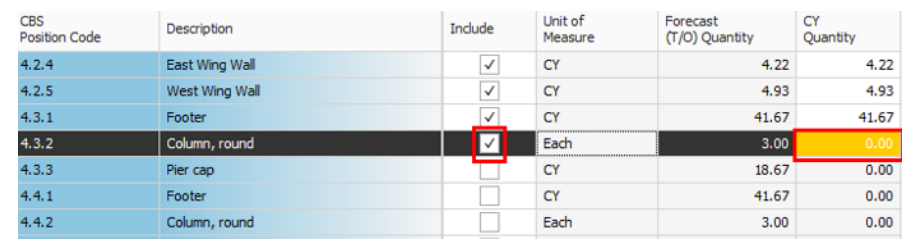

- 14. Right click on the Account Code column, and select Clear Filter from the context menu.
- 15. Under the cost item Column, round, the subordinate cost item Place Column Concrete has a UoM of CY. Manually enter that cost item's Forecast (T/O) Quantity into the Column, round's CY Quantity field.

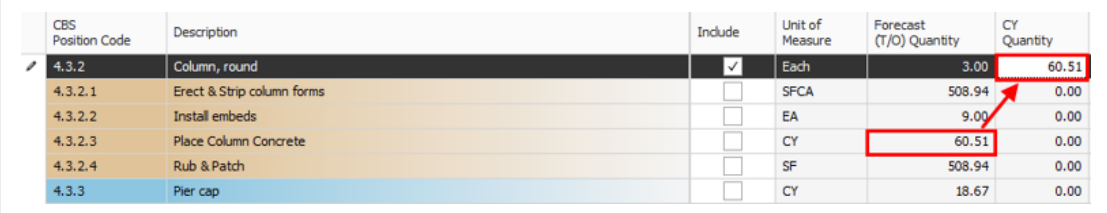

- 16. Select the Account Code filter and reselect the option 13.
- 17. In the Include column, check the **Include** box for all of the remaining cost items with this filter. Then, remove the Account Code filter.

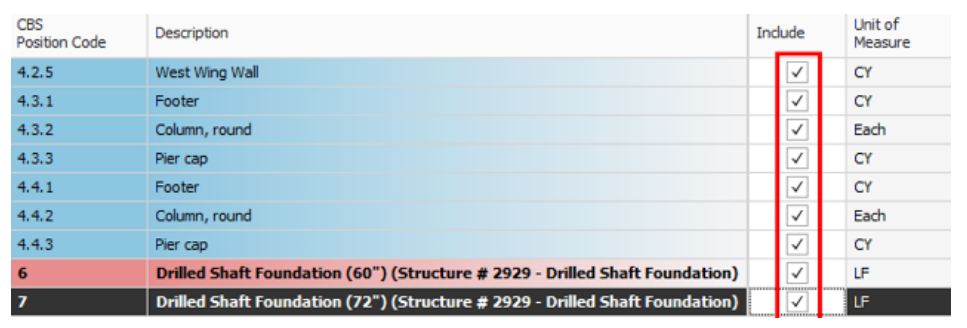

18. Fix the CY quantity for the other Column, round cost item.

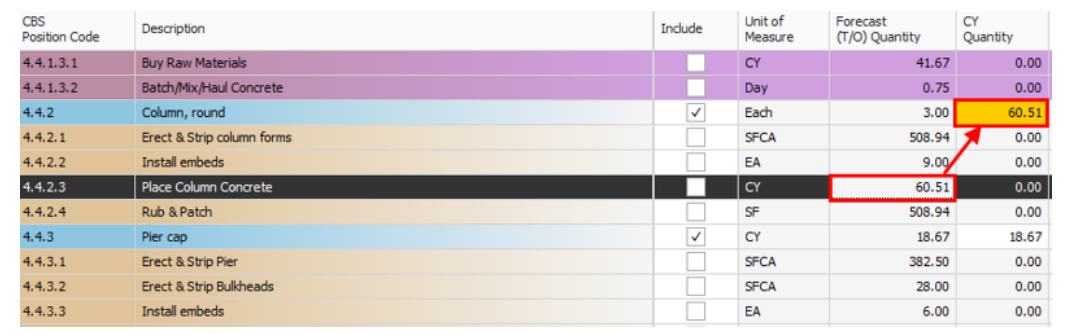

19. Fix the CY quantity for the Drilled Shaft Foundation (60") cost item.

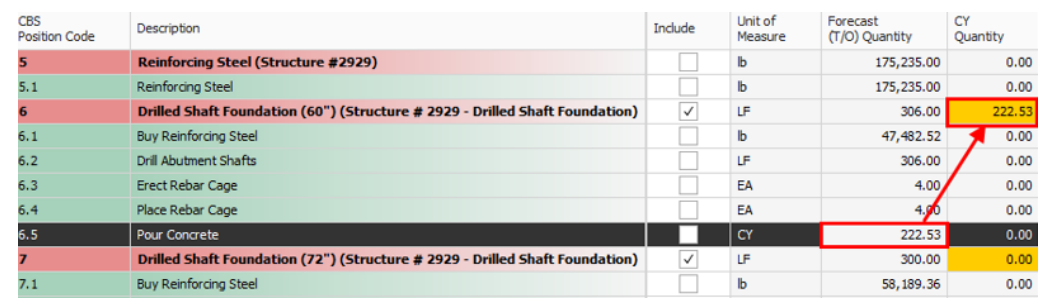

20. 20. Fix the CY quantity for the Drilled Shaft Foundation (72") cost item.

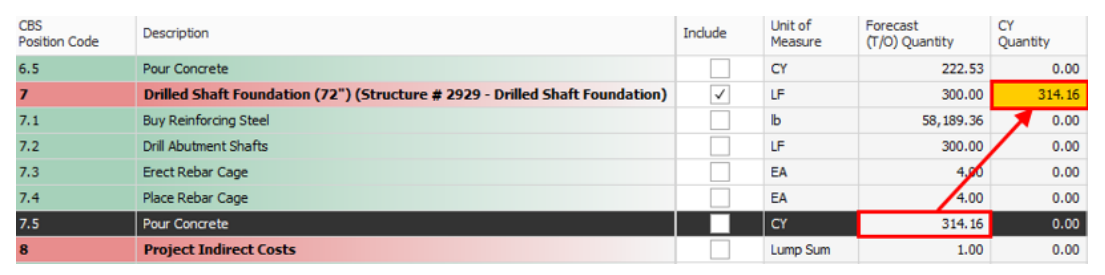

21. Notice in the Allocation Details section, that we have over-allocated this cost item. The Concrete Batch Plant quantity is 1,000 CY, whereas we have allocated 1,172.59 CY.

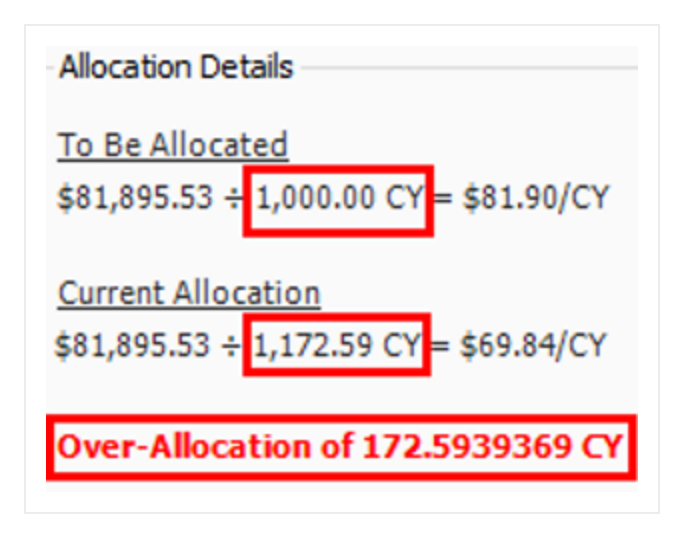

## **6.4.3 Cost Allocation to By Unit Cost**

Having an under allocation or over allocation is ok, but it can be fixed by updating the Forecast (T/O) Quantity of the **Concrete Batch Plant**. To do this, change the cost allocation to **by Unit Cost**.

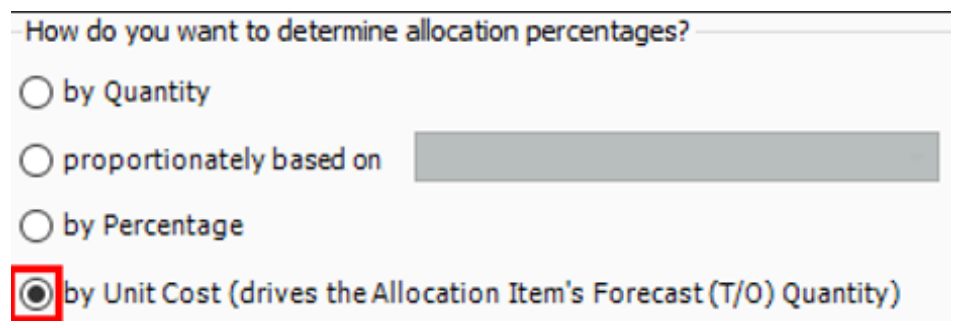

### **Step by Step — Cost Allocation by Unit Cost**

- 1. Change the cost allocation to by Unit Cost. When the Attention dialog box appears, click Yes to continue.
- 2. Now the Allocation Details warning states the quantities are fully allocated.

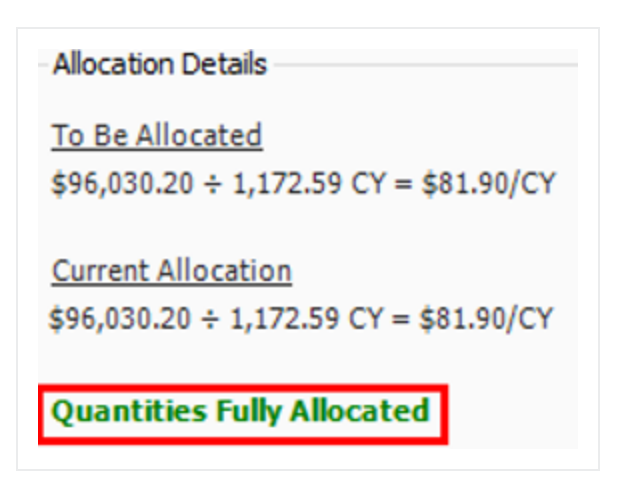

3. Notice also that the Forecast (T/O) Quantity of the Concrete Batch Plant has updated to 1,172.59 CY to match the allocated quantity, and the Total Cost has updated to \$96,030.20 to keep the unit cost at the original \$81.90/CY.

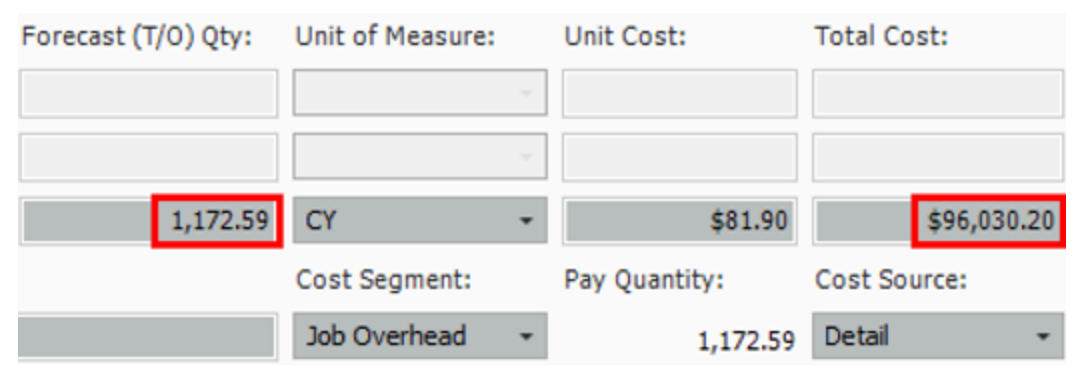

4. Return to the CBS Register. The distributed cost items all have a unit cost of \$81.90.

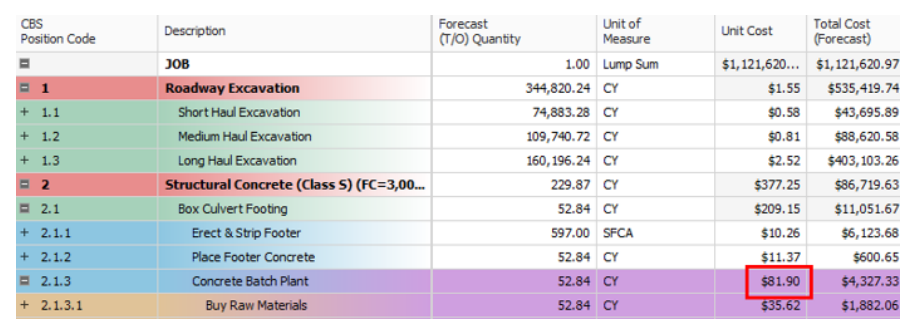

5. The original "Concrete Batch Plant" cost item has a total cost of \$96,030.20.

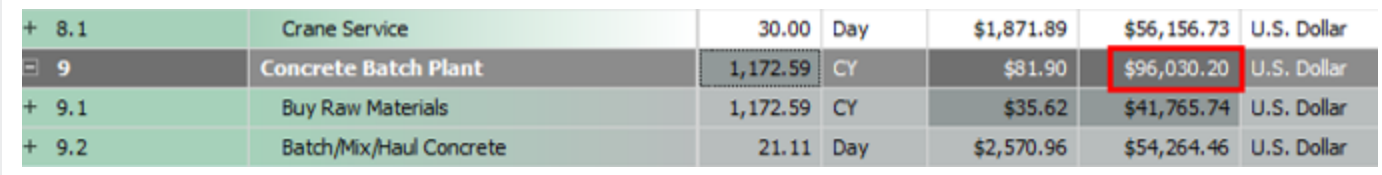

- 6. Navigate to the CBS Register. Double click the Project Indirect Costs cost item to open it.
- 7. Select the Allocation tab. Check the box for Allocate this Item's Cost.

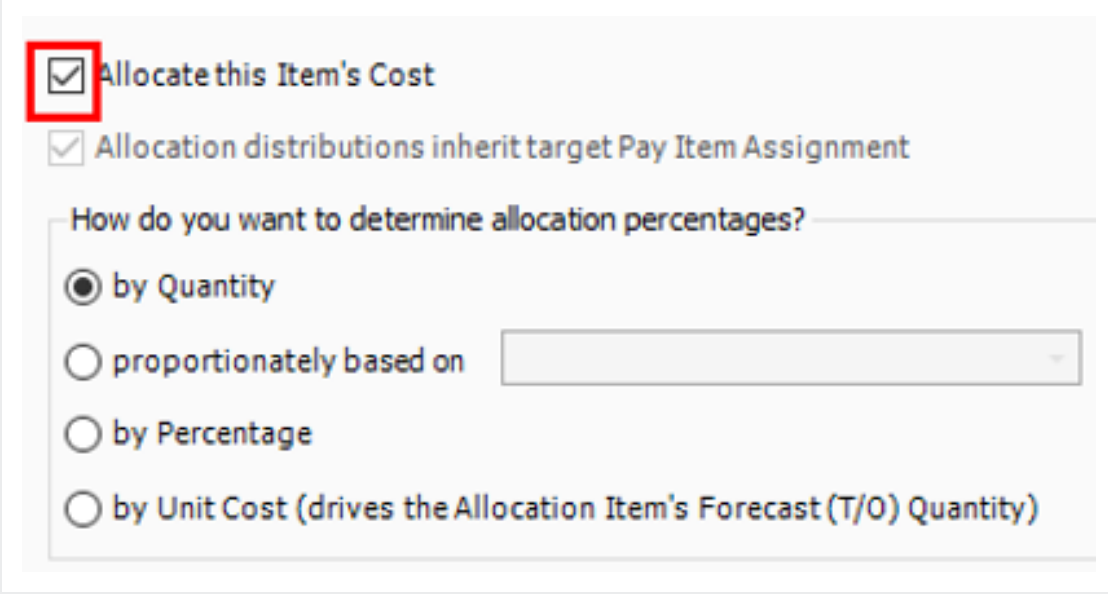

8. Select the proportionately based on radio button. From the drop down, select Shifts (Total).

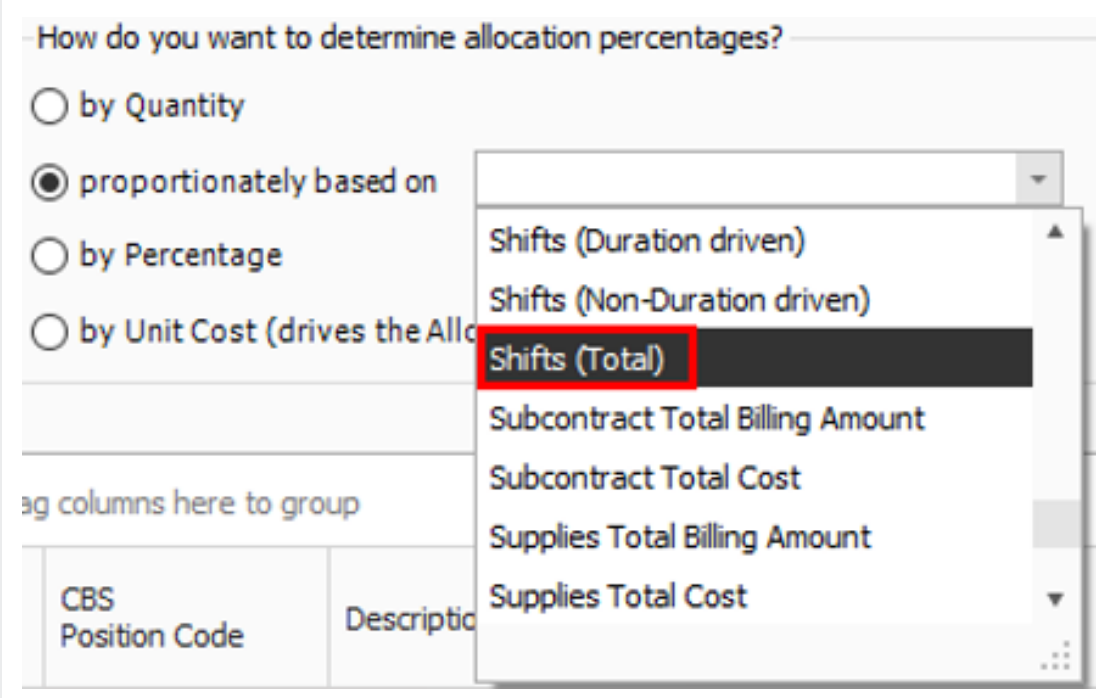

9. Filter the Account Code column to 13. Once done, click OK.

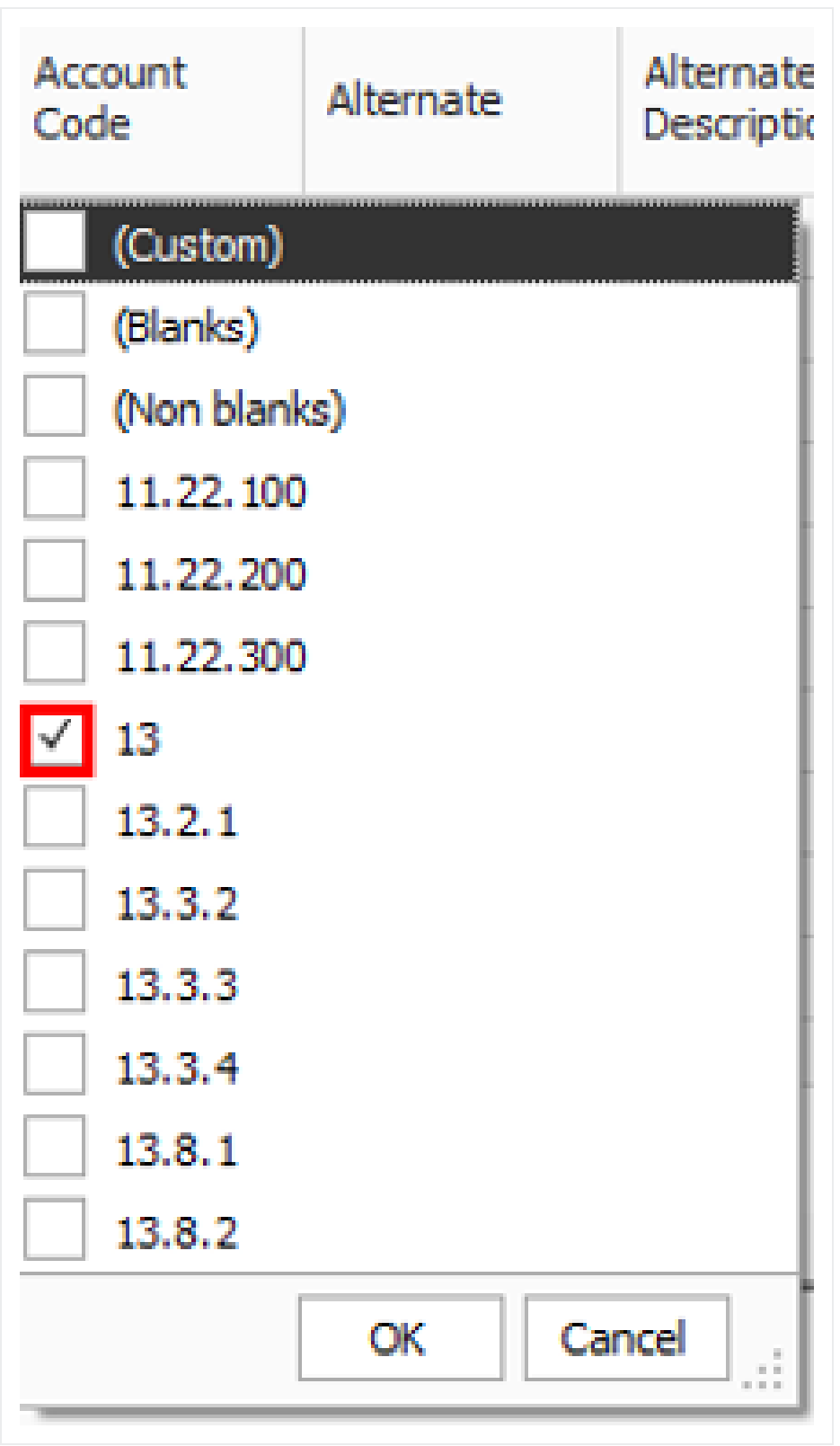

10. Select all of the cost items. Then, right click on the selected cost items and select Toggle included. Ensure that all of the Included boxes are checked.

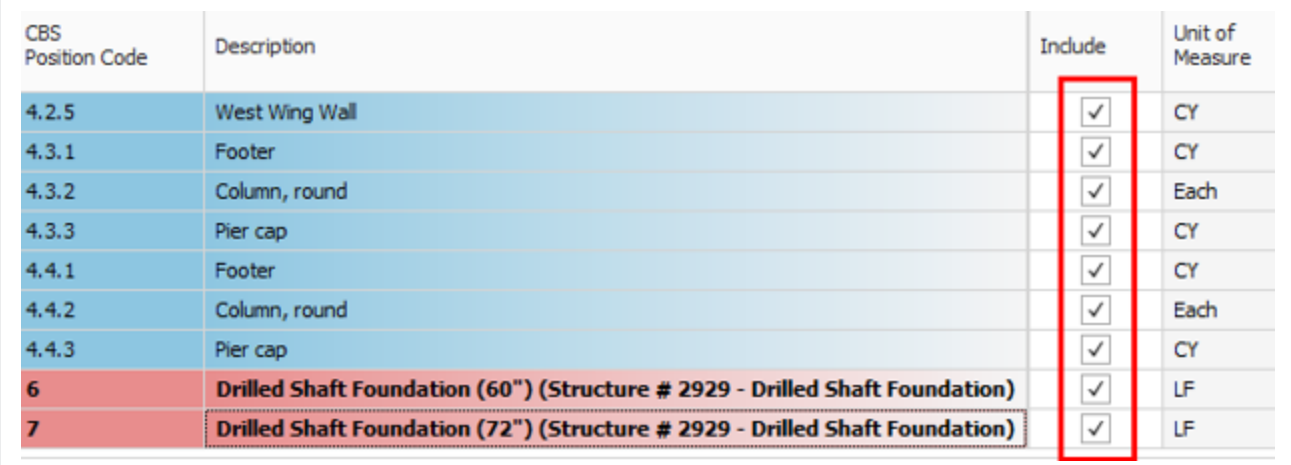

11. On the CBS Register, verify that all of the items have cost items distributed proportionately by shifts.

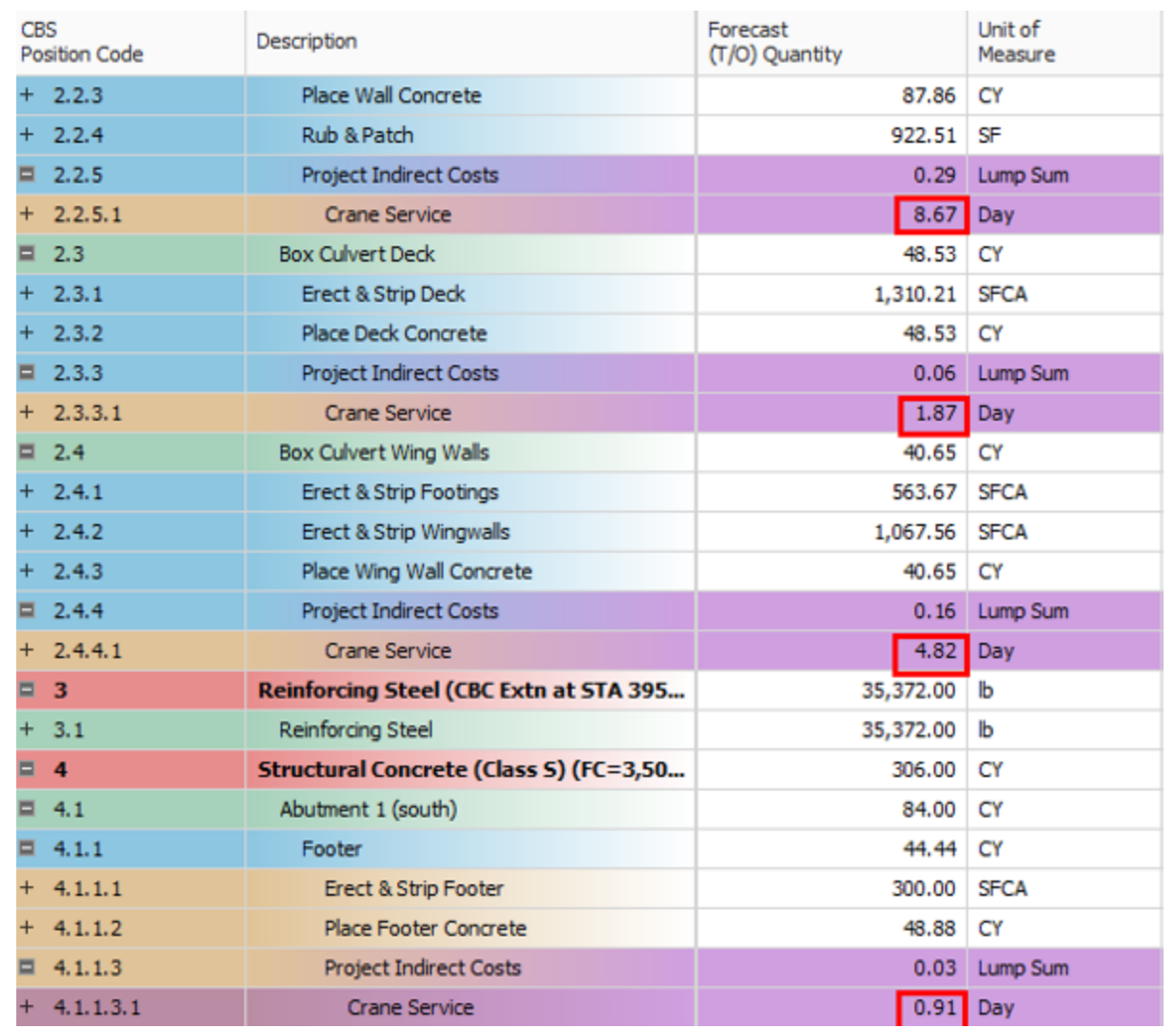

# 6.5 DEPENDENT COST ITEM ALLOCATION

### **Step by Step — Dependent Cost Item Allocation**

- 1. From the CBS Register, right click on the first cost item and select Insert Dependent Cost Item from the context menu.
- 2. When the Attention dialog box shows, select Based on Direct Costs. Once done, click OK.

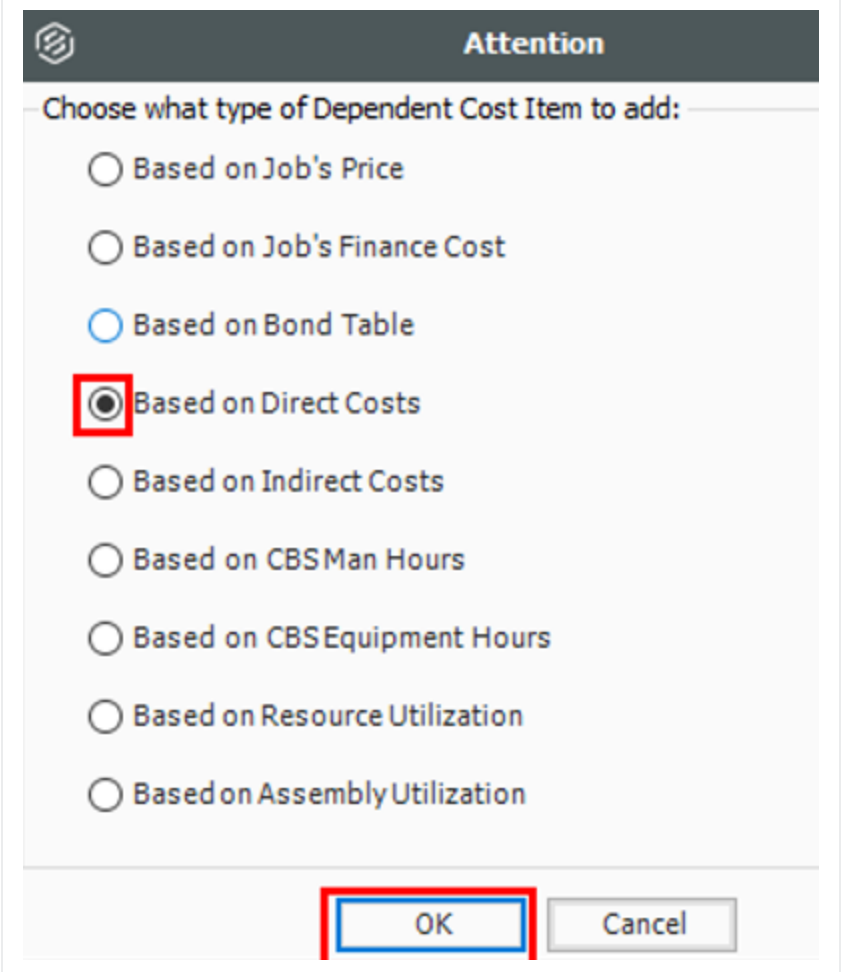

3. Find your new cost item. Then double click to open the cost item record.

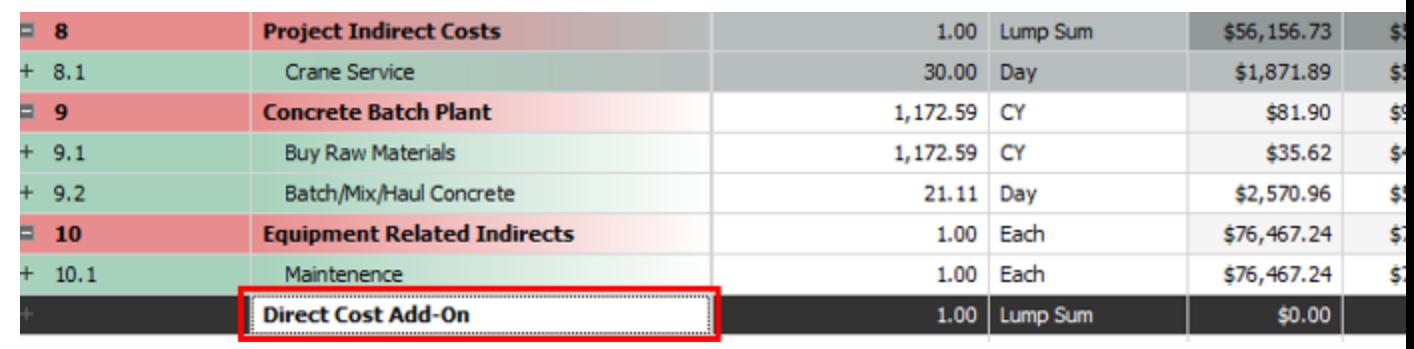

- 4. In the CBS Position Code Description, enter the description Small Tools & Supplies.
- 5. Enter in the cost item, "ST&S".
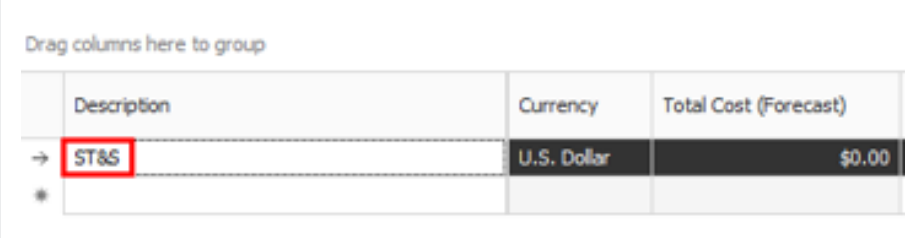

6. In the Cost Breakdown default data block, set the labor rate as 5%.

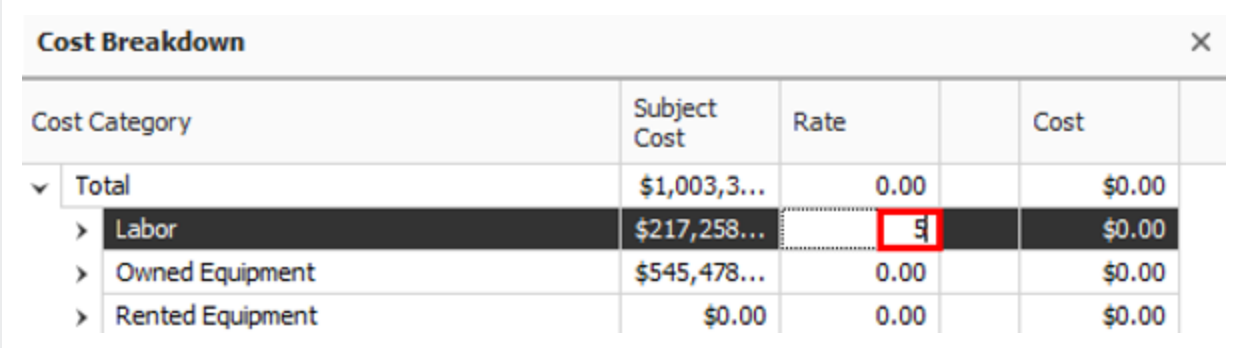

- 7. In the Cost Item Record, select the Cost Categorization tab.
- 8. Under the Cost Categorization Method, select the Use Custom Categorization radio button.

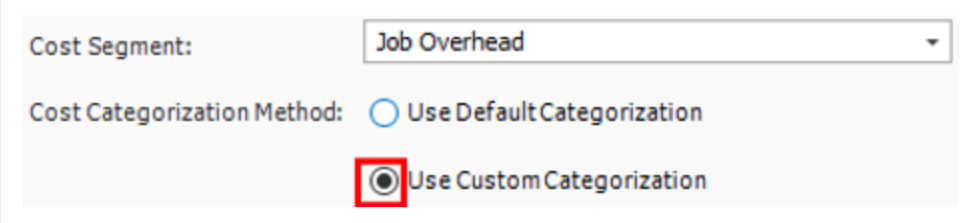

- 9. Find the Supplies Cost Category and check the box next to Supplies.
- 10. Select the Allocation tab. Then, check the box for Allocate this Item's Cost.
- 11. Select the proportionately based on radio button. From the drop down, select Labor Total Cost.

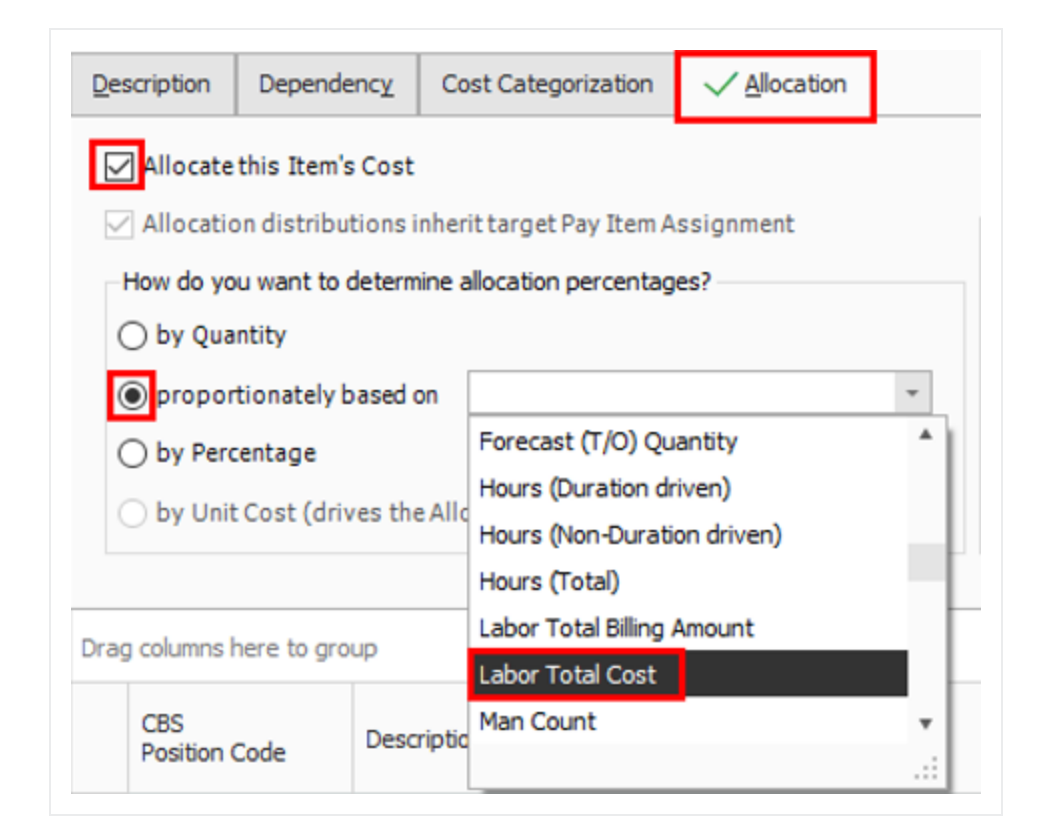

12. In the Cost Item Record, filter the Account Code column to 13. Once you are done selecting the filter, click OK.

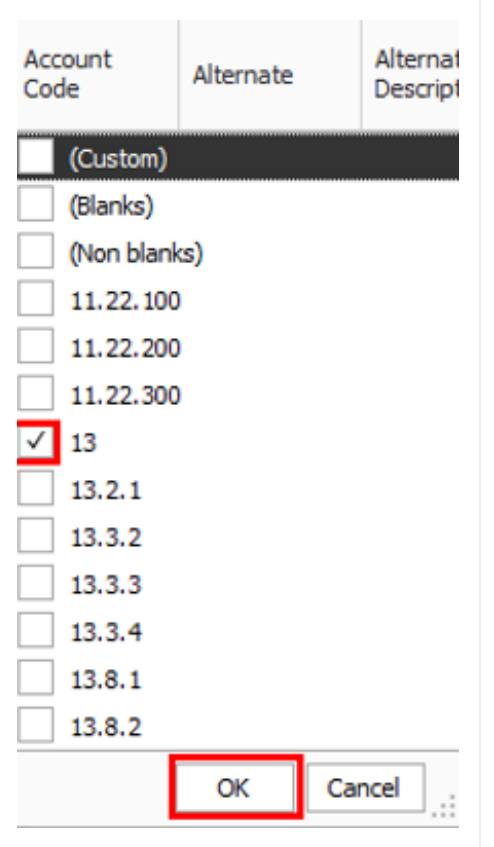

- 13. In the Cost Item Record, check the Include box in the Include column for every cost item.
- 14. Return to the CBS Register. The ST&S is distributed to all of the selected cost items.

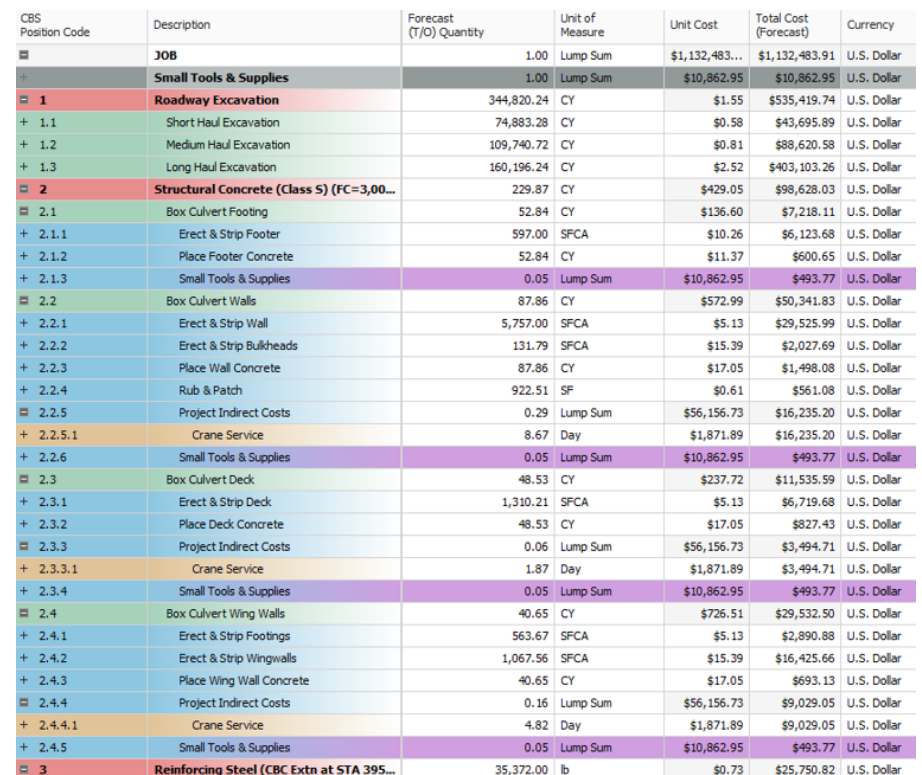

## **6.5.1 Turning Off Cost Allocation**

If you determine that you no longer want to spread the cost of an Allocation Item, you can turn off cost allocation for that cost item. The logic that you created to spread the costs are retained, so you can easily turn it back on later.

#### **NOTE**

Distributions cannot exist in the CBS when a job is published for Job Tracking. To remove Distributions, either break the Cost Allocation link or uncheck the **Allocate this Item's Cost** check box on the **Cost Item Record - Allocation** tab.

### **Step by Step — Turning Off Cost Allocation**

- 1. From the CBS Register, select the Concrete Batch Plant Cost Item Record.
- 2. From the Ribbon, select the Actions tab. Under the Edit section, select Open. The Cost Item Record opens.

3. Select the Allocation tab. Uncheck the box for Allocate this Item's Cost.

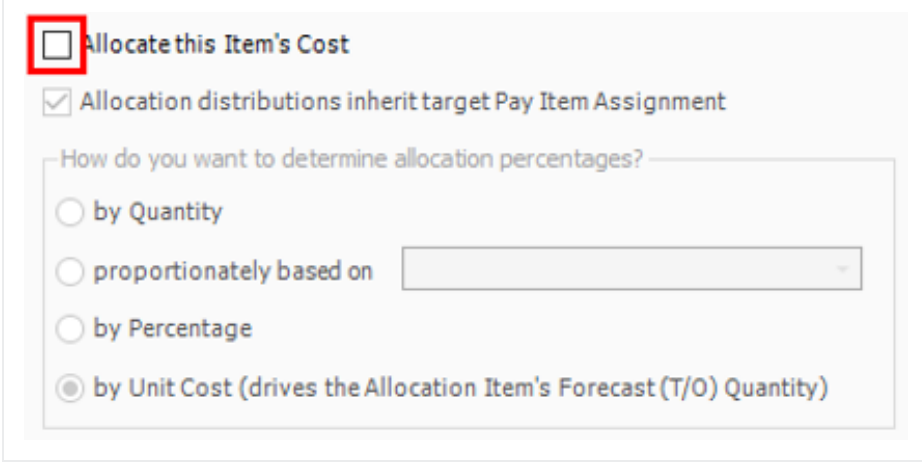

4. Once done, click OK to return to the CBS Register.

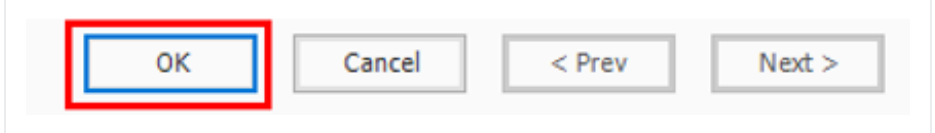

5. All of the distribution cost items are gone, but the quantity and the total cost of the Concrete Batch Plant has not changed.

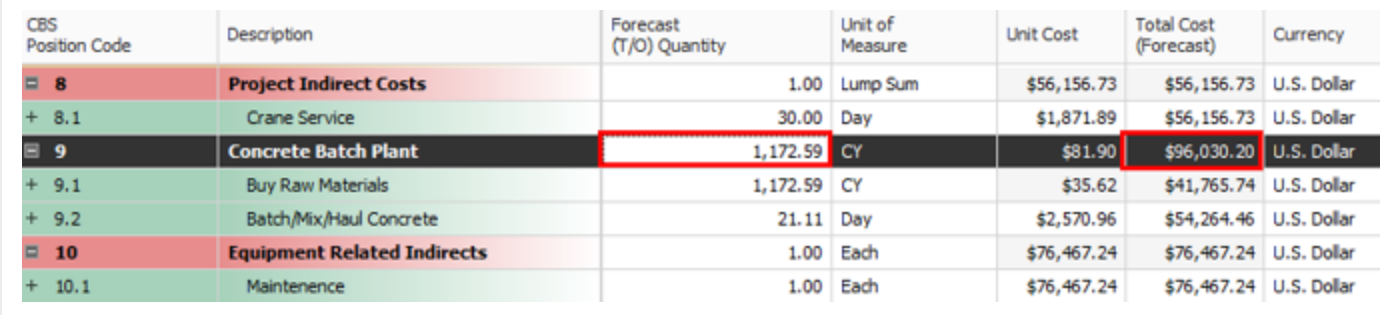

## **6.5.2 Breaking a Cost Allocation Link**

To make a Distribution a permanent part of the CBS, and permit its costs and quantities to be directly editable under the cost item(s) to which it has been distributed, break the Cost Allocation link.

### **Step by Step — Breaking a Cost Allocation Link**

- 1. From the CBS Register, select the Project Indirect Costs Cost Item Record.
- 2. From the Ribbon, select the Actions tab. Under the Edit section, select Open. The Cost Item Record opens.
- 3. Select the Allocation tab. Then go to the CBS Register in the record.
- 4. Select the cost item with a Cost Allocation Link. Then from the Ribbon, select the Actions tab.
- 5. Under Tools, select Break Cost Allocation Link.

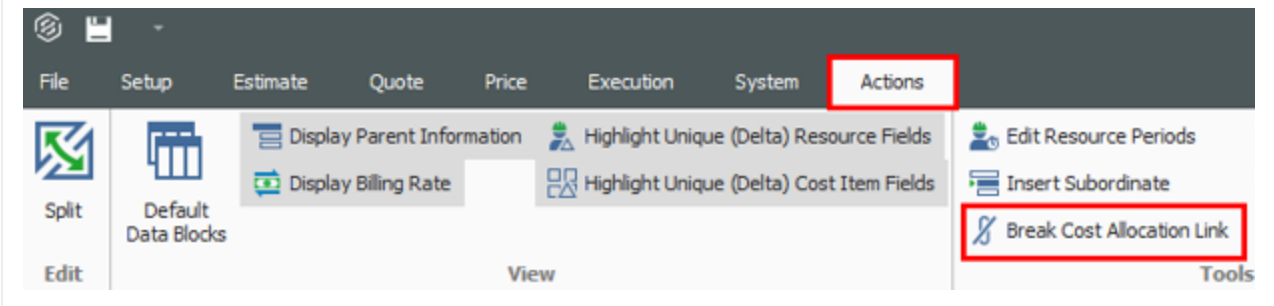

6. When the Attention dialog box shows, click Yes to continue.

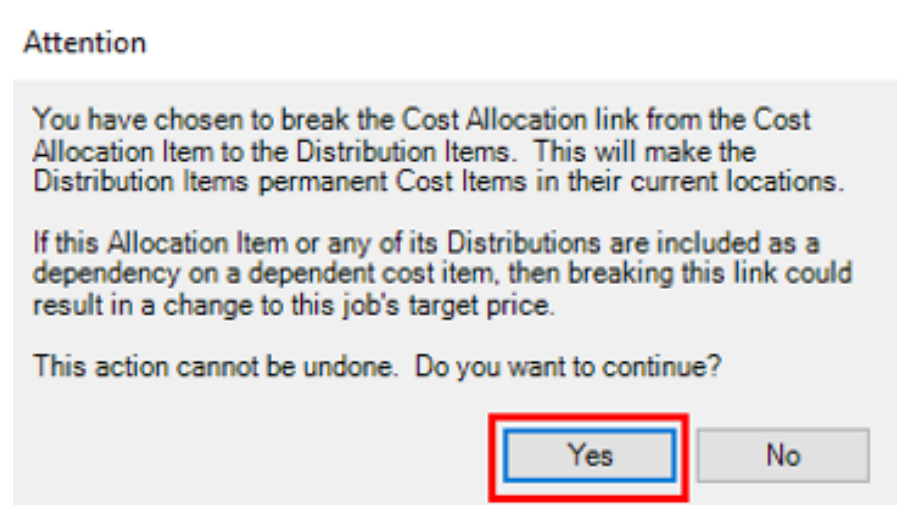

7. The original cost item still exists and is now becomes editable. All the distribution cost items are now editable as well. They are now permanent items and are no longer highlighted in purple either.

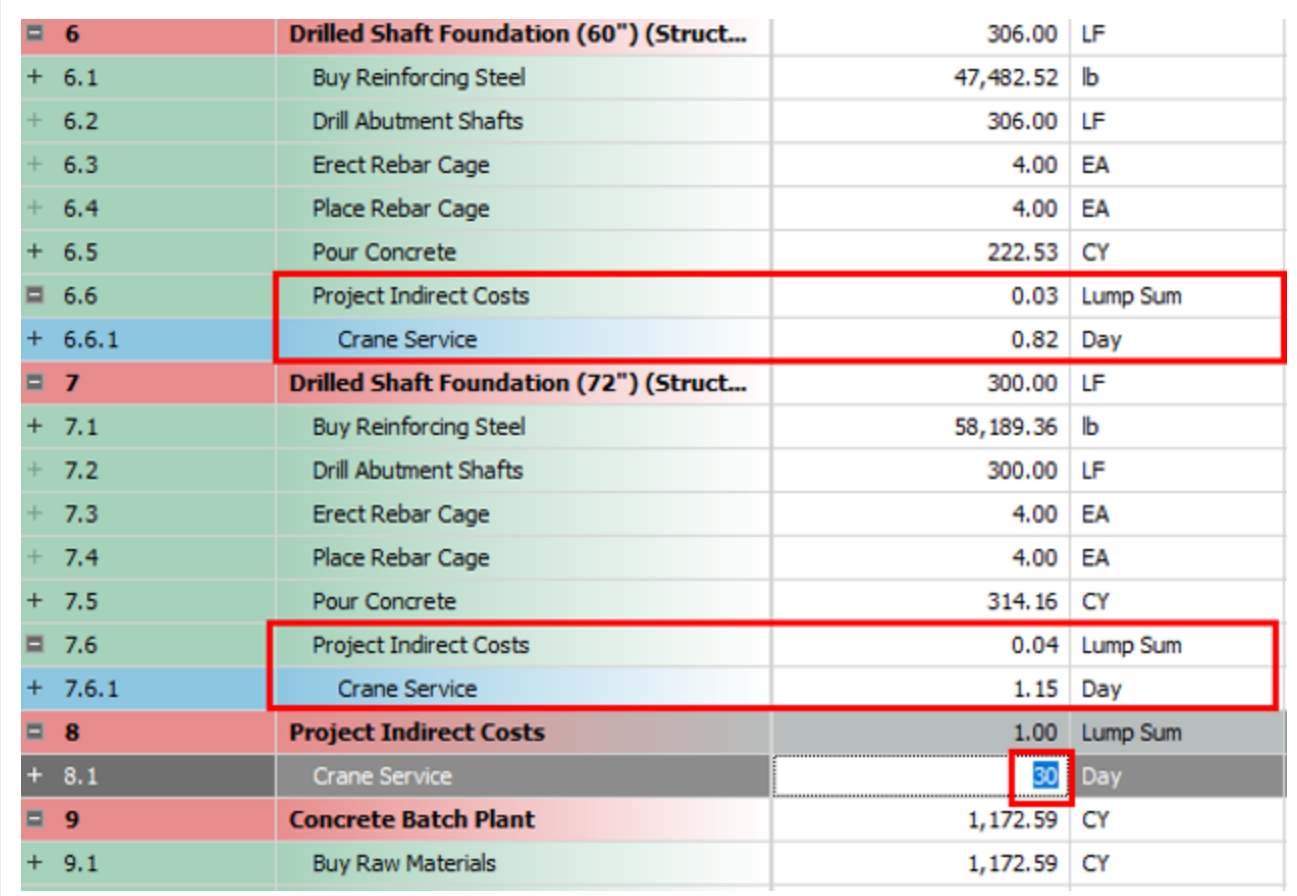

## **6.5.3 Pay Item Assignment for Allocation Distribution in an Unlocked Job**

In the **Cost Item Record - Allocation** tab, the check box **Allocation distributions inherit target Pay Item Assignment** was added. When the check box is selected in an unlocked job, the system uses the same allocation distribution for the cost item's costs anytime the cost item is copied and added to a job. For a locked job, this is the normal system behavior. This option is always selected and cannot be edited.

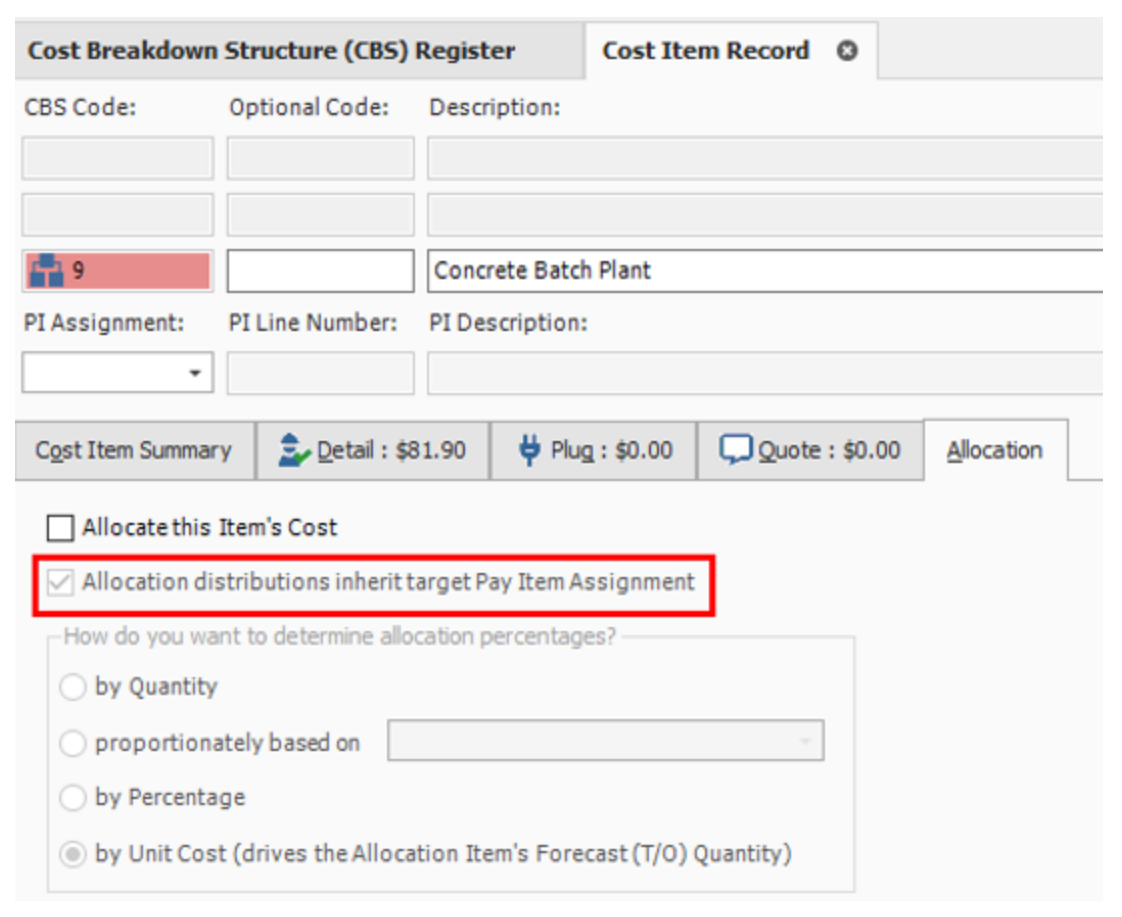

### **Exercise 6.1 — Define Indirect Costs**

In this exercise, you will practice entering Indirect Costs. Complete the following steps, using the E101 – Training Job:

- 1. Double click on the **Price % Add On** row header.
- 2. You already have Office Overhead as your first line item. In the next blank row type **Corporate Insurance** in the Description field and enter a rate of **.10**.
- 3. Click **OK** to close the record.
- 4. Double click on the **Direct Cost Add-On** row header.
- 5. You already have Small Tools as your first line item. On the Description tab, type **Safety & Training** in the next blank row's Description field, then press **Tab**.
- 6. The Dependency Cost Breakdown appears on the right. Enter a rate of **5** for Labor Costs only.
- 7. Click **OK** to close the record.

## **You should end up with the following results**

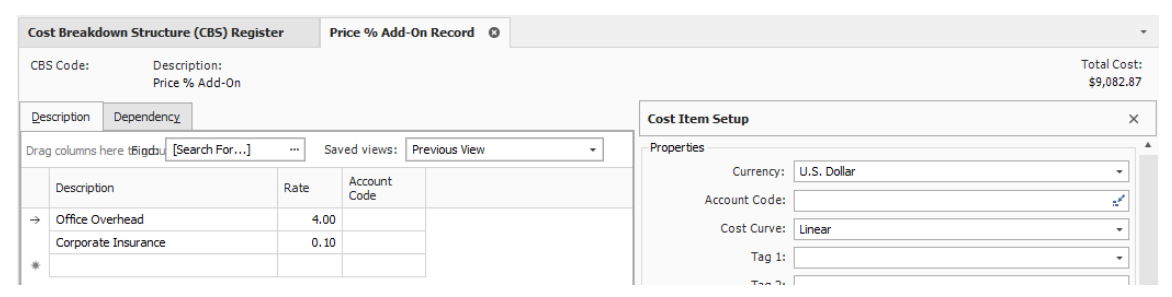

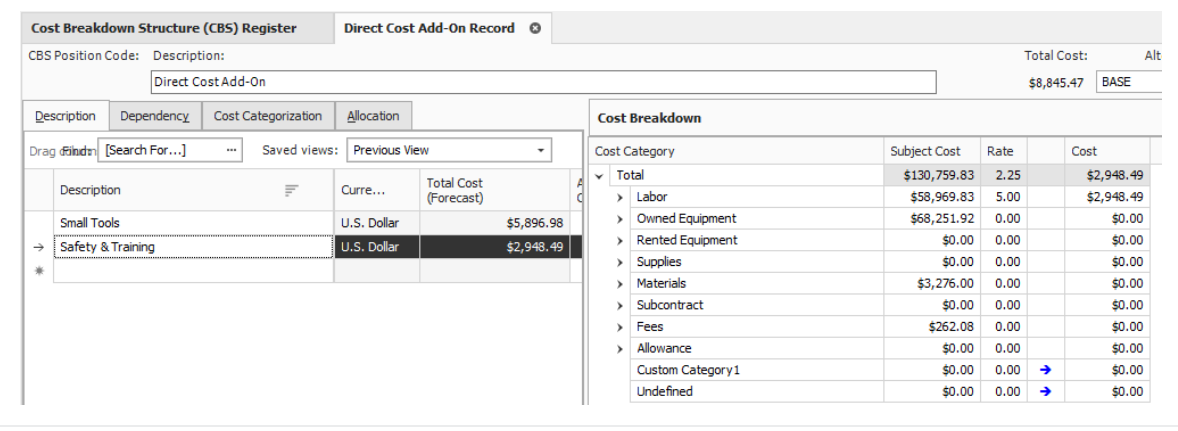

## **Congratulations, you have completed this exercise!**

## **Lesson 6 Review**

- 1. Default indirect costs are pre-built \_\_\_\_\_ \_\_\_\_\_\_ created by InEight Estimate, located within the CBS Register.
	- a. billing rates
	- b. cost items
	- c. pay items
- 2. By default, any cost item you create in the CBS Register that is not assigned to a pay item is considered indirect cost.
	- a. True
	- b. False
- 3. The cost segment field in the CBS is used to indicate:
	- a. Whether your costs will be considered job overhead, business overhead, or direct cost.
	- b. The source of your costs (Detail, Plug or Quote).
	- c. What pay item your cost item is assigned to.

### **Lesson 6 Summary**

As a result of this lesson, you can:

- Explain how indirect costs are defined in InEight Estimate
- Estimate default indirect cost items
- Estimate user-defined indirect cost items

*This page intentionally left blank.*

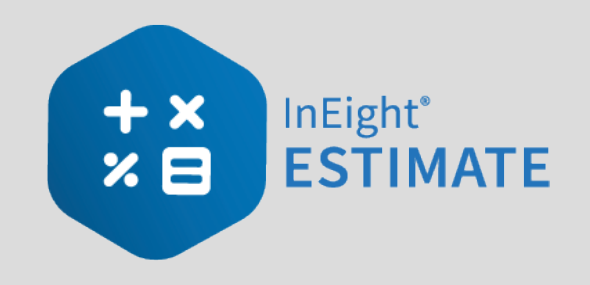

# LESSON 7 — FINALIZE THE ESTIMATE

This lesson is primarily suited towards contractors who must add profit or markup to their total estimated cost, which will be submitted in the form of a bid or proposal. Most owners can divert from this lesson as it's more geared towards adding profit and markup. There are a few use cases in which an owner may wish to use the price breakdown structure. For example: to add risk, contingency, or reserves if it is preferred, these are not shown directly in the budget line items. The price breakdown structure also provides a summary level review of the total estimate and is a great reference during estimate reviews.

### **Lesson Duration: 45 Minutes**

### **Lesson Objectives**

After completing this lesson, you will be able to:

- Add job markup (profit)
- Use tools on the PBS form to review your estimate
- Spread Target Price over pay items
- Make bid adjustments

#### **Lesson Topics**

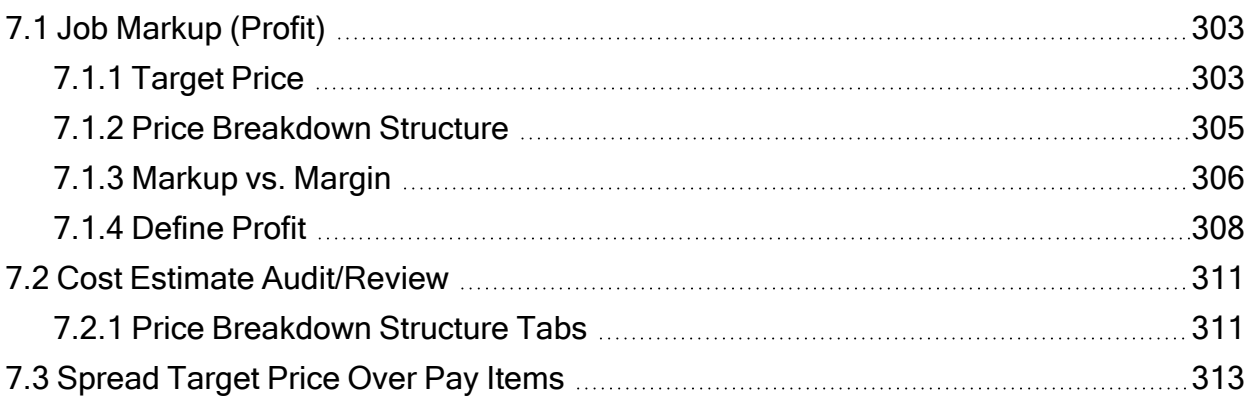

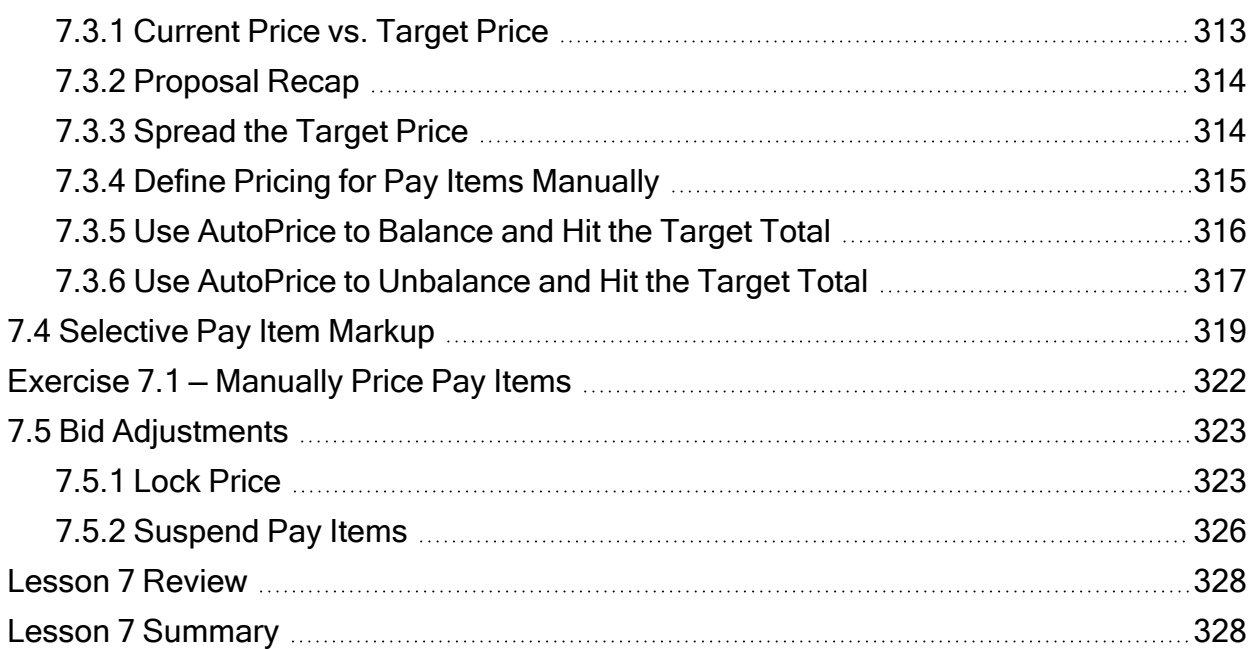

## <span id="page-302-0"></span>7.1 JOB MARKUP (PROFIT)

On the Data Map  $\triangleq$ <sup>Data Map</sup> notice how the different segments within the pyramid coincide with the percentage amounts that make up Direct Costs, Indirect Costs and Target Profit. Illustrations below show how the Data Map values correspond to the values that make up the cost and profit.

<span id="page-302-1"></span>To open the Data Map, select the Price tab, then Data Map from the Overhead and Profit section.

## **7.1.1 Target Price**

For contractors building the price of your project is like building a pyramid. The foundation of your price consists of the direct costs of the job.

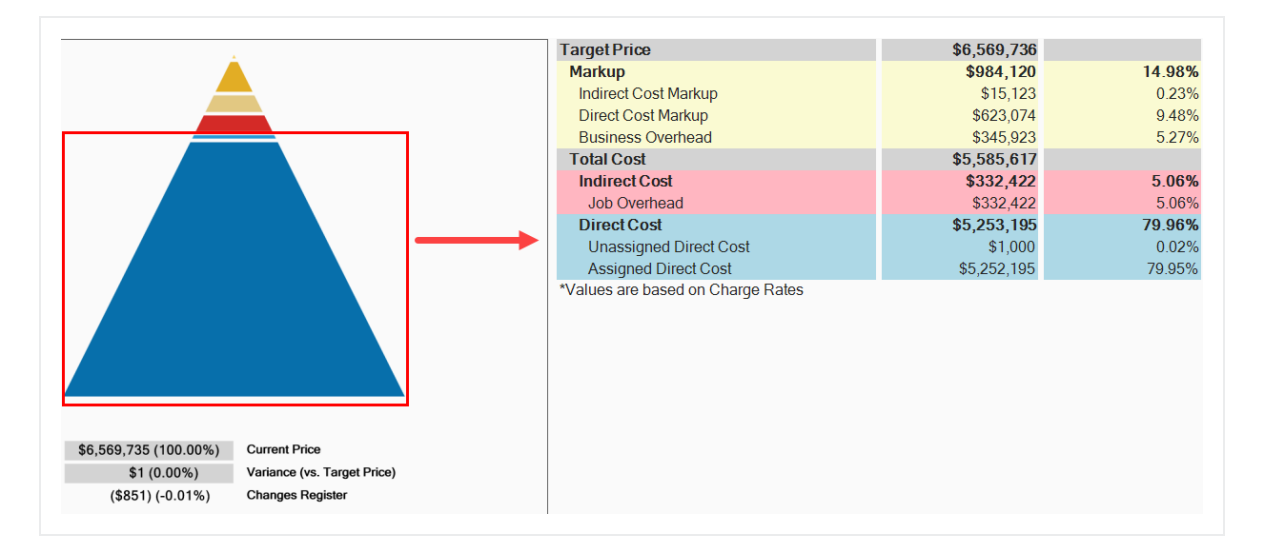

The images below represent a default examples.

On top of your direct costs, you can decide if costs with a cost segment of business overhead should be indirect costs or markup. You estimate your direct and indirect costs in the CBS Register.

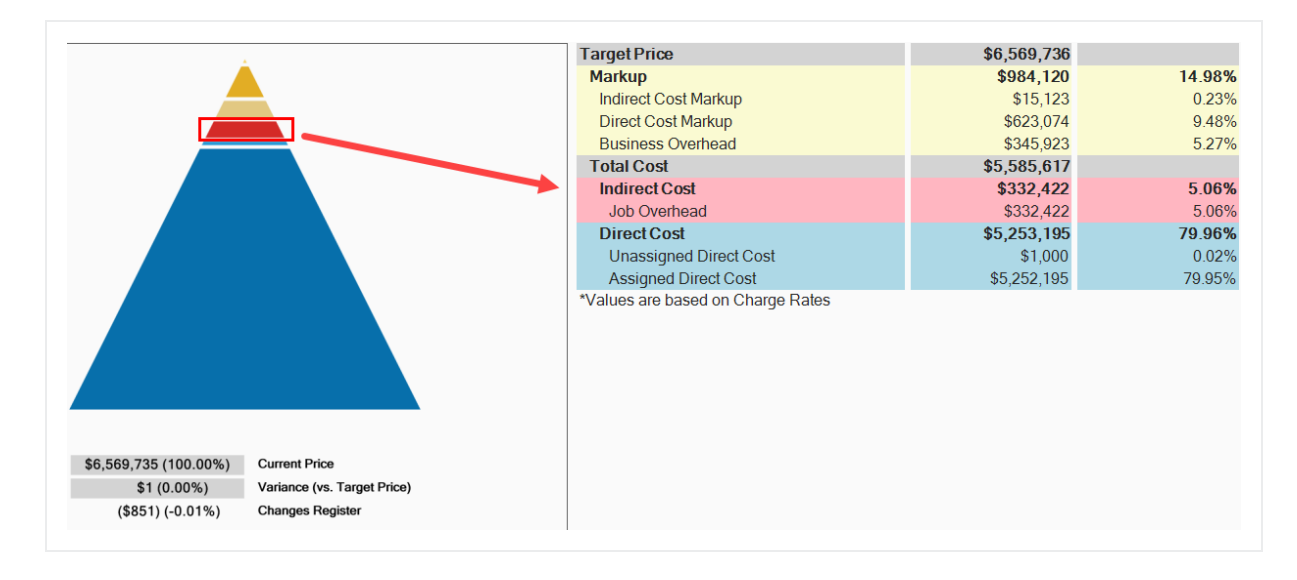

At the top of the pyramid you add an amount for profit. You add profit in the Price Breakdown Structure (PBS) form. There is a very small block at the top of the Data Map, which comprises 0.22% of Indirect Cost Markup.

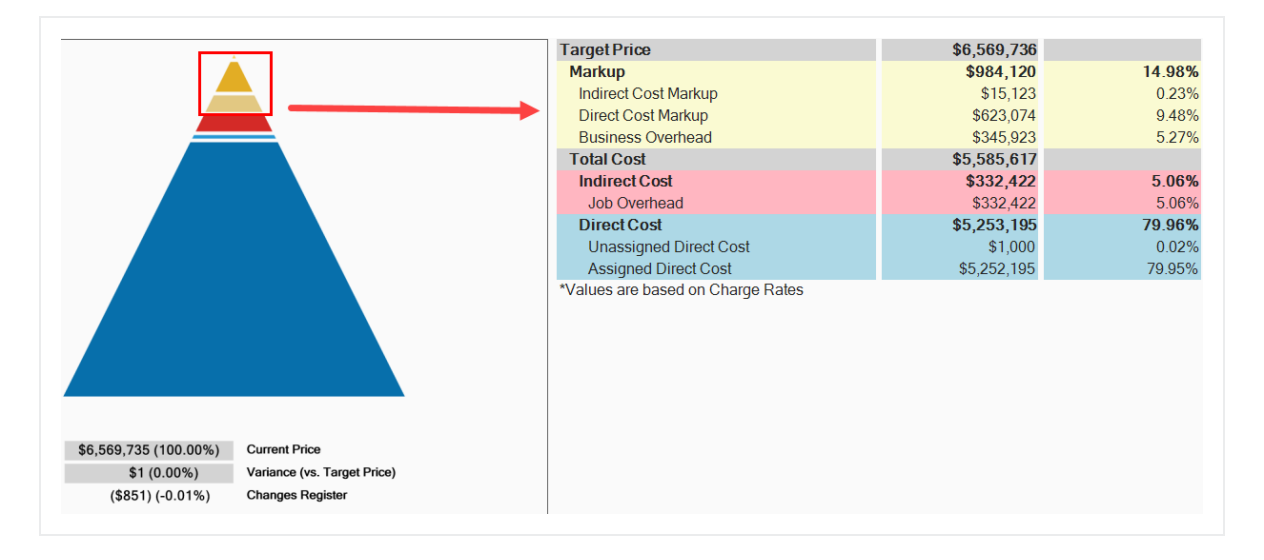

The total of the direct cost, indirect cost, and profit in the project is referred to in InEight Estimate as the Target Price. This is the final price that you want to submit as your proposal.

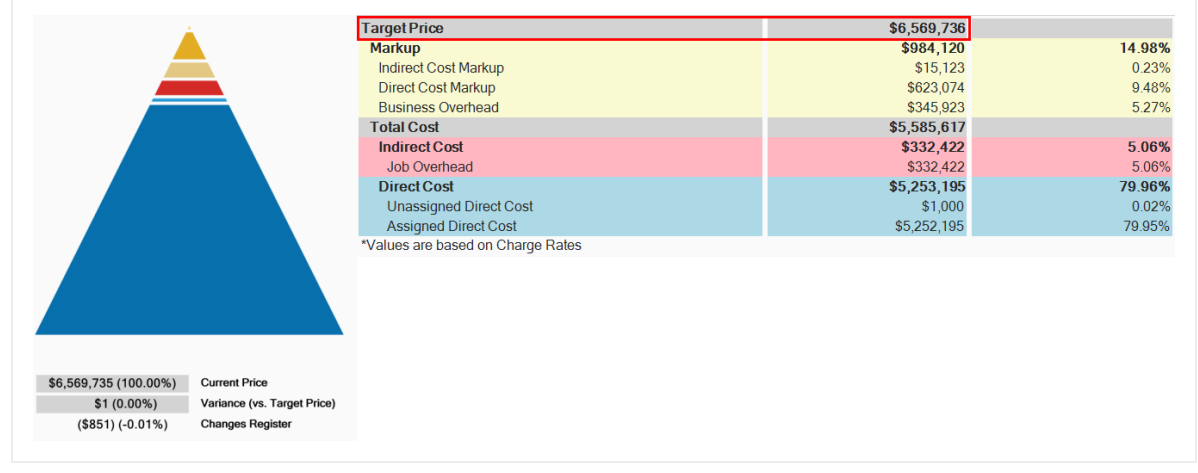

## <span id="page-304-0"></span>**7.1.2 Price Breakdown Structure**

As you already practiced, your direct and indirect costs are estimated in the CBS. Your project's profit needs to be defined in the Price Breakdown Structure (PBS) form.

The main purpose of the Price Breakdown Structure (PBS) is to add markup (profit) to the estimate. The Price Breakdown Structure is a visual run-down of the costs and profit that make up your Target Price. It helps you analyze how your costs contribute to the price you are targeting, including the amount of profit you would like to include.

You can open the PBS from the InEight Estimate landing page by selecting the **Price** tab, then **Price Breakdown Structure (PBS)** from the Overhead and Profit section.

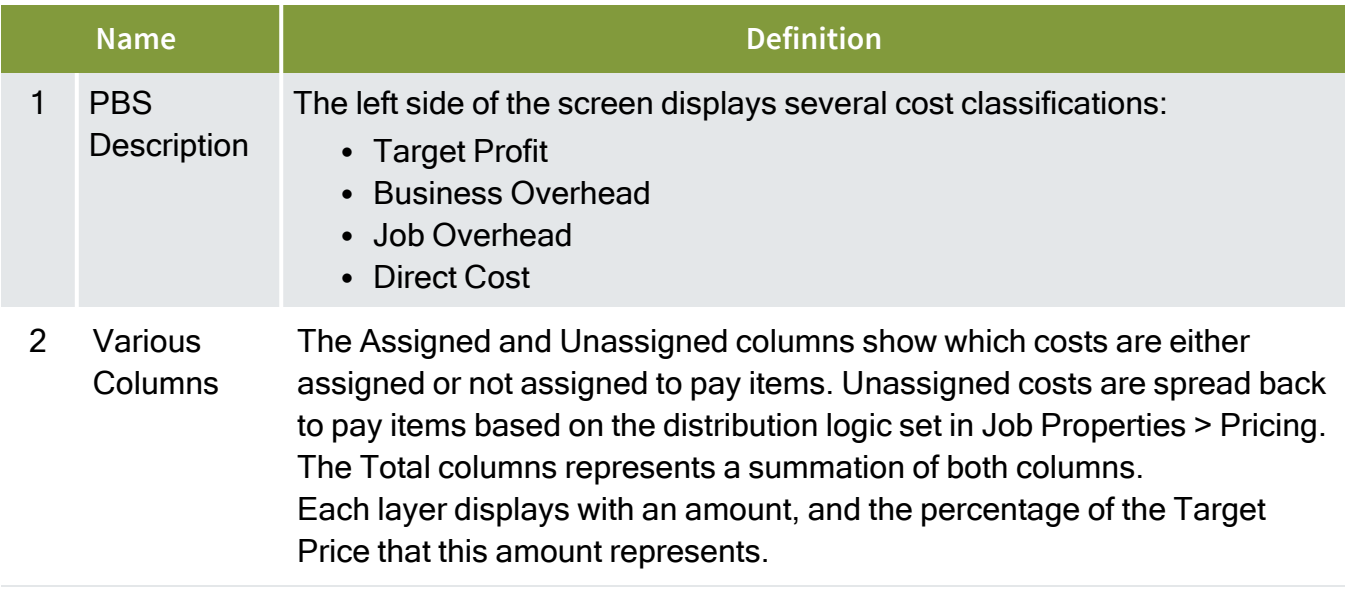

#### **Overview – Price Breakdown Structure**

## **Overview – Price Breakdown Structure (continued)**

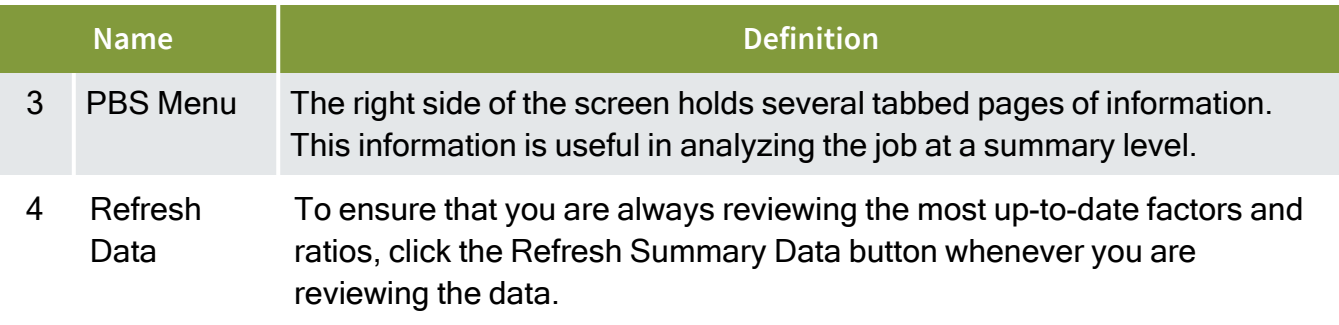

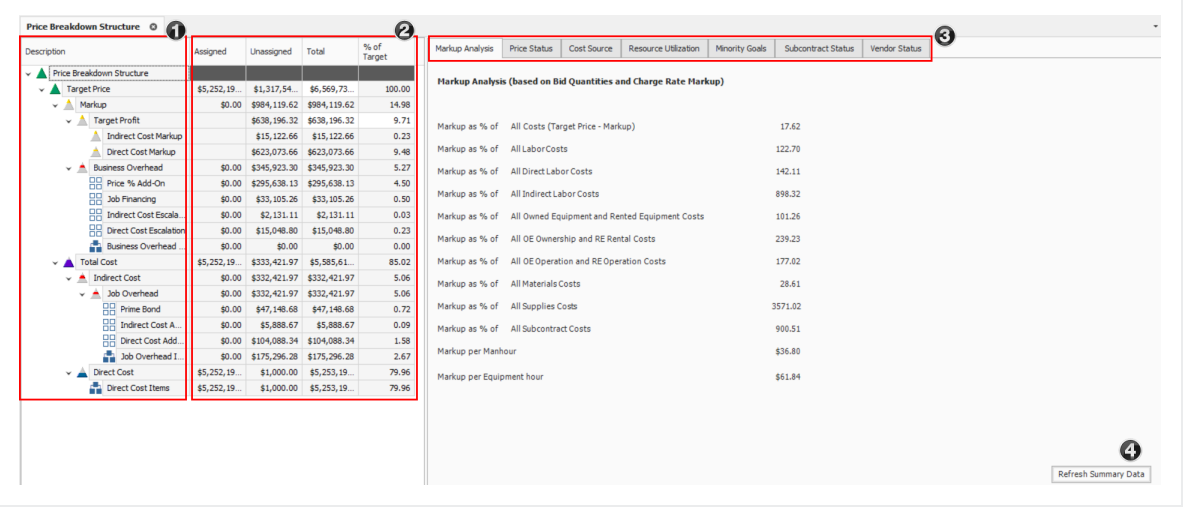

**TIP** 

All costs in the Price Breakdown Structure are based on pay quantities (not forecast takeoff quantities).

## <span id="page-305-0"></span>**7.1.3 Markup vs. Margin**

Let's look at the difference between Markup and Margin.

- Markup is a function of cost, while margin is a function of price
- Markup indicates how much you are marking up the cost
- Margin indicates what percentage of your price the markup represents

The percentages on the main PBS screen are margin, so you can see what percentage each category in the PBS represents compared to the total price. If you enter 10% in the Target Profit field, your profit will be 10% margin of your total price.

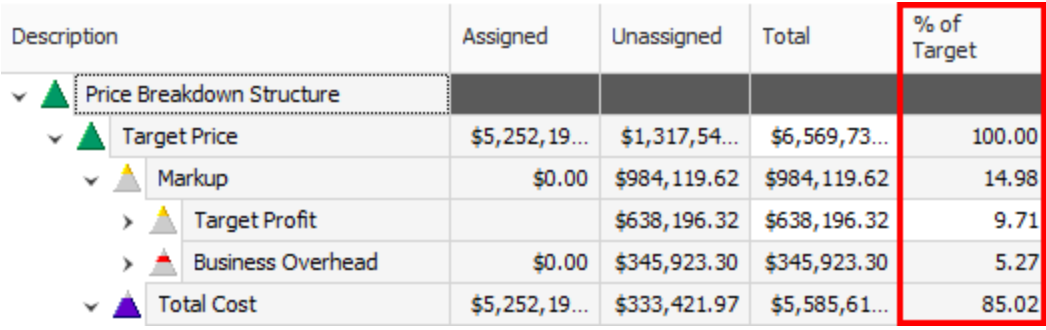

When you open the Direct or Indirect Markup Records, the Rate percentage there indicates markup of the cost. If you enter 10% markup on \$100, the markup will be \$10.

Within Job Properties, you can choose if costs with a cost segment of business overhead should be indirect costs or markup. If selecting markup, then Business Overhead will be spread within the Markup category of the Price Breakdown Structure. The Total Markup will be the sum of Target Profit and all Items categorized as Business Overhead.

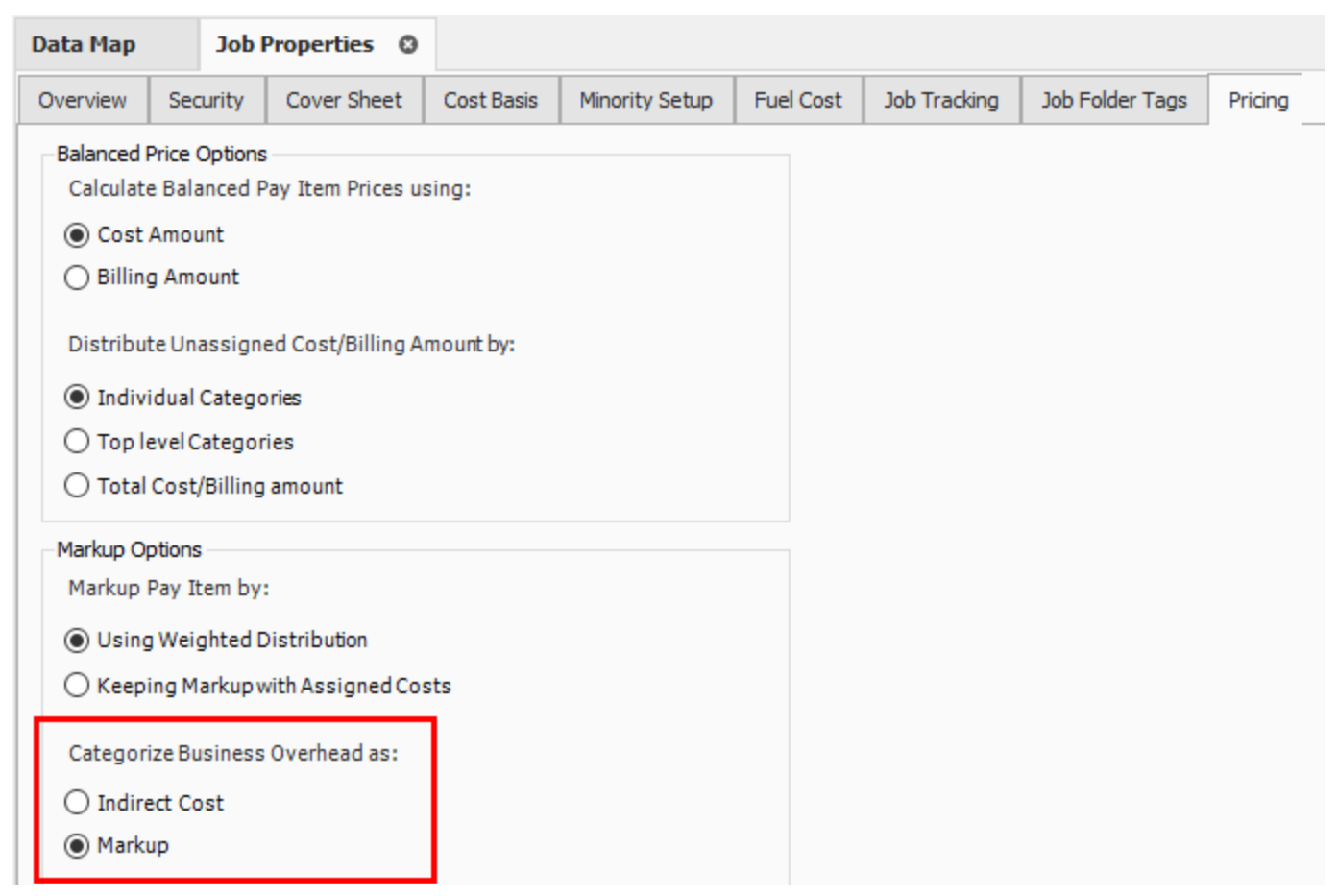

This lets you see the true total cost of the job, including the total markup inclusive of the business overhead. You can also create cost items and categorize them as business overhead, then possibly include overhead costs such as estimating or home office expenses. This provides you with added flexibility in marking up your job.

## <span id="page-307-0"></span>**7.1.4 Define Profit**

Before you define profit, review the PBS. You estimated your direct cost items, and you also estimated some indirect cost items in the CBS. You can view your direct and indirect cost totals on the Price Breakdown Structure. Notice you have not defined profit yet.

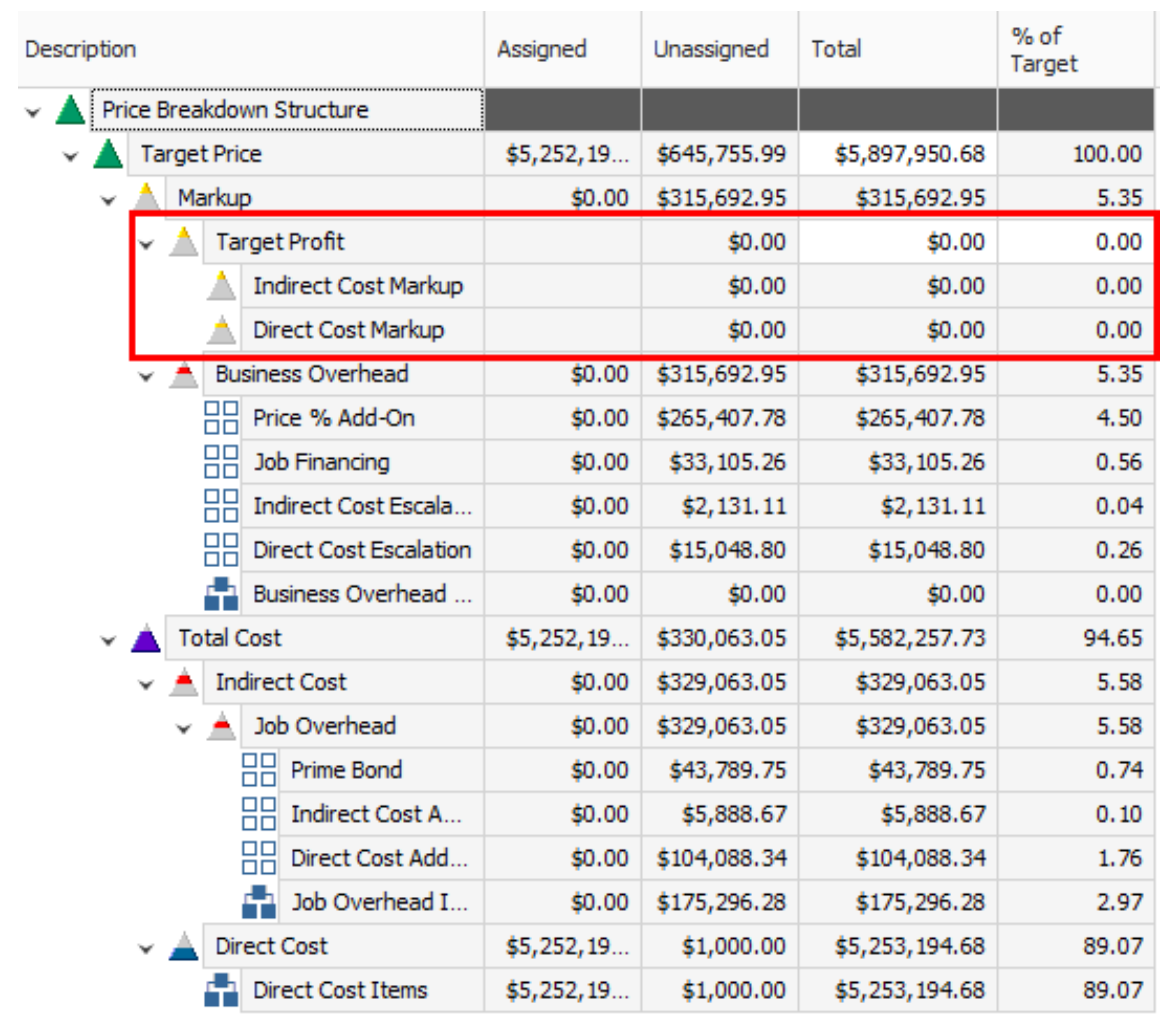

You can define profit by entering a profit percentage directly on the PBS, or by modifying the Direct or Indirect Cost Markup Records.

The following steps walk you through plugging a Target Profit percentage directly on the PBS form.

## **7.1.4.1 Profit as a Percentage of Target Price**

#### **Step by Step — Add Profit as a Percentage of Target Price**

- 1. Open your job in InEight Estimate.
- 2. From the InEight Estimate landing page, select the **Price** tab.
- 3. Select **Price Breakdown Structure (PBS)** from the Overhead and Profit section.
- 4. On the Target Profit row, enter a **numeric value** in the **%** of Target Price column, then press **Tab**. Notice that entering that Target Profit has the following effects, once you tab off the field:
	- Your Target Price increases
	- Indirect and Direct Cost Markup values automatically have amounts pushed down to them
	- The amounts for both Prime Bond and Price % Add-On increase, as they are based on a percentage of the Target Price
	- Direct Cost and Job Overhead amounts don't change, but their % of Target Price changes

### **7.1.4.2 Profit Through Direct Cost Markup Record**

The following steps walk you through how to add profit as markup on the Direct Cost Markup record.

#### **Step by Step — Modify the Direct Cost Markup Record**

1. On the Price Breakdown Structure (PBS) form, double click on the **Direct Cost Markup** row.

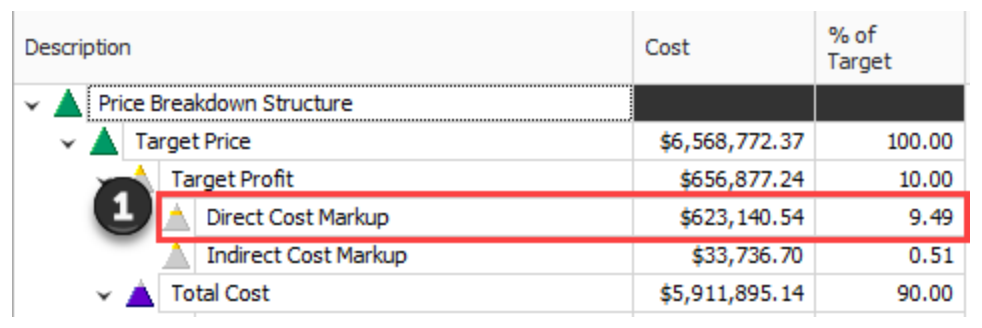

2. In the Markup Cost Item Record, override the Default entry with **Direct Cost Markup** in the Description field.

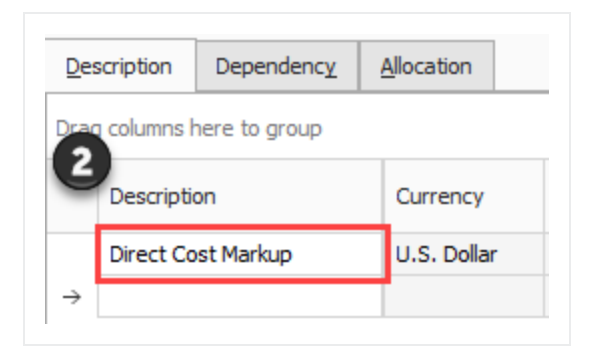

- 3. In the Rate column on the Dependency Cost Breakdown, a numeric value for your rates in the Labor Cost , Owned Equipment, Materials, and Fees categories. Reset the other categories back to **0**.
	- Notice the average rate rolls up at the Total cost category level

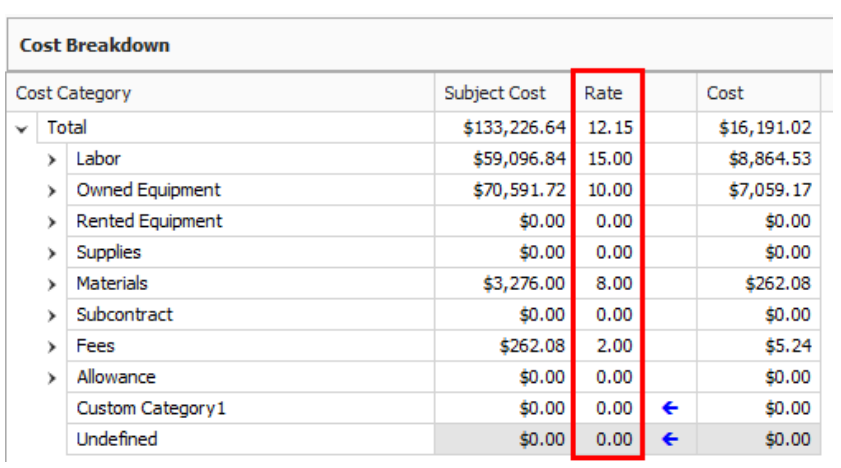

- 4. Click **OK** to save your changes and return to the PBS.
	- The Direct Cost Markup now is a different percentage of the Target Price, and the Target Profit and Target Price have changed

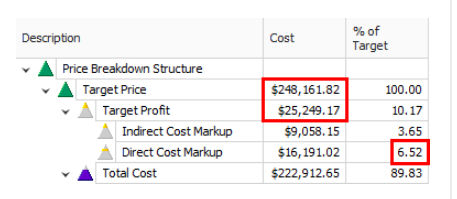

5. Click the **Refresh Summary Data** button on the PBS to see the changes reflected.

## <span id="page-310-0"></span>7.2 COST ESTIMATE AUDIT/REVIEW

InEight Estimate offers built-in reports to double check your estimate and review different aspects of your project, including material costs, quotes, man-hours and production.

## <span id="page-310-1"></span>**7.2.1 Price Breakdown Structure Tabs**

The purpose of the tabs on the Price Breakdown Structure is to assist with estimate reviews.

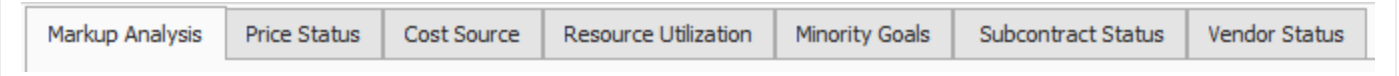

### **7.2.1.1 Markup Analysis**

On this tab, you can compare your profit to your costs for labor, subcontract and other cost groupings. By seeing the ratios of your markup compared to your different cost categories, you can gauge if you have the right balance of costs in your estimate.

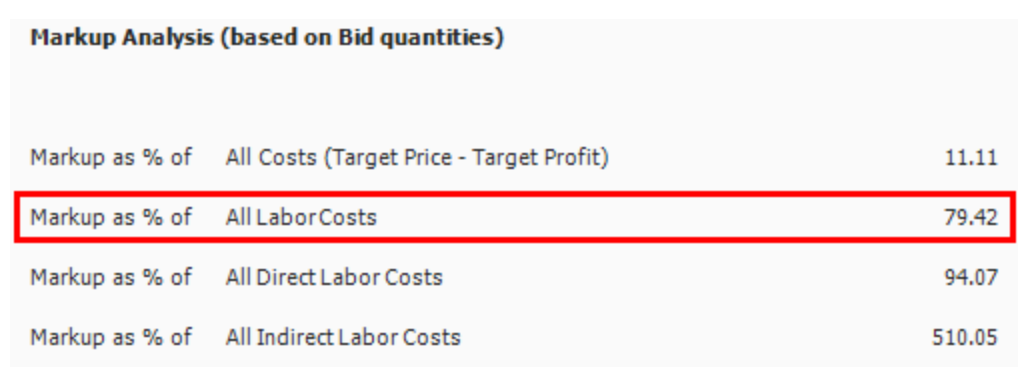

For example, if your markup is more than 100% of your Labor cost, it may indicate that you don't have enough labor cost in your estimate to cover the work, which could indicate labor cost overruns during execution that would eat into your profit margin.

### **7.2.1.2 Cost Source**

The Cost Source tab shows the breakdown of Detail, Plug and Quote cost sources, as well as the amounts and percentages of each that are attributable to Direct and Indirect cost. Your Plug cost source should be the lowest percentage.

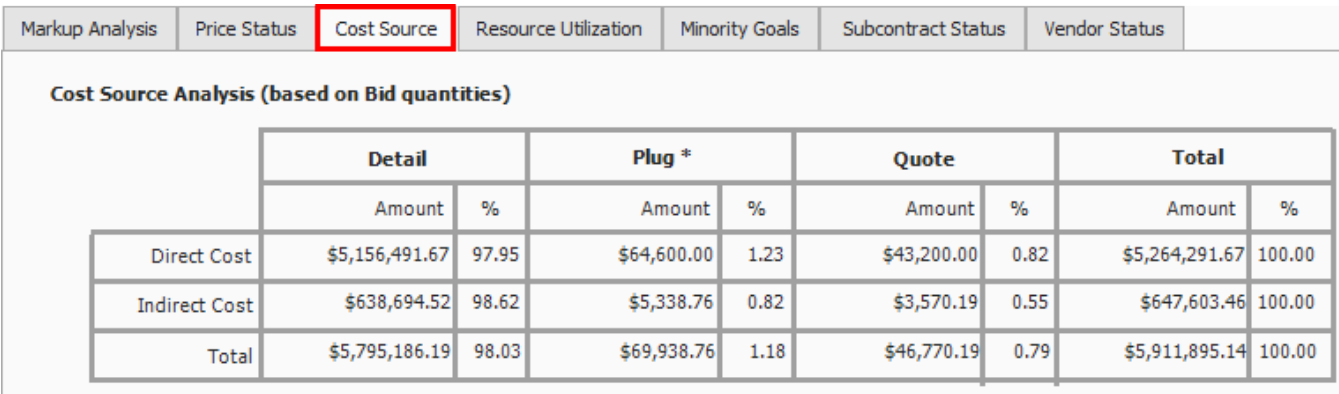

\* Includes values entered as flat amounts (not percentages) on dependent cost items.

### **7.2.1.3 Resource Utilization**

The Resource Utilization tab shows a breakdown of the man-hours and equipment hours utilized on the job, based on take-off quantities.

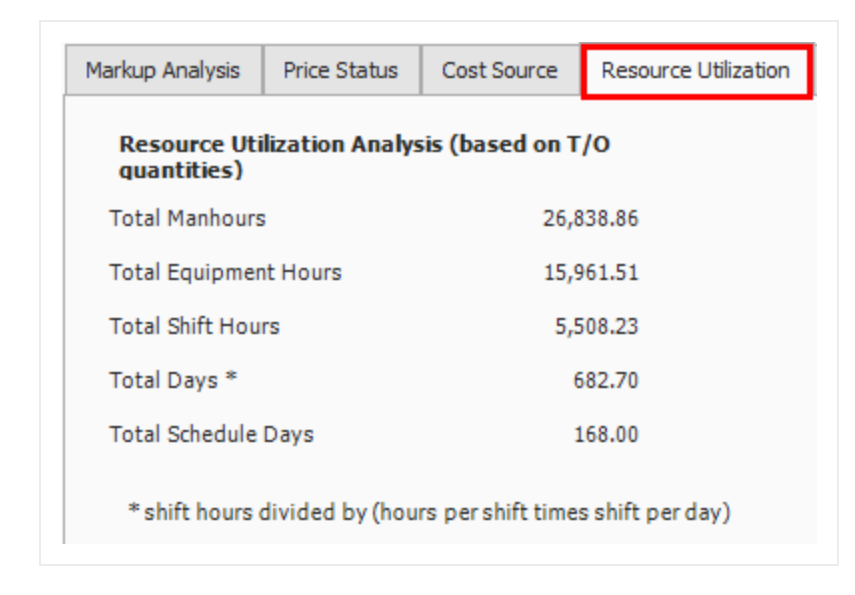

### **7.2.1.4 Subcontract Status**

The Subcontract Status tab displays a breakdown of subcontractor amounts, costs, and percentages for quoted cost items. This is a good place to review how much of your estimate is subcontracted.

#### **7.2.1.5 Vendor Status**

The Vendor Status tab displays a breakdown of vendor information, including amounts and percentages of the Target Price represented by vendors. This is a good place to review how much of your estimate costs come from vendor quotes.

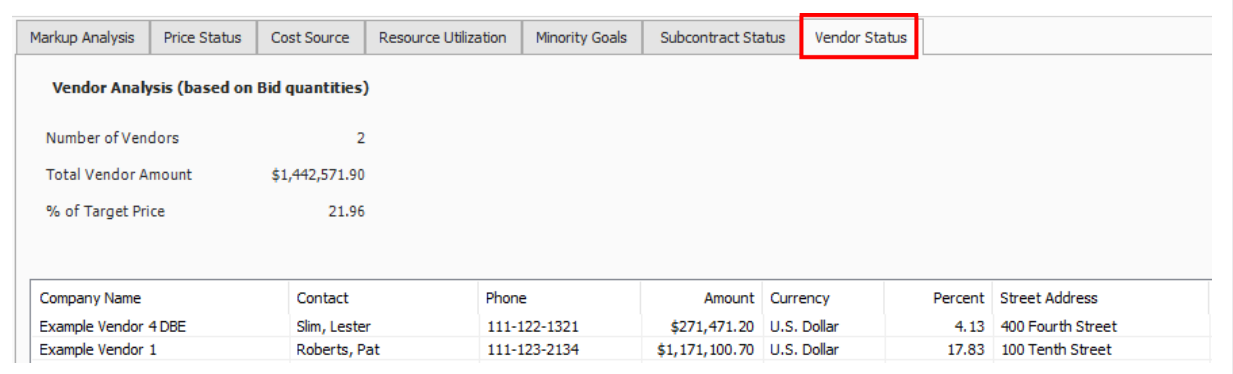

## <span id="page-312-0"></span>7.3 SPREAD TARGET PRICE OVER PAY ITEMS

In the Cost Breakdown Structure you generated your direct and indirect costs, and in the Price Breakdown Structure you added profit to come up with a Target Price for the bid, but you still haven't decided how to spread the Target Price over your pay items.

In Lesson 4 you created pay items for the project in the Pay Item & Proposal Register. You can now go back to the Pay Item & Proposal Register to distribute your Target Price over those pay items.

## <span id="page-312-1"></span>**7.3.1 Current Price vs. Target Price**

In InEight Estimate, Current Price means the total price that is currently assigned on your pay items. Open the Pay Item & Proposal Register to see what the Current Price is for your pay items (Price > Pay Item & Proposal).

At this point there is no pricing on your pay items, so your Current Price is \$0.00. This is because you have not yet spread your Target Price (the total of your cost and profit) over your pay items.

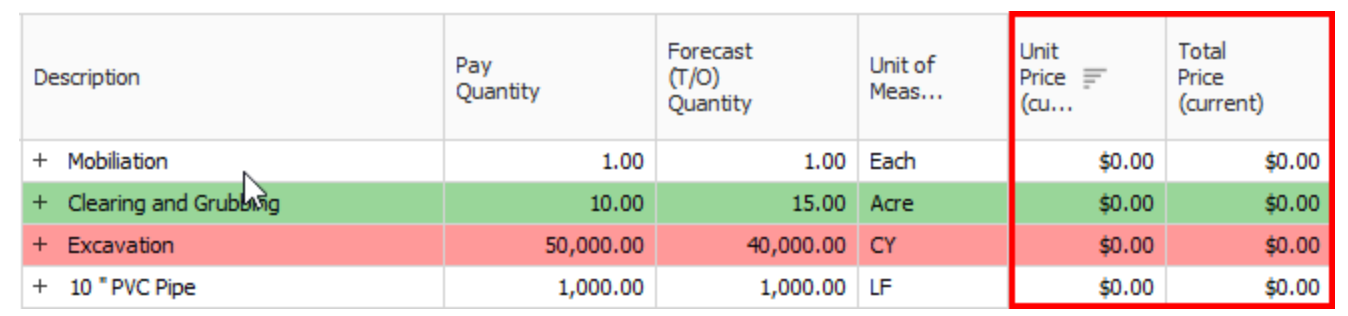

## <span id="page-313-0"></span>**7.3.2 Proposal Recap**

On the Pay Item & Proposal Register, there is a Proposal Recap table where you can compare your Current Price to your Target Price to see if there is any variance.

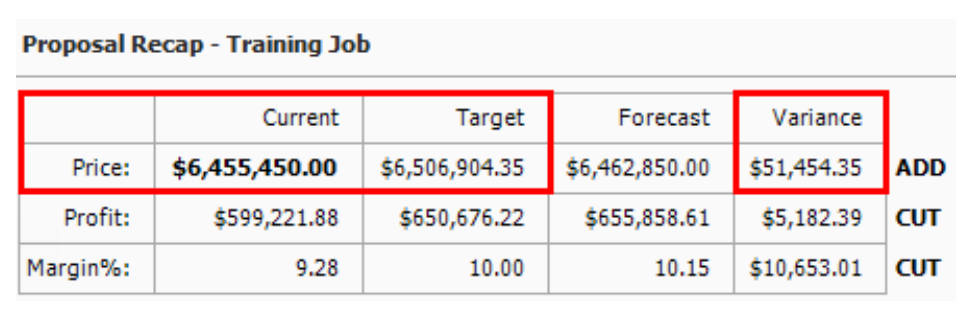

Ideally, you want to add pricing to your pay items until your Current Price equals your Target Price, so that your Variance equals zero. That way you know you are covering all your costs and getting the profit you want.

Notice the Variance column will indicate if you need to ADD or CUT pricing on your pay items to hit your Target Price.

## <span id="page-313-1"></span>**7.3.3 Spread the Target Price**

For lump sum contracts, spreading the Target Price may be as simple as spreading it to a single pay item that represents the entire project. However, most jobs will have at least a few pay items defined by the owner, and Unit Price contracts will have many pay items.

There are two main ways to distribute pricing onto your pay items:

- 1. Define pay item prices manually, by entering a unit or total price, or a margin percentage.
- 2. Use InEight Estimate's AutoPrice feature to distribute pricing automatically.

## <span id="page-314-0"></span>**7.3.4 Define Pricing for Pay Items Manually**

First, you will walk through the process of defining pricing manually. This method requires filling in each item's price based solely on your own judgment.

### **Step by Step — Define Pricing Manually**

- 1. From the InEight Estimate landing page, select the **Price** tab.
- 2. Select **Pay Item & Proposal** from the Pay Items section.
	- Review the Proposal Recap and determine where adds or cuts are needed. If your Current Price is \$0.00, you need to add the entire Target Price to your pay items

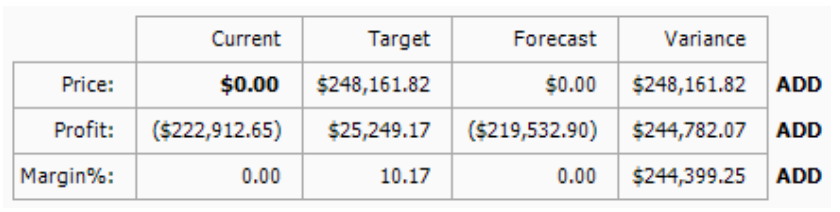

- 3. Select a **pay item**.
	- Notice at the top-right of your register you have an Item Recap to tell you what the direct cost, overhead and profit would be for the Civil Work pay item if it was balanced

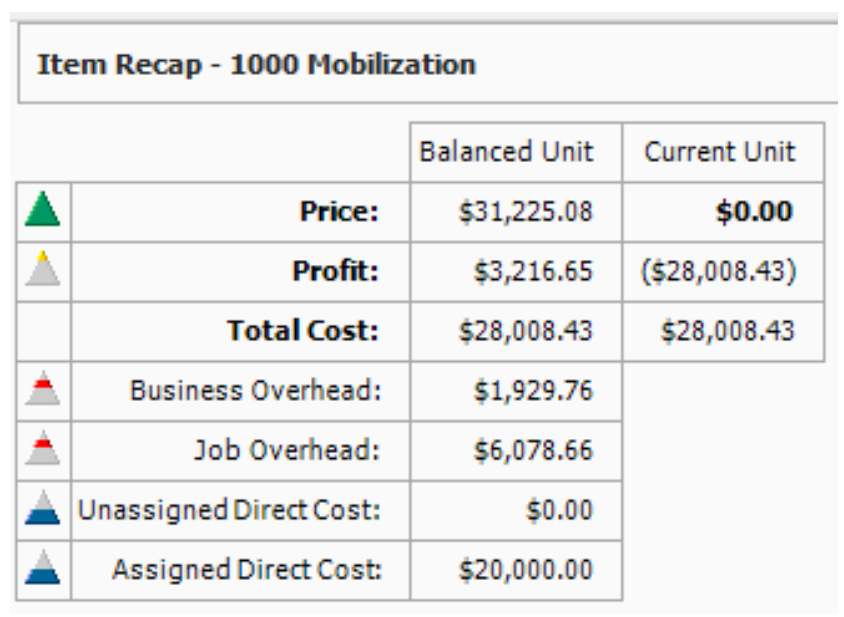

4. First, define pricing manually. In the **Total Price (current) field** for your selected pay item, enter a **dollar amount**.

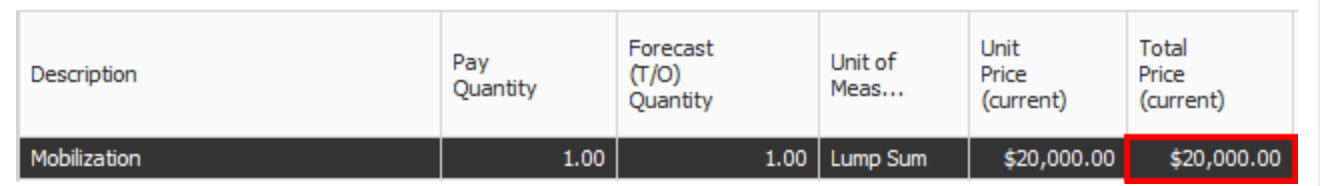

5. Use Go to Column (<Ctrl> - G) to find the **% Margin** column, bring it in next to the Total Price (current) column, and adjust your % Margin amount as needed.

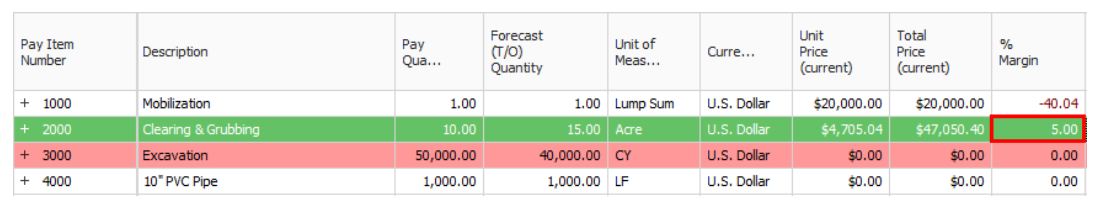

## <span id="page-315-0"></span>**7.3.5 Use AutoPrice to Balance and Hit the Target Total**

Perhaps you want to get a head start and have InEight Estimate spread your Target Price proportionately over your pay items for you. This can be done using the InEight Estimate AutoPrice

#### feature.

**TIP** 

Once distributed, you will still have the ability to adjust your pricing on pay items manually as needed.

Look at how you can use the AutoPrice feature.

### **Step by Step — Use AutoPrice to Balance and Hit the Target Total**

- 1. Open the your job in InEight Estimate.
- 2. From the InEight Estimate landing page, select the **Price** tab.
- 3. Click on **Pay Item & Proposal** to open the Pay Item & Proposal Register.
- 4. On the Pay Item & Proposal Register menu, choose **Actions > Balanced Bid > Hit Target Total.**
- 5. Review the Proposal Recap and see that the Variance is now \$0.00. Now that the job is balanced, you can see that the Current Price and the Target Price are the same, indicating that the costs and profit are spread proportionately over your pay items.

## <span id="page-316-0"></span>**7.3.6 Use AutoPrice to Unbalance and Hit the Target Total**

The Autoprice to Unbalance feature in InEight Estimate can automatically distribute profit to account for your over- and underrun items.

InEight Estimate will take profit from your underrun and put it on your overrun by using the Actions > Unbalanced > Hit Target Total feature. The purpose is to maximize your profit by spreading it strategically between these items.

### **Step by Step — Unbalance Hit Target Total**

1. You may encounter overrun and/or underrun items in the Pay Item & Proposal Register of your job.

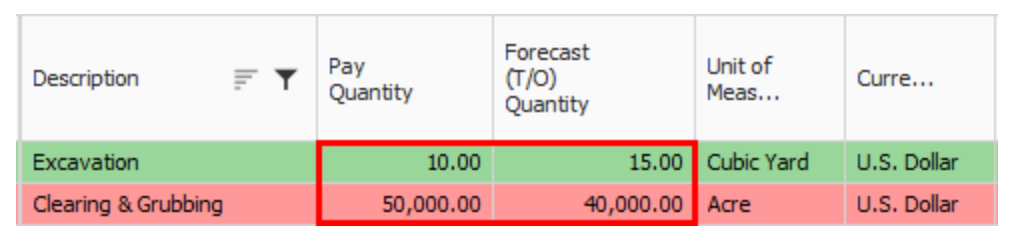

2. If you do, highlight the row for each item to view it's current balanced item recap.

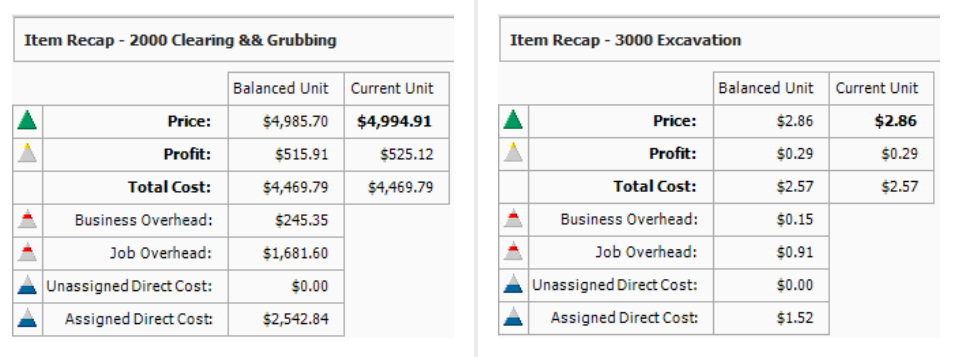

3. On the Pay Item & Proposal Register menu, choose **Actions > Unbalanced Bid**.

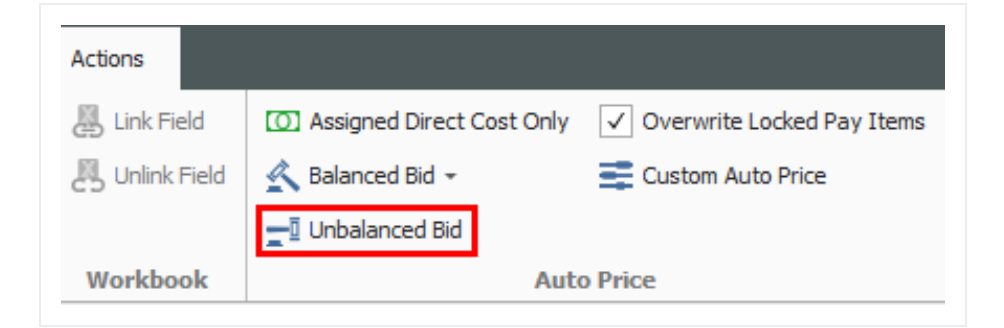

• You will see the changes reflected and how the profit was spread to your overrun and underrun items

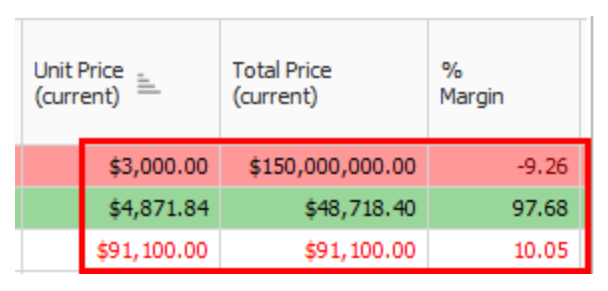

• In the example shown, highlighting each item will show that all your overhead and profit from Excavation was put onto Clearing & Grubbing.

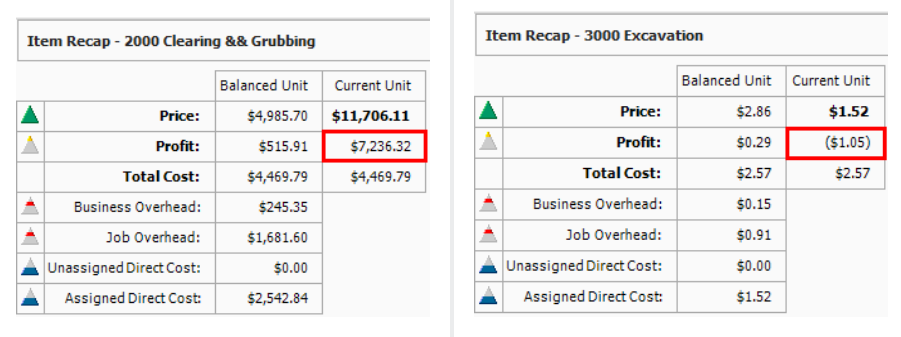

## <span id="page-318-0"></span>7.4 SELECTIVE PAY ITEM MARKUP

Estimate has a streamlined process to estimate the cost of a project and price the work to ensure all unassigned costs and markup are included in the final price of the project. For markup to be spread to pay items, a weighted distribution method is used as determined in the Job Properties, Pricing tab. It might be desirable for markup percentages to not be distributed, but rather directly applied to the costs assigned to any particular pay item.

This option can be set to keep markup with assigned costs for establishing a pay item price.

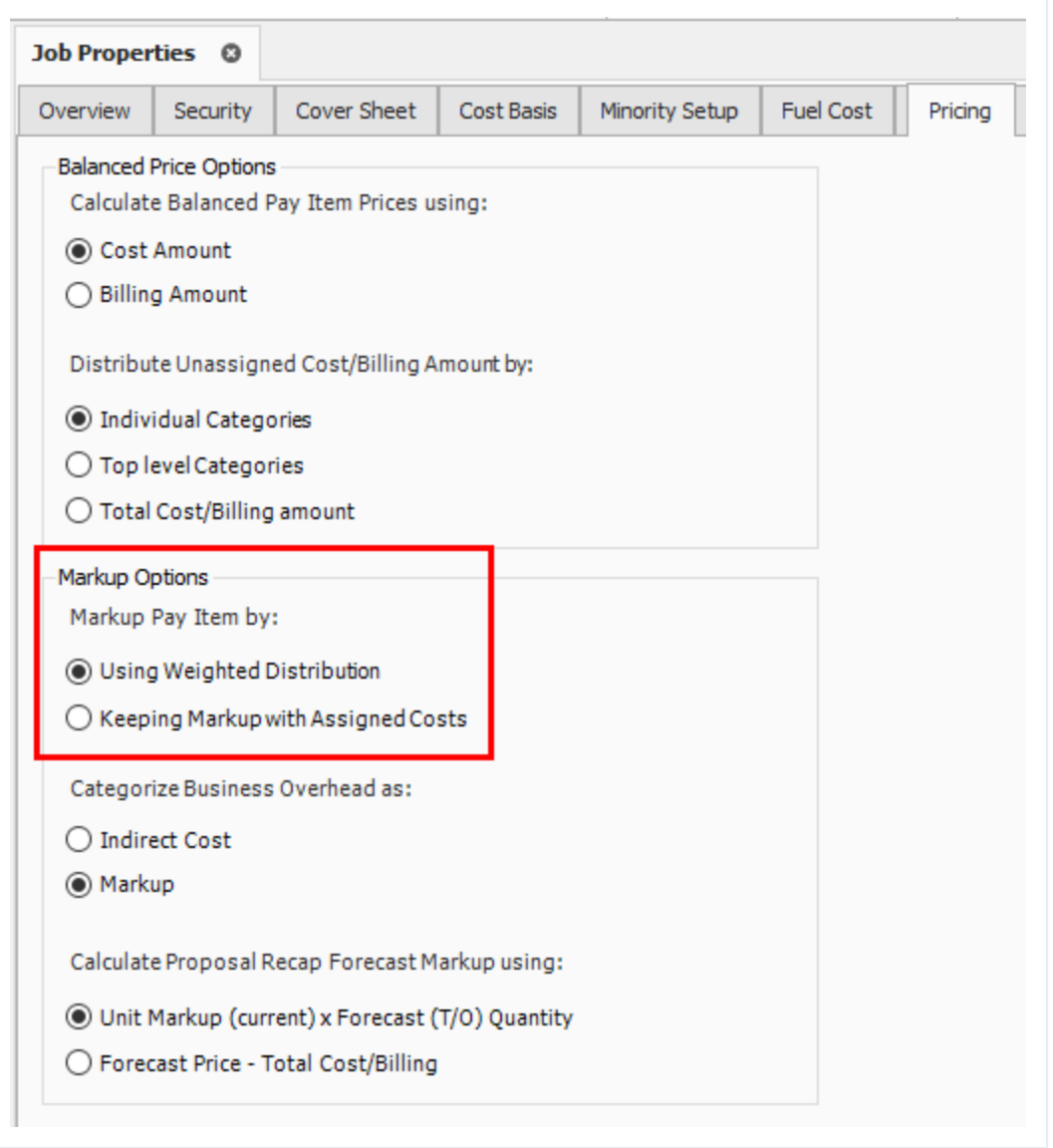

Additionally, this option can be used to isolate the markup and apply it only to specific pay items. The following is an example of a dependent cost item being used to mark up the labor of select site work pay items by 25%.

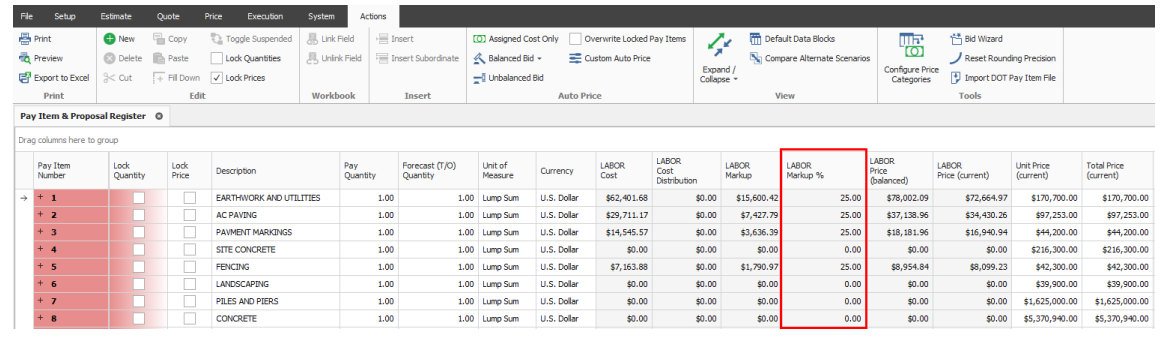

### <span id="page-321-0"></span>**Exercise 7.1 — Manually Price Pay Items**

To finalize your bid proposal, you will apply final pricing (costs and profit) to your pay items either manually or using the AutoPrice tool. In this exercise, you will practice entering prices manually for your pay items. Complete the following steps, using your E101 – Training Job.

- 1. Continue manually pricing items in the Pay Item & Proposal Register.
- 2. Type **2.75** in the Unit Price (current) column for pay item Unclassified Excavation.
- 3. Type **2** in the % Margin field for pay item 4000 10" PVC Pipe.
- 4. Check your variance to see if you need to add or cut your current pricing to hit your Target Price.

## **You should end up with the following results**

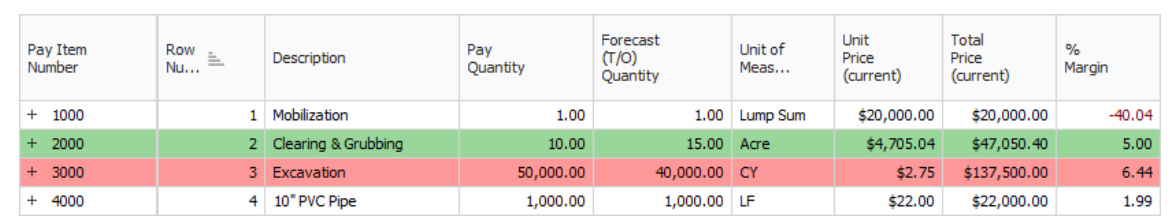

According to the Proposal Recap, you need to add \$21,611.42 to reach your Target Price.

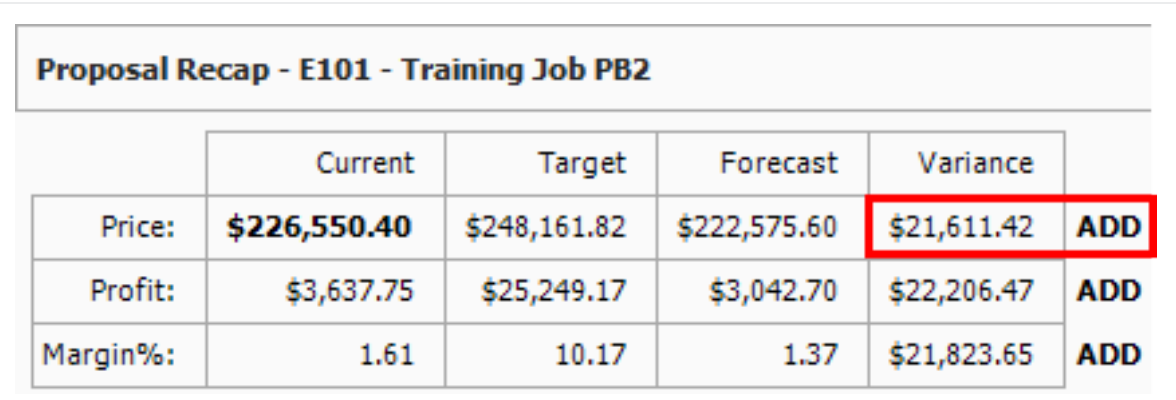

**Congratulations, you have completed this exercise!**

## <span id="page-322-0"></span>7.5 BID ADJUSTMENTS

<span id="page-322-1"></span>Often you will want to continue adjusting certain pay items and then rebalance to hit the target total.

## **7.5.1 Lock Price**

You can lock down a pay item price and it will not factor in future rebalancing.

### **Step by Step — Lock Price**

1. Select the **Lock Price** checkbox on an item's row.

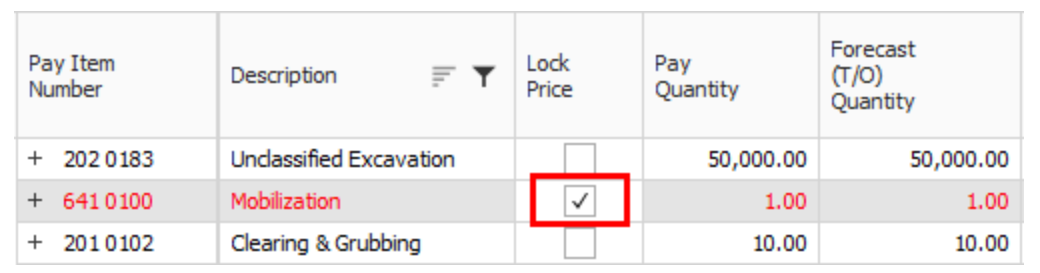

- 2. After making further adjustments in the next step by step, you will return to the Pay Item & Proposal to rebalance.
	- You can continue to adjust at previous levels aside from solely in the Pay Item & Proposal Register
	- For example, you could make a last-minute adjustment in the PBS or CBS. You can make adjustments anywhere, but for this example an adjustment will be made in the Direct Cost Add-On record at the CBS level

## **Step by Step — Make Last Minute Bid Adjustments**

- 1. With your job open, select the **Estimate** tab.
- 2. Click on **Cost Breakdown Structure** to open the CBS.
- 3. Double click on the row header to open the **Direct Cost Add-On** dependent cost item record.
- 4. Under the Description tab on the left, click in the blank row under the **Description column**.
- 5. Type in a **description**.
- 6. Make the adjustment by typing a **numeric value** in the **Cost column** of the Materials Cost category under the Cost Breakdown section on the right.

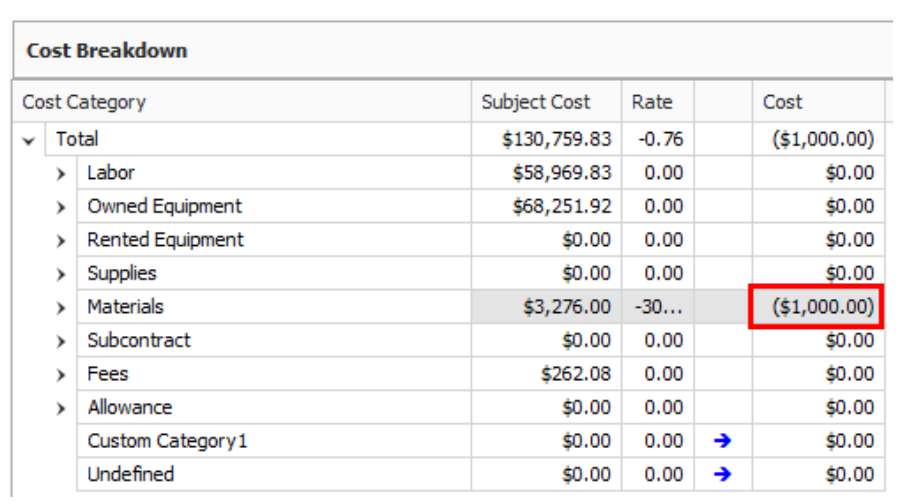

- To make a cut, enter a negative value, i.e. -1000
- 7. Press the **Tab** key, and your adjustment will be reflected on the left-hand side.

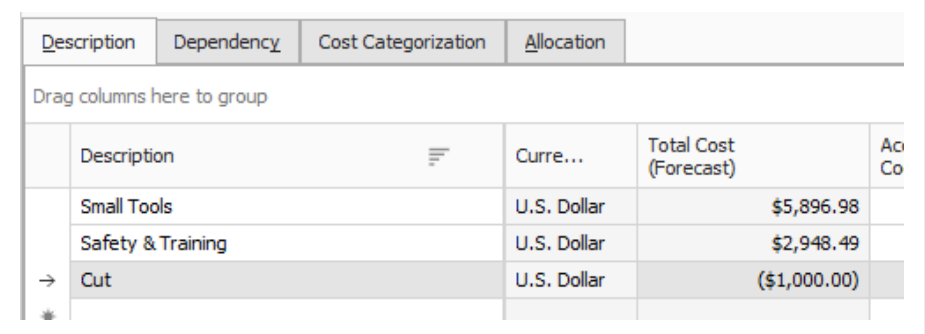

- 8. Finally, return to the **Pay Item & Proposal**.
- 9. On the **Actions** menu, select **Balanced Bid > Hit Target Total**.
- 10. An Auto Price Warning may display, informing you of rounding variances. After reading the details, click the **Close** button.
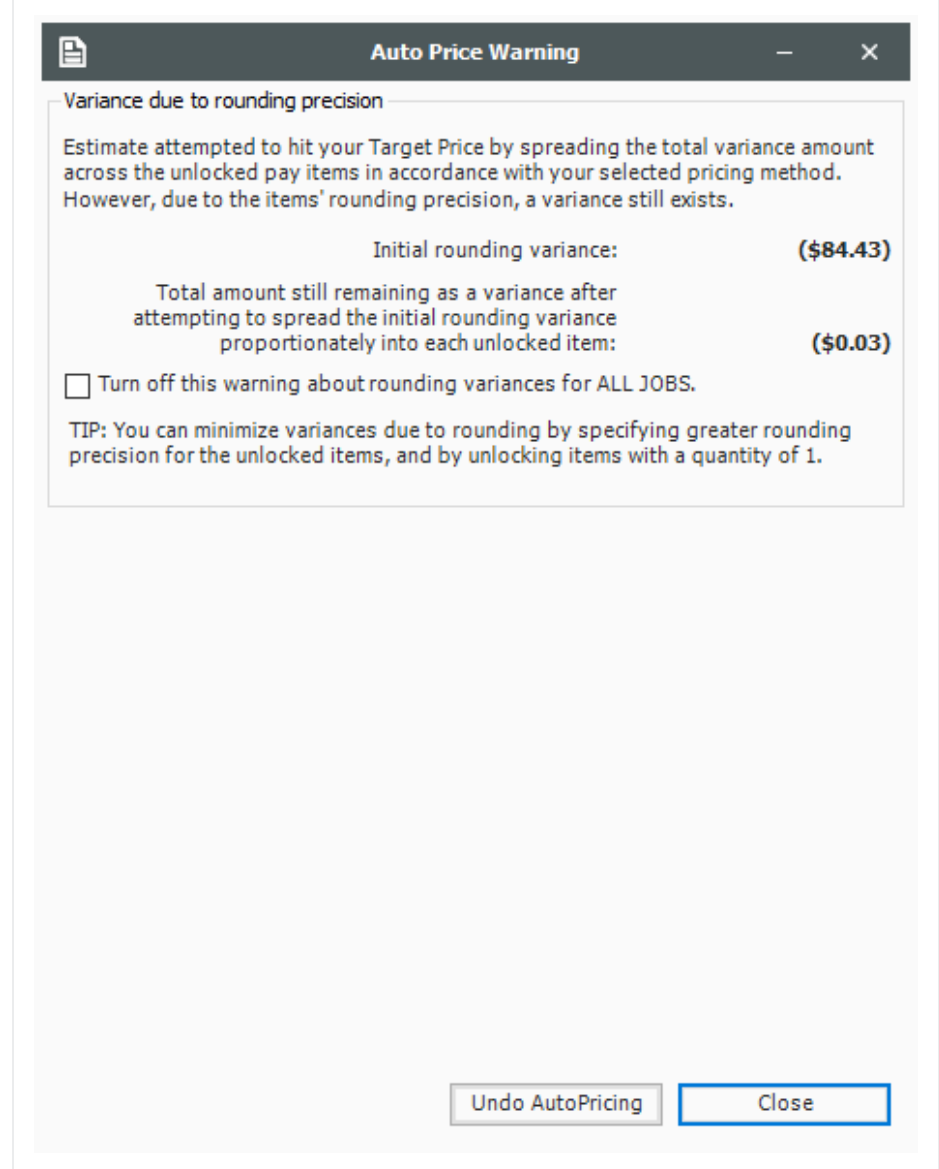

- Note on the proposal recap that a variance may still exists because there are limited number of pay items to spread the rounding error over
- Note that the locked item did not adjust, but the other pay items were updated
- Note that you can overwrite locked items for spreading your price by checking the

## **Overwrite Locked Pay Items** option on the Actions menu

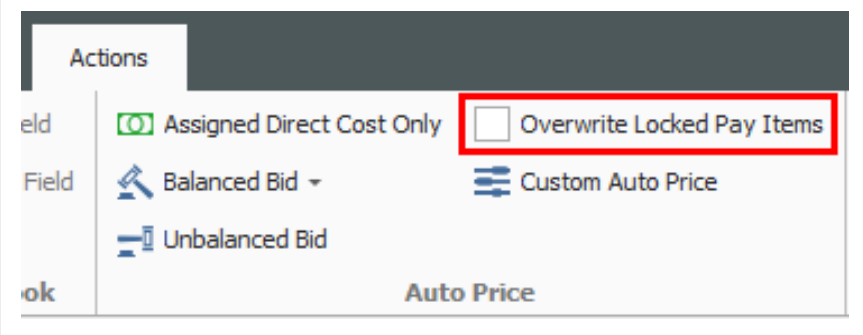

## **7.5.2 Suspend Pay Items**

Like suspending cost items in the CBS Register, you can suspend pay items in the Pay Item & Proposal Register. Suspending a pay item causes it to no longer contribute quantities and pricing to the estimate.

This can be helpful when considering alternate items on a bid submission. Should the client decide to not require a pay item, you can suspend it, causing the pay item and any of its assigned cost items to no longer contribute any cost or price. It will no longer show up on your bid and no longer contribute to the overall total price.

You can suspend/unsuspend pay items in one of three ways:

• Right click on the pay item and select Toggle Suspended

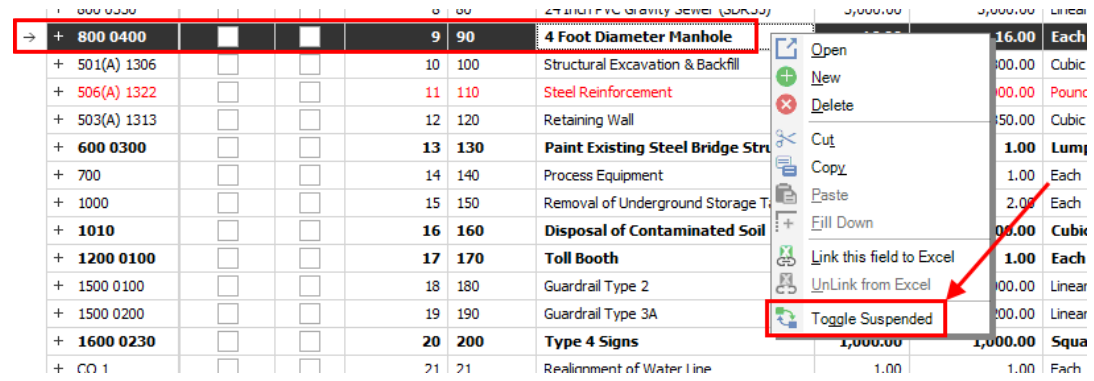

• Select the pay item and click Toggle Suspended under the Edit section of the Actions Tab

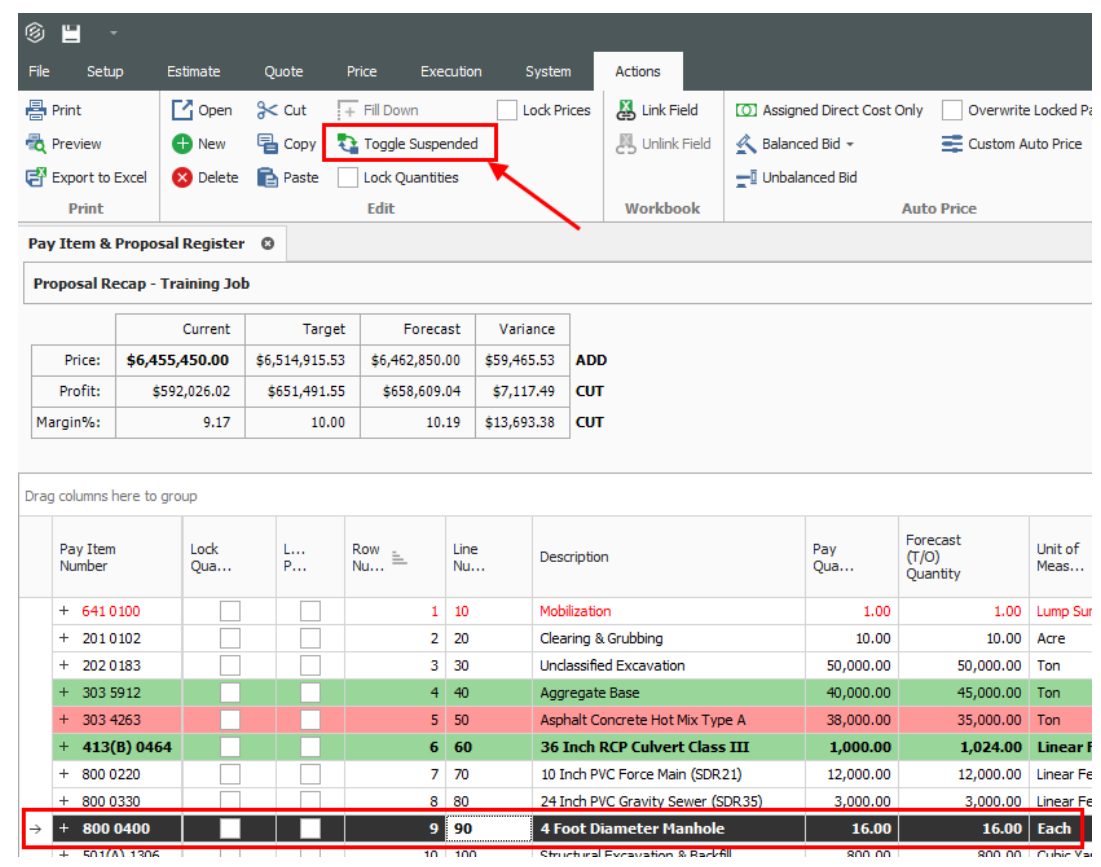

• Open the pay item record and checking/unchecking the Suspend box

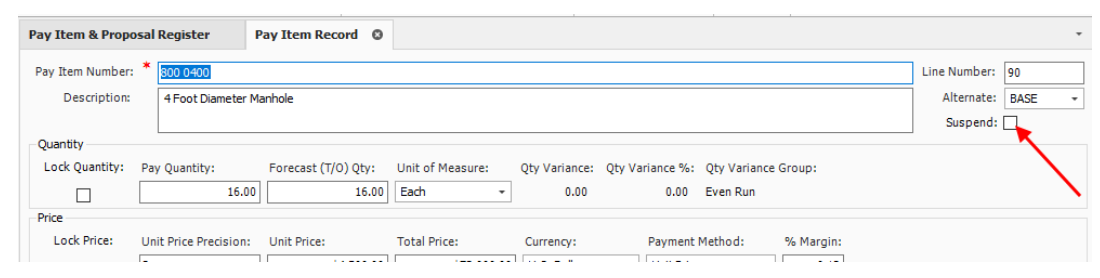

## **Lesson 7 Review**

- 1. Markup is a function of cost, while margin is a function of \_\_\_\_\_\_\_\_.
	- a. billing
	- b. price
	- c. job overhead
	- d. indirect costs
- 2. When adding profit, it must be the same amount for direct and indirect costs.
	- a. True
	- b. False
- 3. What options do you have to enter profit on the PBS?
	- a. % Mark-Up, % Margin, and Fixed Dollar Amount
	- b. % Mark-Up or % Margin
	- c. Fixed Dollar Amount Only
- 4. Once distributed, you still can adjust your pricing on pay items manually as needed.
	- a. True
	- b. False

## **Lesson 7 Summary**

As a result of this lesson, you can:

- Add job markup (profit)
- Use tools on the PBS form to review your estimate
- Spread Target Price over pay items
- Make bid adjustments